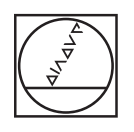

#### **HEIDENHAIN** TNC7  $\begin{array}{c|c|c|c|c} \hline \multicolumn{3}{c|}{\blacktriangleleft} & \multicolumn{3}{c|}{\mathcal{B}} & \multicolumn{3}{c|}{\mathcal{B}} \\ \hline \multicolumn{3}{c|}{\blacktriangleleft} & \multicolumn{3}{c|}{\mathcal{B}} & \multicolumn{3}{c|}{\mathcal{B}} & \multicolumn{3}{c|}{\mathcal{B}} \\ \hline \multicolumn{3}{c|}{\blacktriangleleft} & \multicolumn{3}{c|}{\mathcal{B}} & \multicolumn{3}{c|}{\mathcal{B}} & \multicolumn{3}{c|}{\mathcal{B}} \\ \hline \multicolumn{3}{c|$ DOZFans.large N **98 1928**  $\Omega$ Ċ  $\begin{array}{ccccccccccccc} \odot & \mathbf{B} & \mathbf{0} & \mathbf{0} & \mathbf$ | ₿  $\ast$ us<br>O  $\ddot{\theta}$  $\overline{\mathbf{z}}$  $\frac{1}{N}$ 画  $\ddot{\circ}$  $\circ$  $\odot$ 1) かまる 国 国 の 里 ら lo . DENH  $\lambda$  $\frac{argmax}{max}$   $\blacktriangleright$  $_{\rm H}$  . in

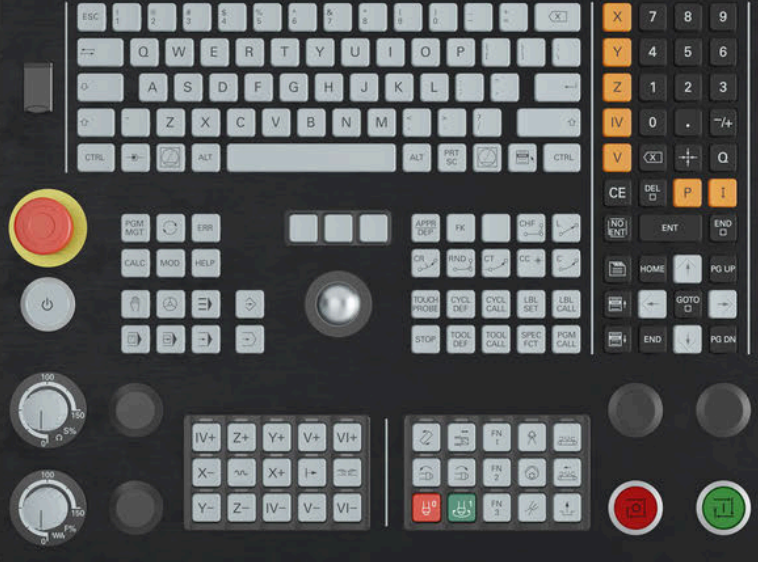

# **HEIDENHAIN**

## **TNC7 basic**

Gebruikershandboek Instellen en afwerken

**NC-software 81762x -18**

**Nederlands (nl) 10/2023**

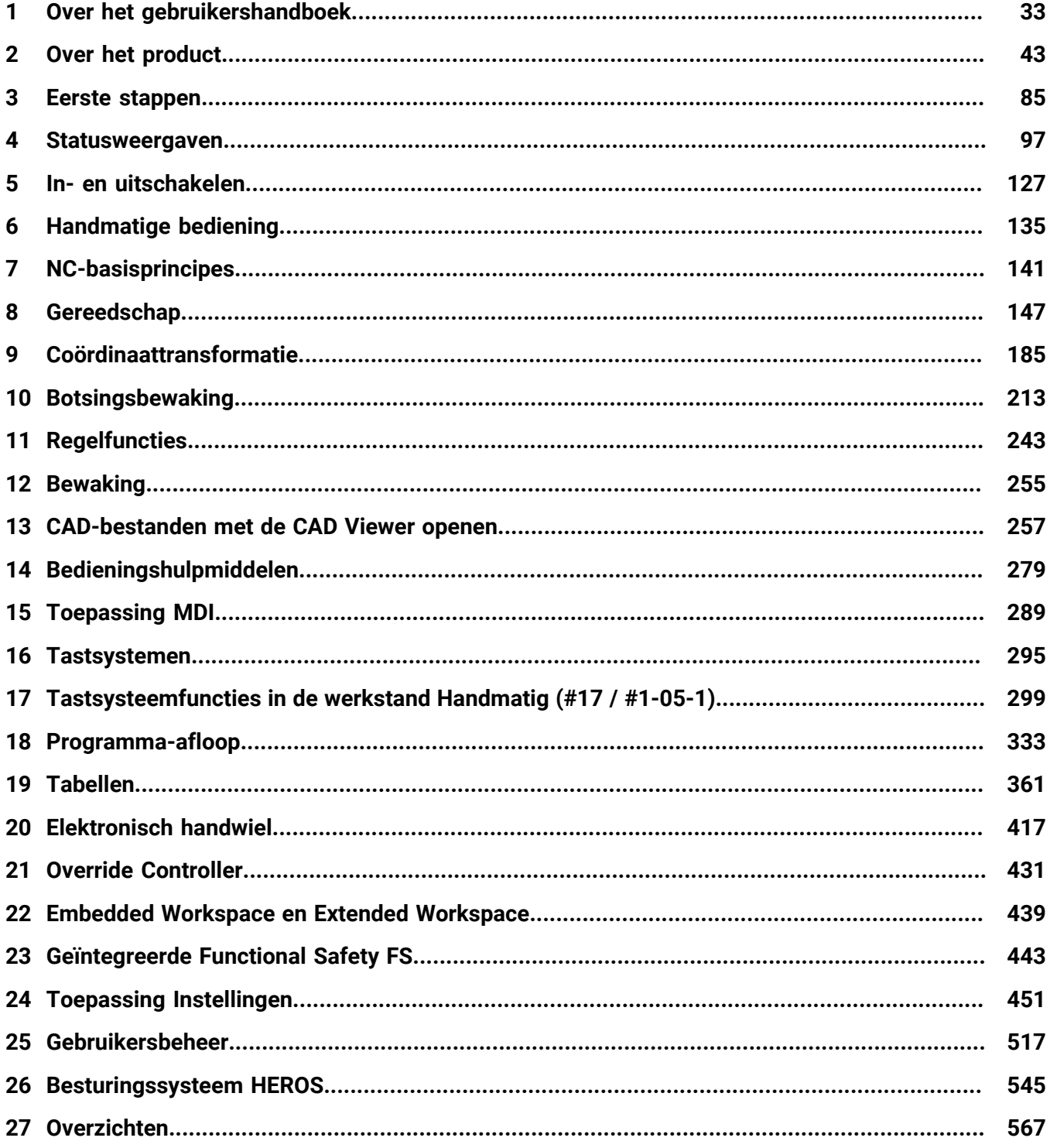

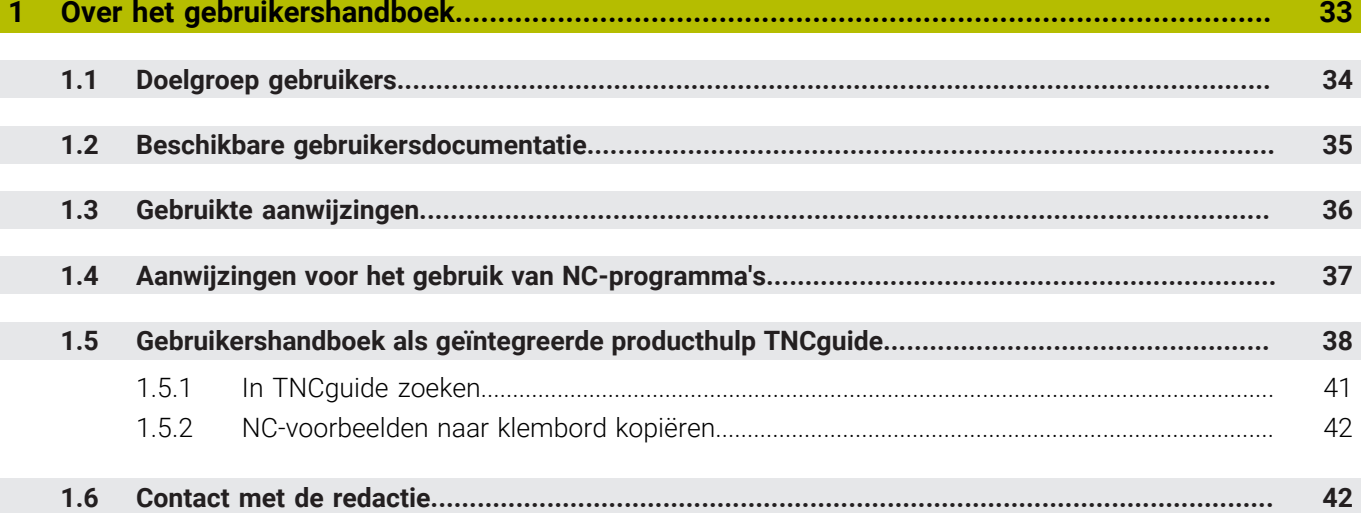

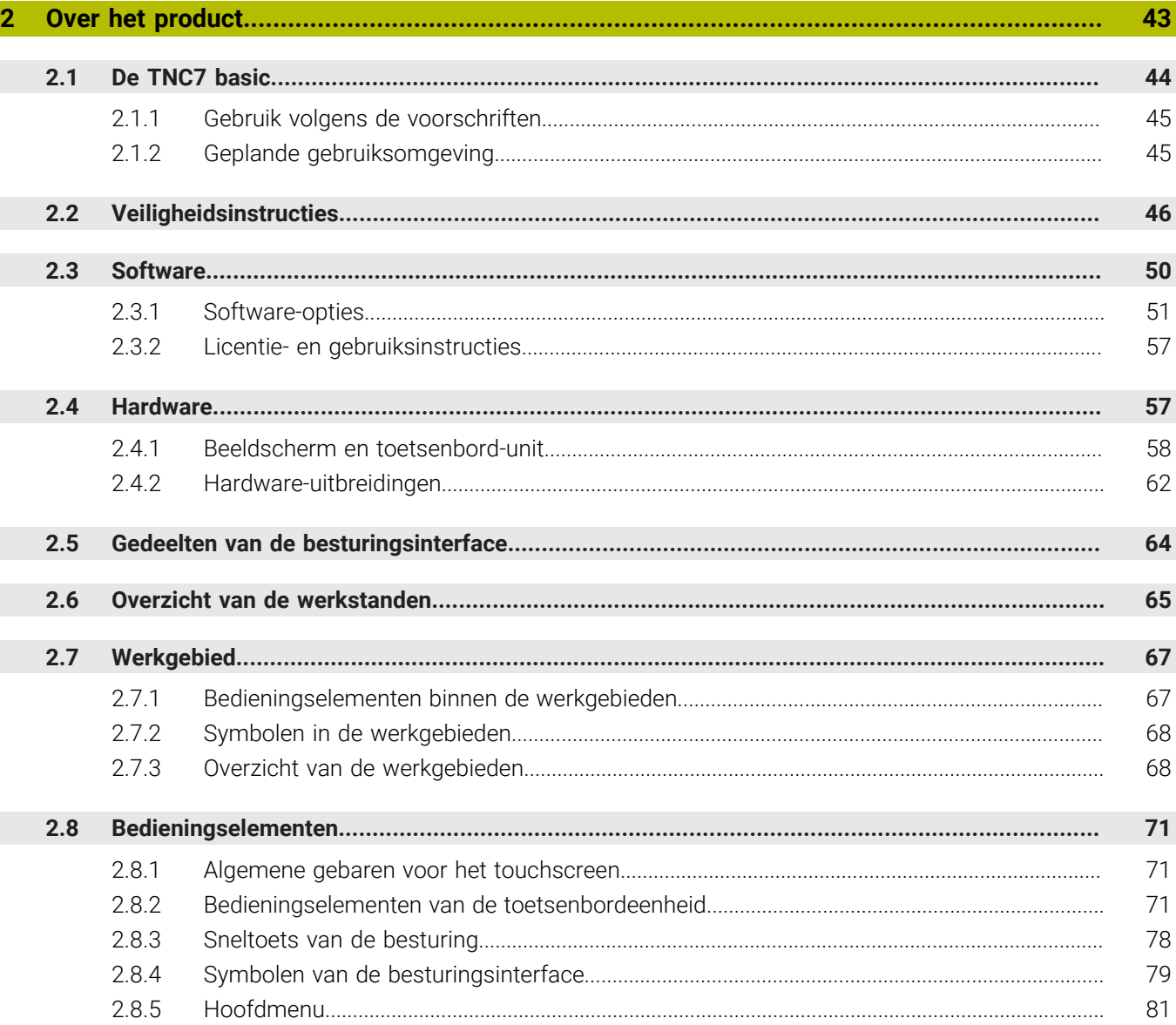

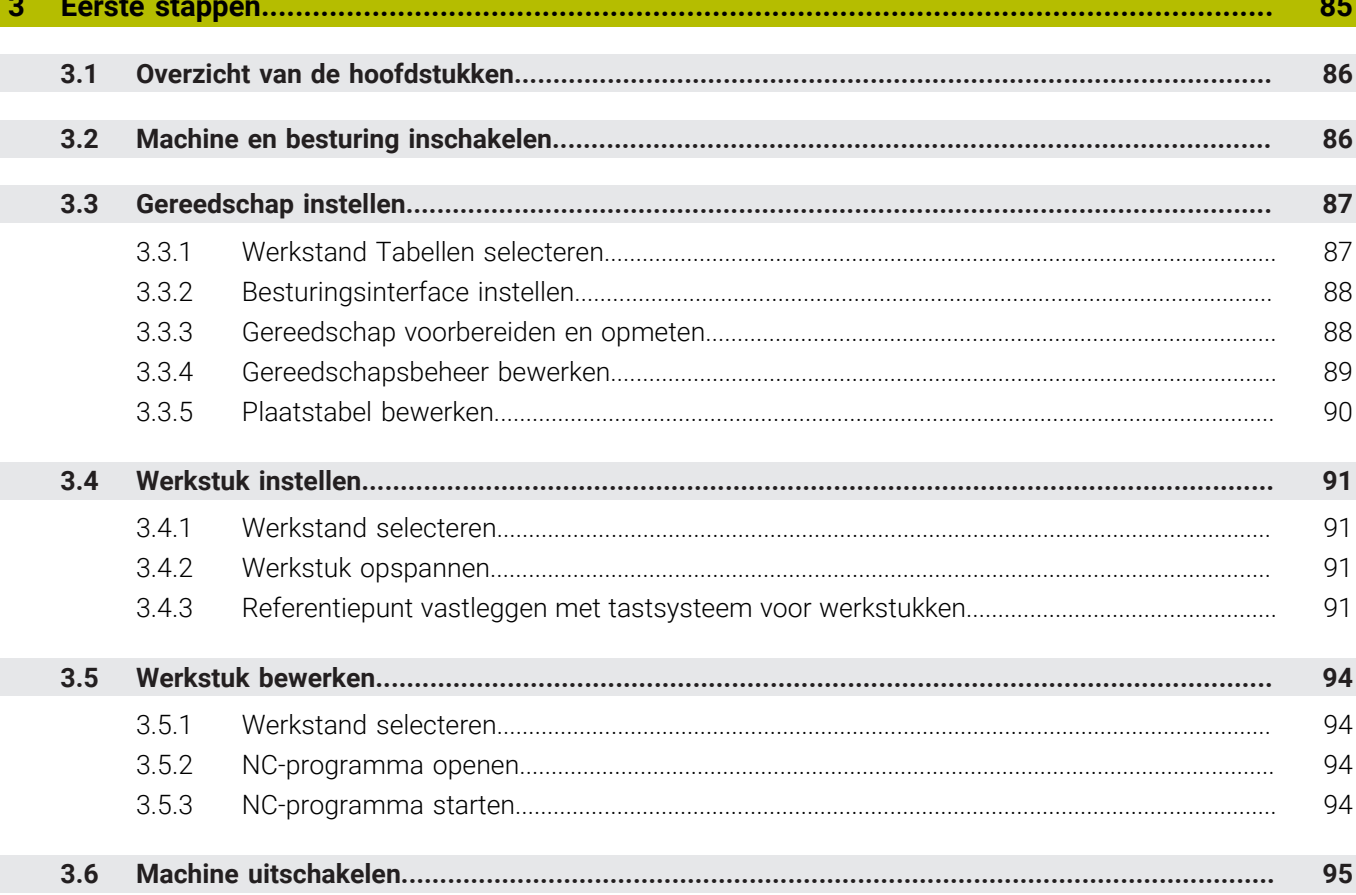

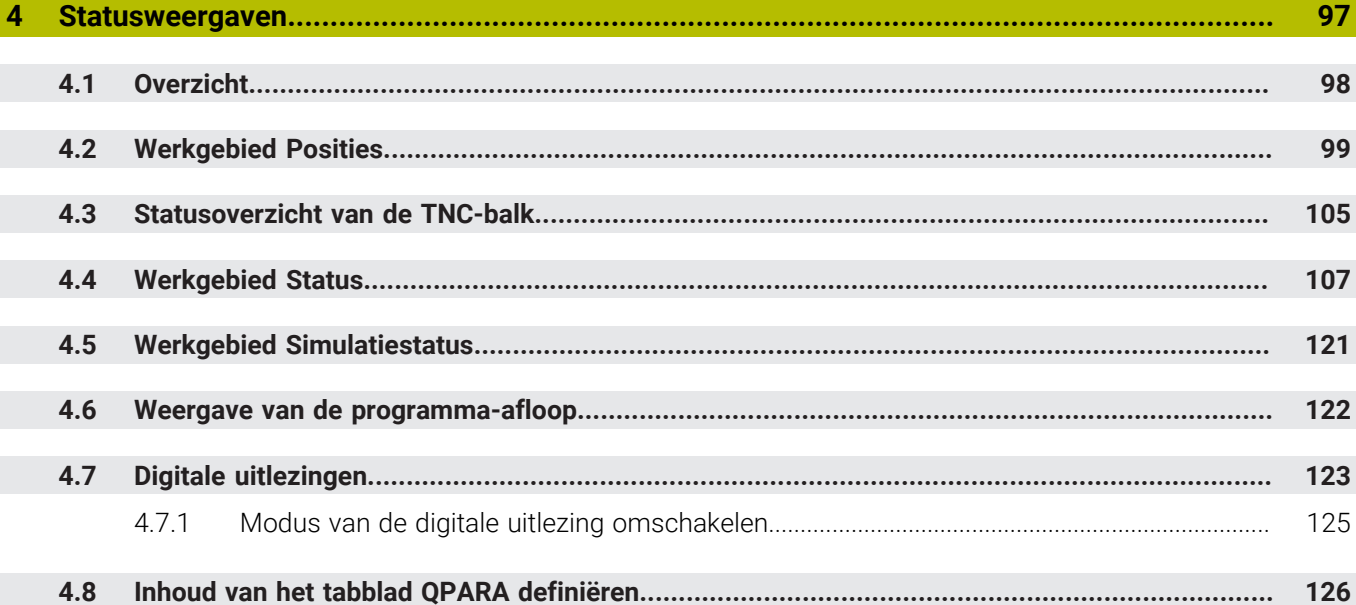

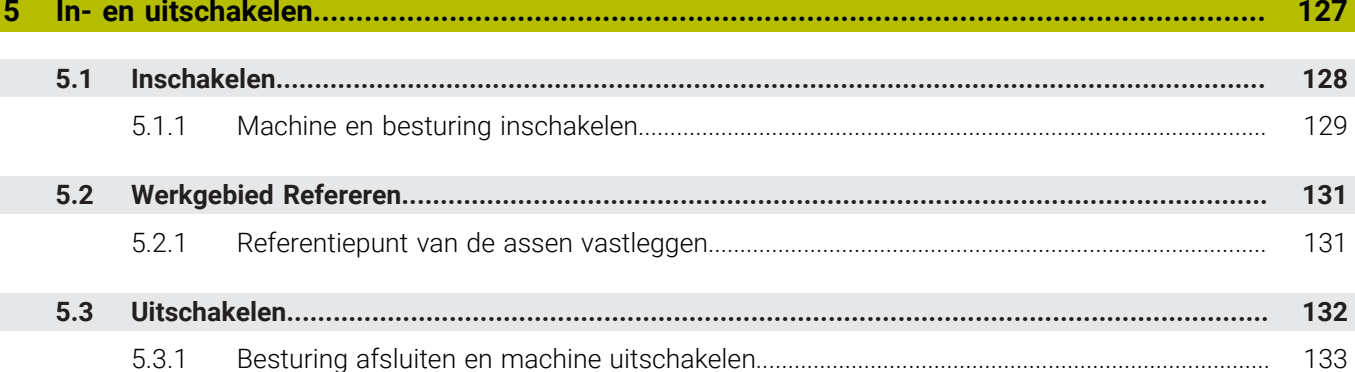

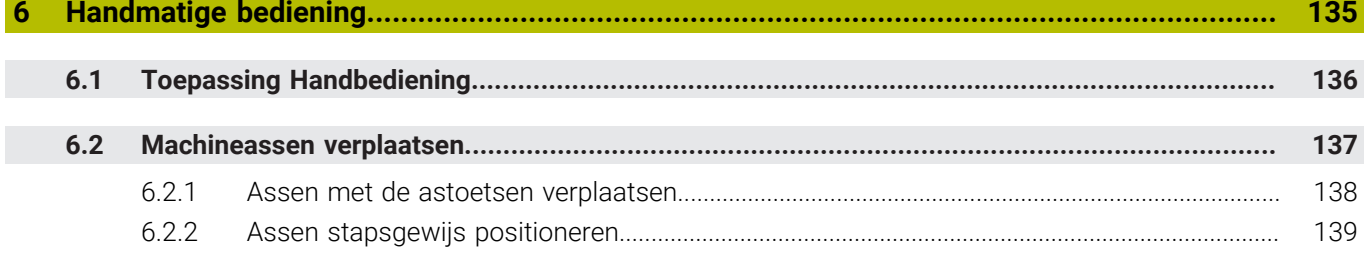

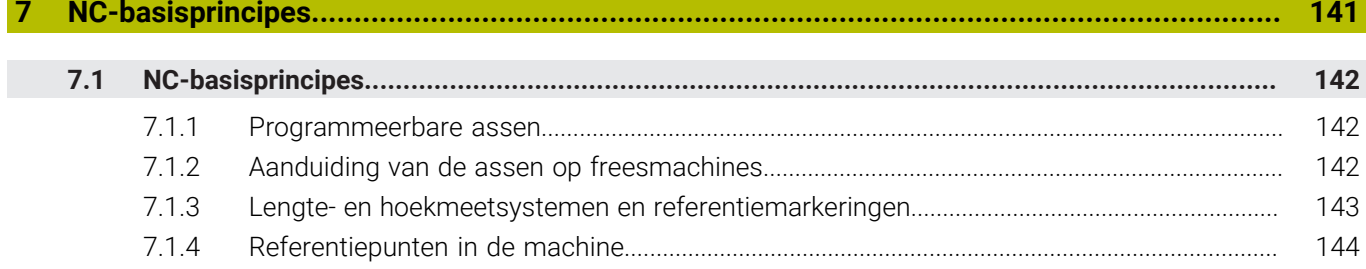

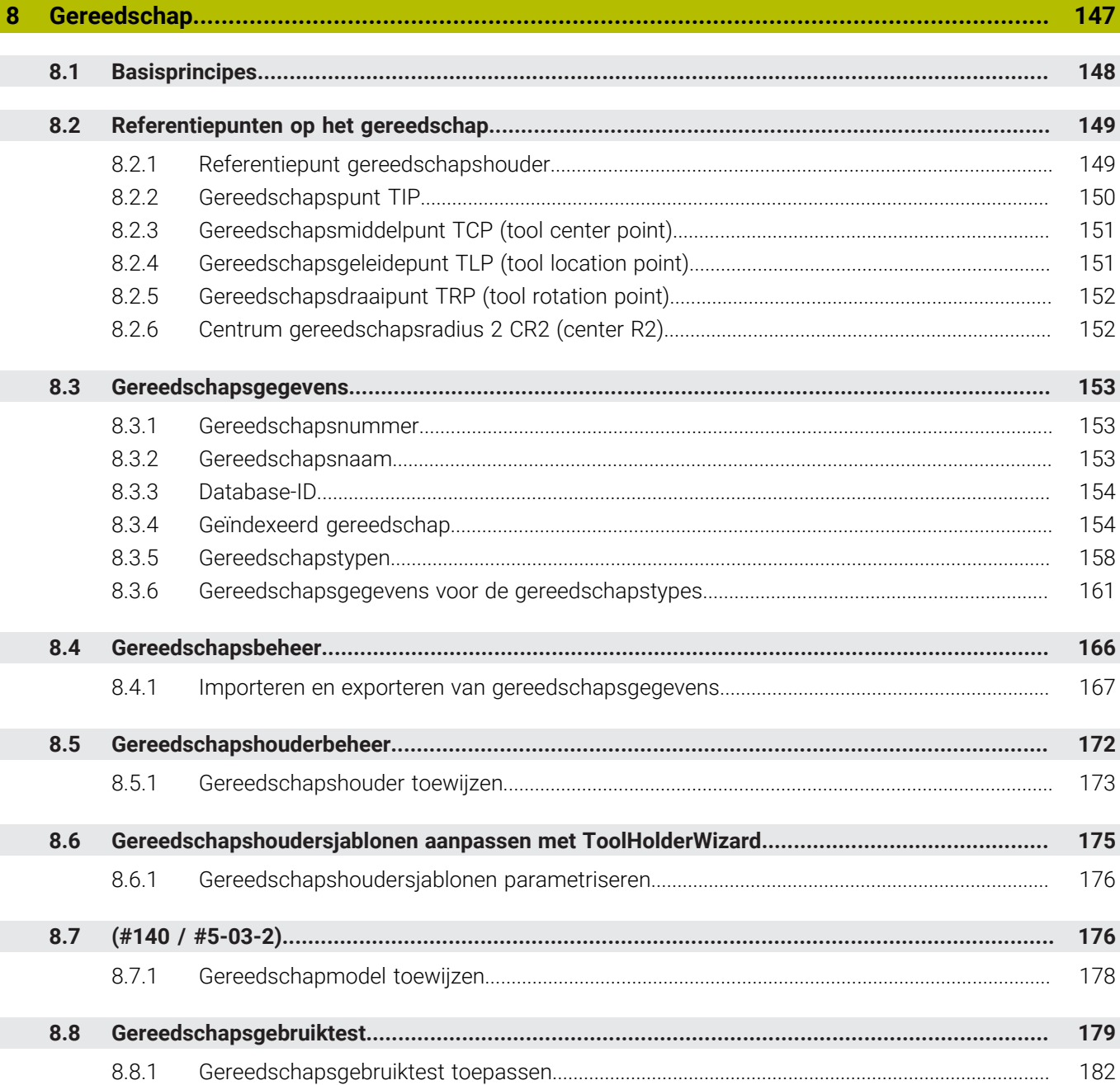

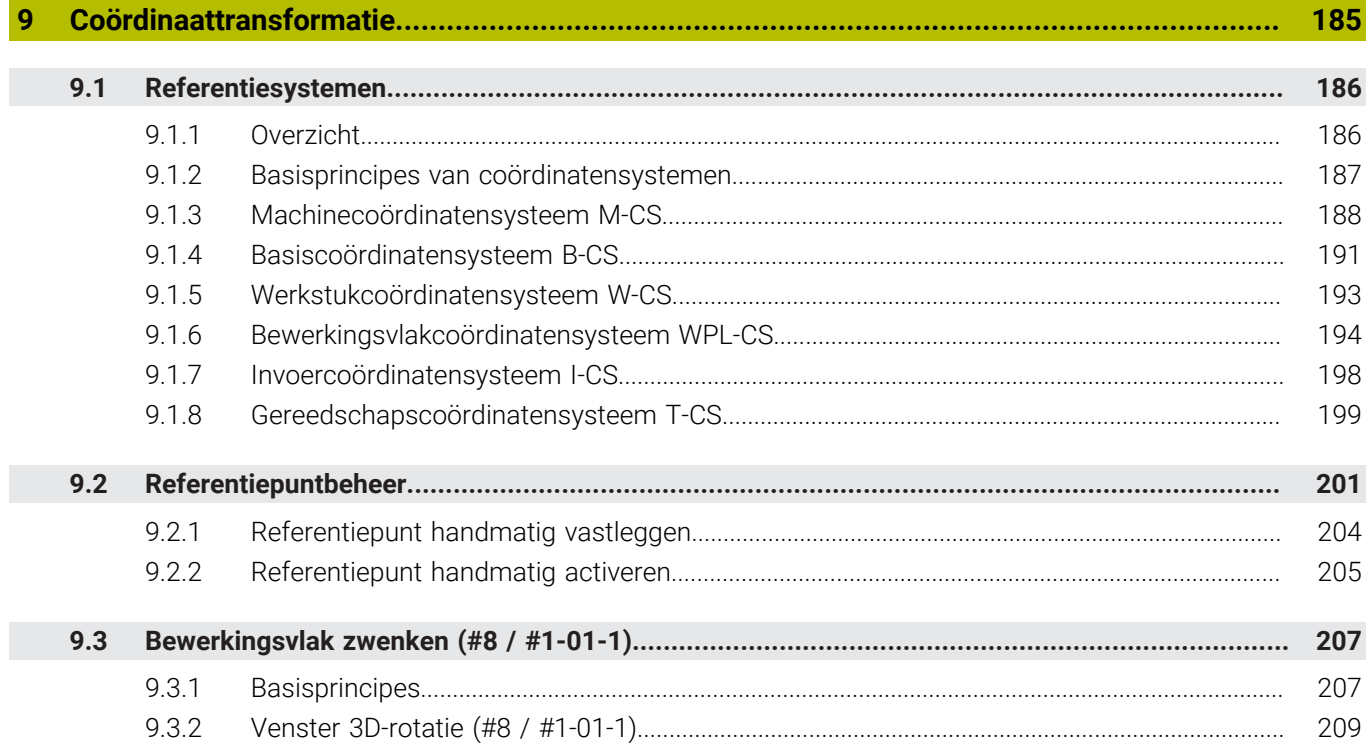

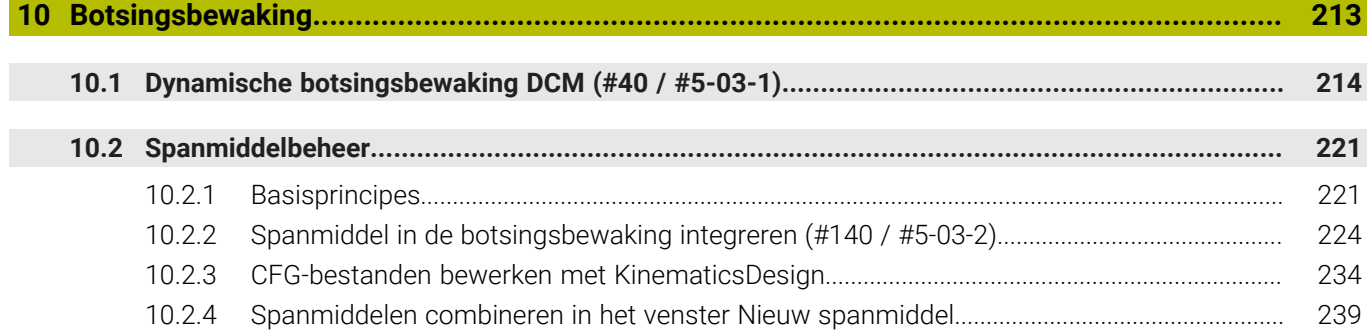

r

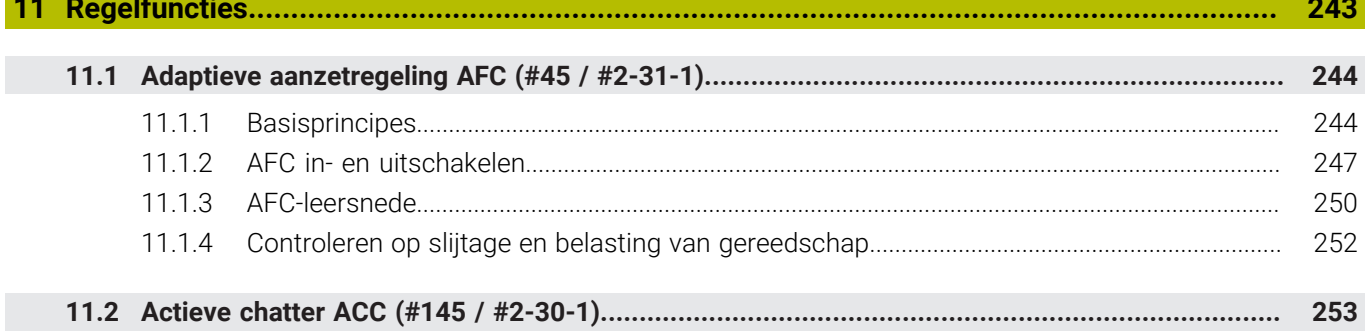

 **[Bewaking.](#page-254-0).............................................................................................................................. [255](#page-254-0)**

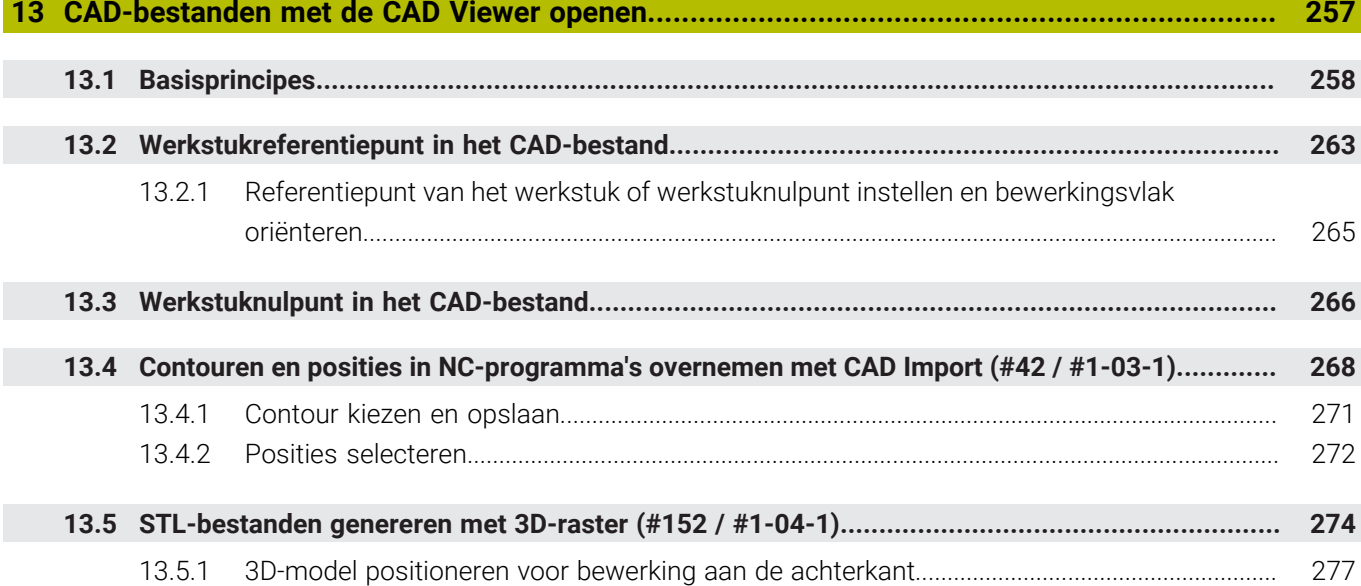

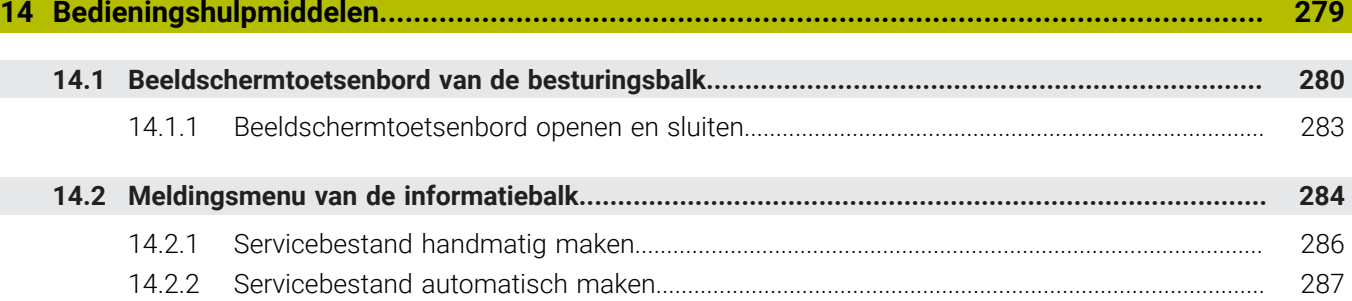

**15 [Toepassing MDI](#page-288-0)..................................................................................................................... [289](#page-288-0)**

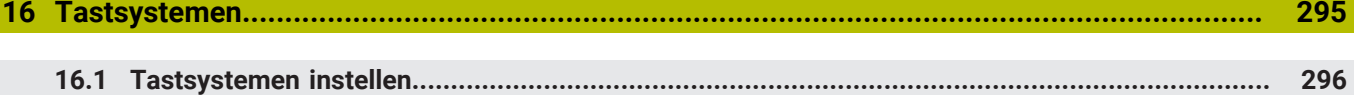

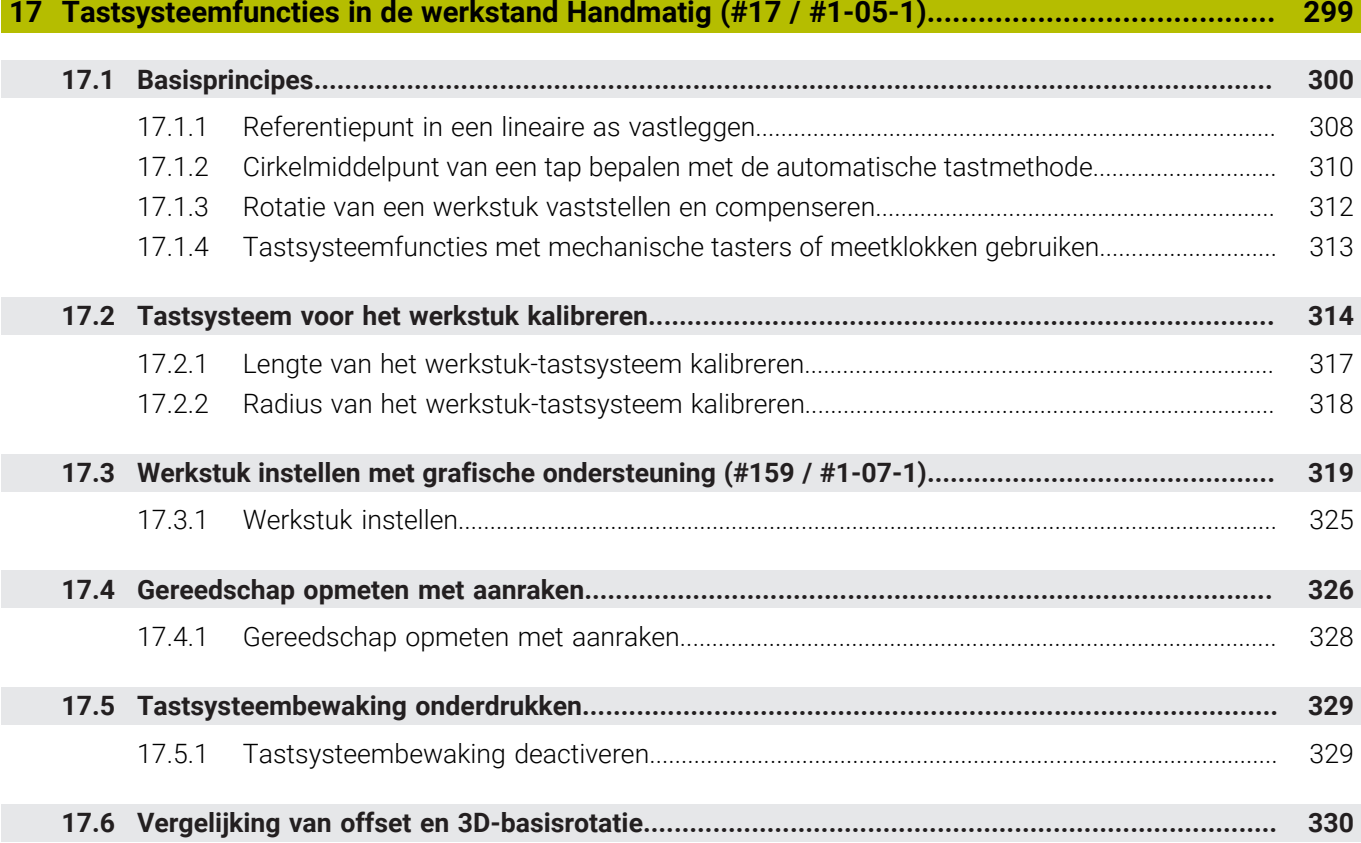

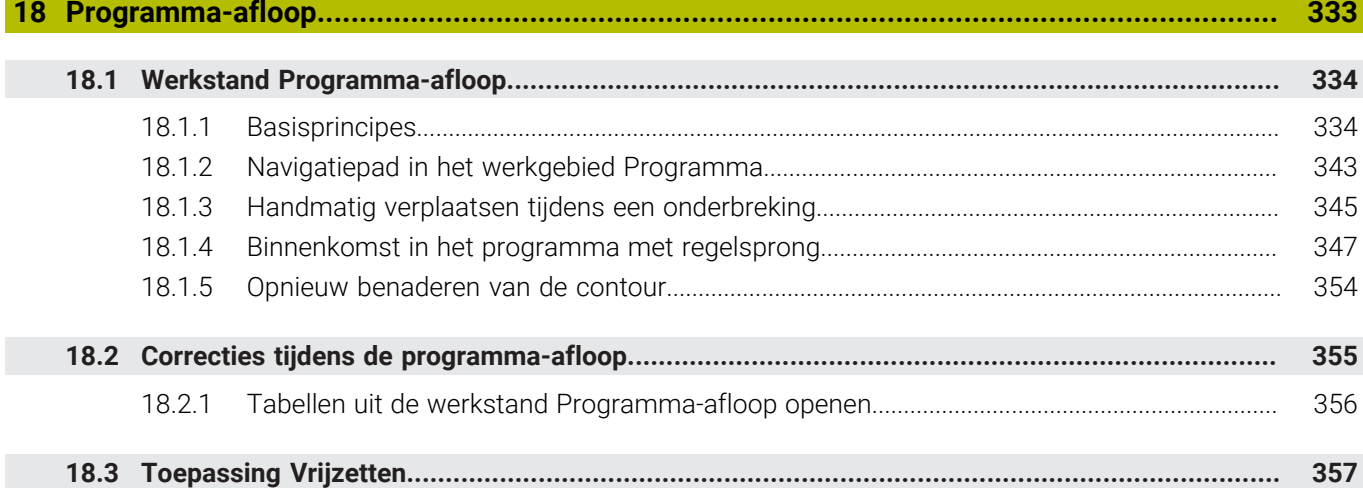

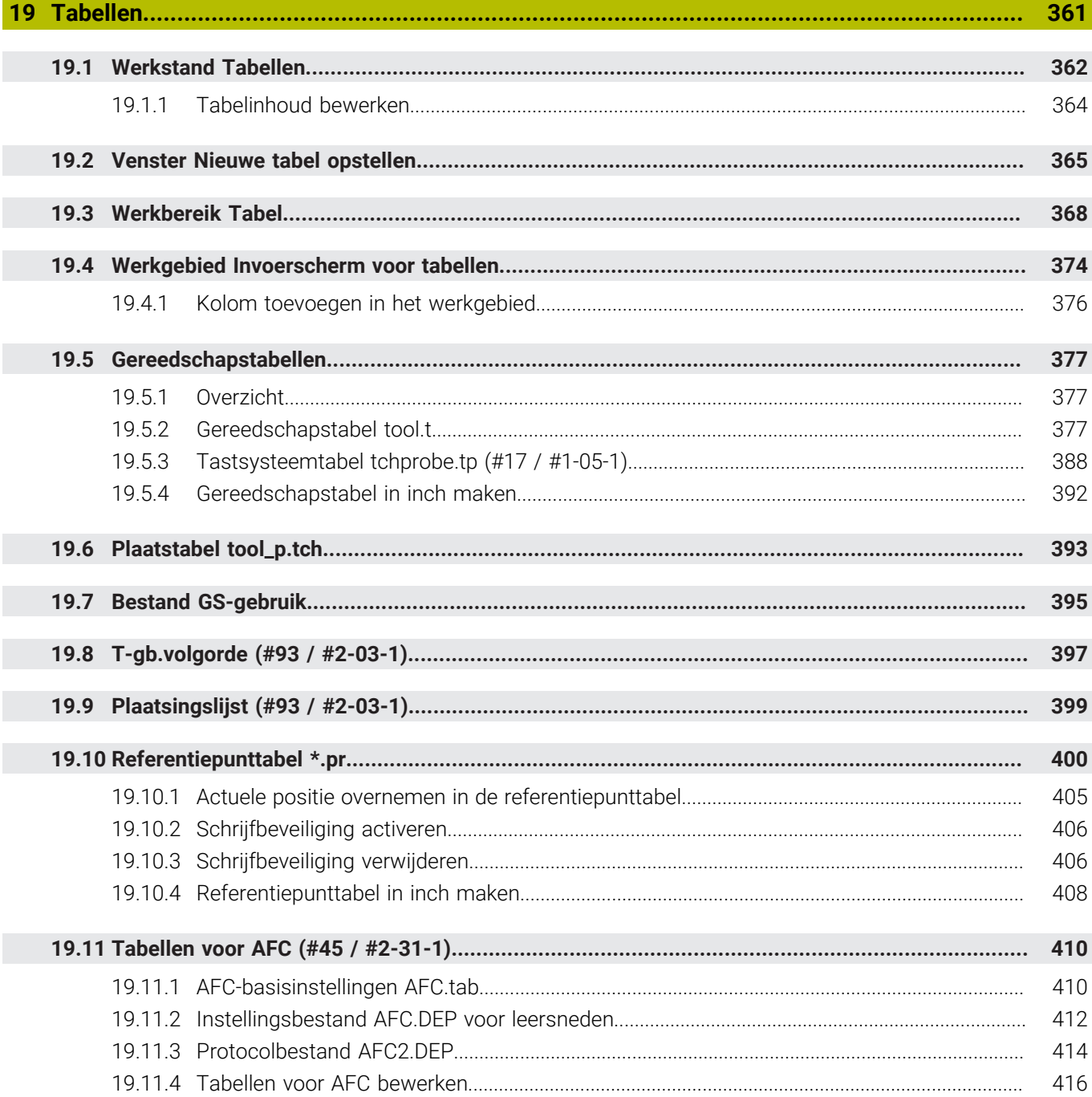

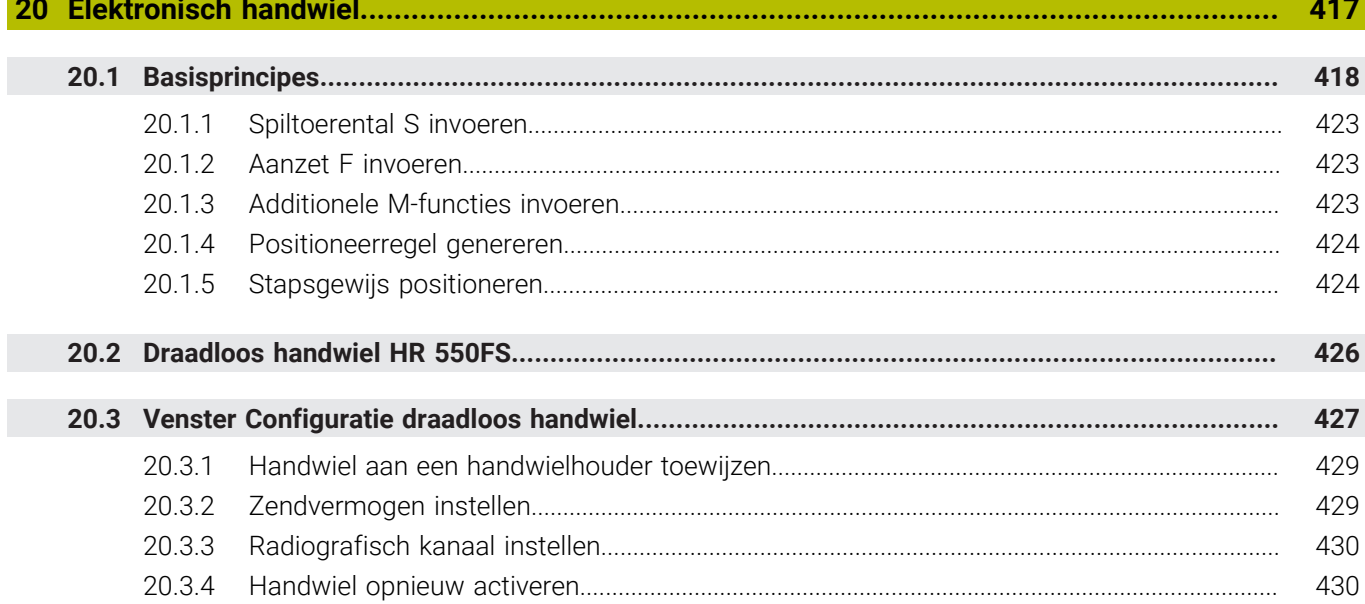

**21 [Override Controller.](#page-430-0)................................................................................................................ [431](#page-430-0)**

HEIDENHAIN | TNC7 basic | Gebruikershandboek Instellen en afwerken | 10/2023 **25**

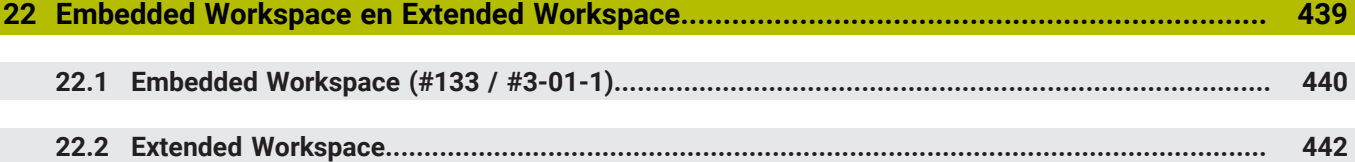

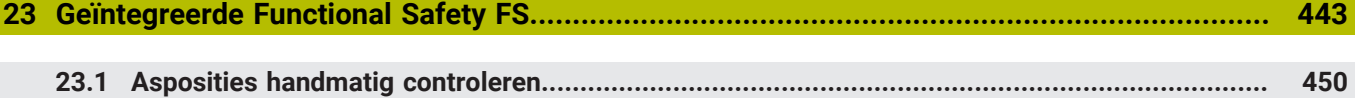

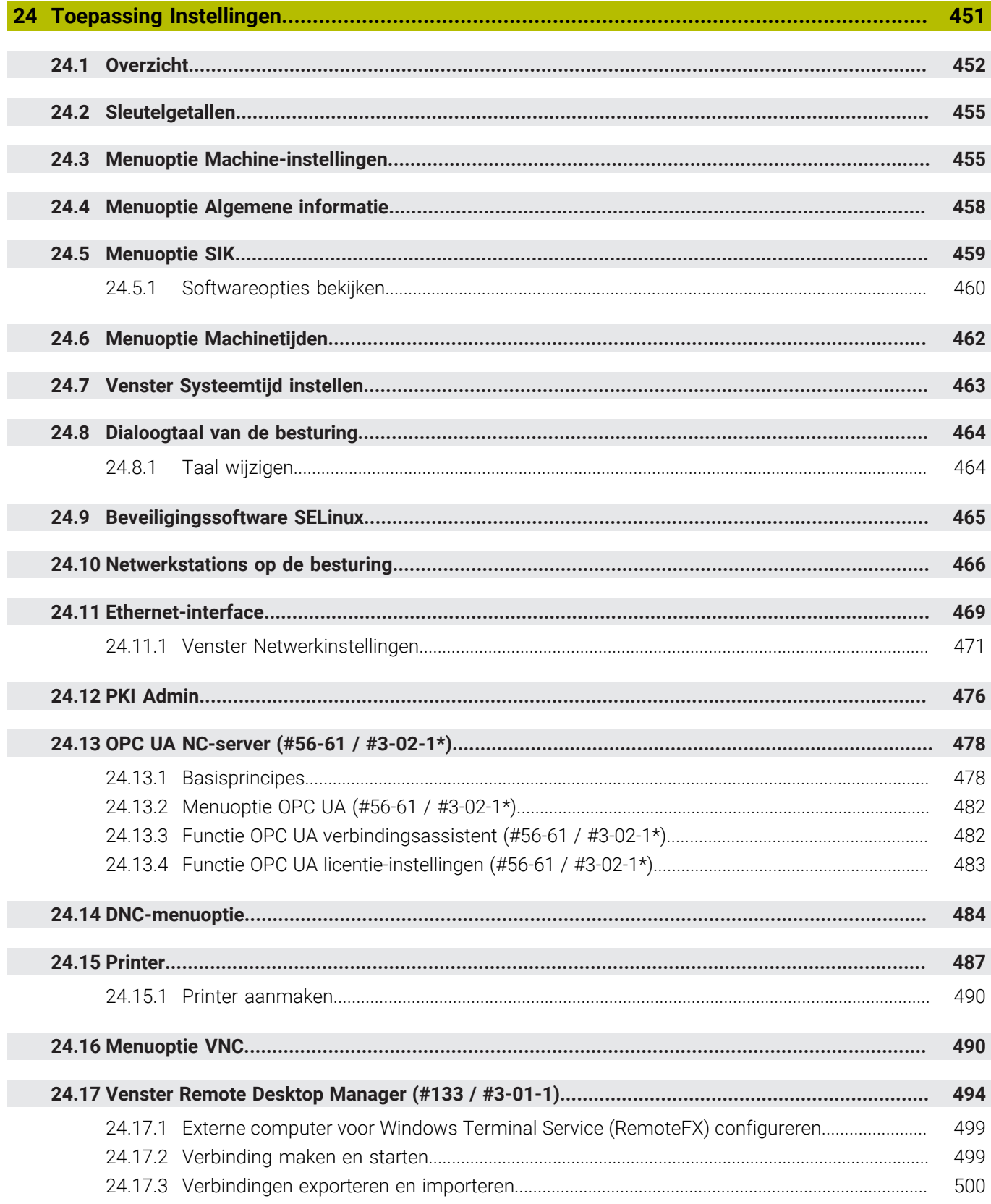

П

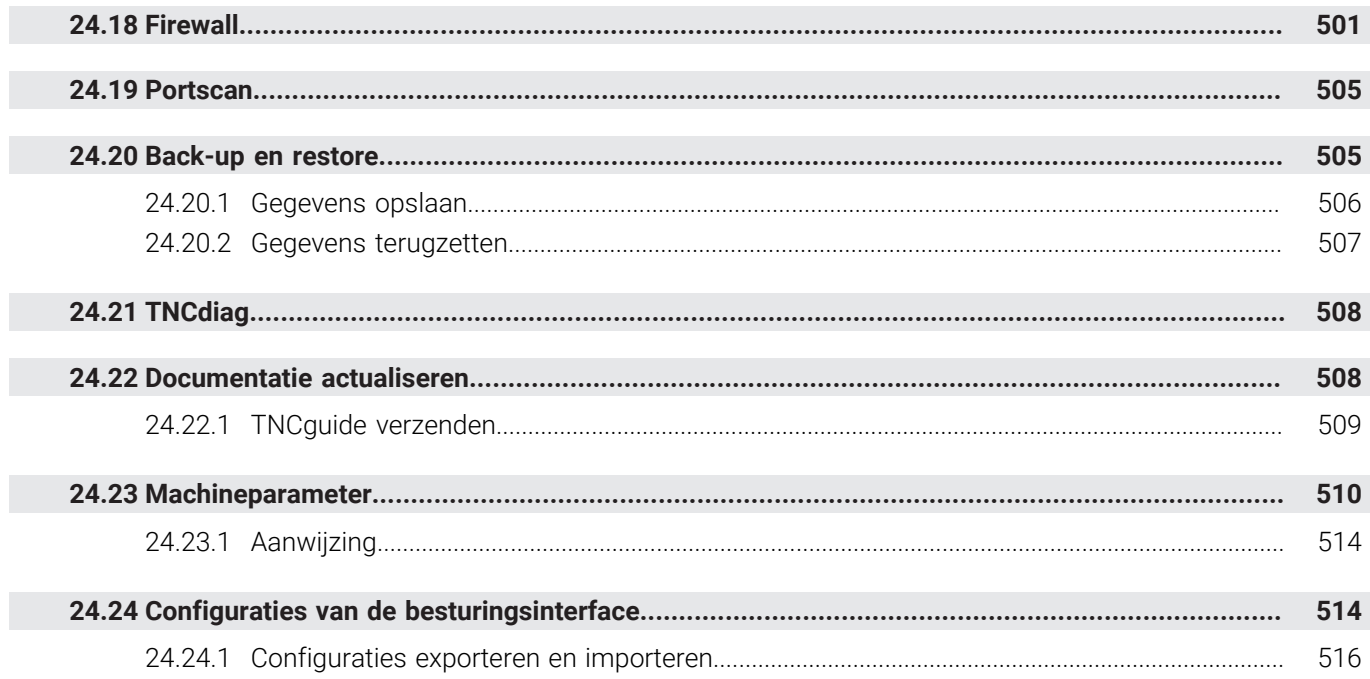

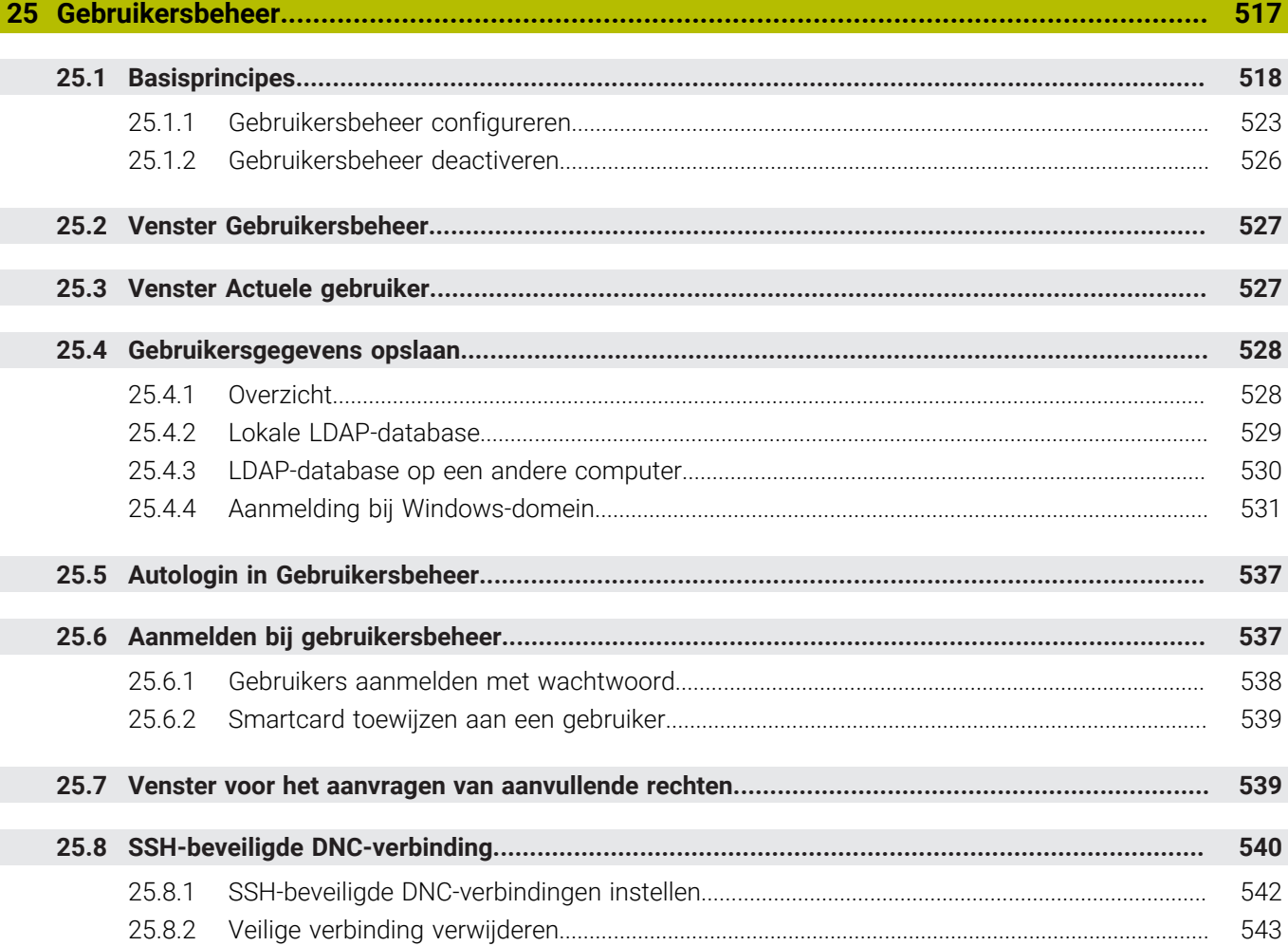

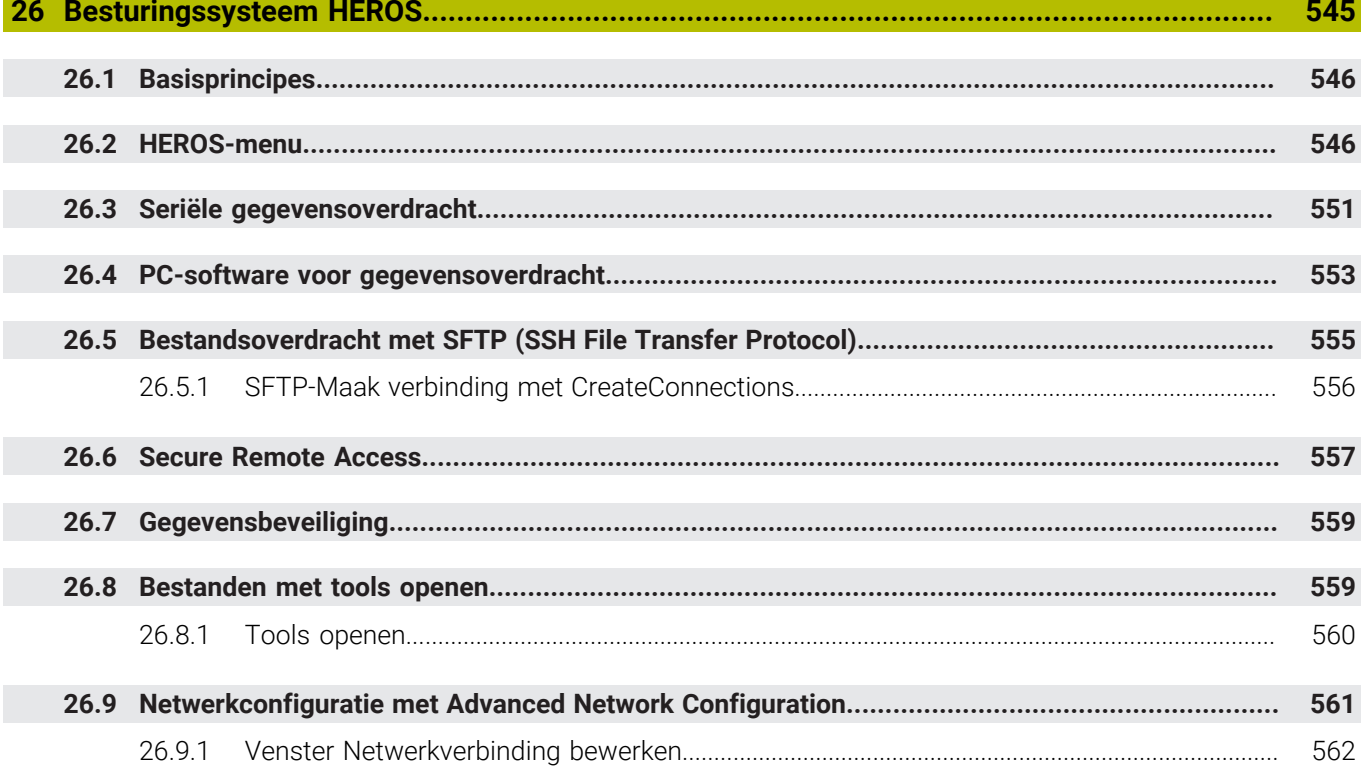

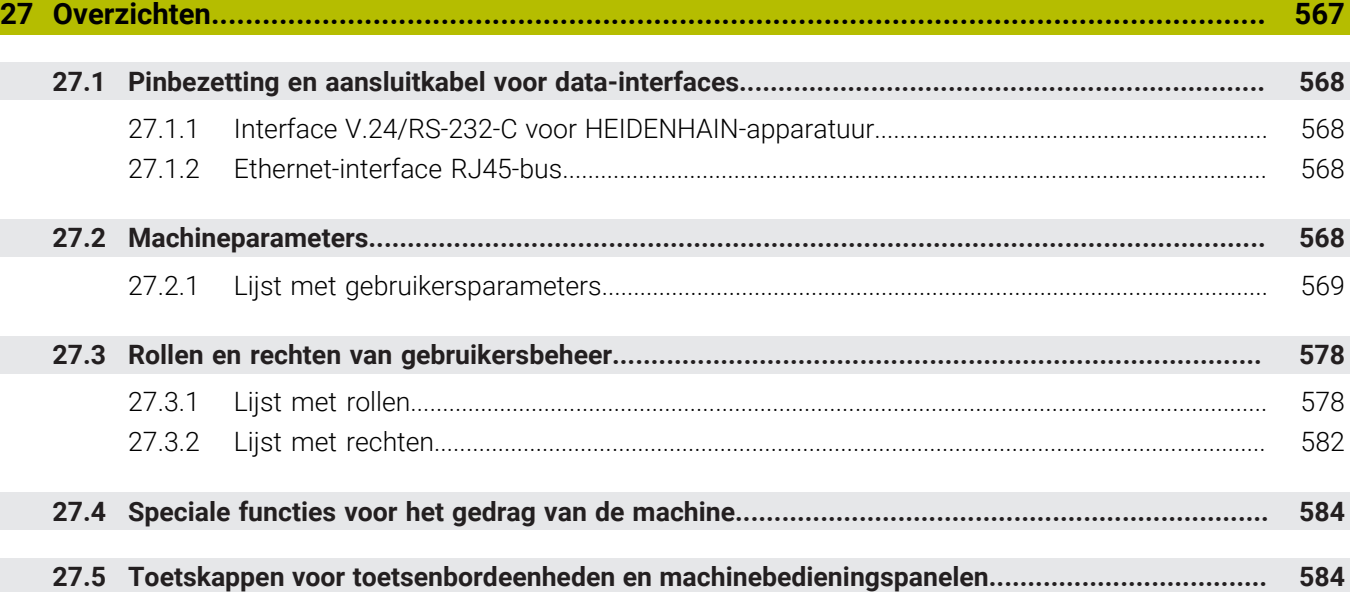

ſ

ſ

## **Over het gebruikershandboek**

<span id="page-32-0"></span>**1**

## <span id="page-33-0"></span>**1.1 Doelgroep gebruikers**

Als gebruiker gelden alle gebruikers van de besturing die minimaal één van de volgende hoofdtaken uitvoeren:

Machine bedienen

i

- Gereedschappen instellen
- Werkstukken instellen
- Werkstukken bewerken
- Mogelijke fouten tijdens de programma-afloop verhelpen
- NC-programma's maken en testen
	- NC-programma's op de besturing of extern met behulp van een CAM-systeem aanmaken
	- NC-programma's testen met behulp van de simulatie
	- Mogelijke fouten tijdens de programmatest verhelpen
- De informatie in het gebruikershandboek stelt de volgende eisen aan de gebruikers:
- Technische basiskennis, bijv. technische tekeningen lezen en ruimtelijk voorstellingsvermogen
- Basiskennis van verspaning, bijv. betekenis van materiaalspecifieke technologiewaarden
- Veiligheidsinformatie, bijv. mogelijke gevaren en het voorkomen daarvan
- Instructie aan de machine, bijv. asrichtingen en machineconfiguratie

HEIDENHAIN biedt aparte informatieproducten voor andere doelgroepen:

- Brochures en leveringsprogramma voor potentiële kopers
	- Servicehandboek voor servicetechnici
	- Technisch handboek voor machinefabrikanten

Bovendien biedt HEIDENHAIN gebruikers en beginners een breed cursusaanbod op het gebied van NC-programmering. **[HEIDENHAIN-trainingsportaal](https://www.klartext-portal.de/de_DE/schulung/)**

Rekening houdend met de doelgroep bevat deze gebruikershandleiding alleen informatie over de werking en bediening van de besturing. De informatieproducten voor andere doelgroepen bevatten informatie over andere levenscyclusfasen van het product.

## <span id="page-34-0"></span>**1.2 Beschikbare gebruikersdocumentatie**

#### **Gebruikershandboek**

Dit informatieproduct wordt onafhankelijk van het uitvoer- of transportmedium als gebruikershandboek aangeduid door HEIDENHAIN. Bekende vergelijkbare aanduidingen zijn bijvoorbeeld gebruiksaanwijzing en bedieningshandleiding.

Het gebruikershandboek voor de besturing is beschikbaar in de volgende varianten:

Als gedrukte uitgave onderverdeeld in de volgende modules:

- Het gebruikershandboek **Instellen en uitvoeren** bevat alle inhoud voor het instellen van de machine en het uitvoeren van NC-programma's. ID: 1410286-xx
- Het gebruikershandboek **Programmeren en testen** bevat alle inhoud voor het maken en testen van NC-programma's. Tast- en bewerkingscycli zijn niet inbegrepen.

ID voor klaartekstprogrammering: 1409856-xx

- Het gebruikershandboek **Bewerkingscycli** bevat alle functies van de bewerkingscycli.
	- ID: 1410289-xx
- Het gebruikershandboek **Meetcycli voor werkstuk en gereedschap** bevat alle functies van de tastcycli. ID: 1410290-xx
- Als PDF-bestanden, in dezelfde onderverdeling als de papieren versies of als **compleet gebruikershandboek** bestaande uit alle modules ID: 1411730-xx

**[TNCguide](https://content.heidenhain.de/doku/tnc_guide/html/en/)**

Als HTML-bestand voor gebruik als geïntegreerde producthulp **TNCguide** rechtstreeks op de besturing

#### **[TNCguide](https://content.heidenhain.de/doku/tnc_guide/html/en/)**

Het gebruikershandboek ondersteunt u bij een veilig gebruik van de besturing volgens de voorschriften.

**Verdere informatie:** ["Gebruik volgens de voorschriften", Pagina 45](#page-44-0)

#### **aanvullende informatieproducten voor gebruikers**

Als gebruiker staan u nog meer informatieproducten ter beschikking:

- Het **overzicht van nieuwe en gewijzigde softwarefuncties** informeert u over nieuwe ontwikkelingen op het gebied van de afzonderlijke softwareversies. **[TNCguide](https://content.heidenhain.de/doku/tnc_guide/html/en/)**
- **HEIDENHAIN-brochures** bieden u informatie over producten en diensten van HEIDENHAIN, bijv. softwareopties van de besturing. **[HEIDENHAIN-Prospekte](https://www.heidenhain.com/service/downloads/brochures)**
- Onze database **NC-solutions** omvat oplossingen voor vaak voorkomende taken. **[HEIDENHAIN-NC-Solutions](https://www.klartext-portal.com/nl/tips/nc-solutions/)**

## <span id="page-35-0"></span>**1.3 Gebruikte aanwijzingen**

#### **Veiligheidsinstructies**

Neem alle veiligheidsinstructies in dit document en in de documentatie van uw machinefabrikant in acht!

Veiligheidsinstructies waarschuwen voor gevaren tijdens de omgang met software en apparaten en bevatten aanwijzingen ter voorkoming van deze gevaren. Ze zijn naar de ernst van het gevaar geclassificeerd en in de volgende groepen onderverdeeld:

### **GEVAAR**

**Gevaar** duidt op gevaarlijke situaties voor personen. Wanneer u de instructies ter voorkoming van risico's niet opvolgt, leidt het gevaar **onvermijdelijk tot de dood of zwaar letsel**.

#### **WAARSCHUWING**

**Waarschuwing** duidt op gevaarlijke situaties voor personen. Wanneer u de instructies ter voorkoming van risico's niet opvolgt, leidt het gevaar **waarschijnlijk tot de dood of zwaar letsel**.

## **AVOORZICHTIG**

**Voorzichtig** duidt op gevaar voor personen. Wanneer u de instructies ter voorkoming van risico's niet opvolgt, leidt het gevaar **waarschijnlijk tot licht letsel**.

### *AANWIJZING*

**Aanwijzing** duidt op gevaren voor objecten of gegevens. Wanneer u de instructies ter voorkoming van risico's niet opvolgt, leidt het gevaar **waarschijnlijk tot materiële schade**.

#### **Informatievolgorde binnen de veiligheidsvoorschriften**

Alle veiligheidsinstructies bestaan uit de volgende vier delen:

- Het signaalwoord toont de ernst van het gevaar
- Soort en bron van het gevaar
- Gevolgen bij het negeren van het gevaar, bijv. "Bij de volgende bewerkingen bestaat er botsingsgevaar"
- Vluchtinstructies veiligheidsmaatregelen als afweer tegen het gevaar
#### **Informatieve aanwijzingen**

Neem alle informatieve aanwijzingen in deze handleiding in acht om een foutloze en efficiënte werking van de software te waarborgen. In deze handleiding vindt u de volgende informatieve aanwijzingen:

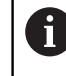

Met het informatiesymbool wordt een **tip** aangeduid. Een tip geeft belangrijke extra of aanvullende informatie.

Dit symbool geeft aan dat u de veiligheidsinstructies van de 6 machinefabrikant moet opvolgen. Het symbool maakt u attent op machineafhankelijke functies. Mogelijke gevaren voor de operator en de machine staan in het machinehandboek beschreven.

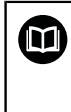

Het boeksymbool geeft een **kruisverwijzing** aan.

Een kruisverwijzing verwijst naar externe documentatie, bijv. de documentatie van de machinefabrikant of een externe aanbieder.

# <span id="page-36-0"></span>**1.4 Aanwijzingen voor het gebruik van NC-programma's**

De in het gebruikershandboek opgenomen NC-programma's zijn oplossingsvoorstellen. Voordat u de NC-programma's of afzonderlijke NC-regels op een machine gebruikt, moet u deze aanpassen.

Pas de volgende inhoud aan:

- Gereedschappen
- Snijwaarden
- Aanzetten

ĭ

- Veilige hoogte of veilige posities
- Machinespecifieke posities, bijv. met M91
- Paden van programma-oproepen

Sommige NC-programma's zijn afhankelijk van de machinekinematica. Pas deze NC-programma's vóór de eerste testrun aan uw machinekinematica aan.

Test de NC-programma's bovendien met behulp van de simulatie voordat u de eigenlijke programma-afloop start.

Met behulp van een programmatest kunt u bepalen of u het NC-programma met de beschikbare softwareopties, de actieve machinekinematica en de huidige machineconfiguratie kunt gebruiken.

# **1.5 Gebruikershandboek als geïntegreerde producthulp TNCguide**

### **Toepassing**

De geïntegreerde producthulp **TNCguide** omvat de volledige reeks gebruikershandboeken.

**Verdere informatie:** ["Beschikbare gebruikersdocumentatie", Pagina 35](#page-34-0) Het gebruikershandboek ondersteunt u bij een veilig gebruik van de besturing volgens de voorschriften.

**Verdere informatie:** ["Gebruik volgens de voorschriften", Pagina 45](#page-44-0)

### **Verwante onderwerpen**

Werkgebied **Help**

**Meer informatie:** Gebruikershandboek Programmeren en testen

### **Voorwaarde**

 $\mathbf i$ 

De besturing biedt bij aflevering de geïntegreerde producthulp **TNCguide** in de talen Duits en Engels.

Als de besturing geen geschikte **TNCguide**-taalversie van de geselecteerde dialoogtaal vindt, wordt de **TNCguide** in het Engels geopend.

Als de besturing geen **TNCguide**-taalversie vindt, opent deze een informatiepagina met instructies. Met behulp van de opgegeven links en de handelingsstappen kunt u de ontbrekende bestanden in de besturing toevoegen.

De informatiepagina kan ook handmatig worden geopend door de **index.html** te selecteren, bijvoorbeeld onder **TNC:\tncguide\en\readme**. Het pad is afhankelijk van de gewenste taalversie, bijvoorbeeld **en** voor Engels.

Met behulp van de aangegeven handelingsstappen kunt u ook de versie van de **TNCguide** actualiseren. Bijwerken kan bijvoorbeeld nodig zijn na een software-update.

### **Functiebeschrijving**

De geïntegreerde producthulp **TNCguide** kan worden geselecteerd in de toepassing **Help** of in het werkgebied **Help**.

**Verdere informatie:** ["Toepassing Help", Pagina 39](#page-38-0)

**Meer informatie:** Gebruikershandboek Programmeren en testen

De bediening van de **TNCguide** is in beide gevallen identiek.

**Verdere informatie:** ["Symbolen", Pagina 40](#page-39-0)

<span id="page-38-0"></span>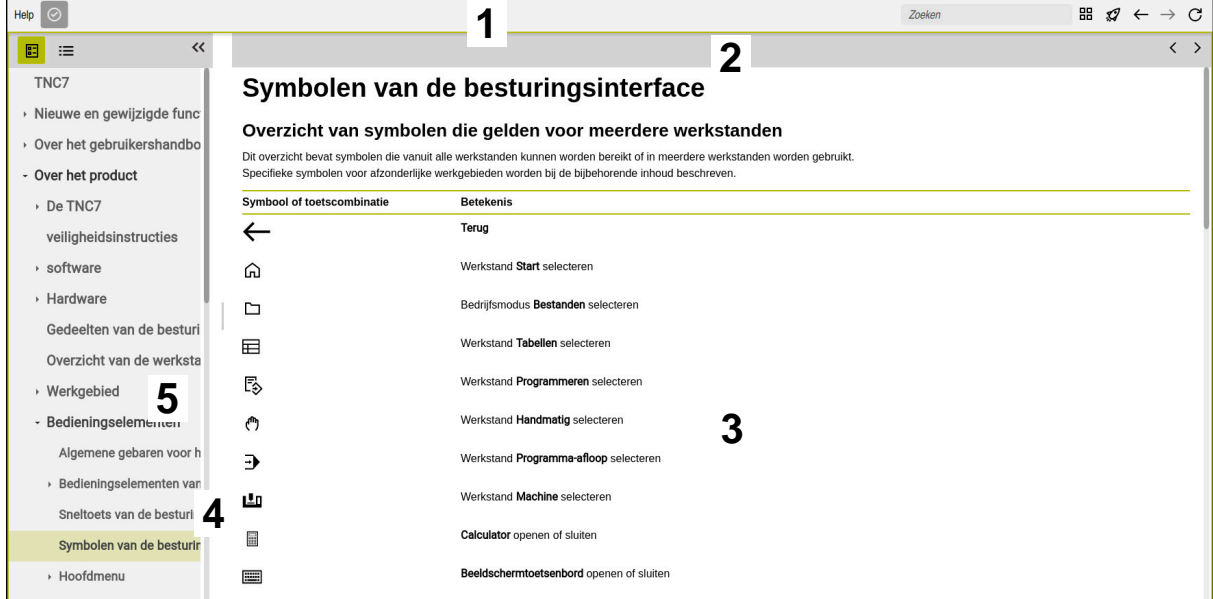

Geopende **TNCguide** in het werkgebied **Help**

De **TNCguide** omvat de volgende gebieden:

- 1 Titelbalk van het werkgebied **Help Verdere informatie:** ["Werkgebied Help", Pagina 40](#page-39-1)
- 2 Titelbalk van de geïntegreerde producthulp **TNCguide**
	- **Verdere informatie:** ["TNCguide ", Pagina 40](#page-39-2)
- 3 Inhoudskolom van de **TNCguide**
- 4 Scheiding tussen de kolommen van de **TNCguide** Met behulp van de verdeler kunt u de breedte van de kolommen aanpassen.
- 5 Navigatiekolom van de **TNCguide**

# <span id="page-39-0"></span>**Symbolen**

# <span id="page-39-1"></span>**Werkgebied Help**

Het werkgebied **Help** bevat in de toepassing **Help** de volgende symbolen:

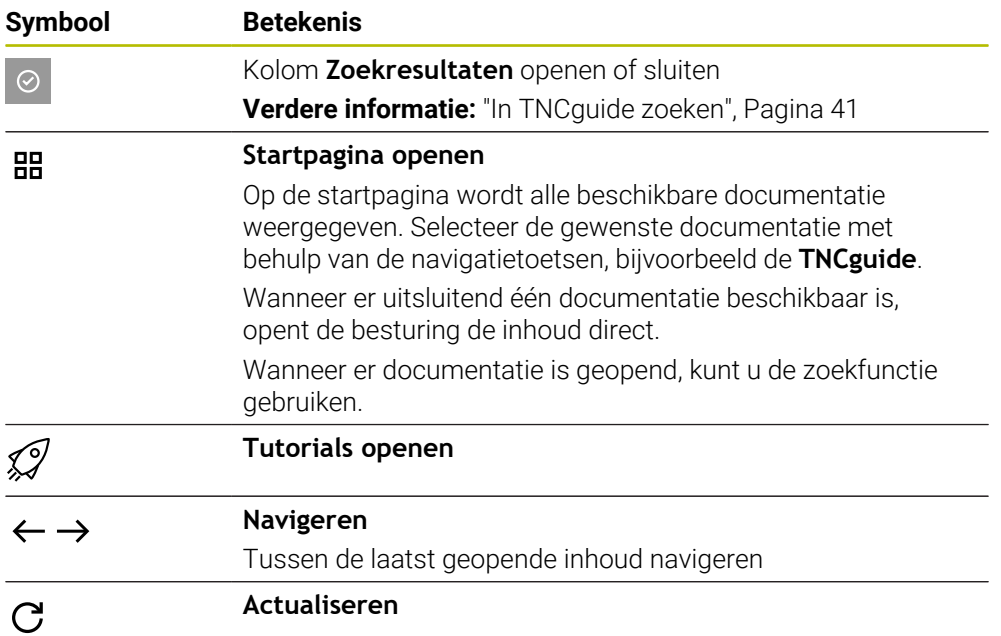

# <span id="page-39-2"></span>**TNCguide**

Het geïntegreerde producthulpmiddel **TNCguide** bevat de volgende symbolen:

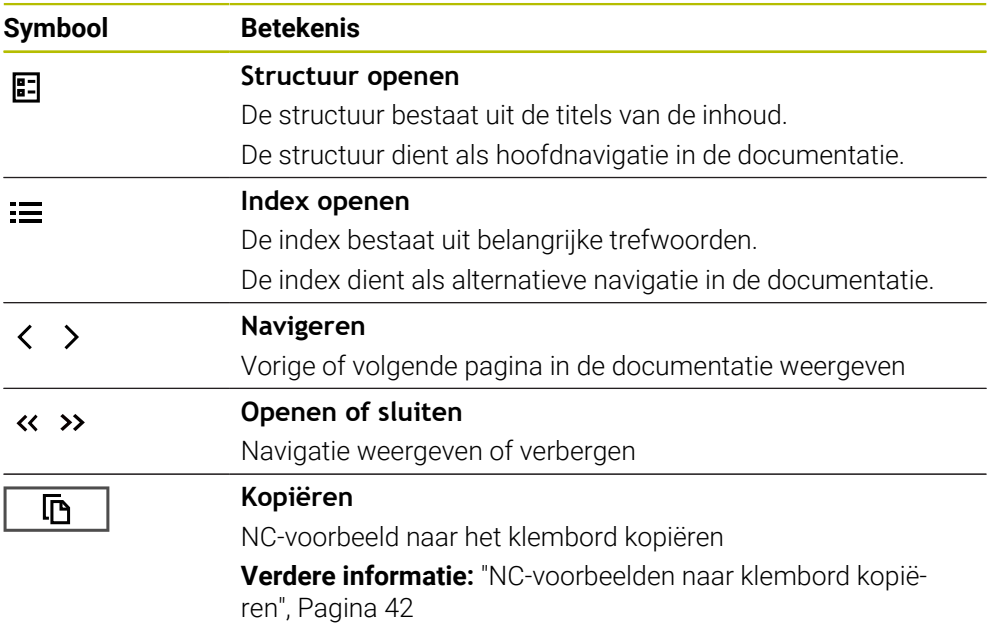

### <span id="page-40-1"></span>**Contextgevoelige helpfunctie**

U kunt de **TNCguide** contextgevoelige oproepen. Met behulp van een contextgevoelige oproep komt u direct bij de bijbehorende informatie, bijv. van het geselecteerde element of de huidige NC-functie.

U kunt de contextgevoelige Help oproepen met behulp van de volgende mogelijkheden:

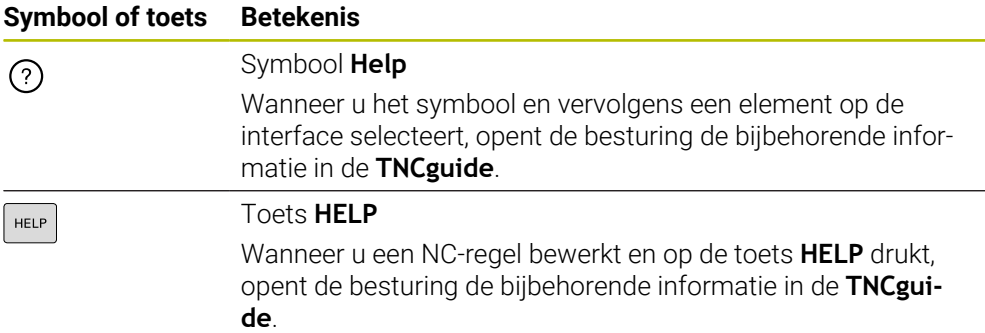

Wanneer u de TNCguide contextgevoelige oproepen oproept, opent de besturing de inhoud in een apart venster. Wanneer u de knop **Meer weergeven** selecteert, opent de besturing de **TNCguide** in de toepassing **</dialogtext>"/>**.

**Verdere informatie:** ["Toepassing Help", Pagina 39](#page-38-0)

Wanneer het werkgebied **Help** al is geopend, toont de besturing de **TNCguide** daarin in plaats van overgangsvaste.

**Meer informatie:** Gebruikershandboek Programmeren en testen

## <span id="page-40-0"></span>**1.5.1 In TNCguide zoeken**

Met behulp van de zoekfunctie kunt u in de geopende documentatie zoeken naar de ingevoerde zoekbegrippen.

U kunt de zoekfunctie als volgt gebruiken:

Tekenreeks invoeren

Het invoerveld bevindt zich in de titelbalk links van het symbool Home, waarmee u naar het beginscherm navigeert.

De zoekopdracht start automatisch nadat u bijvoorbeeld een letter hebt ingevoerd.

Wanneer u een invoer wilt wissen, kunt u klikken op het symbool X in het invoerveld.

- De besturing opent de kolom met de zoekresultaten.
- De besturing markeert gevonden termen ook binnen de geopende inhoudspagina.
- Gevonden termen selecteren
- > De besturing opent de geselecteerde inhoud.
- > De besturing toont tevens de resultaten van de laatste zoekactie.
- Indien nodig, alternatieve gevonden term selecteren
- Eventueel nieuwe tekenreeks invoeren

# <span id="page-41-0"></span>**1.5.2 NC-voorbeelden naar klembord kopiëren**

Met behulp van de kopieerfunctie neemt u het NC-voorbeeld uit de documentatie over in de NC-editor.

U kunt de kopieerfunctie als volgt gebruiken:

- Naar het gewenste NC-voorbeeld navigeren
- **Aanwijzingen voor het gebruik van NC-programma's** openklappen
- **Aanwijzingen voor het gebruik van NC-programma's** lezen en in acht nemen **Verdere informatie:** ["Aanwijzingen voor het gebruik van NC-programma's",](#page-36-0) [Pagina 37](#page-36-0)

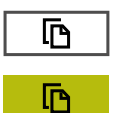

- NC-voorbeeld naar het klembord kopiëren
- De knop wijzigt van kleur tijdens het kopiëren.
- > Het klembord bevat de volledige inhoud van het gekopieerde NC-voorbeeld.
- NC-voorbeeld invoegen in het NC-programma
- Ingevoegde inhoud overeenkomstig **Aanwijzingen voor het gebruik van NC-programma's** aanpassen
- NC-programma controleren met behulp van de simulatie **Meer informatie:** Gebruikershandboek Programmeren en testen

# <span id="page-41-1"></span>**1.6 Contact met de redactie**

### **Wenst u wijzigingen of hebt u fouten ontdekt?**

Wij streven er voortdurend naar onze documentatie voor u te verbeteren. U kunt ons daarbij helpen. De door u gewenste wijzigingen kunt u per e-mail toezenden naar:

**[tnc-userdoc@heidenhain.de](mailto:tnc-userdoc@heidenhain.de)**

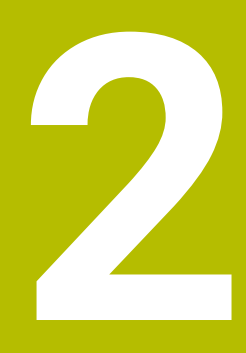

# **Over het product**

# **2.1 De TNC7 basic**

Elke HEIDENHAIN-besturing ondersteunt u met programmering via dialoogvensters en detailgetrouwe simulatie. Met de TNC7 basic kunt u bovendien via invoerschermen of grafisch programmeren en bereikt u zo snel en veilig het gewenste resultaat.

Softwareopties en optionele hardware-uitbreidingen maken een flexibele uitbreiding van de functionaliteit en het bedieningsgemak mogelijk.

Het bedieningscomfort kan worden uitgebreid, bijvoorbeeld door het gebruik van tastsystemen, handwielen of een 3D-muis.

**Verdere informatie:** ["Hardware-uitbreidingen", Pagina 62](#page-61-0)

### **Definities**

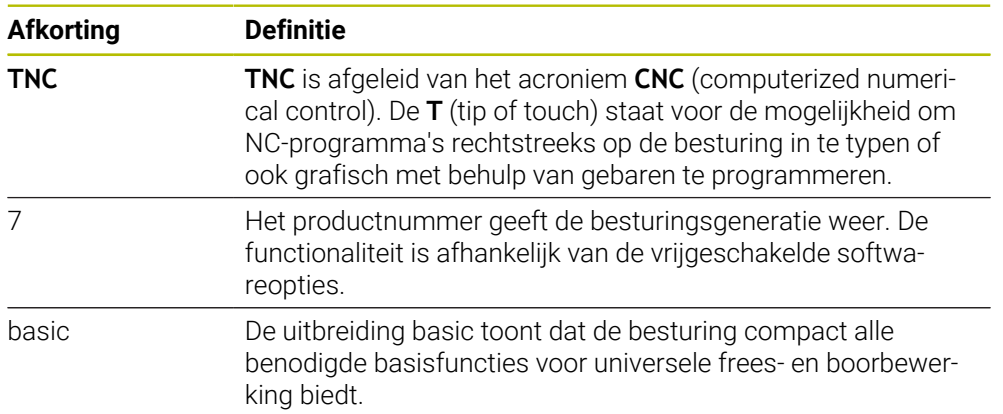

<span id="page-44-0"></span>De informatie met betrekking tot het gebruik volgens de voorschriften ondersteunt u als gebruiker bij het veilig gebruik van een product, bijv. een gereedschapsmachine.

De besturing is een machinecomponent en geen complete machine. In dit gebruikershandboek wordt het gebruik van de besturing beschreven. Breng uzelf vóór gebruik van de machine incl. besturing met behulp van de documentatie van de machinefabrikant op de hoogte van de veiligheidsrelevante aspecten, de noodzakelijke veiligheidsuitrusting en de eisen aan het gekwalificeerde personeel.

HEIDENHAIN levert besturingen voor toepassing op frees- en boormachines alsmede bewerkingscentra met maximaal 24 assen. Als u als gebruiker op een afwijkende constellatie stuit, moet u onmiddellijk contact opnemen met de exploitant.

HEIDENHAIN levert een extra bijdrage aan de verhoging van uw veiligheid en de bescherming van uw producten, o.a. door rekening te houden met de feedback van klanten. Dat resulteert bijv. in functieaanpassingen van de besturingen en veiligheidsinstructies in de informatieproducten.

Draag actief bij aan het verhogen van de veiligheid door ontbrekende of onbegrijpelijke informatie te melden.

**Verdere informatie:** ["Contact met de redactie", Pagina 42](#page-41-1)

# **2.1.2 Geplande gebruiksomgeving**

De besturing is conform de norm DIN EN 50370-1 voor elektromagnetische compatibiliteit (EMC) goedgekeurd voor gebruik in industriële omgevingen.

### **Definities**

 $\mathbf{f}$ 

 $\mathbf i$ 

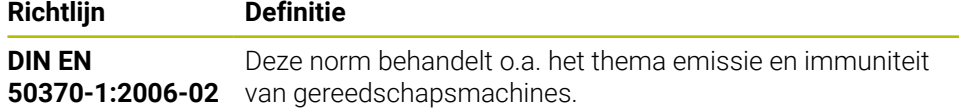

# **2.2 Veiligheidsinstructies**

Neem alle veiligheidsinstructies in dit document en in de documentatie van uw machinefabrikant in acht!

De volgende veiligheidsinstructies hebben uitsluitend betrekking op de besturing als afzonderlijke component en niet op het specifieke totale product, dat wil zeggen een gereedschapsmachine.

Raadpleeg uw machinehandboek!

Breng uzelf vóór gebruik van de machine incl. besturing met behulp van de documentatie van de machinefabrikant op de hoogte van de veiligheidsrelevante aspecten, de noodzakelijke veiligheidsuitrusting en de eisen aan het gekwalificeerde personeel.

Het volgende overzicht bevat uitsluitend de algemeen geldende veiligheidsinstructies. Neem in het volgende hoofdstuk aanvullende, gedeeltelijk configuratie-afhankelijke veiligheidsinstructies in acht.

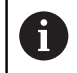

 $\bullet$ 

Om een zo groot mogelijke veiligheid te garanderen, worden alle veiligheidsinstructies op relevante plaatsen in het hoofdstuk herhaald.

# **GEVAAR**

### **Let op: gevaar voor de gebruiker!**

Bij onbeveiligde aansluitbussen, defecte kabels en ondeskundig gebruik ontstaan altijd risico's door elektriciteit. Met het inschakelen van de machine begint het gevaar!

- Apparaten uitsluitend door bevoegd servicepersoneel laten aansluiten of verwijderen
- Machine uitsluitend met aangesloten handwiel of beveiligde aansluitbus inschakelen

# **GEVAAR**

#### **Let op: gevaar voor de gebruiker!**

Door machines en machinecomponenten ontstaan altijd mechanische gevaren. Elektrische, magnetische of elektromagnetische velden zijn in het bijzonder gevaarlijk voor personen met pacemakers en implantaten. Met het inschakelen van de machine begint het gevaar!

- Machinehandboek raadplegen en opvolgen
- Veiligheidsinstructies en veiligheidssymbolen in acht nemen
- Veiligheidsapparatuur gebruiken

# **A WAARSCHUWING**

### **Let op: risico voor gebruiker!**

Schadelijke software (virussen, Trojaanse paarden, malware of wormen) kan records en software wijzigen. Als gegevensrecords en software gemanipuleerd of beschadigd zijn, kan dit leiden tot onvoorspelbaar machinegedrag.

- Verwijderbare opslagmedia voor gebruik controleren op malware
- Interne webbrowser uitsluitend starten vanuit de Sandbox

# *AANWIJZING*

#### **Let op: botsingsgevaar!**

Afwijkingen tussen de werkelijke asposities en de door de besturing verwachte (bij het afsluiten opgeslagen) waarden kunnen bij niet-inachtneming tot ongewenste en onvoorziene bewegingen van de assen leiden. Tijdens de referentieprocedure van meer assen en alle volgende bewegingen bestaat er gevaar voor botsingen!

- Aspositie controleren
- Uitsluitend bij overeenstemming de asposities het aparte venster met **JA** bevestigen
- Ondanks bevestiging de as hierna voorzichtig verplaatsen
- Bij tegenstrijdigheden of twijfel contact opnemen met de machinefabrikant

### *AANWIJZING*

### **Let op: risico voor gereedschap en werkstuk!**

Een stroomuitval tijdens de bewerking kan tot het ongecontroleerde zogenoemde uitlopen of tot het afremmen van de assen leiden. Wanneer het gereedschap vóór de stroomuitval bezig was aan te grijpen, kunnen de assen ook na het opnieuw opstarten van de besturing niet worden vastgelegd. Voor assen waarvoor geen referentieprocedure is uitgevoerd, neemt de besturing de laatst opgeslagen aswaarden als actuele positie. Deze kan van de werkelijke positie afwijken. De volgende verplaatsingen komen daardoor niet met de bewegingen vóór de stroomuitval overeen. Wanneer het gereedschap bij de verplaatsingen aangrijpt, kan door spanningen gereedschaps- en werkstukschade ontstaan!

- Geringe aanzet gebruiken
- Bij assen waarvan het referentiepunt niet is bepaald, moet u erop letten dat de bewaking van het verplaatsingsbereik niet beschikbaar is

### *AANWIJZING*

### **Let op: botsingsgevaar!**

De besturing voert geen automatische botstest tussen gereedschap en werkstuk uit. Bij verkeerde voorpositionering of onvoldoende afstand tussen de componenten bestaat er tijdens de referentieprocedure voor de assen gevaar voor botsingen!

- ► Let op de aanwijzingen op het scherm
- Vóór het vastleggen van het referentiepunt van de assen zo nodig een veilige positie benaderen
- ► Let op mogelijke botsingen

# *AANWIJZING*

### **Let op: botsingsgevaar!**

De besturing gebruikt voor de correctie van de gereedschapslengte de gedefinieerde gereedschapslengte in de gereedschapstabel. Verkeerde gereedschapslengtes zorgen ook voor een foutieve correctie van de gereedschapslengte. Bij gereedschappen met lengte **0** en na een **TOOL CALL 0** voert de besturing geen correctie van de gereedschapslengte en geen botsingstest uit. Tijdens volgende gereedschapspositioneringen bestaat er gevaar voor botsingen!

- Gereedschappen altijd met de werkelijke gereedschapslengte definiëren (niet alleen afwijkingen)
- **TOOL CALL 0** uitsluitend voor het leegmaken van de spil gebruiken

# *AANWIJZING*

### **Let op: risico op aanzienlijke materiële schade!**

Niet-gedefinieerde velden in de referentiepunttabel gedragen zich anders dan met de waarde **0** gedefinieerde velden: met **0** gedefinieerde velden overschrijven bij het activeren de vorige waarde, bij niet-gedefinieerde velden blijft de vorige waarde behouden. Wanneer de vorige waarde behouden blijft, bestaat er gevaar voor botsingen!

- Vóór het activeren van een referentiepunt controleren of alle kolommen met waarden zijn beschreven
- Bij niet-gedefinieerde kolommen waarden invoeren, bijv. **0**
- Als alternatief door de machinefabrikant **0** als standaardwaarde voor de kolommen laten definiëren

# *AANWIJZING*

#### **Let op: botsingsgevaar!**

Met oudere besturingen gemaakte NC-programma's kunnen in huidige besturingen afwijkende asverplaatsingen of foutmeldingen veroorzaken! Tijdens de bewerking bestaat er botsingsgevaar!

- NC-programma of programmadeel met behulp van de grafische simulatie testen
- NC-programma of programmadeel in de werkstand **PGM-afloop regel voor**  $\mathbf{p}$ **regel** voorzichtig testen

# *AANWIJZING*

### **Let op: gegevensverlies mogelijk!**

Wanneer u aangesloten USB-apparaten tijdens een gegevensoverdracht niet correct verwijdert, kunnen gegevens beschadigd raken of gewist worden!

- Gebruik de USB-interface alleen voor het verzenden en opslaan, niet voor het bewerken en afwerken van NC-programma's
- USB-apparaten met de softkey verwijderen na de gegevensoverdracht

# *AANWIJZING*

### **Let op: gegevensverlies mogelijk!**

De besturing moet worden afgesloten, zodat lopende processen worden afgesloten en gegevens worden opgeslagen. Direct uitschakelen van de besturing door bediening van de hoofdschakelaar kan in elke toestand van de besturing tot gegevensverlies leiden!

- $\blacktriangleright$  Besturing altijd afsluiten
- Hoofdschakelaar uitsluitend na melding op het beeldscherm indrukken

# *AANWIJZING*

### **Let op: botsingsgevaar!**

Wanneer u in de programma-afloop met behulp van **de GOTO**-functie een NC-regel selecteert en aansluitend het NC-programma uitvoert, negeert de besturing alle eerder geprogrammeerde NC-functies, bijvoorbeeld Transformaties. Daardoor bestaat er tijdens de daaropvolgende bewerking gevaar voor botsingen!

- Gebruik **GOTO** alleen bij het programmeren en testen van NC-programma's.
- Bij het uitvoeren van NC-programma's alleen gebruikmaken van **Regelsprong**

# <span id="page-49-0"></span>**2.3 Software**

Dit gebruikershandboek beschrijft de functies voor het instellen van de machine en voor het programmeren en uitvoeren van NC-programma's die de besturing bij volledige functionaliteit biedt.

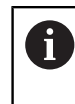

f

De werkelijke functionaliteit is onder andere afhankelijk van de vrijgeschakelde softwareopties. **Verdere informatie:** ["Software-opties", Pagina 51](#page-50-0)

De tabel geeft de in dit gebruikershandboek beschreven NC-softwarenummers weer.

HEIDENHAIN heeft het versieschema vanaf NC-softwareversie 16 vereenvoudigd:

- De publicatieperiode bepaalt het versienummer.
- Alle besturingstypen van een publicatieperiode hebben hetzelfde versienummer.
- Het versienummer van de programmeerplaatsen komt overeen met het versienummer van de NC-software.

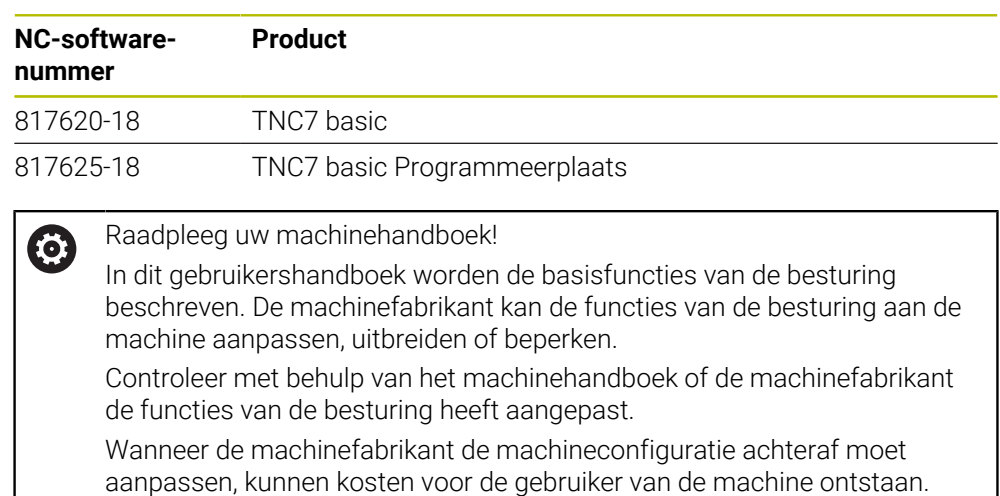

# <span id="page-50-0"></span>**2.3.1 Software-opties**

Software-opties bepalen de functionaliteit van de besturing. De optionele functies zijn machine- of toepassingsspecifiek. De software-opties bieden u de mogelijkheid om de besturing aan uw individuele behoeften aan te passen.

U kunt een overzicht oproepen van de software-opties die op uw machine zijn vrijgeschakeld.

**Verdere informatie:** ["Softwareopties bekijken", Pagina 460](#page-459-0)

De TNC7 basic beschikt over verschillende software-opties die uw machinefabrikant elk afzonderlijk kan vrijgeven. Het volgende overzicht bevat uitsluitend softwareopties die voor u als gebruiker relevant zijn.

De software-opties worden opgeslagen op de insteekkaart **SIK** (System Identification Key). De TNC7 basic kan met een insteekprintplaat **SIK1** of **SIK2** uitgerust zijn, afhankelijk daarvan verschillen de nummers van de software-opties.

In het gebruikershandboek kunt u aan de hand van optienummers zien of een functie al dan niet deel uitmaakt van de standaardfunctionaliteit.

De haakjes bevatten de **SIK1**- en **SIK2**-optienummers gescheiden door een schuine streep, bijv. (#18 / #3-03-1).

Aanvullende softwareopties die relevant zijn voor de machinefabrikant worden beschreven in het technische handboek.

### **Definities SIK2**

Ŧ

**SIK2-optienummers zijn opgebouwd volgens het schema <klasse>-<optie>-<versie>:** 

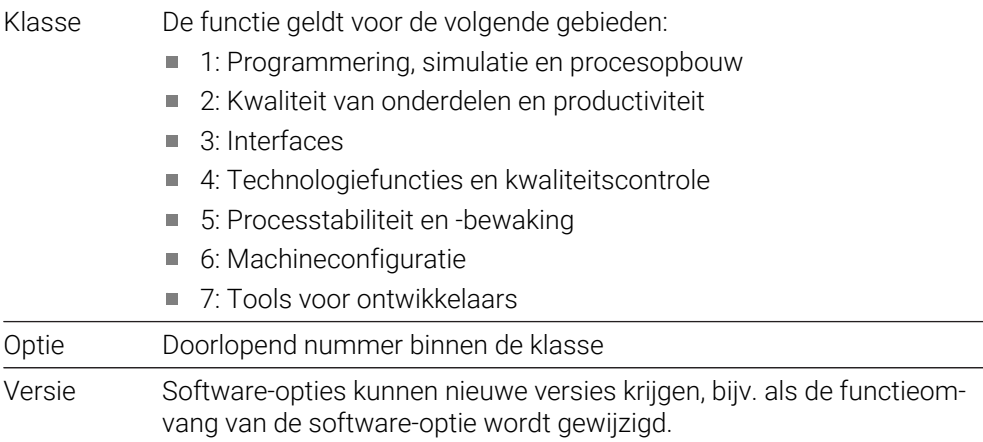

Sommige software-opties kunt u met **SIK2** meerdere keren bestellen om meerdere uitvoeringen van dezelfde functie te verkrijgen, bijv. meerdere regelkringen voor assen vrijschakelen. In de gebruikershandleiding zijn deze software-optienummers met het teken **\*** gemarkeerd.

De besturing toont in de menuoptie van **SIK Instellingen**de toepassing of en hoe vaak een software-optie is vrijgeschakeld.

**Verdere informatie:** ["Menuoptie SIK", Pagina 459](#page-458-0)

### **Overzicht**

Ĭ

Let op: bepaalde softwareopties vereisen ook hardware-uitbreidingen. **Verdere informatie:** ["Hardware", Pagina 57](#page-56-0)

<span id="page-51-0"></span>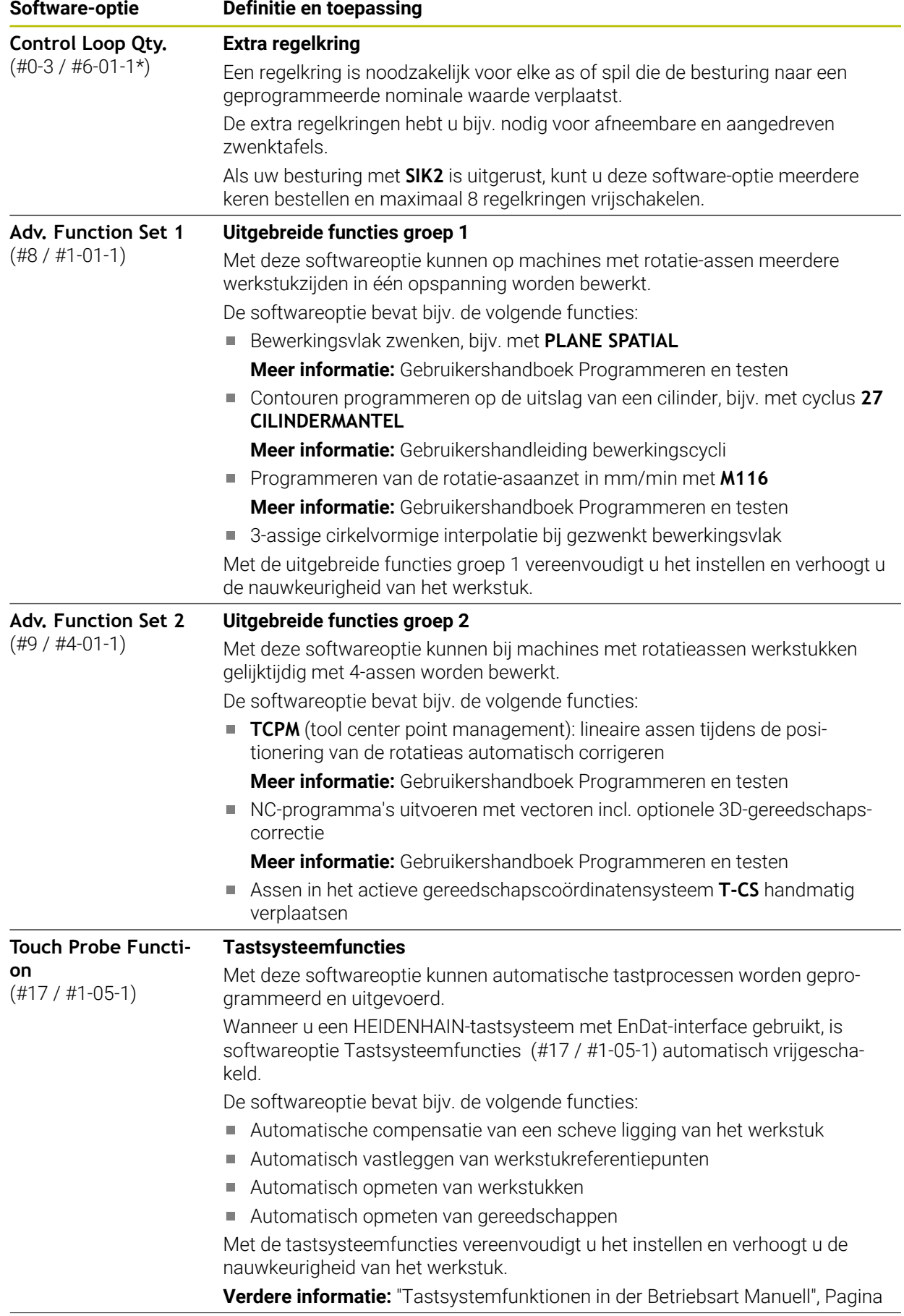

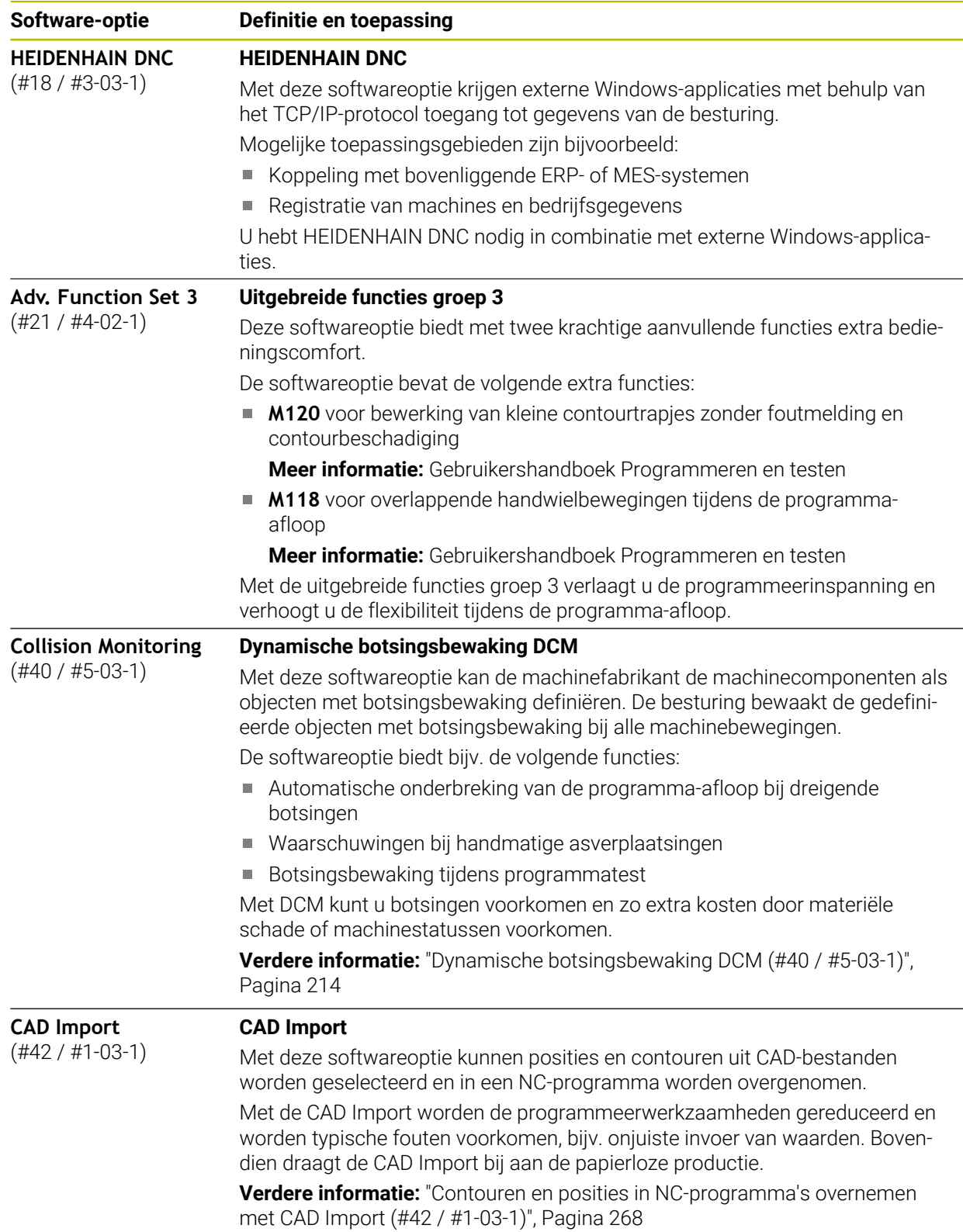

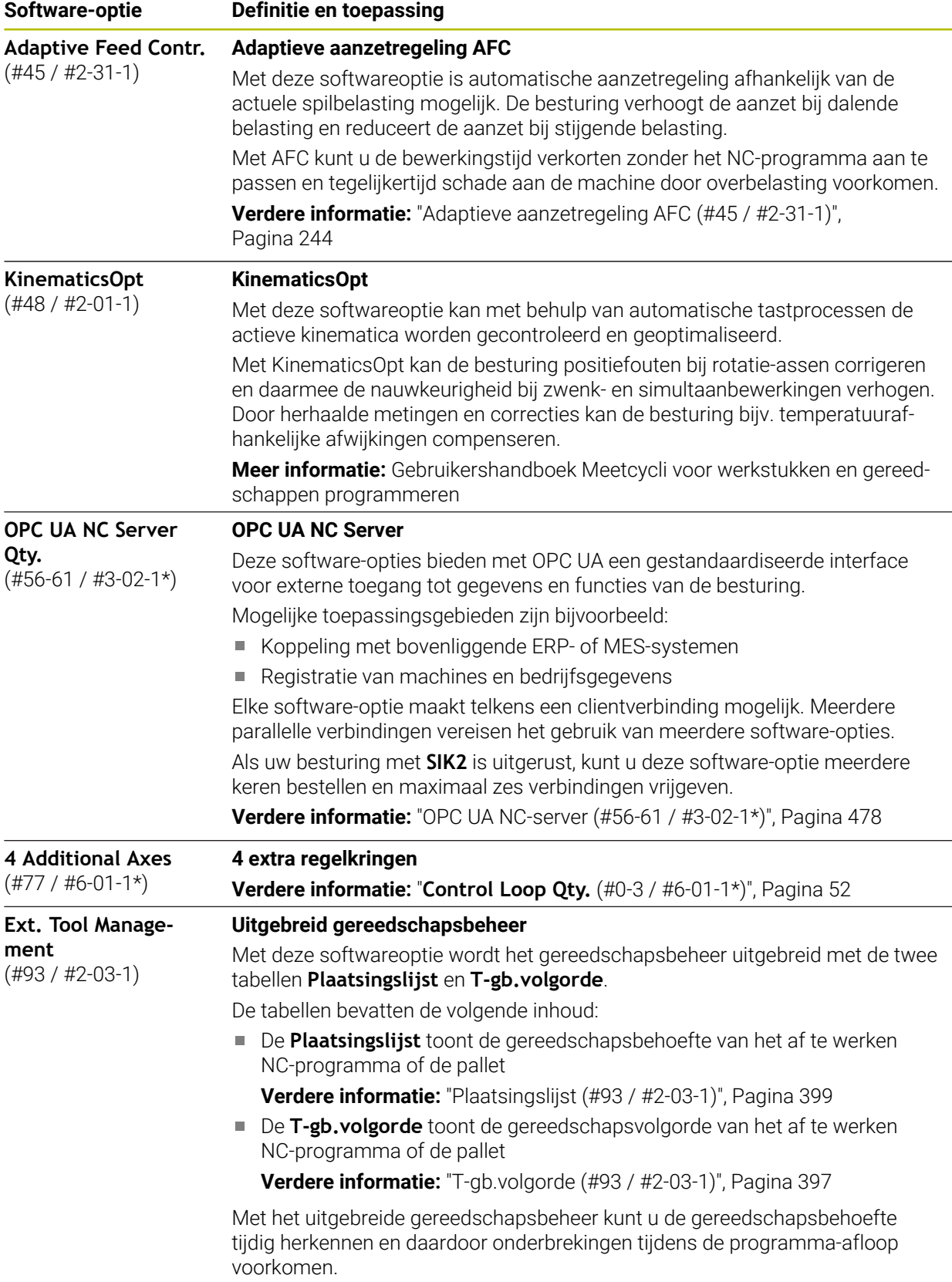

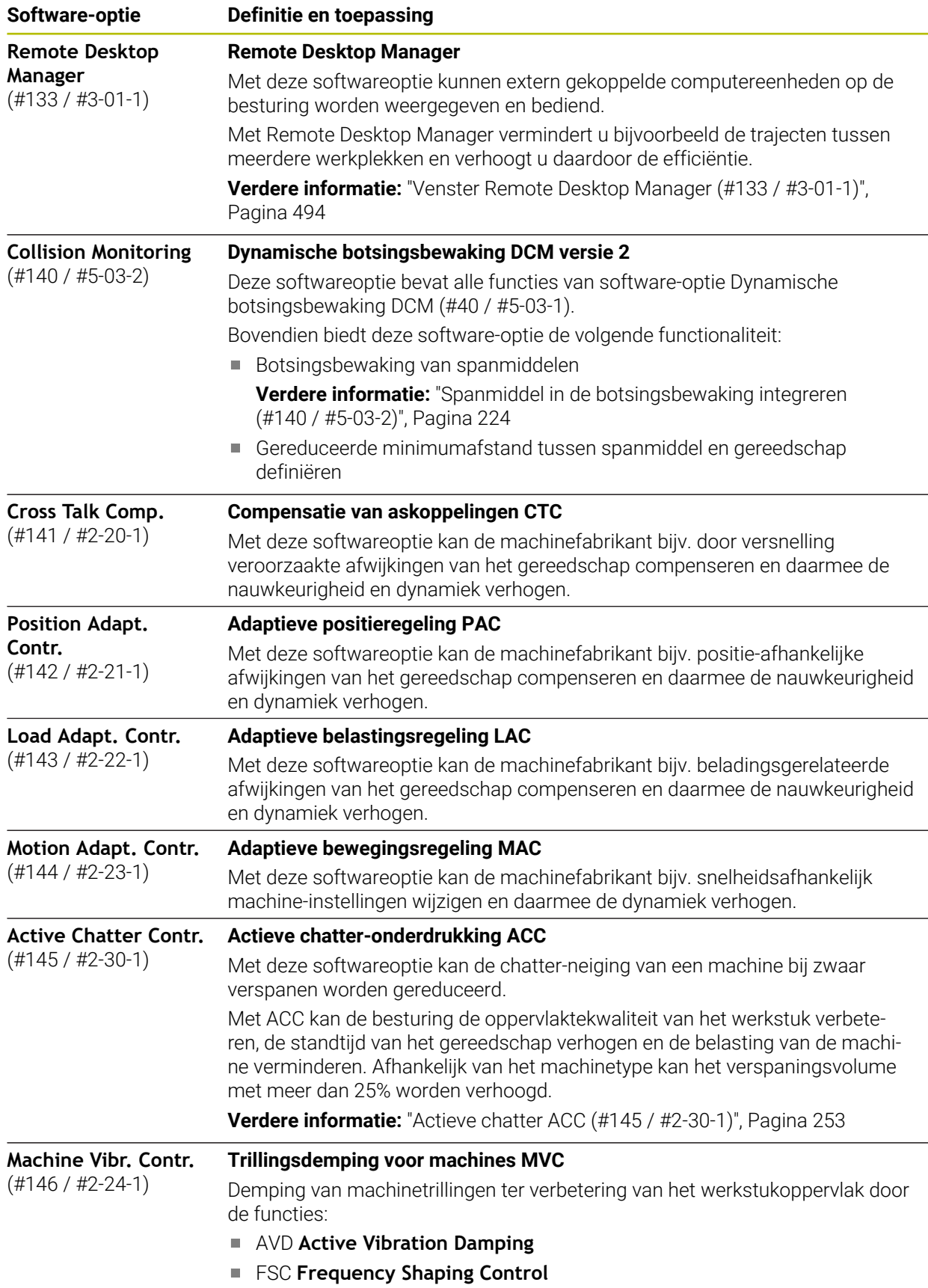

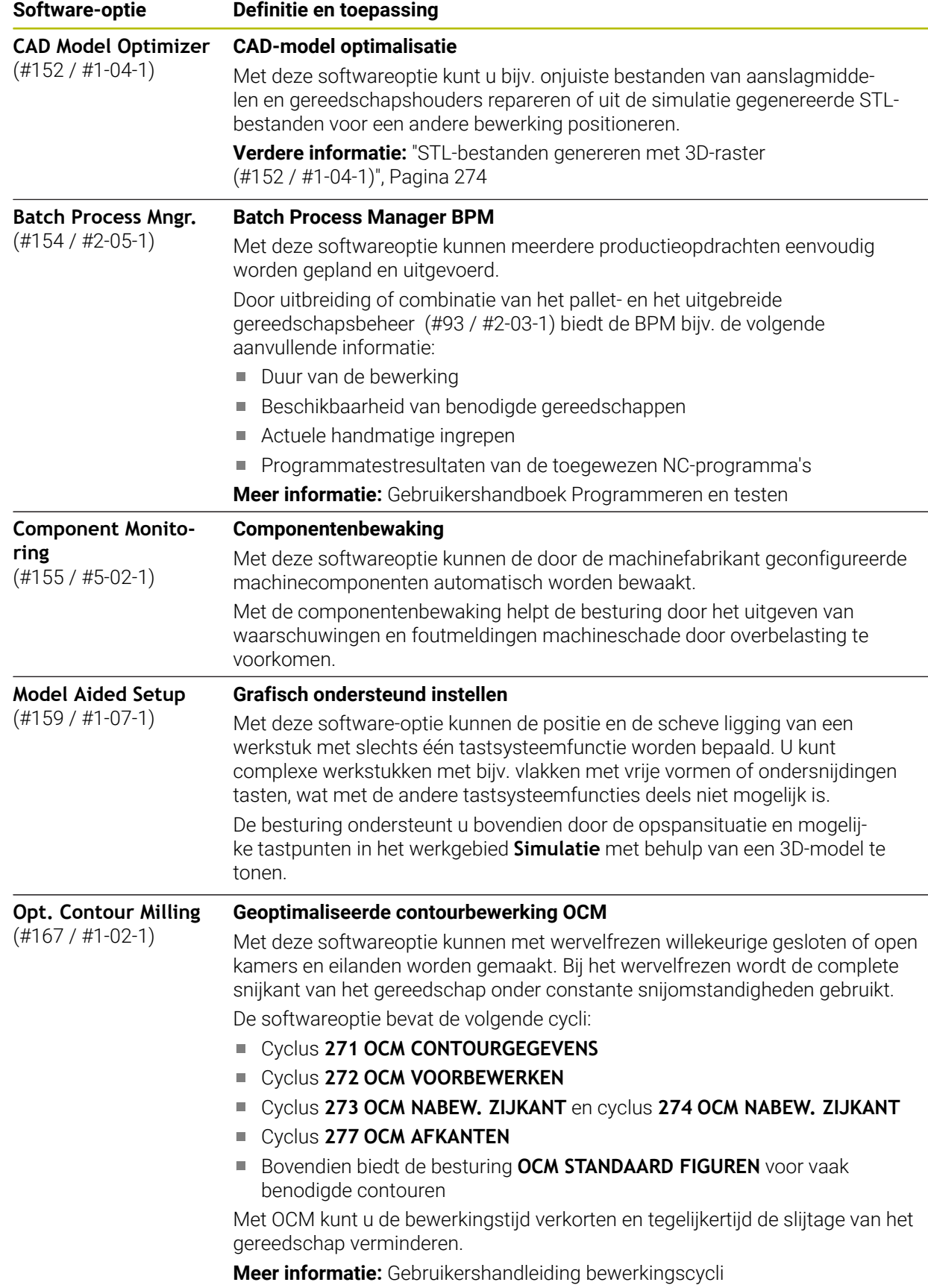

# **2.3.2 Licentie- en gebruiksinstructies**

#### **Open-Source-Software**

De besturingssoftware bevat open-source-software, waarvan het gebruik aan expliciete licentievoorwaarden is onderworpen. Deze gebruiksvoorwaarden zijn prioritair van toepassing.

U kunt de licentievoorwaarden als volgt op de besturing oproepen:

G

Werkstand **Start** selecteren

Toepassing **Instellingen** selecteren

**Via HeROS** dubbel tikken of klikken

Tabblad **Besturingssysteem** selecteren

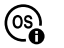

De besturing opent het venster **HEROS Licence Viewer**.

## **OPC UA**

De besturingssoftware bevat binaire bibliotheken waarvoor bovendien prioritair de tussen HEIDENHAIN en Softing Industrial Automation GmbH overeengekomen gebruiksvoorwaarden van toepassing zijn.

Met behulp van de OPC UA NC-server (#56-61 / #3-02-1\*) en de HEIDENHAIN DNC (#18 / #3-03-1) kan het gedrag van de besturing worden beïnvloed. Voordat deze interfaces productief worden gebruikt, moeten systeemtests worden uitgevoerd om storingen of uitval van prestaties van de besturing uit te sluiten. Het uitvoeren van deze tests valt onder de verantwoordelijkheid van de maker van het softwareproduct dat deze communicatie-interfaces gebruikt.

**Verdere informatie:** ["OPC UA NC-server \(#56-61 / #3-02-1\\*\)", Pagina 478](#page-477-0)

# <span id="page-56-0"></span>**2.4 Hardware**

In dit gebruikershandboek worden de functies beschreven voor het instellen en bedienen van de machine, die met name samenhangen met van de geïnstalleerde software.

**Verdere informatie:** ["Software", Pagina 50](#page-49-0)

De werkelijke functionaliteit is bovendien afhankelijk van hardware-uitbreidingen en de vrijgeschakelde softwareopties.

# **2.4.1 Beeldscherm en toetsenbord-unit**

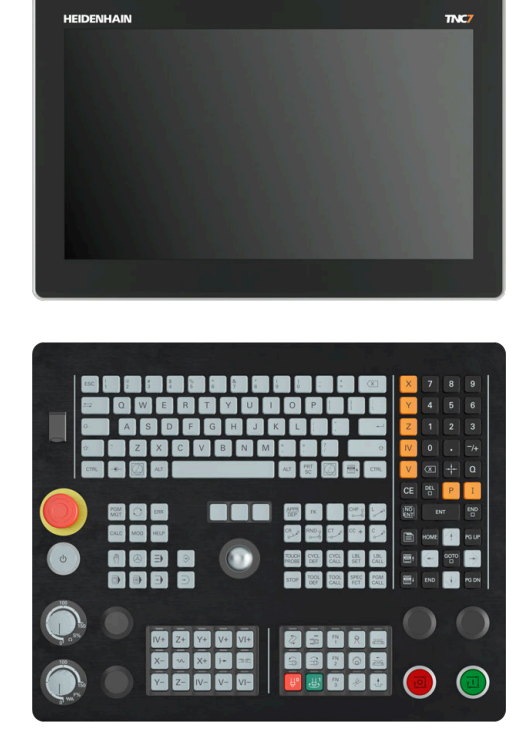

16" MC 345 met TE 340 (FS)

De TNC7 basic wordt geleverd met een beeldscherm van 16".

U bedient de besturing met touchscreengebaren en met de bedieningselementen van het toetsenbord.

**Verdere informatie:** ["Algemene gebaren voor het touchscreen", Pagina 71](#page-70-0) **Verdere informatie:** ["Bedieningselementen van de toetsenbordeenheid",](#page-70-1) [Pagina 71](#page-70-1)

Het machinebedieningspaneel is machineafhankelijk.

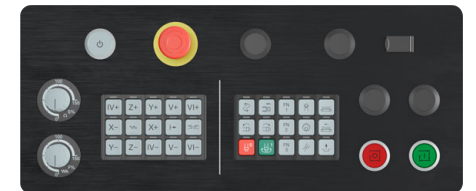

MB 340 (FS)

### **Bediening en reiniging van het beeldscherm**

U kunt het touchscreen ook met vervuilde handen bedienen, zolang de touchsensoren de huidweerstand herkennen. Kleine hoeveelheden vloeistof hebben geen invloed op de werking van het touchscreen, bij grote hoeveelheden kunnen er fouten worden ingevoerd.

Schakel de besturing uit voordat u het beeldscherm reinigt. Als alternatief kunt u ook de reinigingsmodus voor het touchscreen gebruiken.

**Verdere informatie:** ["Toepassing Instellingen", Pagina 451](#page-450-0)

Breng de reinigingsmiddelen niet rechtstreeks aan op het beeldscherm, maar bevochtig hiermee een geschikte reinigingsdoek.

De volgende reinigingsmiddelen zijn voor het beeldscherm toegestaan:

- Glasreinigers
- Opschuimende beeldschermreinigers
- Milde afwasmiddelen

De volgende reinigingsmiddelen zijn voor het beeldscherm verboden:

- Agressieve oplosmiddelen
- Schuurmiddelen
- **Perslucht**
- Stoomreiniger
	- Touchscreens reageren gevoelig op elektrostatische oplading van de  $\mathbb{R}^n$  $\mathbf i$ operator. Leid de statische lading af door metalen, geaarde voorwerpen aan te raken of ESD-kleding te dragen.
		- Voorkom vervuiling van het beeldscherm door werkhandschoenen te dragen.
		- Met speciale touchscreen-werkhandschoenen kunt u het touchscreen bedienen.

# **Reiniging van de toetsenbordeenheid**

Schakel de besturing uit voordat u het toetsenbord reinigt.

# *AANWIJZING*

#### **Let op: risico op materiële schade**

Verkeerde reinigingsmiddelen en verkeerd gebruik bij de reiniging kan de toetsenbordeenheid of delen daarvan beschadigen.

- Gebruik alleen toegestane reinigingsmiddelen.
- Reinigingsmiddel aanbrengen met behulp van een schone, pluisvrije reinigingsdoek

De volgende reinigingsmiddelen zijn toegestaan voor de toetsenbordeenheid:

- Reinigingsmiddel met anionogene tensiden
- Reinigingsmiddel met niet-ionische tensiden

De volgende reinigingsmiddelen zijn verboden voor de toetsenbordeenheid:

- Machinereiniger
- Aceton
- Agressieve oplosmiddelen
- Schuurmiddelen
- **Perslucht**
- Stoomreiniger

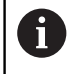

Voorkom vervuiling van het toetsenbord door werkhandschoenen te dragen.

Als de toetsenbordeenheid een trackball bevat, hoeft u deze alleen te reinigen als de functie niet meer werkt.

Maak indien nodig een trackball als volgt schoon:

- **Besturing uitschakelen**
- ▶ Uittrekring 100° linksom draaien
- > De afneembare uittrekring beweegt bij het draaien uit het toetsenbord omhoog.
- Uittrekring verwijderen
- Kogel verwijderen
- Verwijder voorzichtig zand, spanen en stof van de schaal

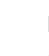

Ĭ

Krassen op de schaal kunnen de functionaliteit verslechteren of het apparaat laten uitvallen.

- Kleine hoeveelheid reinigingsmiddel aanbrengen op een reinigingsdoek
- Veeg de schaal voorzichtig schoon met de doek totdat er geen strepen of vlekken zichtbaar zijn

### **Vervangen van toetskappen**

Als u vervanging voor de toetskappen van het toetsenbord nodig hebt, kunt u contact opnemen met HEIDENHAIN of de machinefabrikant.

**Verdere informatie:** ["Toetskappen voor toetsenbordeenheden en](#page-583-0) [machinebedieningspanelen", Pagina 584](#page-583-0)

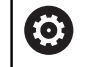

Het toetsenbord moet compleet zijn voorzien, anders is de beschermingsklasse IP54 niet gegarandeerd.

U kunt toetskappen als volgt vervangen:

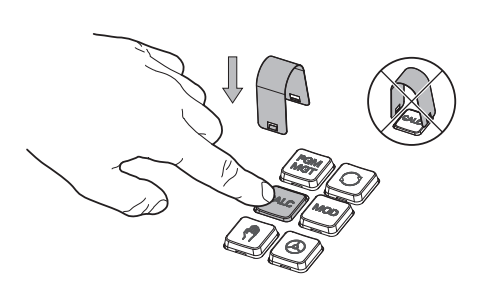

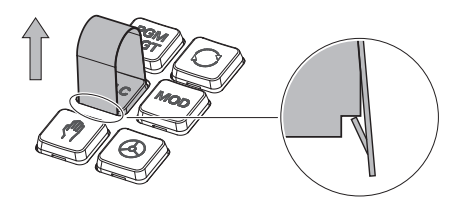

Schuif het uittrekgereedschap (ID 1325134-01) over de toetskap tot de grijpers vastklikken

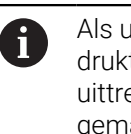

Als u op de toets drukt, kunt u het uittrekgereedschap gemakkelijker plaatsen.

Toetskap verwijderen  $\blacktriangleright$ 

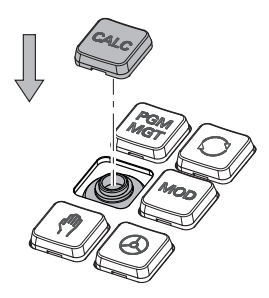

Plaats de toetskap op de afdichting  $\blacktriangleright$ en druk deze vast

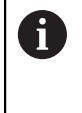

De afdichting mag niet beschadigd raken, anders is de beschermingsklasse IP54 niet gegarandeerd.

 $\blacktriangleright$ Plaatsing en werking testen

# <span id="page-61-0"></span>**2.4.2 Hardware-uitbreidingen**

0

Hardware-uitbreidingen bieden u de mogelijkheid om de gereedschapsmachine aan uw individuele behoeften aan te passen.

De TNC7 basic beschikt over verschillende hardware-uitbreidingen die bijv. de machinefabrikant elk afzonderlijk en ook achteraf kan aanvullen. Het volgende overzicht bevat uitsluitend uitbreidingen die voor u als gebruiker relevant zijn.

Houd er rekening mee dat voor bepaalde hardware-uitbreidingen extra softwareopties nodig zijn.

**Verdere informatie:** ["Software-opties", Pagina 51](#page-50-0)

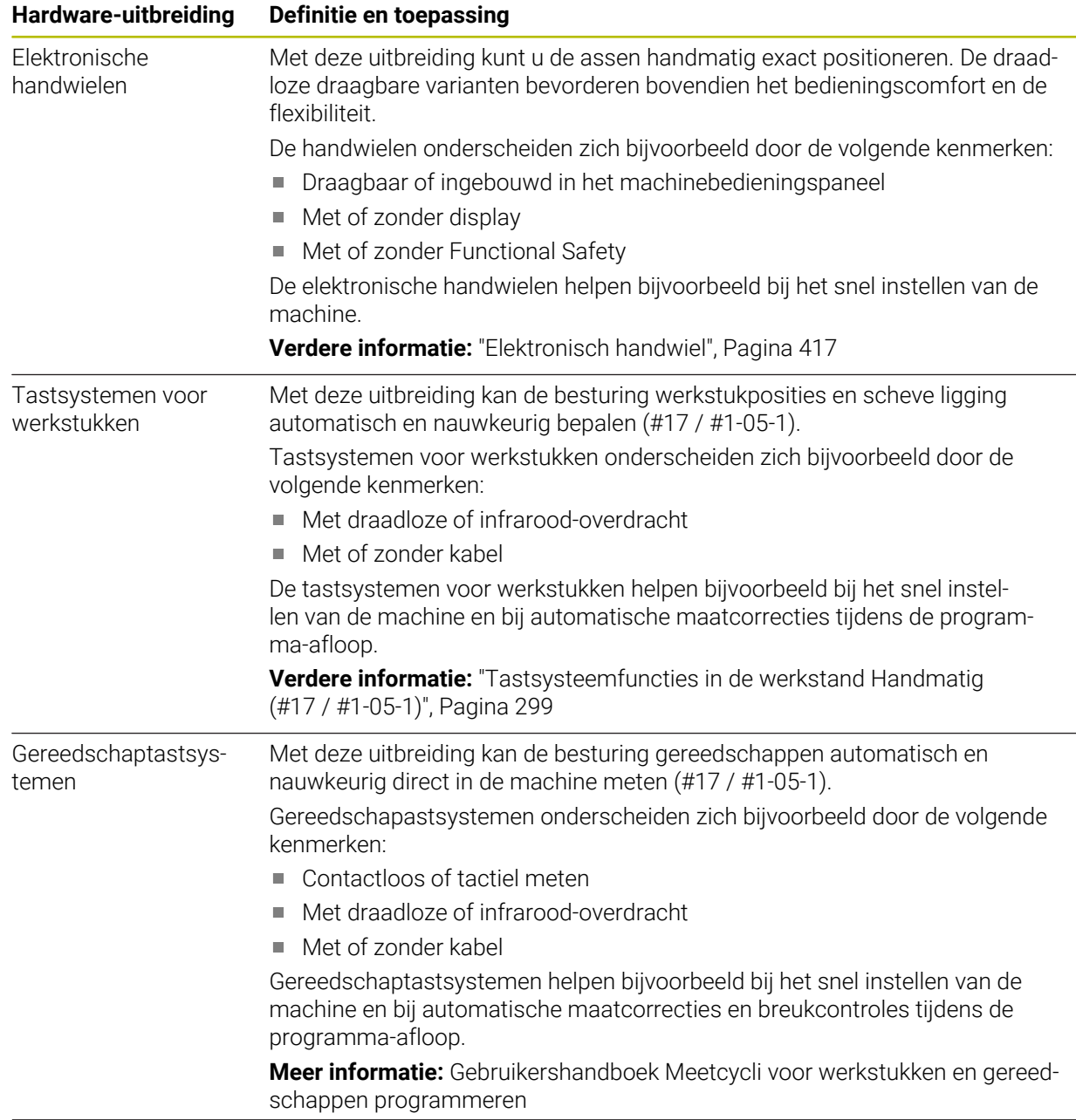

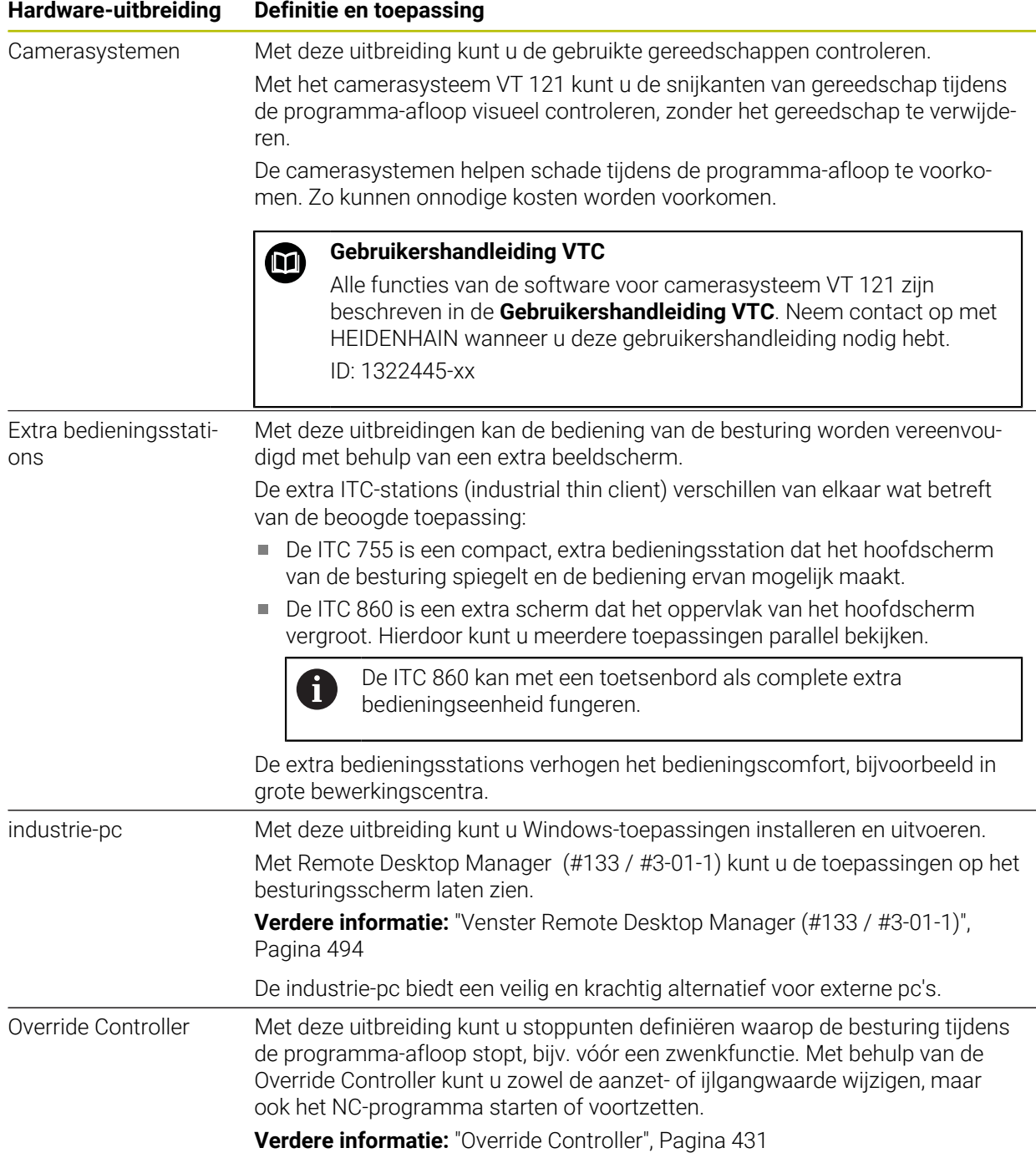

#### ∆ |⊙ | **2 3** a M 몖  $\hat{a}$  $\boxed{\hbox{ Nom. positive (SOLL)} \ \ \Psi \quad \Box \quad \times \quad }$  $M_{\odot}$ Ĥ  $\Box$  $: Dochi$ Simulatie  $\boxed{:=}$   $\boxed{\oplus}$ **L**  $\oplus$  12: CLIMBING-PLATE  $\oplus$  0 0 **4**  $\blacksquare$ ⊲≍ ∗ 80  $\circledcirc$  |  $\circledcirc$  |  $\circledcirc$  |  $\circ$  1  $E_{\odot}$ 5 Z 2 MILL\_D10\_ROUGH Шă  $\frac{100\%}{100\%}$ 四四四  $0.100%$  $0<sup>mm</sup>$ Ŵ.  $\overline{S}$ 12000 **MS M5 R.J.** K.J. M ☆  $\overline{\mathbf{E}}$  $0.000$  $\overline{\mathsf{x}}$ ம் n ri  $\bar{\mathsf{Y}}$  $0.000$ **5 1** 500.000 O  $\overline{A}$  $0.000$ 밀  $\mathsf C$  $0.000$  $m \land ?$  $0.000$  $S<sub>1</sub>$ 20,000  $\circledS$ 3D ROT  $Q$ -info **DCM** Referentiepunt<br>vastleggen **6**  $\equiv$ Stapmaat

Besturingsinterface in de toepassing **Handbediening**

**2.5 Gedeelten van de besturingsinterface**

De besturingsinterface omvat de volgende gedeelten:

- 1 TNC-balk
	- **Terug**

Met deze functie kunt u gedurende de gehele toepassingsduur sinds het opstarten terugkeren naar de besturing.

Werkstanden

**Verdere informatie:** ["Overzicht van de werkstanden", Pagina 65](#page-64-0)

Statusweergave

**Verdere informatie:** ["Statusoverzicht van de TNC-balk", Pagina 105](#page-104-0)

Calculator

**Meer informatie:** Gebruikershandboek Programmeren en testen

**Beeldschermtoetsenbord** 

**Verdere informatie:** ["Beeldschermtoetsenbord van de besturingsbalk",](#page-279-0) [Pagina 280](#page-279-0)

**Instellingen** 

In de instellingen kunt u de besturingsinterface als volgt aanpassen:

**Linkshandige modus**

De besturing wisselt de posities van de TNC-balk en de machinefabrikant.

**Dark Mode**

Met de machineparameter **darkModeEnable** ((nr. 135501) definieert de machinefabrikant of de functie **Dark Mode** beschikbaar is.

- **Lettergrootte**
- Datum en tijd
- 2 Informatiebalk
	- Actieve werkstand
	- Meldingsmenu **Verdere informatie:** ["Meldingsmenu van de informatiebalk", Pagina 284](#page-283-0)
	- Symbool **Help** voor de contextgevoelige Help
		- **Verdere informatie:** ["Contextgevoelige helpfunctie", Pagina 41](#page-40-1)
	- Symbolen
- 3 Toepassingsbalk
	- Tabblad van de geopende toepassingen

Het maximale aantal gelijktijdig geopende toepassingen is beperkt tot tien tabbladen. Wanneer u probeert een elfde tabblad te openen, toont de besturing een melding.

- Keuzemenu voor werkgebieden Met het keuzemenu definieert u welke werkgebieden in de actieve toepassing geopend zijn.
- 4 Werkgebied

**Verdere informatie:** ["Werkgebied", Pagina 67](#page-66-0)

5 Machinefabrikantlijst

De machinefabrikantlijst wordt geconfigureerd door de machinefabrikant.

- 6 Functiebalk
	- Keuzemenu voor knoppen In het keuzemenu legt u vast welke knoppen de besturing in de functiebalk weergeeft.
	- Knop

Met de knoppen kunnen afzonderlijke functies van de besturing worden geactiveerd.

# <span id="page-64-0"></span>**2.6 Overzicht van de werkstanden**

De besturing biedt de volgende werkstanden:

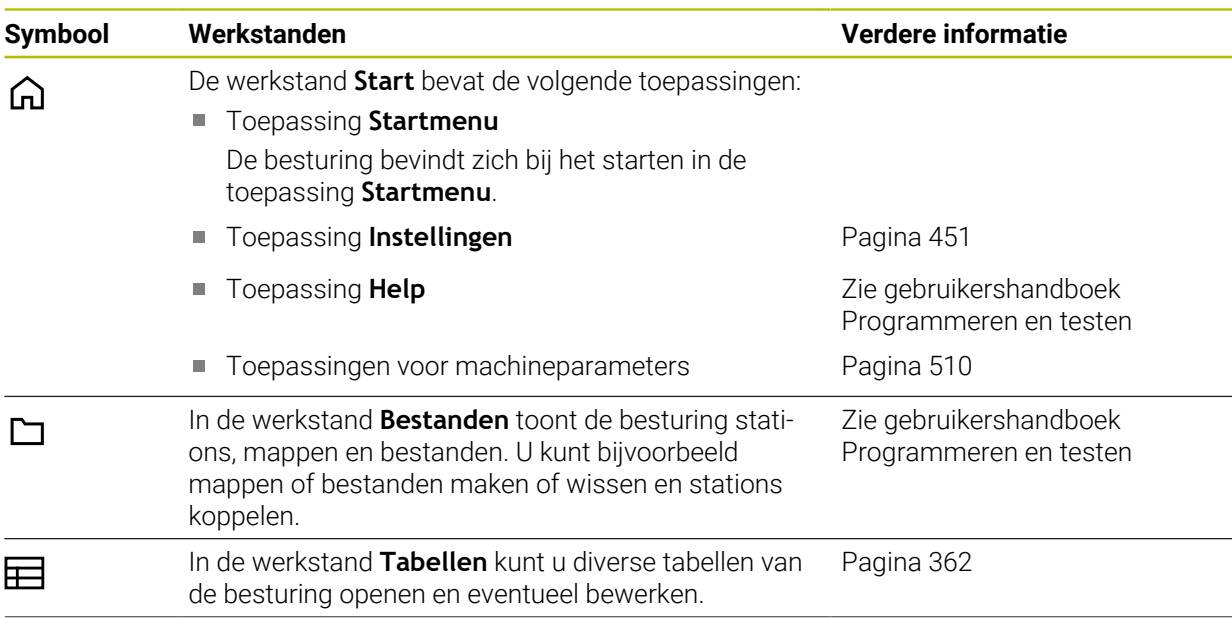

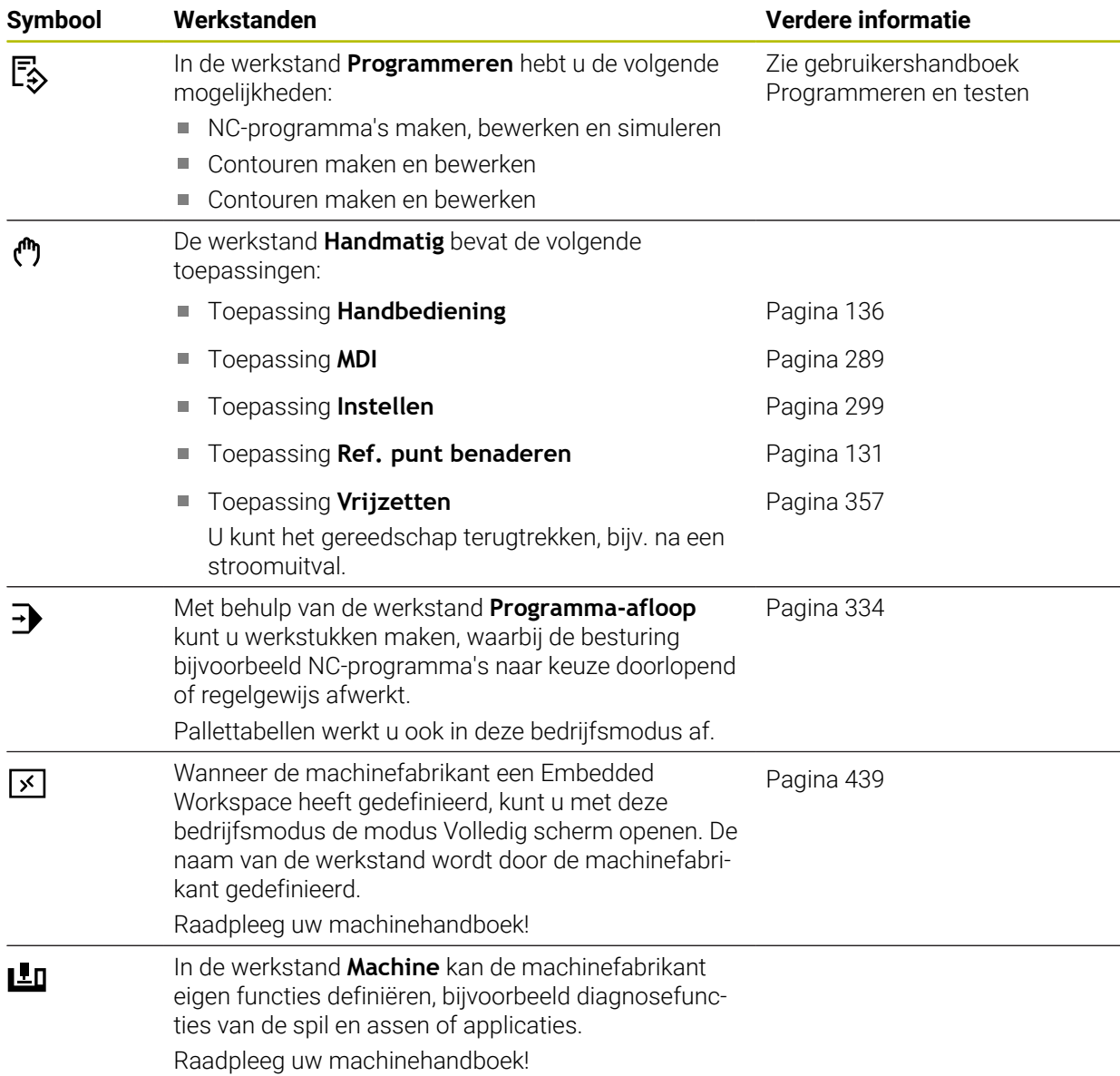

# <span id="page-66-0"></span>**2.7 Werkgebied**

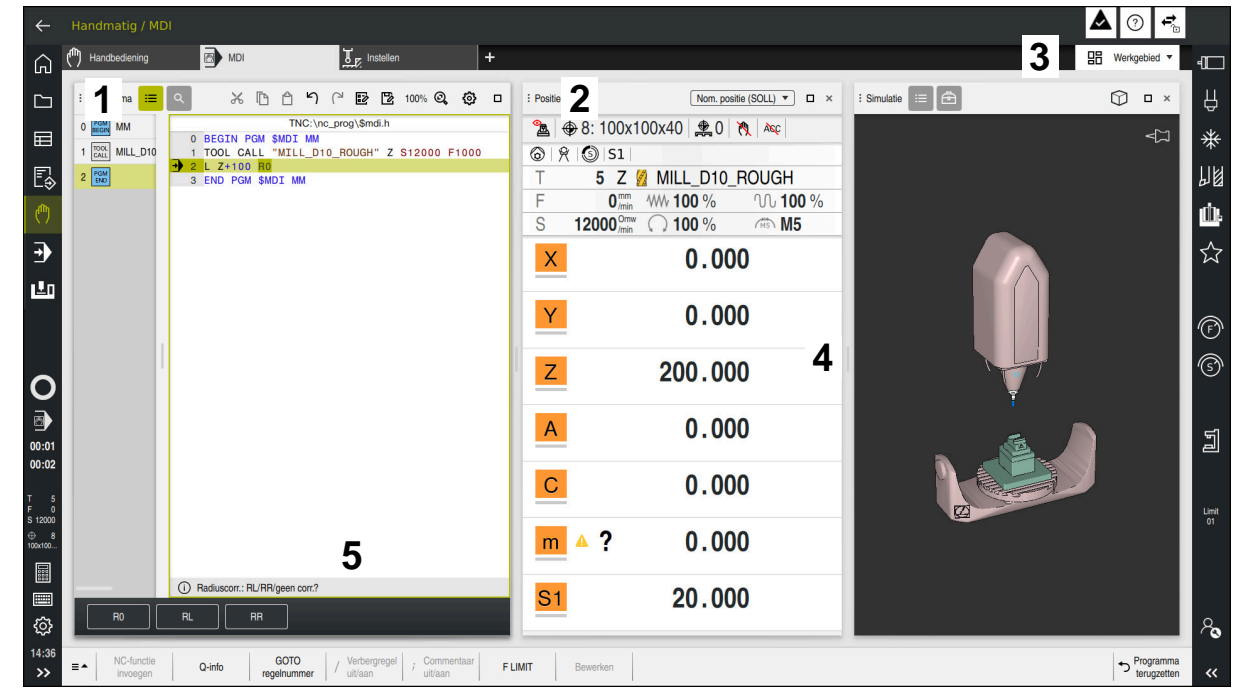

## **2.7.1 Bedieningselementen binnen de werkgebieden**

De besturing in de toepassing **MDI** met drie geopende werkgebieden

De besturing toont volgende bedieningselementen:

1 Grijpers

Met de grijper in de titelbalk kunt u de positie van de werkgebieden wijzigen. U kunt ook twee werkgebieden onder elkaar rangschikken.

2 Titelbalk

In de titelbalk toont de besturing de titel van het werkgebied en, afhankelijk van het werkgebied, verschillende symbolen of instellingen.

3 Keuzemenu voor werkgebieden

U opent de afzonderlijke werkgebieden via het keuzemenu voor werkgebieden in de toepassingsbalk. De beschikbare werkgebieden zijn afhankelijk van de actieve toepassing.

4 Teken

Met de scheiding tussen twee werkgebieden kunt u de schaalwaardebepaling van de werkgebieden wijzigen.

5 Actiebalk

In de actiebalk toont de besturing keuzemogelijkheden voor de actuele dialoog, bijvoorbeeld NC-functie.

# **2.7.2 Symbolen in de werkgebieden**

Als er meer dan één werkgebied geopend is, bevat de titelbalk de volgende symbolen:

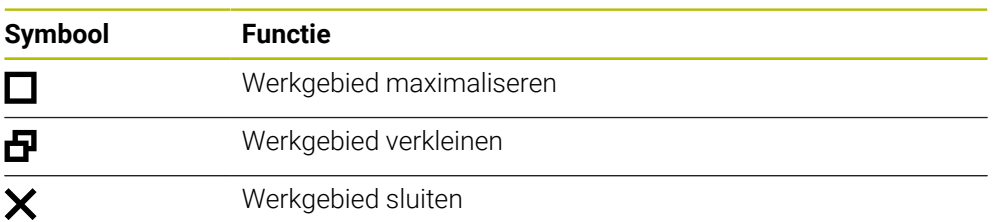

Wanneer u een werkgebied maximaliseert, toont de besturing het werkgebied over de gehele grootte van de toepassing. Als u het werkgebied weer verkleint, bevinden alle andere werkgebieden zich weer op de voorgaande positie.

# **2.7.3 Overzicht van de werkgebieden**

De besturing biedt de volgende werkgebieden:

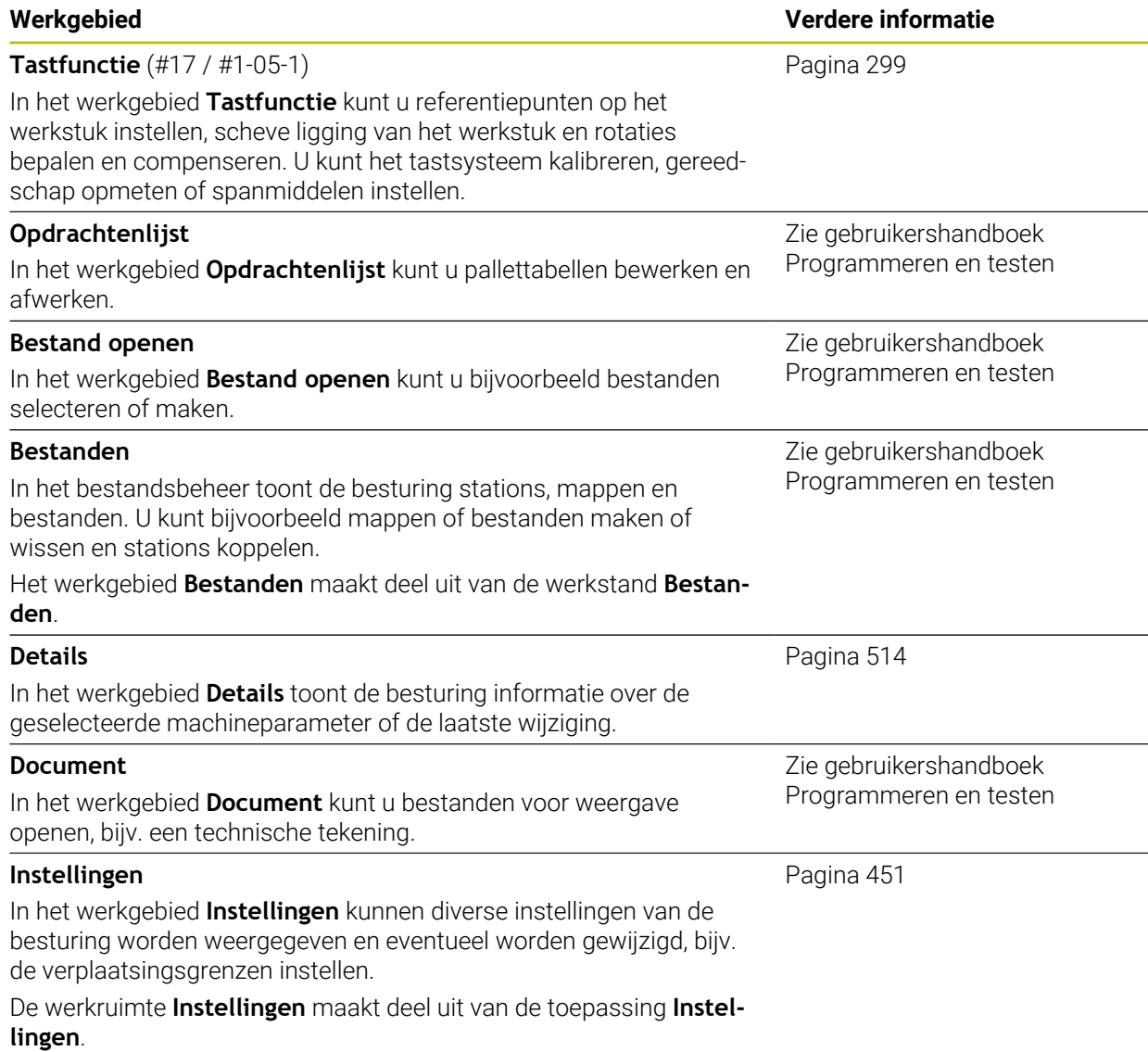

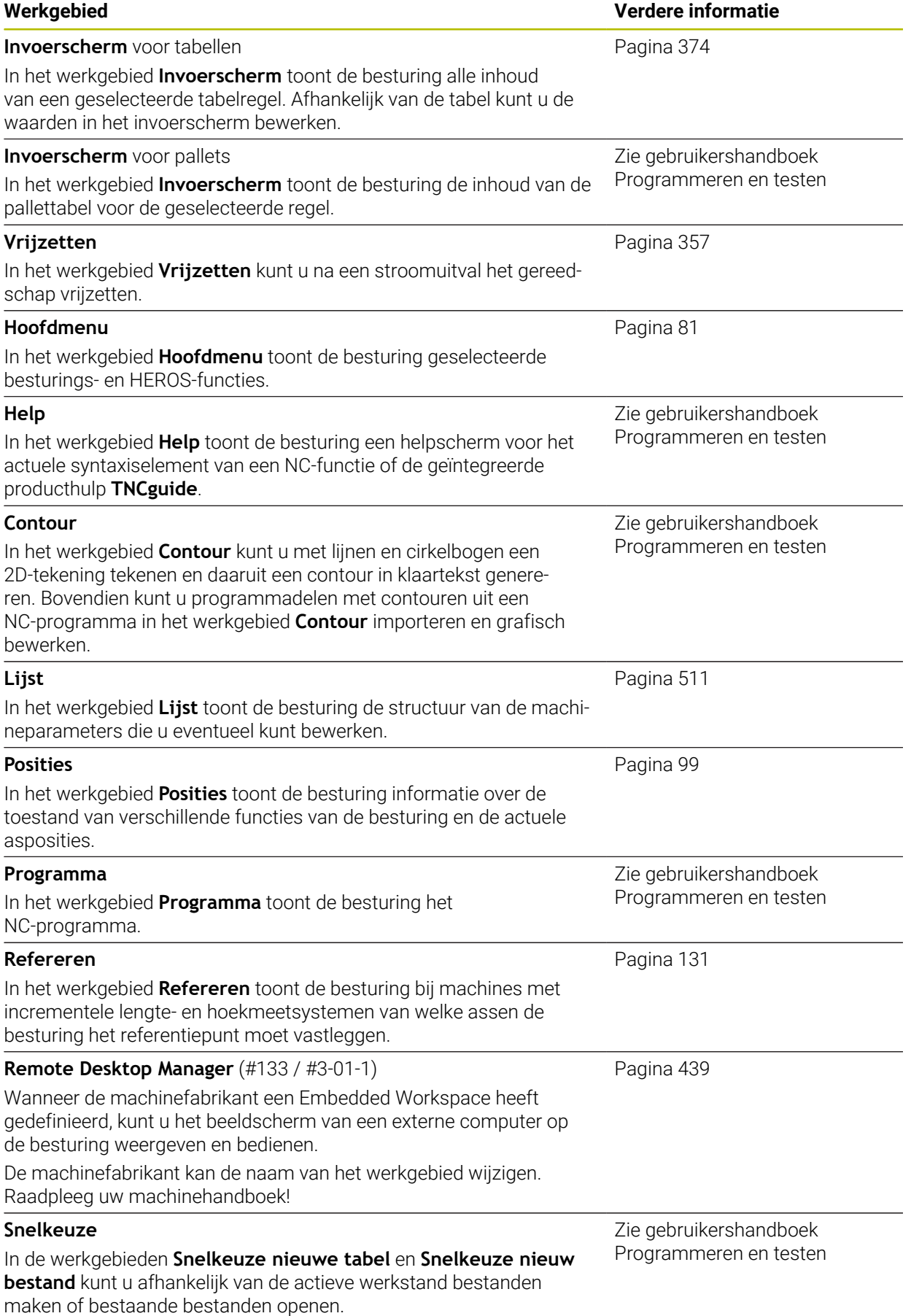

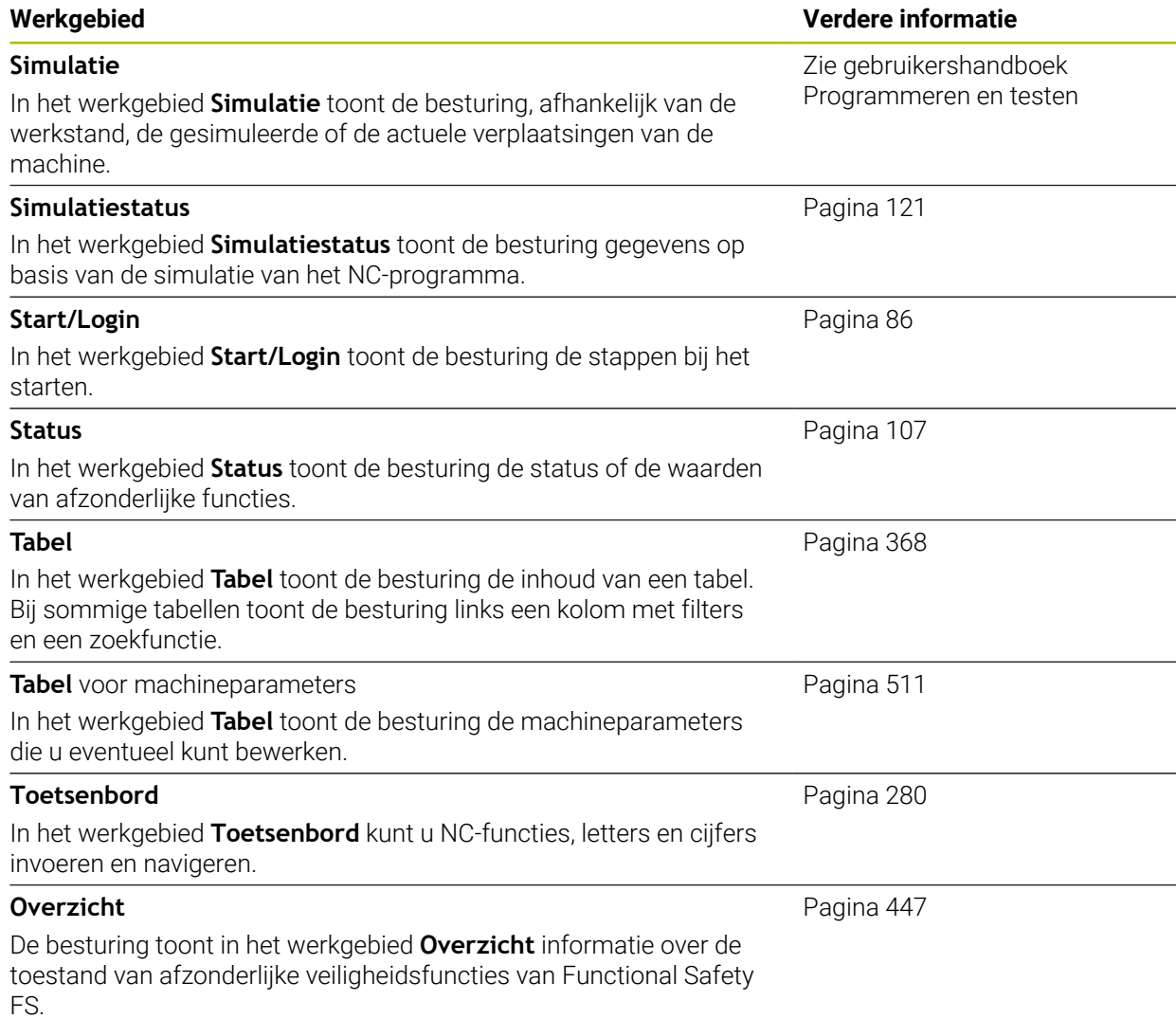

# **2.8 Bedieningselementen**

# <span id="page-70-0"></span>**2.8.1 Algemene gebaren voor het touchscreen**

Het beeldscherm van de besturing is geschikt voor multi-touch. De besturing herkent dus verschillende gebaren, ook gebaren met meer vingers tegelijkertijd.

U kunt de volgende gebaren gebruiken:

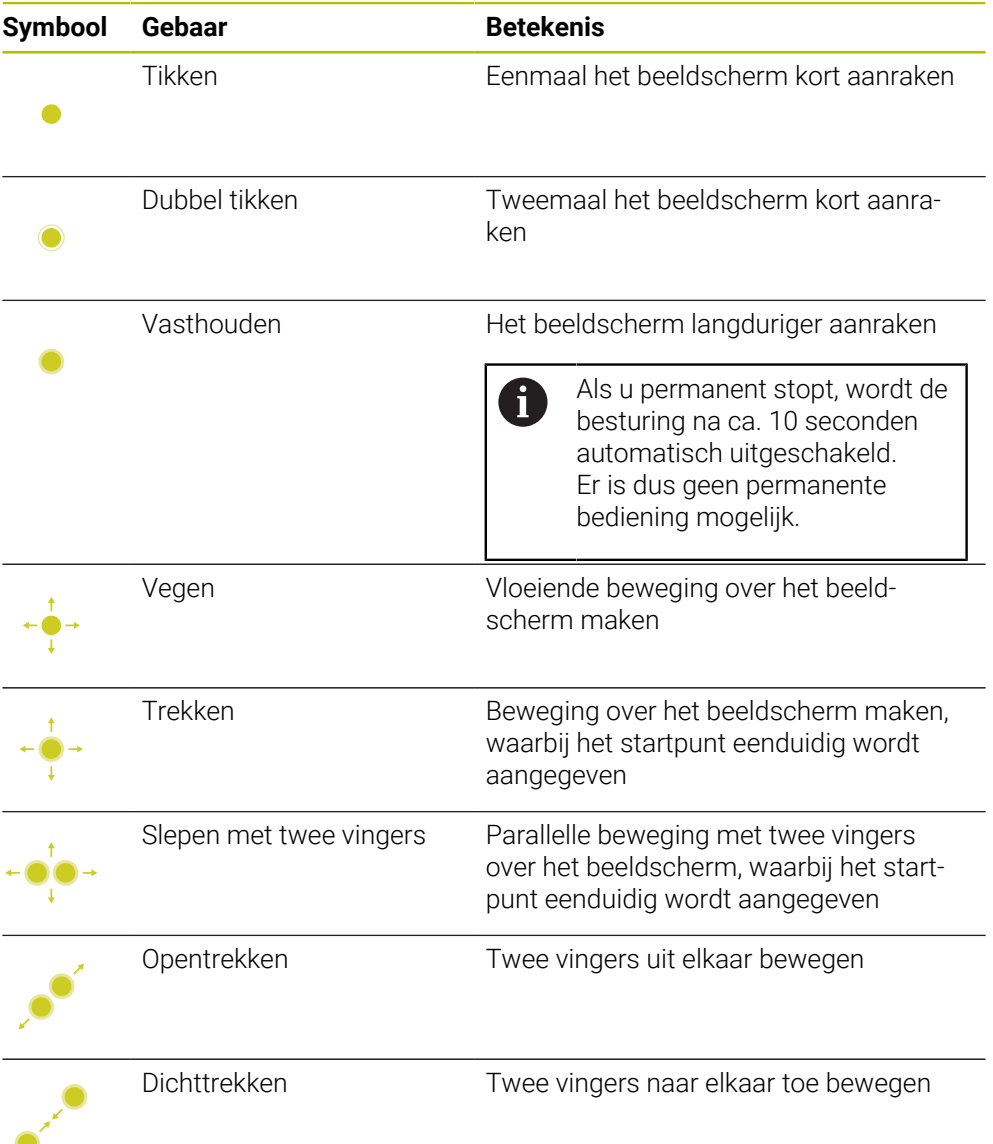

## <span id="page-70-1"></span>**2.8.2 Bedieningselementen van de toetsenbordeenheid**

#### **Toepassing**

U kunt de TNC7 basic primair bedienen via het touchscreen, bijvoorbeeld via gebaren.

**Verdere informatie:** ["Algemene gebaren voor het touchscreen", Pagina 71](#page-70-0) Bovendien biedt de toetsenbordeenheid van de besturing ook onder meer toetsen, die alternatieve bedieningsvolgordes mogelijk maken.

### **Functiebeschrijving**

A

De volgende tabellen bevatten de bedieningselementen van de toetsenbordeenheid.

Wanneer er afwijkingen van het beeldschermtoetsenbord bestaan, bevat de tabel bovendien de desbetreffende toetsen van het beeldschermtoetsenbord. **Verdere informatie:** ["Beeldschermtoetsenbord van de besturingsbalk",](#page-279-0) [Pagina 280](#page-279-0)

# **Gedeelte alfanumeriek toetsenbord**

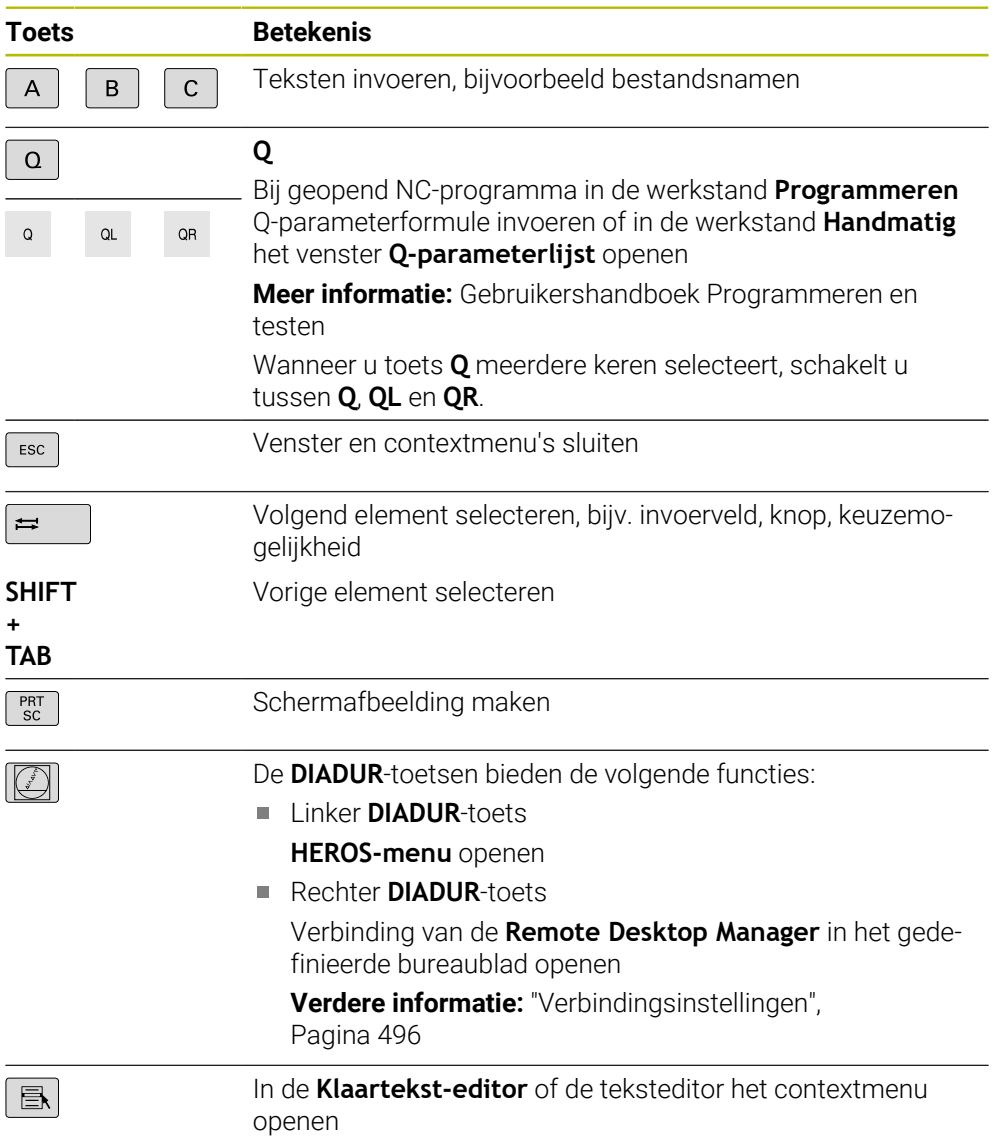
## **Gedeelte bedieningshulpmiddelen**

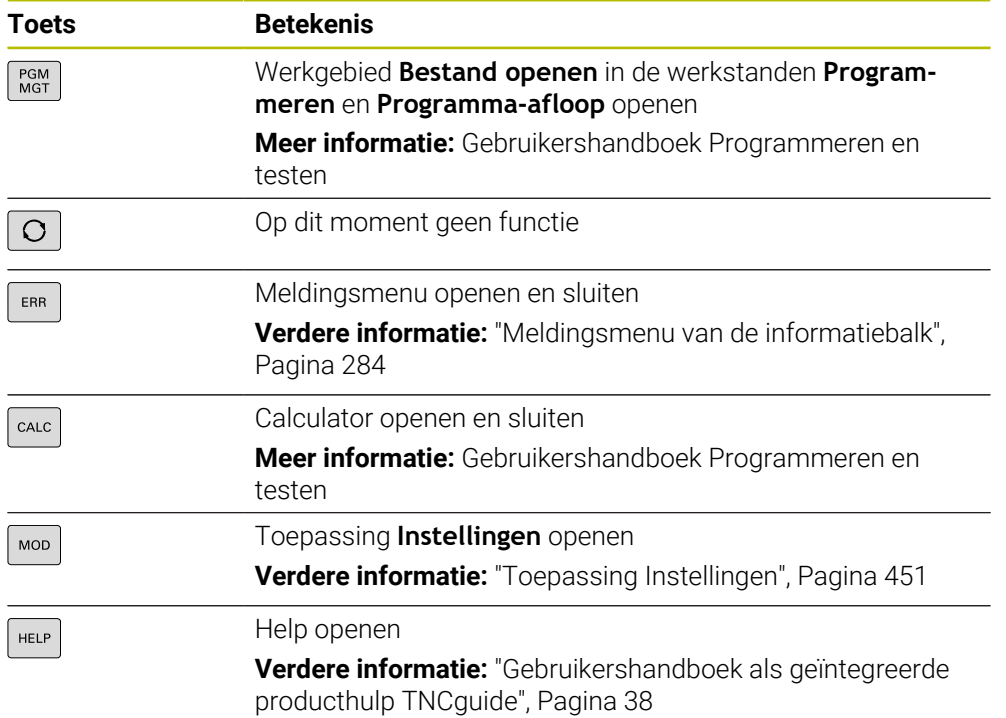

### **Gedeelte werkstanden**

f)

Bij de TNC7 basic zijn de werkstanden van de besturing anders opgedeeld dan bij de TNC 640. Omwille van de compatibiliteit en om de bediening te vergemakkelijken, blijven de toetsen op het toetsenbord hetzelfde. Houd er rekening mee dat bepaalde toetsen niet langer een verandering van werkstand tot gevolg hebben, maar bijvoorbeeld een schakelaar activeren.

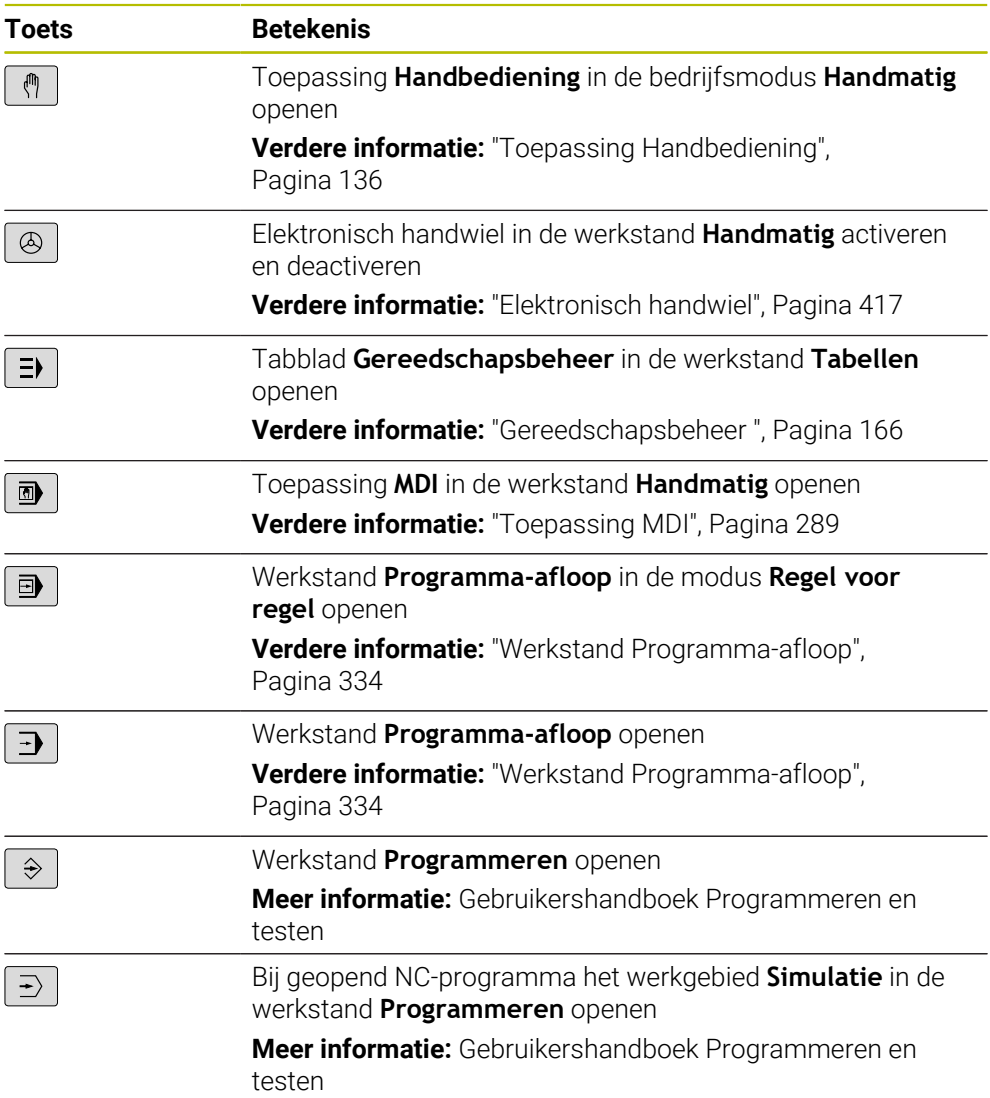

## **Gedeelte NC-dialoog**

Ŧ

De volgende functies gelden voor de werkstand **Programmeren** en de toepassing **MDI**.

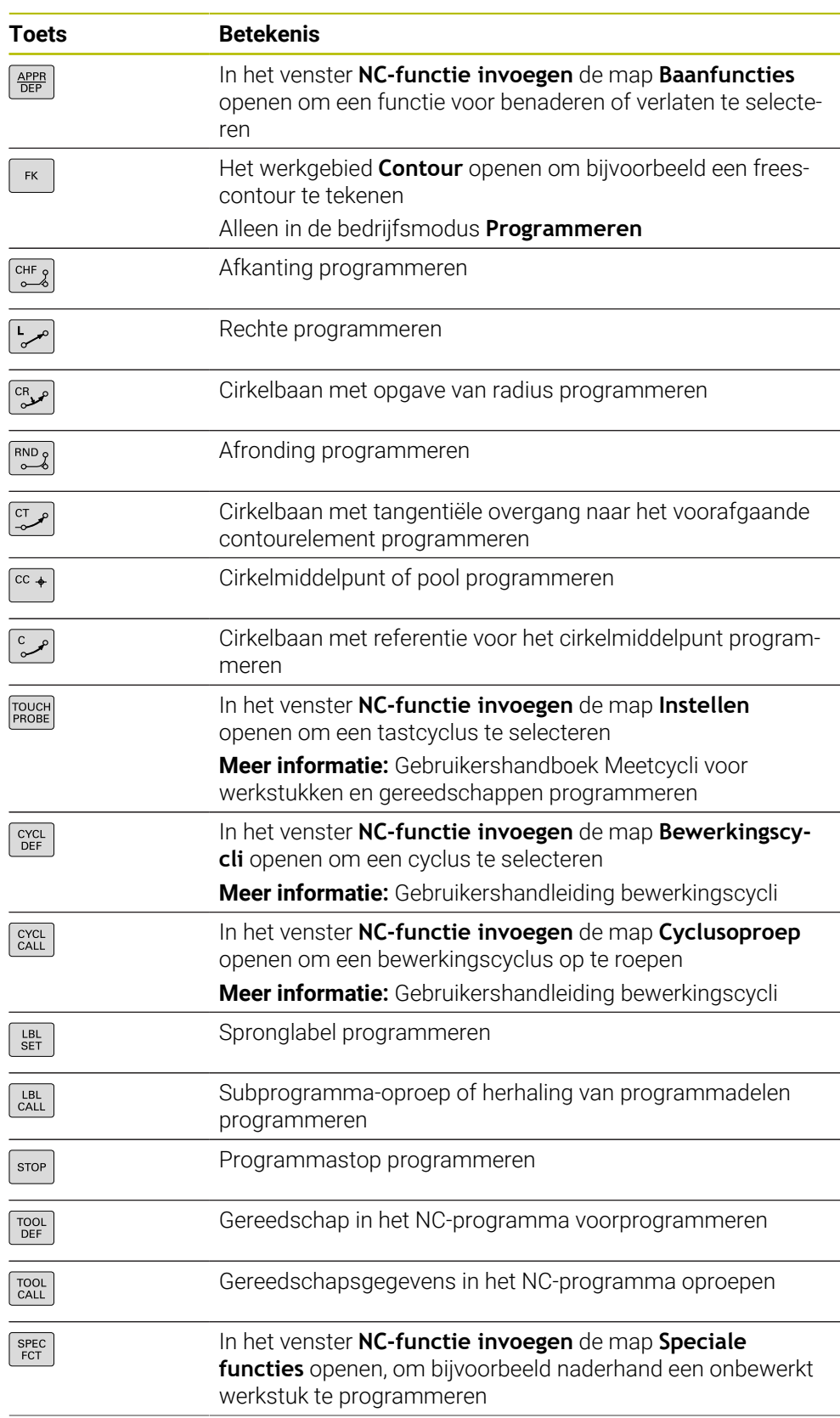

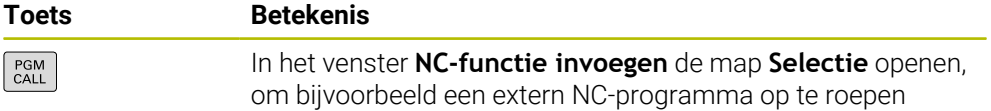

**Meer informatie:** Gebruikershandboek Programmeren en testen

## **Gedeelte as- en ingevoerde waarden**

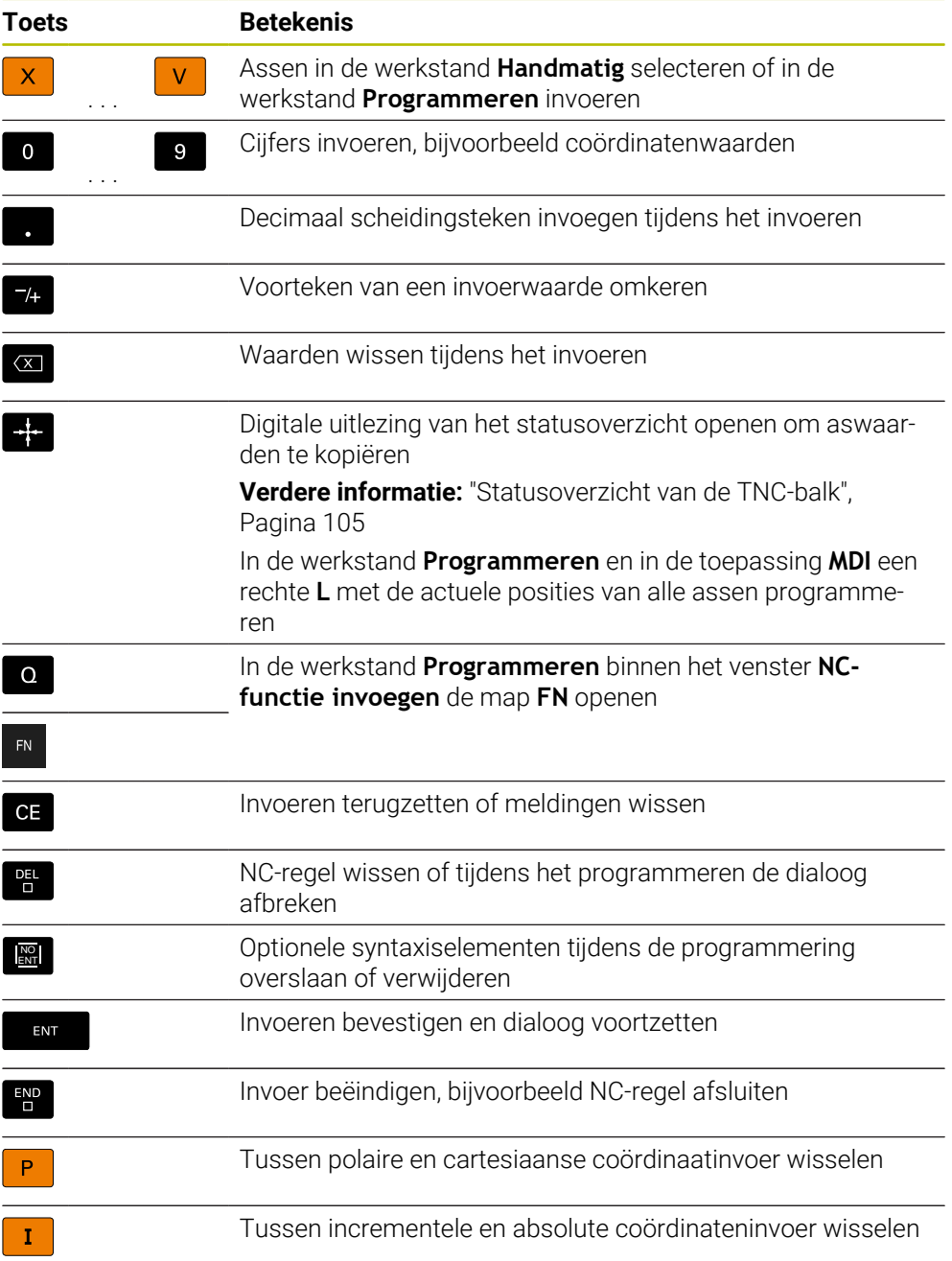

## **Gedeelte navigatie**

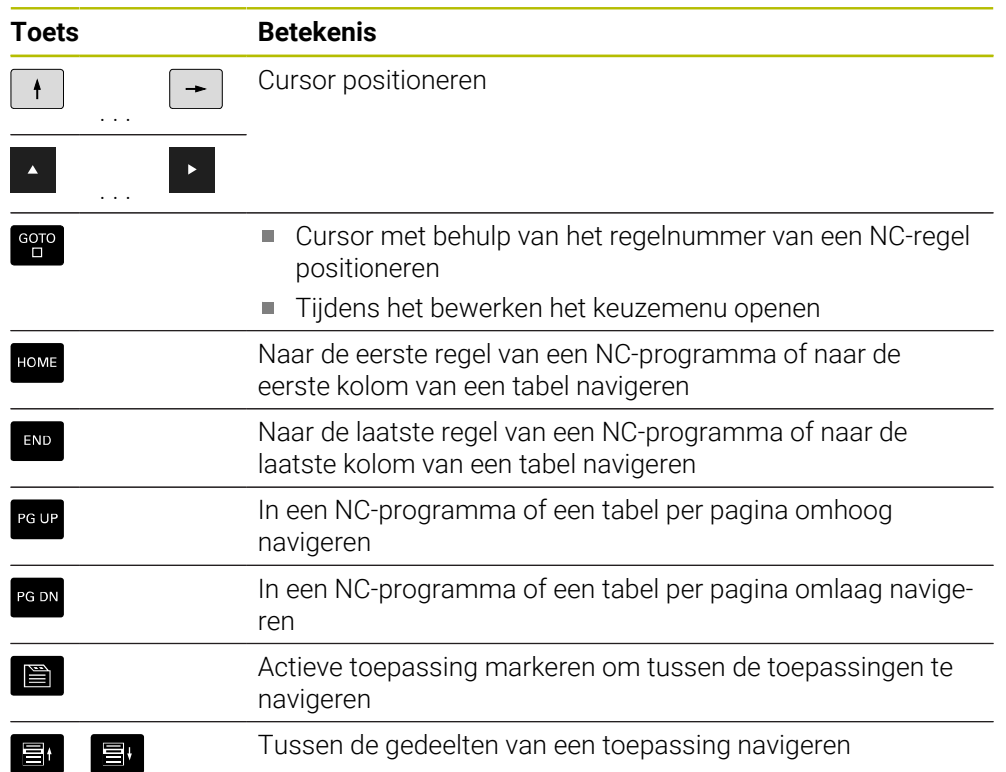

## <span id="page-76-0"></span>**potentiometer**

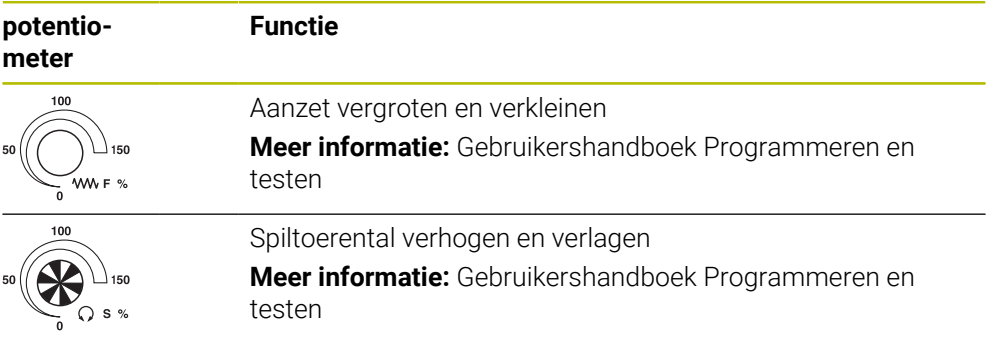

## **2.8.3 Sneltoets van de besturing**

Met een toetsenbord-eenheid of een USB-toetsenbord kunt u de sneltoetsen op de besturing gebruiken. In de gebruikershandleiding worden voor sneltoetsen de labels van de toetsen gebruikt. Toetsen zonder opschrift worden als volgt aangeduid:

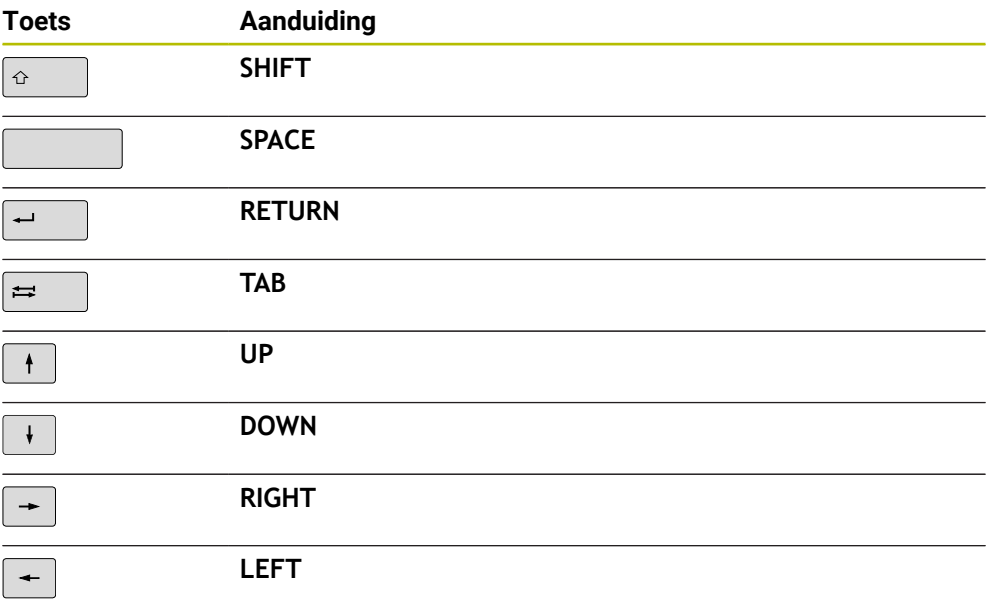

## **2.8.4 Symbolen van de besturingsinterface**

#### **Overzicht van symbolen die gelden voor meerdere werkstanden**

Dit overzicht bevat symbolen die vanuit alle werkstanden kunnen worden bereikt of in meerdere werkstanden worden gebruikt.

Specifieke symbolen voor afzonderlijke werkgebieden worden bij de bijbehorende inhoud beschreven.

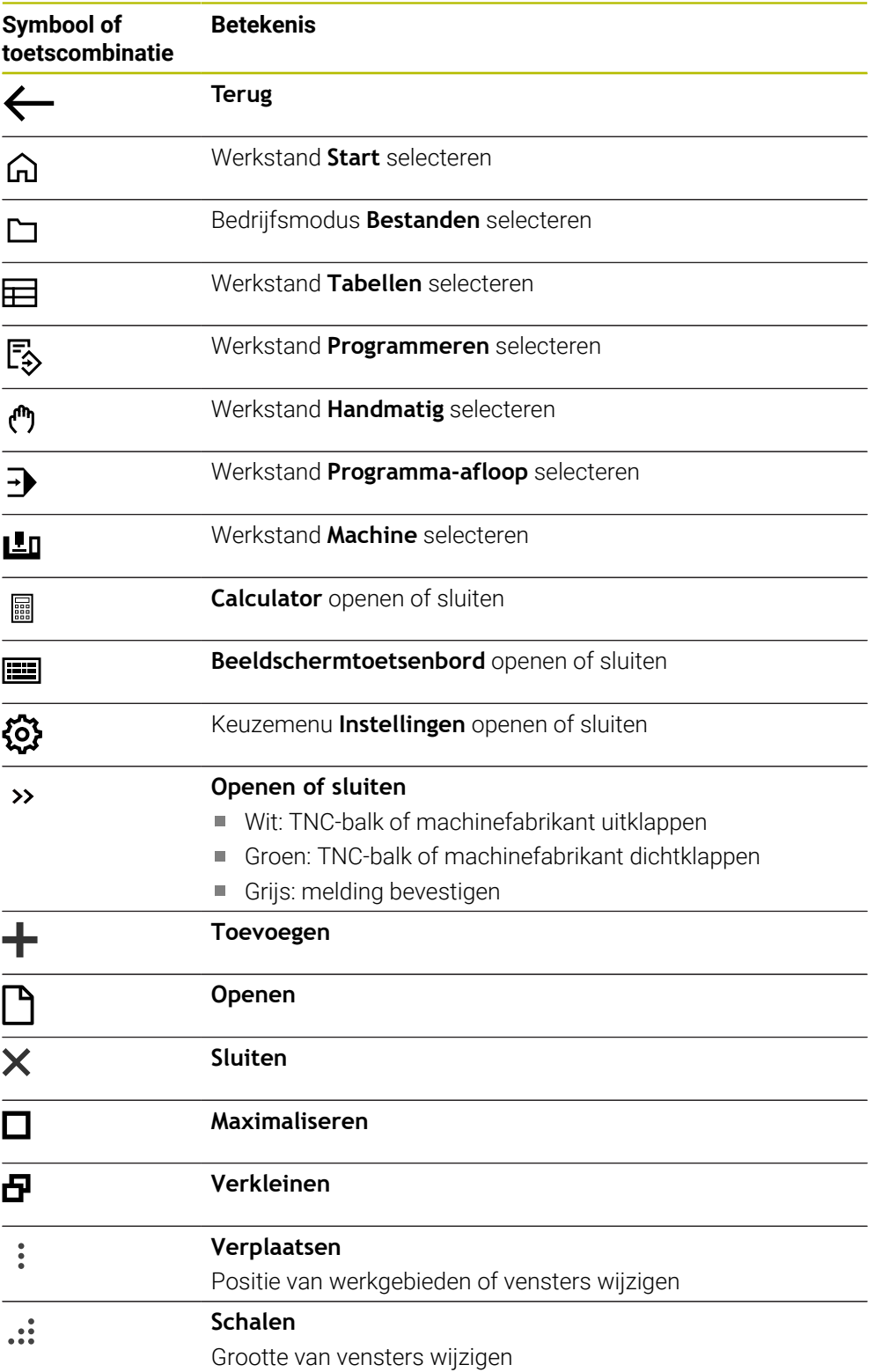

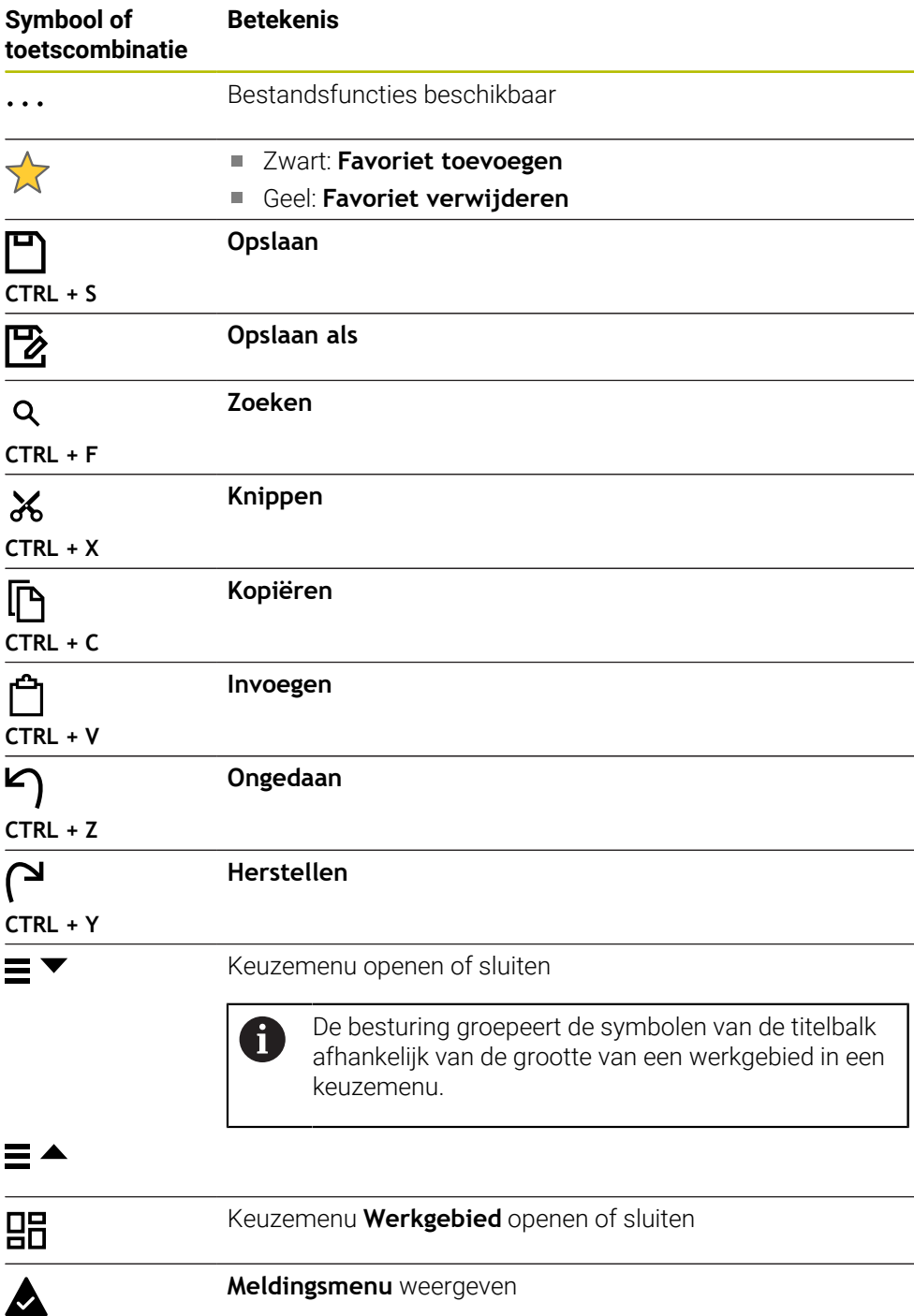

## **2.8.5 Hoofdmenu**

## **Toepassing**

In het werkgebied **Hoofdmenu** toont de besturing geselecteerde besturings- en HEROS-functies.

### **Functiebeschrijving**

De titelbalk van het werkgebied **Hoofdmenu** bevat de volgende functies:

- Keuzemenu **Actieve configuratie**
	- Met behulp van dit keuzemenu kunt u een configuratie van de besturingsinterface activeren.

**Verdere informatie:** ["Configuraties van de besturingsinterface", Pagina 514](#page-513-0)

■ Complete tekst doorzoeken

Met de functie voor het zoeken in de volledige tekst kunt u naar functies in de werkgebied zoeken.

**Verdere informatie:** ["Favorieten toevoegen en verwijderen", Pagina 83](#page-82-0)

Het werkgebied **Hoofdmenu** omvat de volgende gedeelten:

**Besturing**

In dit gedeelte kunt u bedrijfsmodi of toepassingen openen. **Verdere informatie:** ["Overzicht van de werkstanden", Pagina 65](#page-64-0) **Verdere informatie:** ["Overzicht van de werkgebieden", Pagina 68](#page-67-0)

**Tools**

In dit gedeelte kunt u enkele tools van het besturingssysteem HEROS openen.

- **Verdere informatie:** ["Besturingssysteem HEROS", Pagina 545](#page-544-0)
- **Help**

In dit gedeelte kunt u trainingsvideo's of de **TNCguide** openen. **Verdere informatie:** ["Gebruikershandboek als geïntegreerde producthulp](#page-37-0) [TNCguide", Pagina 38](#page-37-0)

**Favorieten**

In dit gedeelte vindt u de favorieten die u hebt geselecteerd. **Verdere informatie:** ["Favorieten toevoegen en verwijderen", Pagina 83](#page-82-0)

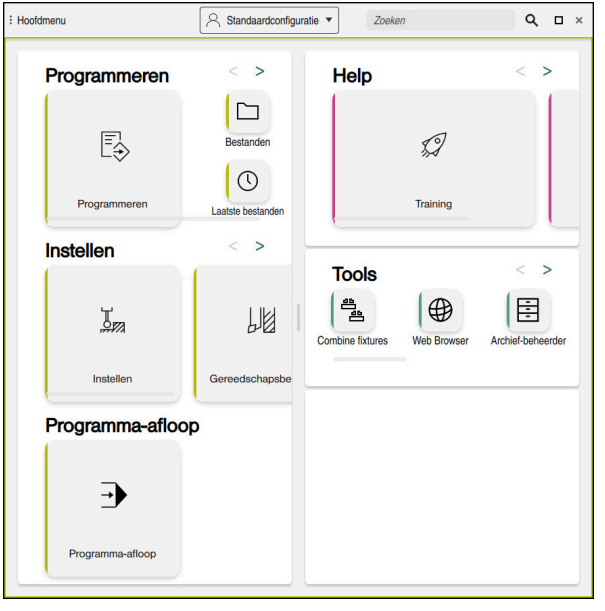

Werkgebied **Hoofdmenu**

Het werkgebied **Hoofdmenu** is beschikbaar in de toepassing **Startmenu**.

#### **Gedeelte weergeven of verbergen**

U kunt gedeelten als volgt invoegen in het werkgebied **Hoofdmenu**:

- Muis op een willekeurige positie binnen het werkgebied plaatsen of met de rechtermuisknop klikken
- > De besturing toont in elk gedeelte een plus- of min-symbool.
- **Plussymbool selecteren**
- > De besturing voegt het gedeelte in.

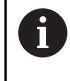

Als u op het min-symbool klikt, wordt het gedeelte verborgen.

#### <span id="page-82-0"></span>**Favorieten toevoegen en verwijderen**

#### **Favorieten toevoegen**

U kunt als volgt favorieten toevoegen aan het werkgebied **Hoofdmenu**:

- Functie zoeken in de volledige tekst
- Met de muis het symbool van de functie ingedrukt houden of er met de rechtermuisknop op klikken
- De besturing toont het symbool voor **Favorieten toevoegen**.

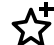

- **Favoriet toevoegen** selecteren
- De besturing voegt de functie toe in het gedeelte **Favorieten**.

#### **Favorieten verwijderen**

U kunt als volgt favorieten verwijderen uit het werkgebied **Hoofdmenu**:

- Met de muis het symbool van een functie ingedrukt houden of er met de rechtermuisknop op klikken
- De besturing toont het symbool voor **Favorieten verwijderen**.
	- **Favoriet verwijderen** selecteren
	- De besturing verwijdert de functie uit het gedeelte **Favorieten**.

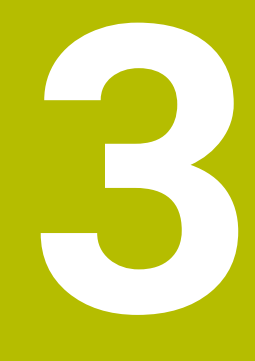

# **Eerste stappen**

## **3.1 Overzicht van de hoofdstukken**

Dit hoofdstuk toont met behulp van een voorbeeldwerkstuk de bediening van de besturing van de uitgeschakelde machine tot en met het voltooide werkstuk. Dit hoofdstuk omvat de volgende onderwerpen:

- Machine inschakelen
- Gereedschappen instellen
- Werkstuk instellen
- Werkstuk bewerken
- Machine uitschakelen

## **3.2 Machine en besturing inschakelen**

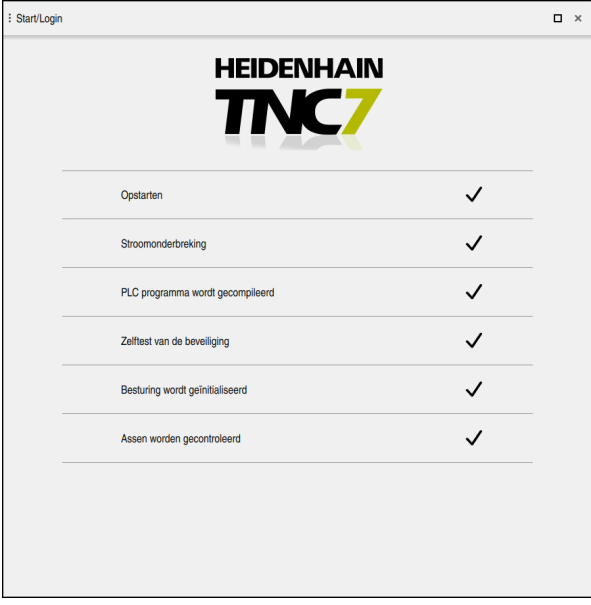

Werkgebied **Start/Login**

## **GEVAAR Let op: gevaar voor de gebruiker!** Door machines en machinecomponenten ontstaan altijd mechanische gevaren. Elektrische, magnetische of elektromagnetische velden zijn in het bijzonder gevaarlijk voor personen met pacemakers en implantaten. Met het inschakelen van de machine begint het gevaar! Machinehandboek raadplegen en opvolgen Veiligheidsinstructies en veiligheidssymbolen in acht nemen Veiligheidsapparatuur gebruiken Raadpleeg uw machinehandboek! 6

Het inschakelen en het benaderen van de referentiepunten zijn machineafhankelijke functies.

U kunt de machine als volgt inschakelen:

- Voedingsspanning van de besturing en de machine inschakelen
- De besturing bevindt zich in het startproces en toont de voortgang in het werkgebied **Start/Login**.
- $\geq$ De besturing toont in het werkgebied **Start/Login** de dialoog **Stroomonderbreking**.

Stuurspanning inschakelen

noodstopschakeling.

 $\alpha$ 

#### **OK** selecteren

- De besturing vertaalt het PLC-programma.
- 

Ð

- De besturing controleert de werking van de  $\geq$
- > Als de machine beschikt over absolute lengte- en hoekmeetsystemen, is de besturing gebruiksklaar.
- > Als de machine beschikt over incrementele lengte- en hoekmeetsystemen, opent de besturing de toepassing **Ref. punt benaderen**.

**Verdere informatie:** ["Werkgebied Refereren", Pagina 131](#page-130-0)

- Knop **NC-start** indrukken
- > De besturing benadert alle benodigde referentiepunten.
- > De besturing is nu gebruiksklaar en staat in de werkstand **Handbediening**.

**Verdere informatie:** ["Toepassing Handbediening",](#page-135-0) [Pagina 136](#page-135-0)

#### **Gedetailleerde informatie**

- In- en uitschakelen
- Lengte- en hoekmeetsystemen

**Verdere informatie:** ["Lengte- en hoekmeetsystemen en referentiemarkeringen",](#page-142-0) [Pagina 143](#page-142-0)

Referentiepunt van de assen vastleggen

## **3.3 Gereedschap instellen**

#### **3.3.1 Werkstand Tabellen selecteren**

Gereedschappen kunnen in de werkstand **Tabellen** worden ingesteld.

U kunt de werkstand **Tabellen** als volgt selecteren:

- Werkstand **Tabellen** selecteren
	- De besturing toont de werkstand **Tabellen**.

#### **Gedetailleerde informatie**

冃

Werkstand **Tabellen**

**Verdere informatie:** ["Werkstand Tabellen", Pagina 362](#page-361-0)

#### $\mathbb{F}$  Favorieten  $\mathbb{R}$ Alles  $\bigotimes$   $\Box$   $\times$ : Invoerscherm  $\sim$   $\sim$ basic geometry data tool life L (mm) Gereedschapslengte? 120.0000  $\overline{\mathbb{T}}_{\overline{\mathbb{T}}}$  RT R (mm) Gereedschapsradius?  $6.0000$ **DELAST USE**  $\overline{\mathbb{T}}$  R2 (mm) Gereedschapsradius 2? 0.0000  $\bigcirc$  TIME1 (min)  $\overline{\phantom{0}}$  $\odot$  TIME2 (min)  $\bullet$ correction data 4 CUR TIME (min)  $0.00$  $\overline{\mathbb{T}}$  DR2 (mm)  $0.0000$ **O** OVRTIME (min)  $\overline{\mathbf{0}}$  $\overline{\mathbf{L}}$  DL (mm)  $0.0000$  $\overline{x}$  TL  $L$  $\overline{\mathbf{T}}$ , DR (mm)  $0.0000$ **EDR2TABLE** tool measurement  $0.0000$ L-OFFS (mm) tool icon 發  $\overline{\mathbf{I}}$  R-OFFS (mm)  $0.0000$  $\overline{\mathbf{L}}$  LTOL (mm)  $0.0000$  $\overline{\mathbf{T}}$  RTOL (mm)  $0.0000$  $\overline{\mathbf{T}}$  R2TOL (mm)  $0.0000$  $\overline{\mathbf{L}}$  LBREAK (mm)  $0.0000$ additional geometry data  $\overline{\mathbf{T}}$  RBREAK (mm)  $0.0000$ KINEMATIC Mill\_PG15.stl  $\overline{J}$  DIRECT  $\rightarrow$  $\overline{\mathbb{T}}_{\oplus}$  TSHAPE additional technology data **T**<sub>1</sub></sub> LIFTOFF  $N$  $\overline{\mathbf{B}}$  RCUTS (mm)  $0.0000$  $\overline{\mathbf{Y}}$  R\_TIP (mm)  $0.0000$ **ACC**  $Y$ **LCUTS** (mm) 30.0000 **AFC** 9 ANGLE (°)  $6.00$ AFC-LOAD (%)  $\sqrt{2}$  LU (mm) 40.0000 Min: -99999.9999 Max: +99999.9999 Werkzeug-Länge

## **3.3.2 Besturingsinterface instellen**

Werkbereik **Invoerscherm** in de werkstand **Tabellen**

In de werkstand **Tabellen** kunt u de verschillende tabellen van de besturing openen en bewerken in het werkgebied **Tabel** of in het werkgebied **Invoerscherm**.

In de eerste stappen wordt het werkproces beschreven met het geopende werkgebied **Invoerscherm**.

U opent het werkgebied **Invoerscherm** als volgt:

- In de toepassingsbalk **Werkgebied** selecteren
- **Invoerscherm** selecteren

Ť

De besturing opent het werkgebied **Invoerscherm**.

#### **Gedetailleerde informatie**

Werkgebied **Invoerscherm**

**Verdere informatie:** ["Werkgebied Invoerscherm voor tabellen", Pagina 374](#page-373-0)

Werkgebied **Tabel**

**Verdere informatie:** ["Werkbereik Tabel", Pagina 368](#page-367-0)

#### **3.3.3 Gereedschap voorbereiden en opmeten**

De gereedschappen kunnen als volgt worden voorbereid:

- De benodigde gereedschappen in de juiste gereedschapsopnames spannen
- Gereedschap opmeten  $\blacktriangleright$
- **Verdere informatie:** ["Gereedschap opmeten met aanraken", Pagina 326](#page-325-0)
- ▶ Lengte en radius noteren of rechtstreeks naar de besturing verzenden

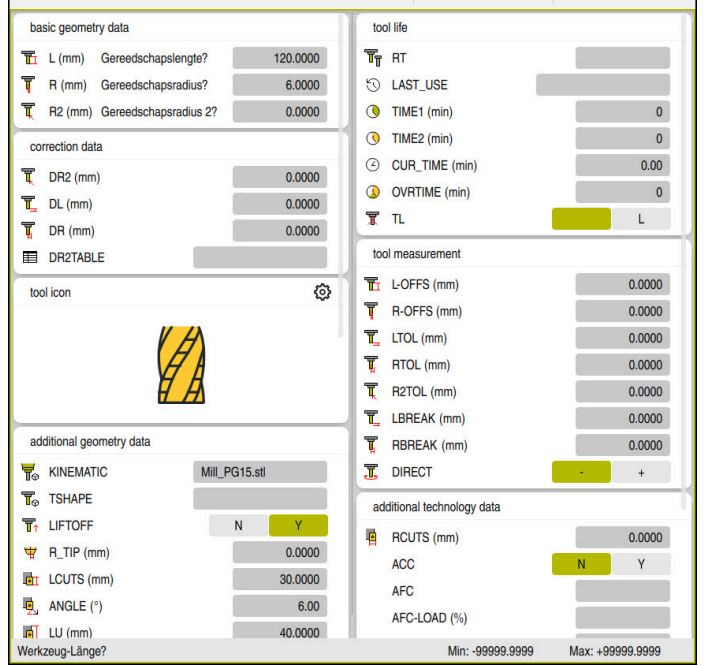

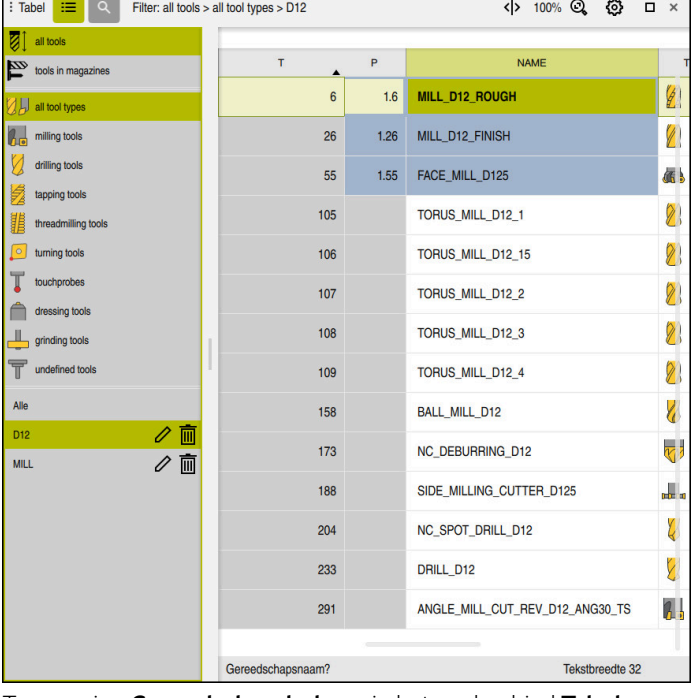

#### **3.3.4 Gereedschapsbeheer bewerken**

Toepassing **Gereedschapsbeheer** in het werkgebied **Tabel**

In Gereedschapsbeheer slaat u gereedschapsgegevens, zoals lengte en gereedschapsradius, en overige gereedschapsspecifieke gegevens op. De besturing toont in Gereedschapsbeheer de gereedschapsgegevens voor alle gereedschapstypen. In het werkgebied **Invoerscherm** toont de besturing alleen de relevante gereedschapsgegevens voor het huidige gereedschapstype.

U kunt gereedschapsgegevens als volgt invoeren in Gereedschapsbeheer:

- **Gereedschapsbeheer** selecteren
- De besturing toont de toepassing **Gereedschapsbeheer**.
- Werkgebied **Invoerscherm** openen

Rewerken  $\bullet$ 

- **Bewerken** activeren
- Gewenste gereedschapsnummer selecteren, bijvoorbeeld **16**
- De besturing toont in het invoerscherm de gereedschapsgegevens van het geselecteerde gereedschap.
- Benodigde gereedschapsgegevens in het invoerscherm definiëren, bijvoorbeeld lengte **L** en gereedschapsradius **R**

#### **Gedetailleerde informatie**

Werkstand **Tabellen**

**Verdere informatie:** ["Werkstand Tabellen", Pagina 362](#page-361-0)

Werkgebied **Invoerscherm**

**Verdere informatie:** ["Werkgebied Invoerscherm voor tabellen", Pagina 374](#page-373-0)

Gereedschapsbeheer

**Verdere informatie:** ["Gereedschapsbeheer ", Pagina 166](#page-165-0)

Gereedschapstypen **Verdere informatie:** ["Gereedschapstypen", Pagina 158](#page-157-0)

## **3.3.5 Plaatstabel bewerken**

6

Raadpleeg uw machinehandboek! De toegang tot de plaatstabel **tool\_p.tch** is machineafhankelijk.

| 挂<br>$\alpha$<br>: Tabel | Filter: main magazine |                  | < > 100% Q @ }        | $\Box$ $\times$          |
|--------------------------|-----------------------|------------------|-----------------------|--------------------------|
| 噐<br>all pockets         |                       |                  | TNC:\table\tool_p.tch |                          |
| ₿<br>spindle             | P                     | $\mathsf{T}$     | <b>NAME</b>           | <b>TOOL_LIFE</b>         |
| >Ŏ< main magazine        | 1.1                   | 1                | MILL D2 ROUGH         | ?                        |
| $\Box$<br>empty pockets  | 1.2                   | $\overline{2}$   | MILL D4 ROUGH         | $\overline{?}$           |
| occupied pockets         | 1.3                   | 3                | MILL D6 ROUGH         | $\overline{\phantom{a}}$ |
|                          | 1.4                   | $\overline{4}$   | MILL D8 ROUGH         | $\overline{?}$           |
|                          | 1.5                   | 5                | MILL D10 ROUGH        | $\overline{\mathbf{?}}$  |
|                          | 1.6                   | $6\phantom{a}$   | MILL D12 ROUGH        | $\overline{\mathbf{?}}$  |
|                          | 1.7                   | $\overline{7}$   | MILL_D14_ROUGH        | $\overline{\phantom{a}}$ |
|                          | 1.8                   | 8                | MILL_D16_ROUGH        | $\overline{?}$           |
|                          | 1.9                   | 9                | MILL_D18_ROUGH        | $\overline{?}$           |
|                          | 1.10                  | 10 <sup>10</sup> | MILL D20 ROUGH        | $\overline{?}$           |
|                          | 1.11                  | 11               | MILL_D22_ROUGH        | ?                        |
|                          | 1.12                  | 12               | MILL_D24_ROUGH        | $\overline{?}$           |
|                          | 1.13                  | 13               | MILL_D26_ROUGH        | $\overline{\mathbf{?}}$  |
|                          | 1.14                  | 14               | MILL_D28_ROUGH        | $\overline{\mathbf{?}}$  |
|                          | 1.15                  | 15               | MILL D30 HOUGH        | $\overline{\phantom{a}}$ |
|                          | Gereedschapsnaam?     |                  |                       | <b>Tekstbreedte 32</b>   |

Toepassing **Plaatstabel** in het werkgebied **Tabel**

De besturing wijst aan elk gereedschap uit de gereedschapstabel een plaats in het gereedschapsmagazijn toe. Deze toewijzing en de beladingstoestand van de afzonderlijke gereedschappen worden in de plaatstabel beschreven.

Voor het toegang tot de plaatstabel zijn er de volgende mogelijkheden:

- Functie van de machinefabrikant
- Gereedschapbeheersysteem van derden
- Handmatige toegang tot de besturing

U voert gegevens als volgt in de plaatstabel in:

- **Plaatstabel** selecteren
- De besturing toont de toepassing **Plaatstabel**.
- Werkgebied **Invoerscherm** openen

#### **Bewerken** activeren Bewerken  $\bullet$

- Gewenste plaatsnummer selecteren
- Gereedschapsnummer definiëren
- Eventueel extra gereedschapsgegevens definiëren, bijvoorbeeld Plaats gereserveerd

#### **Gedetailleerde informatie**

**Plaatstabel** 

**Verdere informatie:** ["Plaatstabel tool\\_p.tch", Pagina 393](#page-392-0)

## **3.4 Werkstuk instellen**

#### **3.4.1 Werkstand selecteren**

لرسها

Werkstukken kunnen in de werkstand **Handmatig** worden ingesteld.

U kunt de werkstand **Handmatig** als volgt selecteren:

- Werkstand **Handmatig** selecteren
	- De besturing toont de werkstand **Handmatig**.

#### **Gedetailleerde informatie**

- Werkstand **Handmatig**
	- **Verdere informatie:** ["Overzicht van de werkstanden", Pagina 65](#page-64-0)

## **3.4.2 Werkstuk opspannen**

Span het werkstuk met een spaninrichting op de machinetafel.

#### **3.4.3 Referentiepunt vastleggen met tastsysteem voor werkstukken**

#### **Tastsysteem voor werkstukken inspannen**

Met een tastsysteem voor werkstukken kunt u het werkstuk met behulp van de besturing uitlijnen en het referentiepunt van het werkstuk vastleggen.

U kunt een tastsysteem voor werkstukken als volgt inspannen:

**T** selecteren

Gereedschapsnummer van het tastsysteem voor werkstukken invoeren, bijvoorbeeld **600**

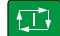

- Toets **NC-start** indrukken
- > De besturing wisselt het tastsysteem voor werkstukken.

#### **Referentiepunt van het werkstuk vastleggen**

U legt het referentiepunt van het werkstuk als volgt vast op een hoek:

Toepassing **Instellen** selecteren

- **Snijpunt (P)** selecteren
- > De besturing opent de tastcyclus.
- Tastsysteem handmatig naar een positie in de buurt van de eerste tastpositie op de eerste zijkant van het werkstuk verplaatsen
- In het gedeelte **Tastrichting kiezen** de tastrichting selecteren, bijvoorbeeld **Y+**
- Toets **NC-start** indrukken
	- > De besturing verplaatst het tastsysteem in de tastrichting tot de werkstukkant en keert vervolgens terug naar het startpunt.
	- Tastsysteem handmatig naar een positie in de buurt van  $\blacktriangleright$ de tweede tastpositie op de eerste zijkant van het werkstuk verplaatsen
	- Toets **NC-start** indrukken
	- > De besturing verplaatst het tastsysteem in de tastrichting tot de werkstukkant en keert vervolgens terug naar het startpunt.
	- Tastsysteem handmatig naar een positie in de buurt van de eerste tastpositie op de tweede zijkant van het werkstuk verplaatsen
	- In het gedeelte **Tastrichting kiezen** de tastrichting selecteren, bijvoorbeeld **X+**
	- Toets **NC-start** indrukken
	- > De besturing verplaatst het tastsysteem in de tastrichting tot de werkstukkant en keert vervolgens terug naar het startpunt.
- Tastsysteem handmatig naar een positie in de buurt van de tweede tastpositie op de tweede zijkant van het werkstuk verplaatsen
- Toets **NC-start** indrukken
- $\geq$ De besturing verplaatst het tastsysteem in de tastrichting tot de werkstukkant en keert vervolgens terug naar het startpunt.
- De besturing toont in het gedeelte **Meetresultaat** de coördinaten van het vastgestelde hoekpunt.
- **Actief referentiepunt corrigeren** selecteren
- > De besturing neemt de berekende resultaten over als referentiepunt van het werkstuk.
- $\geq$ De besturing markeert de regels met een referentiepuntsymbool.
- **Tasten beëindigen** selecteren
- > De besturing sluit het tastcyclus.

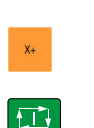

 $E$ 

Actief referentiepun corrigeren

 $\Box$ 

**E** 

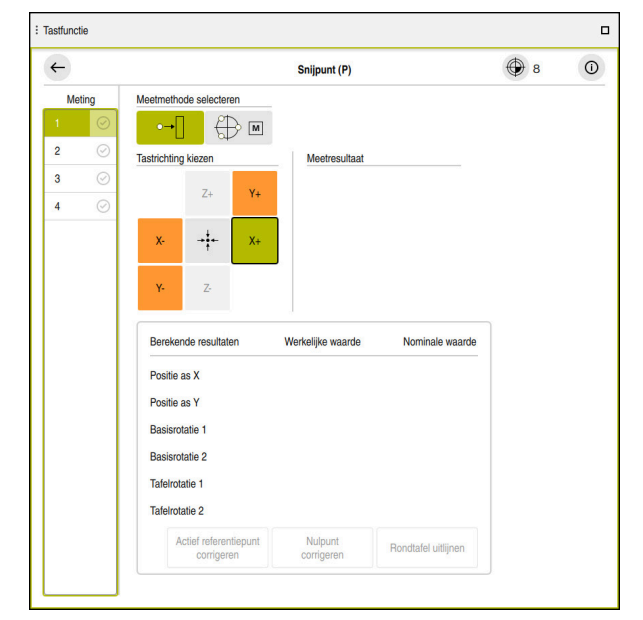

Werkgebied **Tastfunctie** met geopende handmatige tastfunctie

#### **Gedetailleerde informatie**

- Werkgebied **Tastfunctie Verdere informatie:** ["Tastsysteemfuncties in de werkstand Handmatig](#page-298-0) [\(#17 / #1-05-1\)", Pagina 299](#page-298-0)
- Referentiepunten in de machine
	- **Verdere informatie:** ["Referentiepunten in de machine", Pagina 144](#page-143-0)
- Gereedschapswissel in de toepassing **Handbediening Verdere informatie:** ["Toepassing Handbediening", Pagina 136](#page-135-0)

## **3.5 Werkstuk bewerken**

### **3.5.1 Werkstand selecteren**

 $\overline{\phantom{a}}$ 

U bewerkt werkstukken in de werkstand **Programma-afloop**.

U kunt de werkstand **Programma-afloop** als volgt selecteren:

- Werkstand **Programma-afloop** selecteren
	- De besturing toont de werkstand **Programma-afloop** en het laatst afgewerkte NC-programma.

#### **Gedetailleerde informatie**

#### Werkstand **Programma-afloop**

**Verdere informatie:** ["Werkstand Programma-afloop", Pagina 334](#page-333-0)

## **3.5.2 NC-programma openen**

U kunt als volgt een NC-programma openen:

- 
- **Bestand openen** selecteren
- De besturing toont het werkgebied **Bestand openen**.
- ▶ NC-programma selecteren

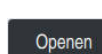

- **Openen** selecteren
- > De besturing opent het NC-programma.

#### **Gedetailleerde informatie**

#### Werkgebied **Bestand openen**

**Meer informatie:** Gebruikershandboek Programmeren en testen

## **3.5.3 NC-programma starten**

U kunt als volgt een NC-programma starten:

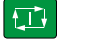

- Toets **NC-start** indrukken
- > De besturing voert het actieve NC-programma uit.

## **3.6 Machine uitschakelen**

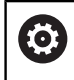

Raadpleeg uw machinehandboek!

Uitschakelen is een machine-afhankelijke functie.

## *AANWIJZING*

#### **Let op: gegevensverlies mogelijk!**

De besturing moet worden afgesloten, zodat lopende processen worden afgesloten en gegevens worden opgeslagen. Direct uitschakelen van de besturing door bediening van de hoofdschakelaar kan in elke toestand van de besturing tot gegevensverlies leiden!

- $\blacktriangleright$  Besturing altijd afsluiten
- Hoofdschakelaar uitsluitend na melding op het beeldscherm indrukken

U kunt de machine als volgt uitschakelen:

#### Werkstand **Start** selecteren

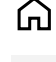

Afsluiten

- **Afsluiten** selecteren
- Afsluiten
- De besturing opent het venster **Afsluiten**.
- **Afsluiten** selecteren
- Wanneer er in NC-programma's of contouren niet-opgeslagen wijzigingen aanwezig zijn, toont de besturing het venster **Bestand sluiten**.
- Eventueel kunt u met **Opslaan** of **Opslaan als** niet-opgeslagen NC-programma's en contouren opslaan
- > De besturing wordt afgesloten.
- Wanneer het afsluiten is afgesloten, toont de besturing de tekst **U kunt nu uitschakelen.**
- Hoofdschakelaar van de machine uitschakelen

**4**

**Statusweergaven**

## **4.1 Overzicht**

De besturing geeft de status of de waarden van de afzonderlijke functies weer in Statusweergaven.

De besturing biedt de volgende statusweergaven:

- Algemene statusweergave en digitale uitlezing in het werkgebied **Posities Verdere informatie:** ["Werkgebied Posities", Pagina 99](#page-98-0)
- Statusoverzicht in de TNC-balk **Verdere informatie:** ["Statusoverzicht van de TNC-balk", Pagina 105](#page-104-0)
- Additionele statusweergaven voor specifieke gedeelten in het werkgebied **Status Verdere informatie:** ["Werkgebied Status", Pagina 107](#page-106-0)
- Additionele statusweergaven in de werkstand **Programmeren** in het werkgebied **Simulatiestatus** op basis van de bewerkingsstatus van het gesimuleerde werkstuk

**Verdere informatie:** ["Werkgebied Simulatiestatus", Pagina 121](#page-120-0)

## <span id="page-98-0"></span>**4.2 Werkgebied Posities**

#### **Toepassing**

De algemene statusweergave in het werkgebied **Posities** bevat informatie over de toestand van verschillende functies van de besturing en de actuele asposities.

#### **Functiebeschrijving**

| : Posities              |                                                 |                                       | Nom. positie (SOLL) $\blacktriangledown$<br>$\Box$ $\times$ |
|-------------------------|-------------------------------------------------|---------------------------------------|-------------------------------------------------------------|
| <u>a</u>                |                                                 | ⊕ 12: CLIMBING-PLATE   to 0   @       |                                                             |
| $\mathcal{R}$ 51<br>◎   |                                                 |                                       |                                                             |
| Τ<br>F                  |                                                 | 8 Z MILL_D16_ROUGH<br><b>WW 100 %</b> | <b><i>V</i></b> 100 %                                       |
| S                       | 0 <sub>mm</sub><br>12000 $\frac{0}{\text{min}}$ | $\bigcirc$ 100 %                      | <b>MS M5</b>                                                |
| Χ                       |                                                 | 12.000                                |                                                             |
| Y                       |                                                 | $-3.000$                              |                                                             |
| $\bar{Z}$               |                                                 | 40.000                                |                                                             |
| $\mathsf{A}$            |                                                 | 0.000                                 |                                                             |
| $\overline{C}$          |                                                 | 0.000                                 |                                                             |
| $\blacktriangle$ ?<br>m |                                                 | 0.000                                 |                                                             |
| S <sub>1</sub>          |                                                 | 20.000                                |                                                             |

Werkgebied **Posities** met algemene statusweergave

U kunt het werkgebied **Posities** in de volgende werkstanden openen:

- **Handmatig**
- **Programma-afloop**

**Verdere informatie:** ["Overzicht van de werkstanden", Pagina 65](#page-64-0)

Het werkgebied **Posities** bevat de volgende informatie:

- Symbolen van actieve en inactieve functies, bijvoorbeeld Dynamische botsingsbewaking DCM (#40 / #5-03-1)
- Actief gereedschap
- Technologiewaarden
- **Positie van de spil- en aanzet-potentiometers**
- Actieve additionele functies voor de spil
- Aswaarden en toestanden, bijvoorbeeld referentiepunt van as niet vastgelegd **Verdere informatie:** ["Testopstelling voor de assen", Pagina 449](#page-448-0)

٦

## **As- en digitale uitlezing**

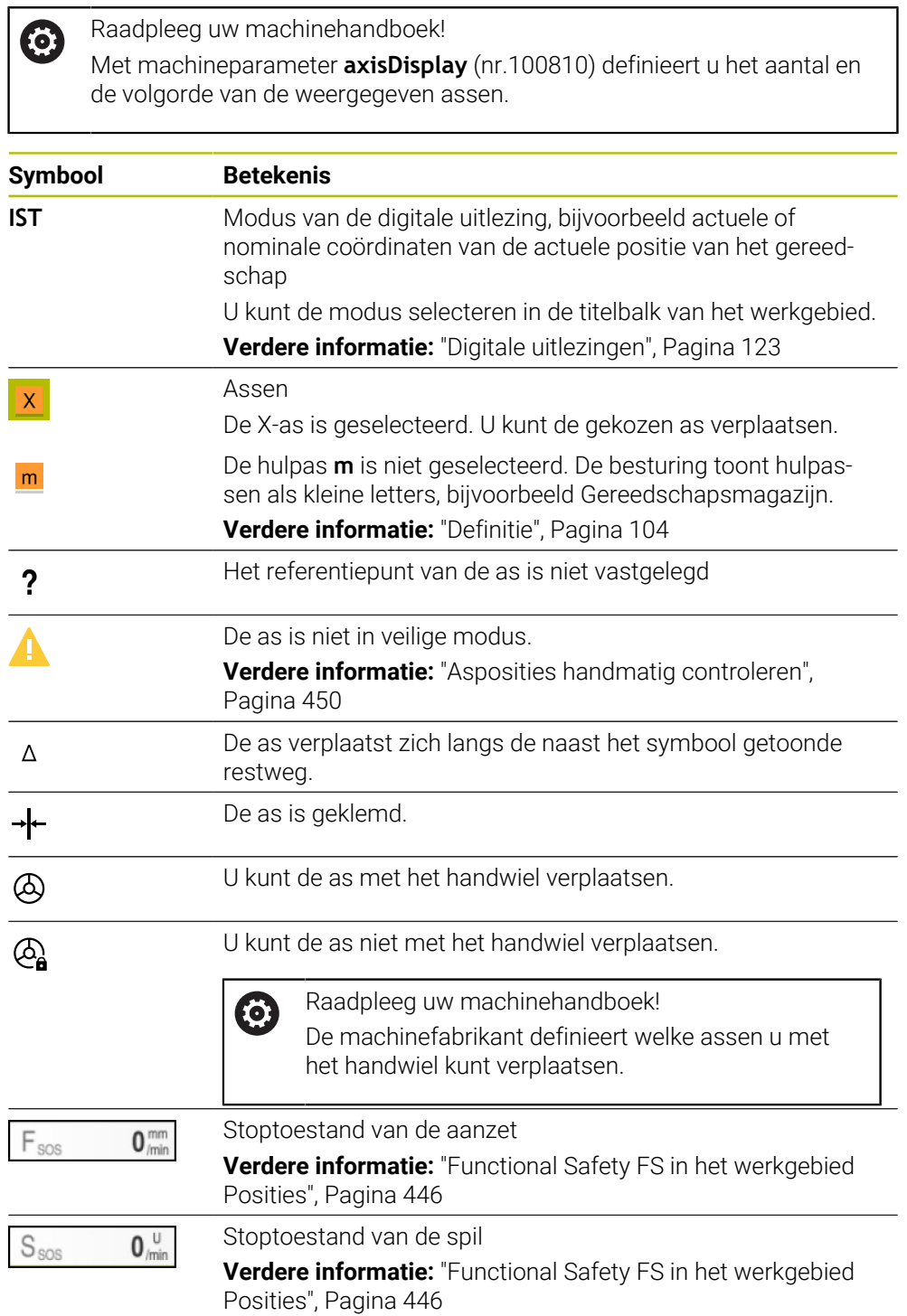

## **Referentiepunt en technologiewaarden**

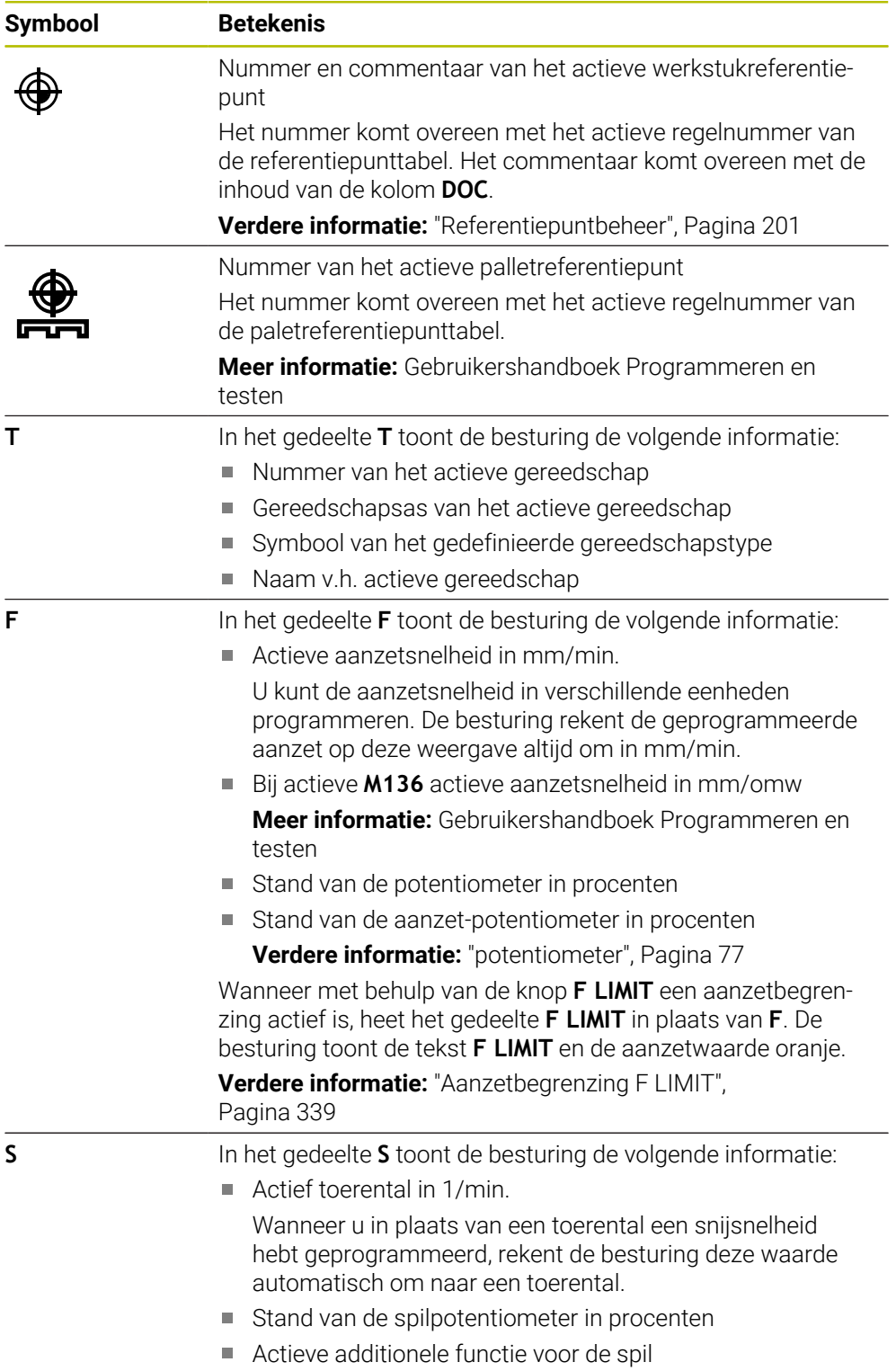

## **Actieve functies**

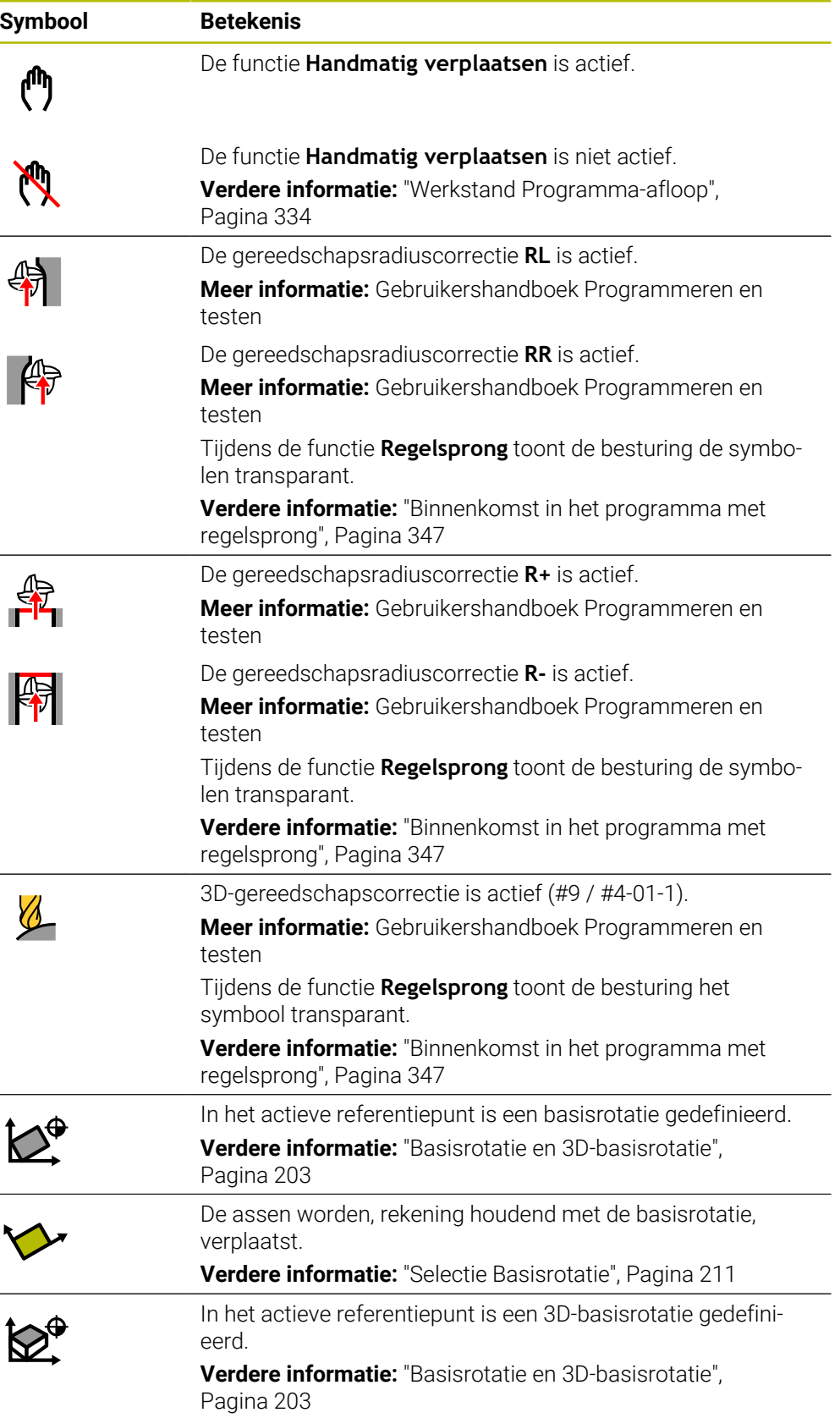

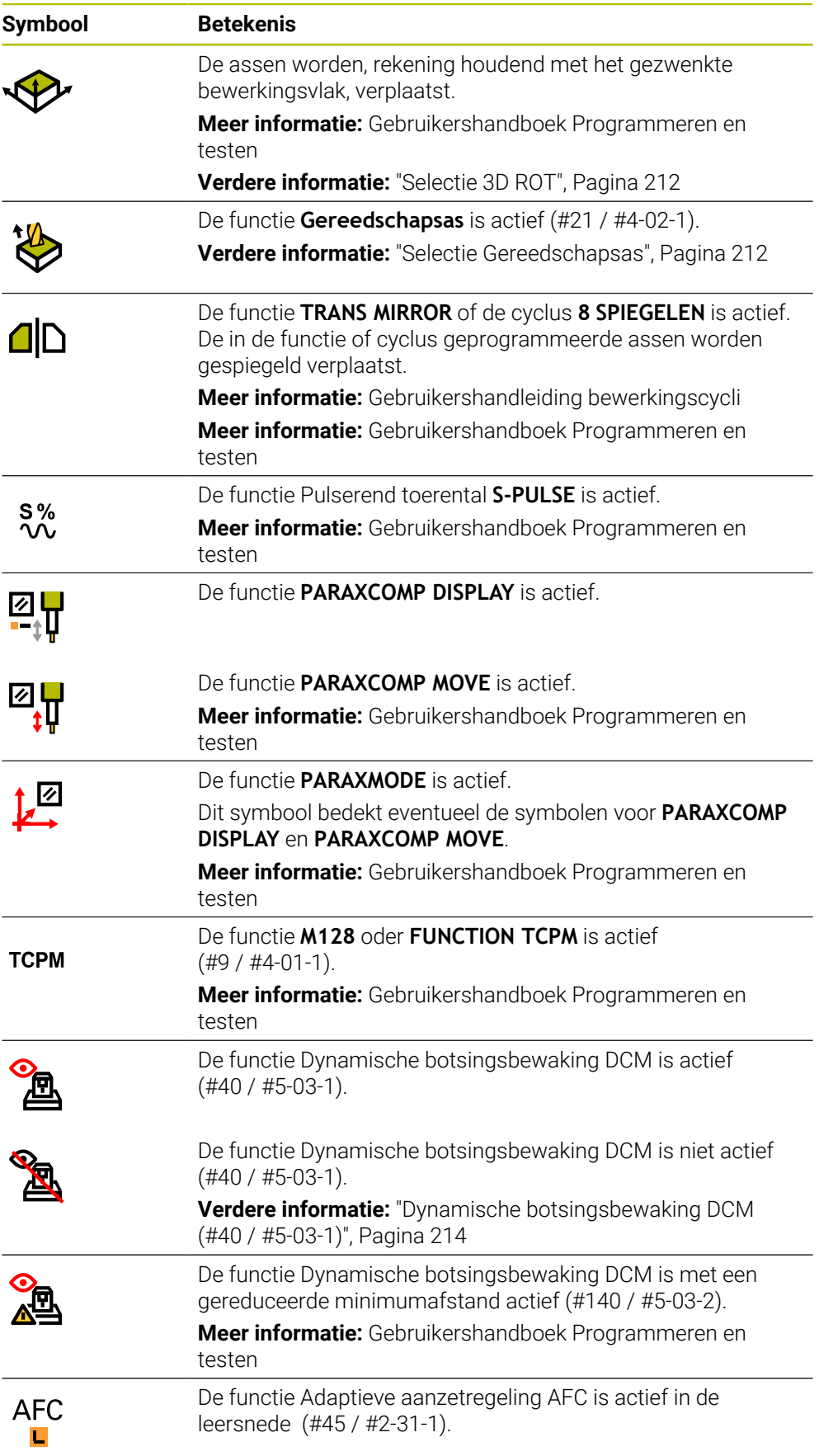

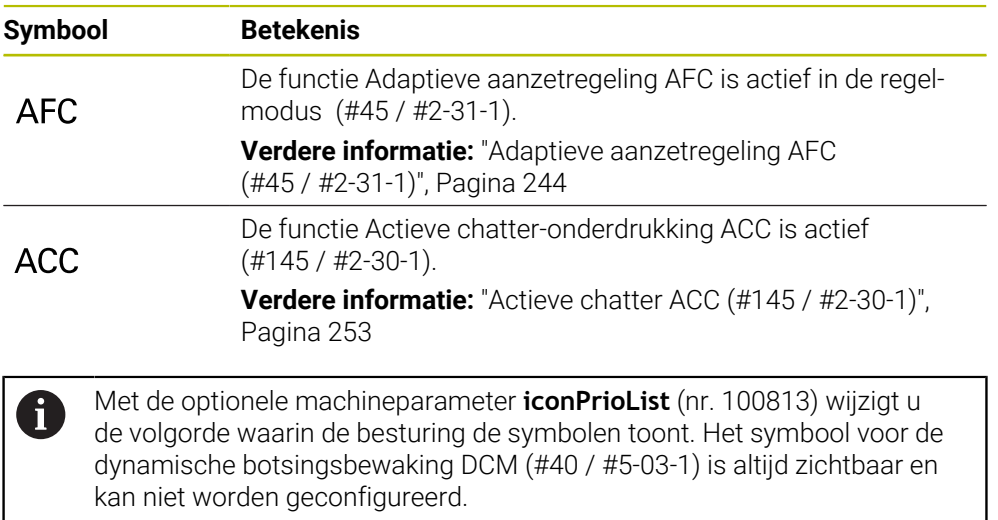

## <span id="page-103-0"></span>**Definitie**

#### **Hulpassen**

Hulpassen worden via de PLC gestuurd en zijn niet in de kinematicabeschrijving opgenomen. Hulpassen worden bijvoorbeeld door middel van een externe motor hydraulisch of elektrisch aangedreven. De machinefabrikant kan bijvoorbeeld het gereedschapsmagazijn als hulpas definiëren.

## <span id="page-104-0"></span>**4.3 Statusoverzicht van de TNC-balk**

#### **Toepassing**

De besturing toont in de TNC-balk een statusoverzicht met de uitvoeringsstatus, de actuele technologiewaarden en asposities.

#### **Functiebeschrijving**

#### **Algemeen**

| Jr          |                                       |                              |                | Act. positie (IST) v  | $\boldsymbol{\mathsf{x}}$ |
|-------------|---------------------------------------|------------------------------|----------------|-----------------------|---------------------------|
|             |                                       |                              | X              | 334.196<br>$-282.196$ |                           |
| E           | Actueel regelnum.                     | 3<br>N                       | Ÿ              | $-234.196$<br>282.196 |                           |
|             | Gereedschap in spil<br>Actuele aanzet | т<br>8<br>$\mathbf{0}$<br>F  | Z              | 760.000               |                           |
| Ą,<br>00:08 | Spiltoerental<br>Actief ref.punt      | 12000<br>s<br>12<br>$\oplus$ | A              | 0.000                 |                           |
| 00:08       | <b>CLIMBING-PLATE</b>                 |                              | C              | 0.000                 |                           |
| 圖           |                                       |                              | m              | 0.000                 |                           |
| 疅           |                                       |                              | S <sub>1</sub> | 190.810               |                           |

Statusoverzicht van de TNC-balk met geopende digitale uitlezing

Wanneer u een NC-programma of afzonderlijke NC-regels afwerkt, toont de besturing in het statusoverzicht de volgende informatie:

- **STIB** (besturing in bedrijf): Actuele status van de afwerking **Verdere informatie:** ["Definitie", Pagina 106](#page-105-0)
- Symbool van de toepassing waarin wordt verwerkt
- Resterende looptijd van het NC-programma
- **Programmalooptijd**

De besturing toont de looptijden van het NC-programma in de indeling mm:ss. Zodra een looptijd van het NC-programma 59:59 overschrijdt, verandert de besturing de indeling uu:mm.

Ť

De besturing toont dezelfde waarde voor de programma-runtijd als op het tabblad **PGM** van het werkgebied **Status**.

In het werkgebied **Status** toont de besturing de programmalooptijd in het formaat uu:mm:ss.

**Verdere informatie:** ["Weergave van de programma-afloop",](#page-121-0) [Pagina 122](#page-121-0)

- Actief gereedschap
- Actuele aanzet
- actueel spiltoerental
- Nummer en commentaar van het actieve werkstukreferentiepunt
- Digitale uitlezing

## **Digitale uitlezing**

Wanneer u het gedeelte van het statusoverzicht selecteert, opent of sluit de besturing de digitale uitlezing met de actuele asposities. U kunt de modus van de digitale uitlezing onafhankelijk van het werkgebied **Posities** selecteren, bijv **Act. positie (IST)**.

**Verdere informatie:** ["Werkgebied Posities", Pagina 99](#page-98-0)

Wanneer u de regel van een as selecteert, slaat de besturing de actuele waarde van deze regel op in het klembord.

Met de toets **Actuele positie overnemen** opent u de digitale uitlezing. De besturing vraagt welke waarde u op het klembord wilt overnemen. Tijdens het programmeren kunt u zo de waarden direct in een programmeerdialoog overnemen.

## <span id="page-105-0"></span>**Definitie**

**STIB** (besturing in bedrijf): Met het symbool **STIB** toont de besturing in de besturingsbalk de afwerkingsstatus van het NC-programma of NC-regel:

- Wit: geen verplaatsingsopdracht
- Groen: uitvoering actief, assen worden verplaatst
- Oranje: NC-programma onderbroken
- Rood: NC-programma gestopt

**Verdere informatie:** ["Programma-afloop onderbreken, stoppen of afbreken",](#page-339-0) [Pagina 340](#page-339-0)

Als de besturingsbalk is uitgeklapt, toont de besturing extra informatie over de actuele status, bijvoorbeeld **Actief, aanzet op nul**.

## <span id="page-106-0"></span>**4.4 Werkgebied Status**

### **Toepassing**

In het werkgebied **Status** toont de besturing de additionele statusweergave. De additionele statusweergave toont in verschillende specifieke tabbladen de actuele status van afzonderlijke functies. Met de additionele statusweergave kunt u de afloop van het NC-programma beter bewaken, doordat realtime informatie over actieve functies en toegang wordt weergegeven.

## **Functiebeschrijving**

U kunt het werkgebied **Status** in de volgende werkstanden openen:

- **Handmatig**
- **Programma-afloop**

**Verdere informatie:** ["Overzicht van de werkstanden", Pagina 65](#page-64-0)

#### **Symbolen**

Het werkgebied **Status** bevat de volgende symbolen:

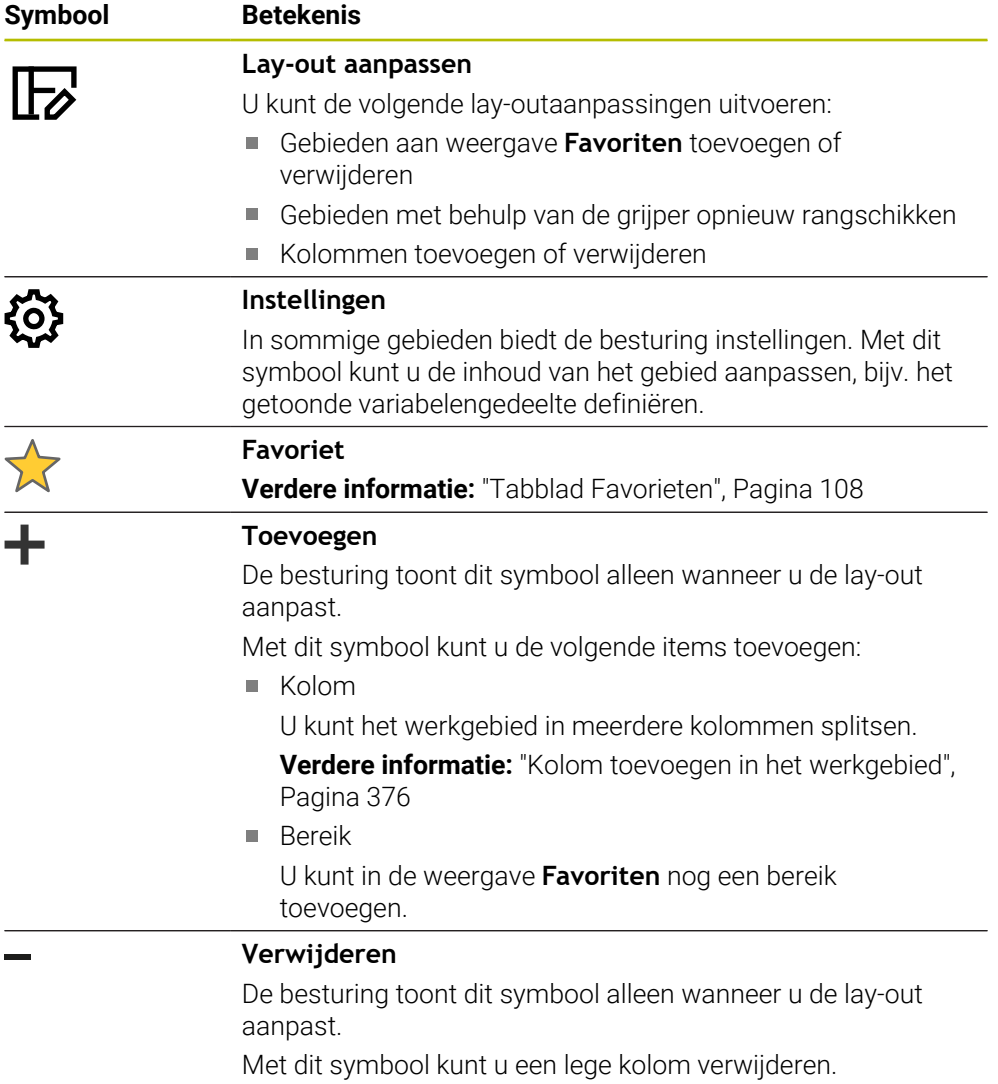

## <span id="page-107-0"></span>**Tabblad Favorieten**

U kunt voor het tabblad **Favorieten** uit de inhoud van de andere tabbladen een afzonderlijke statusweergave samenstellen.

| Favorieten T<br><b>AFC</b><br>CYC<br><b>MON</b><br><b>FN 16</b><br><b>GPS</b><br>LBL.<br>M<br><b>PGM</b><br><b>POS</b><br>POS HR<br>Gereeds.<br>Programmalooptijd<br>Aanzet en toerental<br>Runtime<br>$F$ (mm/min)<br>Aanzet<br>$\circ$<br>00:00:02<br>Stilstandstijd<br>100<br><b>FOVR (%)</b><br>Aanzet-override<br>Geen opgave<br>F PGM (mm/min)<br>Geprogrammeerde aanzeFMAX<br>Ger.geometrie<br>S (omw/min)<br>Spiltoerental<br>8000<br>$\frac{1}{2}$ L (mm)<br>Gereedsch.lengte<br>200.0000<br>٩<br>SOVR (%)<br>Spil-override<br>100<br>т<br>Gerradius<br>$R$ (mm)<br>12.0000<br>Additionele functie<br><b>M5</b><br>M<br>Ŧ<br>R2 (mm) Ger.radius 2<br>0.0000<br>Ger.standtijden<br>Nom. pos. machinesysteem (REFSOLL)<br>Cur. time (h:m)<br>Actuele standtijd<br>00:00<br>$\mathbf{x}$<br>$-25.000$<br>$\frac{100}{2}$ Time 1 (h:m)<br>Maximale standtijd<br>00:00<br>Y<br>$-25,000$<br>Max. standtijd bij TOOL CALL<br>00:00<br>Time 2 (h:m) | <b>QPARA</b><br>Tabellen<br><b>TRANS</b> | $\equiv$ $\blacktriangledown$<br>Ø |
|----------------------------------------------------------------------------------------------------|------------------------------------------|------------------------------------|
|                                                                                                    |                                          |                                    |
|                                                                                                    |                                          |                                    |
|                                                                                                    |                                          |                                    |
|                                                                                                    |                                          |                                    |
|                                                                                                    |                                          |                                    |
|                                                                                                    |                                          |                                    |
|                                                                                                    |                                          |                                    |
|                                                                                                    |                                          |                                    |
|                                                                                                    |                                          |                                    |
|                                                                                                    |                                          | Ø                                  |
|                                                                                                    |                                          |                                    |
|                                                                                                    |                                          |                                    |
| Z<br>$-110,000$                                                                                                    |                                          |                                    |
| Verschuiving (W-CS)<br>A<br>0.000                                                                                                    |                                          |                                    |
| $\mathbf{C}$<br><b>Status</b><br>Inactief<br>0.000                                                                                                    |                                          |                                    |
| $\mathsf{m}$<br>$\mathbb{R}^X$<br>0.000<br>0.000                                                                                                    |                                          |                                    |
| S1<br>Y<br>0.000<br>94.515                                                                                                    |                                          |                                    |
| z<br>0.000                                                                                                    |                                          |                                    |

Tabblad **Favorieten**

- 1 Bereik
- 2 Inhoud

Elke groep van de statusweergave bevat het symbool **Favorieten**. Als u het symbool selecteert, voegt de besturing het gedeelte toe aan het tabblad **Favorieten**.
# **Tabblad AFC (#45 / #2-31-1)**

In het tabblad **AFC** toont de besturing informatie over de functie Adaptieve aanzetregeling AFC (#45 / #2-31-1).

**Verdere informatie:** ["Adaptieve aanzetregeling AFC \(#45 / #2-31-1\)", Pagina 244](#page-243-0)

|                                                                                |                     |       |                 |          |            | $\mathbb{F}$         | $\Box$           |
|--------------------------------------------------------------------------------|---------------------|-------|-----------------|----------|------------|----------------------|------------------|
| Favorieten 17                                                                  | <b>AFC</b>          | CYC   | <b>FN 16</b>    | Gereeds. | <b>GPS</b> | LBL.                 | $\equiv$ $\star$ |
| Ger.informatie                                                                 |                     |       |                 |          |            |                      |                  |
| т                                                                              |                     |       | 6               |          |            |                      |                  |
| Naam                                                                           | MILL D12 ROUGH      |       |                 |          |            |                      |                  |
| Doc                                                                            |                     |       |                 |          |            |                      |                  |
| AFC-status                                                                     |                     |       |                 |          |            |                      |                  |
| AFC                                                                            | <b>AFC-status</b>   |       | inactief        |          |            |                      |                  |
| <b>CUT</b>                                                                     | Snedenummer         |       | $\mathbf{0}$    |          |            |                      |                  |
| <b>FOVR (%)</b>                                                                | Aanzet-override     |       | 100             |          |            |                      |                  |
| SACT (%)                                                                       | Spibelasting        |       | 5               |          |            |                      |                  |
| SREF (%)                                                                       | Ref.belasting spil  |       | 0.0             |          |            |                      |                  |
| S (omw/min)                                                                    | Spitoerental        |       | 4000            |          |            |                      |                  |
| <b>SDEV (%)</b>                                                                | Afwijking toerental |       | $\mathbf{0}$    |          |            |                      |                  |
| AFC-diagram                                                                    |                     |       |                 |          |            |                      |                  |
| 200<br>Spilbelasting/Aanzet-override [%]<br>150<br>100<br>50<br>$\circ$<br>.30 | $-25$               | $-20$ | $\frac{15}{11}$ |          | $-10$      | $\ddot{\phantom{a}}$ |                  |

Tabblad **AFC**

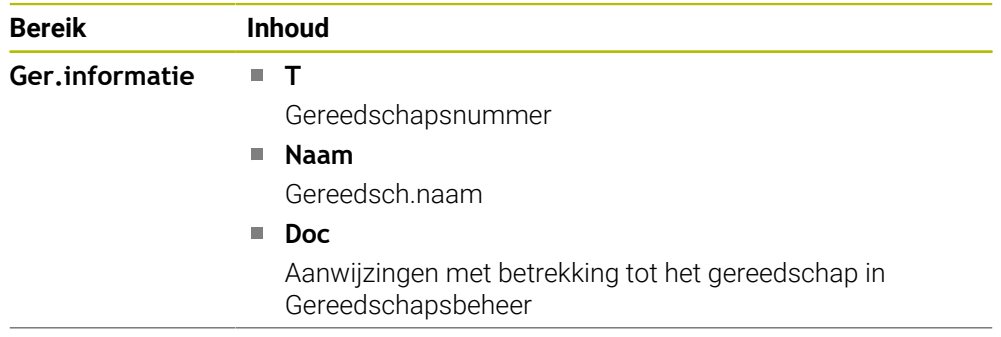

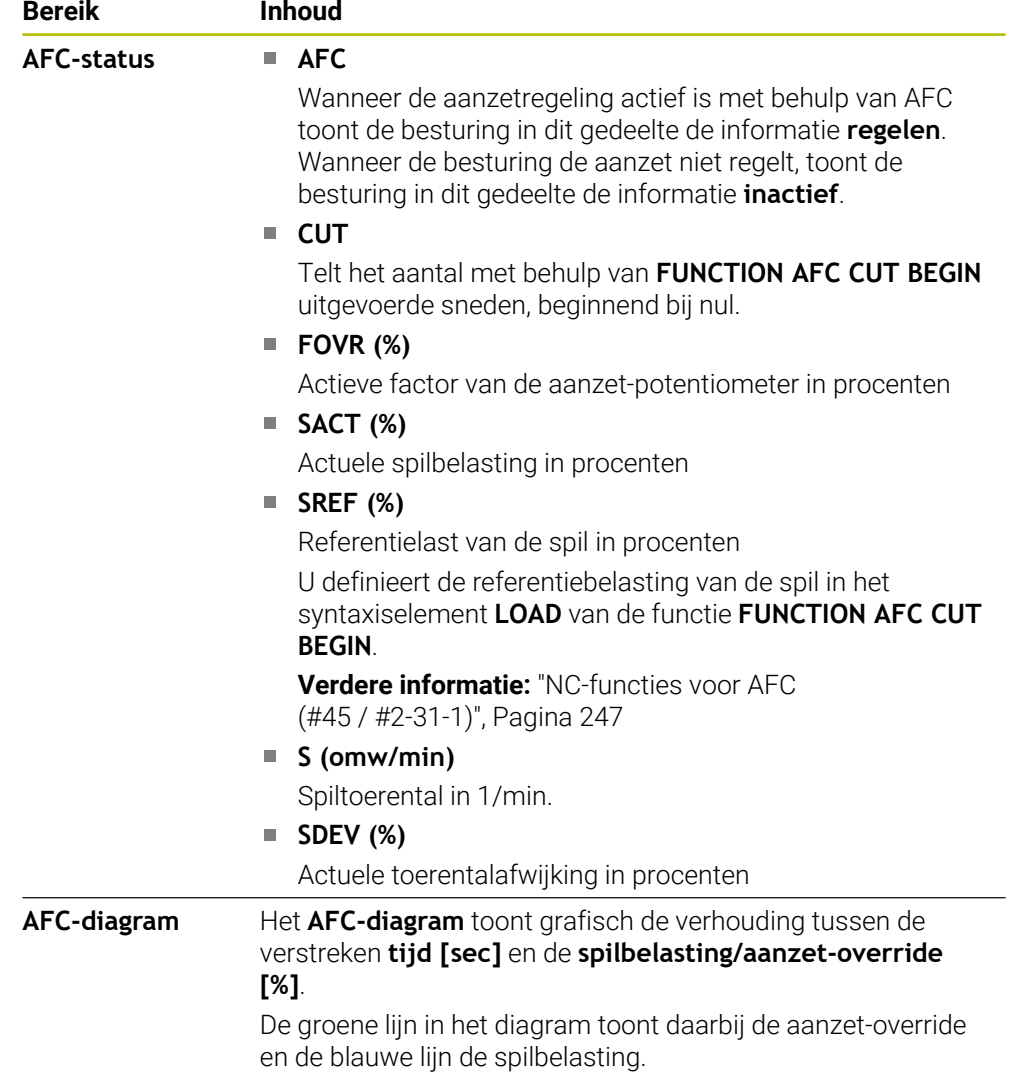

# <span id="page-110-0"></span>**Tabblad CYC**

In het tabblad **CYC** toont de besturing informatie over bewerkingscycli.

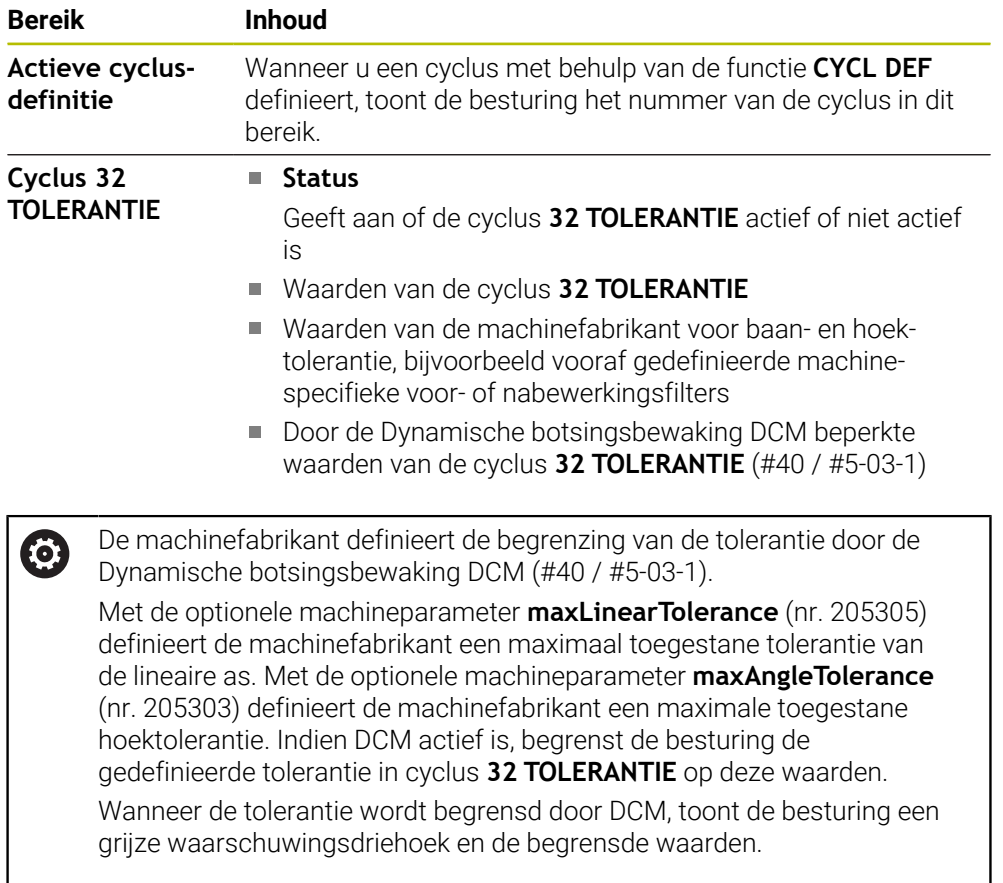

# <span id="page-110-1"></span>**Tabblad FN 16**

In het tabblad **FN 16** toont de besturing de inhoud van een met behulp van **FN 16: F-PRINT** op het beeldscherm weergegeven bestand.

**Meer informatie:** Gebruikershandboek Programmeren en testen

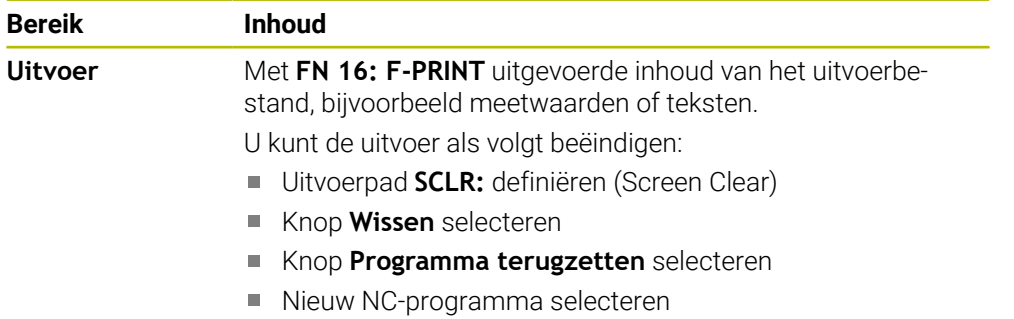

# <span id="page-111-0"></span>**Tabblad LBL**

In het tabblad **LBL** toont de besturing informatie over herhalingen van programmadelen en subprogramma's.

**Meer informatie:** Gebruikershandboek Programmeren en testen

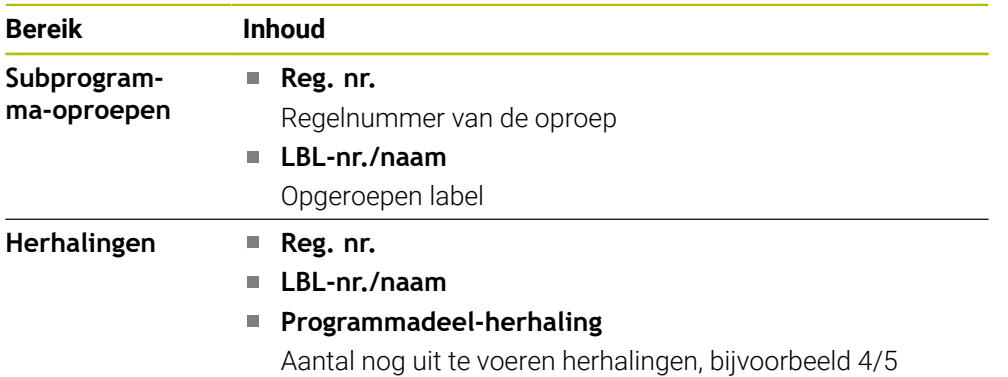

# <span id="page-111-1"></span>**Tabblad M**

In het tabblad **M** toont de besturing informatie over de actieve additionele functies. **Meer informatie:** Gebruikershandboek Programmeren en testen

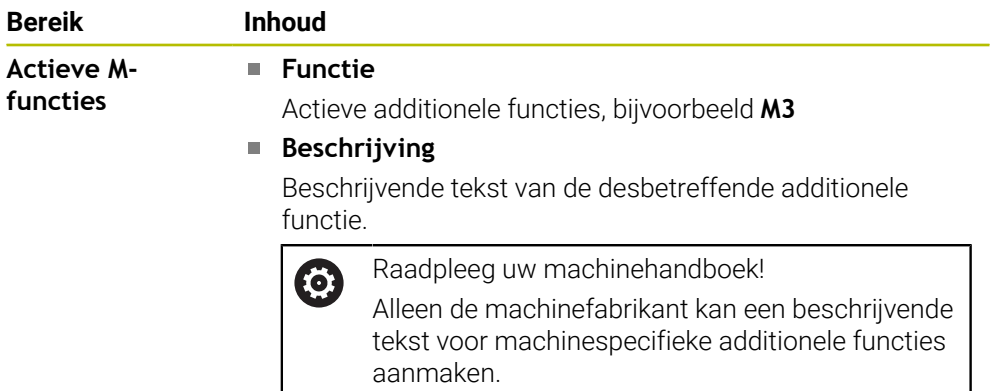

# **Tabblad MON (#155 / #5-02-1)**

In het tabblad **MON** toont de besturing informatie voor de bewaking van gedefinieerde machinecomponenten met de componentenbewaking  $($ #155 / #5-02-1).

**Meer informatie:** Gebruikershandboek Programmeren en testen

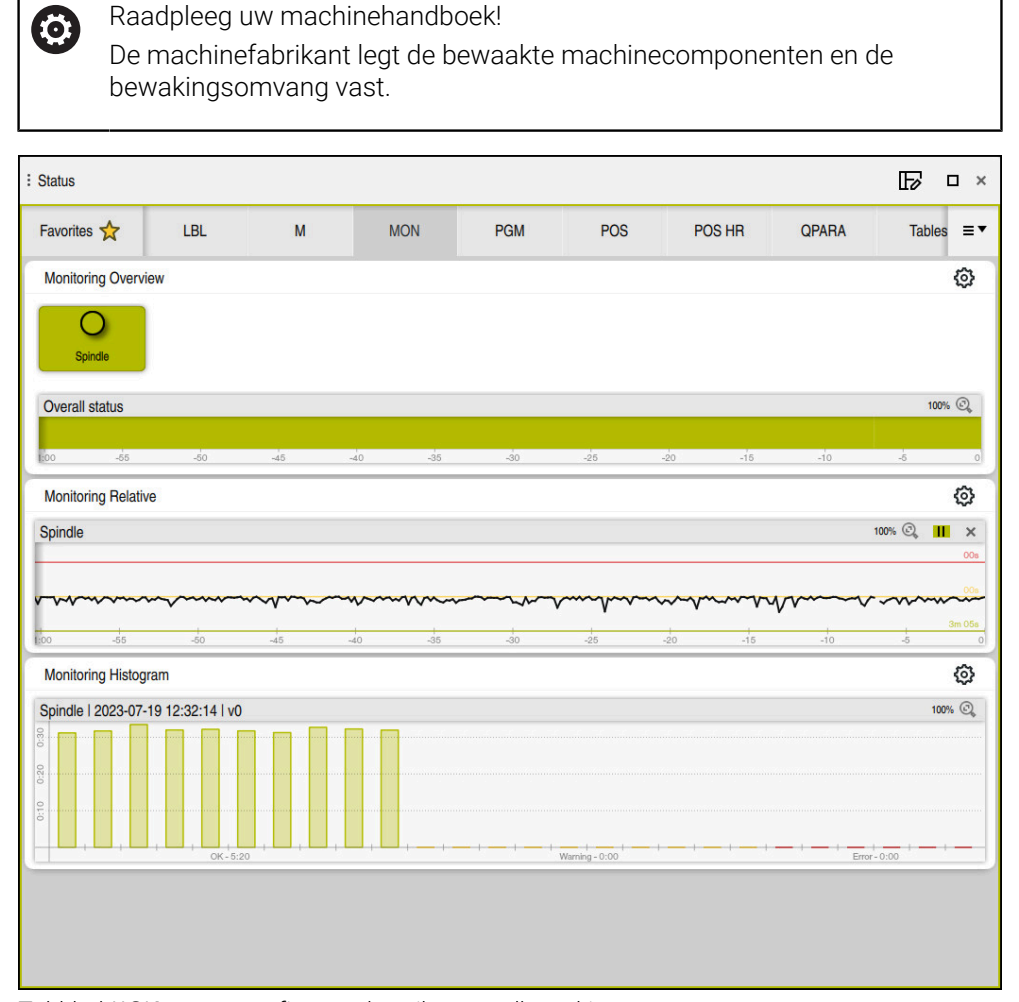

Tabblad **MON** met geconfigureerde spiltoerentalbewaking

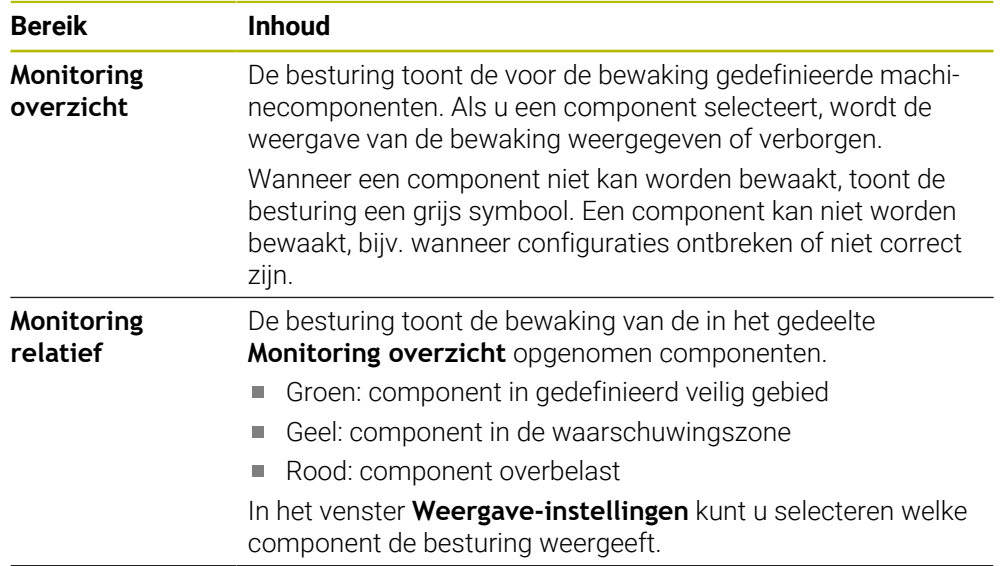

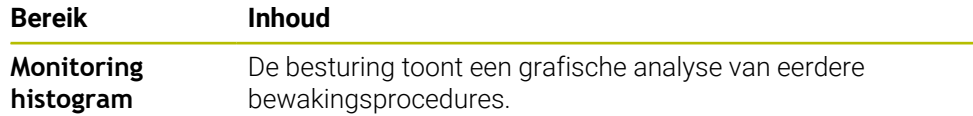

Met het symbool **Instellingen** opent u het venster **Weergave-instellingen**. U kunt voor elk gedeelte de hoogte van de grafische weergave definiëren.

# <span id="page-113-0"></span>**Tabblad PGM**

In het tabblad **PGM** toont de besturing informatie over de programma-afloop.

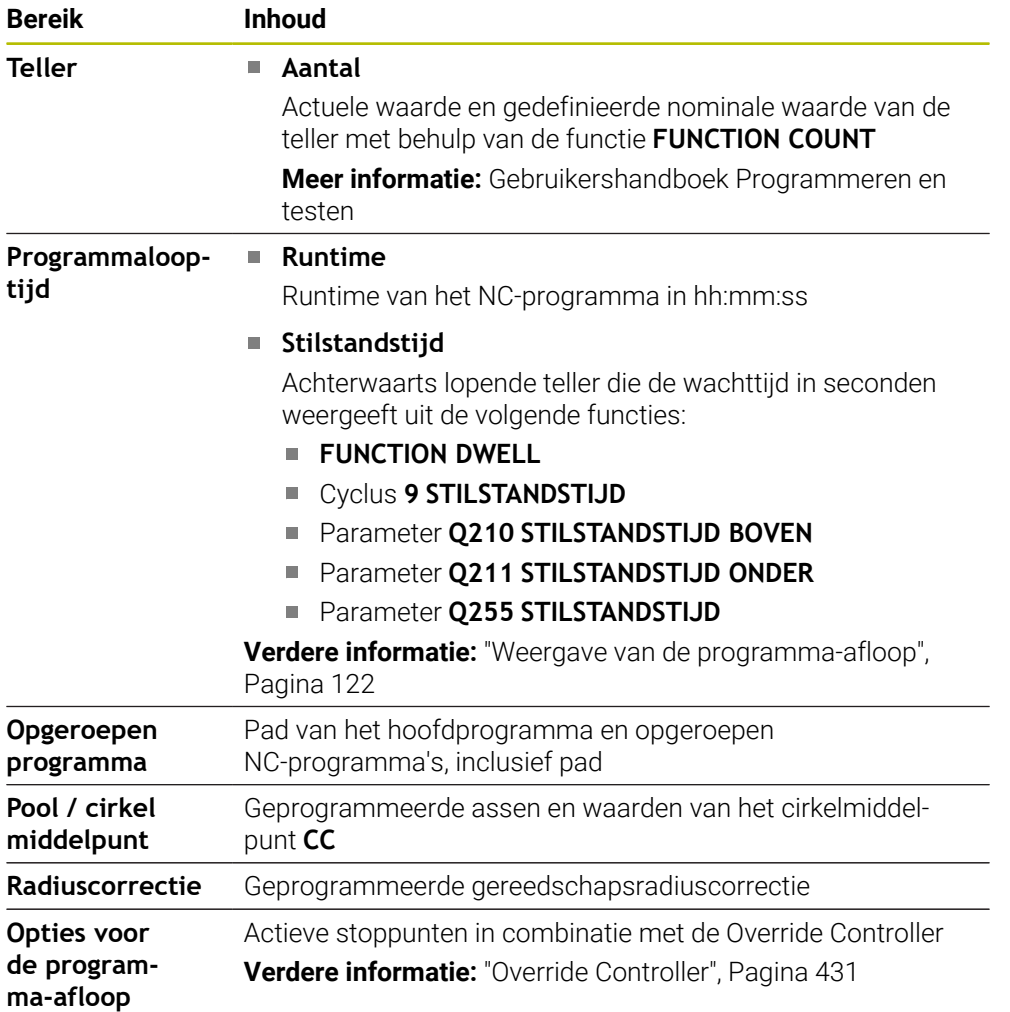

# <span id="page-114-0"></span>**Tabblad POS**

In het tabblad **POS** toont de besturing informatie over posities en coördinaten.

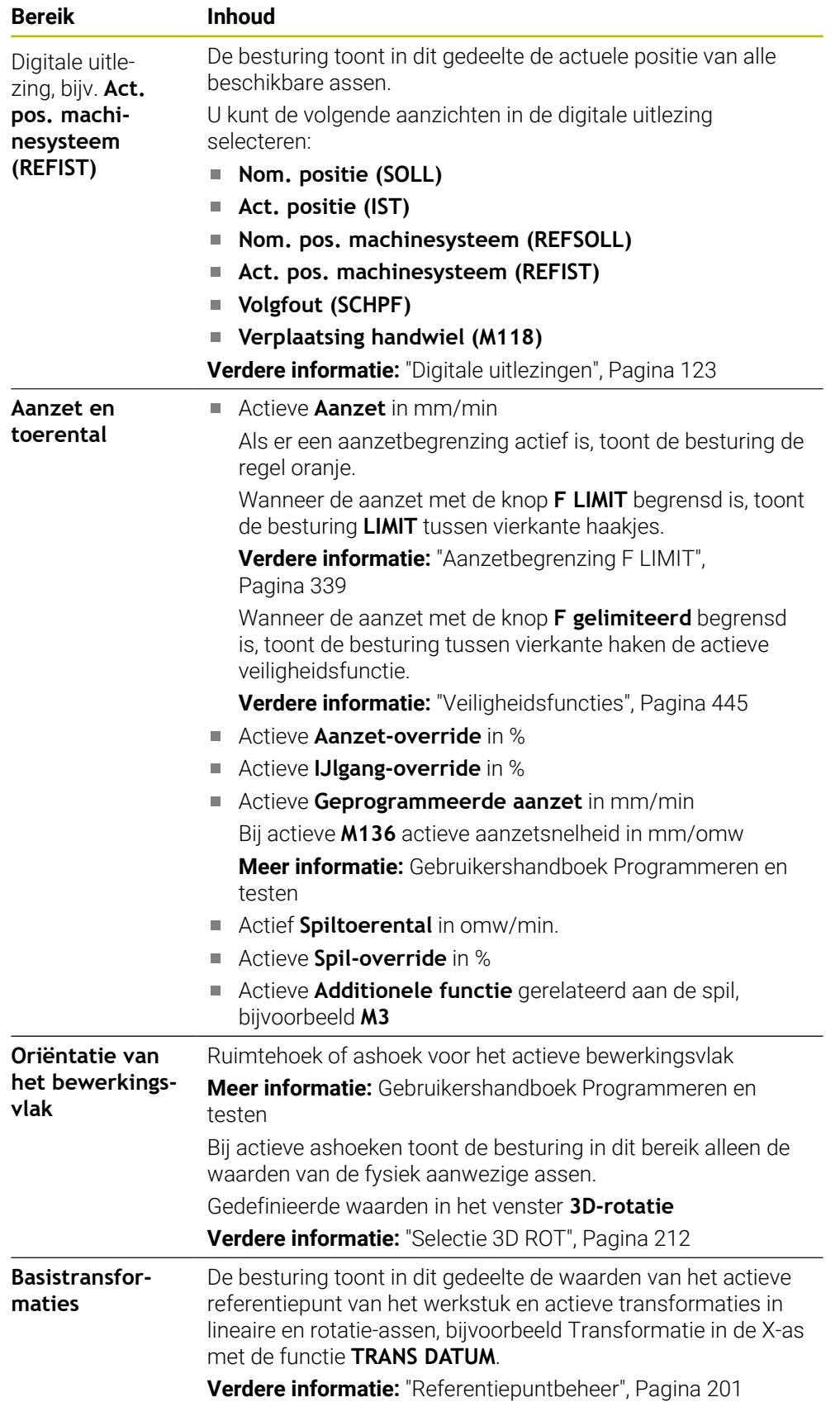

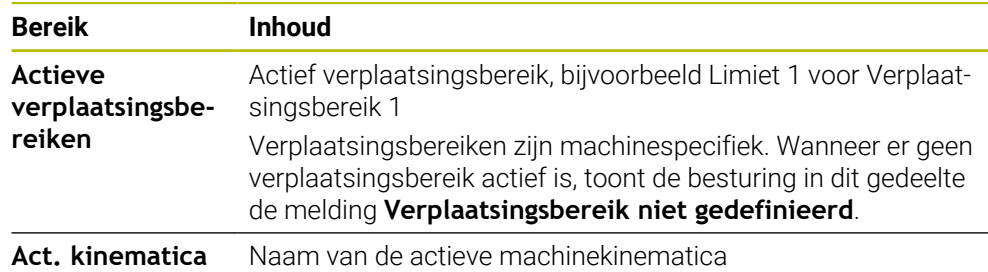

# **Tabblad POS HR**

In het tabblad **POS HR** toont de besturing informatie over de Handwiel-override.

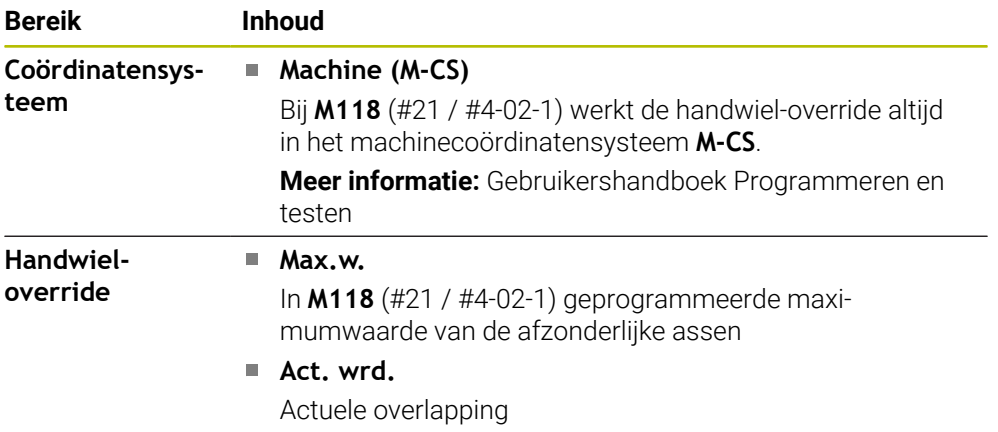

# <span id="page-115-0"></span>**Tabblad QPARA**

In het tabblad **QPARA** toont de besturing informatie over de gedefinieerde variabelen.

**Meer informatie:** Gebruikershandboek Programmeren en testen U definieert met behulp van het venster **Parameterlijst** welke variabelen de besturing in de gedeelten toont. Elk gedeelte kan max. 22 variabelen tonen.

**Verdere informatie:** ["Inhoud van het tabblad QPARA definiëren", Pagina 126](#page-125-0)

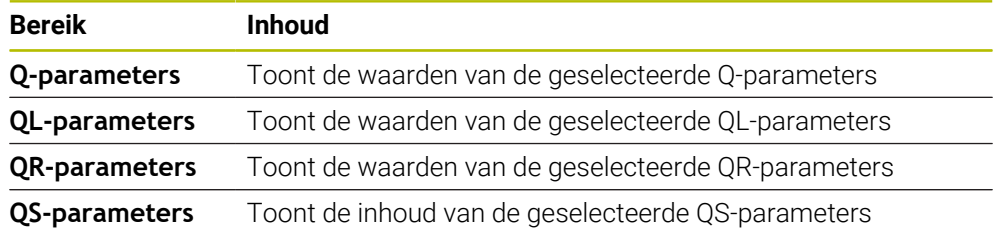

### <span id="page-115-1"></span>**Tabblad Tabellen**

In het tabblad **Tabellen** toont de besturing informatie over de actieve tabellen voor de programma-afloop of de simulatie.

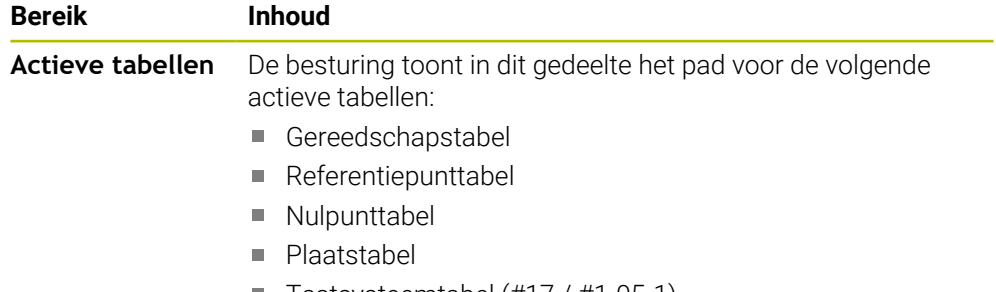

# <span id="page-116-0"></span>**Tabblad TRANS**

In het tabblad **TRANS** toont de besturing informatie over de actieve transformaties in het NC-programma.

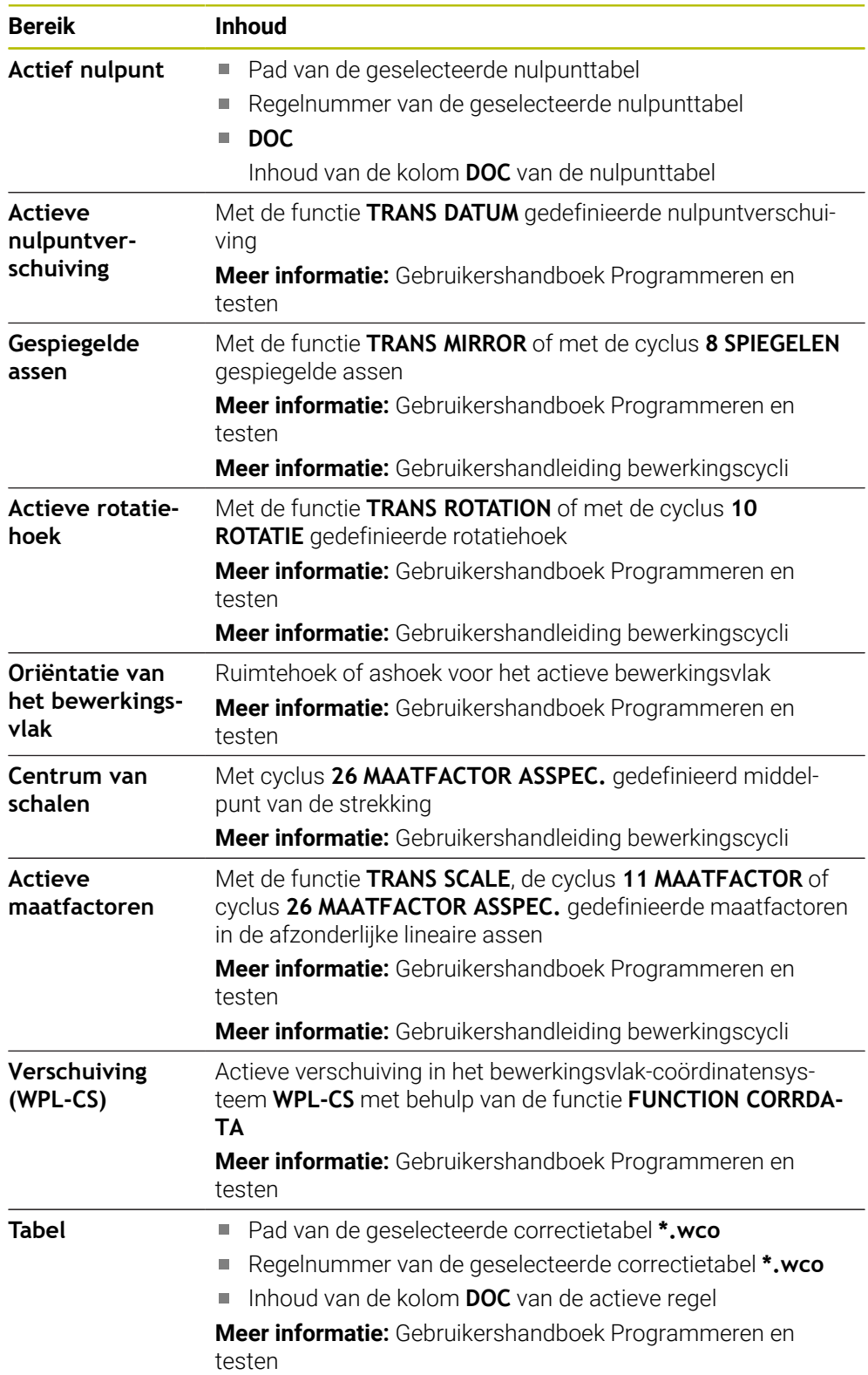

# <span id="page-117-0"></span>**Tabblad TT**

In het tabblad **TT** toont de besturing informatie over metingen met een gereedschapstastsysteem TT.

**Verdere informatie:** ["Hardware-uitbreidingen", Pagina 62](#page-61-0)

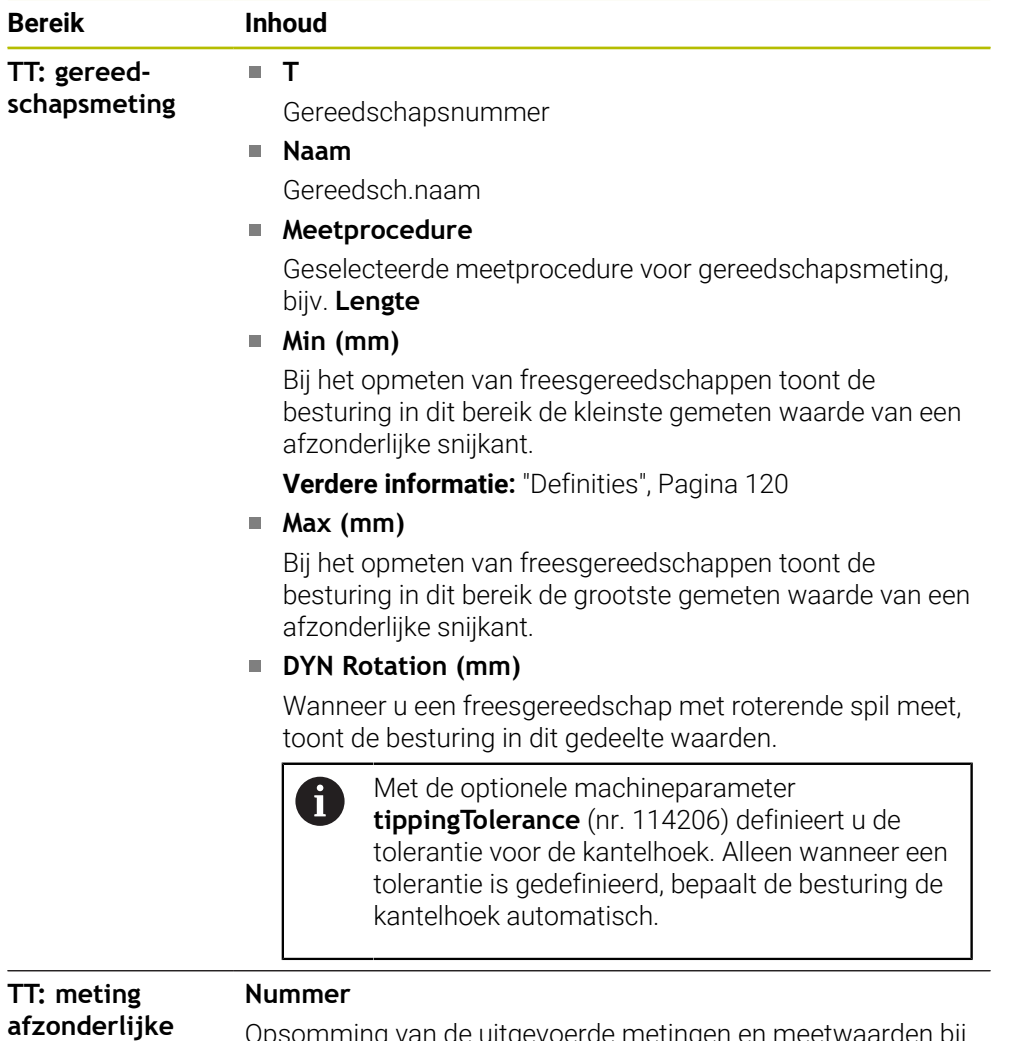

**snijkanten**

Opsomming van de uitgevoerde metingen en meetwaarden bij de afzonderlijke snijkanten

# <span id="page-118-0"></span>**Tabblad Gereeds.**

In het tabblad **Gereeds.** toont de besturing afhankelijk van het gereedschapstype informatie over het actieve gereedschap.

**Verdere informatie:** ["Gereedschapstypen", Pagina 158](#page-157-0)

### **Inhoud bij Freesgereedschap**

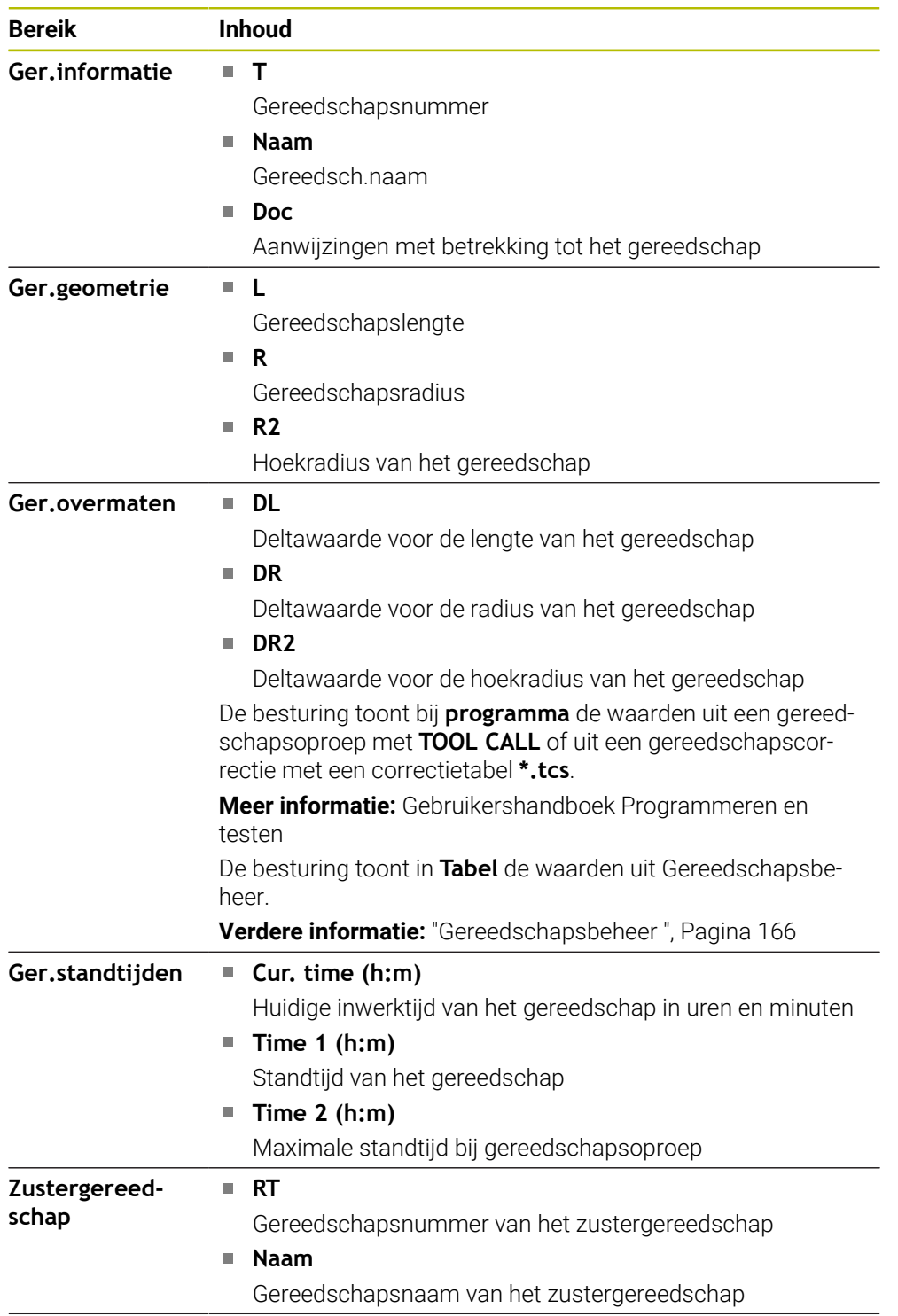

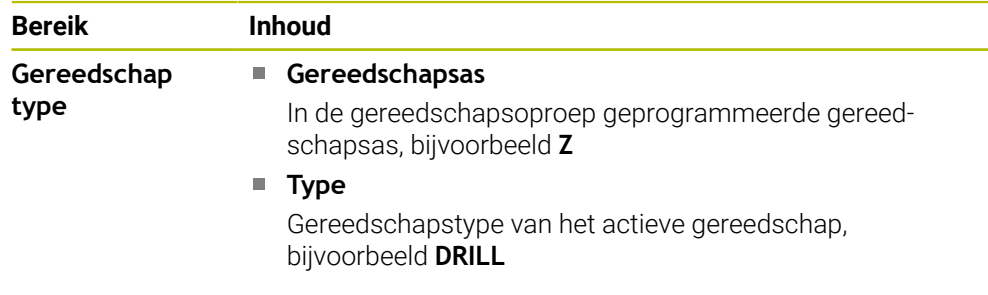

# <span id="page-119-0"></span>**Definities**

### **Kantelhoek**

Wanneer een gereedschapstastsysteem TT met een vierkante schotel niet dwars op een machinetafel kan worden opgespannen, moet de hoekverspringing worden gecompenseerd. Deze offset is de kantelhoek.

### **Verdraaihoek**

Om met gereedschaps-tastsystemen TT met rechthoekig tastelement exact te meten, moet de rotatie naar de hoofdas op de machinetafel gecompenseerd worden. Deze offset is de verdraaihoek.

# **4.5 Werkgebied Simulatiestatus**

### **Toepassing**

**Favorieten**

U kunt extra statusweergaven in de werkstand **Programmeren** in het werkgebied **Simulatiestatus** opvragen. De besturing toont in het werkgebied **Simulatiestatus** gegevens op basis van de simulatie van het NC-programma.

### **Functiebeschrijving**

In het werkgebied **Simulatiestatus** hebt u de volgende tabbladen tot uw beschikking:

**Verdere informatie:** ["Tabblad Favorieten", Pagina 108](#page-107-0) **CYC Verdere informatie:** ["Tabblad CYC", Pagina 111](#page-110-0) **FN 16 Verdere informatie:** ["Tabblad FN 16", Pagina 111](#page-110-1) **LBL Verdere informatie:** ["Tabblad LBL", Pagina 112](#page-111-0) **M Verdere informatie:** ["Tabblad M", Pagina 112](#page-111-1) **PGM Verdere informatie:** ["Tabblad PGM", Pagina 114](#page-113-0) **POS Verdere informatie:** ["Tabblad POS", Pagina 115](#page-114-0) **QPARA Verdere informatie:** ["Tabblad QPARA", Pagina 116](#page-115-0) **Tabellen Verdere informatie:** ["Tabblad Tabellen", Pagina 116](#page-115-1) **TRANS Verdere informatie:** ["Tabblad TRANS", Pagina 117](#page-116-0) **TT**

**Verdere informatie:** ["Tabblad TT", Pagina 118](#page-117-0)

**Gereeds.**

**Verdere informatie:** ["Tabblad Gereeds.", Pagina 119](#page-118-0)

# <span id="page-121-0"></span>**4.6 Weergave van de programma-afloop**

### **Toepassing**

De besturing berekent de duur van de verplaatsingen en toont deze als **Programmalooptijd**. De besturing houdt daarbij rekening met verplaatsingsbewegingen en stilstandtijden. In dit subprogramma berekent de besturing de looptijd van het NC-programma.

### **Functiebeschrijving**

De besturing toont de programmalooptijd in de volgende gevallen:

- Tabblad **PGM** van het werkgebied **Status**
- Statusoverzicht van de besturingsbalk
- Tabblad **PGM** van het werkgebied **Simulatiestatus**
- Werkgebied **Simulatie** in de werkstand **Programmeren**

Met het symbool **Instellingen** in het gedeelte **Programmalooptijd** kunt u de berekende programmalooptijd beïnvloeden.

**Verdere informatie:** ["Tabblad PGM", Pagina 114](#page-113-0)

De besturing opent het keuzemenu met de volgende functies:

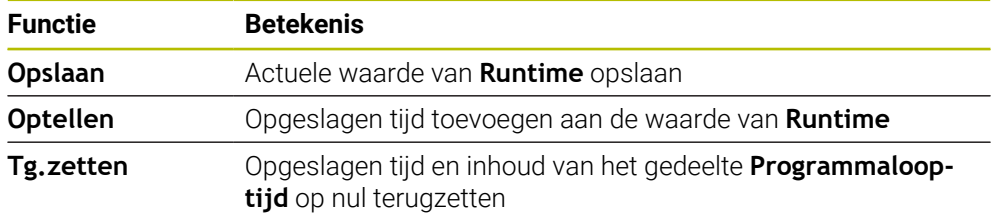

De besturing houdt de tijd bij, waarbij het symbool **STIB** groen wordt weergegeven. De besturing telt de tijd uit de werkstand **Programma-afloop** en de toepassing **MDI** op.

De volgende functies zetten de programmalooptijd terug:

- Nieuw NC-programma voor de programma-afloop selecteren
- Knop **Programma terugzetten**
- Functie **Tg.zetten** in het gebied **Programmalooptijd**

### **Resterende looptijd van het NC-programma**

Wanneer een bestand GS-gebruik aanwezig is, berekent de besturing voor de werkstand **Programma-afloop** hoe lang de uitvoering van het actieve NC- Programma-afloop duurt. Tijdens de programma-afloop actualiseert de besturing de resterende looptijd.

**Verdere informatie:** ["Gereedschapsgebruiktest", Pagina 179](#page-178-0)

De besturing toont de resterende looptijd in het statusoverzicht van de TNC-balk.

De besturing houdt geen rekening met de instelling van de aanzet-potentiometer, maar rekent op een aanzet van 100%.

De volgende functies zetten de resterende looptijd terug:

- Nieuw NC-programma voor de programma-afloop selecteren
- Knop **Interne stop**
- Nieuw bestand GS-gebruik genereren

### **Instructies**

- Met de machineparameter **operatingTimeReset** (nr. 200801) definieert de machinefabrikant of de besturing bij het starten van de programma-afloop de programmalooptijd terugzet.
- De besturing kan de looptijd van machinespecifieke functies niet simuleren, bijvoorbeeld Gereedschapswissel. Daarom is deze functie in het werkgebied **Simulatie** slechts beperkt geschikt voor de berekening van de productietijd.
- In de werkstand **Programma-afloop** toont de besturing de precieze duur van het NC-programma , waarbij rekening wordt gehouden met alle machinespecifieke procedures.

# **Definitie**

**STIB** (besturing in bedrijf):

Met het symbool **STIB** toont de besturing in de besturingsbalk de afwerkingsstatus van het NC-programma of NC-regel:

- Wit: geen verplaatsingsopdracht
- Groen: uitvoering actief, assen worden verplaatst
- Oranje: NC-programma onderbroken
- Rood: NC-programma gestopt

**Verdere informatie:** ["Programma-afloop onderbreken, stoppen of afbreken",](#page-339-0) [Pagina 340](#page-339-0)

Als de besturingsbalk is uitgeklapt, toont de besturing extra informatie over de actuele status, bijvoorbeeld **Actief, aanzet op nul**.

# <span id="page-122-0"></span>**4.7 Digitale uitlezingen**

### **Toepassing**

De besturing biedt in de digitale uitlezing verschillende modi, bijvoorbeeld waarden uit verschillende referentiesystemen. Afhankelijk van de toepassing kunt u een van de beschikbare modi selecteren.

### **Functiebeschrijving**

De besturing biedt digitale uitlezingen in de volgende gedeelten:

- Werkgebied **Posities**
- Statusoverzicht van de besturingsbalk
- Tabblad **POS** van het werkgebied **Status**
- Tabblad **POS** van het werkgebied **Simulatiestatus**

In het tabblad **POS** van het werkgebied **Simulatiestatus** toont de besturing altijd de modus **Nom. positie (SOLL)**. In de werkgebieden **Status** en **Posities** kunt u de modus van de digitale uitlezing selecteren.

De besturing biedt de volgende modi van de digitale uitlezing:

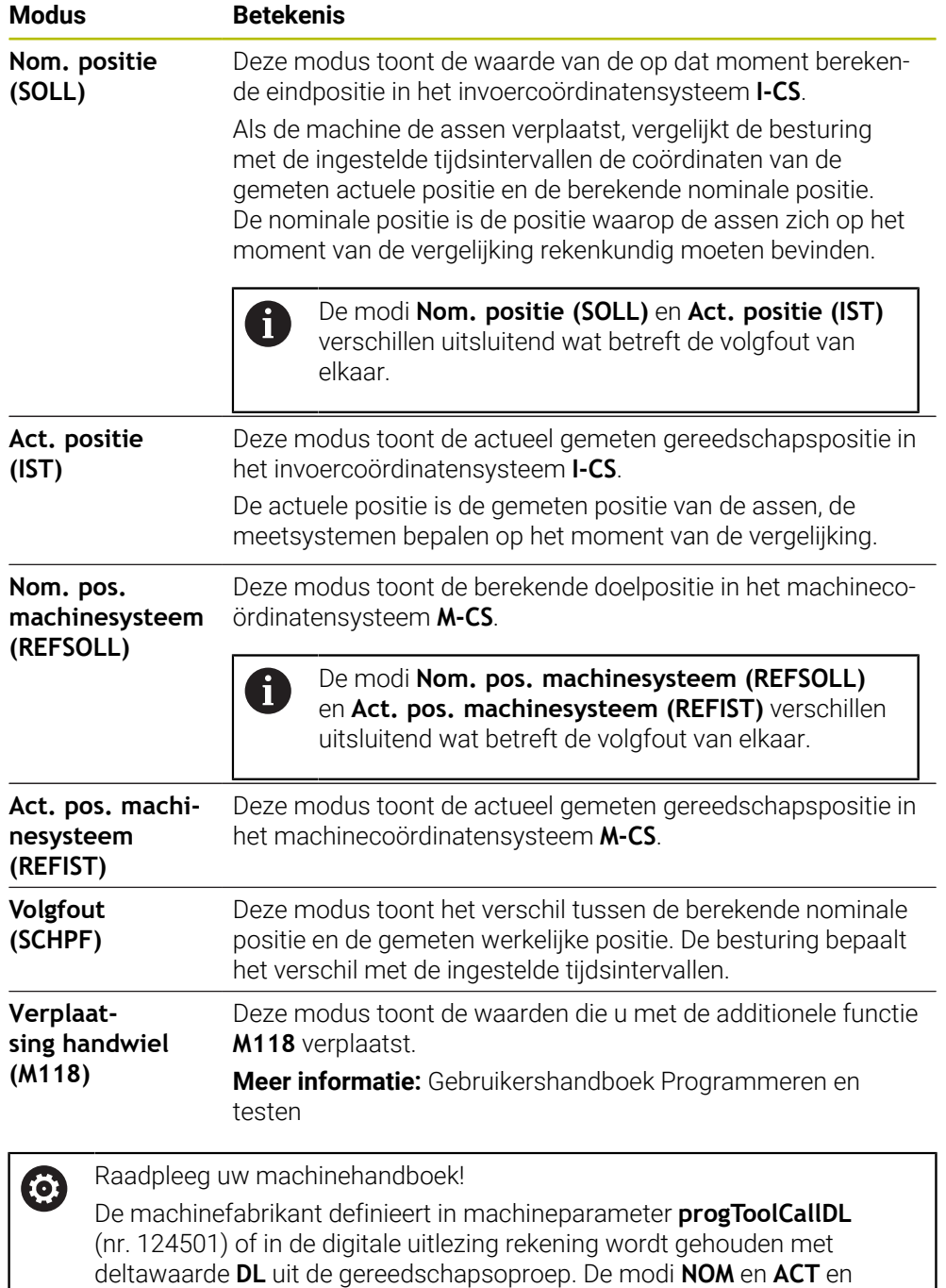

**RFNOM** en **REFACT** wijken dan met de waarde van **DL** van elkaar af.

# **4.7.1 Modus van de digitale uitlezing omschakelen**

U kunt de modus van de digitale uitlezing in het werkgebied **Status** als volgt omschakelen:

Tabblad **POS** selecteren

- {6}
- **Instellingen** selecteren in het gedeelte van de digitale uitlezing
- Gewenste modus van de digitale uitlezing selecteren, bijv.**Act. positie (IST)**
- > De besturing toont de posities in de geselecteerde modus.

### **Instructies**

- Met machineparameter **CfgPosDisplayPace** (nr. 101000) definieert u de weergavenauwkeurigheid door het aantal decimalen.
- Wanneer de machine de assen verplaatst, toont de besturing uitstaande restwegen van de afzonderlijke assen met een symbool en de bijbehorende waarde naast de actuele positie.

**Verdere informatie:** ["As- en digitale uitlezing", Pagina 100](#page-99-0)

# <span id="page-125-0"></span>**4.8 Inhoud van het tabblad QPARA definiëren**

U kunt in het tabblad **QPARA** van de werkgebieden **Status** en **Simulatiestatus** definiëren welke variabelen de besturing toont.

**Verdere informatie:** ["Tabblad QPARA", Pagina 116](#page-115-0)

U kunt de inhoud van het tabblad **QPARA** als volgt definiëren:

- Tabblad **QPARA** selecteren
- ଽୖ
- In het gewenste gedeelte **Instellingen** selecteren, bijvoorbeeld QL-parameters
- De besturing opent het venster **Parameterlijst**. Nummers invoeren, bijvoorbeeld **1,3,200-208**

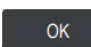

 $\mathbf i$ 

- **OK** selecteren
- De besturing toont de waarden van de gedefinieerde variabelen.
- Afzonderlijke variabelen scheidt u met een komma, opeenvolgende variabelen verbindt u met een streepje.
- $\Box$ De besturing toont in tabblad **QPARA** altijd acht decimalen. Het resultaat van **Q1 = COS 89,999** toont de besturing bijvoorbeeld als 0,00001745. Zeer grote of zeer kleine waarden toont de besturing in de exponentiële notatie. Het resultaat van **Q1 = COS 89,999 \* 0,001** toont de besturing als +1,74532925e-08, waarbij e-08 met de factor 10-8 overeenkomt.
- De besturing toont bij variabele teksten in QS-parameters de eerste 30 tekens. Hierdoor is mogelijk niet de volledige inhoud zichtbaar.

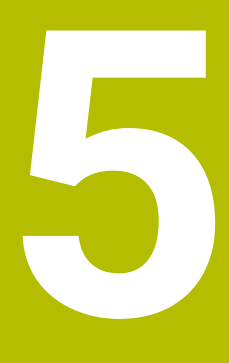

# **In- en uitschakelen**

# **5.1 Inschakelen**

### **Toepassing**

Na het inschakelen van de machine met behulp van de hoofdschakelaar volgt de startprocedure van de besturing. Afhankelijk van de machine verschillen de onderstaande stappen, bijvoorbeeld afhankelijk van absolute of incrementele lengteen hoekmeetsystemen.

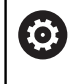

Raadpleeg uw machinehandboek!

Het inschakelen en het benaderen van de referentiepunten zijn machineafhankelijke functies.

### **Verwante onderwerpen**

Absolute en incrementele lengtemeetsystemen

**Verdere informatie:** ["Lengte- en hoekmeetsystemen en referentiemarkeringen",](#page-142-0) [Pagina 143](#page-142-0)

### **Functiebeschrijving**

# **GEVAAR**

### **Let op: gevaar voor de gebruiker!**

Door machines en machinecomponenten ontstaan altijd mechanische gevaren. Elektrische, magnetische of elektromagnetische velden zijn in het bijzonder gevaarlijk voor personen met pacemakers en implantaten. Met het inschakelen van de machine begint het gevaar!

- Machinehandboek raadplegen en opvolgen
- Veiligheidsinstructies en veiligheidssymbolen in acht nemen
- Veiligheidsapparatuur gebruiken

Het inschakelen van de besturing begint met de voeding.

Na het starten controleert de besturing de toestand van de machine, bijvoorbeeld:

- Identieke posities als vóór het uitschakelen van de machine
- Veiligheidsvoorzieningen zijn bedrijfsklaar, bijvoorbeeld Noodstop
- Functional Safety

Als de besturing bij het starten een fout constateert, wordt er een foutmelding weergegeven.

De volgende stap verschilt afhankelijk van de beschikbare lengte- en hoekmeetsystemen van de machine:

Absolute lengte- en hoekmeetsystemen

Als de machine is voorzien van absolute lengte- en hoekmeetsystemen, bevindt de besturing zich na het inschakelen in de toepassing **Startmenu**.

Incrementele lengte- en hoekmeetsystemen

Wanneer de machine beschikt over incrementele lengte- en hoekmeetsystemen, moet u de referentiepunten benaderen zoals die worden vermeld in de toepassing **Ref. punt benaderen**. Nadat alle assen naar het referentiepunt zijn verplaatst, bevindt de besturing zich in de toepassing **Handbediening**.

**Verdere informatie:** ["Werkgebied Refereren", Pagina 131](#page-130-0)

**Verdere informatie:** ["Toepassing Handbediening", Pagina 136](#page-135-0)

# **5.1.1 Machine en besturing inschakelen**

U kunt de machine als volgt inschakelen:

- Voedingsspanning van de besturing en de machine inschakelen
- De besturing bevindt zich in het startproces en toont de voortgang in het werkgebied **Start/Login**.
- De besturing toont in het werkgebied **Start/Login** de dialoog **Stroomonderbreking**.

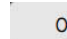

K

- **OK** selecteren
- 
- > De besturing vertaalt het PLC-programma.
- Stuurspanning inschakelen
	- > De besturing controleert de werking van de noodstopschakeling.
	- > Als de machine beschikt over absolute lengte- en hoekmeetsystemen, is de besturing gebruiksklaar.
	- Als de machine beschikt over incrementele lengte- en hoekmeetsystemen, opent de besturing de toepassing **Ref. punt benaderen**.

**Verdere informatie:** ["Werkgebied Refereren", Pagina 131](#page-130-0)

- ▶ Knop **NC-start** indrukken
- De besturing benadert alle benodigde referentiepunten.
- De besturing is nu gebruiksklaar en staat in de werkstand **Handbediening**.

**Verdere informatie:** ["Toepassing Handbediening",](#page-135-0) [Pagina 136](#page-135-0)

f

 $\vert \Box \vert$ 

Wanneer het starten door de Functional Safety wordt vertraagd, toont de besturing de tekst **Functional Safety vereist invoer**. Wanneer u de knop **FS** selecteert, gaat de besturing naar de toepassing **Functional Safety**. **Verdere informatie:** ["Toepassing Functional Safety", Pagina 447](#page-446-0)

# **Instructies**

# *AANWIJZING*

### **Let op: botsingsgevaar!**

Bij het inschakelen van de machine probeert de besturing de uitschakeltoestand van het gezwenkte vlak te herstellen. Onder bepaalde omstandigheden is dit niet mogelijk. Dit is bijvoorbeeld het geval als u met de ashoek zwenkt en de machine is geconfigureerd met een vaste hoek of als u de kinematica hebt veranderd.

- Zwenken, indien mogelijk, resetten vóór het afsluiten
- Bij herinschakeling zwenkstatus controleren

# *AANWIJZING*

### **Let op: botsingsgevaar!**

Afwijkingen tussen de werkelijke asposities en de door de besturing verwachte (bij het afsluiten opgeslagen) waarden kunnen bij niet-inachtneming tot ongewenste en onvoorziene bewegingen van de assen leiden. Tijdens de referentieprocedure van meer assen en alle volgende bewegingen bestaat er gevaar voor botsingen!

- Aspositie controleren
- Uitsluitend bij overeenstemming de asposities het aparte venster met **JA** bevestigen
- Ondanks bevestiging de as hierna voorzichtig verplaatsen
- Bij tegenstrijdigheden of twijfel contact opnemen met de machinefabrikant

# <span id="page-130-0"></span>**5.2 Werkgebied Refereren**

### **Toepassing**

In het werkgebied **Refereren** toont de besturing bij machines met incrementele lengte- en hoekmeetsystemen van welke assen de besturing het referentiepunt moet vastleggen.

### **Functiebeschrijving**

Het werkgebied **Refereren** is in de toepassing **Ref. punt benaderen** altijd geopend. Wanneer bij het inschakelen van de machine referentiepunten moeten worden benaderd, opent de besturing deze toepassing automatisch.

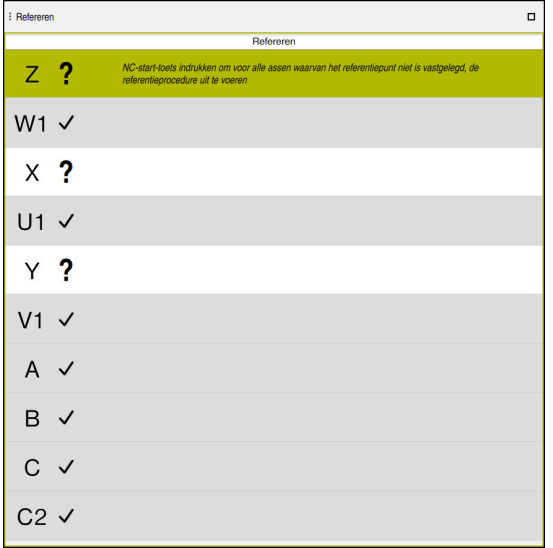

Werkgebied **Refereren** met de assen waarvan het referentiepunt moet worden vastgelegd

De besturing toont na alle assen waarvan het referentiepunt moet worden vastgelegd een vraagteken.

Wanneer voor alle assen het referentiepunt is vastgelegd, sluit de besturing de toepassing **Ref. punt benaderen** en opent de toepassing **Handbediening**.

# <span id="page-130-1"></span>**5.2.1 Referentiepunt van de assen vastleggen**

U kunt het referentiepunt van de assen als volgt vastleggen in de aangegeven volgorde:

**O** 

- ▶ Toets **NC-start** indrukken
- > De besturing benadert de referentiepunten.
- De besturing gaat naar de toepassing **Handbediening**.

U kunt het referentiepunt van de assen als volgt vastleggen in willekeurige volgorde:

 $X+$ 

- Voor iedere as de asrichtingstoets indrukken en ingedrukt houden tot het referentiepunt gepasseerd is
- De besturing gaat naar de toepassing **Handbediening**.

# **Instructies**

# *AANWIJZING*

### **Let op: botsingsgevaar!**

De besturing voert geen automatische botstest tussen gereedschap en werkstuk uit. Bij verkeerde voorpositionering of onvoldoende afstand tussen de componenten bestaat er tijdens de referentieprocedure voor de assen gevaar voor botsingen!

- ► Let op de aanwijzingen op het scherm
- Vóór het vastleggen van het referentiepunt van de assen zo nodig een veilige positie benaderen
- ► Let op mogelijke botsingen
- Wanneer er nog referentiepunten moeten worden benaderd, kunt u niet naar de werkstand **Programma-afloop** gaan.
- Wanneer u alleen NC-programma's wilt bewerken of simuleren, kunt u zonder dat de referentieprocedure voor de assen is uitgevoerd, naar de werkstand **Programmeren** gaan. U kunt de referentiepunten op elk gewenst moment naderhand benaderen.

### **Aanwijzingen in combinatie met het benaderen van referentiepunten bij gezwenkt bewerkingsvlak**

Wanneer de functie **Bewerkingsvlak zwenken** (#8 / #1-01-1) vóór het afsluiten van de besturing actief was, activeert de besturing de functie ook na het opnieuw starten automatisch. Bewegingen met behulp van de astoetsen vinden dus in het gezwenkte bewerkingsvlak plaats.

Vóór het passeren van de referentiepunten, moet de functie **Bewerkingsvlak zwenken** worden gedeactiveerd, anders onderbreekt de besturing de procedure met een waarschuwing. Voor assen die niet in de actuele kinematica zijn geactiveerd, kunt u ook een referentiepunt vastleggen zonder **Bewerkingsvlak zwenken** te deactiveren, bijv. een gereedschapsmagazijn.

**Meer informatie:** Gebruikershandboek Programmeren en testen

# **5.3 Uitschakelen**

### **Toepassing**

Om gegevensverlies te voorkomen, moet de besturing worden uitgeschakeld, voordat u de machine uitschakelt.

### **Functiebeschrijving**

U kunt de besturing via de toepassing **Startmenu** van de werkstand **Start** afsluiten.

Wanneer u de knop **Afsluiten** selecteert, opent de besturing het venster **Afsluiten**. U kunt dan selecteren of u de besturing uitschakelt of opnieuw start.

Wanneer er in NC-programma's en contouren niet-opgeslagen wijzigingen aanwezig zijn, toont de besturing de niet-opgeslagen wijzigingen in het venster **Bestand sluiten**. U kunt de wijzigingen opslaan, annuleren of het afsluiten afbreken.

# **5.3.1 Besturing afsluiten en machine uitschakelen**

U kunt de machine als volgt uitschakelen:

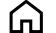

**Afsluiten** selecteren

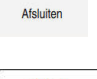

- 
- Afsluiten
- De besturing opent het venster **Afsluiten**.

Werkstand **Start** selecteren

- **Afsluiten** selecteren
- Wanneer er in NC-programma's of contouren niet-opgeslagen wijzigingen aanwezig zijn, toont de besturing het venster **Bestand sluiten**.
- Eventueel kunt u met **Opslaan** of **Opslaan als** niet-opgeslagen NC-programma's en contouren opslaan
- > De besturing wordt afgesloten.
- Wanneer het afsluiten is afgesloten, toont de besturing de tekst **U kunt nu uitschakelen.**
- Hoofdschakelaar van de machine uitschakelen

### **Instructies**

# *AANWIJZING*

### **Let op: gegevensverlies mogelijk!**

De besturing moet worden afgesloten, zodat lopende processen worden afgesloten en gegevens worden opgeslagen. Direct uitschakelen van de besturing door bediening van de hoofdschakelaar kan in elke toestand van de besturing tot gegevensverlies leiden!

- $\blacktriangleright$  Besturing altijd afsluiten
- Hoofdschakelaar uitsluitend na melding op het beeldscherm indrukken
- Het uitschakelen kan bij verschillende machines verschillend functioneren. Raadpleeg uw machinehandboek!
- Toepassingen van de besturing kunnen het afsluiten vertragen, bijvoorbeeld een verbinding met de **Remote Desktop Manager** (#133 / #3-01-1) **Verdere informatie:** ["Venster Remote Desktop Manager \(#133 / #3-01-1\)",](#page-493-0) [Pagina 494](#page-493-0)

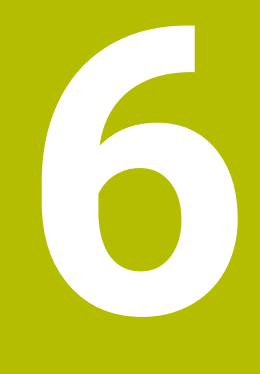

**Handmatige bediening**

# <span id="page-135-0"></span>**6.1 Toepassing Handbediening**

# **Toepassing**

In de toepassing **Handbediening** kunt u de assen handmatig verplaatsen en de machine instellen.

## **Verwante onderwerpen**

- Machine-assen verplaatsen
	- **Verdere informatie:** ["Machineassen verplaatsen", Pagina 137](#page-136-0)
- Machine-assen stapsgewijs positioneren
	- **Verdere informatie:** ["Assen stapsgewijs positioneren", Pagina 139](#page-138-0)

### **Functiebeschrijving**

De toepassing **Handbediening** biedt de volgende werkgebieden:

- **Posities**
- **Simulatie**
- **Status**

De toepassing **Handbediening** bevat in de functiebalk de volgende knoppen:

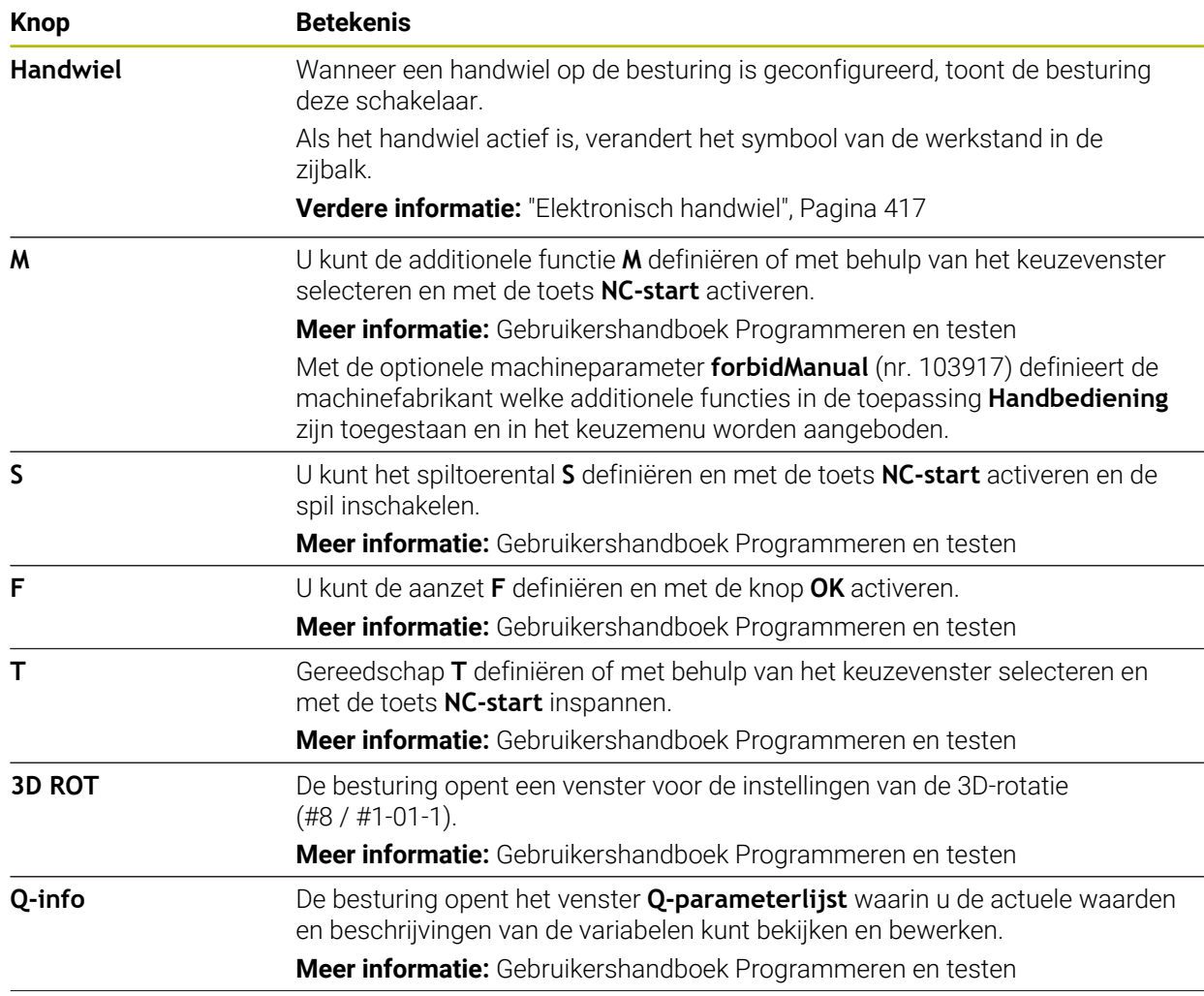

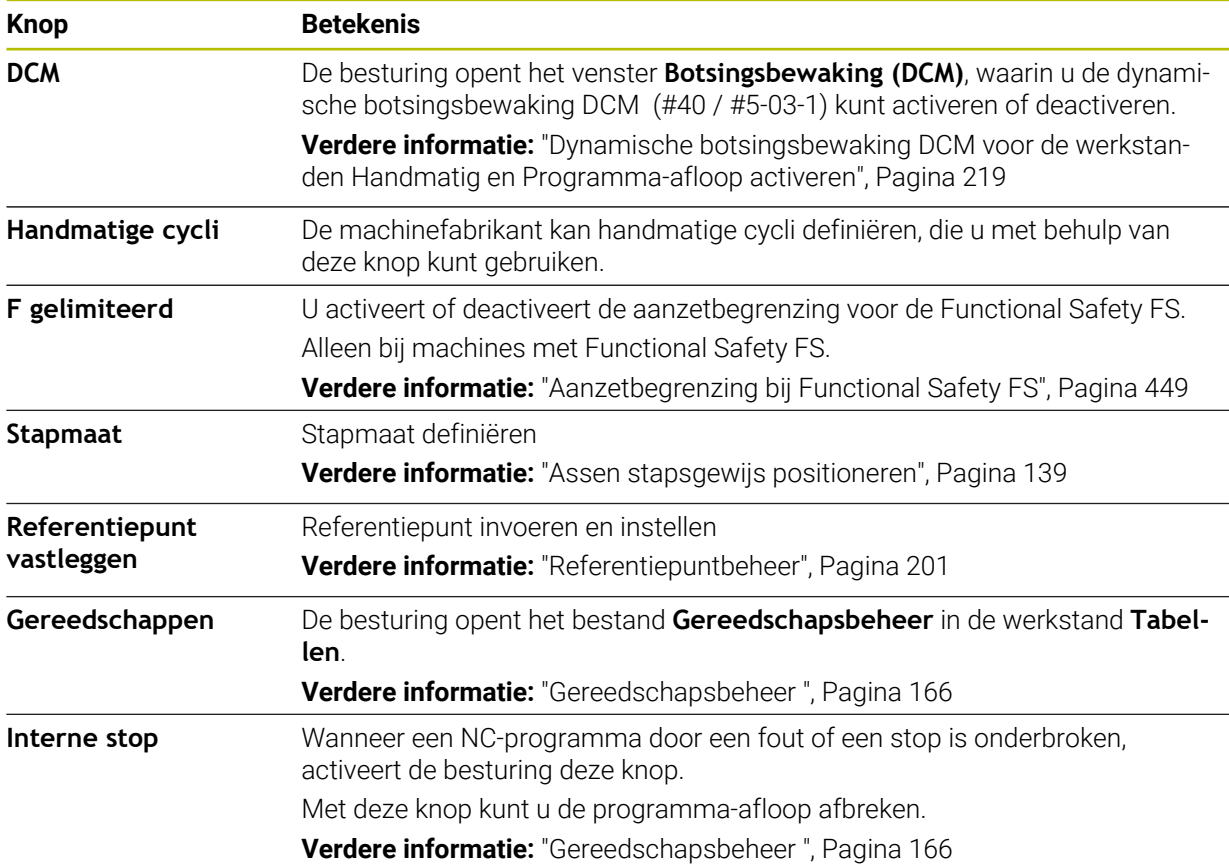

# <span id="page-136-0"></span>**6.2 Machineassen verplaatsen**

### **Toepassing**

U kunt de machine-assen met behulp van de besturing handmatig verplaatsen, bijvoorbeeld om voor een handmatige tastsysteemfunctie voor te positioneren.

**Verdere informatie:** ["Tastsysteemfuncties in de werkstand Handmatig](#page-298-0) [\(#17 / #1-05-1\)", Pagina 299](#page-298-0)

### **Verwante onderwerpen**

- Verplaatsingen programmeren
	- **Meer informatie:** Gebruikershandboek Programmeren en testen
- Verplaatsingen in de toepassing **MDI** uitvoeren

**Verdere informatie:** ["Toepassing MDI", Pagina 289](#page-288-0)

# **Functiebeschrijving**

De besturing biedt de volgende mogelijkheden om assen handmatig te verplaatsen:

- **Asrichtingstoetsen**
- Stapsgewijs positioneren met de knop **Stapmaat**
- Verplaatsen met elektronische handwielen

**Verdere informatie:** ["Elektronisch handwiel", Pagina 417](#page-416-0)

Terwijl de machine-assen zich verplaatsen, toont de besturing de actuele baanaanzet in de statusweergave.

**Verdere informatie:** ["Statusweergaven", Pagina 97](#page-96-0)

U kunt de baanaanzet wijzigen met de knop **F** in de toepassing **Handbediening** en met de aanzet-potentiometer.

Zodra een as zich verplaatst, is op de besturing een verplaatsingsopdracht actief. De besturing toont de toestand van de verplaatsingsopdracht met het symbool **STIB** in het statusoverzicht.

**Verdere informatie:** ["Statusoverzicht van de TNC-balk", Pagina 105](#page-104-0)

# **6.2.1 Assen met de astoetsen verplaatsen**

U kunt een as als volgt handmatig verplaatsen met de astoetsen:

Werkstand selecteren, bijvoorbeeld **Handmatig**

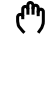

- Toepassing selecteren, bijv. **Handbediening**
- $X+$
- Astoets van de gewenste as indrukken
- > De besturing verplaatst de as zolang als u de toets ingedrukt houdt.

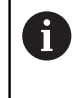

Als u de astoets ingedrukt houdt en de toets **NC-start** indrukt, verplaatst de besturing de as met continue aanzet. U moet de verplaatsing met de toets **NC-stop** beëindigen.

U kunt ook meerdere assen gelijktijdig verplaatsen.

# <span id="page-138-0"></span>**6.2.2 Assen stapsgewijs positioneren**

Bij stapsgewijs positioneren verplaatst de besturing een machine-as met een door u ingestelde stapmaat. Het invoerbereik voor de aanzet is 0,001 mm tot 10 mm.

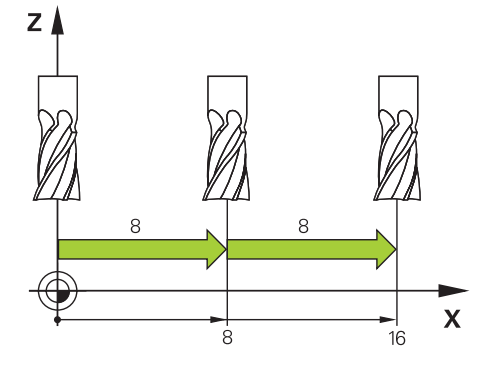

U kunt een as als volgt stapsgewijs positioneren:

لس}

- Werkstand **Handmatig** selecteren
- Stanmast
- Toepassing **Handbediening** selecteren
- **Stapmaat** selecteren
- De besturing opent eventueel het werkgebied **Posities** en toont  $\geq$ het gedeelte **Stapmaat**.
- Stapmaat voor lineaire assen en rotatie-assen invoeren
- Astoets van de gewenste as indrukken
- De besturing positioneert de as met de gedefinieerde stapmaat in de geselecteerde richting.

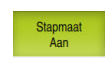

 $X+$ 

- **Stapmaat aan** selecteren
- > De besturing beëindigt het stapsgewijs positioneren en sluit het gedeelte **Stapmaat** in het werkgebied **Posities**.

ľ

U kunt het stapsgewijs positioneren ook beëindigen met behulp van de knop **Uit** in het gedeelte **Stapmaat**.

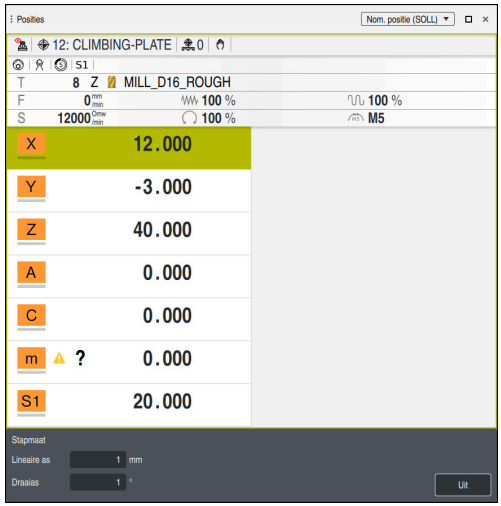

Werkgebied **Posities** met actief gebied **Stapmaat**

# **Aanwijzing**

De besturing controleert vóór het verplaatsen van een as of het gedefinieerde toerental is bereikt. Bij positioneerregels met aanzet **FMAX** controleert de besturing het toerental niet.

# **7**

# **NC-basisprincipes**

# **7.1 NC-basisprincipes**

# **7.1.1 Programmeerbare assen**

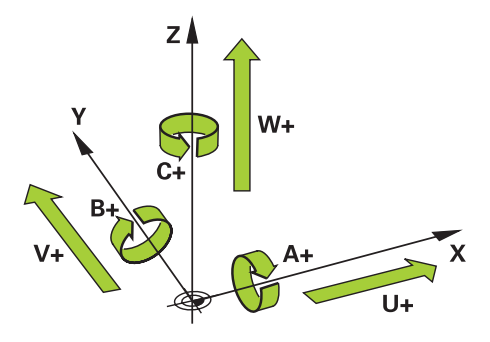

De programmeerbare assen van de besturing komen standaard overeen met de asdefinities van DIN 66217.

De programmeerbare assen worden als volgt aangeduid:

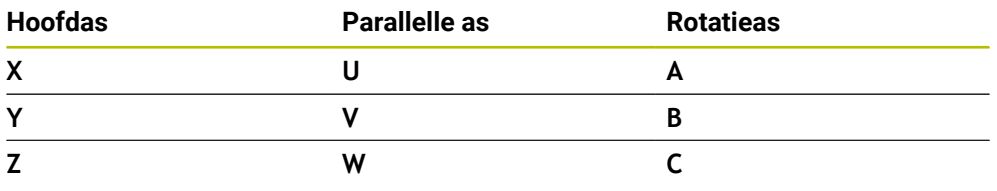

Raadpleeg uw machinehandboek! (c)

Het aantal, de aanduiding en de toewijzing van de programmeerbare assen is afhankelijk van de machine.

Uw machinefabrikant kan meer assen definiëren, bijvoorbeeld PLC-assen.

De TNC7 basic kan max. vier assen gelijktijdig bewegen. Wanneer met een NC-regel meer dan vier assen moeten worden verplaatst, toont de besturing een foutmelding.

Wanneer de aspositie niet verandert, kunt u toch meer dan vier assen programmeren.

# **7.1.2 Aanduiding van de assen op freesmachines**

De assen **X**, **Y** en **Z** op uw freesmachine worden ook aangeduid als hoofdas (1e as), nevenas (2e as) en gereedschapsas. De hoofdas en de nevenas vormen het bewerkingsvlak.

Tussen de assen bestaat de volgende samenhang:

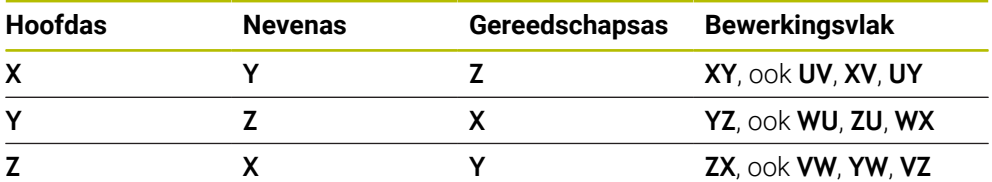

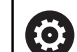

 $\mathbf i$ 

De volledige omvang van de besturingsfuncties is uitsluitend bij gebruik van gereedschapsas **Z** beschikbaar, bijv. patroondefinitie **PATTERN DEF**. Beperkt en door de machinefabrikant voorbereid en geconfigureerd is toepassing van de gereedschapsassen **X** en **Y** mogelijk.

### <span id="page-142-0"></span>**7.1.3 Lengte- en hoekmeetsystemen en referentiemarkeringen**

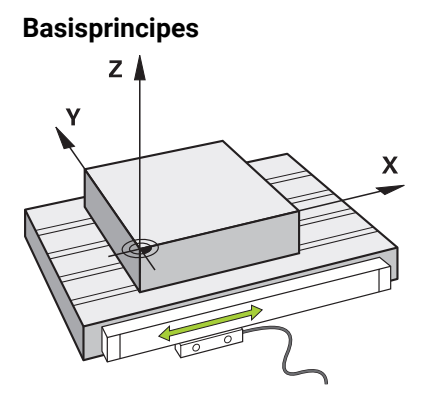

De positie van de machine-assen wordt met lengte- en hoekmeetsystemen bepaald. Standaard zijn lineaire assen met lengtemeetsystemen uitgerust. Rondtafels of rotatie-assen beschikken over hoekmeetsystemen.

De lengte- en hoekmeetsystemen registreren de posities van de machinetafel of het gereedschap door bij een beweging van de as een elektrisch signaal te genereren. De besturing bepaalt op basis van het elektrische signaal de positie van de as in het actuele referentiesysteem.

### **Verdere informatie:** ["Referentiesystemen", Pagina 186](#page-185-0)

Lengte- en hoekmeetsystemen kunnen posities op verschillende manieren registreren:

- absoluut
- incrementeel

Bij een stroomonderbreking kan de besturing de positie van de assen niet meer bepalen. Als de stroomvoorziening weer is hersteld, werken absolute en incrementele lengte- en hoekmeetsystemen op verschillende wijze.

### **Absolute lengte- en hoekmeetsystemen**

Bij absolute lengtemeetsystemen is elke positie op het meetsysteem eenduidig gemarkeerd. De besturing kan dus na een stroomonderbreking de referentie tussen de aspositie en het coördinatensysteem direct tot stand brengen.

### **Incrementele lengte- en hoekmeetsystemen**

Incrementele lengte- en hoekmeetsystemen bepalen voor de positiebepaling de afstand van de actuele positie van een referentiemarkering. Referentiemarkeringen markeren een machinevaste referentiepunt. Om na een stroomonderbreking de actuele positie te kunnen bepalen, moet een referentiemarkering worden benaderd.

Wanneer het lengte- en hoekmeetsystemen afstandsgecodeerde referentiemarkeringen bevatten, moet u bij lengtemeetsystemen de assen met max. 20 mm verplaatsen. Bij hoekmeetsystemen bedraagt deze afstand max. 20°.

**Verdere informatie:** ["Referentiepunt van de assen vastleggen", Pagina 131](#page-130-1)

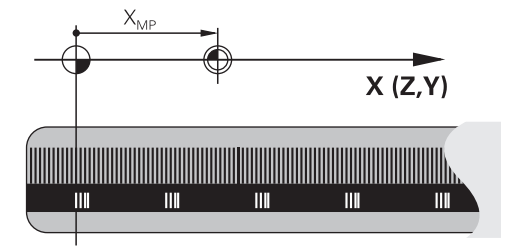

# **7.1.4 Referentiepunten in de machine**

De volgende tabel bevat een overzicht van de referentiepunten in de machine of op het werkstuk.

### **Verwante onderwerpen**

Referentiepunten op het gereedschap

**Verdere informatie:** ["Referentiepunten op het gereedschap", Pagina 149](#page-148-0)

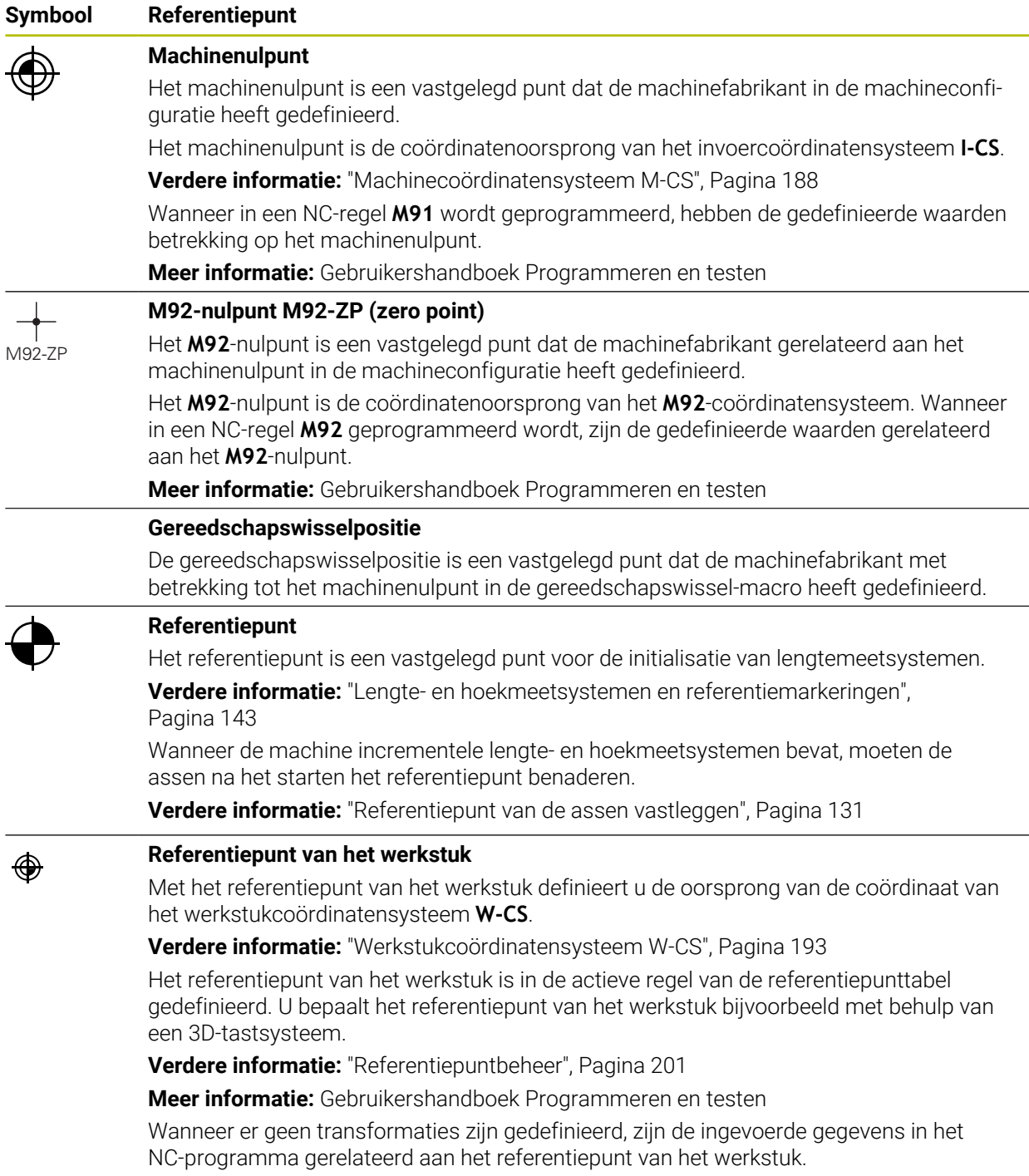
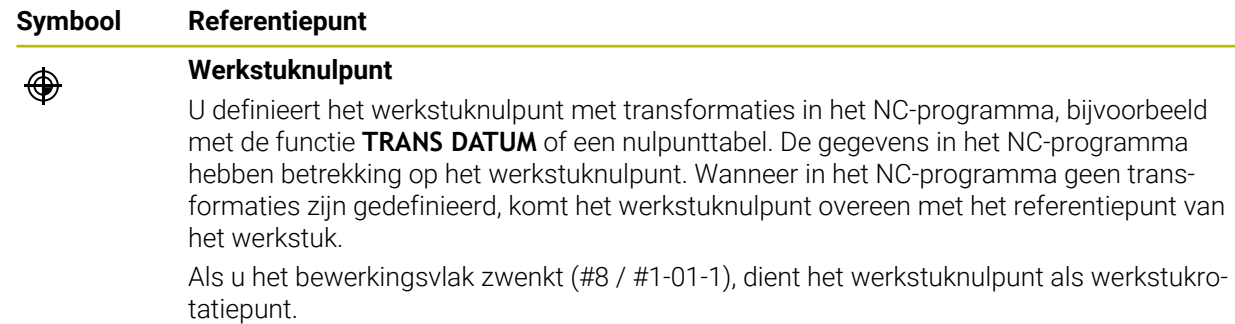

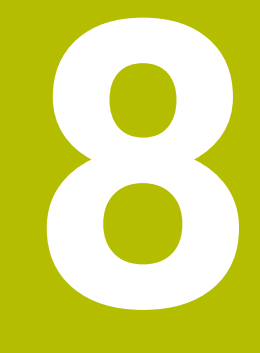

# **Gereedschap**

### **8.1 Basisprincipes**

Om de functies van de besturing te benutten, definieert u de gereedschappen binnen de besturing met de werkelijke gegevens, bijvoorbeeld Radius. Dit vergemakkelijkt de programmering en verhoogt de procesveiligheid.

Ga als volgt te werk om een gereedschap aan de machine toe te voegen:

- Bereid uw gereedschap voor en span het in een geschikte gereedschapshouder.
- Om de afmetingen van het gereedschap op basis van het referentiepunt van de gereedschapshouder te bepalen, meet u het gereedschap bijvoorbeeld op met behulp van een voorinstelapparaat. De besturing heeft de maten nodig voor de berekening van de banen.

**Verdere informatie:** ["Referentiepunt gereedschapshouder", Pagina 149](#page-148-0)

Om het gereedschap volledig te kunnen definiëren, heeft u meer gereedschapsgegevens nodig. Deze gereedschapsgegevens vindt u bijvoorbeeld in de gereedschapscatalogus van de fabrikant.

**Verdere informatie:** ["Gereedschapsgegevens voor de gereedschapstypes",](#page-160-0) [Pagina 161](#page-160-0)

Sla in het gereedschapsbeheer alle vastgestelde gereedschapsgegevens voor dit gereedschap op.

**Verdere informatie:** ["Gereedschapsbeheer ", Pagina 166](#page-165-0)

Wijs eventueel een gereedschapshouder toe aan het gereedschap voor een realistische simulatie en botsingsbescherming.

**Verdere informatie:** ["Gereedschapshouderbeheer", Pagina 172](#page-171-0)

Wanneer u het gereedschap volledig hebt gedefinieerd, programmeert u een gereedschapsoproep binnen een NC-programma.

**Meer informatie:** Gebruikershandboek Programmeren en testen

■ Wanneer uw machine is uitgerust met een chaotisch gereedschapswisselsysteem en een dubbele grijper, verkort u eventueel de gereedschapswisseltijd met behulp van een voorselectie van het gereedschap.

**Meer informatie:** Gebruikershandboek Programmeren en testen

Voer eventueel vóór de programmastart een gereedschapsgebruiktest uit. Hiermee controleert u of de gereedschappen in de machine aanwezig zijn en over voldoende reststandtijd beschikken.

**Verdere informatie:** ["Gereedschapsgebruiktest", Pagina 179](#page-178-0)

Wanneer u een werkstuk heeft bewerkt en aansluitend heeft gemeten, corrigeer dan eventueel de gereedschappen.

**Meer informatie:** Gebruikershandboek Programmeren en testen

### **8.2 Referentiepunten op het gereedschap**

De besturing maakt voor verschillende berekeningen of toepassingen onderscheid tussen de volgende referentiepunten op het gereedschap.

#### **Verwante onderwerpen**

Referentiepunten in de machine of op het werkstuk **Verdere informatie:** ["Referentiepunten in de machine", Pagina 144](#page-143-0)

#### <span id="page-148-0"></span>**8.2.1 Referentiepunt gereedschapshouder**

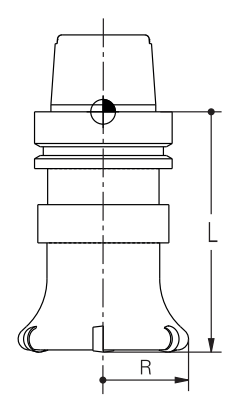

Het referentiepunt van de gereedschapshouder is een vastgelegd punt dat door de machinefabrikant is gedefinieerd. Het referentiepunt van de gereedschapshouder bevindt zich meestal op de spilneus.

Uitgaande van het referentiepunt van de gereedschapshouder definieert u de maten van het gereedschap in gereedschapsbeheer, bijvoorbeeld Lengte **L** en Radius **R**.

**Verdere informatie:** ["Gereedschapsbeheer ", Pagina 166](#page-165-0)

**Verdere informatie:** ["Gereedschap opmeten met aanraken", Pagina 326](#page-325-0)

#### <span id="page-149-0"></span>**8.2.2 Gereedschapspunt TIP**

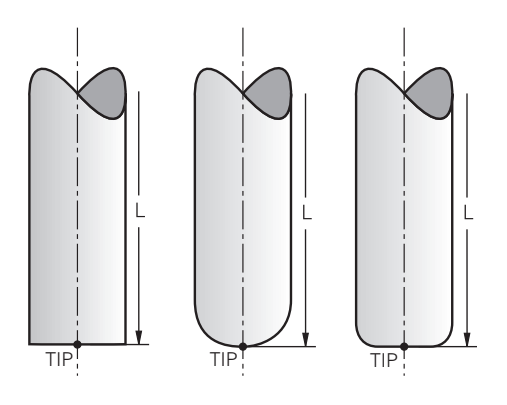

De gereedschapspunt is het verst van het referentiepunt van de gereedschapshouder verwijderd. De gereedschapspunt is de oorsprong van de coördinaat van het gereedschapscoördinatensysteem **T-CS**.

**Verdere informatie:** ["Gereedschapscoördinatensysteem T-CS", Pagina 199](#page-198-0)

Bij freesgereedschappen ligt de gereedschapspunt in het midden van de gereedschapsradius **R** en het langste punt van het gereedschap in de gereedschapsas.

U definieert het gereedschapspunt met behulp van de volgende kolommen in het gereedschapsbeheer gerelateerd aan het referentiepunt van de gereedschapshouder:

**L**

**DL**

**Verdere informatie:** ["Gereedschapsgegevens voor de gereedschapstypes",](#page-160-0) [Pagina 161](#page-160-0)

De gereedschapspunt is een hulppunt voor aanschouwelijk maken. De coördinaten in het NC-programma zijn gerelateerd aan het geleidepunt van het gereedschap.

**Verdere informatie:** ["Gereedschapsgeleidepunt TLP \(tool location point\)",](#page-150-0) [Pagina 151](#page-150-0)

#### **8.2.3 Gereedschapsmiddelpunt TCP (tool center point)**

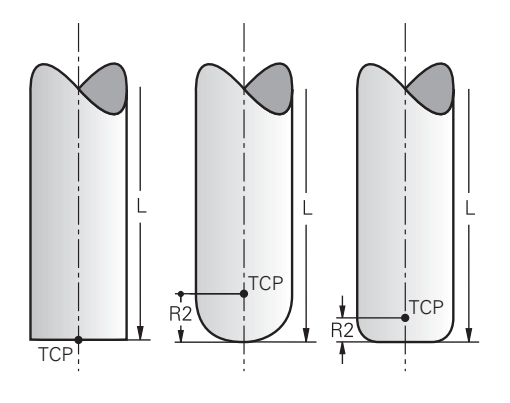

Het gereedschapsmiddelpunt is het centrum van de gereedschapsradius **R**. Wanneer een gereedschapsradius 2 **R2** is gedefinieerd, is het gereedschapsmiddelpunt met deze waarde door de gereedschapspunt verplaatst.

U definieert het gereedschapsmiddelpunt met de invoer in het gereedschapsbeheer gerelateerd aan het referentiepunt van de gereedschapshouder.

**Verdere informatie:** ["Gereedschapsgegevens voor de gereedschapstypes",](#page-160-0) [Pagina 161](#page-160-0)

Het gereedschapsmiddelpunt is een hulppunt voor aanschouwelijk maken. De coördinaten in het NC-programma zijn gerelateerd aan het geleidepunt van het gereedschap.

**Verdere informatie:** ["Gereedschapsgeleidepunt TLP \(tool location point\)",](#page-150-0) [Pagina 151](#page-150-0)

#### <span id="page-150-0"></span>**8.2.4 Gereedschapsgeleidepunt TLP (tool location point)**

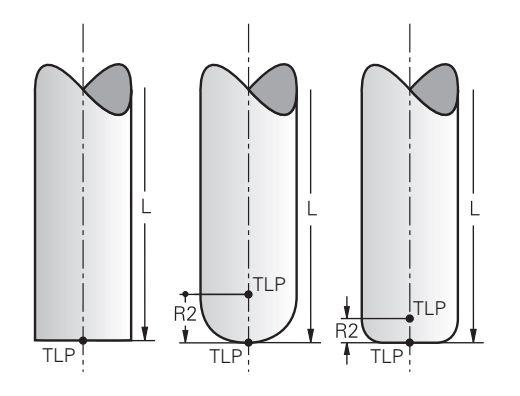

De besturing positioneert het gereedschap op een gereedschapsgeleidepunt. Het gereedschapsgeleidepunt bevindt zich standaard bij de gereedschapspunt. Binnen de functie FUNCTION TCPM **FUNCTION TCPM** (#9 / #4-01-1) kunt u het gereedschapsgeleidepunt ook op het gereedschapsmiddelpunt selecteren. **Meer informatie:** Gebruikershandboek Programmeren en testen

#### **8.2.5 Gereedschapsdraaipunt TRP (tool rotation point)**

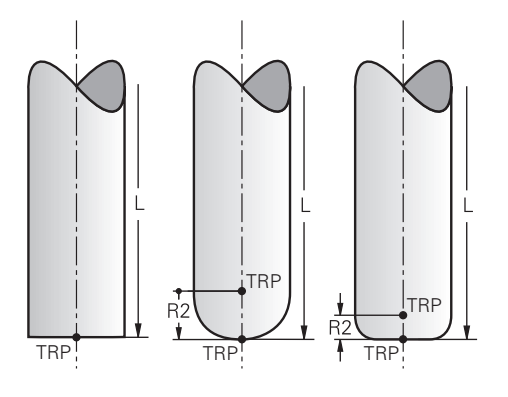

Bij zwenkfuncties met MOVE **MOVE** (#8 / #1-01-1) zwenkt de besturing om het gereedschapdraaipunt. Het gereedschapsdraaipunt bevindt zich standaard bij de gereedschapspunt.

Wanneer u bij **PLANE**-functies **MOVE** selecteert, definieert u met het syntaxiselement **DIST** de relatieve positie tussen werkstuk en gereedschap. De besturing verschuift het draaipunt van het gereedschap met deze waarde van de gereedschapspunt. Wanneer u **DIST** niet definieert, houdt de besturing de gereedschapspunt constant.

**Meer informatie:** Gebruikershandboek Programmeren en testen Binnen de functie **FUNCTION TCPM** (#9 / #4-01-1) kunt u het gereedschapsdraaipunt ook op het gereedschapsmiddelpunt selecteren. **Meer informatie:** Gebruikershandboek Programmeren en testen

#### **8.2.6 Centrum gereedschapsradius 2 CR2 (center R2)**

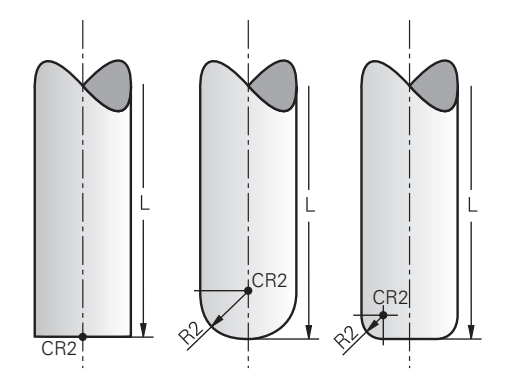

Het centrum van gereedschapsradius 2 gebruikt de besturing in combinatie met de 3D-gereedschapscorrectie (#9 / #4-01-1). Bij rechten **LN** wijst de vlaknormaalvector op dit punt en definieert de richting van de 3D-gereedschapscorrectie.

**Meer informatie:** Gebruikershandboek Programmeren en testen

Het centrum van gereedschapsradius 2 is met de **R2**-waarde van de gereedschapspunt en de gereedschapssnijkant verschoven.

Het centrum gereedschapsradius 2 is een hulppunt voor aanschouwelijk maken. De coördinaten in het NC-programma zijn gerelateerd aan het geleidepunt van het gereedschap.

**Verdere informatie:** ["Gereedschapsgeleidepunt TLP \(tool location point\)",](#page-150-0) [Pagina 151](#page-150-0)

### <span id="page-152-0"></span>**8.3 Gereedschapsgegevens**

#### **8.3.1 Gereedschapsnummer**

#### **Toepassing**

Elk gereedschap heeft een uniek nummer, dat overeenkomt met het regelnummer van het gereedschapsbeheer. Elk gereedschapsnummer is eenmalig. **Verdere informatie:** ["Gereedschapsbeheer ", Pagina 166](#page-165-0)

#### **Functiebeschrijving**

U kunt gereedschapsnummers in een bereik tussen 0 en 32 767 definiëren. Het gereedschap met nr. 0 is als nulgereedschap vastgelegd en heeft lengte en radius 0. Met een TOOL CALL 0 wisselt de besturing het op dat moment gebruikte gereedschap uit en verwisselt geen nieuw gereedschap.

**Meer informatie:** Gebruikershandboek Programmeren en testen

#### **8.3.2 Gereedschapsnaam**

#### **Toepassing**

Naast het gereedschapsnummer kunt u een gereedschapsnaam toekennen. Een gereedschapsnaam is in tegenstelling tot het gereedschapsnummer niet uniek.

#### **Functiebeschrijving**

Met de gereedschapsnaam kunt u gereedschappen binnen het gereedschapsbeheer gemakkelijker terugvinden. Hiervoor kunt u hoekgegevens zoals de diameter of de bewerkingswijze definiëren, bijvoorbeeld **MILL\_D10\_ROUGH**.

Omdat een gereedschapsnaam niet eenmalig is, kunt u de gereedschapsnaam eenduidig definiëren.

Een gereedschapsnaam mag uit maximaal 32 karakters bestaan.

#### **Toegestane karakters**

U kunt de volgende karakters voor de gereedschapsnaam gebruiken: A B C D E F G H I J K L M N O P Q R S T U V W X Y Z 0 1 2 3 4 5 6 7 8 9 # \$ % & , - \_ .

Wanneer u kleine letters invoert, vervangt de besturing deze bij het opslaan door hoofdletters.

In combinatie met AFC (#45 / #2-31-1) mag de gereedschapsnaam de volgende tekens niet bevatten: # \$ & , .

**Verdere informatie:** ["Adaptieve aanzetregeling AFC \(#45 / #2-31-1\)", Pagina 244](#page-243-0)

**8**

#### **Aanwijzing**

Definieer de gereedschapsnaam eenduidig!

Wanneer voor meerdere gereedschappen een identieke gereedschapsnaam wordt gedefinieerd, zoekt de besturing naar het gereedschap in de volgende volgorde:

- Gereedschap dat zich in de spil bevindt
- m. Gereedschap dat zich in het magazijn bevindt

 $\bullet$ 

Raadpleeg uw machinehandboek!

Wanneer er meerdere magazijnen beschikbaar zijn, kan de machinefabrikant een zoekvolgorde van de gereedschappen in de magazijnen vastleggen.

Gereedschap dat in de gereedschapstabel is gedefinieerd, maar zich op dat  $\blacksquare$ moment niet in het magazijn bevindt

Wanneer de besturing bijvoorbeeld in het gereedschapsmagazijn meerdere beschikbare gereedschappen vindt, verwisselt de besturing het gereedschap met de kleinste reststandtijd.

### **8.3.3 Database-ID**

#### **Toepassing**

In een machine-overkoepelende gereedschapsdatabase kunt u de gereedschappen met unieke database-ID's identificeren, bijv. in een werkplaats. Hierdoor kunt u de gereedschappen van meerdere machines eenvoudiger coördineren.

De database-ID voert u in de kolom **DB\_ID** in Greedschapsbeheer in.

#### **Verwante onderwerpen**

■ Kolom **DB\_ID** in Gereedschapsbeheer **Verdere informatie:** ["Gereedschapstabel tool.t", Pagina 377](#page-376-0)

#### **Functiebeschrijving**

De database-ID slaat u op in de kolom **DB\_ID** in Gereedschapsbeheer.

U kunt bij geïndexeerde gereedschappen de database-ID ofwel alleen voor het fysiek aanwezige hoofdgereedschap definiëren, ofwel als ID voor de record bij elke index. HEIDENHAIN adviseert bij geïndexeerd gereedschap de database-ID aan het hoofdgereedschap toe te wijzen.

**Verdere informatie:** ["Geïndexeerd gereedschap", Pagina 154](#page-153-0)

Een database-ID mag maximaal 40 tekens bevatten en is eenmalig in Gereedschapsbeheer.

De besturing staat geen gereedschapsoproep met de database-ID toe.

#### <span id="page-153-0"></span>**8.3.4 Geïndexeerd gereedschap**

#### **Toepassing**

Met behulp van een geïndexeerd gereedschap kunt u voor een fysiek aanwezig gereedschap meerdere verschillende gereedschapsgegevens vastleggen. Hierdoor kunt u door het NC-programma een bepaald punt op het gereedschap voeren dat niet absoluut aan de maximale gereedschapslengte hoeft te voldoen.

#### **Voorwaarde**

Hoofdgereedschap gedefinieerd

#### **Functiebeschrijving**

Gereedschappen met meerdere lengten en radiussen kunt u niet in een tabelregel van het gereedschapsbeheer definiëren. U hebt extra tabelregels nodig met de volledige definities van de geïndexeerde gereedschappen. Uitgaande van de maximale gereedschapslengte benaderen de lengten van de geïndexeerde gereedschappen het referentiepunt van de gereedschapshouder met oplopende index.

**Verdere informatie:** ["Referentiepunt gereedschapshouder", Pagina 149](#page-148-0) **Verdere informatie:** ["Geïndexeerd gereedschap aanmaken", Pagina 156](#page-155-0)

Voorbeelden van toepassing van geïndexeerd gereedschap:

■ Getrapte boren

De gereedschapsgegevens van het hoofdgereedschap bevatten de punt van de boor, wat overeenkomt met de maximale lengte. De stappen van het gereedschap definieert u als geïndexeerd gereedschap. HIerdoor komen de lengtes overeen met de werkelijke maten van het gereedschap.

NC-aanboorbeitel

Met het hoofdgereedschap definieert u de theoretische punt van het gereedschap als maximale lengte. Hiermee kunt u bijvoorbeeld centreren. Met het geïndexeerde gereedschap definieert u een punt langs de snijkant van het gereedschap. Hiermee kunt u bijvoorbeeld ontbramen.

Scheidingsfrees of T-sleuffrees  $\blacksquare$ 

Met het hoofdgereedschap definieert u het onderste punt van de snijkant van het gereedschap, wat overeenkomt met de maximale lengte. Met het geïndexeerde gereedschap definieert u het bovenste punt van de gereedschapssnijkant. Wanneer u het geïndexeerde gereedschap voor het scheiden gebruikt, kunt u direct de opgegeven werkstukhoogte programmeren.

### <span id="page-155-0"></span>**Geïndexeerd gereedschap aanmaken**

U maakt een geïndexeerd gereedschap als volgt aan:

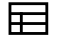

- Werkstand **Tabellen** selecteren **Gereedschapsbeheer** selecteren
- 
- **Bewerken** activeren
- > De besturing schakelt het gereedschapsbeheer voor bewerking vrij.

 $OK$ 

- **Gereedschap invoegen** selecteren
- De besturing opent het venster **Gereedschap invoegen**.
- Gereedschapstype selecteren
- Gereedschapsnummer van het hoofdgereedschap definiëren,  $\blacktriangleright$ bijvoorbeeld **T5**
- **OK** selecteren
- De besturing voegt de tabelregel **5** in.
- Alle benodigde gereedschapsgegevens definiëren, inclusief de maximale gereedschapslengte
	- **Verdere informatie:** ["Gereedschapsgegevens voor de](#page-160-0) [gereedschapstypes", Pagina 161](#page-160-0)
- 

OK

- **Gereedschap invoegen** selecteren
- De besturing opent het aparte venster **Gereedschap invoegen**.
- Selectievakje **Index** activeren
- De besturing voegt het volgende vrije indexnummer voor het op dat moment geselecteerde gereedschap in, bijv. **T5.1**.
- **OK** selecteren
- De besturing voegt de tabelregel **5.1** met de gereedschapsgegevens van het hoofdgereedschap in.
- Alle afwijkende gereedschapsgegevens corrigeren

**Verdere informatie:** ["Gereedschapsgegevens voor de](#page-160-0) [gereedschapstypes", Pagina 161](#page-160-0)

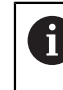

Uitgaande van de maximale gereedschapslengte benaderen de lengten van de geïndexeerde gereedschappen het referentiepunt van de gereedschapshouder met oplopende index.

**[Verdere informatie:](#page-148-0)** "Referentiepunt [gereedschapshouder", Pagina 149](#page-148-0)

#### **Instructies**

De besturing beschrijft enkele parameters automatisch, bijvoorbeeld de actuele standtijd **CUR\_TIME**. Deze parameters beschrijft de besturing voor elke tabelregel afzonderlijk.

**Verdere informatie:** ["Gereedschapstabel tool.t", Pagina 377](#page-376-0)

- Wanneer u een geïndexeerd gereedschap maakt, kopieert de besturing de gereedschapsgegevens van de vorige tabelregel. De vorige tabelregel kan het hoofdgereedschap of een aanwezig geïndexeerd gereedschap zijn.
- U hoeft indexen niet doorlopend aan te maken. U kunt bijvoorbeeld de gereedschappen **T5**, **T5.1** en **T5.3** aanmaken.
- Wanneer u een hoofdgereedschap wist, wist de besturing ook alle bijbehorende geïndexeerde gereedschappen.
- Als u alleen geïndexeerd gereedschap kopieert of snijdt, kunt u met **Toevoegen**  $\blacksquare$ de indexen aan het op dat moment geselecteerde gereedschap toevoegen.

**Meer informatie:** Gebruikershandboek Programmeren en testen

- U kunt maximaal negen geïndexeerde gereedschappen toevoegen aan elk hoofdgereedschap.
- Wanneer u een zustergereedschap **RT** definieert, geldt dat uitsluitend voor de desbetreffende tabelregel. Wanneer een geïndexeerd gereedschap versleten is en dus geblokkeerd is, geldt dat niet meteen voor alle indexen. Hierdoor blijft bijvoorbeeld het hoofdgereedschap bruikbaar.

**Meer informatie:** Gebruikershandboek Programmeren en testen

**Voorbeeld T-sleuffrees**

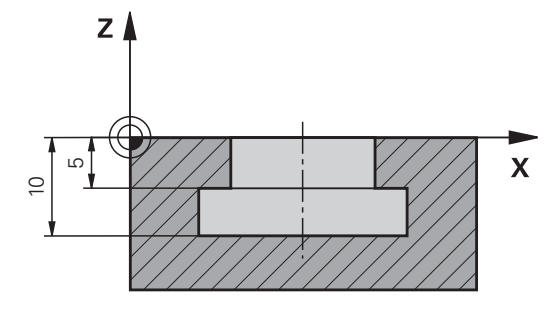

In dit voorbeeld programmeert u een sleuf die vanaf het coördinaatoppervlak op de boven- en onderkant is gedimensioneerd. De hoogte van de sleuf is groter dan de lengte van de snijkant van het gebruikte gereedschap. Hierdoor heeft u twee sneden nodig.

Voor de productie van de sleuf zijn twee gereedschapsdefinities nodig:

- Het hoofdgereedschap heeft maatvoering naar het onderste punt van de snijkant van het gereedschap, dus de maximale gereedschapslengte. Hiermee kunt u de onderkant van de sleuf maken.
- Het geïndexeerde gereedschap is op het bovenste punt van de gereedschapssnijkant gedimensioneerd. Hiermee kunt u de bovenkant van de sleuf maken.

Let erop dat u zowel bij het hoofdgereedschap als bij het geïndexeerde gereedschap alle benodigde gereedschapsgegevens definieert! De radius blijft bij een rechthoekig gereedschap in beide tabelregels identiek.

U programmeert de sleuf in twee bewerkingsstappen:

- De diepte 10 mm programmeert u met het hoofdgereedschap.
- De diepte 5 mm programmeert u met het geïndexeerde gereedschap.

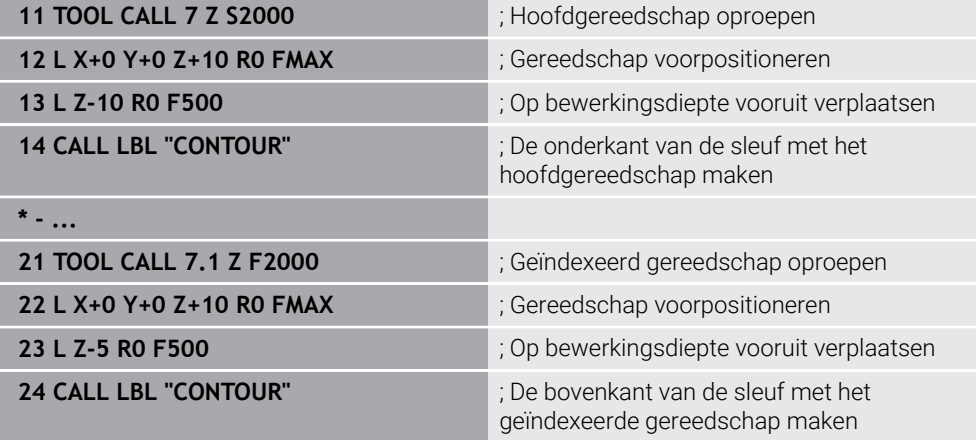

#### <span id="page-157-0"></span>**8.3.5 Gereedschapstypen**

 $\mathbf{i}$ 

#### **Toepassing**

De besturing toont, afhankelijk van het geselecteerde gereedschapstype in het gereedschapsbeheer de gereedschapsgegevens die u kunt bewerken.

#### **Verwante onderwerpen**

Gereedschapsgegevens in het gereedschapsbeheer bewerken **Verdere informatie:** ["Gereedschapsbeheer ", Pagina 166](#page-165-0)

### **Functiebeschrijving**

Aan elk gereedschapstype is bovendien een nummer toegewezen. In de kolom **TYPE** gereedschapsbeheer kunt u de volgende gereedschapstypen selecteren:

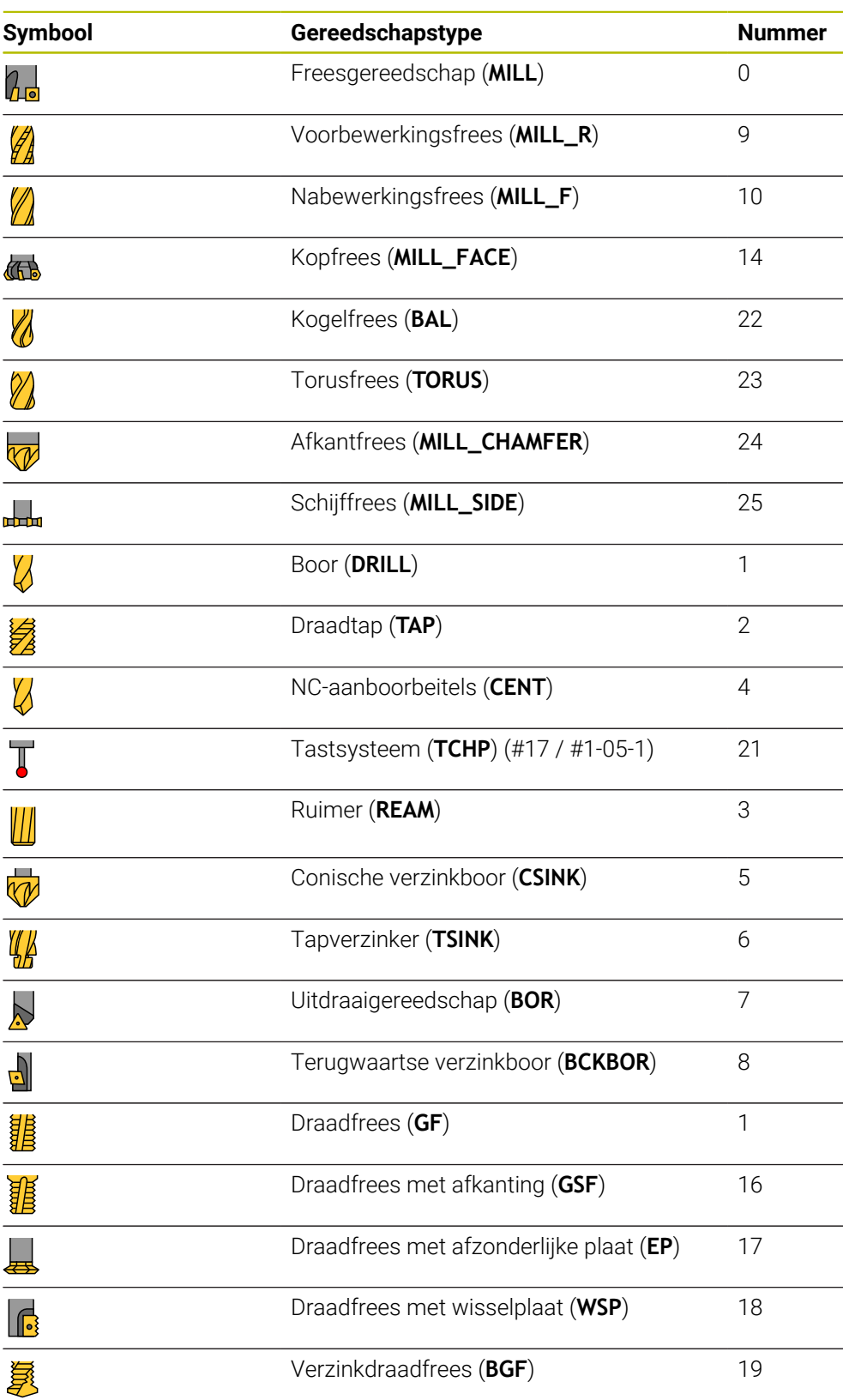

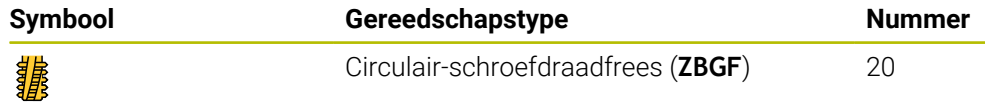

Met behulp van deze gereedschapstypen kunt u de gereedschappen in het gereedschapsbeheer filteren.

**Verdere informatie:** ["Gereedschapsbeheer ", Pagina 166](#page-165-0)

#### <span id="page-160-0"></span>**8.3.6 Gereedschapsgegevens voor de gereedschapstypes**

#### **Toepassing**

Met de gereedschapsgegevens levert u de besturing alle noodzakelijke informatie voor het berekenen en controleren van de benodigde bewegingen.

De benodigde gegevens zijn afhankelijk van de technologie en het gereedschapstype.

#### **Verwante onderwerpen**

- Gereedschapsgegevens in het gereedschapsbeheer bewerken **Verdere informatie:** ["Gereedschapsbeheer ", Pagina 166](#page-165-0)
- Gereedschapstypen

**Verdere informatie:** ["Gereedschapstypen", Pagina 158](#page-157-0)

#### **Functiebeschrijving**

Sommige van de benodigde gereedschapsgegevens kunt u met behulp van de volgende mogelijkheden bepalen:

Meet uw gereedschappen extern op met een voorinstelapparaat of direct in de machine, bijvoorbeeld met behulp van een gereedschaps-tastsysteem.

**Meer informatie:** Gebruikershandboek Meetcycli voor werkstukken en gereedschappen programmeren

Raadpleeg de gereedschapscatalogus van de fabrikant voor meer informatie over het gereedschap, bijvoorbeeld het materiaal of het aantal snijkanten.

In de volgende tabellen wordt de relevantie van de parameters in de stappen optioneel, aanbevolen en vereist ingedeeld.

De besturing houdt rekening met de aanbevolen parameters bij ten minste een van de volgende functies:

■ Simulatie

**Meer informatie:** Gebruikershandboek Programmeren en testen

**Bewerkings- of tastcycli** 

**Meer informatie:** Gebruikershandleiding bewerkingscycli

**Meer informatie:** Gebruikershandboek Meetcycli voor werkstukken en gereedschappen programmeren

■ Dynamische botsingsbewaking DCM (#40 / #5-03-1)

**Verdere informatie:** ["Dynamische botsingsbewaking DCM \(#40 / #5-03-1\)",](#page-213-0) [Pagina 214](#page-213-0)

### **Gereedschapsgegevens voor frees- en boorgereedschap**

De besturing biedt voor frees- en boorgereedschap de volgende parameters:

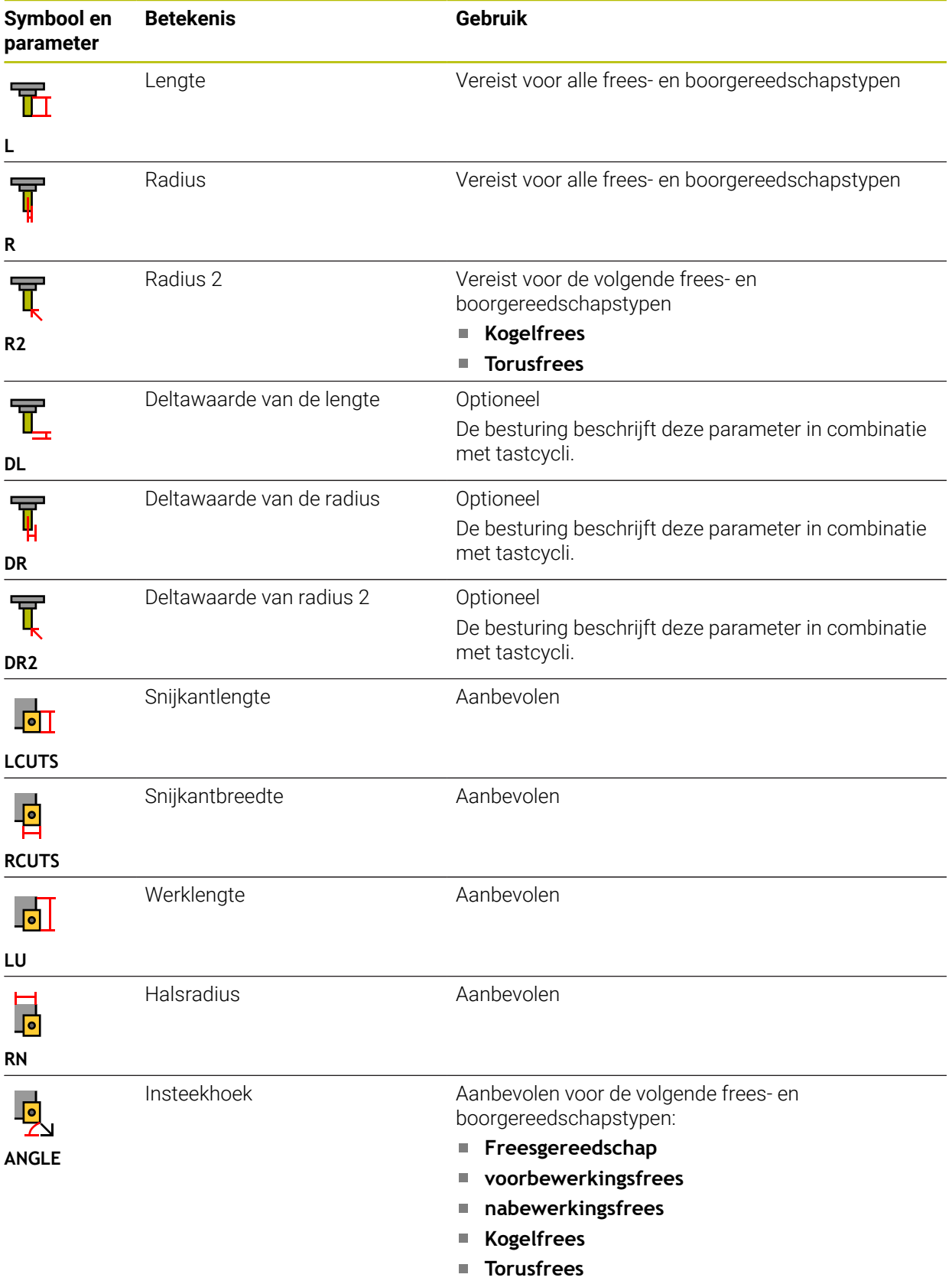

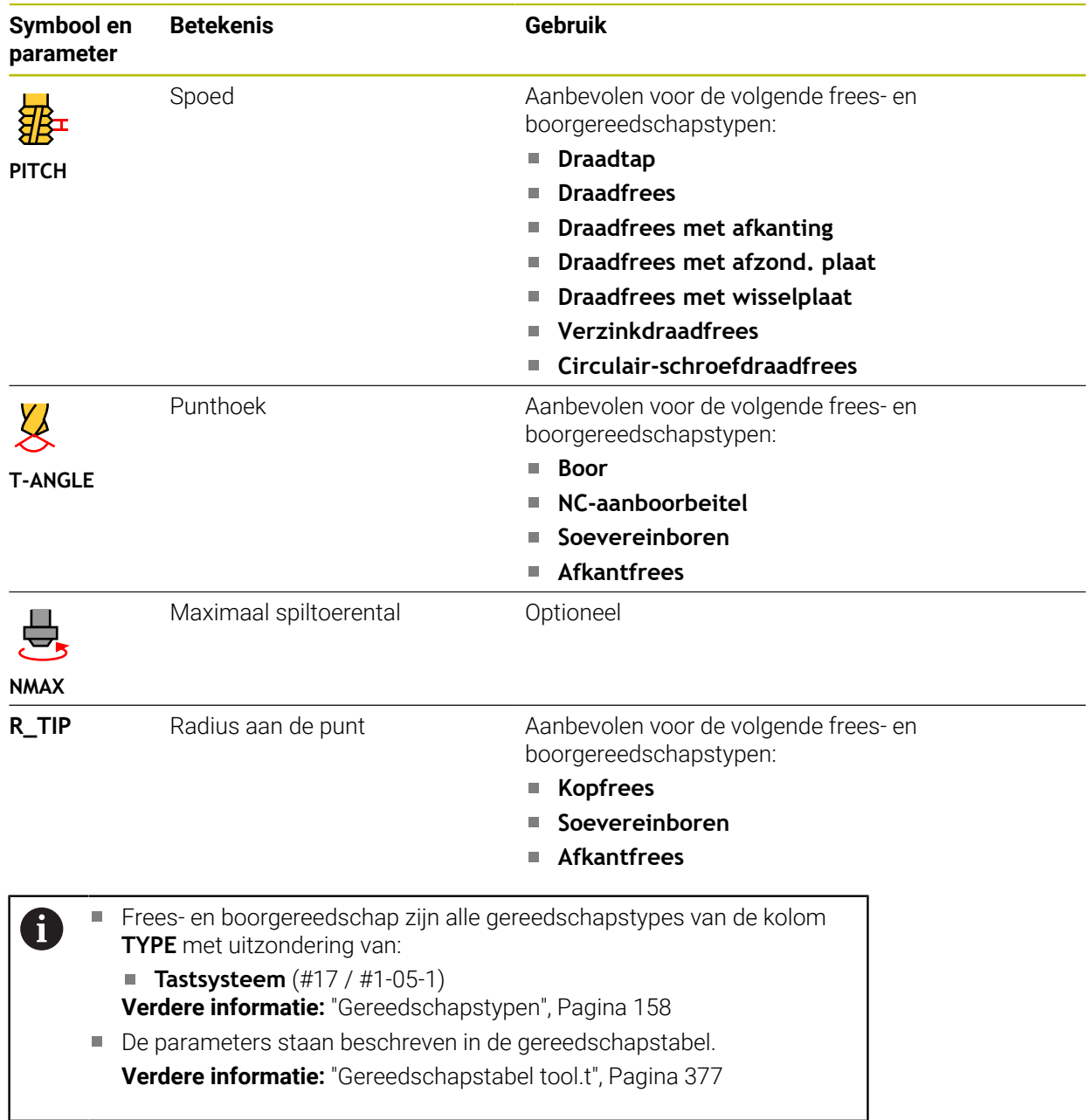

#### **Gereedschapsgegevens voor tastsystemen (#17 / #1-05-1)**

### *AANWIJZING*

#### **Let op: botsingsgevaar!**

De besturing kan L-vormige taststift niet met behulp van de dynamische botsingsbewaking DCM (#40 / #5-03-1) tegen botsingen beschermen. Tijdens het gebruik van het tastsysteem bestaat er met de L-vormige taststift gevaar voor botsingen!

- NC-programma of programmadeel in de werkstand **Programma-afloop Regel voor regel** voorzichtig insteken
- **Let op mogelijke botsingen**

De besturing biedt voor tastsystemen de volgende parameters:

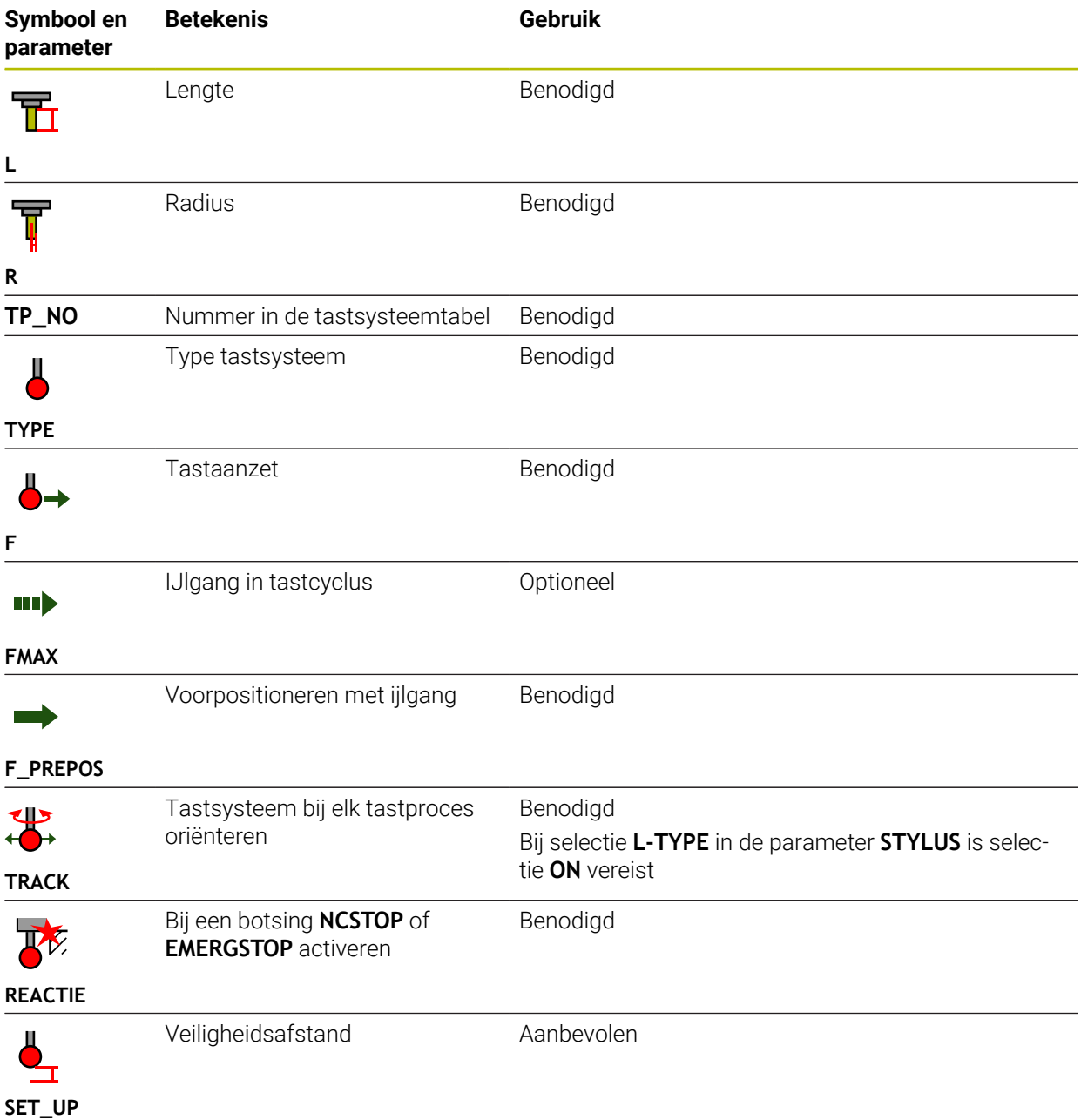

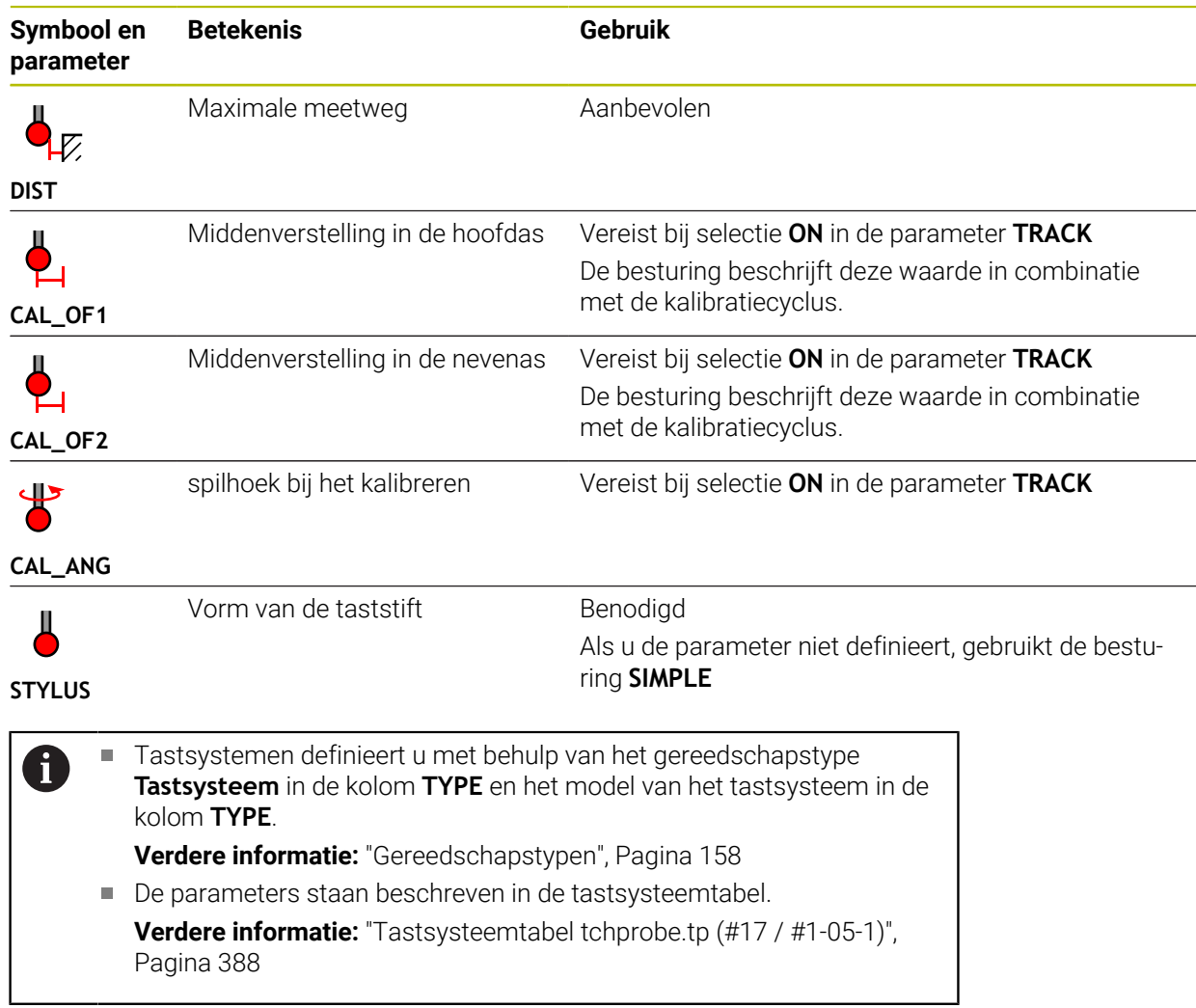

### <span id="page-165-0"></span>**8.4 Gereedschapsbeheer**

#### **Toepassing**

In de toepassing **Gereedschapsbeheer** in de werkstand **Tabellen** toont de besturing de gereedschapsdefinities van alle technologieën en de bezetting van het gereedschapsmagazijn.

U kunt in het gereedschapsbeheer gereedschappen toevoegen, gereedschapsgegevens bewerken of gereedschappen wissen.

#### **Verwante onderwerpen**

Nieuw gereedschap aanmaken

**Verdere informatie:** ["Gereedschap instellen", Pagina 87](#page-86-0)

Werkbereik tabel

**Verdere informatie:** ["Werkbereik Tabel", Pagina 368](#page-367-0)

Werkbereik invoerscherm **Verdere informatie:** ["Werkgebied Invoerscherm voor tabellen", Pagina 374](#page-373-0)

#### **Functiebeschrijving**

In het gereedschapsbeheer kunt u maximaal 32 767 gereedschappen definiëren; dan is het maximale aantal tabelregels van het gereedschapsbeheer bereikt.

De besturing toont in het gereedschapsbeheer alle gereedschapsgegevens van de volgende gereedschapstabellen:

Gereedschapstabel **tool.t**

**Verdere informatie:** ["Gereedschapstabel tool.t", Pagina 377](#page-376-0)

■ Tastsysteemtabel **tchprobe.tp** (#17 / #1-05-1)

**Verdere informatie:** ["Tastsysteemtabel tchprobe.tp \(#17 / #1-05-1\)",](#page-387-0) [Pagina 388](#page-387-0)

De besturing toont in het gereedschapsbeheer bovendien de plaatsen van de magazijnbezetting uit de plaatstabel **tool\_p.tch**.

**Verdere informatie:** ["Plaatstabel tool\\_p.tch", Pagina 393](#page-392-0)

U kunt de gereedschapsgegevens in het werkbereik **Tabel** of in het werkbereik **Invoerscherm** bewerken. In het werkbereik **Invoerscherm** toont de besturing voor elk gereedschapstype de juiste gereedschapsgegevens.

**Verdere informatie:** ["Gereedschapsgegevens", Pagina 153](#page-152-0)

#### **Instructies**

- Wanneer u een nieuw gereedschap aanmaakt, zijn de kolommen Lengte **L** en Radius **R** eerst leeg. De besturing verwisselt geen gereedschap met ontbrekende lengte en radius, maar toont een foutmelding.
- Gereedschapsgegevens van gereedschappen die nog in de plaatstabel zijn opgeslagen, kunnen niet worden gewist. U moet de gereedschappen eerst uit het magazijn verwijderen.
- Let er bij het bewerken van gereedschapsgegevens op dat het actuele gereedschap als zustergereedschap in de kolom **RT** van een ander gereedschap kan zijn ingevoerd!
- Houd de gereedschapstabel zo overzichtelijk en kort mogelijk, om de rekensnelheid van de besturing niet te beïnvloeden. Gebruik max. 10.000 gereedschapsitems in het gereedschapsbeheer. U kunt bijvoorbeeld alle ongebruikte gereedschapsnummers wissen, omdat de gereedschapsnummers niet doorlopend hoeven te zijn.
- Als de cursor binnen het werkbereik **Tabel** staat en de schakelaar **Bewerken** is gedeactiveerd, kunt u met behulp van het toetsenbord een zoekactie starten. De besturing opent een apart venster met invoerveld en zoekt automatisch naar de ingevoerde tekenreeks. Wanneer er een gereedschap met de ingevoerde tekens aanwezig is, kiest de besturing dit gereedschap. Als er meerdere gereedschappen met deze tekenreeks zijn, kunt u naar boven en naar beneden navigeren in het venster.
- Met de machineparameter **CfgTableCellLock** (nr. 135600) definieert de machinefabrikant of en in welke gevallen afzonderlijke tabelcellen zijn geblokkeerd of beveiligd tegen schrijven. Machine-afhankelijk kunt u bijv. geen gereedschapstype wijzigen, zodra er zich gereedschap in de machine bevindt.

#### **8.4.1 Importeren en exporteren van gereedschapsgegevens**

#### **Toepassing**

U kunt gereedschapsgegevens naar de besturing importeren en van de besturing exporteren. Hierdoor voorkomt u handmatige bewerkingsinspanningen en mogelijke typefouten. Het importeren van gereedschapsgegevens is met name in combinatie met een voorinstelapparaat handig. Geëxporteerde gereedschapsgegevens kunt u bijvoorbeeld voor de gereedschapsdatabase van uw CAM-systeem gebruiken.

### **Functiebeschrijving**

De besturing verzendt gereedschapsgegevens met behulp van een CSV-bestand. **Meer informatie:** Gebruikershandboek Programmeren en testen

Het overdrachtsbestand voor de gereedschapsgegevens is als volgt opgebouwd:

- De eerste regel bevat de kolomnamen van de gereedschapstabel die worden verzonden.
- De overige regels bevatten de te verzenden gereedschapsgegevens. De volgorde van de gegevens moet overeenkomen met de volgorde van de kolomnamen van de eerste regel. Decimale getallen zijn met een punt gescheiden.

De kolomnamen en gereedschapsgegevens zijn binnen dubbele aanhalingstekens aangegeven en met puntkomma's gescheiden.

Let bij het overdrachtsbestand op het volgende:

- Het gereedschapsnummer moet bekend zijn.
- U kunt willekeurige gereedschapsgegevens importeren. De record hoeft niet alle kolomnamen van de gereedschapstabel of alle gereedschapsgegevens te bevatten.
- Ontbrekende gereedschapsgegevens bevatten geen waarde binnen de aanhalingstekens.
- De volgorde van de kolomnamen kan willekeurig zijn. De volgorde van de gereedschapsgegevens moet bij de kolomnamen passen.

#### **Gereedschapsgegevens importeren**

U importeert gereedschapsgegevens als volgt:

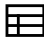

Werkstand **Tabellen** selecteren **Gereedschapsbeheer** selecteren

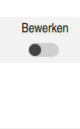

- **Bewerken** activeren
- > De besturing schakelt het gereedschapsbeheer voor bewerking vrij.
- **Import** selecteren
- > De besturing opent een selectievenster.
- Gewenst CSV-bestand selecteren
- **Import** selecteren
- > De besturing voegt de gereedschapsgegevens in het gereedschapsbeheer in.
- Eventueel opent de besturing het venster **Import bevestigen**, bijvoorbeeld bij identieke gereedschapsnummers.
- **Procedure selecteren:** 
	- **Toevoegen**: de besturing voegt de gereedschapsgegevens aan het einde van de tabel in nieuwe regels in.
	- **Overschrijven**: de besturing overschrijft de oorspronkelijke gereedschapsgegevens met de gereedschapsgegevens uit het overdrachtsbestand.
	- **Afbreken**: de besturing breekt de import af.

### *AANWIJZING*

#### **Let op: gegevensverlies mogelijk!**

Wanneer u met de functie **Overschrijven** bestaande gereedschapsgegevens overschrijft, wist de besturing de oorspronkelijke gereedschapsgegevens definitief!

Functie alleen gebruiken bij niet langer benodigde gereedschapsgegevens

Import

#### **Gereedschapsgegevens exporteren**

U exporteert gereedschapsgegevens als volgt:

- 肩
- **Gereedschapsbeheer** selecteren

Werkstand **Tabellen** selecteren

Rewerken  $\bullet$ 

Exporteren

- **Bewerken** activeren
- De besturing schakelt het gereedschapsbeheer voor bewerking vrij.
- ▶ Te exporteren gereedschap markeren
- Contextmenu met gebaar houden of door met de rechtermuisknop te klikken openen

**Meer informatie:** Gebruikershandboek Programmeren en testen

- **Regel markeren** selecteren
- Indien van toepassing, nog meer gereedschappen markeren
- **Exporteren** selecteren
- De besturing opent het venster **Opslaan als**.
- ▶ Pad selecteren

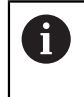

De besturing slaat het overdrachtsbestand standaard op onder het pad **TNC:\table**.

- Bestandsnaam invoeren
- $\mathbf{r}$ Bestandstype selecteren

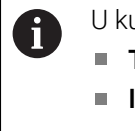

U kunt de volgende CSV-formaten exporteren:

**TNC7 (door puntkomma gescheiden)**

**ITNC 530/TNC 640 (komma gescheiden)**

Maken

- **Maken** selecteren
- $\geq$ De besturing slaat het bestand onder de gedefinieerde bestandsnaam op in het gedefinieerde pad.

### **Instructies**

### *AANWIJZING*

#### **Let op: materiële schade mogelijk!**

Wanneer het overdrachtsbestand onbekende kolomnamen bevat, neemt de besturing de gegevens in de kolom niet over! De besturing bewerkt in dat geval met een onvolledig gedefinieerd gereedschap.

- Controleer of de kolomnamen correct zijn opgegeven
- Na het importeren de gereedschapsgegevens controleren en, indien nodig, aanpassen
- Het overdrachtsbestand moet onder het pad **TNC:\table** opgeslagen zijn.
- De besturing voert de CSV-bestanden met de volgende opmaak uit:
	- **TNC7 (door puntkomma gescheiden)** omsluit de waarden met dubbele aanhalingstekens en scheidt de waarden met puntkomma's
	- **ITNC 530/TNC 640 (komma gescheiden)** omsluit bijvoorbeeld de waarden met accolades en scheidt de waarden met komma's

De meeste spreadsheetprogramma's maken gebruik van de puntkomma als standaard scheidingsteken.

De besturing kan beide overdrachtbestanden zowel importeren als exporteren.

### <span id="page-171-0"></span>**8.5 Gereedschapshouderbeheer**

#### **Toepassing**

Met behulp van het gereedschapshouderbeheer kunt u een 3D-model van een gereedschapshouder aan een gereedschap toewijzen.

- De besturing gebruikt het gereedschapshoudermodel voor de volgende functies:
- Weergave in het werkgebied **Simulatie**
- Rekening houden met de Dynamische botsingsbewaking DCM (#40 / #5-03-1)

#### **Verwante onderwerpen**

- Werkgebied **Simulatie Meer informatie:** Gebruikershandboek Programmeren en testen
- Dynamische botsingsbewaking DCM (#40 / #5-03-1) **Verdere informatie:** ["Dynamische botsingsbewaking DCM \(#40 / #5-03-1\)",](#page-213-0) [Pagina 214](#page-213-0)
- Gereedschapmodel voor gereedschapsdefinitie aanvullen (#140 / #5-03-2) **Verdere informatie:** [" \(#140 / #5-03-2\)", Pagina 176](#page-175-0)
- 3D-model voor gereedschapshouder valideren (#56-61 / #3-02-1\*) **Verdere informatie:** ["OPC UA NC-server \(#56-61 / #3-02-1\\*\)", Pagina 478](#page-477-0)

#### **Voorwaarden**

- **Kinematicabeschrijving** De machinefabrikant maakt de kinematicabeschrijving
- **Invoegpunt gedefinieerd** De machinefabrikant definieert het invoegpunt voor de gereedschapshouder. Gereedschapshoudermodel aanwezig
- U moet het gereedschapshoudermodel in de map **Toolkinematics** opslaan. Pad: **TNC:\system\Toolkinematics**
- Gereedschapshoudermodel aan het gereedschap toegewezen **Verdere informatie:** ["Gereedschapshouder toewijzen", Pagina 173](#page-172-0)

#### **Functiebeschrijving**

Het gereedschapshoudermodel moet aan de volgende eisen voldoen:

- Toegestane tekens voor bestandsnamen gebruiken
	- **Meer informatie:** Gebruikershandboek Programmeren en testen
- Ondersteunde indeling gebruiken
	- CFG-bestand
	- M3D-bestand
	- STL-bestand
		- Max. 20 000 driehoeken
		- Driehoekig net vormt een gesloten omhulsel

**Verdere informatie:** ["STL-bestanden genereren met 3D-raster](#page-273-0) [\(#152 / #1-04-1\)", Pagina 274](#page-273-0)

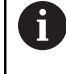

Voor gereedschapshouders gelden dezelfde eisen aan STL- en M3Dbestanden als bij spanmiddelen.

**Verdere informatie:** ["Mogelijkheden voor spanmiddelbestanden",](#page-221-0) [Pagina 222](#page-221-0)

Als u CFT- of CFX-bestanden gebruikt, moet u de sjablonen bewerken met behulp van het venster ToolHolderWizard.

**Verdere informatie:** ["Gereedschapshoudersjablonen aanpassen met](#page-174-0) [ToolHolderWizard", Pagina 175](#page-174-0)

#### <span id="page-172-0"></span>**8.5.1 Gereedschapshouder toewijzen**

U wijst een gereedschapshouder als volgt aan een gereedschap toe:

- 臣
- Werkstand **Tabellen** selecteren
- 
- 
- **Gereedschapsbeheer** selecteren Gewenst gereedschap selecteren

**Bewerken** activeren

**OK** selecteren

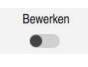

- Open eventueel het werkgebied **Invoerscherm**.
- Binnen het gedeelte **Geometrische extra gegevens** de parameter **KINEMATIC** selecteren
- > De besturing toont de beschikbare gereedschapshouders in het venster **Kinematica van GS-houder**.
- Gewenste gereedschapshouder selecteren

OK

De besturing wijst het 3D-model toe aan het gereedschap.

n

De besturing houdt pas rekening met de gereedschapshouder na de volgende gereedschapsoproep.

#### **Instructies**

- Op de programmeerplaats bevat de map **TNC:\system\Toolkinematics** voorbeeldbestanden voor de gereedschapshoudersjablonen.
- In de simulatie kunt u de gereedschapshouder op botsingen met het werkstuk controleren.

**Meer informatie:** Gebruikershandboek Programmeren en testen

■ Bij 3-assige machines met rechthoekige hoekkoppen zijn gereedschapshouders van de hoekkoppen in combinatie met de gereedschapsassen **X** en **Y** in het voordeel, omdat de besturing rekening houdt met de afmetingen van de hoekkoppen.

HEIDENHAIN adviseert de bewerking met de gereedschapsas **Z**. Met behulp van de software-optie Uitgebreide functies groep 1 (#8 / #1-01-1) kunt u het bewerkingsvlak naar de hoek van verwisselbare hoekkoppen zwenken en verder met de gereedschapsas **Z** werken.

Met de dynamische botsingsbewaking DCM (#40 / #5-03-1) bewaakt de  $\overline{\phantom{a}}$ besturing de gereedschapshouder. Hierdoor kunt u de gereedschapshouders tegen botsingen met spanmiddelen of machinecomponenten beschermen.

**Verdere informatie:** ["Dynamische botsingsbewaking DCM \(#40 / #5-03-1\)",](#page-213-0) [Pagina 214](#page-213-0)

■ Ook wanneer in de besturing of in het NC-programma de maateenheid inch actief is, interpreteert de besturing de maten van 3D-bestanden in mm.

### <span id="page-174-0"></span>**8.6 Gereedschapshoudersjablonen aanpassen met ToolHolderWizard**

A

Veel gereedschapshouders onderscheiden zich uitsluitend door hun afmetingen, voor wat betreft hun geometrische vorm zijn ze identiek. HEIDENHAIN biedt kant-en-klare gereedschapshoudersjablonen voor downloaden. Gereedschapshoudersjablonen zijn geometrisch vastgelegde, maar voor wat betreft afmetingen configureerbare 3D-modellen.

U kunt de gereedschapshoudersjablonen via de volgende link downloaden: **[HEIDENHAIN-NC-Solutions](https://www.klartext-portal.com/nl/tips/nc-solutions/)**

Wanneer u nog meer gereedschapshoudersjablonen wenst, kunt u contact opnemen met uw machinefabrikant of andere leveranciers.

Als u een CFX- of CFT-bestand wilt gebruiken, moet u de gereedschapshoudersjabloon parametriseren, dus de afmetingen definiëren. Parametriseer de gereedschapshoudersjablonen met het venster **ToolHolderWizard**.

**Verdere informatie:** ["Gereedschapshoudersjablonen parametriseren", Pagina 176](#page-175-1) Het venster **ToolHolderWizard** bevat de volgende symbolen:

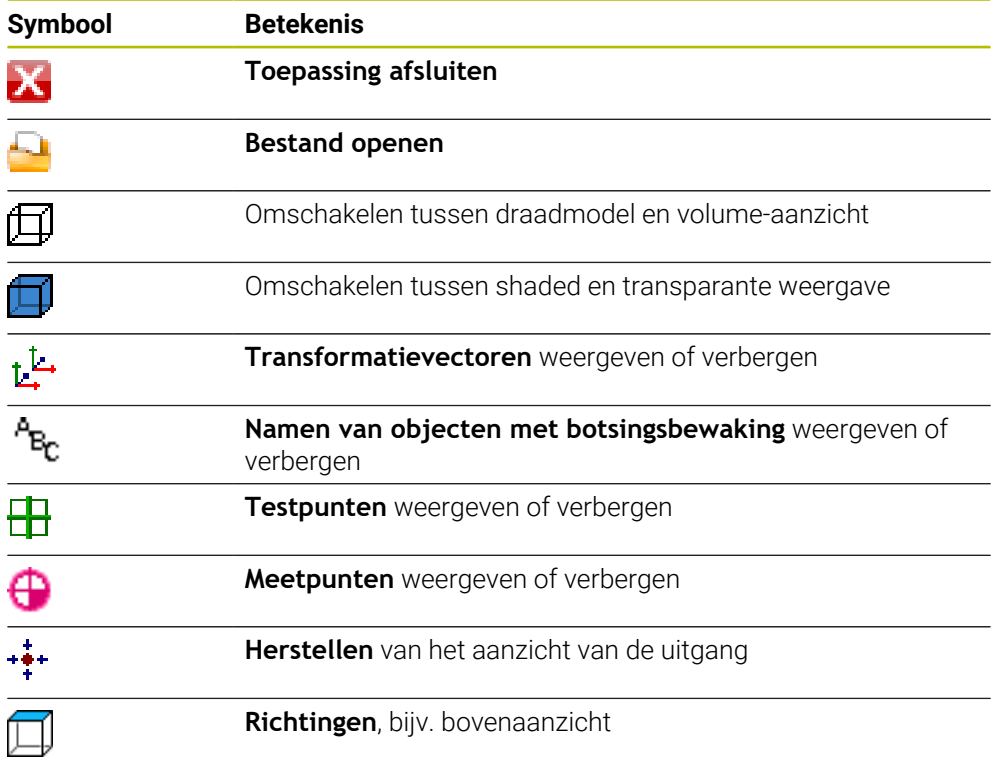

#### <span id="page-175-1"></span>**8.6.1 Gereedschapshoudersjablonen parametriseren**

U parametriseert een gereedschapshoudersjabloon als volgt:

Werkstand **Bestanden** selecteren

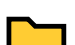

 $\boldsymbol{\mathsf{x}}$ 

Ի⊣

- ▶ Map **TNC:\system\Toolkinematics** openen
- Op gewenste gereedschapshoudersjabloon met de extensie **\*.cft** dubbel tikken of klikken
- De besturing opent het venster **ToolHolderWizard**.
- In het gedeelte **Parameters** de afmetingen definiëren
- In het gedeelte **Uitvoerbestand** een naam met de extensie **\*.cfx** definiëren
- **Bestand genereren** selecteren
- De besturing toont de melding dat de kinematica van de gereedschapshouder met succes is gegenereerd en slaat het bestand op in de map **TNC:\system\Toolkinematics**.
- **OK** selecteren

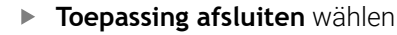

Geparametriseerde gereedschapshouders kunnen uit meerdere deelbestanden bestaan. Wanneer de deelbestanden onvolledig zijn, toont de besturing een foutmelding.

Gebruik alleen volledig geparametriseerde gereedschapshouders, foutloze STL-bestanden of M3D-bestanden!

## <span id="page-175-0"></span>**8.7 (#140 / #5-03-2)**

#### **Toepassing**

Met behulp van het gereedschapsmodel kunt u een gereedschapsdefinitie aanvullen, bijv. bij afbramen vooruit of achteruit.

De besturing gebruikt het gereedschapsmodel uitsluitend voor de volgende functies:

- Weergave in het werkgebied **Simulatie**
- Rekening houden met de Dynamische botsingsbewaking DCM (#40 / #5-03-1)

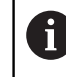

De besturing gebruikt het gereedschapsmodel niet voor baanbewegingen, bijv. Bij de radiuscorrectie of bij **FUNCTION TCPM**.

#### **Verwante onderwerpen**

- Werkgebied **Simulatie**
- Dynamische botsingsbewaking DCM (#40 / #5-03-1)

**Verdere informatie:** ["Dynamische botsingsbewaking DCM \(#40 / #5-03-1\)",](#page-213-0) [Pagina 214](#page-213-0)

Gereedschapshouderbeheer

**Verdere informatie:** ["Gereedschapshouderbeheer", Pagina 172](#page-171-0)

3D-model van het gereedschap valideren met **OPC UA NC-server** (#56-61 / #3-02-1\*)

**Verdere informatie:** ["OPC UA NC-server \(#56-61 / #3-02-1\\*\)", Pagina 478](#page-477-0)

#### **Voorwaarden**

- Software-optie Dynamische botsingsbewaking DCM versie 2 (#140 / #5-03-2)
- Gereedschap is in Gereedschapsbeheer gedefinieerd **Verdere informatie:** ["Gereedschapsbeheer ", Pagina 166](#page-165-0)
- Geschikt gereedschapsmodel beschikbaar U moet het gereedschapsmodel opslaan in de map **Toolshapes**. Pad: **TNC:\system\Toolshapes Verdere informatie:** ["Eisen aan het gereedschapsmodel", Pagina 177](#page-176-0)
- Gereedschapsmodel aan het gereedschap toegewezen **Verdere informatie:** ["Gereedschapmodel toewijzen", Pagina 178](#page-177-0)

#### **Functiebeschrijving**

U kunt het gereedschapsmodel bij de volgende gereedschapstypen gebruiken:

- Freesgereedschap
- Boorgereedschap
- Tastsystemen

**Verdere informatie:** ["Gereedschapstypen", Pagina 158](#page-157-0)

#### <span id="page-176-0"></span>**Eisen aan het gereedschapsmodel**

#### **Algemene eisen**

Het gereedschapsmodel moet aan de volgende algemene eisen voldoen:

■ Toegestane tekens voor bestandsnamen gebruiken

**Meer informatie:** Gebruikershandboek Programmeren en testen

- Ondersteunde indeling gebruiken
	- M3D-bestand
	- STL-bestand
		- Max. 20 000 driehoeken
		- Driehoekig net vormt een gesloten omhulsel **Verdere informatie:** ["STL-bestanden genereren met 3D-raster](#page-273-0) [\(#152 / #1-04-1\)", Pagina 274](#page-273-0)

0

Voor gereedschapshouders gelden dezelfde eisen aan STL- en M3Dbestanden als bij spanmiddelen.

**Verdere informatie:** ["Mogelijkheden voor spanmiddelbestanden",](#page-221-0) [Pagina 222](#page-221-0)

#### **Eisen aan het coördinatenstelsel**

Het coördinatenstelsel van het gereedschapsmodel moet aan de volgende eisen voldoen:

■ De Z-as is de rotatieas van het gereedschapsmodel. De besturing lijnt het gereedschapsmodel parallel aan het gereedschapscoördinatensysteem **T-CS** uit.

**Verdere informatie:** ["Gereedschapscoördinatensysteem T-CS", Pagina 199](#page-198-0)

De coördinatenoorsprong van het 3D-model moet altijd identiek zijn aan het opgemeten punt van het gereedschap. Wanneer u het gereedschap op de gereedschapspunt meet, moet u ook de coördinatenoorsprong van het 3D-model bij de gereedschapspunt vastleggen.

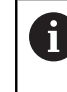

Wanneer u een kogelfrees op het midden van de kogel hebt opgemeten, moet daarvoor de coördinatenoorsprong op het midden van de kogel worden geplaatst.

**Verdere informatie:** ["Gereedschapspunt TIP", Pagina 150](#page-149-0) **Meer informatie:** Gebruikershandboek Programmeren en testen

#### <span id="page-177-0"></span>**8.7.1 Gereedschapmodel toewijzen**

U kunt als volgt een gereedschapsmodel toewijzen aan een gereedschap:

- 戸
- Werkstand **Tabellen** selecteren
- 
- **Gereedschapsbeheer** selecteren
- Gewenst gereedschap selecteren
- **Bewerken** activeren

**OK** selecteren

- Open eventueel het werkgebied **Invoerscherm**.
- Binnen het gedeelte **geometrische extra gegevens** de parameter **TSHAPE** selecteren
- > De besturing toont de beschikbare gereedschapsmodellen in het venster **3D-gereedschapsmodel**.
- Gewenst gereedschapsmodel selecteren
- $OK$

 $\mathbf{i}$ 

De besturing wijst het gereedschapsmodel toe aan het gereedschap.

De besturing houdt pas rekening met het gereedschapsmodel na de volgende gereedschapsoproep.

#### **Instructies**

- De besturing houdt altijd rekening met een toegewezen gereedschapsmodel, bijv. ook bij een gereedschapsradius **R=0**. De simulatie toont de juiste vorm van het gereedschapsmodel, bijv. in combinatie met een CAM-uitvoer naar de middelpuntsbaan.
- Als u een gereedschap verwijdert, verwijdert u het gereedschapsmodel ook uit de map **Toolshapes**. Hierdoor kunt u voorkomen dat per ongeluk bij een ander gereedschap naar het gereedschapsmodel wordt verwezen.
- De kolom LCUTS van de gereedschapstabel is onafhankelijk van het nulpunt van het gereedschapsmodel. De waarde geldt uitgaande van de gereedschapspunt van het gereedschap en werkt in positieve richting van de Z-as. **Verdere informatie:** ["Gereedschapstabel tool.t", Pagina 377](#page-376-0)
- Ook wanneer in de besturing of in het NC-programma de maateenheid inch actief is, interpreteert de besturing de maten van 3D-bestanden in mm.

### <span id="page-178-0"></span>**8.8 Gereedschapsgebruiktest**

#### **Toepassing**

Met behulp van de gereedschapsgebruiktest kunt u vóór de programmastart de in het NC-programma gebruikte gereedschappen controleren. De besturing controleert of de gebruikte gereedschappen in het magazijn van de machine aanwezig zijn en over voldoende reststandtijd beschikken. U kunt ontbrekende gereedschappen vóór de programmastart in de machine opslaan of gereedschappen vanwege het ontbreken van een standtijd vervangen. Hierdoor voorkomt u onderbrekingen tijdens de programma-afloop.

#### **Verwante onderwerpen**

Inhoud van het bestand GS-gebruik

**Verdere informatie:** ["Bestand GS-gebruik", Pagina 395](#page-394-0)

Gereedschapsgebruiktest in Batch Process Manager (#154 / #2-05-1) **Meer informatie:** Gebruikershandboek Programmeren en testen

#### **Voorwaarden**

■ Om een gereedschapsgebruiktest te kunnen uitvoeren, hebt u een bestand GSgebruik nodig

Met de machineparameter **createUsageFile** (nr. 118701) definieert de machinefabrikant of de functie **Bestand GS-gebruik maken** is vrijgegeven. **Verdere informatie:** ["Bestand GS-gebruik", Pagina 395](#page-394-0)

- De instelling **Bestand GS-gebruik maken** is ingesteld op **eenmalig** of op **altijd Verdere informatie:** ["Kanaalinstellingen", Pagina 456](#page-455-0)
- Gebruik voor de simulatie dezelfde gereedschapstabel als voor de programmaafloop

**Meer informatie:** Gebruikershandboek Programmeren en testen

#### **Functiebeschrijving**

#### **Maken van een bestand GS-gebruik**

Om de Gereedschapsgebruiktest uit te voeren, moet u een bestand GS-gebruik maken.

Wanneer u de instelling **Bestand GS-gebruik maken** op **eenmalig** of **altijd** zet, genereert de besturing in de volgende gevallen een bestand GS-gebruik:

- NC-programma volledig simuleren
- NC-programma volledig afwerken
- Symbool **Actualiseren** in het gedeelte **Gebruik van gereedschap** van de kolom **Controle van gereedschap** selecteren

De besturing slaat het bestand GS-gebruik met de extensie **\*.t.dep** op in dezelfde map waarin het NC-programma ligt.

**Verdere informatie:** ["Bestand GS-gebruik", Pagina 395](#page-394-0)

#### **Kolom Controle van gereedschap in het werkgebied Programma**

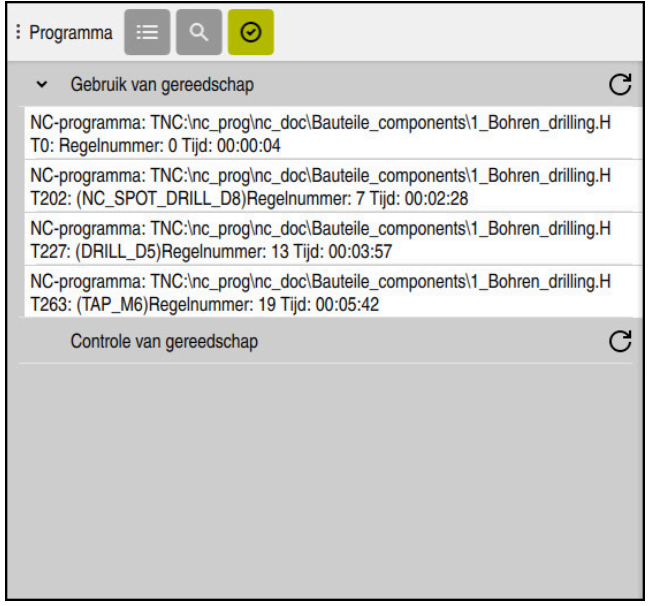

Kolom **Controle van gereedschap** in het werkgebied **Programma**

De besturing toont in de kolom **Controle van gereedschap** van het werkgebied **Programma** de volgende gebieden:

**Gebruik van gereedschap**

**Verdere informatie:** ["Bereik Gebruik van gereedschap", Pagina 181](#page-180-0)

- **Controle van gereedschap Verdere informatie:** ["Bereik Controle van gereedschap", Pagina 181](#page-180-1)
- **Voorwaardelijke stop uitvoeren**

**Verdere informatie:** ["Override Controller", Pagina 431](#page-430-0)

**Meer informatie:** Gebruikershandboek Programmeren en testen
#### **Bereik Gebruik van gereedschap**

Het bereik **Gebruik van gereedschap** is leeg voordat een bestand GS-gebruik wordt gemaakt.

**Verdere informatie:** ["Maken van een bestand GS-gebruik", Pagina 180](#page-179-0) **Verdere informatie:** ["Bestand GS-gebruik", Pagina 395](#page-394-0)

De besturing toont in het gedeelte **Gebruik van gereedschap** de chronologische volgorde van alle gereedschapsoproepen met de volgende informatie:

- Pad van het NC-programma waarin het gereedschap wordt opgeroepen
- Gereedschapsnummer en eventueel gereedschapsnaam
- Regelnummer van de gereedschapsoproep in het NC-programma
- Gebruiksduur van het gereedschap tussen de gereedschapswissel

Met het symbool **Actualiseren** kunt u een bestand GS-gebruik voor het NC-programma maken.

#### **Bereik Controle van gereedschap**

Voordat u met het symbool **Actualiseren** een gereedschapsgebruiktest uitvoert, bevat het gedeelte **Controle van gereedschap** geen inhoud.

**Verdere informatie:** ["Gereedschapsgebruiktest toepassen", Pagina 182](#page-181-0) Wanneer u de gereedschapsgebruiktest uitvoert, controleert de besturing het volgende:

- Gereedschap is in het gereedschapsbeheer gedefinieerd **Verdere informatie:** ["Gereedschapsbeheer ", Pagina 166](#page-165-0)
- Gereedschap is in de plaatstabel gedefinieerd. **Verdere informatie:** ["Plaatstabel tool\\_p.tch", Pagina 393](#page-392-0)
- Gereedschap beschikt over voldoende reststandtijd De besturing controleert of de reststandtijd van het gereedschap **TIME1** minus **CUR\_TIME** voldoende is voor de bewerking. Hiervoor moet de reststandtijd groter zijn dan de gebruiksduur van het gereedschap **WTIME** uit het bestand GS-gebruik. **Verdere informatie:** ["Gereedschapstabel tool.t", Pagina 377](#page-376-0)

**Verdere informatie:** ["Bestand GS-gebruik", Pagina 395](#page-394-0)

De besturing toont in het bereik **Controle van gereedschap** de volgende informatie:

- **OK:** Alle gereedschappen zijn aanwezig en hebben voldoende reststandtijd
- **Geen passend gereedschap**: Gereedschap is niet in gereedschapsbeheer gedefinieerd

Controleer in dit geval of het juiste gereedschap in de gereedschapsoproep is geselecteerd. Anders maakt u het gereedschap in het gereedschapsbeheer aan.

- **Extern gereedschap**: Het gereedschap is in het gereedschapsbeheer gedefinieerd, maar niet in de plaatstabel Als uw machine met een magazijn is uitgerust, moet u het ontbrekende gereedschap in het magazijn opslaan.
- **Resterende standtijd te kort**: Het gereedschap is geblokkeerd of beschikt niet over voldoende reststandtijd

Wissel het gereedschap of gebruik een zustergereedschap.

**Meer informatie:** Gebruikershandboek Programmeren en testen

# <span id="page-181-0"></span>**8.8.1 Gereedschapsgebruiktest toepassen**

U voert een gereedschapsgebruiktest als volgt uit:

- Werkstand **Programmeren** selecteren
- 

ι

 $\odot$ 

 $\mathcal{C}$ 

 $\mathbf{C}$ 

- **Toevoegen** selecteren
- 
- Gewenst NC-programma selecteren
- **Openen** selecteren Openen
	- > De besturing opent het NC-programma in een nieuw tabblad.
	- Kolom **Controle van gereedschap** openen
	- **Actualiseren** in het gedeelte **Gebruik van gereedschap** selecteren
	- De besturing maakt een bestand GS-gebruik en toont de gebruikte gereedschappen in het bereik **Gebruik van gereedschap**.

**Verdere informatie:** ["Bestand GS-gebruik", Pagina 395](#page-394-0)

- **Actualiseren** in het gedeelte **Controle van gereedschap** selecteren
- De besturing voert de gereedschapsgebruiktest uit.
- > In het gedeelte **Controle van gereedschap** toont de besturing of alle gereedschappen aanwezig zijn en over voldoende reststandtijd beschikken.

#### **Instructies**

- Als u dubbeltikt of -klikt op een gereedschapsinvoer in de gebieden **Gebruik van gereedschap** of **Controle van gereedschap**, schakelt de besturing in het gereedschapsbeheer naar het geselecteerde gereedschap. U kunt indien nodig aanpassingen aanbrengen.
- U kunt in het venster **Simulatie-instellingen** selecteren wanneer de besturing voor de simulatie een bestand GS-gebruik maakt.

**Meer informatie:** Gebruikershandboek Programmeren en testen

De besturing slaat het bestand GS-gebruik op als afhankelijk bestand met de extensie **\*.dep**.

**Verdere informatie:** ["Bestand GS-gebruik", Pagina 395](#page-394-0)

In de instellingen van de werkstand **Bestanden** kunt u definiëren of de besturing afhankelijke bestanden in het bestandsbeheer weergeeft.

**Meer informatie:** Gebruikershandboek Programmeren en testen

■ De besturing toont de volgorde van de gereedschapsoproepen van het in de programma-afloop aktieve NC-programma in de tabel **T-gb.volgorde** (#93 / #2-03-1).

**Verdere informatie:** ["T-gb.volgorde \(#93 / #2-03-1\)", Pagina 397](#page-396-0)

Een overzicht van alle gereedschapsoproepen van het in de programmaafloop actieve NC-programma toont de besturing in de tabel **Plaatsingslijst** (#93 / #2-03-1).

**Verdere informatie:** ["Plaatsingslijst \(#93 / #2-03-1\)", Pagina 399](#page-398-0)

- Met de functie FN 18: SYSREAD ID975 NR1 kunt u de gereedschapsgebruiktest voor een NC-programma opvragen.
- Met de functie **FN 18: SYSREAD ID975 NR2 IDX** kunt u de gereedschapsgebruiktest voor een pallettabel opvragen. Na **IDX** definieert u de regel van de pallettabel.
- Met de machineparameter **autoCheckPrg** (nr. 129801) definieert de machine- $\mathbf{u}$ fabrikant of de besturing bij de selectie van een NC-programma automatisch een bestand GS-gebruik maakt.
- Met de machineparameter **autoCheckPal** (nr. 129802) definieert de machinefabrikant of de besturing bij de selectie van een pallettabel automatisch een bestand GS-gebruik maakt.

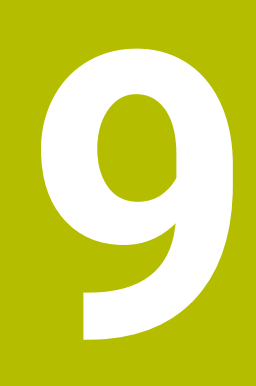

**Coördinaattransformatie**

# <span id="page-185-0"></span>**9.1 Referentiesystemen**

# **9.1.1 Overzicht**

Om de besturing in staat te stellen een as correct te positioneren, zijn unieke coördinaten nodig. Voor eenduidige coördinaten is behalve de gedefinieerde waarden ook een referentiesysteem nodig waarin de waarden gelden. De besturing onderscheidt de volgende referentiesystemen:

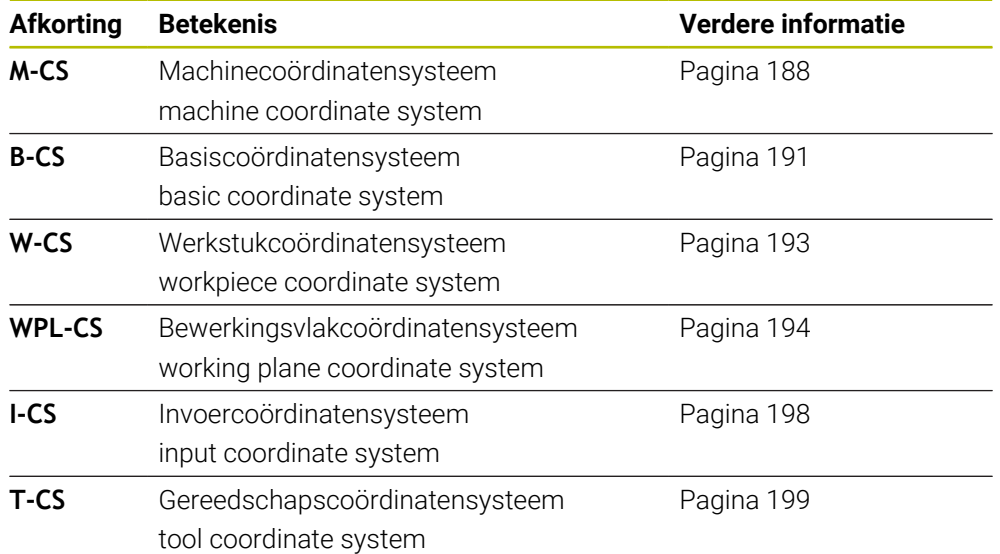

De besturing gebruikt verschillende referentiesystemen voor verschillende toepassingen. Hierdoor kan de gereedschapsverstelling bijvoorbeeld altijd op dezelfde positie veranderen, maar de bewerking van een NC-programma aan de werkstukpositie aanpassen.

De referentiesystemen sluiten op elkaar aan. Het machinecoördinatensysteem **M-CS** is hierbij het referentiesysteem. De positie en oriëntatie van de volgende referentiesystemen worden op basis daarvan met transformaties bepaald.

#### **Definitie**

#### **Transformaties**

Translatorische transformaties maken een verschuiving langs een getallenstraal mogelijk. Rotatorische transformaties maken een rotatie met één punt mogelijk.

# **9.1.2 Basisprincipes van coördinatensystemen**

#### **Soorten coördinatensystemen**

Om unieke coördinaten te verkrijgen, moet u een punt in alle assen van het coördinatensysteem definiëren:

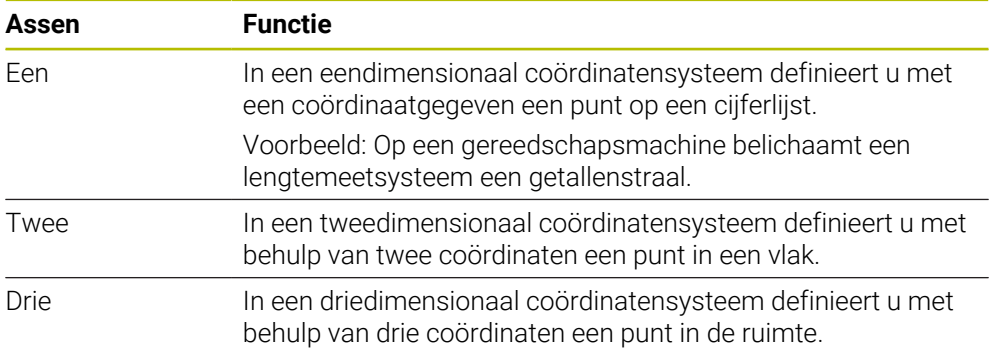

Wanneer de assen loodrecht ten opzichte van elkaar zijn geplaatst, vormen ze een cartesiaans coördinatensysteem.

Met de rechterhandregel kunt u een driedimensionaal cartesiaans coördinatensysteem nabootsen. De vingertoppen wijzen in de positieve richtingen van de assen.

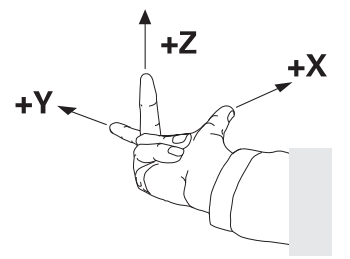

#### **Oorsprong van het coördinatensysteem**

Voor eenduidige coördinaten is een gedefinieerd referentiepunt vereist waaraan de waarden gerelateerd zijn, uitgaande van 0. Dit punt is het nulpunt van de coördinaat die bij alle driedimensionale cartesiaanse coördinatenstelsels van de besturing in het snijpunt van de assen ligt. De coördinatenoorsprong heeft de coördinaten **X+0**, **Y+0** en **Z+0**.

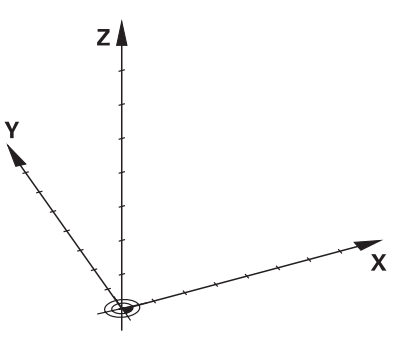

# <span id="page-187-0"></span>**9.1.3 Machinecoördinatensysteem M-CS**

# **Toepassing**

In het machinecoördinatensysteem **M-CS** programmeert u constante posities, bijvoorbeeld een veilige positie voor het terugtrekken. Ook de machinefabrikant definieert constante posities in **M-CS**, bijvoorbeeld de gereedschapswisselpositie.

#### **Functiebeschrijving**

#### **Eigenschappen van het machinecoördinatensysteem M-CS**

Het machinecoördinatensysteem **M-CS** komt overeen met de kinematicabeschrijving en daarmee ook met de daadwerkelijke mechanica van de gereedschapsmachine. De fysieke assen van een machine hoeven niet exact haaks ten opzichte van elkaar gepositioneerd te zijn en komen dus niet overeen met een cartesiaans coördinatensysteem. Het **M-CS** bestaat daarom uit meerdere eendimensionale coördinatenstelsels die overeenkomen met de assen van de machine.

De machinefabrikant definieert de positie en oriëntatie van de eendimensionale coördinatensystemen in de kinematicabeschrijving.

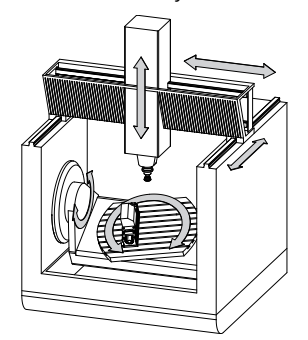

De coördinatenoorsprong van het **M-CS** is het machinenulpunt. De machinefabrikant definieert de positie van het machinenulpunt in de machineconfiguratie.

De waarden in de machineconfiguratie definiëren de nulposities van de lengte- en hoekmeetsystemen en van de overeenkomstige machineassen. Het machinenulpunt ligt niet per se in het theoretische snijpunt van de fysieke assen. Het kan zich ook buiten het verplaatsingsbereik bevinden.

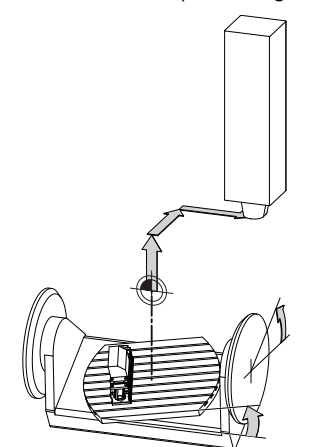

Positie van het machinenulpunt in de machine

#### **Transformaties in het machinecoördinatensysteem M-CS**

U kunt de volgende transformaties in het machinecoördinatensysteem **M-CS** definiëren:

Verschuivingen per as in de **OFFS**-kolommen van de referentiepunttabel

**Verdere informatie:** ["Referentiepunttabel \\*.pr", Pagina 400](#page-399-0)

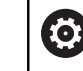

De machinefabrikant configureert de **OFFS**-kolommen van de referentiepunttabel op een aan de machine aangepaste wijze.

■ Per as verschuivingen in de rond- en parallelle assen met behulp van de nulpunttabel

**Meer informatie:** Gebruikershandboek Programmeren en testen

Per as verschuivingen in de rond- en parallelle assen met behulp van de functie **TRANS DATUM**

**Meer informatie:** Gebruikershandboek Programmeren en testen

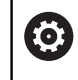

De machinefabrikant kan extra transformaties definiëren. **Verdere informatie:** ["Aanwijzing", Pagina 190](#page-189-0)

#### **Digitale uitlezing**

De volgende modi van de digitale uitlezing zijn gerelateerd aan het machinecoördinatensysteem **M-CS**:

- **Nom. pos. machinesysteem (REFSOLL)**
- **Act. pos. machinesysteem (REFIST)**

Het verschil tussen de waarden van de modi **REFACT** en **ACT** van een as volgt uit alle genoemde offsets en alle actieve transformaties in verdere referentiesystemen.

#### **Coördinateninvoer in het machinecoördinatensysteem M-CS programmeren**

Met behulp van de additionele functie **M91** programmeert u coördinaten gerelateerd aan het machinenulpunt.

**Meer informatie:** Gebruikershandboek Programmeren en testen

# <span id="page-189-0"></span>**Aanwijzing**

De machinefabrikant kan de volgende extra transformaties in het machinecoördinatensysteem **M-CS** definiëren:

- Additieve asverplaatsingen bij parallelle assen met de **OEM-offset**
- Verschuivingen per as in de **OFFS**-kolommen van de palletreferentiepunttabel

# *AANWIJZING*

#### **Let op: botsingsgevaar!**

Afhankelijk van de machine kan de besturing over een extra palletreferentiepunttabel beschikken. Door de machinefabrikant gedefinieerde waarden van de palletreferentiepunttabel werken nog vóór de door u gedefinieerde waarden uit de referentiepunttabel. Of en welk palletreferentiepunt actief is, toont de besturing in het werkgebied **Posities**. Omdat de waarden van de palletreferentiepunttabel buiten de toepassing **Instellen** niet zichtbaar zijn of niet kunnen worden bewerkt, bestaat er tijdens alle bewegingen gevaar voor botsingen!

- Documentatie van uw machinefabrikant in acht nemen
- Palletreferentiepunten uitsluitend in combinatie met pallets gebruiken
- Palletreferentiepunten uitsluitend in overleg met de machinefabrikant wijzigen
- Vóór de bewerking het palletreferentiepunt in de toepassing **Instellen** controleren

#### **Voorbeeld**

Dit voorbeeld toont het verschil tussen een verplaatsing met en zonder **M91**. Het voorbeeld toont het gedrag met een Y-as als spieas, die zich niet loodrecht ten opzichte van het ZX-vlak bevindt.

#### **Verplaatsing zonder M91**

#### **11 L IY+10**

U programmeert in het cartesiaanse invoercoördinatensysteem **I-CS**. De modi **ACT** en **NOM** van de digitale uitlezing tonen slechts één beweging van de Y-as in **I-CS**.

De besturing bepaalt op basis van de gedefinieerde waarden de benodigde verplaatsingen van de machine-assen. Omdat de machine-assen niet loodrecht ten opzichte van elkaar zijn geplaatst, verplaatst de besturing de assen **Y** en **Z**.

Omdat het machinecoördinatensysteem **M-CS** de machineassen weergeeft, tonen de modi **REFACT** en **RFNOM** de positieweergave bewegingen van de Y-as en de Z-as in **M-CS**.

#### **Verplaatsing met M91**

#### **11 L IY+10 M91**

De besturing verplaatst de machine-as **Y** met 10 mm. De modi **REFACT** en **RFNOM** in de digitale uitlezing tonen slechts één beweging van de Y-as in **M-CS**.

De **I-CS** is in tegenstelling tot de **M-CS** een cartesiaans coördinatensysteem, de assen van de beide referentiesystemen komen niet overeen. De modi **ACT** en **NOM** in de digitale uitlezing tonen bewegingen van de Y-as en Z-as in de **I-CS**.

# <span id="page-190-0"></span>**9.1.4 Basiscoördinatensysteem B-CS**

#### **Toepassing**

In het basiscoördinatensysteem **B-CS** definieert u de positie en oriëntatie van het werkstuk. U bepaalt de waarden bijvoorbeeld met behulp van een 3D-tastsysteem. De besturing slaat de waarden in de referentiepunttabel op.

#### **Functiebeschrijving**

#### **Eigenschappen van het basiscoördinatensysteem B-CS**

Het basiscoördinatensysteem **B-CS** is een driedimensionaal cartesiaans coördinatensysteem waarvan de coördinatenoorsprong het einde van de kinematicabeschrijving is.

De machinefabrikant definieert de oorsprong van de coördinaat en de oriëntatie van **B-CS**.

#### **Transformatie in basiscoördinatensysteem B-CS**

De volgende kolommen in de referentiepunttabel werken in het basiscoördinatensysteem **B-CS**:

- **X**
- **Y**
- **Z**  $\blacksquare$
- **SPA**
- **SPB**
- **SPC**

O)

U bepaalt de positie en oriëntatie van het werkstukcoördinatensysteem **W-CS** bijvoorbeeld met behulp van een 3D-tastsysteem. De besturing slaat de vastgestelde waarden als basistransformaties op in de **B-CS** in de referentiepunttabel.

**Verdere informatie:** ["Referentiepuntbeheer", Pagina 201](#page-200-0)

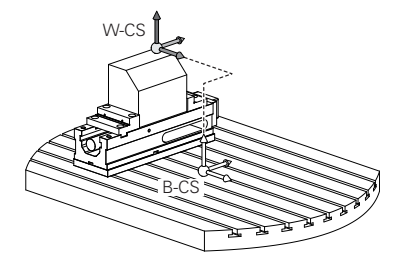

De machinefabrikant configureert de **BASIS- TRANSFORM.**-kolommen van de referentiepunttabel op een aan de machine aangepaste wijze.

**Verdere informatie:** ["Aanwijzing", Pagina 192](#page-191-0)

#### <span id="page-191-0"></span>**Aanwijzing**

De machinefabrikant kan extra basistransformaties in de palletreferentiepunttabel definiëren.

# *AANWIJZING*

#### **Let op: botsingsgevaar!**

Afhankelijk van de machine kan de besturing over een extra palletreferentiepunttabel beschikken. Door de machinefabrikant gedefinieerde waarden van de palletreferentiepunttabel werken nog vóór de door u gedefinieerde waarden uit de referentiepunttabel. Of en welk palletreferentiepunt actief is, toont de besturing in het werkgebied **Posities**. Omdat de waarden van de palletreferentiepunttabel buiten de toepassing **Instellen** niet zichtbaar zijn of niet kunnen worden bewerkt, bestaat er tijdens alle bewegingen gevaar voor botsingen!

- Documentatie van uw machinefabrikant in acht nemen
- Palletreferentiepunten uitsluitend in combinatie met pallets gebruiken
- Palletreferentiepunten uitsluitend in overleg met de machinefabrikant wijzigen
- Vóór de bewerking het palletreferentiepunt in de toepassing **Instellen** controleren

# <span id="page-192-0"></span>**9.1.5 Werkstukcoördinatensysteem W-CS**

### **Toepassing**

In het werkstukcoördinatensysteem **W-CS** definieert u de positie en oriëntatie van het bewerkingsvlak. Hiervoor programmeert u transformaties en zwenkt u het bewerkingsvlak.

#### **Functiebeschrijving**

#### **Eigenschappen van het werkstukcoördinatensysteem W-CS**

Het werkstukcoördinatensysteem **W-CS** is een driedimensionaal cartesiaans coördinatensysteem waarvan de coördinatenoorsprong het actieve werkstukreferentiepunt uit de referentiepunttabel is.

Zowel de positie als de oriëntatie van de **W-CS** worden met behulp van basistransformaties in de referentiepunttabel gedefinieerd.

**Verdere informatie:** ["Referentiepuntbeheer", Pagina 201](#page-200-0)

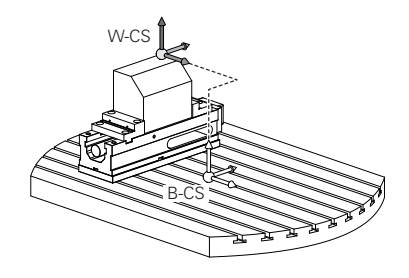

#### **Transformaties in het werkstukcoördinatensysteem W-CS**

HEIDENHAIN adviseert de toepassing van de volgende transformaties in het werkstukcoördinatensysteem **W-CS**:

Assen **X**, **Y**, **Z** van de functie **TRANS DATUM** vóór het zwenken van het bewerkingsvlak

**Meer informatie:** Gebruikershandboek Programmeren en testen

- Kolommen **X, Y, Z** van de nulpunttabel vóór het zwenken van het bewerkingsvlak **Meer informatie:** Gebruikershandboek Programmeren en testen
- Functie **TRANS MIRROR** of cyclus **8 SPIEGELEN** vóór het zwenken van het bewerkingsvlak met ruimtelijke hoeken **Meer informatie:** Gebruikershandboek Programmeren en testen

**Meer informatie:** Gebruikershandleiding bewerkingscycli

**PLANE**-functies voor het zwenken van het bewerkingsvlak (#8 / #1-01-1) **Meer informatie:** Gebruikershandboek Programmeren en testen

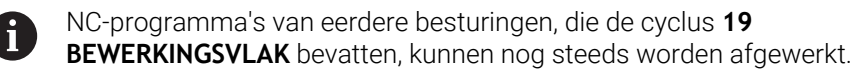

Met deze transformaties wijzigt u de positie en oriëntatie van het bewerkingsvlakcoördinatensysteem **WPL-CS**.

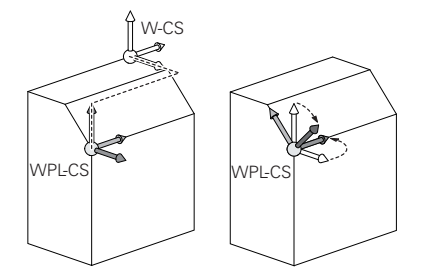

# *AANWIJZING*

#### **Let op: botsingsgevaar!**

De besturing reageert verschillend op de soort en volgorde van de geprogrammeerde transformaties. Bij ongeschikte functies kunnen onvoorziene bewegingen of botsingen ontstaan.

- Programmeer alleen de aanbevolen transformaties in het betreffende referentiesysteem
- Gebruik zwenkfuncties met ruimtelijke hoeken in plaats van ashoeken
- NC-programma testen met behulp van de simulatie

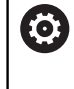

De machinefabrikant definieert in de machineparameter **planeOrientation** (nr. 201202), of de besturing de invoerwaarden van cyclus **19 BEWERKINGSVLAK** als ruimtehoek of ashoek interpreteert.

Het type zwenkfunctie heeft de volgende gevolgen voor het resultaat:

- Als u met ruimtelijke hoeken (**PLANE**-functies uitgezonderd **PLANE AXIAL**, cyclus **19**) zwenkt, veranderen eerder geprogrammeerde transformaties de positie van het werkstuknulpunt en de oriëntatie van de rotatie-assen:
	- Een verschuiving met de functie **TRANS DATUM** verandert de positie van het werkstuknulpunt.
	- Een spiegeling wijzigt de oriëntatie van de rotatie-assen Het gehele NC-programma incl. de ruimtehoek wordt gespiegeld.
- Als u met ashoeken (**PLANE AXIAL**, cyclus **19**) zwenkt, heeft een eerder geprogrammeerde spiegeling geen invloed op de oriëntatie van de rotatie-assen. Met deze functies worden de machine-assen rechtstreeks gepositioneerd.

#### **Instructies**

De geprogrammeerde waarden in het NC-programma zijn gerelateerd aan het invoercoördinatensysteem **I-CS**. Wanneer u in het NC-programma geen transformaties definieert, zijn de oorsprong en de positie van het werkstukcoördinatensysteem **W-CS**, van het bewerkingsvlakcoördinatensysteem **WPL-CS** en van **I-CS** identiek.

**Verdere informatie:** ["Invoercoördinatensysteem I-CS", Pagina 198](#page-197-0)

■ Bij een zuivere 3-assige bewerking zijn het werkstukcoördinatensysteem **W-CS** en het bewerkingsvlakcoördinatensysteem **WPL-CS** identiek. Alle transformaties beïnvloeden in dit geval het invoercoördinatensysteem **I-CS**.

**Verdere informatie:** ["Bewerkingsvlakcoördinatensysteem WPL-CS", Pagina 194](#page-193-0)

■ Het resultaat van op elkaar aansluitende transformaties is afhankelijk van de programmeervolgorde.

#### <span id="page-193-0"></span>**9.1.6 Bewerkingsvlakcoördinatensysteem WPL-CS**

#### **Toepassing**

In het bewerkingsvlakcoördinatensysteem **WPL-CS** definieert u de positie en oriëntatie van het invoercoördinatensysteem **I-CS** en daarmee de referentie voor de coördinatenwaarden in het NC-programma. Hiervoor programmeert u na het zwenken van het bewerkingsvlak transformaties.

**Verdere informatie:** ["Invoercoördinatensysteem I-CS", Pagina 198](#page-197-0)

# **Functiebeschrijving**

#### **Eigenschappen van het bewerkingsvlakcoördinatensysteem WPL-CS**

Het bewerkingsvlakcoördinatensysteem **WPL-CS** is een driedimensionaal cartesiaans coördinatensysteem. De coördinatenoorsprong van het **WPL-CS** definieert u met behulp van transformaties in het werkstukcoördinatensysteem **W-CS**.

**Verdere informatie:** ["Werkstukcoördinatensysteem W-CS", Pagina 193](#page-192-0)

Wanneer in **W-CS** geen transformaties zijn gedefinieerd, zijn de positie en oriëntatie van **W-CS** en **WPL-CS** identiek.

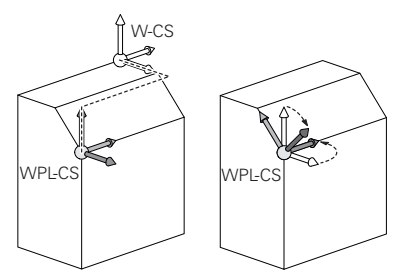

# **Transformaties in het bewerkingsvlakcoördinatensysteem WPL-CS**

HEIDENHAIN adviseert de toepassing van de volgende transformaties in het bewerkingsvlakcoördinatensysteem **W-CS**:

- Assen **X**, **Y**, **Z** van de functie **TRANS DATUM Meer informatie:** Gebruikershandboek Programmeren en testen
- Functie **TRANS MIRROR** of cyclus **8 SPIEGELEN Meer informatie:** Gebruikershandboek Programmeren en testen **Meer informatie:** Gebruikershandleiding bewerkingscycli
- Functie **TRANS ROTATION** of cyclus **10 ROTATIE Meer informatie:** Gebruikershandboek Programmeren en testen **Meer informatie:** Gebruikershandleiding bewerkingscycli
- Functie **TRANS SCALE** of cyclus **11 MAATFACTOR Meer informatie:** Gebruikershandboek Programmeren en testen **Meer informatie:** Gebruikershandleiding bewerkingscycli
- Cyclus **26 MAATFACTOR ASSPEC. Meer informatie:** Gebruikershandleiding bewerkingscycli
- **Functie PLANE RELATIV** (#8 / #1-01-1)

**Meer informatie:** Gebruikershandboek Programmeren en testen Met deze transformaties wijzigt u de positie en oriëntatie van het invoercoördinatensysteem **I-CS**.

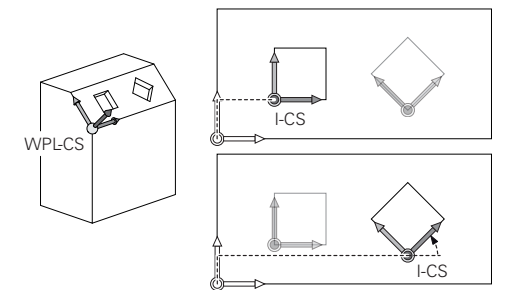

# *AANWIJZING*

#### **Let op: botsingsgevaar!**

De besturing reageert verschillend op de soort en volgorde van de geprogrammeerde transformaties. Bij ongeschikte functies kunnen onvoorziene bewegingen of botsingen ontstaan.

- Programmeer alleen de aanbevolen transformaties in het betreffende referentiesysteem
- Gebruik zwenkfuncties met ruimtelijke hoeken in plaats van ashoeken
- NC-programma testen met behulp van de simulatie

**9**

#### **Instructies**

De geprogrammeerde waarden in het NC-programma zijn gerelateerd aan het invoercoördinatensysteem **I-CS**. Wanneer u in het NC-programma geen transformaties definieert, zijn de oorsprong en de positie van het werkstukcoördinatensysteem **W-CS**, van het bewerkingsvlakcoördinatensysteem **WPL-CS** en van **I-CS** identiek.

**Verdere informatie:** ["Invoercoördinatensysteem I-CS", Pagina 198](#page-197-0)

- Bij een zuivere 3-assige bewerking zijn het werkstukcoördinatensysteem **W-CS** en het bewerkingsvlakcoördinatensysteem **WPL-CS** identiek. Alle transformaties beïnvloeden in dit geval het invoercoördinatensysteem **I-CS**.
- Het resultaat van op elkaar aansluitende transformaties is afhankelijk van de programmeervolgorde.
- Als **PLANE**-functie (#8 / #1-01-1) werkt **PLANE RELATIV** in het werkstukcoördinatensysteem **W-CS** en oriënteert het bewerkingsvlakcoördinatensysteem **WPL-CS**. De waarden van de aanvullende zwenking hebben hierbij echter altijd betrekking op het actuele **WPL-CS**.

# <span id="page-197-0"></span>**9.1.7 Invoercoördinatensysteem I-CS**

#### **Toepassing**

De geprogrammeerde waarden in het NC-programma zijn gerelateerd aan het invoercoördinatensysteem **I-CS**. Met behulp van positioneerregels programmeert u de positie van het gereedschap.

#### **Functiebeschrijving**

#### **Eigenschappen van het invoercoördinatensysteem I-CS**

Het invoercoördinatensysteem **I-CS** is een driedimensionaal cartesiaans coördinatensysteem. De coördinatenoorsprong van het **I-CS** definieert u met behulp van transformaties in het bewerkingsvlakcoördinatensysteem **WPL-CS**.

**Verdere informatie:** ["Bewerkingsvlakcoördinatensysteem WPL-CS", Pagina 194](#page-193-0)

Wanneer in het **WPL-CS** geen transformaties zijn gedefinieerd, zijn de positie en oriëntatie van het **WPL-CS** en **I-CS** identiek.

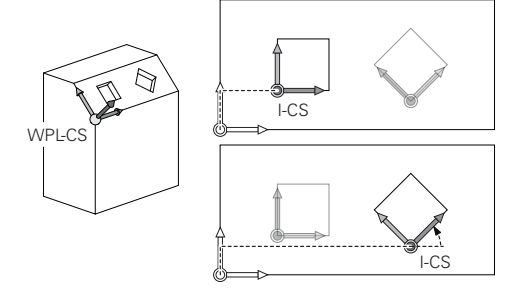

#### **Positioneerregels in invoercoördinatensysteem I-CS**

In het invoercoördinatensysteem **I-CS** definieert u met behulp van positioneerregels de positie van het gereedschap. De positie van het gereedschap definieert de positie van het gereedschapscoördinatensysteem **T-CS**.

**Verdere informatie:** ["Gereedschapscoördinatensysteem T-CS", Pagina 199](#page-198-0)

U kunt de volgende positioneerregels definiëren:

- **Asparallelle positioneerregels**
- Baanfuncties met cartesiaanse of poolcoördinaten
- Rechte LN met cartesiaanse coördinaten en vlaknormaalvectoren (#9 / #4-01-1)
- Cycli

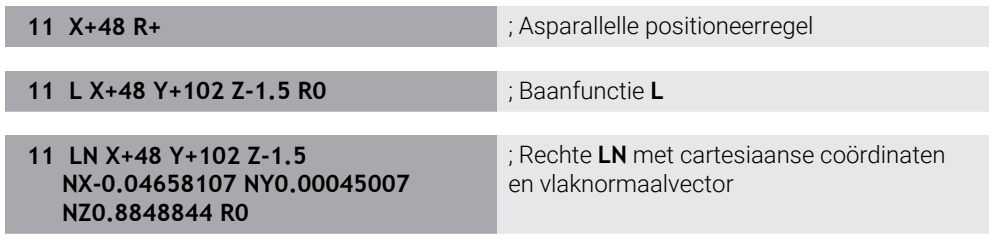

#### **Digitale uitlezing**

De volgende modi van de digitale uitlezing zijn gerelateerd aan het invoercoördinatensysteem **I-CS**:

- **Nom. positie (SOLL)**
- **Act. positie (IST)**

#### **Instructies**

- De geprogrammeerde waarden in het NC-programma zijn gerelateerd aan het invoercoördinatensysteem **I-CS**. Wanneer u in het NC-programma geen transformaties definieert, zijn de oorsprong en de positie van het werkstukcoördinatensysteem **W-CS**, van het bewerkingsvlakcoördinatensysteem **WPL-CS** en van **I-CS** identiek.
- Bij een zuivere 3-assige bewerking zijn het werkstukcoördinatensysteem **W-CS** en het bewerkingsvlakcoördinatensysteem **WPL-CS** identiek. Alle transformaties beïnvloeden in dit geval het invoercoördinatensysteem **I-CS**.

**Verdere informatie:** ["Bewerkingsvlakcoördinatensysteem WPL-CS", Pagina 194](#page-193-0)

# <span id="page-198-0"></span>**9.1.8 Gereedschapscoördinatensysteem T-CS**

#### **Toepassing**

In het gereedschapscoördinatensysteem **T-CS** stelt de besturing gereedschapscorrecties en een gereedschapsinstelling in.

# **Functiebeschrijving**

#### **Eigenschappen van het gereedschapscoördinatensysteem T-CS**

Het gereedschapscoördinatensysteem **T-CS** is een driedimensionaal cartesiaans coördinatensysteem waarvan de coördinatenoorsprong het gereedschapspunt TIP is.

U definieert het gereedschapspunt met behulp van de invoer in het gereedschapsbeheer gerelateerd aan het referentiepunt van de gereedschapshouder. De machinefabrikant definieert het referentiepunt van de gereedschapshouder meestal op de spilneus.

**Verdere informatie:** ["Referentiepunten in de machine", Pagina 144](#page-143-0)

U definieert het gereedschapspunt met behulp van de volgende kolommen in het gereedschapsbeheer gerelateerd aan het referentiepunt van de gereedschapshouder:

**L** 

**DL**

**Verdere informatie:** ["Referentiepunt gereedschapshouder", Pagina 149](#page-148-0)

De positie van het gereedschap en dus de positie van het **T-CS** definieert u met behulp van positioneerregels in het invoercoördinatensysteem **I-CS**.

**Verdere informatie:** ["Invoercoördinatensysteem I-CS", Pagina 198](#page-197-0) Met behulp van additionele functies kunt u ook in andere referentiesystemen programmeren, bijvoorbeeld met **M91** in het machinecoördinatensysteem **M-CS**.

**Meer informatie:** Gebruikershandboek Programmeren en testen

De oriëntatie van het **T-CS** is in de meeste gevallen identiek aan die van het **I-CS**. Wanneer de volgende functies actief zijn, is de oriëntatie van het **T-CS** afhankelijk van de gereedschapsinstelling:

■ Additionele functie **M128** (#9 / #4-01-1)

Functie **FUNCTION TCPM** (#9 / #4-01-1)

**Meer informatie:** Gebruikershandboek Programmeren en testen

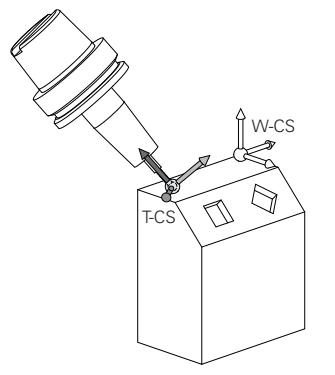

Met de additionele functie **M128** definieert u de gereedschapsinstelling in het machinecoördinatensysteem **M-CS** met behulp van ashoeken. De werking van de gereedschapsinstelling is afhankelijk van de machinekinematica.

**Meer informatie:** Gebruikershandboek Programmeren en testen **Meer informatie:** Gebruikershandboek Programmeren en testen

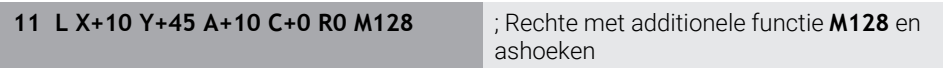

U kunt een gereedschapsinstelling ook in het bewerkingsvlakcoördinatensysteem **WPL-CS** definiëren, bijvoorbeeld met de functie **FUNCTION TCPM** of rechte **LN**.

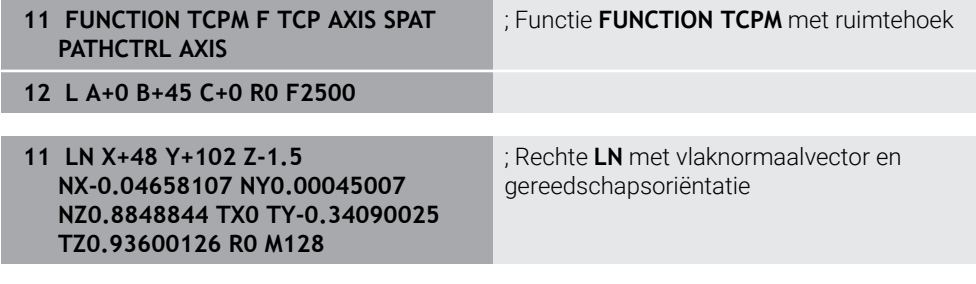

#### **Transformaties in het gereedschapscoördinatensysteem T-CS**

De volgende gereedschapscorrecties werken in het gereedschapscoördinatensysteem **T-CS**:

- Correctiewaarden uit het gereedschapsbeheer **Meer informatie:** Gebruikershandboek Programmeren en testen
- Correctiewaarden uit de gereedschapsoproep **Meer informatie:** Gebruikershandboek Programmeren en testen
- Waarden van de correctietabellen **\*.tco Meer informatie:** Gebruikershandboek Programmeren en testen
- 3D-gereedschapscorrectie via vlaknormaalvector (#9 / #4-01-1) **Meer informatie:** Gebruikershandboek Programmeren en testen

# <span id="page-200-0"></span>**9.2 Referentiepuntbeheer**

#### **Toepassing**

Met behulp van het referentiepuntbeheer kunt u afzonderlijke referentiepunten vastleggen en activeren. U slaat bijvoorbeeld de positie en scheve ligging van een werkstuk op in de referentiepunttabel. De actieve regel van de referentiepunttabel dient als werkstukreferentiepunt in het NC-programma en als coördinatenoorsprong van het werkstukcoördinatensysteem **W-CS**.

**Verdere informatie:** ["Referentiepunten in de machine", Pagina 144](#page-143-0)

Gebruik de referentiepuntbeheertabel in de volgende gevallen:

- U zwenkt het bewerkingsvlak naar een machine met tafel- of koprotatie-assen (#8 / #1-01-1)
- U werkt aan een machine met een hoofdwisselsysteem
- U wilt meerdere werkstukken bewerken die met een verschillende scheve ligging zijn opgespannen
- U hebt met eerdere besturingen REF-gerelateerde nulpunttabellen gebruikt

#### **Verwante onderwerpen**

Inhoud van de referentiepunttabel, schrijfbeveiliging **Verdere informatie:** ["Referentiepunttabel \\*.pr", Pagina 400](#page-399-0)

# **Functiebeschrijving**

# **Referentiepunten vastleggen**

U kunt referentiepunten op de volgende manieren vastleggen:

- **Asposities handmatig vastleggen Verdere informatie:** ["Referentiepunt handmatig vastleggen", Pagina 204](#page-203-0)
- Tastcycli in de toepassing **Instellen**

**Verdere informatie:** ["Tastsysteemfuncties in de werkstand Handmatig](#page-298-0) [\(#17 / #1-05-1\)", Pagina 299](#page-298-0)

■ Tastcycli in het NC-programma (#17 / #1-05-1)

Als u een waarde in een regel met schrijfbeveiliging van de referentiepunttabel wilt schrijven, breekt de besturing af met een foutmelding. U moet eerst de schrijfbeveiliging van deze regel verwijderen.

**Verdere informatie:** ["Schrijfbeveiliging verwijderen", Pagina 406](#page-405-0)

# **Referentiepunt met freesgereedschappen vastleggen**

Als er geen werkstuktastsysteem beschikbaar is, kunt u het referentiepunt ook met behulp van een freesgereedschap vastleggen. De waarden worden in dit geval niet door tasten, maar door aanraken bepaald.

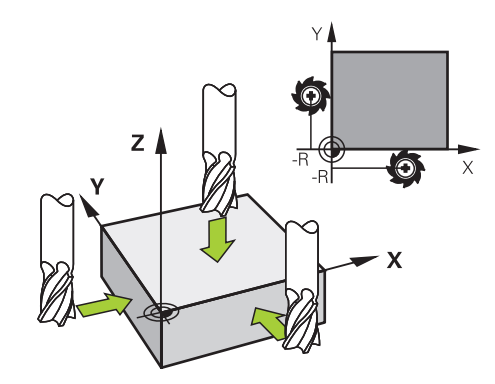

Wanneer u met een freesgereedschap aanraakt, beweegt u in de toepassing **Handbediening** met roterende spil langzaam naar de werkstukkant.

Zodra het gereedschap bij het werkstuk spanen genereert, plaatst u het referentiepunt in de gewenste as handmatig.

**Verdere informatie:** ["Referentiepunt handmatig vastleggen", Pagina 204](#page-203-0)

# **Referentiepunten activeren**

# *AANWIJZING*

#### **Let op: risico op aanzienlijke materiële schade!**

Niet-gedefinieerde velden in de referentiepunttabel gedragen zich anders dan met de waarde **0** gedefinieerde velden: met **0** gedefinieerde velden overschrijven bij het activeren de vorige waarde, bij niet-gedefinieerde velden blijft de vorige waarde behouden. Wanneer de vorige waarde behouden blijft, bestaat er gevaar voor botsingen!

- Vóór het activeren van een referentiepunt controleren of alle kolommen met waarden zijn beschreven
- Bij niet-gedefinieerde kolommen waarden invoeren, bijv. **0**
- Als alternatief door de machinefabrikant **0** als standaardwaarde voor de kolommen laten definiëren

U kunt referentiepunten op de volgende manieren activeren:

- In de werkstand **Tabellen** handmatig activeren
	- **Verdere informatie:** ["Referentiepunt handmatig activeren", Pagina 205](#page-204-0)
- Cyclus **247 REF.PUNT VASTL.**

**Meer informatie:** Gebruikershandleiding bewerkingscycli

**Functie PRESET SELECT** 

**Meer informatie:** Gebruikershandboek Programmeren en testen

Als u een referentiepunt activeert, zet de besturing de volgende transformaties terug:

- Nulpuntverschuiving met de functie **TRANS DATUM**
- Spiegeling met de functie **TRANS MIRROR** of de cyclus **8 SPIEGELEN**
- Rotatie met de functie **TRANS ROTATION** of de cyclus **10 ROTATIE**
- Maatfactor met de functie **TRANS SCALE** of de cyclus **11 MAATFACTOR**
- Asspecifieke maatfactor met de cyclus **26 MAATFACTOR ASSPEC.**

Bij het zwenken van het bewerkingsvlak met behulp van **PLANE**-functies of cyclus **19 BEWERKINGSVLAK** wordt de besturing niet teruggezet.

#### <span id="page-202-0"></span>**Basisrotatie en 3D-basisrotatie**

In de kolommen **SPA**, **SPB** en **SPC** wordt een ruimtehoek ter oriëntatie van het werkstukcoördinatensysteem **W-CS** gedefinieerd. Deze ruimtehoek definieert de basisrotatie of 3D-basisrotatie van het referentiepunt.

**Verdere informatie:** ["Werkstukcoördinatensysteem W-CS", Pagina 193](#page-192-0)

Wanneer een rotatie om de gereedschapsas is gedefinieerd, bevat het referentiepunt een basisrotatie, bijvoorbeeld **SPC** bij gereedschapsas **Z**. Als een van de overige kolommen is gedefinieerd, bevat het referentiepunt een 3D-basisrotatie. Wanneer het werkstukreferentiepunt een basisrotatie of 3D-basisrotatie bevat, houdt de besturing met deze waarden rekening wanneer een NC-programma wordt uitgevoerd. U kunt met de knop **3D ROT** (#8 / #1-01-1) definiëren dat de besturing ook in de toepassing **Handbediening** rekening houdt met een basisrotatie of 3D-basisrotatie.

**Meer informatie:** Gebruikershandboek Programmeren en testen

De besturing toont bij een actieve basisrotatie of 3D-basisrotatie een symbool in het werkgebied **Posities**.

**Meer informatie:** Gebruikershandboek Programmeren en testen

# <span id="page-203-0"></span>**9.2.1 Referentiepunt handmatig vastleggen**

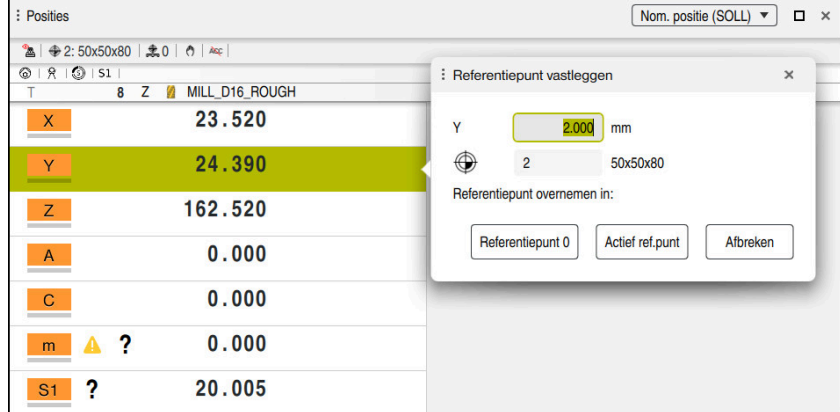

Venster **Referentiepunt vastleggen** in het werkgebied **Posities**

Wanneer u het referentiepunt handmatig vastlegt, kunt u de waarden naar regel 0 van de referentiepunttabel of naar de actieve regel schrijven.

U stelt een referentiepunt in een as als volgt handmatig in:

- Toepassing **Handbediening** in de werkstand **Handmatig** selecteren
	- Werkgebied **Posities** openen
	- Gereedschap naar de gewenste positie verplaatsen, bijvoorbeeld aanraken
	- Regel van de gewenste as selecteren
	- De besturing opent het venster **Referentiepunt vastleggen**.
	- Waarde van de actuele aspositie gerelateerd aan het nieuwe referentiepunt invoeren, bijvoorbeeld **0**
	- De besturing activeert de knoppen **Referentiepunt 0** en **Actief referentiepunt** als selectiemogelijkheden.

Actief ref.punt

لس}

- Mogelijkheid kiezen, bijv. **Actief referentiepunt**
- > De besturing slaat de waarde op in de geselecteerde regel van de referentiepunttabel en sluit het venster **Referentiepunt vastleggen**.
- De besturing actualiseert de waarden in het werkbereik **Posities**.

1

Met de knop **Referentiepunt vastleggen** in de functiebalk opent u het  $\blacksquare$ venster **Referentiepunt vastleggen** voor de groen gemarkeerde regel.

Ì. Wanneer u **Referentiepunt 0** selecteert, activeert de besturing automatisch regel 0 van de referentiepunttabel als werkstukreferentiepunt.

# <span id="page-204-0"></span>**9.2.2 Referentiepunt handmatig activeren**

# *AANWIJZING*

# **Let op: risico op aanzienlijke materiële schade!**

Niet-gedefinieerde velden in de referentiepunttabel gedragen zich anders dan met de waarde **0** gedefinieerde velden: met **0** gedefinieerde velden overschrijven bij het activeren de vorige waarde, bij niet-gedefinieerde velden blijft de vorige waarde behouden. Wanneer de vorige waarde behouden blijft, bestaat er gevaar voor botsingen!

- Vóór het activeren van een referentiepunt controleren of alle kolommen met waarden zijn beschreven
- Bij niet-gedefinieerde kolommen waarden invoeren, bijv. **0**
- Als alternatief door de machinefabrikant **0** als standaardwaarde voor de kolommen laten definiëren

U activeert een referentiepunt als volgt handmatig:

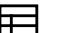

- Werkstand **Tabellen** selecteren
- 

Referentiepunt

- 
- Toepassing **Ref.punten** selecteren
- Gewenste regel selecteren
- **Referentiepunt activeren** selecteren
- > De besturing activeert het referentiepunt.
- De besturing toont het nummer en de opmerkingen van het actieve referentiepunt in het werkgebied **Posities** en in het statusoverzicht.

**Verdere informatie:** ["Functiebeschrijving", Pagina 99](#page-98-0) **Verdere informatie:** ["Statusoverzicht van de TNC-balk", Pagina 105](#page-104-0)

#### **Instructies**

- Met de optionele machineparameter **initial** (nr. 105603) definieert de machinefabrikant voor elke kolom van een nieuwe regel een standaardwaarde.
- Met de optionele machineparameter **CfgPresetSettings** (nr.204600) kan de machinefabrikant het vastleggen van een referentiepunt in afzonderlijke assen blokkeren.
- Wanneer u een referentiepunt plaatst, moeten de posities van de rotatie-assen overeenstemmen met de zwenksituatie in het venster **3D-rotatie** (#8 / #1-01-1). Wanneer de rotatie-assen anders gepositioneerd zijn dan in het venster **3Drotatie** is gedefinieerd, breekt de besturing standaard af met een foutmelding. **Meer informatie:** Gebruikershandboek Programmeren en testen Met de optionele machineparameter **chkTiltingAxes** (nr. 204601) definieert de

machinefabrikant de reactie van de besturing.

- Wanneer u met de radius van een freesgereedschap een werkstuk aanraakt, moet de waarde van de radius in het referentiepunt worden opgenomen.
- $\blacksquare$ Ook als het actuele referentiepunt een basisrotatie of een 3D-basisrotatie bevat, positioneert de functie **PLANE RESET** in de toepassing **MDI** de rotatie-assen op  $0^{\circ}$ .

**Verdere informatie:** ["Toepassing MDI", Pagina 289](#page-288-0)

Afhankelijk van de machine kan uw besturing over een palletreferentiepunttabel beschikken. Wanneer een palletreferentiepunt actief is, zijn de referentiepunten in de referentiepunttabel gerelateerd aan dit palletreferentiepunt.

**Meer informatie:** Gebruikershandboek Programmeren en testen

# **9.3 Bewerkingsvlak zwenken (#8 / #1-01-1)**

#### **9.3.1 Basisprincipes**

Met het zwenken van het bewerkingsvlak kunt u op machines met rotatie-assen bijvoorbeeld meerdere werkstukzijden in één opspanning bewerken. Met behulp van de zwenkfuncties kunt u ook een scheef opgespannen werkstuk uitlijnen.

U kunt het bewerkingsvlak alleen bij een actieve gereedschapsas **Z** zwenken.

De besturingsfuncties voor het zwenken van het bewerkingsvlak zijn coördinaattransformaties. Daarbij staat het bewerkingsvlak altijd loodrecht op de richting van de gereedschapsas.

**Verdere informatie:** ["Bewerkingsvlakcoördinatensysteem WPL-CS", Pagina 194](#page-193-0)

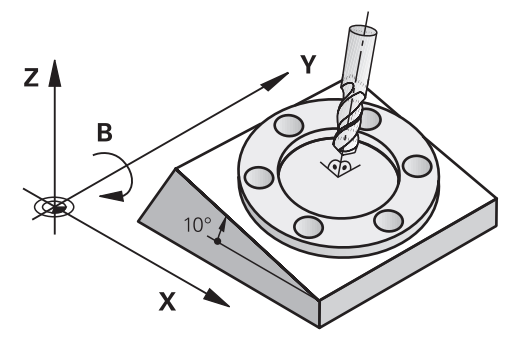

Voor het zwenken van het bewerkingsvlak zijn twee functies beschikbaar:

■ Handmatig zwenken met het venster **3D-rotatie** in de toepassing Hand**bediening**

**Verdere informatie:** ["Venster 3D-rotatie \(#8 / #1-01-1\)", Pagina 209](#page-208-0)

Gestuurd zwenken met de **PLANE**-functies in het NC-programma

**Meer informatie:** Gebruikershandboek Programmeren en testen

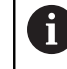

NC-programma's van eerdere besturingen, die de cyclus **19 BEWERKINGSVLAK** bevatten, kunnen nog steeds worden afgewerkt.

#### **Aanwijzingen voor verschillende machinekinematica**

Wanneer er geen transformaties actief zijn en het bewerkingsvlak niet gezwenkt is, verplaatsen de lineaire machine-assen parallel aan het basiscoördinatensysteem **B-CS**. Hierbij gedragen machines zich onafhankelijk van de kinematica nagenoeg identiek.

**Verdere informatie:** ["Basiscoördinatensysteem B-CS", Pagina 191](#page-190-0)

Wanneer het bewerkingsvlak wordt gezwenkt, verplaatst de besturing de machineassen afhankelijk van de kinematica.

Let op de volgende aspecten met betrekking tot de machinekinematica:

Machine met tafelrotatie-assen

Bij deze kinematica voeren de tafelrotatie-assen de zwenkbeweging uit en verandert de positie van het werkstuk in de machinekamer. De lineaire machineassen verplaatsen zich in het gezwenkte bewerkingsvlakcoördinatensysteem **WPL-CS** en in het niet-gezwenkte **B-CS**.

**Verdere informatie:** ["Bewerkingsvlakcoördinatensysteem WPL-CS", Pagina 194](#page-193-0)

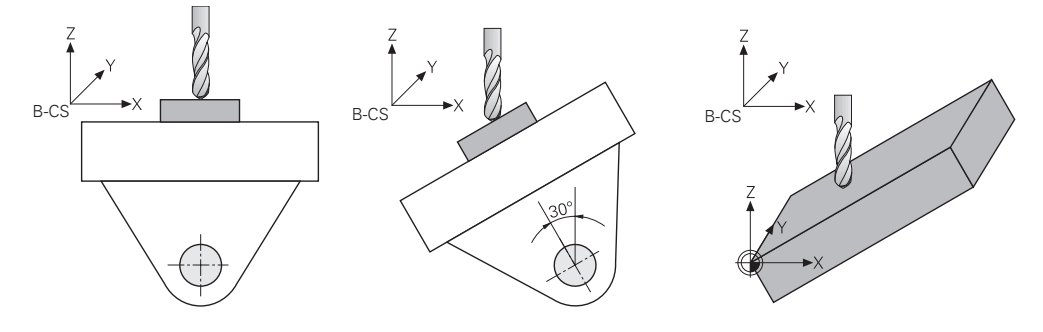

Machine met koprotatieassen

Bij deze kinematica voeren de koprotatie-assen de zwenkbeweging uit en blijft de positie van het werkstuk in de machinekamer gelijk. In het gezwenkte **WPL-CS** verplaatsen zich, afhankelijk van de rotatiehoek, ten minste twee lineaire machine-assen niet meer parallel aan het niet-gezwenkte **B-CS**.

**Verdere informatie:** ["Bewerkingsvlakcoördinatensysteem WPL-CS", Pagina 194](#page-193-0)

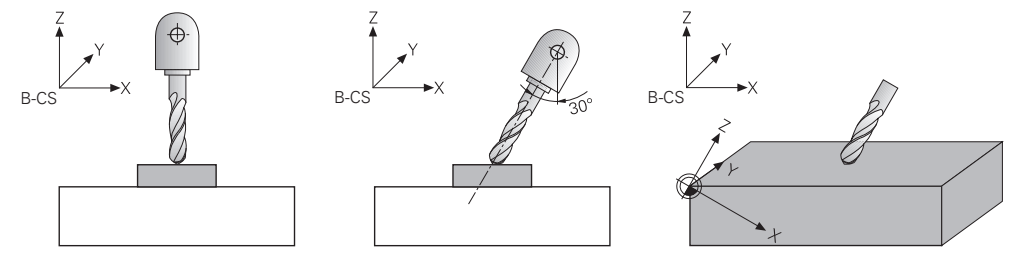

# <span id="page-208-0"></span>**9.3.2 Venster 3D-rotatie (#8 / #1-01-1)**

#### **Toepassing**

Met het venster **3D-rotatie** kunt u het zwenken van het bewerkingsvlak voor de werkstanden **Handmatig** en **Programma-afloop** activeren en deactiveren. Hierdoor kunt u bijvoorbeeld na een programmaonderbreking in de toepassing **Handbediening** het gezwenkte bewerkingsvlak terugzetten en het gereedschap vrijzetten.

#### **Verwante onderwerpen**

Bewerkingsvlak zwenken in het NC-programma

**Meer informatie:** Gebruikershandboek Programmeren en testen

Referentiesystemen van de besturing **Verdere informatie:** ["Referentiesystemen", Pagina 186](#page-185-0)

#### **Voorwaarden**

- Machine met rotatieassen
- Kinematicabeschrijving De besturing heeft voor de berekening van de zwenkhoek een kinematicabeschrijving nodig die de machinefabrikant maakt.
- Software-optie Uitgebreide functies groep 1 (#8 / #1-01-1)
- Functie door machinefabrikant vrijgegeven Met de machineparameter **rotateWorkPlane** (nr. 201201) definieert de machinefabrikant of het zwenken van het bewerkingsvlak op de machine is toegestaan.
- Gereedschap met gereedschapsas **Z**

**9**

# **Functiebeschrijving**

U opent het venster **3D-rotatie** met de knop **3D ROT** in de toepassing **Handbediening**.

**Verdere informatie:** ["Toepassing Handbediening", Pagina 136](#page-135-0)

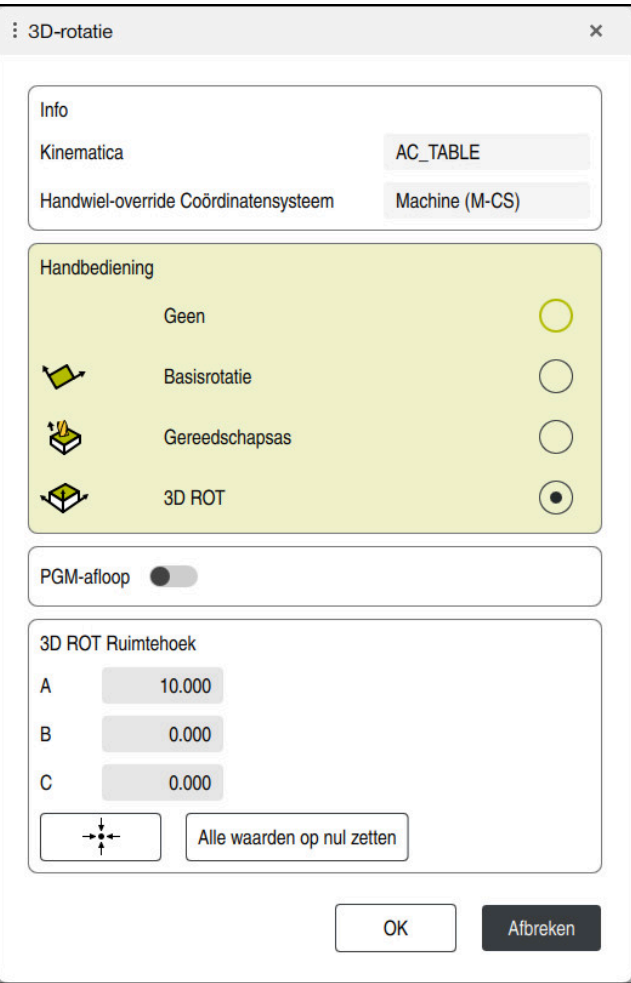

Venster **3D-rotatie**

Het venster **3D-rotatie** bevat de volgende informatie:

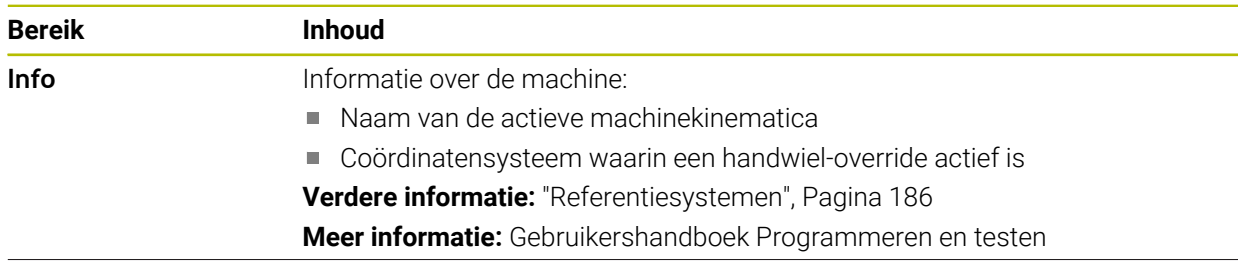

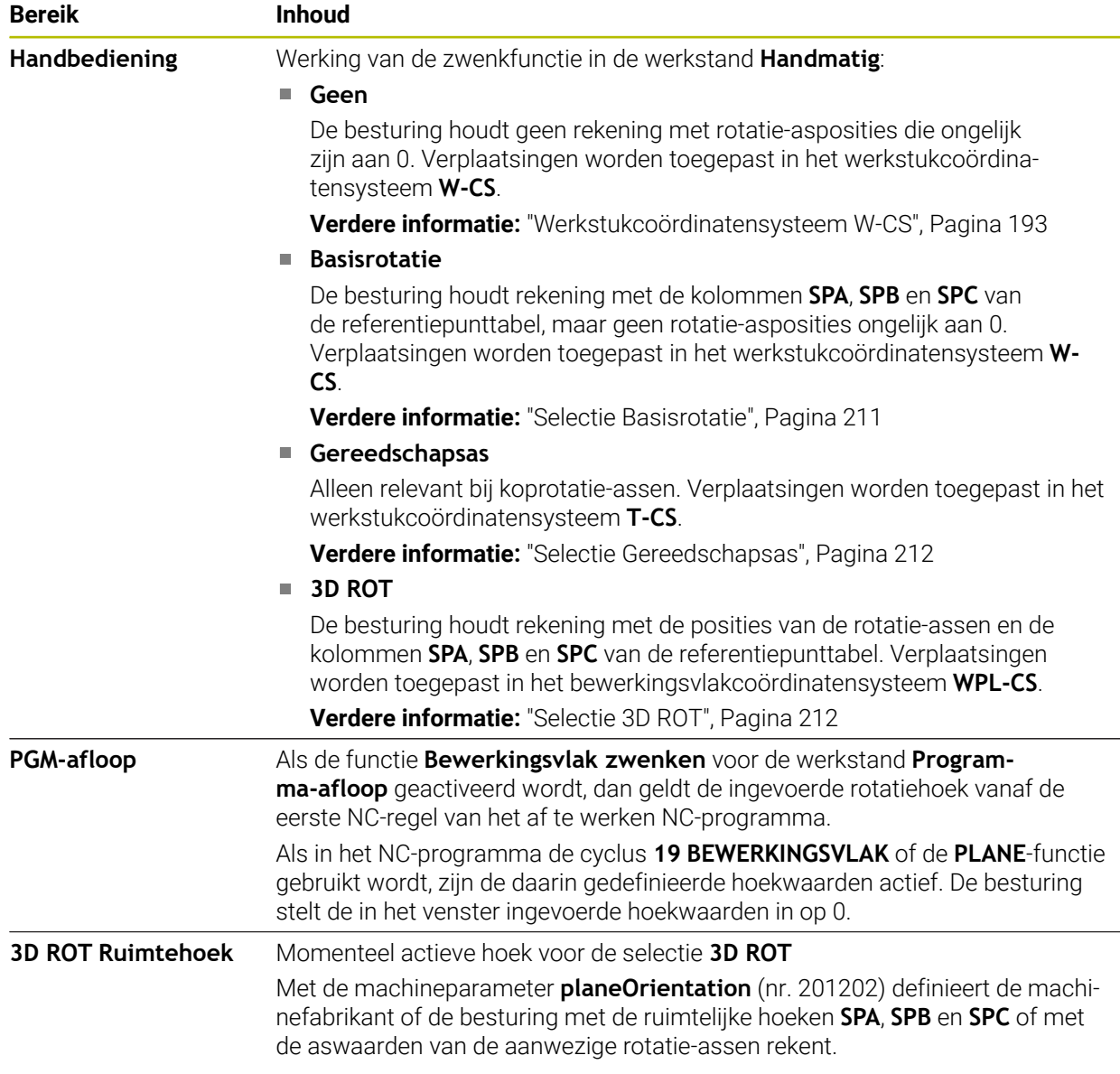

U bevestigt de selectie met **OK**. Wanneer een selectie in de gedeelten **Handbediening** of **PGM-afloop** actief is, laat de besturing het gedeelte groen oplichten.

Als er een selectie in het venster **3D-rotatie** actief is, toont de besturing het passende symbool in het werkgebied **Posities**.

**Verdere informatie:** ["Werkgebied Posities", Pagina 99](#page-98-1)

#### <span id="page-210-0"></span>**Selectie Basisrotatie**

Wanneer u de selectie **Basisrotatie** selecteert, verplaatsen de assen zich, rekening houdend met een basisrotatie of 3D-basisrotatie.

**Verdere informatie:** ["Basisrotatie en 3D-basisrotatie", Pagina 203](#page-202-0)

De verplaatsingen worden toegepast in het werkstukcoördinatensysteem **W-CS**. **Verdere informatie:** ["Werkstukcoördinatensysteem W-CS", Pagina 193](#page-192-0)

Als het actieve werkstukreferentiepunt een basisrotatie of 3D-basisrotatie bevat,

toont de besturing bovendien het bijbehorende symbool in het werkbereik **Posities**.

**Verdere informatie:** ["Werkgebied Posities", Pagina 99](#page-98-1)

Het gedeelte **3D ROT Ruimtehoek** heeft bij deze selectie geen functie.

#### <span id="page-211-0"></span>**Selectie Gereedschapsas**

Als u de selectie **Gereedschapsas** selecteert, kunt u in de positieve of negatieve richting van de gereedschapsas verplaatsen. De besturing blokkeert alle andere assen. Deze selectie is alleen zinvol bij machines met koprotatie-assen.

De verplaatsing wordt toegepast in het gereedschapscoördinatensysteem **T-CS**.

**Verdere informatie:** ["Gereedschapscoördinatensysteem T-CS", Pagina 199](#page-198-0)

U gebruikt deze selectie bijvoorbeeld in de volgende gevallen:

- U zet het gereedschap tijdens een onderbreking van de programma-afloop in een 5-assig programma in de richting van de gereedschapsas vrij.
- U verplaatst met de astoetsen of met het handwiel met een schuin ingesteld gereedschap.

Het gedeelte **3D ROT Ruimtehoek** heeft bij deze selectie geen functie.

#### <span id="page-211-1"></span>**Selectie 3D ROT**

Wanneer u de selectie **3D ROT** selecteert, verplaatsen alle assen in het gezwenkte bewerkingsvlak. De verplaatsingen worden toegepast in het bewerkingsvlakcoördinatensysteem **WPL-CS**.

**Verdere informatie:** ["Bewerkingsvlakcoördinatensysteem WPL-CS", Pagina 194](#page-193-0)

Wanneer in de referentiepunttabel ook nog een basisrotatie of 3D-basisrotatie is opgeslagen, wordt hiermee automatisch rekening gehouden.

De besturing toont in het gedeelte **3D ROT Ruimtehoek** de op dat moment actieve hoeken. U kunt de ruimtehoek ook bewerken.

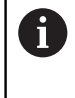

Wanneer u de waarden in het invoerveld **3D ROT Ruimtehoek** bewerkt, moet u de rotatie-assen aansluitend positioneren, bijvoorbeeld in de toepassing **MDI**.

#### **Instructies**

- De besturing gebruikt in de volgende situaties de transformatiewijze **COORD ROT**:
	- als daarvoor een **PLANE**-functie met **COORD ROT** is afgewerkt
	- na **PLANE RESET**
	- bij overeenkomstige configuratie van de machineparameter **CfgRot-WorkPlane** (nr. 201200) door de machinefabrikant

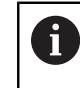

**COORD ROT** is alleen mogelijk met een vrije rotatie-as. **Meer informatie:** Gebruikershandboek Programmeren en testen

- De besturing gebruikt in de volgende situaties de transformatiewijze TABLE ROT:
	- als daarvoor een **PLANE**-functie met **TABLE ROT** is afgewerkt
	- bij overeenkomstige configuratie van de machineparameter **CfgRot-WorkPlane** (nr. 201200) door de machinefabrikant
- Wanneer u een referentiepunt plaatst, moeten de posities van de rotatie-assen overeenstemmen met de zwenksituatie in het venster **3D-rotatie** (#8 / #1-01-1). Wanneer de rotatie-assen anders gepositioneerd zijn dan in het venster **3Drotatie** is gedefinieerd, breekt de besturing standaard af met een foutmelding. Met de optionele machineparameter **chkTiltingAxes** (nr. 204601) definieert de machinefabrikant de reactie van de besturing.
- Een gezwenkt bewerkingsvlak blijft ook na het herstarten van de besturing actief. **Verdere informatie:** ["Werkgebied Refereren", Pagina 131](#page-130-0)
- Door de machinefabrikant gedefinieerde PLC-positioneringen zijn niet toegestaan bij gezwenkt bewerkingsvlak.

# **10**

# **Botsingsbewaking**

# **10.1 Dynamische botsingsbewaking DCM (#40 / #5-03-1)**

#### **Basisprincipes**

## **Toepassing**

Met de dynamische botsingsbewaking DCM (dynamic collision monitoring) kunt u door de machinefabrikant gedefinieerde machinecomponenten op botsing bewaken. Wanneer deze objecten met botsingsbewaking elkaar dichter naderen dan een gedefinieerde minimumafstand, stopt de besturing met een foutmelding. Hiermee kunt u het risico op botsingen verminderen.

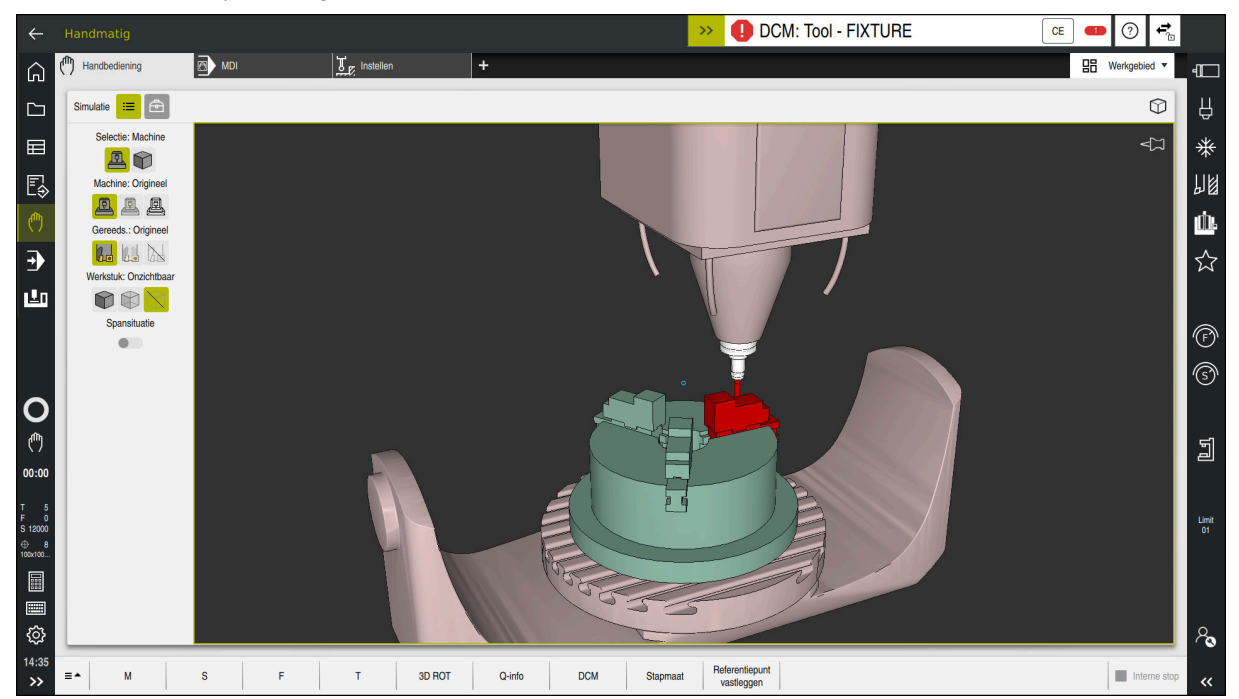

Dynamische botsingsbewaking DCM met waarschuwing voor een botsing

#### **Verwante onderwerpen**

- Basisprincipes van spanmiddelbeheer **Verdere informatie:** ["Spanmiddelbeheer", Pagina 221](#page-220-0)
- Uitgebreide tests bij de simulatie

**Meer informatie:** Gebruikershandboek Programmeren en testen

- Basisprincipes van het beheer van de gereedschapshouder **Verdere informatie:** ["Gereedschapshouderbeheer", Pagina 172](#page-171-0)
- Minimale afstand tussen twee objecten met botsingsbewaking verkleinen (#140 / #5-03-2)

**Meer informatie:** Gebruikershandboek Programmeren en testen

# **Voorwaarden**

- Software-optie Dynamische botsingsbewaking DCM (#40 / #5-03-1)
- Besturing door machinefabrikant voorbereid

De machinefabrikant moet een kinematicamodel van de machine, invoegpunten voor spanmiddelen en de veiligheidsafstand tussen objecten met botsingsbewaking definiëren.

**Verdere informatie:** ["Spanmiddelbeheer", Pagina 221](#page-220-0)

Gereedschappen met positieve radius **R** en lengte **L**.

**Verdere informatie:** ["Gereedschapstabel tool.t", Pagina 377](#page-376-0)

Waarden in het gereedschapsbeheer komen overeen met de werkelijke afmetingen van het gereedschap

**Verdere informatie:** ["Gereedschapsbeheer ", Pagina 166](#page-165-0)

# **Functiebeschrijving**

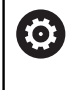

Raadpleeg uw machinehandboek!

De machinefabrikant past de dynamische botsingsbewaking DCM aan de besturing aan.

 $CF$ 

De machinefabrikant kan machine-onderdelen en minimumafstanden definiëren die door de besturing tijdens alle machinebewegingen bewaakt worden. Wanneer twee objecten met botsingsbewaking elkaar dichter naderen dan een gedefinieerde minimumafstand, komt de besturing met een foutmelding en stopt de beweging.

#### **DCM: Tool - FIXTURE**  $\rightarrow$

Foutmelding voor dynamische botsingsbewaking DCM

# *AANWIJZING*

#### **Let op: botsingsgevaar!**

Bij een niet-actieve dynamische botsingsbewaking DCM voert de besturing geen automatische botsingstest uit. Daardoor voorkomt de besturing ook geen bewegingen die een botsing veroorzaken. Tijdens alle bewegingen bestaat er gevaar voor botsingen!

- ▶ DCM zo mogelijk altijd activeren
- DCM direct na een tijdelijke onderbreking weer activeren
- NC-programma of programmadeel bij inactieve DCM in de modus **Regel voor regel** voorzichtig testen

De besturing kan de objecten met botsingsbewaking in de volgende werkstanden grafisch weergeven:

- Werkstand **Programmeren**
- Werkstand **Handmatig**
- Werkstand **Programma-afloop**

De besturing bewaakt de gereedschappen die in het gereedschapsbeheer zijn gedefinieerd, eveneens op botsingen.

# *AANWIJZING*

#### **Let op: botsingsgevaar!**

De besturing voert ook bij de actieve Dynamic Collision Monitoring DCM geen automatische botsingstest met het werkstuk uit, niet met het gereedschap en niet met andere machinecomponenten. Tijdens de afwerking bestaat er gevaar voor botsingen!

- Schakelaar **Uitgebreide controle** voor de simulatie activeren
- Verloop met behulp van de simulatie testen
- NC-programma of programmadeel in de modus **Regel voor regel** voorzichtig testen

**Meer informatie:** Gebruikershandboek Programmeren en testen
### **Dynamische botsingsbewaking DCM in de werkstanden Handmatig en Programma-afloop**

U activeert de dynamische botsingsbewaking DCM voor de werkstanden **Handmatig** en **Programma-afloop** afzonderlijk met de knop **DCM**.

**Verdere informatie:** ["Dynamische botsingsbewaking DCM voor de werkstanden](#page-218-0) [Handmatig en Programma-afloop activeren", Pagina 219](#page-218-0)

In de werkstanden **Handmatig** en **Programma-afloop** stopt de besturing een beweging wanneer twee objecten met botsingsbewaking elkaar dichter naderen dan een opgegeven minimumafstand. In dat geval komt de besturing met een foutmelding waarin de beide objecten zijn vermeld die de botsing veroorzaken.

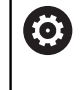

 $\mathbf i$ 

Raadpleeg uw machinehandboek!

De minimumafstand tussen de objecten met botsingsbewaking wordt gedefinieerd door de machinefabrikant.

Vóór de botsingswaarschuwing vermindert de besturing de aanzet van de bewegingen dynamisch. Hierdoor wordt gewaarborgd dat de assen tijdig vóór een botsing stoppen.

Wanneer de botsingswaarschuwing wordt geactiveerd, geeft de besturing de botsende objecten in het werkbereik **Simulatie** rood weer.

Bij een botsingswaarschuwing zijn uitsluitend machinebewegingen mogelijk met de asrichtingstoets of het handwiel, waardoor de afstand tot de objecten met botsingsbewaking wordt vergroot.

Bij actieve botsingsbewaking en een gelijktijdige botsingswaarschuwing zijn geen bewegingen toegestaan, waardoor de afstand wordt verkleind of gelijk blijft.

**10**

### **Dynamische botsingsbewaking DCM in de werkstand Programmeren**

U activeert de dynamische botsingsbewaking DCM voor de simulatie in het werkbereik **Simulatie**.

**Meer informatie:** Gebruikershandboek Programmeren en testen

In de werkstand **Programmeren** kunt u een NC-programma reeds vóór de afwerking op botsingen controleren. De besturing stopt bij een botsing de simulatie en komt met een foutmelding waarin de beide objecten zijn vermeld die de botsing veroorzaken.

HEIDENHAIN adviseert u de dynamische botsingsbewaking DCM in de werkstand **Programmeren** alleen in aanvulling op DCM in de werkstanden **Handmatig** en **Programma-afloop** te gebruiken.

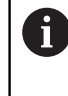

De uitgebreide botsingstest toont botsingen tussen het werkstuk en gereedschappen of gereedschaphouders.

**Meer informatie:** Gebruikershandboek Programmeren en testen

Om in de simulatie een resultaat te verkrijgen dat met het programmaverloop vergelijkbaar is, moeten de volgende punten met elkaar overeenkomen:

- Referentiepunt van het werkstuk
- **Basisrotatie**
- Offset in de afzonderlijke assen
- Zwenkstatus
- Actief kinematicamodel

U moet het actieve werkstukreferentiepunt voor de simulatie selecteren. U kunt het actieve werkstukreferentiepunt uit de referentiepunttabel in de simulatie overnemen.

**Meer informatie:** Gebruikershandboek Programmeren en testen

De volgende punten wijken in de simulatie eventueel van de machine af of zijn niet beschikbaar:

- De gesimuleerde gereedschapswisselpositie wijkt eventueel van de gereedschapswisselpositie van de machine af
- Wijzigingen in de kinematica kunnen eventueel in de simulatie vertraagd werken
- PLC-positioneringen worden bij de simulatie niet weergegeven
- Handwiel-override  $(#21 / #4-02-1)$  is niet beschikbaar
- Bewerking van opdrachtlijsten is niet beschikbaar
- Begrenzingen van verplaatsingsbereiken uit de toepassing **Instellingen** zijn niet beschikbaar

### <span id="page-218-0"></span>**Dynamische botsingsbewaking DCM voor de werkstanden Handmatig en Programma-afloop activeren**

### *AANWIJZING*

### **Let op: botsingsgevaar!**

Ĭ.

Bij een niet-actieve dynamische botsingsbewaking DCM voert de besturing geen automatische botsingstest uit. Daardoor voorkomt de besturing ook geen bewegingen die een botsing veroorzaken. Tijdens alle bewegingen bestaat er gevaar voor botsingen!

- ▶ DCM zo mogelijk altijd activeren
- DCM direct na een tijdelijke onderbreking weer activeren
- NC-programma of programmadeel bij inactieve DCM in de modus **Regel voor regel** voorzichtig testen

U kunt de dynamische botsingsbewaking DCM voor de werkstanden **Handmatig** en **Programma-afloop** als volgt activeren:

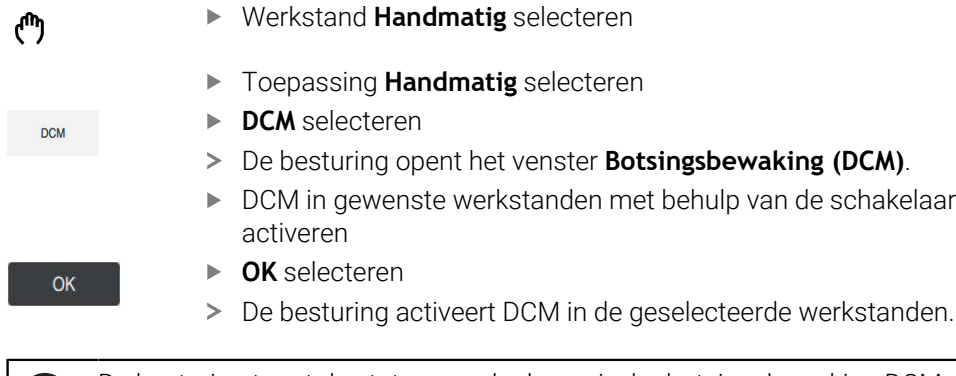

De besturing toont de status van de dynamische botsingsbewaking DCM in het werkgebied **Posities**. Wanneer u DCM deactiveert, toont de besturing een symbool in de informatiebalk.

### **Grafische weergave van objecten met botsingsbewaking activeren**

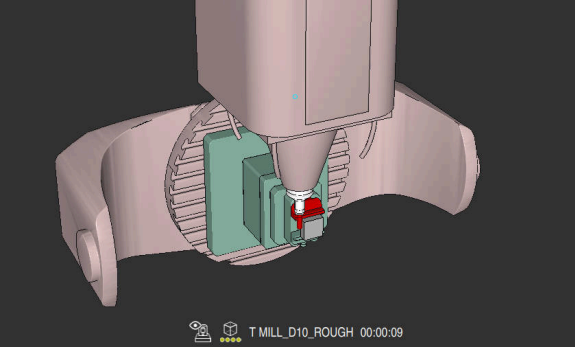

Simulatie in de modus **Machine**

U kunt de grafische weergave van de objecten met botsingsbewaking als volgt activeren:

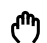

 $\mathrel{\coloneqq}$ 

- Werkstand selecteren, bijvoorbeeld **Handmatig**
- **Werkgebied** selecteren
- Werkbereik **Simulatie** selecteren
- De besturing opent het werkgebied **Simulatie**.
- Kolom **Visualiseringsopties** selecteren
- Modus **Machine** selecteren ы
- > De besturing toont een grafische weergave van de machine en het werkstuk.

### **Weergave wijzigen**

U kunt de grafische weergave van de objecten met botsingsbewaking als volgt wijzigen:

- Grafische weergave van objecten met botsingsbewaking activeren
- $:=$
- Kolom **Visualiseringsopties** selecteren

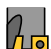

Grafische weergave van de objecten met botsingsbewaking wijzigen, bijvoorbeeld **Origineel**

### **Instructies**

- De dynamische botsingsbewaking DCM helpt het botsingsgevaar te verminderen. De besturing kan echter niet met alle bedrijfssituatie rekening houden.
- De besturing kan uitsluitend de machinecomponenten tegen een botsing beschermen waarvan de afmetingen, uitlijning en positie door uw machinefabrikant correct zijn gedefinieerd.
- De besturing houdt rekening met de deltawaarden **DL** en **DR** uit het gereedschapsbeheer. Met deltawaarden uit de **TOOL CALL**-regel of uit een correctietabel wordt geen rekening gehouden.
- Bij bepaalde gereedschappen, bijvoorbeeld bij freeskoppen, kan de radius die een botsing kan veroorzaken, groter zijn dan de in het gereedschapsbeheer gedefinieerde waarde.
- Na het starten van een tastcyclus bewaakt de besturing niet langer de lengte van de taststift en de diameter van de tastkogel, zodat u ook objecten met botsingsbewaking kunt tasten.

### <span id="page-220-0"></span>**10.2 Spanmiddelbeheer**

### <span id="page-220-1"></span>**10.2.1 Basisprincipes**

### **Toepassing**

U kunt spanmiddelen als 3D-modellen op de besturing opnemen om opspansituaties voor de simulatie of afwerking weer te geven.

Indien DCM actief is, controleert de besturing het spanmiddel tijdens de simulatie of bewerking op botsingen (#40 / #5-03-1).

### **Verwante onderwerpen**

- Dynamische botsingsbewaking DCM (#40 / #5-03-1) **Verdere informatie:** ["Dynamische botsingsbewaking DCM \(#40 / #5-03-1\)",](#page-213-0) [Pagina 214](#page-213-0)
- STL-bestand als onbewerkt werkstuk integreren **Meer informatie:** Gebruikershandboek Programmeren en testen

### **Voorwaarden**

Kinematicabeschrijving

De machinefabrikant maakt de kinematicabeschrijving

**Invoegpunt gedefinieerd** 

De machinefabrikant legt met het zogenoemde invoegpunt het referentiepunt voor het plaatsen van de spanmiddelen vast. Het invoegpunt bevindt zich vaak aan het einde van de kinematische ketting, bijvoorbeeld in het midden van een rondtafel. Raadpleeg de machinehandleiding voor de positie van het invoegpunt.

- Spanmiddel in een geschikt formaat:
	- STL-bestand
		- Max. 20 000 driehoeken
		- Driehoekig net vormt een gesloten omhulsel
	- CFG-bestand
	- M3D-bestand

### **Functiebeschrijving**

Om de spanmiddelbewaking te gebruiken, moeten de volgende stappen worden uitgevoerd:

■ Spanmiddelen maken of op de besturing laden

**Verdere informatie:** ["Mogelijkheden voor spanmiddelbestanden", Pagina 222](#page-221-0)

- Spanmiddel plaatsen
	- Functie **Set up fixtures** in de toepassing **Instellen** (#140 / #5-03-2) **Verdere informatie:** ["Spanmiddel in de botsingsbewaking integreren](#page-223-0) [\(#140 / #5-03-2\)", Pagina 224](#page-223-0)
	- Spanmiddel handmatig plaatsen
- Bij wisselende spanmiddelen het spanmiddel in het NC-programma laden of verwijderen

**Meer informatie:** Gebruikershandboek Programmeren en testen

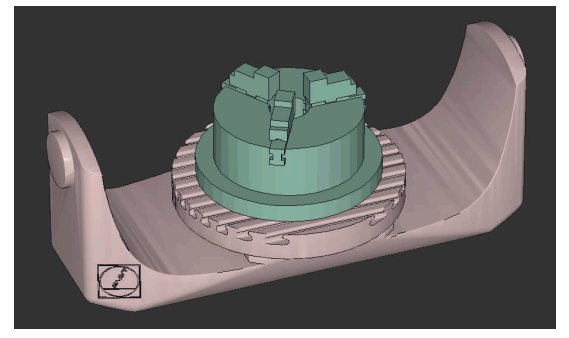

Als spanmiddel geladen klauwplaat met drie klauwen

### <span id="page-221-0"></span>**Mogelijkheden voor spanmiddelbestanden**

Wanneer u de spanmiddelen met de functie **Set up fixtures** integreert, kunt u alleen STL-bestanden gebruiken (#140 / #5-03-2).

Als alternatief kunt u CFG-bestanden en M3D-bestanden handmatig instellen.

Met de functie **3D-raster** (#152 / #1-04-1) kunt u vanuit andere bestandstypen STLbestanden aanmaken en STL-bestanden aan de eisen van de besturing aanpassen.

**Verdere informatie:** ["STL-bestanden genereren met 3D-raster \(#152 / #1-04-1\)",](#page-273-0) [Pagina 274](#page-273-0)

### **Spanmiddel als STL-bestand**

Met STL-bestanden kunt u zowel afzonderlijke componenten als complete modules als een onbeweeglijk spanmiddel weergeven. Het STL-formaat is vooral geschikt bij nulpunt-spansystemen en terugkerende opspanningen.

Wanneer een STL-bestand niet aan de eisen van de besturing voldoet, komt de besturing met een foutmelding.

Met software-optie CAD Model Optimizer (#152 / #1-04-1) kunt u STL-bestanden die niet aan de eisen voldoen, aanpassen en als spanmiddel gebruiken.

**Verdere informatie:** ["STL-bestanden genereren met 3D-raster \(#152 / #1-04-1\)",](#page-273-0) [Pagina 274](#page-273-0)

### **Spanmiddel als CFG-bestand**

CFG-bestanden zijn configuratiebestanden. U hebt de mogelijkheid om bestaande STL- en M3D-bestanden in een CFG-bestand op te nemen. Zo kunt u complexe opspanningen in kaart brengen.

Met de functie **Set up fixtures** wordt een CFG-bestand voor het spanmiddel met de ingemeten waarden gemaakt.

Bij CFG-bestanden kunt u de oriëntatie van de spanmiddelbestanden op de besturing corrigeren. U kunt CFG-bestanden met behulp van het **KinematicsDesign** op de besturing aanmaken en bewerken.

**Verdere informatie:** ["CFG-bestanden bewerken met KinematicsDesign",](#page-233-0) [Pagina 234](#page-233-0)

### **Spanmiddel als M3D-bestand**

M3D is een bestandstype van de firma HEIDENHAIN. Met het tegen betaling verkrijgbare programma M3D Converter van HEIDENHAIN kunt u M3D-bestanden aanmaken uit STL- of STEP-bestanden.

Om een M3D-bestand als spanmiddel te gebruiken, moet het bestand met de software M3D converter worden aangemaakt en gecontroleerd.

### **Instructies**

### *AANWIJZING*

### **Let op: botsingsgevaar!**

De gedefinieerde opspansituatie van de spanmiddelbewaking moet overeenkomen met de werkelijke machinestatus, anders bestaat er botsingsgevaar.

- Positie van het spanmiddel in de machine meten
- Meetwaarden voor de plaatsing van het spanmiddel gebruiken
- NC-programma's in de Simulatie testen
- Als u een CAM-systeem gebruikt, voert u de opspansituatie uit met behulp van de postprocessor.
- Let op de uitlijning van het coördinatensysteem in het CAD-systeem. Pas de uitlijning van het coördinatensysteem met behulp van het CAD-systeem aan de gewenste uitlijning van het spanmiddel in de machine aan.
- De oriëntatie van het spanmiddelmodel in het CAD-systeem is vrij selecteerbaar en past daarom niet altijd bij de uitlijning van het spanmiddel in de machine.
- Stel de coördinatenoorsprong in het CAD-systeem zodanig in, dat het spanmiddel direct op het invoegpunt van de kinematica kan worden geplaatst.
- Maak voor uw spanmiddelen een centrale directory aan, bijv. **TNC:\systeem \fixture**.
- Indien DCM actief is, controleert de besturing het spanmiddel tijdens de simulatie of bewerking op botsingen (#40 / #5-03-1).

Door meerdere spanmiddelen op te slaan, kunt u zonder enige configuratie het juiste spanmiddel voor uw bewerking kiezen.

Voorbereide voorbeeldbestanden voor opspanningen uit het dagelijkse productieproces vindt u in de NC-database van het klaartekstportaal:

### **[HEIDENHAIN-NC-Solutions](https://www.klartext-portal.com/nl/tips/nc-solutions/)**

■ Ook wanneer in de besturing of in het NC-programma de maateenheid inch actief is, interpreteert de besturing de maten van 3D-bestanden in mm.

### <span id="page-223-0"></span>**10.2.2 Spanmiddel in de botsingsbewaking integreren (#140 / #5-03-2)**

### **Toepassing**

Met behulp van de functie **Opspanmiddel instellen** bepaalt u de positie van een 3D-model in het werkbereik **Simulatie** passend bij het werkelijke spanmiddel in de machineruimte. Wanneer u het spanmiddel hebt ingesteld, wordt rekening gehouden met de besturing in de dynamische botsingsbewaking DCM.

### **Verwante onderwerpen**

- Werkgebied **Simulatie**
- **Meer informatie:** Gebruikershandboek Programmeren en testen Dynamische botsingsbewaking DCM **Verdere informatie:** ["Dynamische botsingsbewaking DCM \(#40 / #5-03-1\)",](#page-213-0)
- [Pagina 214](#page-213-0)
- Spanmiddelbewaking

**Verdere informatie:** ["Spanmiddelbeheer", Pagina 221](#page-220-0)

■ Werkstuk instellen met grafische ondersteuning (#159 / #1-07-1) **Verdere informatie:** ["Werkstuk instellen met grafische ondersteuning](#page-318-0) [\(#159 / #1-07-1\)", Pagina 319](#page-318-0)

### **Voorwaarden**

- Wanneer u een HEIDENHAIN-tastsysteem met EnDat-interface gebruikt, is softwareoptie Tastsysteemfuncties (#17 / #1-05-1) automatisch vrijgeschakeld. **Verdere informatie:** ["Tastsysteem voor het werkstuk kalibreren", Pagina 314](#page-313-0) Wanneer u een HEIDENHAIN-tastsysteem met EnDat-interface gebruikt, is softwareoptie Tastsysteemfuncties (#17 / #1-05-1) automatisch vrijgeschakeld.
- Software-optie Dynamische botsingsbewaking DCM versie 2 (#140 / #5-03-2)
- Tastsysteem voor het werkstuk
- Toegestaan spanmiddelbestand overeenkomstig het werkelijke spanmiddel **Verdere informatie:** ["Mogelijkheden voor spanmiddelbestanden", Pagina 222](#page-221-0)

### **Functiebeschrijving**

De functie **Opspanmiddel instellen** is als tastsysteemfunctie in de toepassing **Instellen** van de werkstand **Handmatig** beschikbaar.

Met de functie **Opspanmiddel instellen** bepaalt u met behulp van verschillende keren tasten de posities van het spanmiddel. Eerst wordt in elke lineaire as een punt op het spanmiddel aangeduid. Hierdoor legt u de positie van het spanmiddel vast. Nadat u een punt in alle lineaire assen hebt getast, kunt u nog meer punten opnemen om de nauwkeurigheid van de positionering te verhogen. Wanneer u de positie in een asrichting hebt bepaald, verandert de besturing de status van de desbetreffende as van rood in groen.

Het foutschattingsdiagram toont voor elke tastpositie hoe ver het 3D-model naar schatting van het werkelijke spanmiddel is verwijderd.

### **Verdere informatie:** ["Foutschattingsdiagram", Pagina 229](#page-228-0)

De omvang van de functie **Opspanmiddel instellen** is als volgt afhankelijk van de software-opties uitgebreide functies groep 1 (#8 / #1-01-1) en uitgebreide functies groep 2 (#9 / #4-01-1):

Beide software-opties vrijgeschakeld:

U kunt vóór het opmeten zwenken en tijdens het opmeten het gereedschap instellen om ook complexe spanmiddelen te tasten.

Alleen uitgebreide functies groep 1 (#8 / #1-01-1) vrijgeschakeld:

U kunt vóór het opmeten zwenken. Het bewerkingsvlak moet consistent zijn. Wanneer tussen de tastposities de rotatie-assen verplaatst worden, toont de besturing een foutmelding.

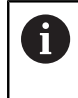

Wanneer de actuele coördinaten van de rotatie-assen en de gedefinieerde zwenkhoek (venster **3D ROT**) overeenstemmen, is het bewerkingsvlak consistent.

Geen van beide software-opties vrijgeschakeld:

U kunt vóór het opmeten niet zwenken. Wanneer tussen de tastposities de rotatie-assen verplaatst worden, toont de besturing een foutmelding.

**Verdere informatie:** ["Bewerkingsvlak zwenken \(#8 / #1-01-1\)", Pagina 207](#page-206-0) **Meer informatie:** Gebruikershandboek Programmeren en testen

### **Uitbreidingen van het werkgebied Simulatie**

Behalve het werkbereik **Tastfunctie** biedt het werkbereik **Simulatie** grafische ondersteuning bij het instellen van het spanmiddel.

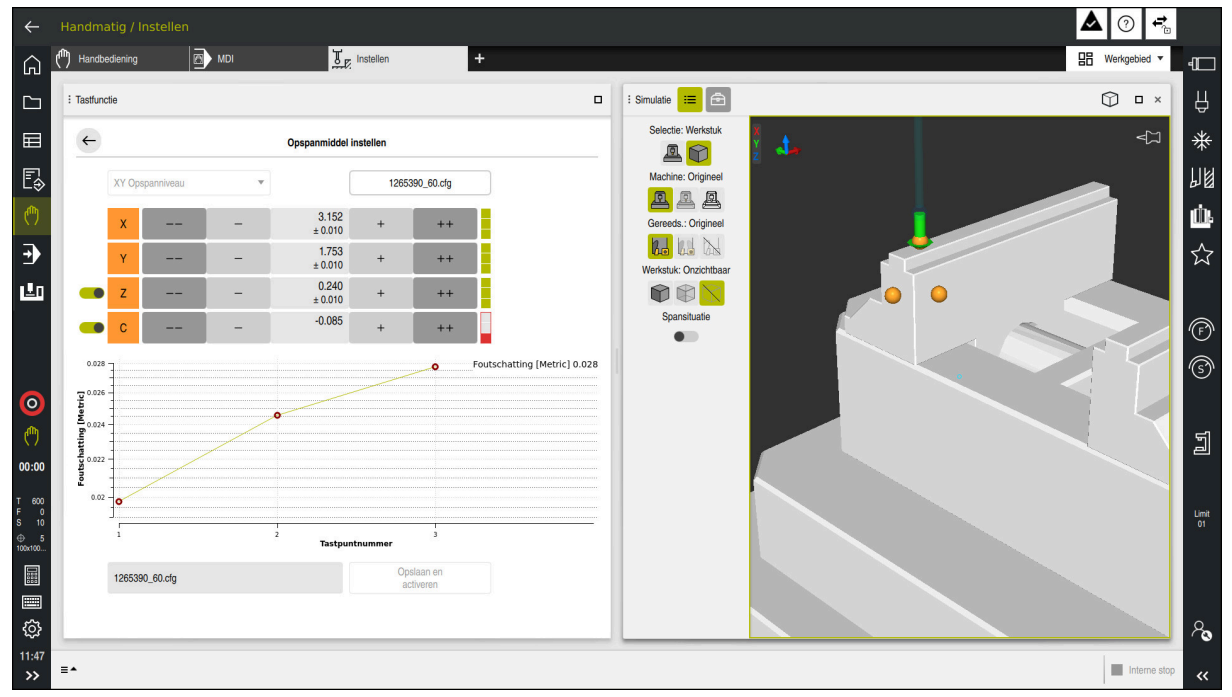

Functie **Opspanmiddel instellen** met geopend werkbereik **Simulatie**

Wanneer de functie **Opspanmiddel instellen** actief is, toont het werkbereik **Simulatie** de volgende inhoud:

- Actuele positie van het spanmiddel vanuit het oogpunt van de besturing
- Getaste punten op spanmiddel
- Mogelijke tastrichting met behulp van een pijl:

### Geen pijl

Tasten is niet mogelijk. Het werkstuktastsysteem is te ver van het spanmiddel verwijderd of het werkstuktastsysteem staat vanuit het oogpunt van de besturing in het spanmiddel.

In dat geval kunt u eventueel de positie van het 3D-model bij de simulatie corrigeren.

Rode pijl L.

ñ

Het tasten in pijlrichting is niet mogelijk.

Het tasten op randen, hoeken of sterk gebogen gedeeltes van het spanmiddel levert geen nauwkeurige meetresultaten. Daarom blokkeert de besturing het tasten in deze gebieden.

 $\overline{\phantom{a}}$ Gele pijl

> Het tasten in pijlrichting is beperkt mogelijk. Het tasten vindt plaats in een geselecteerde richting of kan tot botsingen leiden.

Groene pijl Het tasten in pijlrichting is mogelijk.

### **Symbolen en knoppen**

De functie **Opspanmiddel instellen** biedt de volgende symbolen en knoppen:

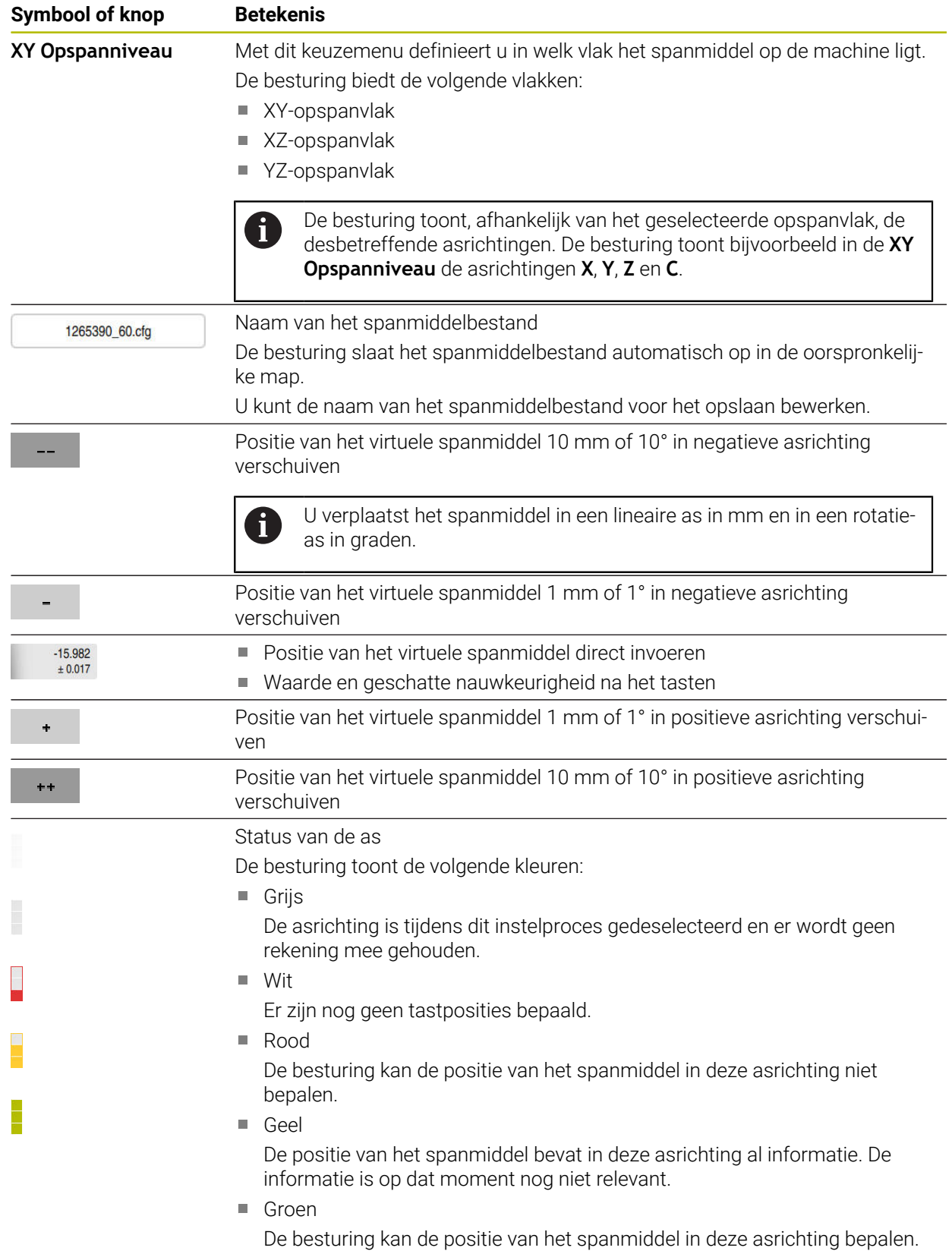

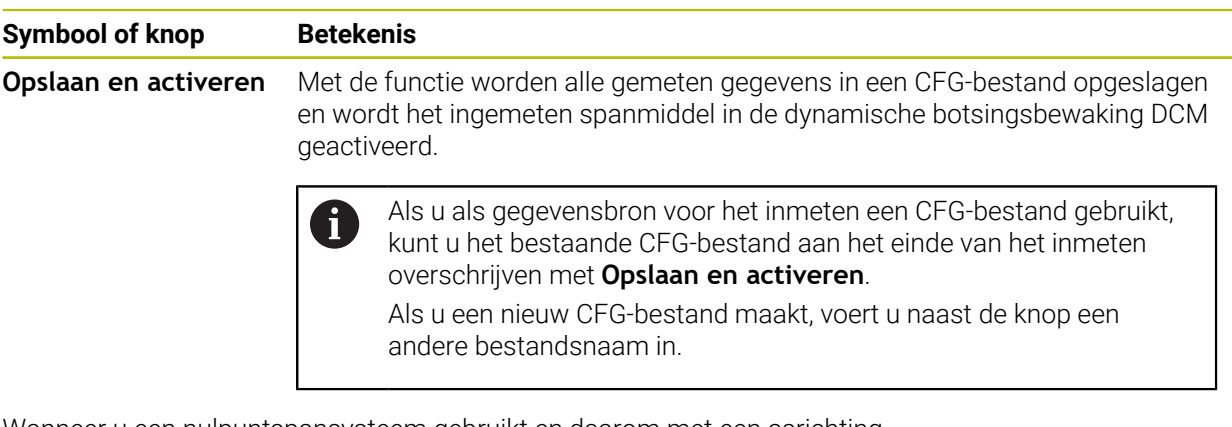

Wanneer u een nulpuntspansysteem gebruikt en daarom met een asrichting, bijvoorbeeld **Z** bij het instellen van het spanmiddel, geen rekening wilt houden, kunt u de desbetreffende as met een schakelaar deselecteren. De besturing houdt geen rekening met geselecteerde asrichtingen tijdens het instellen en plaatst het spanmiddel alleen met inachtneming van de overige assen.

### <span id="page-228-0"></span>**Foutschattingsdiagram**

Met elke uitgevoerde tastbewerking beperkt u de mogelijke plaatsing van het spanmiddel meer, en stelt u het 3D-model dichter in bij de werkelijke positie in de machine.

Het foutschattingsdiagram toont de geschatte waarde, hoe ver het 3D-model van het werkelijke spanmiddel verwijderd is. Daarbij houdt de besturing rekening met het complete spanmiddel, niet alleen met de tastpunten.

Wanneer het foutschattingsdiagram groene cirkels en de gewenste nauwkeurigheid toont, is de installatieprocedure voltooid.

De volgende factoren beïnvloeden hoe precies u spanmiddelen kunt inmeten:

- Nauwkeurigheid van het werkstuktastsysteem
- Herhalingsnauwkeurigheid van het werkstuktastsysteem
- Nauwkeurigheid van het 3D-model
- Toestand van het werkelijke spanmiddel, bijvoorbeeld aanwezige slijtage of infrezingen

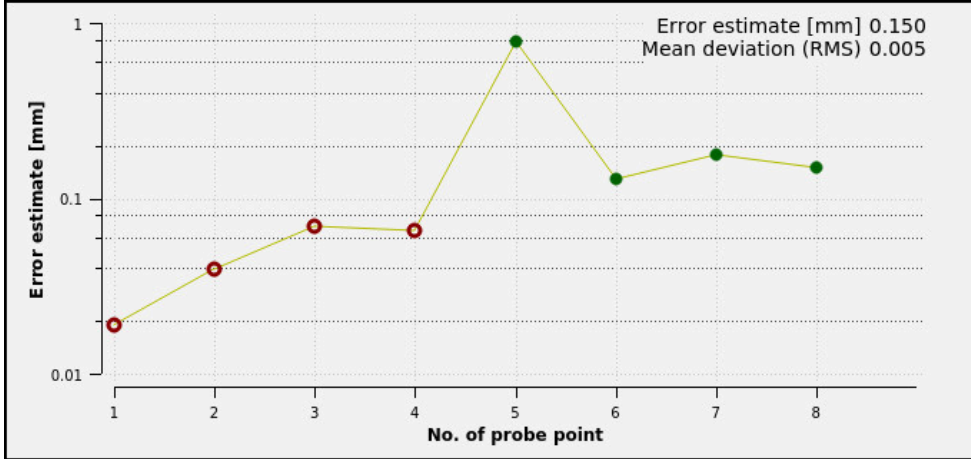

Diagram van de foutenschatting in de functie **Opspanmiddel instellen**

Het foutschattingsdiagram van de functie **Opspanmiddel instellen** toont de volgende informatie:

### **Gemiddelde afwijking (RMS)**

Dit bereik toont de gemiddelde afstand van de gemeten tastpunten tot het 3Dmodel in mm.

**Foutschatting [mm]**

Deze as toont het verloop van de gewijzigde modelpositie met behulp van de afzonderlijke tastpunten. De besturing toont rode cirkels, totdat alle asrichtingen bepaald kunnen worden. Vanaf dit punt toont de besturing groene cirkels.

**Tastpuntnummer**

Deze as toont de nummers van de afzonderlijke tastpunten.

### **Voorbeeldvolgorde van tastposities voor spanmiddelen**

Voor verschillende spanmiddelen kunt u bijvoorbeeld de volgende tastposities instellen:

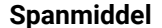

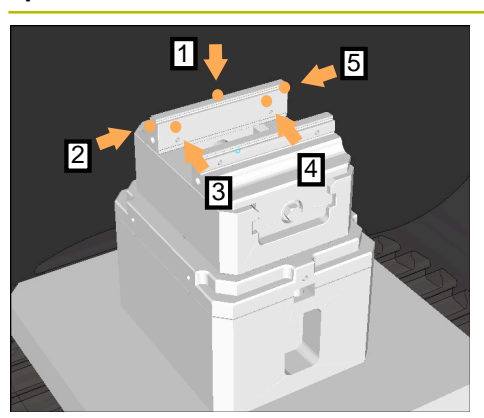

**Spanmiddel Mogelijke volgorde**

U kunt bij het opmeten van een bankschroef de volgende tastposities instellen:

- 1 Vaste bankschroef in **Z–** tasten
- 2 Vaste bankschroef in **X+** tasten
- 3 Vaste bankschroef in **Y+** tasten
- 4 Tweede waarde in **Y+** voor rotatie tasten
- 5 Ter verhoging van de nauwkeurigheid het controlepunt in **X–** tasten

Tastposities bij een bankschroef met vaste bankschroef

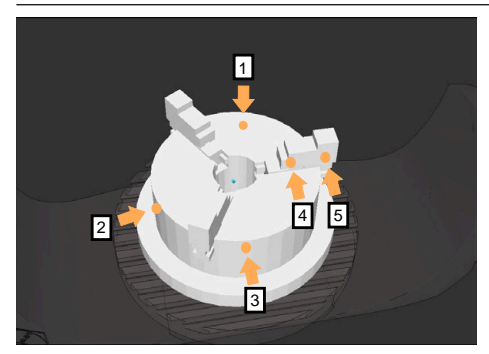

Tastposities bij een klauwplaat met drie klauwen

U kunt bij het opmeten van een klauwplaat met drie klauwen de volgende tastposities instellen:

- 1 Corpus van klauwvoering in **Z–** tasten
- 2 Corpus van klauwvoering in **X+** tasten
- 3 Corpus van klauwvoering in **Y+** tasten
- 4 Klauw in **Y+** voor draaien tasten
- 5 Tweede waarde op klauw in **Y+** om te draaien tasten

### **Bankschroef met vaste bek opmeten**

Het gewenste 3D-model moet aan de eisen van de besturing voldoen. **Verdere informatie:** ["Mogelijkheden voor spanmiddelbestanden",](#page-221-0) [Pagina 222](#page-221-0)

U meet een bankschroef met de functie **Opspanmiddel instellen** als volgt in:

Bevestig de werkelijke bankschroef in de machineruimte

لس}

i.

Werkstand **Handmatig** selecteren

Toepassing **Instellen** selecteren **Opspanmiddel instellen** selecteren

- Tastsysteem voor het werkstuk inspannen
- Werkstuktastsysteem handmatig boven de vaste bankschroef op een markant punt positioneren

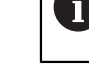

Deze stap vergemakkelijkt de volgende stappen.

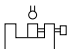

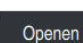

- **Openen** selecteren
- De besturing opent het geselecteerde 3D-model in de simulatie.

De besturing opent het menu **Opspanmiddel instellen**. Voor de echte bankschroef passend 3D-model kiezen

- 3D-model met behulp van de knoppen voor de afzonderlijke  $\blacktriangleright$ assen in de virtuele machinekamer voorpositioneren
	- **i**

Gebruik bij het voorpositioneren van de bankschroef het tastsysteem als uitgangspunt.

De besturing kent op dit moment niet de exacte positie van het spanmiddel, maar het werkstuktastsysteem. Wanneer u het 3D-model aan de hand van de positie van het werkstuktastsysteem en bijvoorbeeld tafelgroeven voorpositioneren, krijgt u waarden dicht bij de positie van de werkelijke bankschroef.

U kunt ook nadat u eerste meetpunten hebt opgenomen, verder met de functies voor verschuiving ingrijpen en de positie van het spanmiddel handmatig corrigeren.

- ь Spanniveau vastleggen, bijvoorbeeld **XY**
- Tastsysteem voor het werkstuk positioneren totdat een groene pijl naar beneden verschijnt

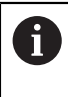

Omdat u op dit moment het 3D-model alleen hebt voorgepositioneerd, kan de groene pijl geen betrouwbare informatie geven over het feit of u bij het tasten ook het gewenste bereik van het spanmiddel tast. Controleer of de positie van het spanmiddel in de simulatie en de machine met elkaar overeenstemmen en of het tasten in pijlrichting op de machine mogelijk is. Tast niet in de buurt van randen, afkantingen of

afrondingen.

口

- Toets **NC-start** indrukken
- > De besturing tast in pijlrichting.
- De besturing geeft de status van as **Z** groen aan en verschuift het spanmiddel naar de getaste positie. De besturing markeert de getaste positie in de simulatie met een punt.
- ▶ Procedure in asrichtingen **X**+ en Y+ herhalen
- > De status van de assen wordt groen.
- ▶ Overige punten in asrichting Y+ voor basisrotatie tasten

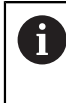

Om bij het tasten van de basisrotatie de grootst mogelijke nauwkeurigheid te bereiken, plaatst u de tastposities zo ver mogelijk van elkaar.

- De besturing geeft de status van as **C** groen aan.
- ▶ Meetpunt in asrichting **X**-tasten

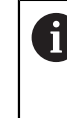

 $\blacktriangleright$  $\geq$  Extra controlepunten aan het einde van het inmeetproces verhogen de nauwkeurigheid van de overeenstemming en minimaliseren de fouten tussen 3D-model en reëel spanmiddel.

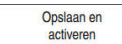

**Opslaan en activeren** selecteren

De besturing sluit de functie **Opspanmiddel instellen**, slaat een CFG-bestand op met de ingemeten waarden onder het getoonde pad en integreert het opgemeten spanmiddel in de dynamische botsingsbewaking DCM.

### **Instructies**

### *AANWIJZING*

### **Let op: botsingsgevaar!**

Om de opspansituatie op de machine te tasten, moet u het werkstuktastsysteem correct kalibreren en de waarde **R2** in Gereedschapsbeheer correct definiëren. Anders kunnen verkeerde gereedschapsgegevens van het werkstuktastsysteem tot meetonnauwkeurigheden en eventueel tot een botsing leiden.

- Tastsysteem van het werkstuk regelmatig kalibreren
- ▶ Parameter **R2** in het gereedschapsbeheer invoeren
- De besturing kan verschillen in de modellering tussen 3D-model en het werkelijke spanmiddel niet herkennen.
- Op het moment van instellen kent de dynamische botsingsbewaking DCM de exacte positie van het spanmiddel niet. In deze toestand zijn botsingen met het spanmiddel, gereedschap of andere elementen van de looprichting in de machineruimte mogelijk, bijvoorbeeld met spanklauwen. U kunt inrichtingscomponenten modelleren met behulp van een CFG-bestand op de besturing.

**Verdere informatie:** ["CFG-bestanden bewerken met KinematicsDesign",](#page-233-0) [Pagina 234](#page-233-0)

- Wanneer u de functie **Opspanmiddel instellen** annuleert, bewaakt DCM het spanmiddel niet. Eerder ingestelde spanmiddelen zijn in dit geval eveneens uit de bewaking verwijderd. De besturing komt met een waarschuwing.
- Er kan telkens slechts één spanmiddel worden ingemeten. Om meerdere spanmiddelen gelijktijdig met DCM te bewaken, moeten de spanmiddelen in een CFGbestand worden opgenomen.

**Verdere informatie:** ["CFG-bestanden bewerken met KinematicsDesign",](#page-233-0) [Pagina 234](#page-233-0)

- Wanneer u een houder van een klauw inmeet, bepaalt u zoals bij het opmeten van een bankschroef de coördinaten van de assen **Z**, **X** en **Y**. De rotatie bepaalt u aan de hand van een afzonderlijke klauw.
- U kunt het opgeslagen spanmiddelbestand met de functie **FIXTURE SELECT** in het NC-programma opnemen. U kunt daarmee het NC-programma met inachtneming van de reële opspansituatie simuleren en afwerken.

**Meer informatie:** Gebruikershandboek Programmeren en testen

### <span id="page-233-0"></span>**10.2.3 CFG-bestanden bewerken met KinematicsDesign**

### **Toepassing**

Met **KinematicsDesign** kunt u CFG-bestanden op de besturing bewerken. Daarbij geeft **KinematicsDesign** de spanmiddelen grafisch weer en ondersteunt daarmee bij de foutopsporing en -oplossing.

### **Verwante onderwerpen**

■ Spanmiddelen tot complexe opspanningen combineren

**Verdere informatie:** ["Spanmiddelen combineren in het venster Nieuw](#page-238-0) [spanmiddel", Pagina 239](#page-238-0)

### **Functiebeschrijving**

Als u een CFG-bestand op de besturing opent, biedt de besturing de keuze **KinematicsDesign**.

**KinematicsDesign** biedt de volgende functies:

- Bewerken van spanmiddelen met grafische ondersteuning
- Terugmelding bij onjuiste invoer
- Invoegen van transformaties
- Nieuwe elementen toevoegen
	- 3D-model (M3D- of STL-bestanden)
	- Cilinder
	- **Prisma**
	- Rechth. blok
	- Afgekn. kegel
	- **Boring**

U kunt zowel STL- als M3D-bestanden meerdere keren in CFG-bestanden opnemen.

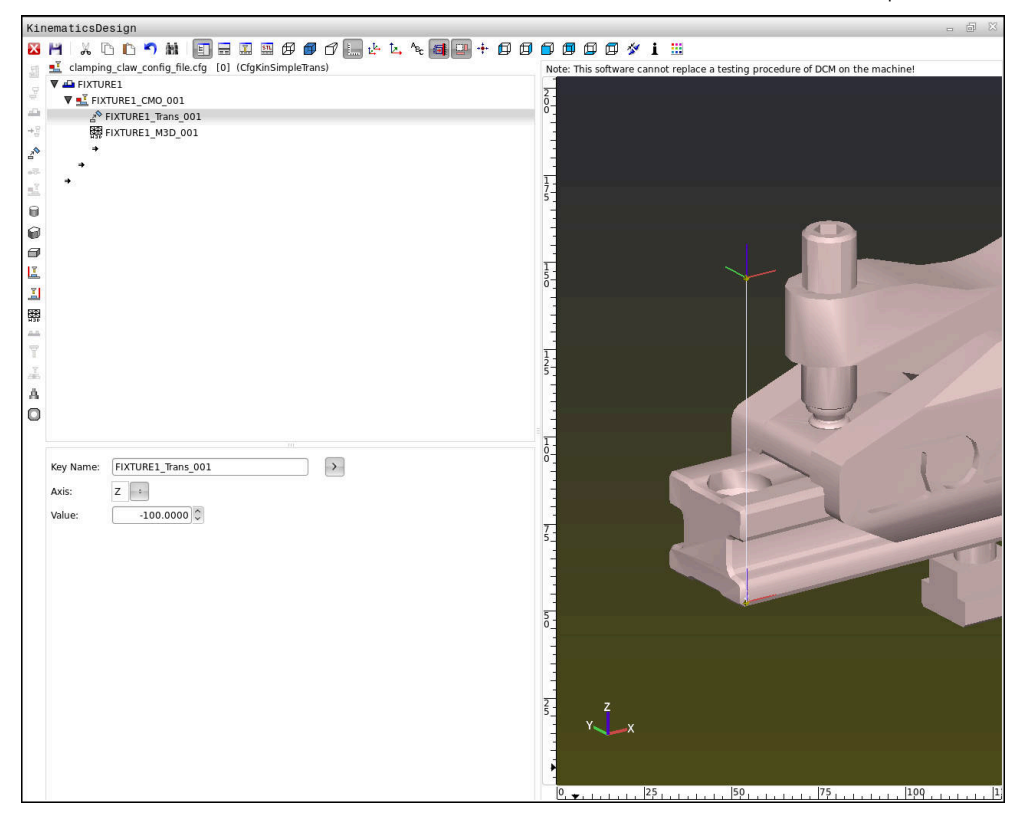

### **Syntaxis in CFG-bestanden**

Binnen de verschillende CFG-functies worden de volgende syntaxiselementen gebruikt:

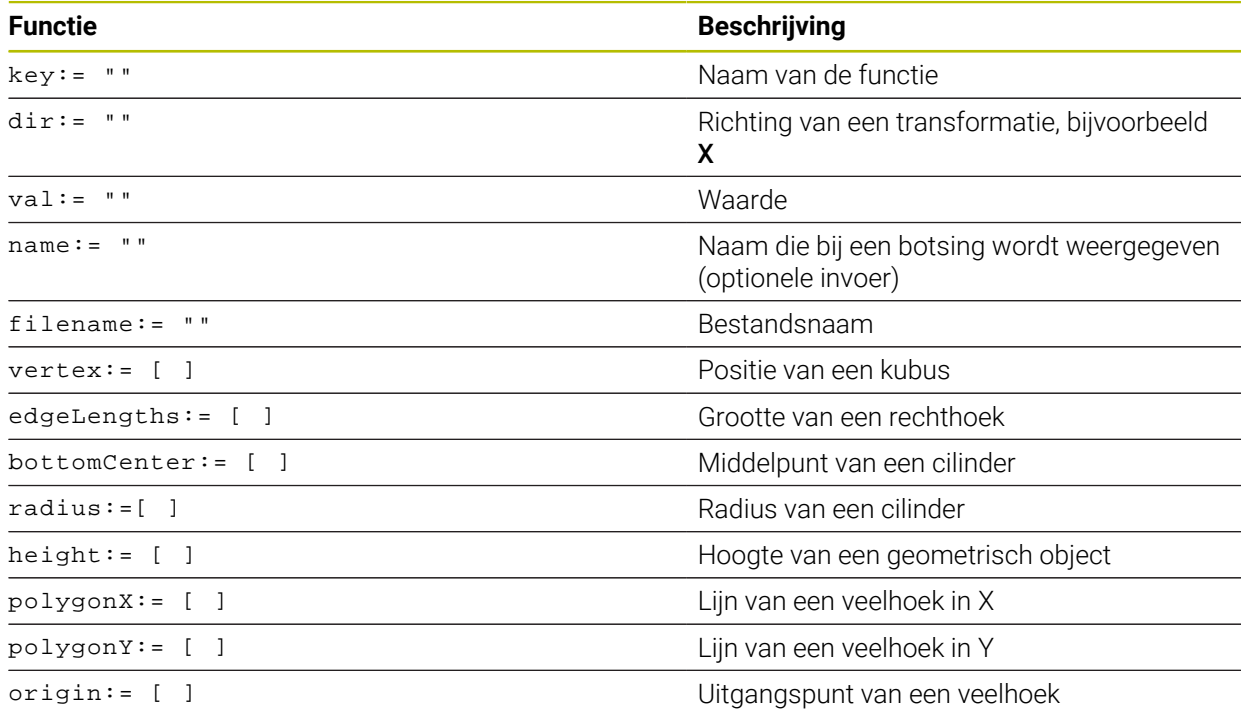

Elk element heeft zijn eigen **key**. Een **key** moet uniek zijn en mag slechts eenmaal voorkomen in de beschrijving van een spanmiddel. Aan de hand van **de key** worden de elementen met elkaar verwezen.

Als u een spanmiddel in de besturing met behulp van CFG-functies wilt beschrijven, zijn de volgende functies beschikbaar:

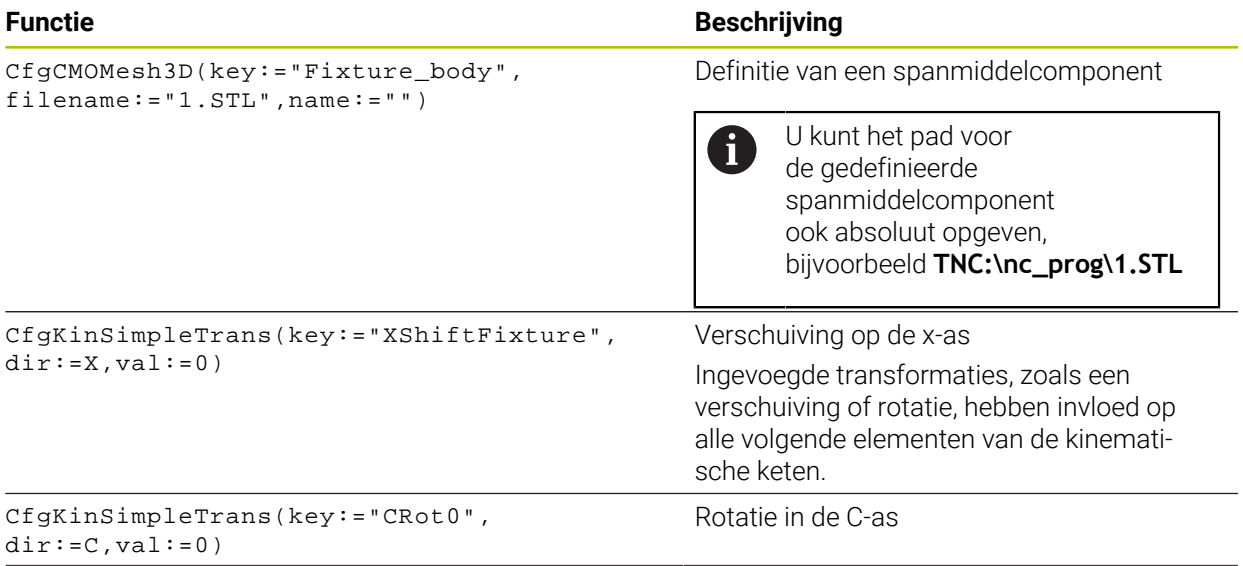

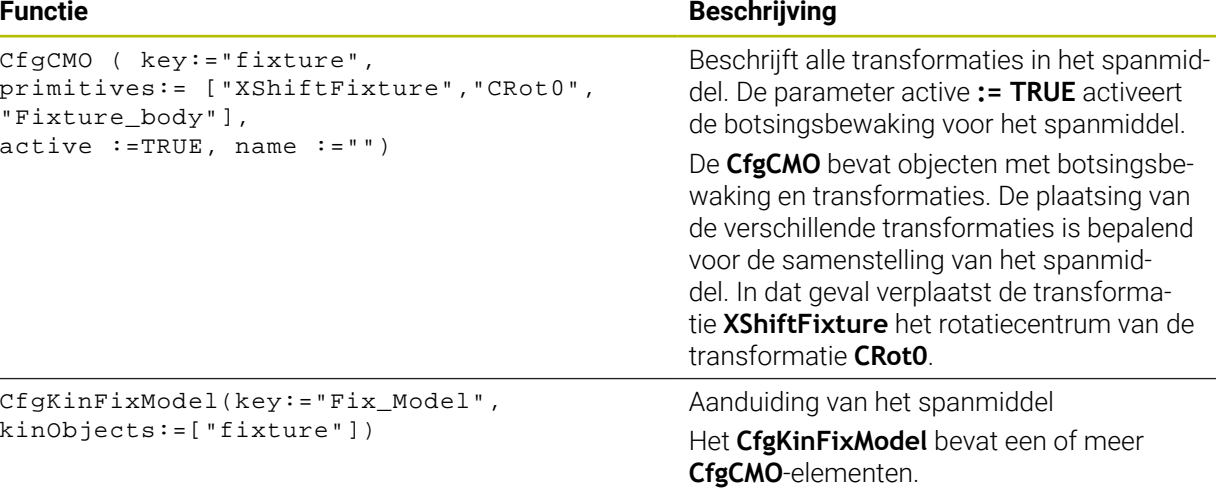

### **Geometrische vormen**

Eenvoudige geometrische objecten kunt u met **KinematicsDesign** of direct in het CFG-bestand voor uw botsingsobject toevoegen.

Alle geïntegreerde geometrische vormen zijn subelementen van de bovenliggende **CfgCMO** en **worden daar als** primitives weergegeven.

De volgende geometrische objecten zijn beschikbaar:

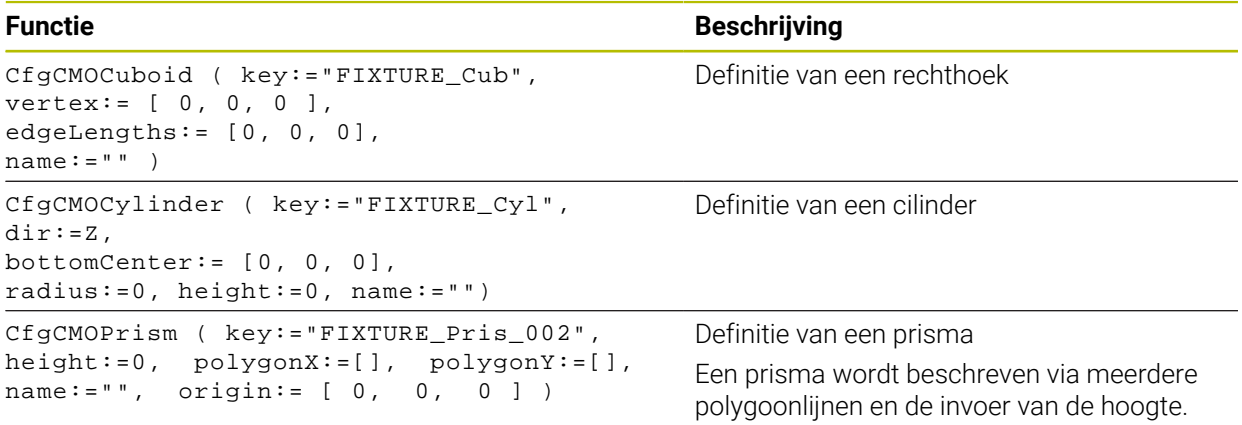

### **Invoer van spanmiddel met object met botsingsbewaking aanmaken**

De volgende inhoud beschrijft de werkwijze met reeds geopend **KinematicsDesign**.

Ga als volgt te werk om een spanmiddel met een object met botsingsbewaking aan te maken:

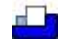

- **Spanmiddel invoegen** selecteren
- **KinematicsDesign** maakt een nieuwe spanmiddel-invoer in het CFG-bestand aan.
- **Voer de key-naam** voor spanmiddel in, bijvoorbeeld **Klembek**
- **Invoer bevestigen**
- **KinematicsDesign** neemt de invoer over.
- Cursor een niveau omlaag bewegen

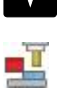

- **Object met botsingsbewaking invoegen** selecteren
- **Invoer bevestigen**
- **KinematicsDesign** maakt een nieuw object met botsingsbewaking aan.

### **Geometrische vorm definiëren**

U kunt met behulp van **KinematicsDesign** verschillende geometrische vormen definiëren. Als u meerdere geometrische vormen verbindt, kunt u eenvoudige spanmiddelen construeren.

Ga als volgt te werk om een geometrische vorm te definiëren:

Invoer van spanmiddel met object met botsingsbewaking aanmaken

- Pijltoets onder object met botsingsbewaking selecteren
- →
- Gewenste geometrische vorm selecteren, bijvoorbeeld Vierkant
- ▶ Positie van het vierkant definiëren, bijvoorbeeld **X = 0**, **Y = 0**, **Z = 0**
- Afmeting van het vierkant definiëren, bijvoorbeeld **X = 100**, **Y = 100**, **Z = 100**
- **Invoer bevestigen**
- De besturing toont de gedefinieerde rechthoek in de grafische  $\geq$ weergave.

### **3D-model integreren**

De geïntegreerde 3D-modellen moeten voldoen aan de eisen van de besturing. Om een 3D-model als spanmiddel te integreren, gaat u als volgt te werk:

Invoer van spanmiddel met object met botsingsbewaking aanmaken

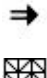

- Pijltoets onder object met botsingsbewaking selecteren
- ₩
- **3D-model invoegen** selecteren
- De besturing opent het venster **Bestand openen**.
- ▶ Gewenst STL- of M3D-bestand selecteren
- **OK** selecteren
- $\geq$ De besturing neemt het geselecteerde bestand op en toont het bestand in het grafisch venster.

### **Spanmiddel plaatsen**

U hebt de mogelijkheid om het opgenomen spanmiddel naar wens te plaatsen, om bijvoorbeeld de oriëntatie van een extern 3D-model te corrigeren. Voeg hiervoor transformaties voor alle gewenste assen in.

U plaatst een spanmiddel met **KinematicsDesign** als volgt:

- Spanmiddel definiëren
	- Pijltoets onder te plaatsen element selecteren

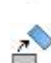

- **Transformatie invoegen** selecteren
- **Voer de key-naam** voor transformatie in, bijvoorbeeld **Zverschuiving**
- **As** voor transformatie selecteren, bijvoorbeeld **Z**
- **Waarde** voor transformatie selecteren, bijvoorbeeld **100**
- **Invoer bevestigen**
- **KinematicsDesign** voegt de transformatie in.
- **KinematicsDesign** zet de transformatie in de grafiek.

### **Instructies**

■ Wanneer een transformatie het teken ? in de key bevat, kunt u binnen de functie **Spanmiddelen combineren** de waarde van de transformatie invoeren. Hierdoor kunt u bijvoorbeeld spanklauwen eenvoudig in positie te brengen.

**Verdere informatie:** ["Spanmiddelen combineren in het venster Nieuw](#page-238-0) [spanmiddel", Pagina 239](#page-238-0)

Als alternatief voor **KinematicsDesign** kunt u ook spanmiddelbestanden maken met de bijbehorende code in een tekstverwerker of direct vanuit het CAMsysteem aanmaken.

### **Voorbeeld**

In dit voorbeeld ziet u de syntaxis van een CFG-bestand voor een machineklem met twee beweegbare klauwen.

### **Gebruikte bestanden**

De machineklem wordt uit verschillende STL-bestanden samengesteld. Omdat de klauwen van de machineklem identiek zijn, wordt voor de definitie ervan hetzelfde STL-bestand gebruikt.

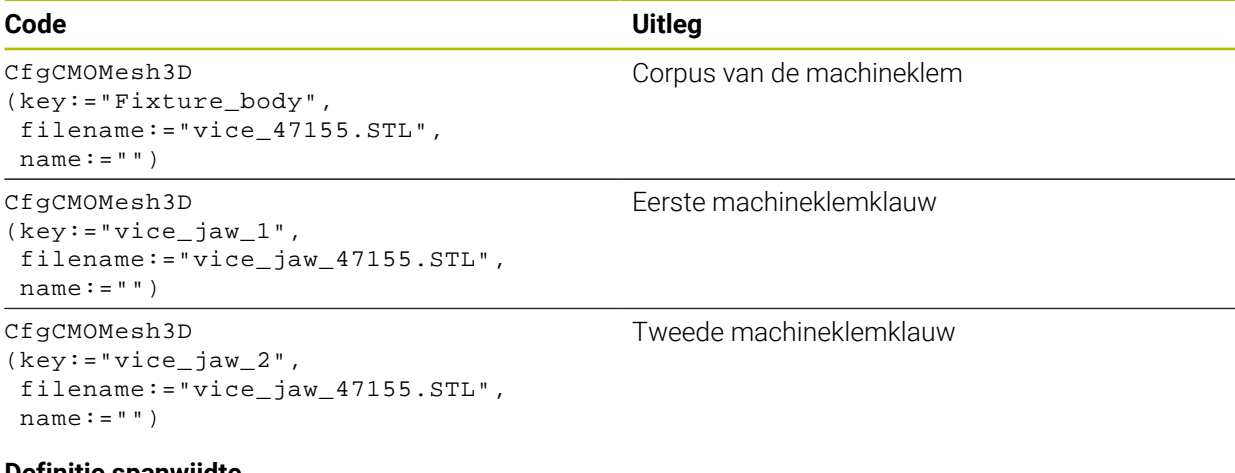

### **Definitie spanwijdte**

De spanwijdte van de machineklem wordt in dit voorbeeld via twee van elkaar afhankelijke transformaties gedefinieerd.

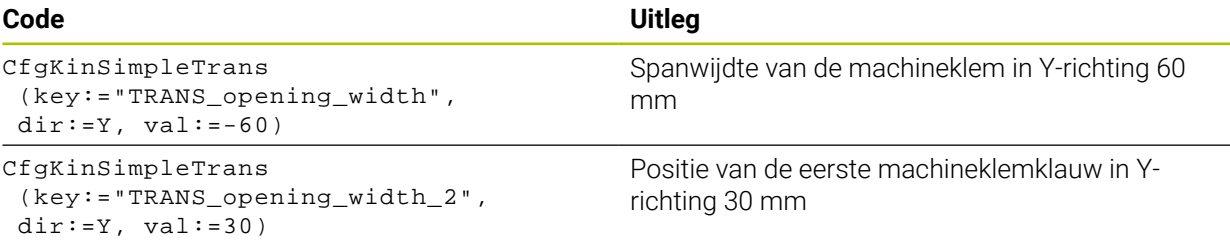

### **Plaatsing van het spanmiddel in het werkbereik**

De plaatsing van de gedefinieerde spanmiddelcomponenten wordt via verschillende transformaties uitgevoerd.

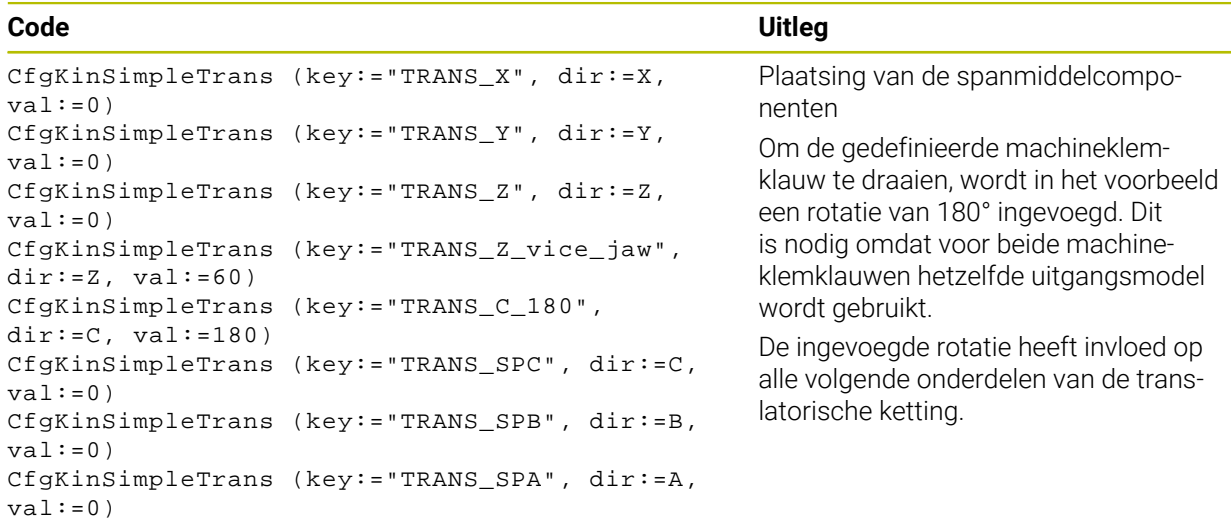

### **Het spanmiddel in elkaar zetten**

Voor de juiste afbeelding van het spanmiddel in de simulatie moet u alle lichamen en transformaties in het CFG-bestand samenvatten.

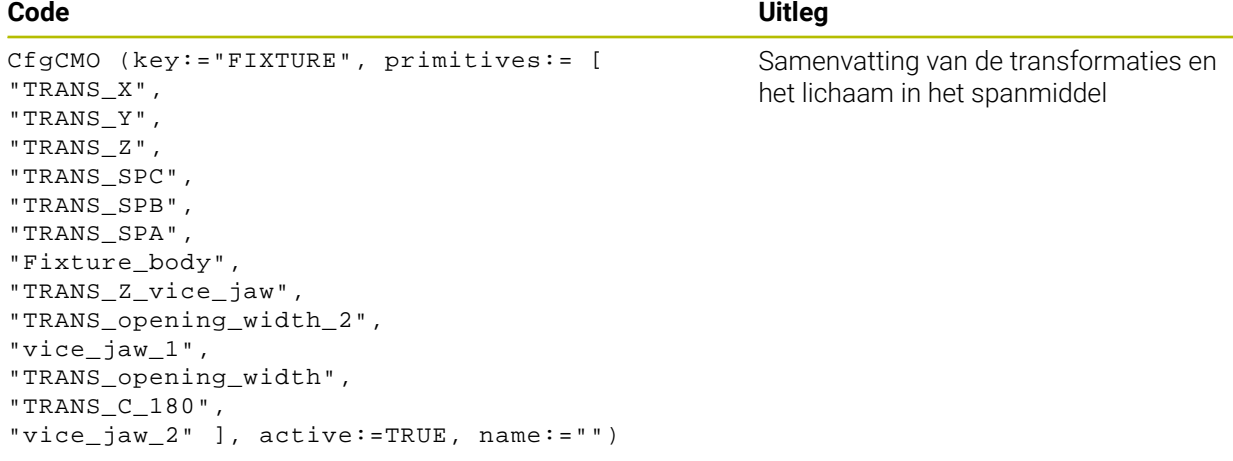

### **Aanduiden van het spanmiddel**

Het samengestelde spanmiddel moet een aanduiding krijgen.

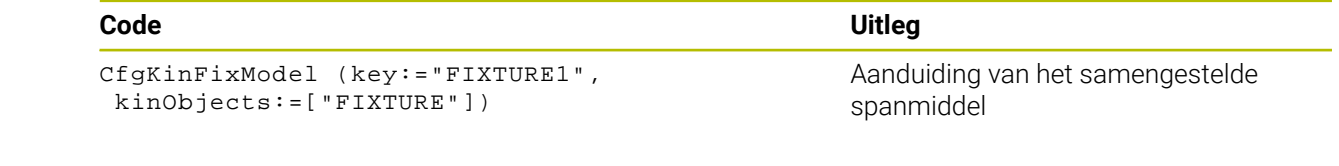

### <span id="page-238-0"></span>**10.2.4 Spanmiddelen combineren in het venster Nieuw spanmiddel**

### **Toepassing**

In het venster **Nieuw spanmiddel** kunt u meerdere spanmiddelen samenvoegen en als nieuw spanmiddel opslaan. Hierdoor kunt u complexe opspansituaties weergeven en bewaken.

### **Verwante onderwerpen**

- Basisprincipes spanmiddel **Verdere informatie:** ["Basisprincipes", Pagina 221](#page-220-1)
- Spanmiddelen in het NC-programma opnemen **Meer informatie:** Gebruikershandboek Programmeren en testen
- Spanmiddel instellen (#140 / #5-03-2)

**Verdere informatie:** ["Spanmiddel in de botsingsbewaking integreren](#page-223-0) [\(#140 / #5-03-2\)", Pagina 224](#page-223-0)

### **Voorwaarde**

- Spanmiddel in een geschikt formaat:
	- STL-bestand
		- Max. 20 000 driehoeken
		- Driehoekig net vormt een gesloten omhulsel
	- CFG-bestand
	- M3D-bestand  $\blacksquare$

### **Functiebeschrijving**

U navigeert als volgt naar deze functie:

### **Tools Spanmiddelen combineren**

De besturing biedt de functie ook als keuzemogelijkheid voor het openen van CFGbestanden.

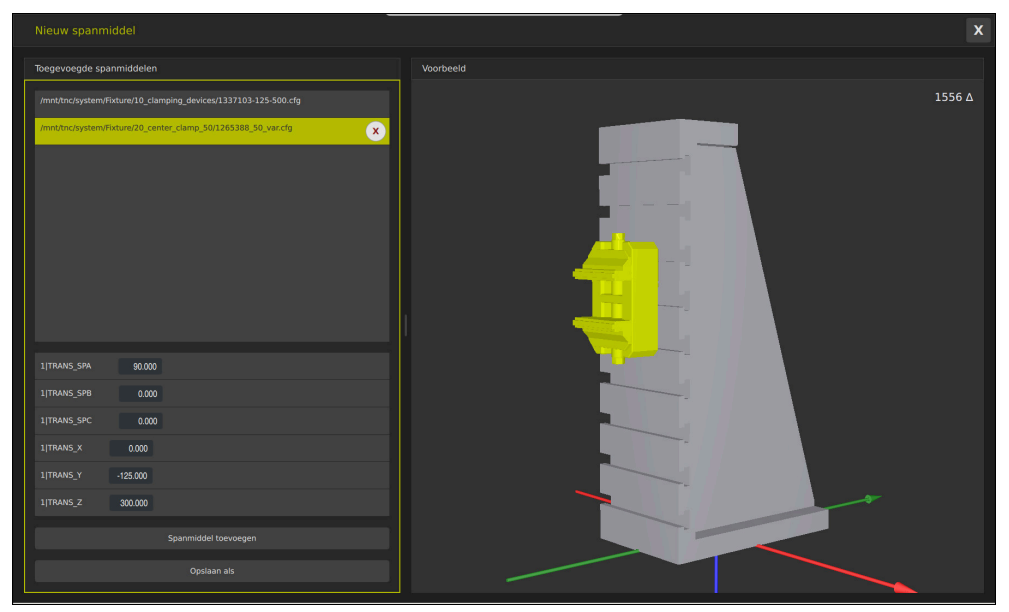

Gecombineerd spanmiddel met variabele transformaties

Met de knop **Spanmiddel toevoegen** selecteert u afzonderlijk alle benodigde spanmiddelen.

Wanneer een transformatie het teken **?** in de key bevat, kunt u binnen de functie **Spanmiddelen combineren** de waarde van de transformatie invoeren. Hierdoor kunt u bijvoorbeeld spanklauwen eenvoudig in positie te brengen.

De besturing toont een preview van het gecombineerde spanmiddel en het totale aantal alle driehoeken.

Met de knop **Opslaan als** slaat u het gecombineerde spanmiddel op als CFGbestand.

### **Instructies**

- HEIDENHAIN adviseert, voor een optimale performance, dat gecombineerde spanmiddelen max. 20.000 driehoeken bevatten.
- Als u de positie of grootte van een spanmiddel moet aanpassen, gebruikt u **KinematicsDesign**.

**Verdere informatie:** ["CFG-bestanden bewerken met KinematicsDesign",](#page-233-0) [Pagina 234](#page-233-0)

# **11**

# **Regelfuncties**

## **11.1 Adaptieve aanzetregeling AFC (#45 / #2-31-1)**

### **11.1.1 Basisprincipes**

### **Toepassing**

Met de adaptieve aanzetregeling AFC bespaart u tijd bij de afwerking van NC-programma's en u spaart daarbij ook de machine. De besturing regelt de baanaanzet tijdens de programma-afloop, afhankelijk van het spilvermogen. Bovendien reageert de besturing op overbelasting van de spil.

### **Verwante onderwerpen**

■ Tabellen in combinatie met AFC **Verdere informatie:** ["Tabellen voor AFC \(#45 / #2-31-1\)", Pagina 410](#page-409-0)

### **Voorwaarden**

- Softwareoptie Adaptieve aanzetregeling AFC (#45 / #2-31-1)
- Vrijgegeven door machinefabrikant Met de optionele machineparameter **Enable** (nr.120001) definieert de machinefabrikant of u gebruik kunt maken van AFC.

### **Functiebeschrijving**

Als u in de programma-afloop aanzet wilt regelen met AFC, volgt u de onderstaande stappen:

- Basisinstellingen voor AFC definiëren in de tabel **AFC.tab Verdere informatie:** ["AFC-basisinstellingen AFC.tab", Pagina 410](#page-409-1)
- Voor elk gereedschap instellingen voor AFC definiëren in Gereedschapsbeheer
- **Verdere informatie:** ["Gereedschapstabel tool.t", Pagina 377](#page-376-0) AFC definiëren in het NC-programma

**Verdere informatie:** ["NC-functies voor AFC \(#45 / #2-31-1\)", Pagina 247](#page-246-0)

AFC definiëren in de werkstand **Programma-afloop** met behulp van de schakelaar **AFC**

**Verdere informatie:** ["Schakelaar AFC in de werkstand Programma-afloop",](#page-248-0) [Pagina 249](#page-248-0)

Voorafgaand aan de automatische regeling het referentie-spilvermogen bepalen met behulp van een leersnede

**Verdere informatie:** ["AFC-leersnede", Pagina 250](#page-249-0)

Als AFC actief tijdens een leersnede, toont de besturing een symbool in het werkgebied **Posities**.

### **Verdere informatie:** ["Werkgebied Posities", Pagina 99](#page-98-0)

In het tabblad **AFC** van de werkstand **Status** toont de besturing gedetailleerde informatie over de functie.

**Verdere informatie:** ["Tabblad AFC \(#45 / #2-31-1\)", Pagina 109](#page-108-0)

### **Voordelen van AFC**

De inzet van de adaptieve aanzetregeling AFC biedt de volgende voordelen:

■ Optimalisering van de bewerkingstijd

Door het regelen van de aanzet probeert de besturing het vooraf ingeleerde maximale spilvermogen of het in de gereedschapstabel ingestelde regel-referentievermogen (kolom **AFC-LOAD**) gedurende de totale bewerkingstijd aan te houden. De totale bewerkingstijd wordt verkort door vergroting van de aanzet in bewerkingszones waarin minder materiaal wordt verwijderd

Gereedschapsbewaking

Wanneer het spilvermogen de ingeleerde of ingestelde maximumwaarde overschrijdt, reduceert de besturing de aanzet tot het bereiken van het referentie-spilvermogen. Als daarbij de minimumaanzet wordt onderschreden, zal de besturing daarop de machine uitschakelen. AFC kan het gereedschap ook met behulp van het spilvermogen bewaken op slijtage en breuk, zonder de aanzet te wijzigen.

**Verdere informatie:** ["Controleren op slijtage en belasting van gereedschap",](#page-251-0) [Pagina 252](#page-251-0)

Beveiliging van de mechanische machinedelen

Door tijdig de aanzet te reduceren of te reageren met de bijbehorende uitschakeling, kan machineschade door overbelasting worden voorkomen

### **Tabellen in combinatie met AFC**

De besturing omvat de volgende tabellen in combinatie met AFC:

**AFC.tab**

In de tabel **AFC.tab** legt u de regelinstellingen vast waarmee de besturing de aanzetregeling uitvoert. De tabel moet in de directory **TNC:\table** zijn opgeslagen.

**Verdere informatie:** ["AFC-basisinstellingen AFC.tab", Pagina 410](#page-409-1) **\*.H.AFC.DEP**

Bij een leersnede kopieert de besturing eerst voor elk bewerkingsgedeelte de in de tabel AFC.TAB gedefinieerde basisinstellingen naar het bestand **<name>.H.AFC.DEP**. **<name>** heeft hier betrekking op de naam van het NCprogramma waarvoor de leersnede is uitgevoerd. Bovendien registreert de besturing het tijdens de leersnede opgetreden maximale spilvermogen en slaat deze waarde ook in de tabel op.

**Verdere informatie:** ["Instellingsbestand AFC.DEP voor leersneden", Pagina 412](#page-411-0) **\*.H.AFC2.DEP**

Tijdens een leersnede slaat de besturing voor elke bewerkingsstap verschillende informatie op in het bestand **<name>.H.AFC2.DEP**. **<name>** heeft hier betrekking op de naam van het NC-programma waarvoor de leersnede is uitgevoerd.

In de regelmodus werkt de besturing de gegevens van deze tabel bij en voert evaluaties uit.

**Verdere informatie:** ["Protocolbestand AFC2.DEP", Pagina 414](#page-413-0)

U kunt de tabellen voor AFC tijdens de programma-afloop openen en eventueel bewerken. De besturing toont alleen de tabellen voor het actieve NC-programma.

**Verdere informatie:** ["Tabellen voor AFC bewerken", Pagina 416](#page-415-0)

**11**

### **Instructies**

### *AANWIJZING*

### **Let op: risico voor gereedschap en werkstuk!**

Wanneer u de adaptieve aanzetregeling AFC deactiveert, gebruikt de besturing direct weer de geprogrammeerde bewerkingsaanzet. Wanneer AFC voorafgaande aan de deactivering de aanzet gereduceerd heeft (bijvoorbeeld afhankelijk van slijtage), versnelt de besturing tot de geprogrammeerde aanzet. Dit gebeurt ongeacht hoe de functie wordt gedeactiveerd. De versnelling van de aanzet kan tot gereedschaps- en werkstukschade leiden!

- Bij een dreigende onderschrijding van de **FMIN**-waarde de bewerking stoppen, niet de functie AFC deactiveren
- Overbelastingsreactie na onderschrijding van **FMIN**-waarde definiëren
- Als de Adaptieve aanzetregeling in de modus **regelen** actief is, voert de besturing onafhankelijk van de geprogrammeerde overbelastingsreactie een uitschakelingsreactie uit.
	- Wanneer bij de referentie-spilbelasting de minimale aanzetfactor onderschreden wordt

De besturing voert de uitschakelreactie uit de kolom **OVLD** van de tabel **AFC.tab** uit.

**Verdere informatie:** ["AFC-basisinstellingen AFC.tab", Pagina 410](#page-409-1)

- Wanneer de geprogrammeerde aanzet onder de 30%-barrière komt m. De besturing voert een NC-stop uit.
- Bij gereedschapsdiameters van minder dan 5 mm is de adaptieve aanzetregeling niet zinvol. Als het nominale vermogen van de spil zeer hoog is, kan de grensdiameter van het gereedschap ook groter zijn.
- Bij bewerkingen waarbij aanzet en spiltoerental bij elkaar moeten passen (bijv. bij schroefdraad tappen), mag geen adaptieve aanzetregeling worden gebruikt.
- In NC-regels met **FMAX** is de adaptieve aanzetregeling **niet actief**.
- In de instellingen van de werkstand **Bestanden** kunt u definiëren of de besturing afhankelijke bestanden in het bestandsbeheer weergeeft.

**Meer informatie:** Gebruikershandboek Programmeren en testen

### <span id="page-246-0"></span>**11.1.2 AFC in- en uitschakelen**

### **NC-functies voor AFC (#45 / #2-31-1)**

### **Toepassing**

U kunt de adaptieve aanzetregeling uit AFC het NC-programma activeren en deactiveren.

### **Voorwaarden**

- Softwareoptie Adaptieve aanzetregeling AFC (#45 / #2-31-1)
- Regelinstellingen in de tabel **AFC.tab** gedefinieerd
- **Verdere informatie:** ["AFC-basisinstellingen AFC.tab", Pagina 410](#page-409-1) Gewenste regelinstelling voor alle gereedschappen gedefinieerd
- **Verdere informatie:** ["Gereedschapstabel tool.t", Pagina 377](#page-376-0) Schakelaar **AFC** actief

**Verdere informatie:** ["Schakelaar AFC in de werkstand Programma-afloop",](#page-248-0) [Pagina 249](#page-248-0)

### **Functiebeschrijving**

De besturing beschikt over diverse functies waarmee u een AFC kunt starten en beëindigen:

- **FUNCTION AFC CTRL**: de functie **AFC CTRL** start de regelmodus vanaf de plaats waar deze NC-regel wordt afgewerkt, ook wanneer de leerfase nog niet is beëindigd.
- **FUNCTION AFC CUT BEGIN TIME1 DIST2 LOAD3**: de besturing start een snede-sequentie met actieve **AFC**. Het omschakelen van de leersnede naar de regelmodus vindt plaats zodra het referentievermogen via de leerfase kon worden bepaald of wanneer aan een van de instellingen **TIME**, **DIST** of **LOAD** is voldaan.
- **FUNCTION AFC CUT END**: de functie **AFC CUT END** beëindigt de AFC-regeling.

### **Invoer**

### **FUNCTION AFC CTRL**

**11 FUNCTION AFC CTRL Example 20 ID 12 AFC starten in regelmodus** 

De NC-functie bevat de volgende syntaxiselementen:

### **Syntaxiselement Betekenis**

**FUNCTION AFC CTRL** Syntaxisopener voor het starten van de regelmodus

### **FUNCTION AFC CUT**

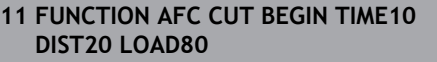

; AFC-bewerkingsstap starten, duur van de leerfase begrenzen

De NC-functie bevat de volgende syntaxiselementen:

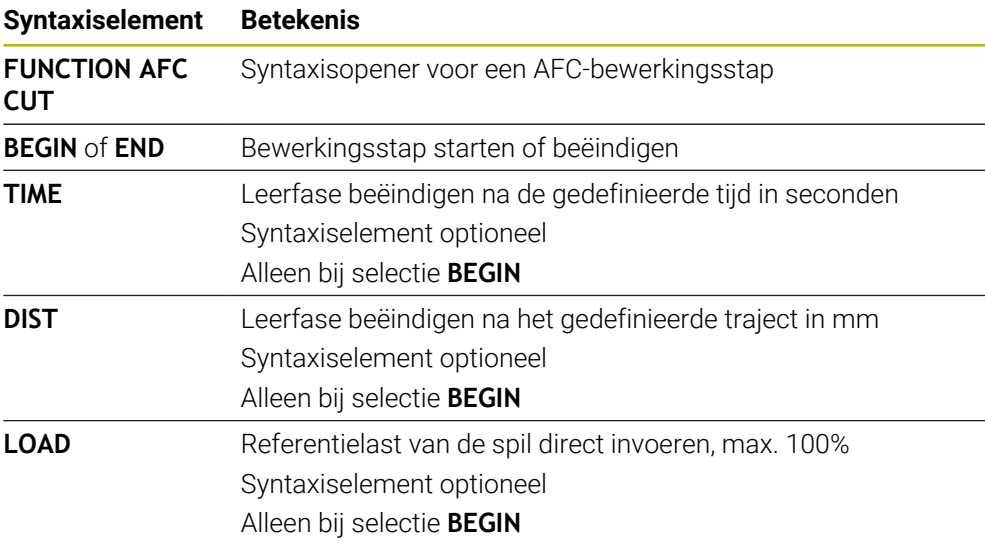

### **Instructies**

- De instelwaarden **TIME**, **DIST** en **LOAD** zijn modaal actief. Ze kunnen met de invoer **0** worden teruggezet.
- De functie **AFC CUT BEGIN** pas afwerken nadat het begintoerental is bereikt. Wanneer dat niet het geval is, geeft de besturing een foutmelding en wordt de AFC-snede niet gestart.
- U kunt een regel-referentievermogen met de gereedschapstabelkolom **AFC LOAD** en door de invoer van **LOAD** in het NC-programma instellen! De waarde **AFC LOAD** kan worden geactiveerd via de gereedschapsoproep, de waarde **LOAD** met behulp van de functie **FUNCTION AFC CUT BEGIN**.

Wanneer u beide mogelijkheden programmeert, gebruikt de besturing de in het NC-programma geprogrammeerde waarde!

### <span id="page-248-0"></span>**Schakelaar AFC in de werkstand Programma-afloop**

### **Toepassing**

Met schakelaar **AFC** activeert of deactiveert u de adaptieve aanzetregeling AFC in de werkstand **Programma-afloop**.

### **Verwante onderwerpen**

■ AFC activeren in het NC-programma

**Verdere informatie:** ["NC-functies voor AFC \(#45 / #2-31-1\)", Pagina 247](#page-246-0)

### **Voorwaarden**

- Softwareoptie Adaptieve aanzetregeling AFC (#45 / #2-31-1)
- Vrijgegeven door machinefabrikant Met de optionele machineparameter **Enable** (nr.120001) definieert de machinefabrikant of u gebruik kunt maken van AFC.

### **Functiebeschrijving**

Alleen wanneer u de schakelaar **AFC** activeert, zullen de NC-functies voor AFC werken.

Als u AFC niet specifiek met behulp van de schakelaar deactiveert, blijft AFC actief. De besturing slaat de positie van de schakelaar op en behoudt deze ook na opnieuw opstarten van de besturing.

Als een de schakelaar **AFC** actief is, toont de besturing een symbool in het werkgebied **Posities**. Naast de actuele stand van de aanzet-potentiometer toont de besturing de geregelde aanzetwaarde in procenten.

**Verdere informatie:** ["Werkgebied Posities", Pagina 99](#page-98-0)

**11**

### **Instructies**

### *AANWIJZING*

### **Let op: risico voor gereedschap en werkstuk!**

Wanneer u de functie AFC deactiveert, gebruikt de besturing direct weer de geprogrammeerde bewerkingsaanzet. Wanneer AFC voorafgaand aan deactivering de aanzet gereduceerd heeft (bijvoorbeeld afhankelijk van slijtage), versnelt de besturing tot de geprogrammeerde aanzet. Dit geldt ongeacht hoe de functie wordt gedeactiveerd (bijvoorbeeld via de aanzet-potentiometer). De versnelling van de aanzet kan tot gereedschaps- en werkstukschade leiden!

- Bij een dreigende onderschrijding van de **FMIN**-waarde de bewerking stoppen (niet de functie **AFC** deactiveren)
- Overbelastingsreactie na onderschrijding van **FMIN**-waarde definiëren
- Wanneer de adaptieve aanzetregeling in de modus **regelen** actief is, zet de besturing intern de spil-override op 100 %. U kunt het spiltoerental dan niet meer veranderen.
- Wanneer de Adaptieve aanzetregeling in de modus **regelen** actief is, neemt de besturing de functie van de aanzet-override over.
	- als u de aanzet-override verhoogt, heeft dit geen invloed op de regeling.
	- Wanneer de aanzet-override met de potentiometer met meer dan 10% gerelateerd aan de positie aan het begin van het programma wordt gereduceerd, schakelt de besturing AFC uit.
		- U kunt de regeling weer activeren met de schakelaar **AFC**.
	- Potentiometerwaarden tot 50% werken altijd, ook bij actieve regeling.
- Een regelsprong bij actieve aanzetregeling is toegestaan. De besturing houdt daarbij rekening met het snedenummer van de positie voor voortzetting.

### <span id="page-249-1"></span><span id="page-249-0"></span>**11.1.3 AFC-leersnede**

### **Basisprincipes**

### **Toepassing**

Met behulp van de leersnede bepaalt de besturing het referentievermogen van de spil voor de bewerkingsstap. Op basis van het referentievermogen past de besturing in de regelmodus de aanzet aan.

Wanneer u het referentievermogen voor een bewerking al eerder hebt bepaald, kunt u de waarde voor de bewerking instellen. Daarvoor biedt de besturing de kolom **AFC-LOAD** in Gereedschapsbeheer en het syntaxiselement **LOAD** in de functie **FUNCTION AFC CUT BEGIN**. In dit geval voert de besturing geen leersnede meer uit, maar gebruikt de ingestelde waarde direct voor de regeling.

### **Verwante onderwerpen**

Bekend referentievermogen invoeren in de kolom **AFC-LOAD** in Gereedschapsbeheer

**Verdere informatie:** ["Gereedschapstabel tool.t", Pagina 377](#page-376-0)

Bekend referentievermogen definiëren in de functie **FUNCTION AFC CUT BEGIN Verdere informatie:** ["NC-functies voor AFC \(#45 / #2-31-1\)", Pagina 247](#page-246-0)

### **Voorwaarden**

- Softwareoptie Adaptieve aanzetregeling AFC (#45 / #2-31-1)
- Regelinstellingen in de tabel **AFC.tab** gedefinieerd **Verdere informatie:** ["AFC-basisinstellingen AFC.tab", Pagina 410](#page-409-1)
- Gewenste regelinstelling voor alle gereedschappen gedefinieerd **Verdere informatie:** ["Gereedschapstabel tool.t", Pagina 377](#page-376-0)
- Gewenst NC-programma moet zijn geselecteerd in de werkstand **Programmaafloop**
- Schakelaar **AFC** actief **Verdere informatie:** ["Schakelaar AFC in de werkstand Programma-afloop",](#page-248-0) [Pagina 249](#page-248-0)

### **Functiebeschrijving**

Bij een leersnede kopieert de besturing eerst voor elk bewerkingsgedeelte de in de tabel AFC.TAB gedefinieerde basisinstellingen naar het bestand **<name>.H.AFC.DEP**.

**Verdere informatie:** ["Instellingsbestand AFC.DEP voor leersneden", Pagina 412](#page-411-0) Wanneer u een leersnede uitvoert, toont de besturing in een apart venster het op dat moment bepaalde spil-referentievermogen.

Wanneer de besturing het regel-referentievermogen heeft bepaald, wordt de leersnede beëindigd en wordt overgeschakeld naar de regelmodus.

### **Instructies**

- Wanneer u een leersnede uitvoert, zet de besturing intern de spiloverride op 100 %. U kunt het spiltoerental dan niet meer veranderen.
- U kunt tijdens de leersnede via de aanzet-override de bewerkingsaanzet willekeurig wijzigen en zodoende invloed op de vastgestelde referentiebelasting uitoefenen.
- U kunt een leersnede zo vaak herhalen als u wilt. Zet hiervoor de status **ST** weer handmatig op **L**. Wanneer de geprogrammeerde aanzet veel te hoog geprogrammeerd was en tijdens de bewerkingsstap de aanzet-override sterk moest worden gereduceerd, is herhaling van de leersnede vereist.
- Wanneer de vastgestelde referentiebelasting meer dan 2% bedraagt, verandert de besturing de status Leren (**L**) in Regels (**C**). Bij kleinere waarden is een adaptieve aanzetregeling niet mogelijk.

### **knop AFC-instellingen**

### **Toepassing**

Met de knop **AFC-instellingen** in de werkstand **Programma-afloop** kunt u een leersnede beëindigen of de tabellen voor AFC openen.

### **Verwante onderwerpen**

Basisprincipes van de leersnede

**Verdere informatie:** ["Basisprincipes", Pagina 250](#page-249-1)

■ Tabellen voor AFC **Verdere informatie:** ["Tabellen voor AFC \(#45 / #2-31-1\)", Pagina 410](#page-409-0)

### **Voorwaarden**

- Softwareoptie Adaptieve aanzetregeling AFC (#45 / #2-31-1)
- Vrijgegeven door machinefabrikant Met de optionele machineparameter **Enable** (nr.120001) definieert de machinefabrikant of u gebruik kunt maken van AFC.

### **Functiebeschrijving**

De knop biedt de volgende keuzemogelijkheden:

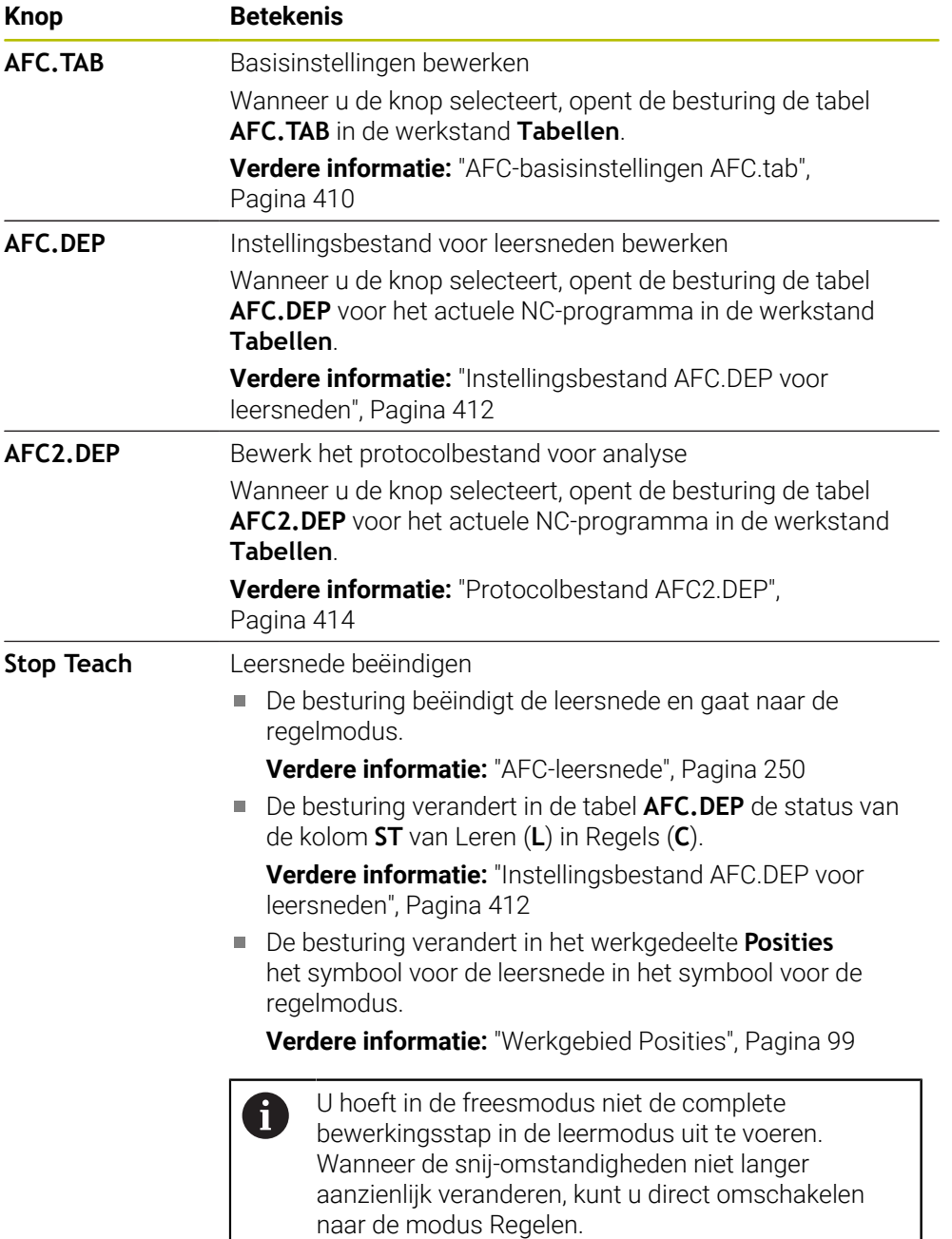

### <span id="page-251-0"></span>**11.1.4 Controleren op slijtage en belasting van gereedschap**

### **Toepassing**

Met de adaptieve aanzetregeling AFC kunt u het gereedschap controleren op slijtage of breuk. Hiervoor gebruikt u de kolommen **AFC-OVLD1** of **AFC-OVLD2** van het gereedschapsbeheer.

### **Verwante onderwerpen**

Kolommen **AFC-OVLD1** en **AFC-OVLD2** in Gereedschapsbeheer **Verdere informatie:** ["Gereedschapstabel tool.t", Pagina 377](#page-376-0)
### **Functiebeschrijving**

Als de **AFC.TAB**-kolommen **FMIN** en **FMAX** steeds de waarde 100% hebben, is de Adaptieve aanzetregeling gedeactiveerd, maar blijft de blijft de snedegerelateerde controle op slijtage en belasting van gereedschap actief.

**Verdere informatie:** ["AFC-basisinstellingen AFC.tab", Pagina 410](#page-409-0)

U kunt niet gelijktijdig de slijtage van het gereedschap en de gereedschapsbreuk bewaken. Wanneer de kolom **AFC\_OVLD2** van de gereedschapstabel een waarde bevat, negeert de besturing de kolom **AFC\_OVLD1**.

### **Controle op slijtage van gereedschap**

Activeer de snedegerelateerde gereedschapsslijtagebewaking door in de gereedschapstabel de kolom **AFC-OVLD1** te definiëren met een waarde die niet gelijk is aan 0.

De overbelastingsreactie is afhankelijk van de **AFC.TAB**-kolom **OVLD**. De besturing verwerkt in combinatie met de snedegerelateerde gereedschapsslijtagebewaking alleen de selectiemogelijkheden **M**, **E** en **L** uit de kolom **OVLD**, waardoor de volgende reacties mogelijk zijn:

- Apart venster
- Actueel gereedschap blokkeren
- Een zustergereedschap inspannen

### **Controle op belasting van gereedschap**

Activeer de snedegerelateerde gereedschapsbelastingbewaking (gereedschapsbreukcontrole) door in de gereedschapstabel de kolom **AFC-OVLD2** te definiëren met een waarde die niet gelijk is aan 0.

De besturing voert als overbelastingsreactie altijd een bewerkingsstop uit en blokkeert tevens het actuele gereedschap!

### **Voorbeeld**

De invoer van de kolommen **AFC-OVLD1** en **AFC-OVLD2** werken aanvullend op het regel-referentievermogen **AFC-LOAD**.

**Verdere informatie:** ["AFC-leersnede", Pagina 250](#page-249-0)

Invoervoorbeeld voor gereedschapsslijtage en de gereedschapsbelastingsbewaking:

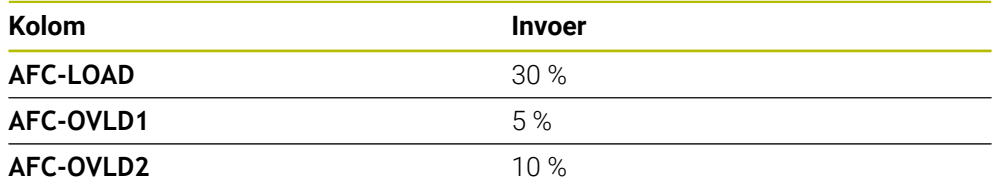

In dit voorbeeld telt de besturing de 5 % en 10 % op bij de 30 %.

Zodra een waarde in de kolom **AFC-OVLD1** is gedefinieerd, bewaakt de besturing de gereedschapsslijtage. Wanneer de besturing in het voorbeeld een spilvermogen van in totaal 35 % bereikt, voert deze de gedefinieerde reactie uit.

# **11.2 Actieve chatter ACC (#145 / #2-30-1)**

### **Toepassing**

Vooral bij zwaar verspanen kunnen kerven ontstaan, 'chatter' genoemd. De functie **ACC** onderdrukt dit chatteren en spaart daardoor het gereedschap en de machine. Bovendien zijn met **ACC** hogere snijprestaties mogelijk.

### **Verwante onderwerpen**

Kolom **ACC** in de gereedschapstabel **Verdere informatie:** ["Gereedschapstabel tool.t", Pagina 377](#page-376-0)

### **Voorwaarden**

- Software-optie Actieve chatter-onderdrukking ACC (#145 / #2-30-1)
- Speciale aanpassing van besturing door machinefabrikant
- Kolom **ACC** in Gereedschapsbeheer met **Y** gedefinieerd
- Aantal snijkanten van gereedschap gedefinieerd in de kolom **CUT**

### **Functiebeschrijving**

Bij de voorbewerking (high-performance frezen) treden grote freeskrachten op. Afhankelijk van het toerental van het gereedschap evenals van de in de gereedschapsmachine aanwezige resonanties en het spaanvolume (snijkracht bij het frezen) kan zogenoemde **chatter** optreden. Deze "chatter" is een zware belasting voor de machine. Door deze "chatter" ontstaan lelijke markeringen op het werkstukoppervlak. Bovendien slijt het gereedschap door de "chatter" sterk en ongelijkmatig. In extreme gevallen kan er zelfs gereedschapsbreuk optreden.

Om de chatter-neiging van een machine te beperken, biedt HEIDENHAIN met **ACC** (Active Chatter Control) een effectieve regelaarfunctie aan. Deze regelaarfunctie heeft met name een heel positief effect bij zwaar verspanen. Met ACC is een aanzienlijk beter rendement mogelijk. Afhankelijk van het machinetype kan het verspaningsvolume in veel gevallen met meer dan 25% worden verhoogd. Gelijktijdig beperkt u daarmee de belasting voor de machine en verhoogt u de standtijd van het gereedschap.

ACC is volgens een bepaalde procedure ontwikkeld voor de voorbewerking en zwaar verspanen en is in dit bereik met name daarvoor heel effectief. Welke voordelen ACC bij de bewerking met de machine en het gereedschap brengt, moet u proefondervindelijk vaststellen.

U kunt ACC in- of uitschakelen met de schakelaar **ACC** in de werkstand **Programmaafloop** of de toepassing **MDI**.

**Verdere informatie:** ["Werkstand Programma-afloop", Pagina 334](#page-333-0)

**Verdere informatie:** ["Toepassing MDI", Pagina 289](#page-288-0)

Als ACC actief is, toont de besturing een symbool in het werkgebied **Posities**. **Verdere informatie:** ["Werkgebied Posities", Pagina 99](#page-98-0)

### **Instructies**

- ACC vermindert of voorkomt trillingen in het bereik van 20 tot 150 Hz. Als ACC niet actief is, liggen de trillingen eventueel buiten het bereik.
- Daarnaast kunt u softwareoptie Trillingsdemping voor machinesMVC (#146 / #2-24-1) inschakelen en het resultaat positief beïnvloeden.

# **12**

**Bewaking**

# **13**

**CAD-bestanden met de CAD Viewer openen**

# **13.1 Basisprincipes**

# **Toepassing**

De **CAD Viewer** ondersteunt de volgende gestandaardiseerde bestandstypen die direct op de besturing kunnen worden geopend:

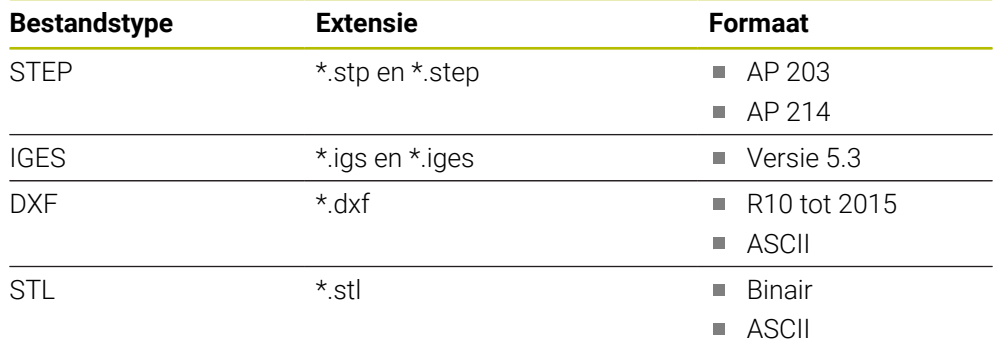

De **CAD Viewer** draait als aparte toepassing op het derde bureaublad van de besturing.

### **Verwante onderwerpen**

■ 2D-schetsen op de besturing maken

**Meer informatie:** Gebruikershandboek Programmeren en testen

# **Functiebeschrijving**

# <span id="page-258-0"></span>**Beeldschermindeling**

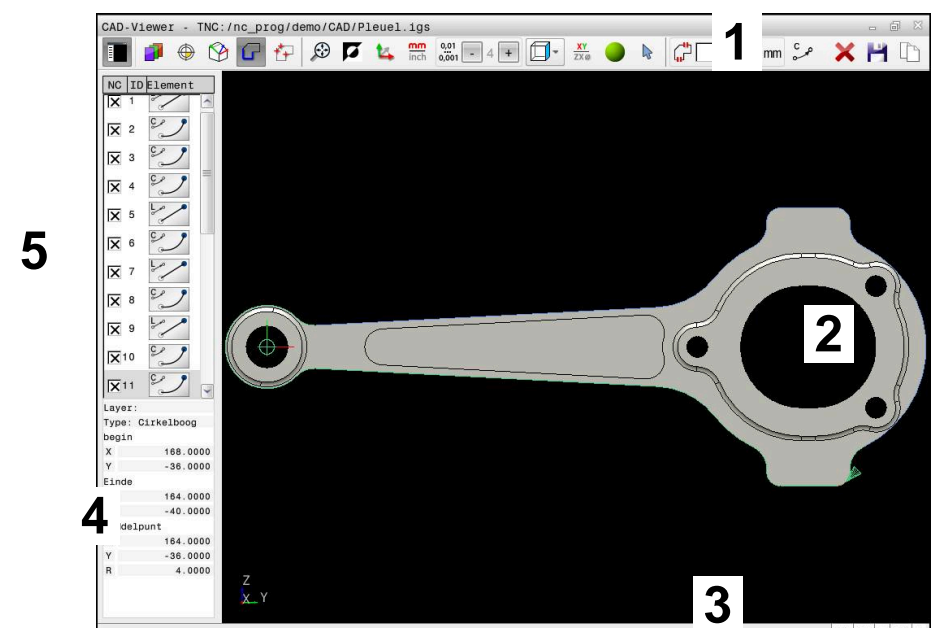

CAD-bestand in **CAD Viewer** geopend

De CAD-Viewer bevat de volgende gebieden:

1 Menubalk

**Verdere informatie:** ["Symbolen van de menubalk", Pagina 260](#page-259-0)

2 Grafisch veld

In het venster Grafisch toont de besturing het CAD-model.

3 Statusbalk

In de statusbalk toont de besturing de actieve instellingen.

4 Gedeelte Elementinformatie

**Verdere informatie:** ["Gedeelte elementinformatie", Pagina 262](#page-261-0)

5 Gedeelte lijstweergave

In het venster Lijstweergave toont de besturing informatie over de actieve functie, bijvoorbeeld beschikbare laag of positie van het referentiepunt van het werkstuk.

# <span id="page-259-0"></span>**Symbolen van de menubalk**

De menubalk bevat de volgende symbolen:

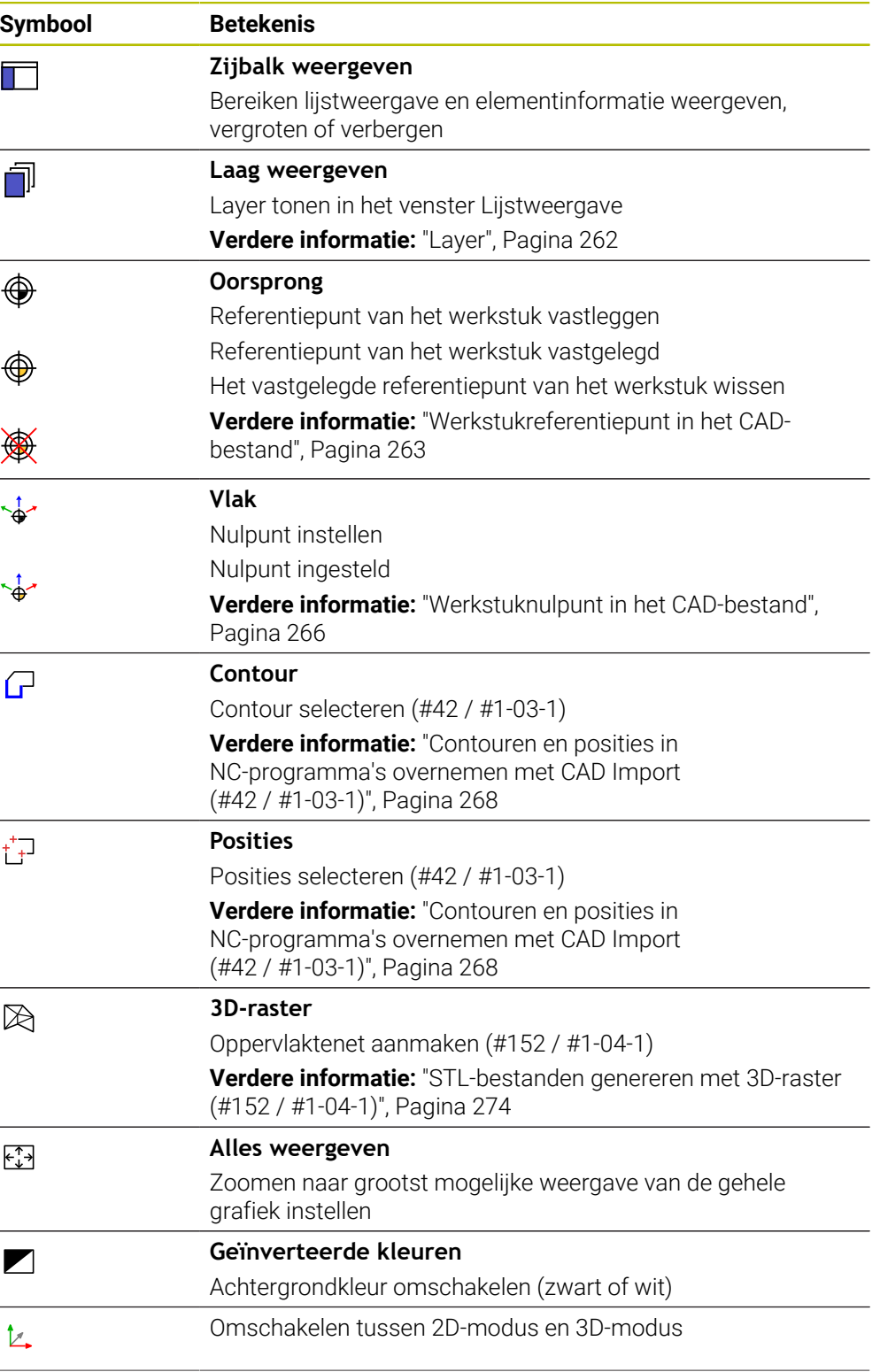

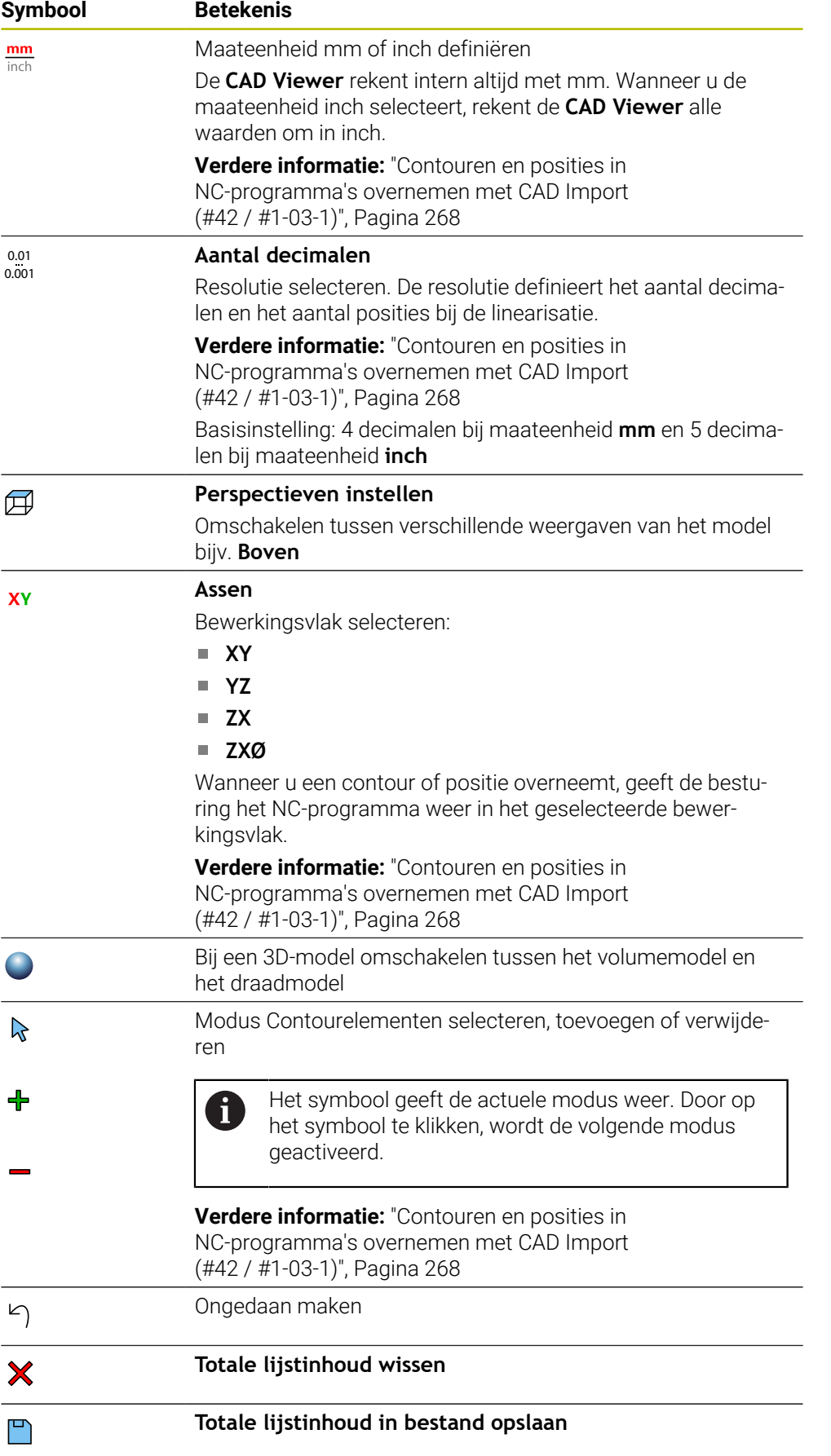

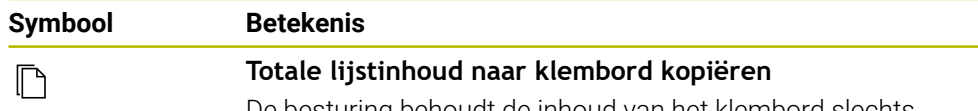

De besturing behoudt de inhoud van het klembord slechts zolang de **CAD Viewer** geopend is.

### <span id="page-261-0"></span>**Gedeelte elementinformatie**

In het venster Elementinformatie toont de besturing de volgende informatie over het geselecteerde element van het CAD-bestand:

- Bijbehorende layer
- Elementtype
- $\blacksquare$  Type punt:
	- Coördinaten van het punt
- Type lijn:
	- Coördinaten van het beginpunt
	- Coördinaten van het eindpunt
- Type cirkelboog en cirkel:
	- Coördinaten van het beginpunt
	- Coördinaten van het eindpunt
	- Coördinaten van het middelpunt
	- Radius

De besturing toont altijd de coördinaten **X**, **Y** en **Z**. In de 2D-modus toont de besturing de Z-coördinaat grijs.

### <span id="page-261-1"></span>**Layer**

CAD-bestanden bevatten meestal meerdere layers (niveaus). Met behulp van de layertechniek groepeert de constructeur verschillende soorten elementen, bijv. de eigenlijke werkstukcontour, maatvoeringen, hulp- en constructielijnen, arceringen en teksten.

Het te verwerken CAD-bestand moet ten minste één layer bevatten. De besturing verplaatst automatisch de elementen die niet aan een layer zijn toegewezen in een anonieme layer.

Als de naam van de laag niet volledig wordt weergegeven in het lijstweergavevenster, kunt u met het symbool **Zijbalk weergeven** het gedeelte Lijstweergave vergroten.

Met het symbool **Laag weergeven** toont de besturing alle layers van het bestand in het gedeelte Lijstweergave. Via het selectievakje vóór de naam kunt u de afzonderlijke layers weergeven en verbergen.

Wanneer u een CAD-bestand **CAD Viewer** opent in de CAD-viewer, worden alle bestaande layers weergegeven.

Wanneer u overbodige layers verbergt, wordt de grafische weergave overzichtelijker.

### **Instructies**

■ Let er vóór het inlezen in de besturing op dat de bestandsnaam alleen toegestane tekens bevat.

**Meer informatie:** Gebruikershandboek Programmeren en testen

- Wanneer u een layer selecteert in het lijstweergavevenster, kunt u met de spatietoets de layer weergeven en verbergen.
- Met de **CAD Viewer** kunt u CAD-modellen openen die uit een willekeurig aantal driehoeken bestaan.

# <span id="page-262-0"></span>**Toepassing**

Het nulpunt van de tekening is in het CAD-bestand niet altijd zodanig gepositioneerd, dat het direct als referentiepunt van het werkstuk kan worden gebruikt. De besturing beschikt daarom over een functie waarmee u het werkstukreferentiepunt naar een zinvolle positie kunt plaatsen door op een element te klikken. Bovendien kunt u de oriëntatie van het coördinatensysteem bepalen.

### **Verwante onderwerpen**

- Referentiepunten in de machine
	- **Verdere informatie:** ["Referentiepunten in de machine", Pagina 144](#page-143-0)

# **Functiebeschrijving**

Wanneer u het symbool **Oorsprong** selecteert, toont de besturing in het venster Lijstweergave de volgende informatie:

- Afstand tussen het ingestelde referentiepunt en het nulpunt van de tekening
- Oriëntatie van het bewerkingsvlak
- De besturing geeft waarden die niet gelijk zijn aan 0 oranje weer.

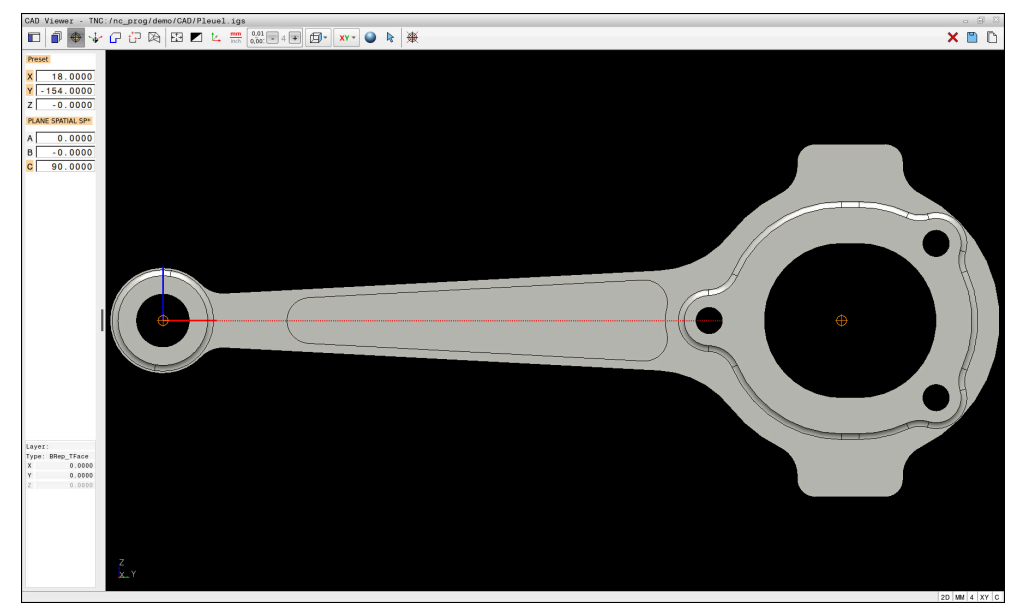

Werkstukreferentiepunt in het CAD-bestand

U kunt het referentiepunt op de volgende punten instellen:

- Via directe invoer van cijfers in het gedeelte Lijstweergave
- Bij lijnen:
	- **Beginpunt**
	- Middelpunt
	- **Eindpunt**
- Bij cirkelbogen:
	- **Beginpunt**
	- **Middelpunt**
	- **Eindpunt**
- Bij volledige cirkels:
	- Bij de kwadrant-overgang
	- In het centrum
- In het snijpunt van:
	- Twee lijnen, ook wanneer het snijpunt in het verlengde van de desbetreffende lijn ligt
	- Lijn en cirkelboog
	- Lijn en volledige cirkel
	- Van twee cirkels, ongeacht of het een steekcirkel of volledige cirkel is

Wanneer u een referentiepunt van het werkstuk hebt vastgelegd, toont de besturing het symbool **Oorsprong** in de menubalk met een geel kwadrant.

In het NC-programma worden het referentiepunt en de optionele oriëntatie als commentaar beginnend met **origin** ingevoegd.

# **4 ;orgin = X... Y... Z...**

### **5 ;orgin\_plane\_spatial = SPA... SPB... SPC...**

U kunt de informatie over het werkstukreferentiepunt en het werkstuknulpunt in een bestand of op het klembord opslaan, ook zonder de software-optie CAD Import (#42 / #1-03-1).

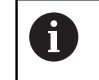

De besturing behoudt de inhoud van het klembord slechts zolang de **CAD Viewer** geopend is.

U kunt het referentiepunt ook nog wijzigen nadat u de contour hebt geselecteerd. De besturing berekent de werkelijke contourgegevens pas wanneer u de geselecteerde contour in een contourprogramma opslaat.

# <span id="page-264-0"></span>**13.2.1 Referentiepunt van het werkstuk of werkstuknulpunt instellen en bewerkingsvlak oriënteren**

- De volgende handleidingen gelden voor bediening met een muis. U kunt  $\blacksquare$  $\mathbf i$ de stappen ook met Touch-gebaren uitvoeren. **Verdere informatie:** ["Algemene gebaren voor het touchscreen",](#page-70-0) [Pagina 71](#page-70-0)
	- De volgende inhoud geldt ook voor het werkstuknulpunt. In dat geval selecteert u aan het begin het symbool **Vlak**.

### **Referentiepunt van het werkstuk of werkstuknulpunt op een afzonderlijk element instellen**

U legt het referentiepunt van het werkstuk op een afzonderlijk element als volgt vast:

### ⊕

### **Oorsprong** selecteren

- Cursor op het gewenste element plaatsen
- Als u een muis gebruikt, toont de besturing voor het element selecteerbare referentiepunten met behulp van grijze symbolen.
- Op het pictogram op de gewenste positie klikken
- De besturing plaatst het referentiepunt van het werkstuk op de geselecteerde positie. De besturing geeft het symbool groen weer.
- Indien van toepassing bewerkingsvlak oriënteren

### **Referentiepunt van het werkstuk of werkstuknulpunt op het snijpunt van twee elementen vastleggen**

U kunt het referentiepunt van het werkstuk op snijpunten van lijnen, volledige cirkels en cirkelbogen vastleggen.

U legt het referentiepunt van het werkstuk op het snijpunt van twee elementen als volgt vast:

### **Oorsprong** selecteren

- Op het eerste element klikken
- De besturing accentueert het element in kleur.
- ▶ Op het tweede element klikken
- > De besturing plaatst het referentiepunt van het werkstuk op het snijpunt van beide elementen. De besturing markeert het referentiepunt van het werkstuk met een groen symbool.
- Indien van toepassing bewerkingsvlak oriënteren
- $\blacksquare$ Bij meerdere mogelijke snijpunten, kiest de besturing het snijpunt dat het dichtst ligt bij de muisklik van het tweede element.
- Wanneer twee elementen geen direct snijpunt hebben, bepaalt de m. besturing automatisch het snijpunt in het verlengde van de elementen.
- Wanneer de besturing geen snijpunt kan berekenen, wordt de markering van het eerder gemarkeerde element weer ongedaan gemaakt.

### **Bewerkingsvlak oriënteren**

</u>

 $\mathbf i$ 

Om het bewerkingsvlak te oriënteren, moet aan de volgende voorwaarden zijn voldaan:

- **Ingesteld referentiepunt**
- Aan het referentiepunt grenzende elementen die voor de gewenste uitlijning kunnen worden gebruikt

U kunt het bewerkingsvlak als volgt oriënteren:

- Element in positieve richting van de X-as selecteren
- > De besturing lijnt de X-as uit.
- De besturing wijzigt hoek **C** in het lijstweergavegedeelte.
- Element in positieve richting van de Y-as selecteren
- > De besturing lijnt de Y- en Z-as uit.
- De besturing wijzigt hoek **A** en **C** in het lijstweergavegedeelte.

# <span id="page-265-0"></span>**13.3 Werkstuknulpunt in het CAD-bestand**

### **Toepassing**

Het referentiepunt van het werkstuk ligt niet altijd zodanig, dat u de complete component kunt bewerken. De besturing beschikt daarom over een functie waarmee u een nieuw nulpunt en een zwenking kunt definiëren.

### **Verwante onderwerpen**

Referentiepunten in de machine

**Verdere informatie:** ["Referentiepunten in de machine", Pagina 144](#page-143-0)

### **Functiebeschrijving**

Wanneer u het symbool **Vlak** selecteert, toont de besturing in het venster Lijstweergave de volgende informatie:

- Afstand tussen het ingestelde nulpunt en het referentiepunt van het werkstuk
- Oriëntatie van het coördinatensysteem

U kunt een ingesteld werkstuknulpunt instellen en ook verder verschuiven door in het gedeelte Lijstweergave rechtstreeks waarden in te voeren.

De besturing geeft waarden die niet gelijk zijn aan 0 oranje weer.

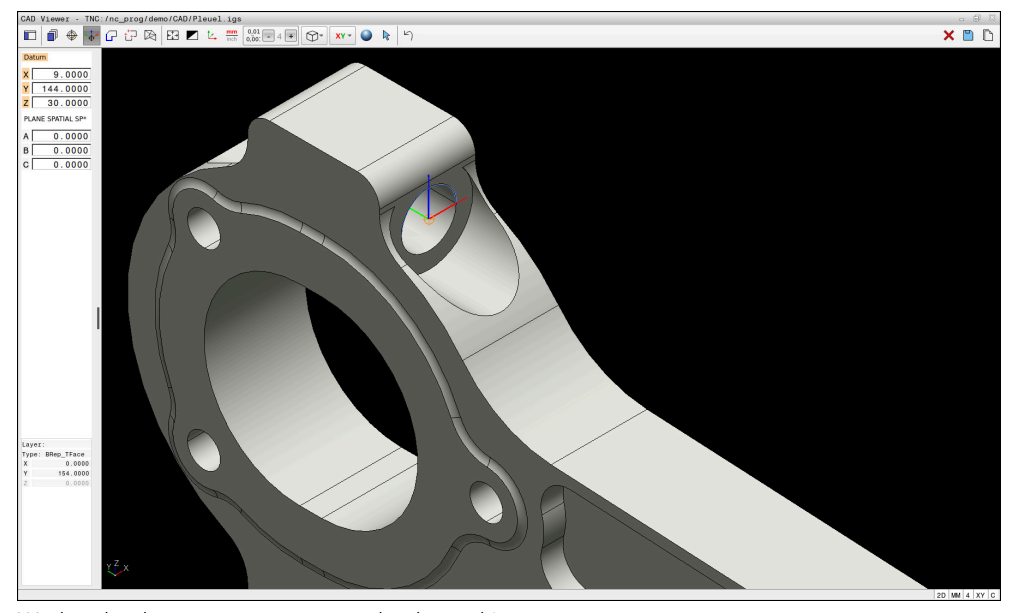

Werkstuknulpunt voor een gezwenkte bewerking

Het nulpunt met oriëntatie van het coördinatensysteem kunt u op dezelfde plaatsen instellen als een referentiepunt.

**Verdere informatie:** ["Werkstukreferentiepunt in het CAD-bestand", Pagina 263](#page-262-0) Wanneer u een werkstuknulpunt hebt ingesteld, geeft de besturing het symbool **Vlak** in de menubalk weer met een geel vlak.

**Verdere informatie:** ["Referentiepunt van het werkstuk of werkstuknulpunt instellen](#page-264-0) [en bewerkingsvlak oriënteren", Pagina 265](#page-264-0)

In het NC-programma worden het nulpunt met de functie **TRANS DATUM AXIS** en de optionele oriëntatie daarvan met **PLANE VECTOR** als NC-regel of als commentaar ingevoegd.

Als u alleen een nulpunt en de uitlijning ervan vastlegt, voegt de besturing de functies als NC-regel in het NC-programma in.

**4 TRANS DATUM AXIS X... Y... Z...**

### **5 PLANE SPATIAL SPA... SPB... SPC... TURN MB MAX FMAX**

Wanneer u bovendien nog contouren of punten selecteert, voegt de besturing de functies als commentaar in het NC-programma in.

### **4 ;TRANS DATUM AXIS X... Y... Z...**

### **5 ;PLANE SPATIAL SPA... SPB... SPC... TURN MB MAX FMAX**

U kunt de informatie over het werkstukreferentiepunt en het werkstuknulpunt in een bestand of op het klembord opslaan, ook zonder de software-optie CAD Import (#42 / #1-03-1).

 $\mathbf i$ 

De besturing behoudt de inhoud van het klembord slechts zolang de **CAD Viewer** geopend is.

# <span id="page-267-0"></span>**13.4 Contouren en posities in NC-programma's overnemen met CAD Import (#42 / #1-03-1)**

# **Toepassing**

U kunt CAD-bestanden rechtstreeks op de besturing openen om daaruit contouren of bewerkingsposities te extraheren. U kunt deze als klaartekstprogramma's of puntenbestanden op opslaan. De bij de contourselectie verkregen klaartekstprogramma's kunt u ook op oudere HEIDENHAIN-besturingen uitvoeren, omdat de contourprogramma's in de standaardconfiguratie alleen **L**- en **CC**-/**C**-regels bevatten.

### **Verwante onderwerpen**

Puntentabellen gebruiken **Meer informatie:** Gebruikershandleiding bewerkingscycli

# **Voorwaarde**

Software-optie CAD Import (#42 / #1-03-1)

# **Functiebeschrijving**

Om een geselecteerde contour of een geselecteerde bewerkingspositie direct in een NC-programma in te voegen, dient u het buffergeheugen van de besturing te gebruiken. Met behulp van het klembord kunt u de inhoud ook overbrengen naar de extra tools, bijvoorbeeld **Leafpad** of **Gnumeric**.

**Verdere informatie:** ["Bestanden met tools openen", Pagina 559](#page-558-0)

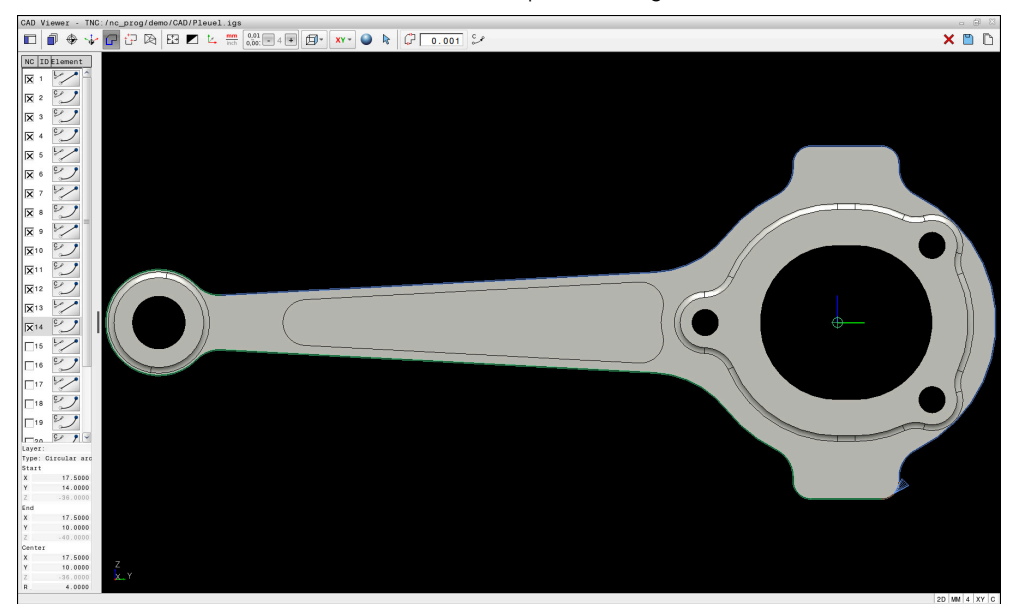

CAD-model met gemarkeerde contour

## **Symbolen in CAD Import**

Met CAD Import toont de besturing de volgende additionele functies in de menubalk:

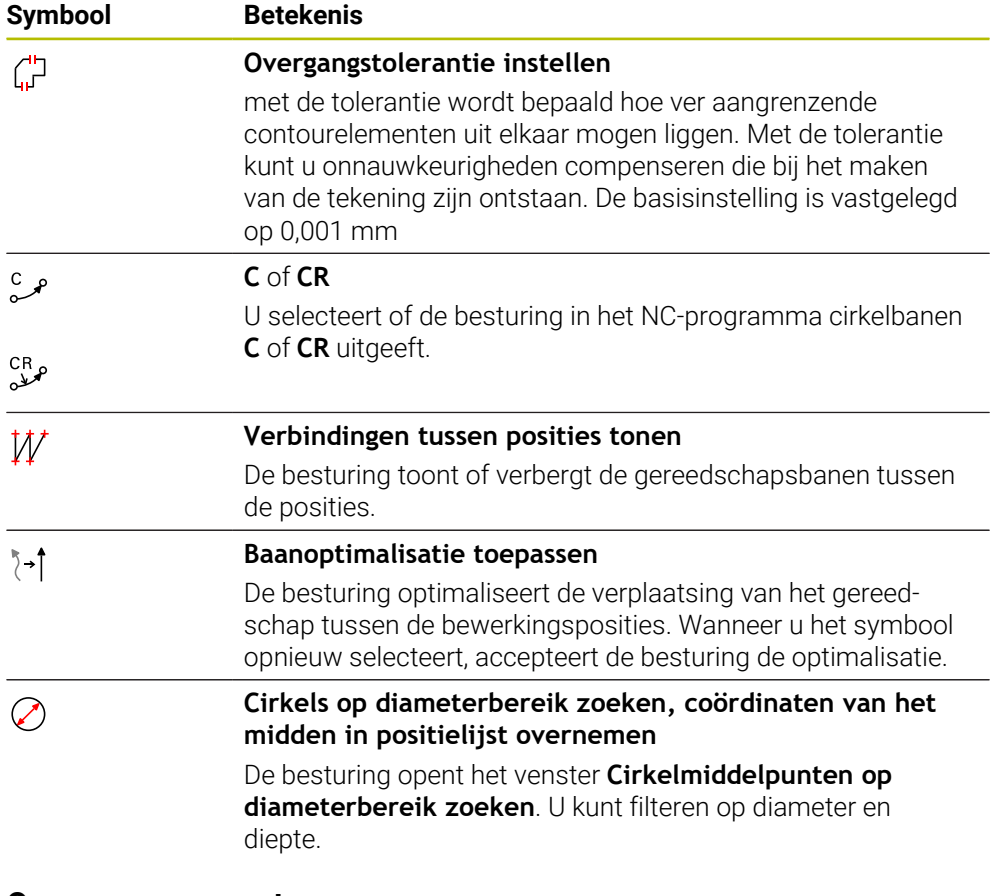

### **Overname van contouren**

De volgende elementen kunnen als contour worden geselecteerd:

- **Lijn**
- Voll. cirkel
- Steekcirkel
- **Polylijn**
- Willekeurige curves (bijv. splines, ellipsen)

### **Linearisatie**

Œ

De **CAD Viewer** lineariseert alle contouren die niet in het bewerkingsvlak liggen.

Bij de linearisatie verdeelt de **CAD Viewer** één contour in afzonderlijke segmenten. De CAD Import maakt uit de segmenten zo lang mogelijk rechte lijnen **L** en cirkelbanen **C** of **CR**.

Met behulp van de linearisatie kunt u met de CAD Import ook contouren overnemen die u met de baanfuncties van de besturing niet kunt programmeren, bijv. splines. Hoe fijner u de resolutie met behulp van de decimalen definieert, des te kleiner is de afwijking van de overgenomen contour.

**Verdere informatie:** ["Beeldschermindeling", Pagina 259](#page-258-0)

U kunt de linearisatie van bijv. cirkels voorkomen die zich niet in het bewerkingsvlak bevinden. Selecteer het bewerkingsvlak waarin de cirkel is gedefinieerd.

# **Overname van posities**

Met CAD Import kunt u ook posities opslaan, bijvoorbeeld voor boringen. Bewerkingsposities kunnen op drie manieren worden geselecteerd:

- Afzonderlijke selectie
- Meervoudige selectie binnen een gebied
- Meervoudige selectie met behulp van zoekfilters
- **Verdere informatie:** ["Posities selecteren", Pagina 272](#page-271-0)

U kunt de volgende bestandstypes selecteren:

- Puntentabel (**.PNT**)
- Klaartekstprogramma (**.H**)

Wanneer u de bewerkingsposities in een klaartekstprogramma opslaat, genereert de besturing voor elke bewerkingspositie een aparte lineaire regel met cyclusoproep (**L X... Y... Z... F MAX M99**).

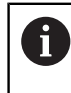

De **CAD Viewer** herkent ook cirkels als bewerkingsposities die uit twee halve cirkels bestaan.

### **Filterinstellingen bij meerkeuzeselectie**

Als u met de snelselectie posities hebt gemarkeerd, toont de besturing het venster **Cirkelmiddelpunten op diameterbereik zoeken**. Met de knoppen onder de getoonde waarden kunt u de diameter of dieptewaarden op basis van het werkstuknulpunt filteren. De besturing neemt alleen door u geselecteerde diameter of diepte over.

Het venster **Cirkelmiddelpunten op diameterbereik zoeken** omvat de volgende knoppen:

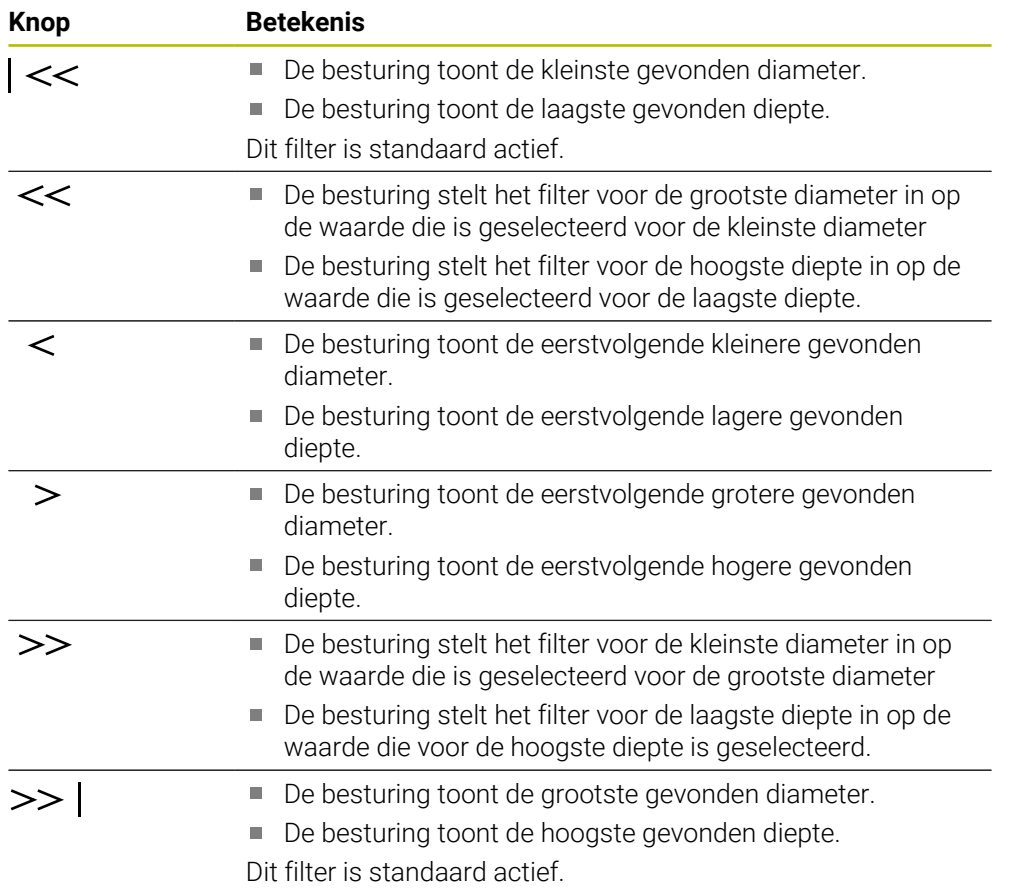

# <span id="page-270-0"></span>**13.4.1 Contour kiezen en opslaan**

De volgende handleidingen gelden voor bediening met een muis. U kunt п de stappen ook met Touch-gebaren uitvoeren.

**Verdere informatie:** ["Algemene gebaren voor het touchscreen",](#page-70-0) [Pagina 71](#page-70-0)

Elementen deselecteren, wissen en opslaan werkt bij de overname van contouren en posities op dezelfde wijze.

### **Contour met aanwezige contourelementen selecteren**

U selecteert en slaat als volgt een contour met bestaande contourelementen op:

- $\sqrt{r}$
- **Contour** selecteren
	- Cursor op het eerste contourelement plaatsen
	- De besturing geeft de voorgestelde rotatierichting weer als een stippellijn.
	- Eventueel cursor in de richting van het verder verwijderde eindpunt plaatsen
	- De besturing wijzigt de voorgestelde rotatierichting.
	- Contourelement selecteren
	- > De besturing geeft het geselecteerde contourelement blauw weer en markeert het in het venster Lijstweergave.
	- > De besturing geeft andere elementen van de contour groen weer.

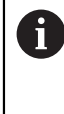

De besturing stelt de contour met de kleinste richtingsafwijking voor. Om het voorgestelde contourverloop te wijzigen, kunt u paden onafhankelijk van de aanwezige contourelementen selecteren.

- Laatste gewenste element van de contour selecteren
- De besturing geeft alle contourelementen tot het geselecteerde element blauw weer en markeert ze in het venster Lijstweergave.
- 
- **Totale lijstinhoud in bestand opslaan** selecteren
- De besturing opent het venster **Bestandsnaam voor contourprogr. def.**.
- Naam invoeren
- ▶ Pad van de opslaglocatie selecteren
- **Save** selecteren
- De besturing slaat de gedefinieerde contour op als NC-programma.
- f
- Als alternatief kunt u met het symbool **Totale lijstinhoud naar** ш **klembord kopiëren** de geselecteerde contour met behulp van het
- klembord in een bestaand NC-programma invoegen.
- Wanneer u de CTRL-toets indrukt en tegelijkertijd een element selecteert, zal de besturing dit element deselecteren van de te exporteren selectie.

### **Paden onafhankelijk van bestaande contourelementen selecteren**

U selecteert als volgt een pad onafhankelijk van de aanwezige contourelementen:

 $\sqrt{r}$ 

 $\mathbf{V}$ 

▶ Kies **Selecteren** 

**Contour** selecteren

- De besturing wijzigt het symbool en activeert de modus **Toevoegen**.
- Positioneren aan het gewenste contourelement
- > De besturing toont selecteerbare punten:
	- Eindpunt of middelpunt van een lijn of curve
	- Kwadrantovergangen of middelpunt van een cirkel
	- Snijpunten van bestaande elementen
- Gewenste punt selecteren
- Overige contourelementen selecteren

Wanneer het te verlengen of te verkorten contourelement een lijn is, verlengt/verkort de besturing het contourelement lineair. Wanneer het te verlengen/verkorten contourelement een cirkelboog is, verlengt of verkort de besturing de cirkelboog cirkelvormig.

# <span id="page-271-0"></span>**13.4.2 Posities selecteren**

j

 $\mathbf i$ 

De volgende handleidingen gelden voor bediening met een muis. U kunt de stappen ook met Touch-gebaren uitvoeren. **Verdere informatie:** ["Algemene gebaren voor het touchscreen",](#page-70-0) [Pagina 71](#page-70-0)

Elementen deselecteren, wissen en opslaan werkt bij de overname van contouren en posities op dezelfde wijze.

**Verdere informatie:** ["Contour kiezen en opslaan", Pagina 271](#page-270-0)

### **Afzonderlijke selectie**

U kiest afzonderlijke posities als volgt, bijvoorbeeld boringen:

**Posities** selecteren ਜੰਜੋ

- Cursor op het gewenste element plaatsen
- De besturing geeft de omtrek en het middelpunt van het element oranje weer.
- Gewenste element selecteren
- > De besturing geeft het geselecteerde element blauw weer en markeert dit in het gedeelte Lijstweergave.

### **Meervoudige selectie door gebied**

U selecteert meerdere posities binnen een gebied als volgt:

- $+^{-}$
- **Posities** selecteren
- Met ingedrukte linkermuisknop het gewenste gebied trekken
- De besturing opent het venster **Cirkelmiddelpunten op diameterbereik zoeken**. Het venster toont de geïdentificeerde diameter en diepte.
- Eventueel filterinstellingen wijzigen
- **OK** selecteren
- > De besturing neemt alle posities van de geselecteerde diameter- en dieptebereiken over in het gedeelte lijstweergave.
- > De besturing toont de verplaatsing tussen de posities.

### **Meervoudige selectie door zoekfilter**

U selecteert meerdere posities met behulp van een zoekfilter als volgt:

- **Posities** selecteren
- ਜੰ∓ਾਂ  $\mathcal{O}$
- **Cirkels op diameterbereik zoeken, coördinaten van het midden in positielijst overnemen** selecteren
- De besturing opent het venster **Cirkelmiddelpunten op diameterbereik zoeken**. Het venster toont de geïdentificeerde diameter en diepte.
- Eventueel filterinstellingen wijzigen
- **OK** selecteren
- De besturing neemt alle posities van de geselecteerde diameter- en dieptebereiken over in het gedeelte lijstweergave.
- > De besturing toont de verplaatsing tussen de posities.

### **Instructies**

- Stel de juiste maateenheid in, zodat de **CAD Viewer** de juiste waarden weergeeft.
- Zorg ervoor dat de maateenheid van het NC-programma en **CAD Viewer** overeenkomen. Elementen die uit de **CAD Viewer** op het klembord zijn opgeslagen, bevatten geen informatie over de maateenheid.
- De besturing behoudt de inhoud van het klembord slechts zolang de **CAD Viewer** geopend is.
- De **CAD Viewer** herkent ook cirkels als bewerkingsposities die uit twee halve cirkels bestaan.
- De besturing geeft twee definities van het onbewerkte werkstuk (BLK FORM) ook in het contourprogramma weer. De eerste definitie bevat de afmetingen van het gehele CAD-bestand, de tweede - en dus de actieve definitie - bevat de geselecteerde contourelementen, zodat er een optimale grootte van het onbewerkte werkstuk ontstaat.
- De CAD Import voert de radiussen van de gemaakte cirkelbanen als commentaar uit. Aan het einde van de gegenereerde NC-regels toont de CAD Import de kleinste radius om de gereedschapsselectie te vergemakkelijken.

**CAD-bestanden met de CAD Viewer openen | Contouren en posities in NC-programma's overnemen met CAD Import (#42 / #1-03-1)**

### **Instructies voor het overnemen van de contour**

- Wanneer u dubbelklikt op een layer in het lijstweergavevenster, schakelt de besturing over naar de modus Contourovername en selecteert het eerste getekende contourelement. De besturing markeert de overige selecteerbare elementen van deze contour groen. Door deze werkwijze voorkomt u, met name bij contouren met veel korte elementen, het handmatig zoeken naar een begin van de contour.
- Selecteer het eerste contourelement zodanig dat benaderen zonder botsing mogelijk is.
- U kunt een contour ook selecteren wanneer de constructeur de lijnen in verschillende layers heeft opgeslagen.
- Leg de rotatierichting bij de contourselectie zo vast dat deze met de gewenste bewerkingsrichting overeenkomt.
- De selecteerbare groen weergegeven contourelementen beïnvloeden de mogelijke padverlopen. Zonder groene elementen toont de besturing alle mogelijkheden. Om het voorgestelde contourverloop te verwijderen, klikt u met gelijktijdig ingedrukte **CTRL-toets** op het eerste groene element. Als alternatief kunt u naar de modus Verwijderen gaan:

# <span id="page-273-0"></span>**13.5 STL-bestanden genereren met 3D-raster (#152 / #1-04-1)**

### **Toepassing**

U genereert met de functie **3D-raster** STL-bestanden uit 3D-modellen. Hiermee kunt u bijv. onjuiste bestanden van aanslagmiddelen en gereedschapshouders repareren of uit de simulatie gegenereerde STL-bestanden voor een andere bewerking positioneren.

### **Verwante onderwerpen**

- **Spanmiddelbeheer**
- Gesimuleerd werkstuk als STL-bestand exporteren
- STL-bestand als onbewerkt werkstuk gebruiken

**Meer informatie:** Gebruikershandboek Programmeren en testen

### **Voorwaarde**

■ Software-optie CAD-model optimalisatie (#152 / #1-04-1)

### **Functiebeschrijving**

Als u het symbool **3D-raster** selecteert, schakelt de besturing naar de modus **3Draster**. Daarbij maakt de besturing een netwerk uit driehoeken met een in **CAD Viewer** geopend 3D-model.

De besturing vereenvoudigt het uitgangsmodel en lost fouten op, zoals kleine gaten in het volume of zelfsnijdingen van het oppervlak.

U kunt het resultaat opslaan en in verschillende besturingsfuncties gebruiken, bijv. als onbewerkt werkstuk met de functie **BLK FORM FILE**.

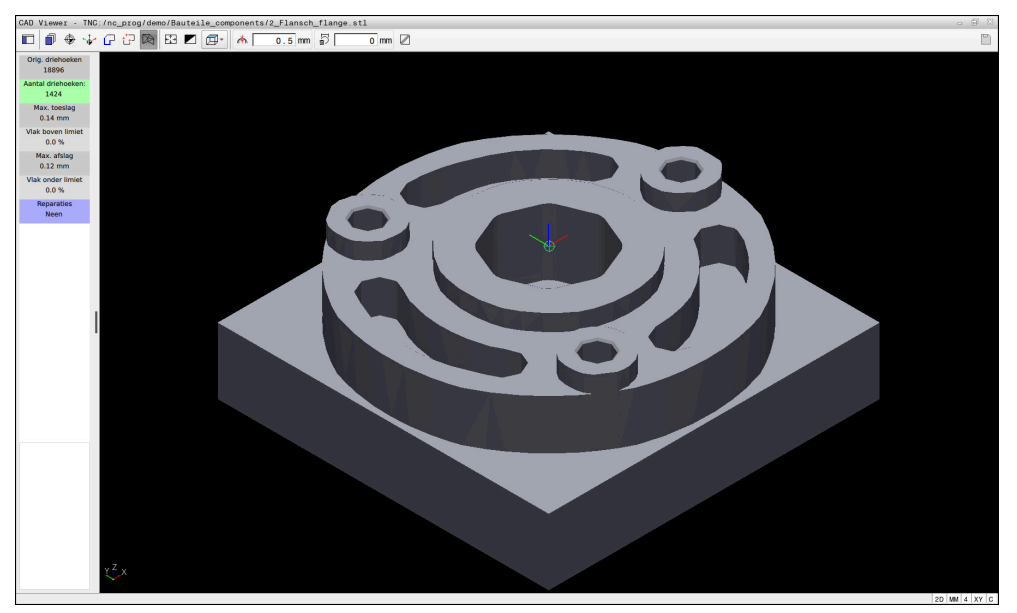

3D-model in de modus **3D-raster**

Het vereenvoudigde model of delen ervan kunnen groter of kleiner zijn dan het basismodel. Het resultaat is afhankelijk van de kwaliteit van het uitgangsmodel en de gekozen instellingen in de modus **3D-raster**.

Het gedeelte lijstweergave bevat de volgende informatie:

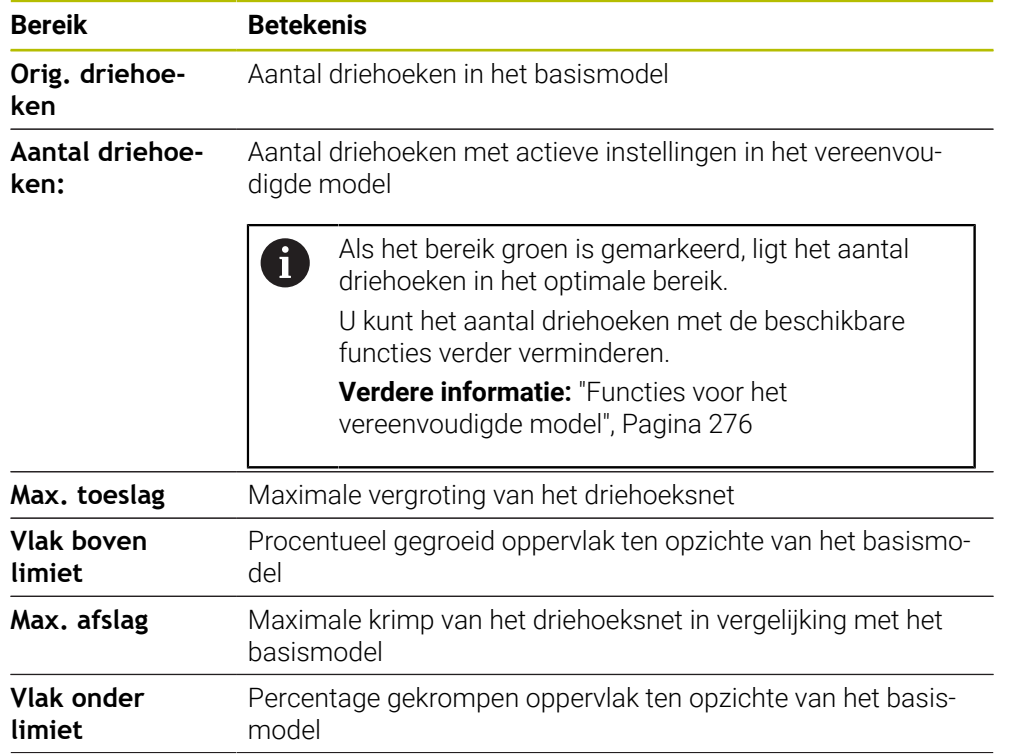

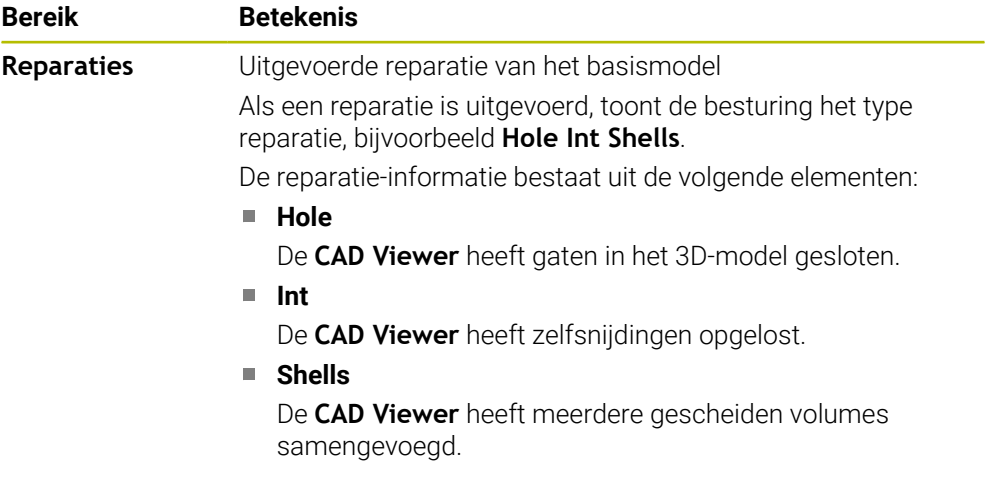

Om STL-bestanden in besturingsfuncties te gebruiken, moeten de opgeslagen STLbestanden aan de volgende eisen voldoen:

- Max. 20 000 driehoeken
- Driehoekig net vormt een gesloten omhulsel

Hoe meer driehoeken in een STL-bestand worden gebruikt, hoe meer rekenvermogen de besturing bij de simulatie nodig heeft.

# <span id="page-275-0"></span>**Functies voor het vereenvoudigde model**

Om het aantal driehoeken te verminderen, kunt u meer instellingen opgeven voor het vereenvoudigde model.

De **CAD Viewer** biedt de volgende functies:

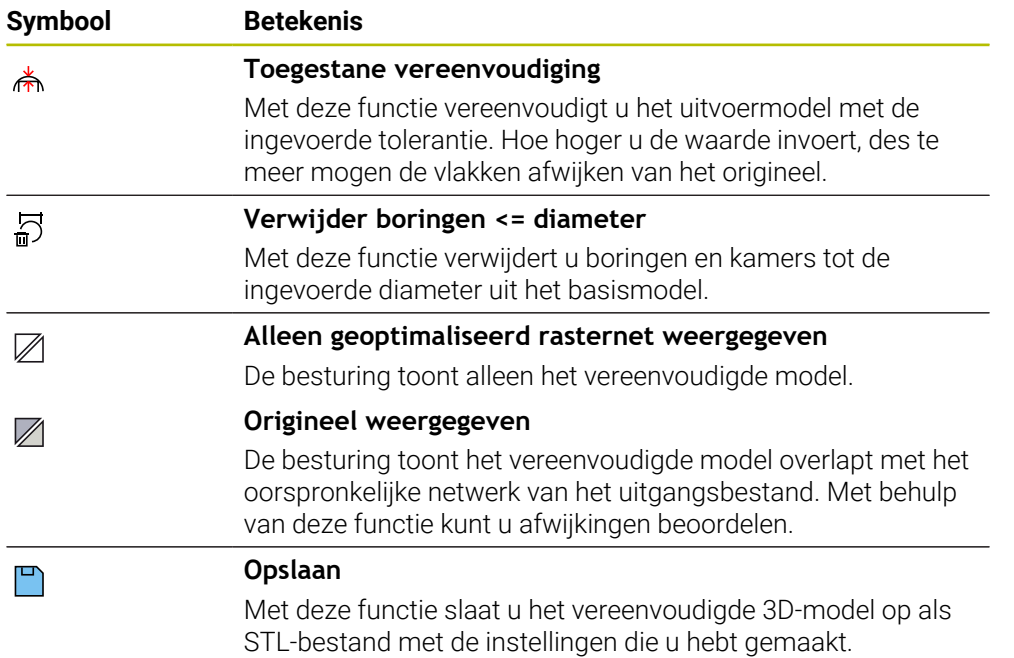

### **13.5.1 3D-model positioneren voor bewerking aan de achterkant**

U positioneert een STL-bestand als volgt voor een bewerking aan de achterkant: Gesimuleerd werkstuk als STL-bestand exporteren

**Meer informatie:** Gebruikershandboek Programmeren en testen

Werkstand **Bestanden** selecteren

- $\Gamma$
- Selecteer het geëxporteerde STL-bestand
- De besturing opent het STL-bestand in **CAD Viewer**.
- 
- **Oorsprong** selecteren
- De besturing toont in het gedeelte Lijstweergave informatie over de positie van het referentiepunt.
- Waarde van het nieuwe referentiepunt in het gedeelte **Oorsprong** invoeren, bijv. **Z–40**
- **Invoer bevestigen**
- Coördinatensysteem in het gedeelte **PLANE SPATIAL SP\*** oriënteren, bijv. **A+180** en **C+90**
- **Invoer bevestigen**

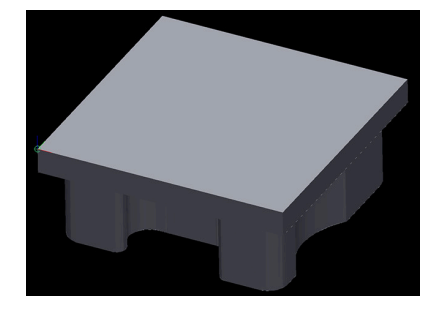

 $\boxtimes$ 

冎

 $\mathbf i$ 

- **3D-raster** selecteren
- De besturing opent de modus **3D-raster** en vereenvoudigt het 3D-model met de standaardinstellingen.
- Evt. 3D-model met de functies in de modus **3D-raster** verder vereenvoudigen

**Verdere informatie:** ["Functies voor het vereenvoudigde](#page-275-0) [model", Pagina 276](#page-275-0)

- **Opslaan** selecteren
- De besturing opent het venster **Bestandsnaam voor 3D-raster definiëren**.
- Gewenste naam invoeren
- **Save** selecteren
- > De besturing slaat het voor bewerking aan de achterkant gepositioneerde STL-bestand op.

Het resultaat kan in de functie **BLK FORM FILE** worden opgenomen voor het bewerken van de achterkant.

**Meer informatie:** Gebruikershandboek Programmeren en testen

# **14**

**Bedieningshulpmiddelen**

# **14.1 Beeldschermtoetsenbord van de besturingsbalk**

# **Toepassing**

Met het beeldschermtoetsenbord kunt u NC-functies, letters en cijfers invoeren en navigeren.

Het beeldschermtoetsenbord biedt de volgende modi:

- NC-invoer
- Tekstinvoer
- Formule-invoer

# **Functiebeschrijving**

De besturing opent na het starten standaard de modus NC-invoer..

U kunt het toetsenbord op het beeldscherm verschuiven. Het toetsenbord blijft ook bij een andere werkstand actief totdat het wordt gesloten.

De besturing onthoudt de positie en de modus van het beeldschermtoetsenbord totdat het toetsenbord wordt afgesloten.

Het werkgebied **Toetsenbord** biedt dezelfde functies als het beeldschermtoetsenbord.

# **Gedeelten van de NC-invoer**

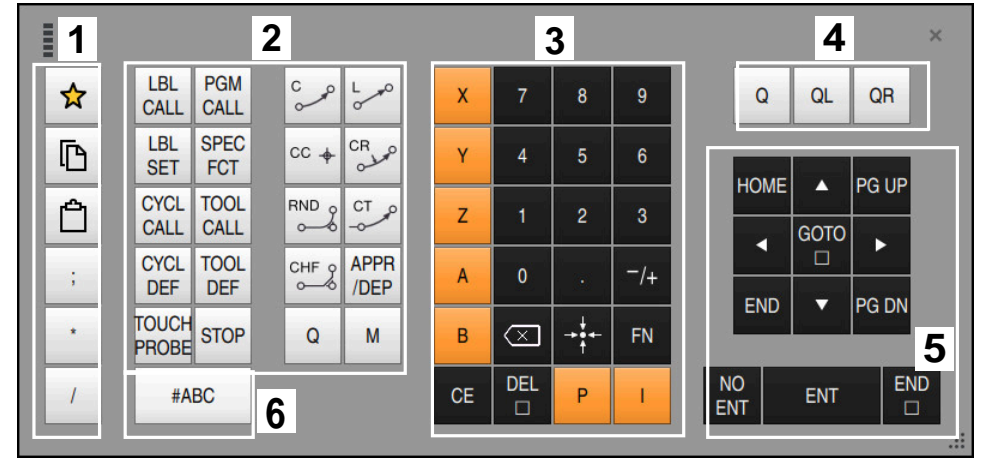

Beeldschermtoetsenbord in de modus NC-invoer

De NC-functie bevat de volgende gedeelten:

- 1 Bestandsfuncties
	- Favorieten definiëren
	- Kopiëren
	- **Invoegen**
	- Commentaar invoegen
	- **Indelingspunt invoegen**
	- NC-regel verbergen
- 2 NC-functies
- 3 Astoetsen en invoer van waarden
- 4 Q-parameters
- 5 Navigatie- en dialoogtoetsen
- 6 Naar tekstinvoer omschakelen

Wanneer u in het gedeelte NC-functies de toets **Q** meerdere keren i. selecteert, verandert de besturing de ingevoegde syntaxis in de volgende volgorde:

- **Q**
- **QL**
- **QR**

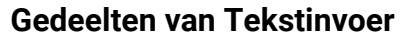

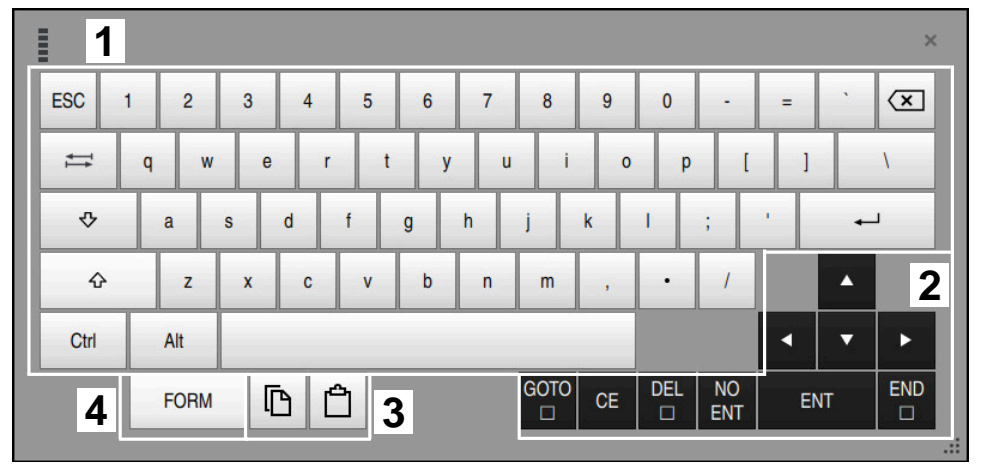

Beeldschermtoetsenbord in de modus Tekstinvoer

Tekstinvoer bevat de volgende gebieden:

- 1 Invoer
- 2 Navigatie- en dialoogtoetsen
- 3 Kopiëren en invoegen
- 4 Naar de formule-invoer omschakelen

# **Gedeelten van Formule-invoer**

| E           | 1              |             |             |            |             |                           |                           |                    |                                  |                         |   |            |                                       | $\times$          |
|-------------|----------------|-------------|-------------|------------|-------------|---------------------------|---------------------------|--------------------|----------------------------------|-------------------------|---|------------|---------------------------------------|-------------------|
| $^{+}$      | $\blacksquare$ |             | COS ACOS    | LOG        | LN          | <b>TO</b><br><b>NUMB</b>  | <b>SUB</b><br><b>STR</b>  | 7                  | 8                                | 9                       | Q |            | QL                                    | $\mathbf 2$<br>QR |
| ٠           |                | <b>SIN</b>  | <b>ASIN</b> | <b>ABS</b> | <b>EXP</b>  | <b>STR</b><br><b>COMP</b> | TO<br><b>CHAR</b>         | 4                  | 5                                | 6                       |   |            |                                       |                   |
|             |                | <b>TAN</b>  | <b>ATAN</b> | <b>INT</b> | <b>FRAC</b> | IN<br><b>STR</b>          | <b>SYS</b><br><b>STR</b>  | ۹                  | $\overline{2}$                   | 3                       |   |            |                                       |                   |
| &           | $\frac{0}{0}$  | <b>SQRT</b> | <b>SQ</b>   | <b>SGN</b> | <b>NEG</b>  | <b>STR</b><br><b>LEN</b>  | <b>CFG</b><br><b>READ</b> | $\mathbf{0}$       | ٠                                | $^{-}/+$                |   |            | ▲                                     | 3                 |
| Λ           |                |             | π           | PI         | QS          | QC                        |                           | $\hat{\mathbf{X}}$ | $\rightarrow \bullet \leftarrow$ | <b>FN</b>               |   | а          | ⊽                                     |                   |
| Ŀ<br>噩<br>5 |                |             |             |            |             |                           | <b>GOTO</b><br>□          | <b>CE</b>          | <b>DEL</b><br>□                  | <b>NO</b><br><b>ENT</b> |   | <b>ENT</b> | <b>END</b><br>$\Box$<br>$\frac{1}{2}$ |                   |

Beeldschermtoetsenbord in de modus Formule-invoer

Formule-invoer bevat de volgende gedeelten:

- 1 Invoer
- 2 Q-parameters
- 3 Navigatie- en dialoogtoetsen
- 4 Kopiëren en invoegen
- 5 Naar NC-invoer omschakelen

# **14.1.1 Beeldschermtoetsenbord openen en sluiten**

U kunt het beeldschermtoetsenbord als volgt openen:

- In de besturingsbalk de optie **Beeldschermtoetsenbord** selecteren
- > De besturing opent het beeldschermtoetsenbord.

U kunt het beeldschermtoetsenbord als volgt sluiten:

- **Beeldschermtoetsenbord** selecteren met het beeldschermtoetsenbord geopend
- $\bm{\times}$

麗

震

- Als alternatief kunt u binnen het beeldschermtoetsenbord de optie **Sluiten** selecteren
- > De besturing sluit het beeldschermtoetsenbord.

# **14.2 Meldingsmenu van de informatiebalk**

# **Toepassing**

In het meldingsmenu in de informatiebalk toont de besturing actieve fouten en aanwijzingen. In de geopende modus toont de besturing gedetailleerde informatie over de meldingen.

# **Functiebeschrijving**

De besturing onderscheidt de volgende soorten meldingen met de volgende symbolen:

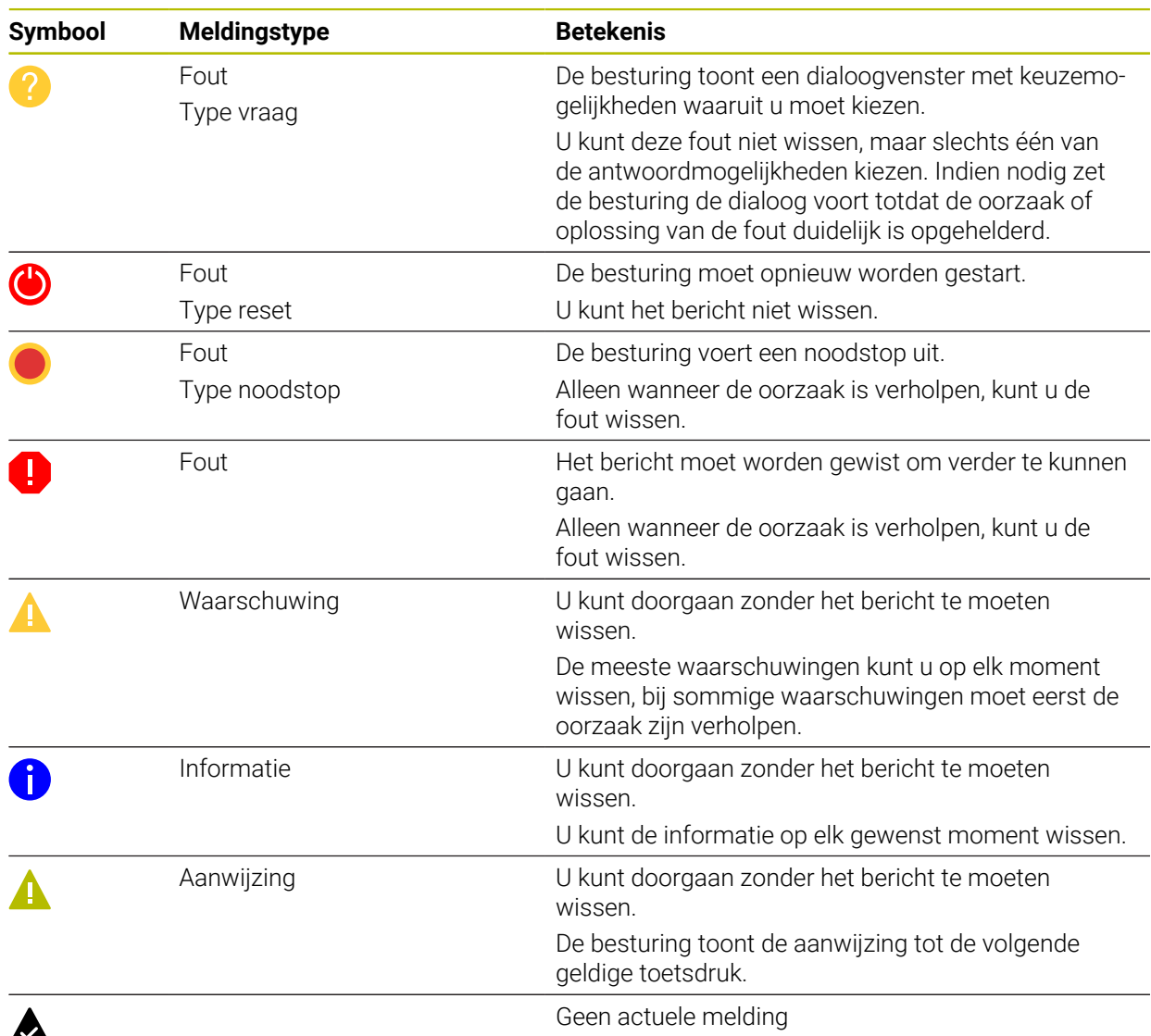

Het meldingsmenu is standaard ingeklapt.

- De besturing toont de meldingen bijvoorbeeld in de volgende gevallen:
- Logische fouten in het NC-programma
- Niet-uitvoerbare contourelementen
- Gebruik van het tastsysteem in strijd met de voorschriften
- Hardware-wijzigingen

# **Inhoud**

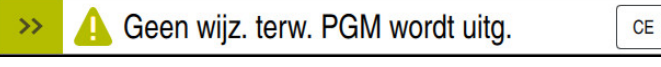

Meldingsmenu ingeklapt in de informatiebalk

Als de besturing een nieuwe melding toont, knippert de pijl aan de linkerzijde van de melding. Met deze pijl bevestigt u kennisneming van de melding, dan verkleint de besturing de melding.

De besturing toont in het ingeklapte meldingsmenu de volgende informatie:

- Meldingstype
- **Melding**
- Aantal opgetreden fouten, waarschuwingen en informatie

# **Uitgebreide meldingen**

Als u op het pictogram of in het gebied van de melding tikt of klikt, klapt de besturing het meldingsmenu open.

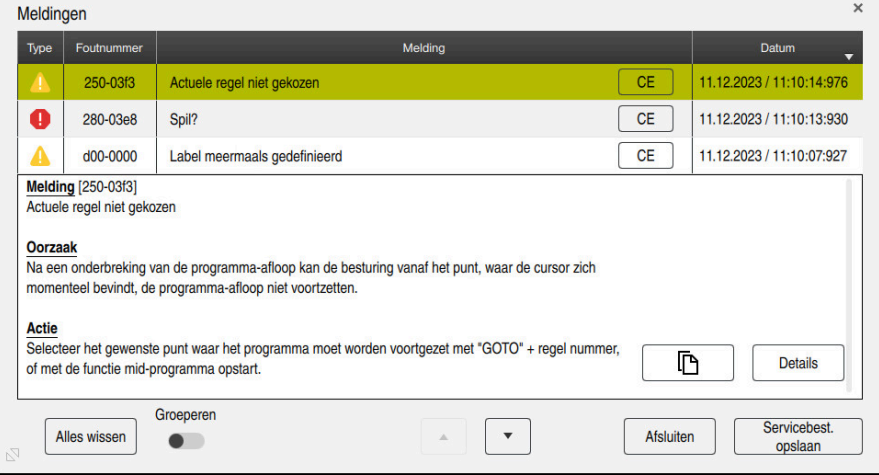

Meldingsmenu opengeklapt met actieve meldingen

De besturing toont alle actuele meldingen chronologisch.

Het meldingsmenu toont de volgende informatie:

- Meldingstype
- Foutnummer
- **Melding**
- **Datum**
- Aanvullende informatie (oorzaak, oplossing, informatie over het NC-programma)

### **Kennisgevingen wissen**

U kunt meldingen op de volgende manieren wissen:

- Toets **CE**
- Knop **CE** in het meldingsmenu
- Knop **Alles wissen** in het meldingsmenu

### **Details**

Met de knop **Details** kunt u interne informatie over de melding weergeven en verbergen. Deze informatie is van belang in geval van onderhoud.

### **Groeperen**

Wanneer u de softkey **Groeperen** activeert, toont de besturing alle meldingen met hetzelfde foutnummer in een regel. Hierdoor wordt de lijst met meldingen korter en overzichtelijker.

De besturing toont het aantal meldingen onder het foutnummer. Met **CE** kunt u alle meldingen van een groep wissen.

### **Servicebestand**

Met de knop **Servicebest. opslaan** opent u het venster **Servicebest. opslaan**.

Het venster **Servicebest. opslaan** biedt de volgende mogelijkheden om een servicebestand te maken:

- Als er een fout optreedt, kunt u handmatig een servicebestand maken. **Verdere informatie:** ["Servicebestand handmatig maken", Pagina 286](#page-285-0)
- Als een fout meerdere keren optreedt, kunt u met behulp van het foutnummer automatisch servicebestanden maken. Zodra de fout optreedt, slaat de besturing een servicebestand op.

**Verdere informatie:** ["Servicebestand automatisch maken", Pagina 287](#page-286-0)

Een servicebestand helpt de monteur bij de foutopsporing. De besturing slaat gegevens op die informatie verschaffen over de actuele situatie van de machine en de bewerking, bijvoorbeeld actieve NC-programma's tot 10 MB, gereedschapsgegevens en toetsenprotocollen.

De bestandsnaam van een servicebestand bestaat uit een door u gedefinieerde naam en een tijdstempel.

Wanneer u meerdere servicebestanden met dezelfde naam maakt, slaat de besturing max. vijf bestanden op en wist eventueel het bestand met het oudste tijdstempel. Maak een back-up van servicebestanden na het maken, bijvoorbeeld Door het bestand naar een andere map te verplaatsen.

# <span id="page-285-0"></span>**14.2.1 Servicebestand handmatig maken**

U kunt een servicebestand als volgt handmatig maken:

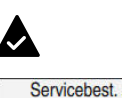

Meldingsmenu openklappen

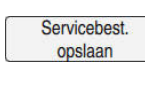

- **Servicebest. opslaan** selecteren
- De besturing opent het venster **Servicebest. opslaan**.

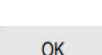

- Bestandsnaam invoeren **OK** selecteren
- De besturing slaat het servicebestand op in de map **TNC:\service**.

# <span id="page-286-0"></span>**14.2.2 Servicebestand automatisch maken**

U kunt maximaal vijf foutnummers definiëren waarvoor de besturing automatisch een servicebestand maakt wanneer deze zich voordoen.

U kunt een foutnummer als volgt definiëren:

Meldingsmenu openklappen

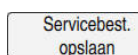

A

### **Servicebest. opslaan** selecteren

De besturing opent het venster **Servicebest. opslaan**.

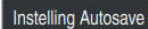

- **Instelling Autosave** selecteren > De besturing opent een tabel voor de foutnummers.
- Foutnummer invoeren
- Selectievakje **Actief** activeren
- Als de fout optreedt, maakt de besturing automatisch een servicebestand.
- Eventueel commentaar invoeren, bijv. met betrekking tot het optredende probleem
# **15**

# **Toepassing MDI**

# **Toepassing**

In de toepassing **MDI** kunnen afzonderlijke NC-regels worden afgewerkt, zonder context van een NC-programma, bijvoorbeeld **PLANE RESET**. Wanneer u op de toets **NC-start** drukt, werkt de besturing de NC-regels afzonderlijk af.

U kunt ook geleidelijk een NC-programma maken. De besturing onthoudt modaal werkende programma-informatie.

#### **Verwante onderwerpen**

■ NC-programma maken

**Meer informatie:** Gebruikershandboek Programmeren en testen

NC-programma uitvoeren

**Verdere informatie:** ["Programma-afloop", Pagina 333](#page-332-0)

# **Functiebeschrijving**

Wanneer u in de maateenheid mm programmeert, gebruikt de besturing standaard het NC-programma **\$mdi.h**. Wanneer u in de maateenheid inch programmeert, gebruikt de besturing het NC-programma **\$mdi\_inch.h**.

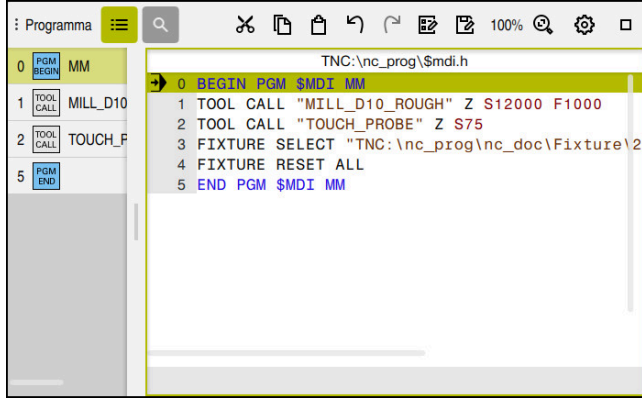

Werkgebied **Programma** in de toepassing **MDI**

De toepassing **MDI** biedt de volgende werkgebieden:

- **Help**
- **Posities**

**Verdere informatie:** ["Werkgebied Posities", Pagina 99](#page-98-0)

**Programma**

**Meer informatie:** Gebruikershandboek Programmeren en testen

**Simulatie**

**Meer informatie:** Gebruikershandboek Programmeren en testen

**Status**

**Verdere informatie:** ["Werkgebied Status", Pagina 107](#page-106-0)

**Toetsenbord**

**Verdere informatie:** ["Beeldschermtoetsenbord van de besturingsbalk",](#page-279-0) [Pagina 280](#page-279-0)

# **Symbolen en knoppen**

De toepassing **MDI** bevat in de functiebalk de volgende knoppen:

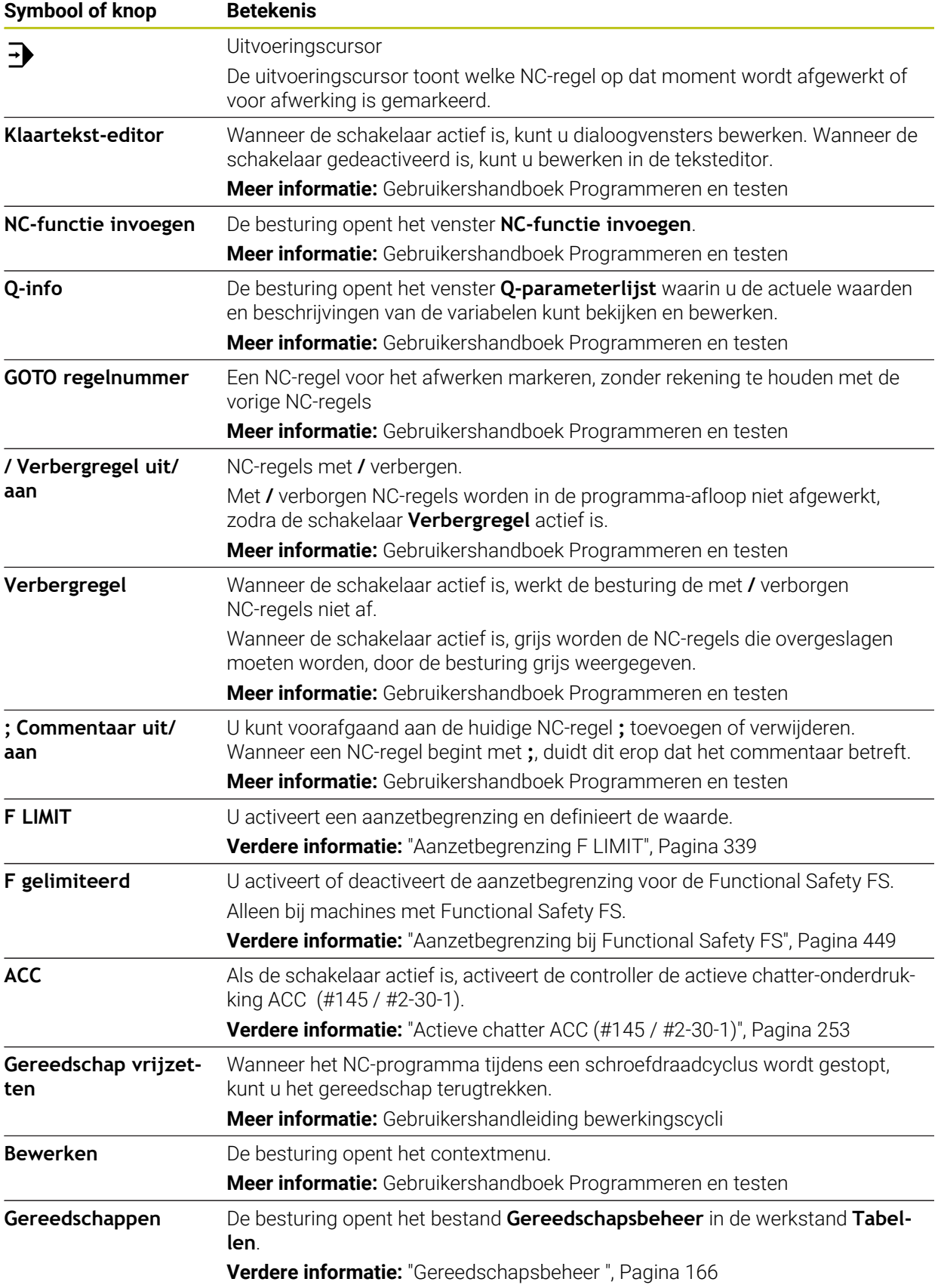

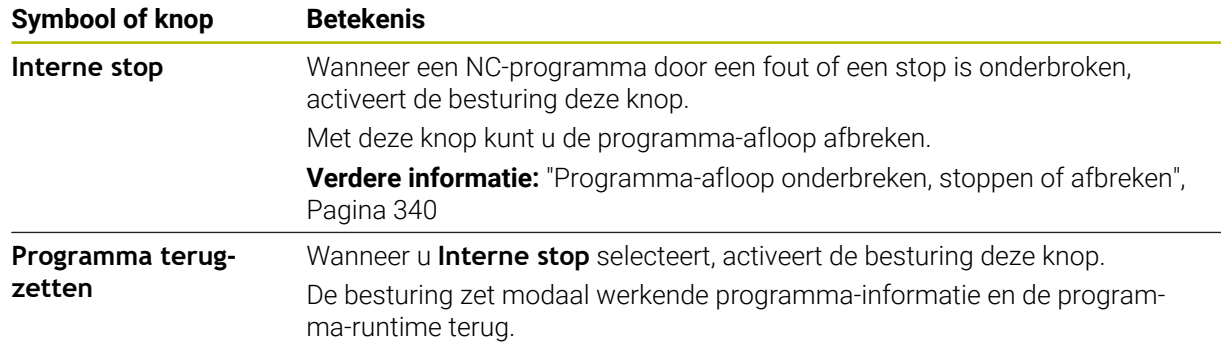

### **Modaal werkende programma-informatie**

In de toepassing **MDI** moeten NC-regels altijd in de modus **Regel voor regel** worden afgewerkt. Wanneer de besturing een NC-regel heeft afgewerkt, geldt de programma-afloop als onderbroken.

**Verdere informatie:** ["Programma-afloop onderbreken, stoppen of afbreken",](#page-339-0) [Pagina 340](#page-339-0)

De besturing markeert de regelnummers van alle NC-regels die u achtereenvolgens hebt uitgevoerd, groen.

In dit geval slaat de besturing de volgende gegevens op:

- het laatst opgeroepen gereedschap
- actieve coördinatenomrekeningen (bijv. nulpuntverschuiving, rotatie, spiegeling)
- coördinaten van het laatst gedefinieerde cirkelmiddelpunt

# **Instructies**

# *AANWIJZING*

#### **Let op: botsingsgevaar!**

De besturing verliest door bepaalde handmatige interacties de modaal werkende programma-informatie en daardoor de zogenoemde contextreferentie. Nadat de contextreferentie verloren is gegaan, kunnen onverwachte en ongewenste bewegingen ontstaan. Tijdens de volgende bewerking bestaat er gevaar voor botsingen!

- De onderstaande interacties nalaten:
	- Cursorbeweging naar een andere NC-regel
	- Sprongfunctie **GOTO** naar een andere NC-regel
	- Bewerken van een NC-regel
	- Wijzigen van variabelewaarden met de van het venster **Q-parameterlijst**
	- **Verandering van werkstand**
- Contextreferentie door herhaling van de benodigde NC-regels terugzetten
- U kunt in de toepassing **MDI** NC-programma's stap voor stap maken en afwerken. Vervolgens kunt u met de functie **Opslaan als** de actuele inhoud onder een andere bestandsnaam opslaan.
- In de toepassing **MDI** zijn de volgende functies niet beschikbaar:
	- Oproepen van een NC-programma met **PGM CALL**
	- Programmatest in het werkgebied **Simulatie**
	- Functies **Handmatig verplaatsen** en **Positie benaderen** in de onderbroken programma-afloop
	- Functie **Regelsprong**
- De besturing toont de uitvoeringscursor altijd op de voorgrond. De uitvoeringscursor overlapt of verbergt eventueel andere symbolen.

# **16**

# **Tastsystemen**

# **16.1 Tastsystemen instellen**

#### **Toepassing**

In het venster **Apparaatconfiguratie** kunt u alle werkstuk- en gereedschaptastsystemen van de besturing aanmaken en beheren. Tastsystemen met draadloze overdracht kunt u uitsluitend in het venster **Apparaatconfiguratie** aanmaken en beheren.

#### **Verwante onderwerpen**

■ Tastsysteem voor werkstukken met kabel- of infrarood-overdracht met behulp van de tastsysteemtabel aanmaken

**Verdere informatie:** ["Tastsysteemtabel tchprobe.tp \(#17 / #1-05-1\)",](#page-387-0) [Pagina 388](#page-387-0)

■ Gereedschaps-tastsysteem met kabel of infrarood-overdracht in machineparameter **CfgTT** (nr. 122700) aanmaken

**Verdere informatie:** ["Machineparameter", Pagina 510](#page-509-0)

#### **Functiebeschrijving**

Open het venster **Apparaatconfiguratie** in de groep **Machine-instellingen** van de toepassing **Instellingen**. Dubbeltik of -klik op het menuoptie **Tastsystemen instellen**.

**Verdere informatie:** ["Toepassing Instellingen", Pagina 451](#page-450-0)

Tastsystemen met draadloze overdracht kunt u uitsluitend in het venster **Apparaatconfiguratie** aanmaken en beheren.

Om ervoor te zorgen dat de besturing draadloze tastsystemen herkent, hebt u een zend- en ontvangsteenheid **SE 661** met EnDat-interface nodig.

Definieer de nieuwe waarden in het gedeelte **Bedrijfsgegevens**.

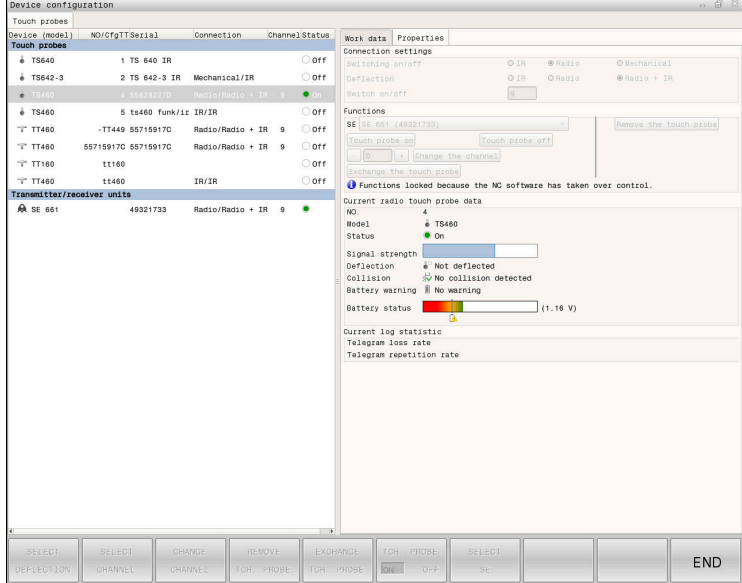

#### **Gebieden van het venster Apparaatconfiguratie**

#### **Bereik Tastsystemen**

In het gedeelte **Tastsystemen** toont de besturing alle gedefinieerde werkstuk- en gereedschaptastsystemen en zend- en ontvangsteenheden. Alle andere gedeelten bevatten gedetailleerde informatie over de geselecteerde invoer.

#### **Bereik Bedrijfsgegevens**

In het gedeelte **Bedrijfsgegevens** toont de besturing bij een werkstuktastsysteem de waarden uit de tastsysteemtabel.

Bij een gereedschapstastsysteem toont de besturing de waarden uit machineparameter **CfgTT** (nr. 122700).

U kunt de getoonde waarden selecteren en wijzigen. De besturing toont onder het gedeelte **Tastsystemen** informatie over de actieve waarde, bijvoorbeeld keuzemogelijkheden. De waarden van de gereedschaptastsystemen kunt u alleen na invoer van het sleutelgetal 123 wijzigen.

#### **Bereik Eigenschappen**

In het gedeelte **Eigenschappen** toont de besturing verbindingsgegevens en diagnosefuncties.

Bij een tastsysteem met draadloze verbinding toont de besturing bij **Actuele gegevens radiografisch tastsyst.** de volgende informatie:

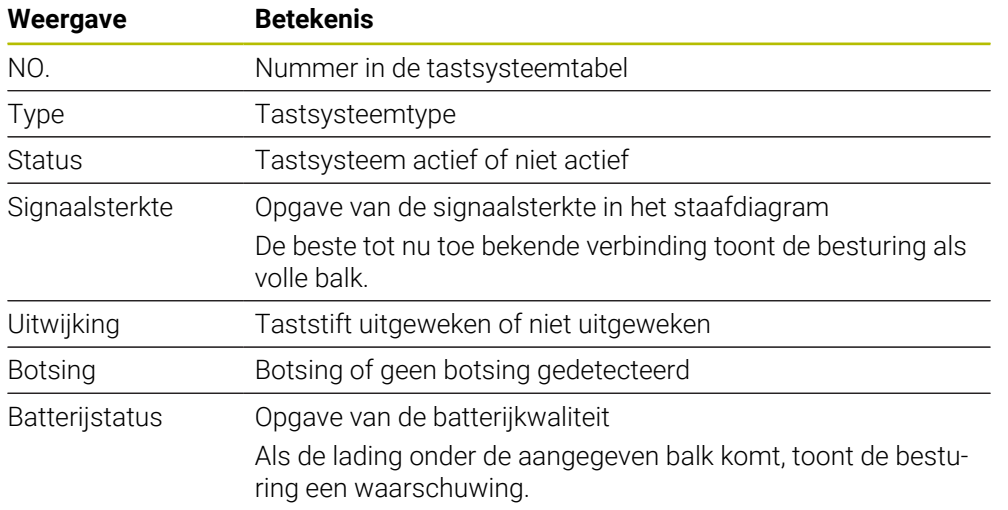

De verbindingsinstelling **in- /uitschakelen** wordt door het tastsysteemtype vooraf ingesteld. U kunt onder **Uitwijking** selecteren hoe het tastsysteem het signaal bij tasten moet doorgeven.

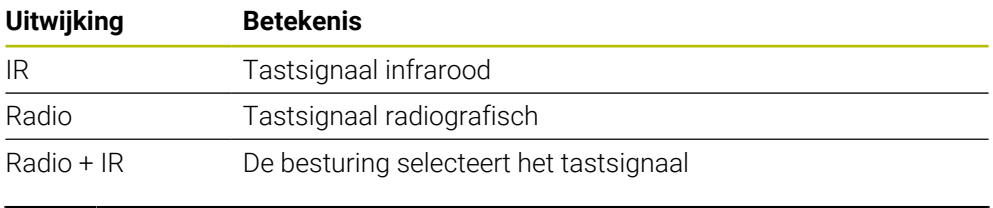

Wanneer u de draadloze verbinding van het tastsysteem handmatig Ĩ. activeert via de verbindingsinstelling **In-/uitschakelen**, blijft het signaal ook na een gereedschapswissel behouden. U moet de draadloze verbinding met deze verbindingsinstelling uitschakelen.

### **Knoppen**

De besturing biedt de volgende knoppen:

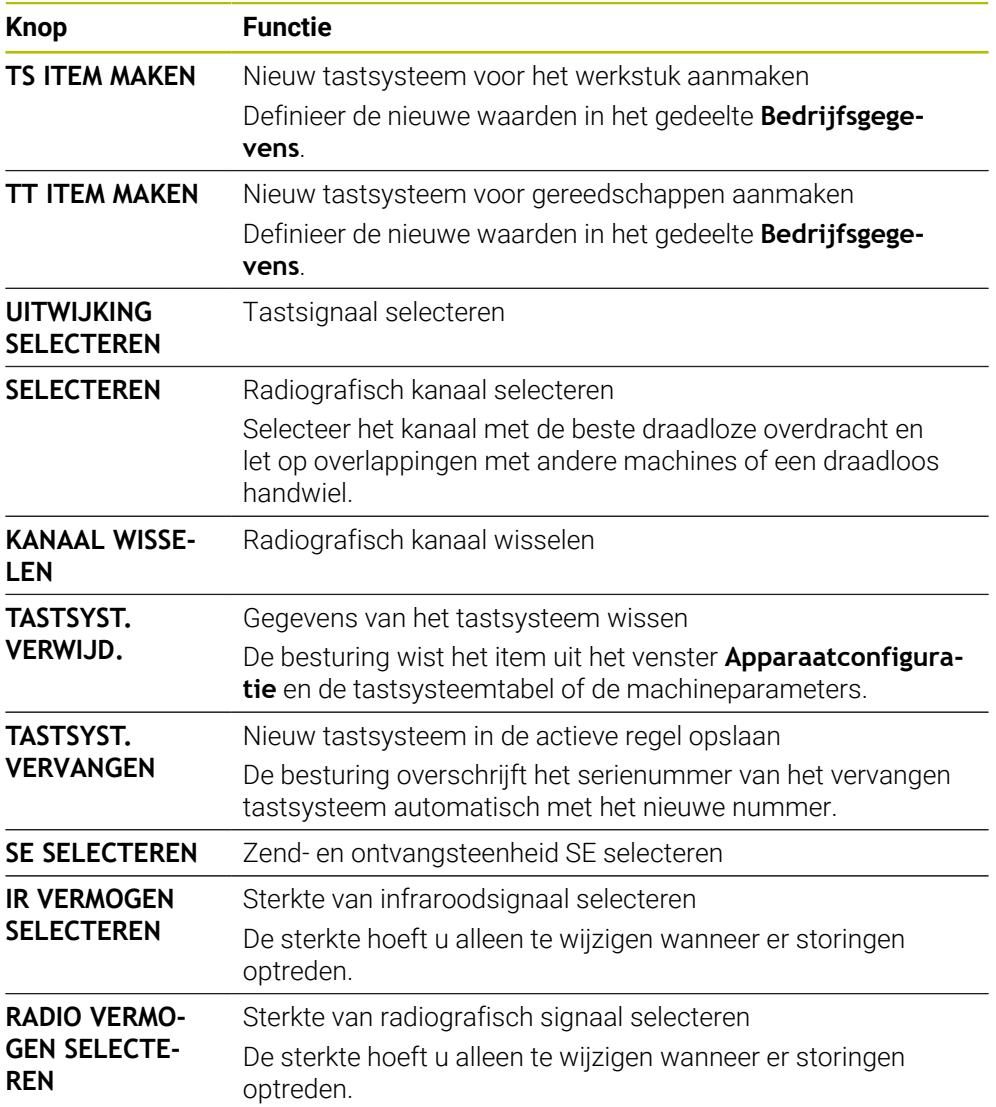

### **Aanwijzing**

Met de machineparameter **CfgHardware** (nr. 100102) definieert de machinefabrikant of de besturing de tastsystemen in het venster **Apparaatconfiguratie** weergeeft of verbergt. Raadpleeg uw machinehandboek!

# <span id="page-298-0"></span>**17**

**Tastsysteemfuncties in de werkstand Handmatig (#17 / #1-05-1)**

# **17.1 Basisprincipes**

### **Toepassing**

U kunt met de tastsysteemfuncties referentiepunten op het werkstuk instellen, metingen op het werkstuk uitvoeren en scheve ligging van het werkstuk bepalen en compenseren.

#### **Verwante onderwerpen**

Automatische tastcycli voor het werkstuk

**Meer informatie:** Gebruikershandboek Meetcycli voor werkstukken en gereedschappen programmeren

Referentiepunttabel

**Verdere informatie:** ["Referentiepunttabel \\*.pr", Pagina 400](#page-399-0)

**Nulpunttabel** 

**Meer informatie:** Gebruikershandboek Programmeren en testen

- Referentiesystemen
	- **Verdere informatie:** ["Referentiesystemen", Pagina 186](#page-185-0)
- Vooraf gedefinieerde variabelen **Meer informatie:** Gebruikershandboek Programmeren en testen

#### **Voorwaarden**

Softwareoptie Tastsysteemfuncties (#17 / #1-05-1)

Ť

Wanneer u een HEIDENHAIN-tastsysteem met EnDat-interface gebruikt, is softwareoptie Tastsysteemfuncties (#17 / #1-05-1) automatisch vrijgeschakeld.

Gekalibreerd tastsysteem voor het werkstuk

**Verdere informatie:** ["Tastsysteem voor het werkstuk kalibreren", Pagina 314](#page-313-0)

#### **Functiebeschrijving**

De besturing biedt in de werkstand **Handmatig** in de toepassing **Instellen** de volgende functies voor het instellen van de machine:

- Referentiepunt van het werkstuk vastleggen
- Scheve ligging van het werkstuk bepalen en compenseren
- Tastsysteem voor het werkstuk kalibreren
- Tastsysteem voor gereedschappen kalibreren
- **Gereedschap opmeten**
- **Set up fixtures** (#140 / #5-03-2) **Verdere informatie:** ["Spanmiddel in de botsingsbewaking integreren](#page-223-0) [\(#140 / #5-03-2\)", Pagina 224](#page-223-0)
- **Werkstuk instellen** (#159 / #1-07-1)

**Verdere informatie:** ["Werkstuk instellen met grafische ondersteuning](#page-318-0) [\(#159 / #1-07-1\)", Pagina 319](#page-318-0)

De besturing biedt binnen de functies de volgende tastmethoden:

■ Handmatige tastmethode

U positioneert en start afzonderlijke tastprocedures binnen een tastsysteemfunctie handmatig.

**Verdere informatie:** ["Referentiepunt in een lineaire as vastleggen", Pagina 308](#page-307-0)

■ Automatische tastmethode

U positioneert het tastsysteem handmatig voor het begin van de tastroutine op het eerste tastpunt en vult een invoerscherm met de afzonderlijke parameters voor de desbetreffende tastsysteemfunctie. Wanneer u de tastsysteemfunctie start, positioneert de besturing automatisch en tast deze automatisch.

**Verdere informatie:** ["Cirkelmiddelpunt van een tap bepalen met de automatische](#page-309-0) [tastmethode ", Pagina 310](#page-309-0)

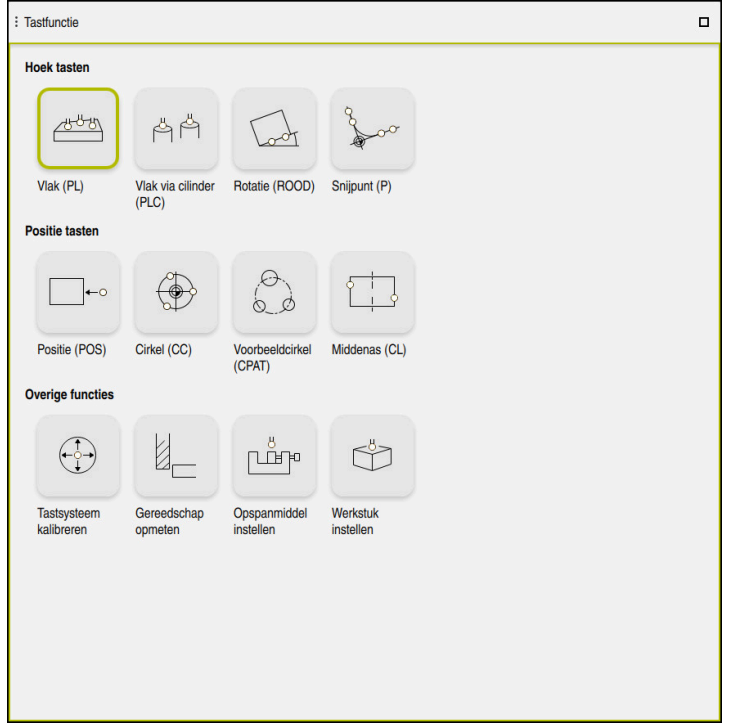

Werkgebied **Tastfunctie**

# **Overzicht**

De tastsysteemfuncties zijn in de volgende groepen ingedeeld:

#### **Hoek tasten**

De groep **Hoek tasten** bevat de volgende tastsysteemfuncties:

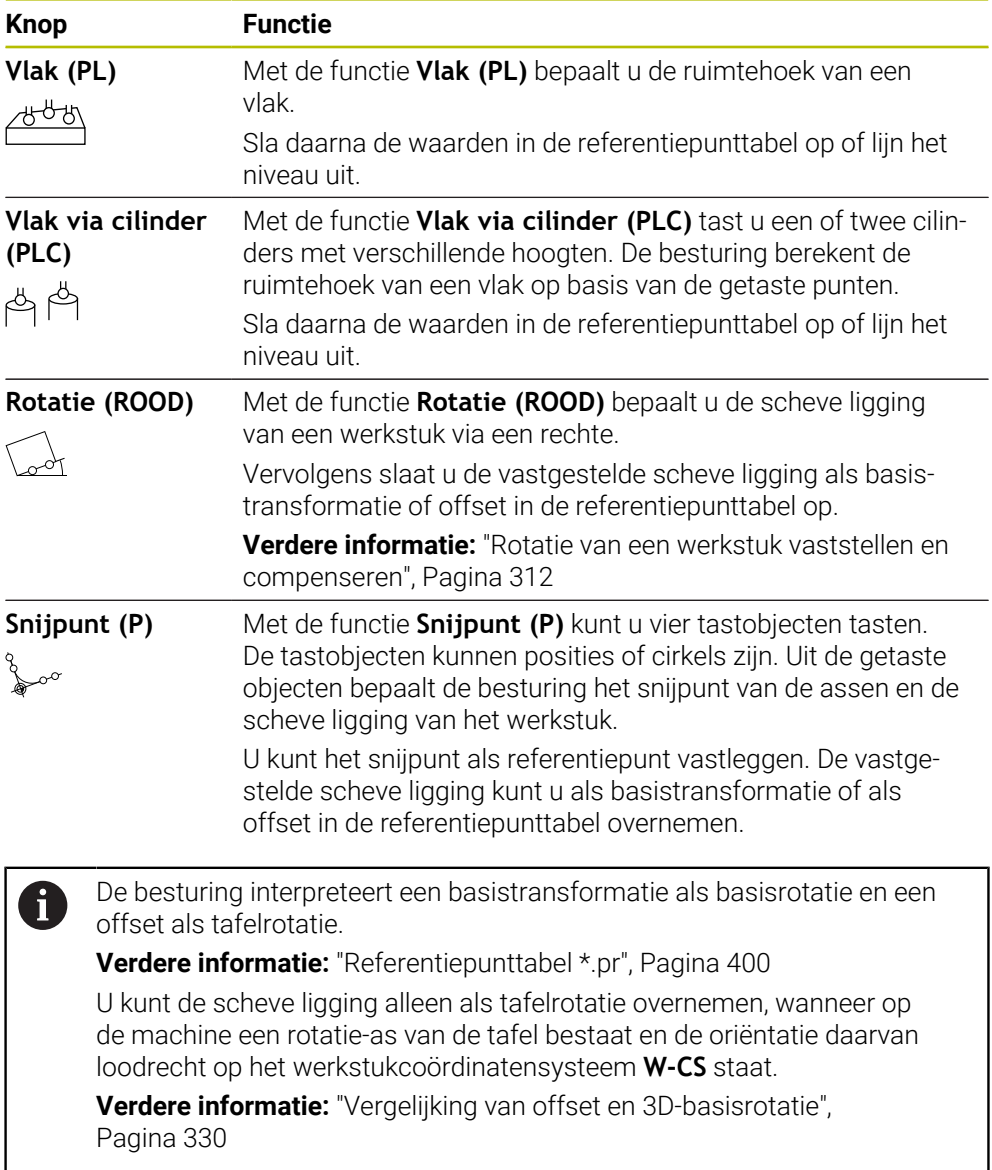

#### **Positie tasten**

De groep **Positie tasten** bevat de volgende tastsysteemfuncties:

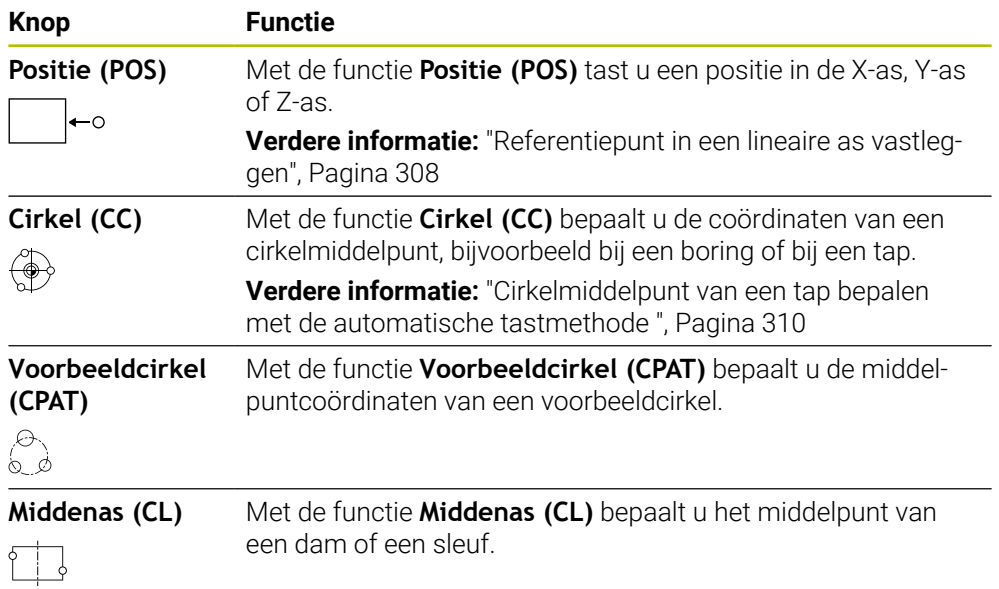

#### **Groep Overige functies**

De groep **Overige functies** bevat de volgende tastsysteemfuncties:

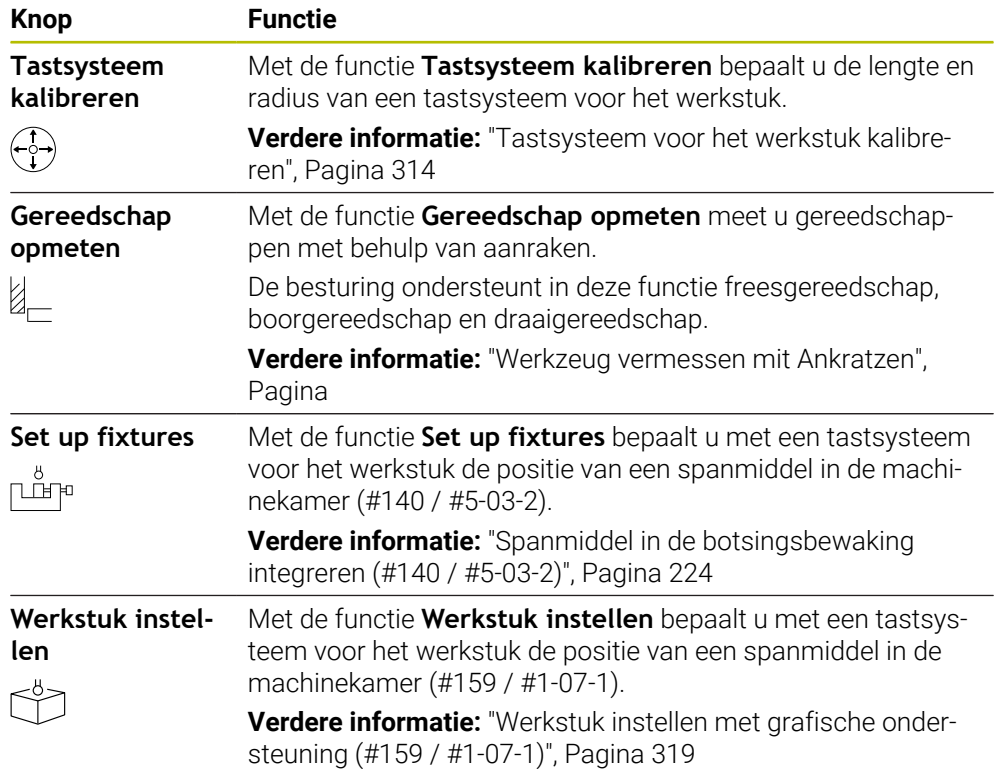

# **Symbolen en knoppen**

### **Algemene symbolen en knoppen in de tastsysteemfuncties**

Afhankelijk van de geselecteerde tastsysteemfunctie kunt u gebruikmaken van de volgende knoppen:

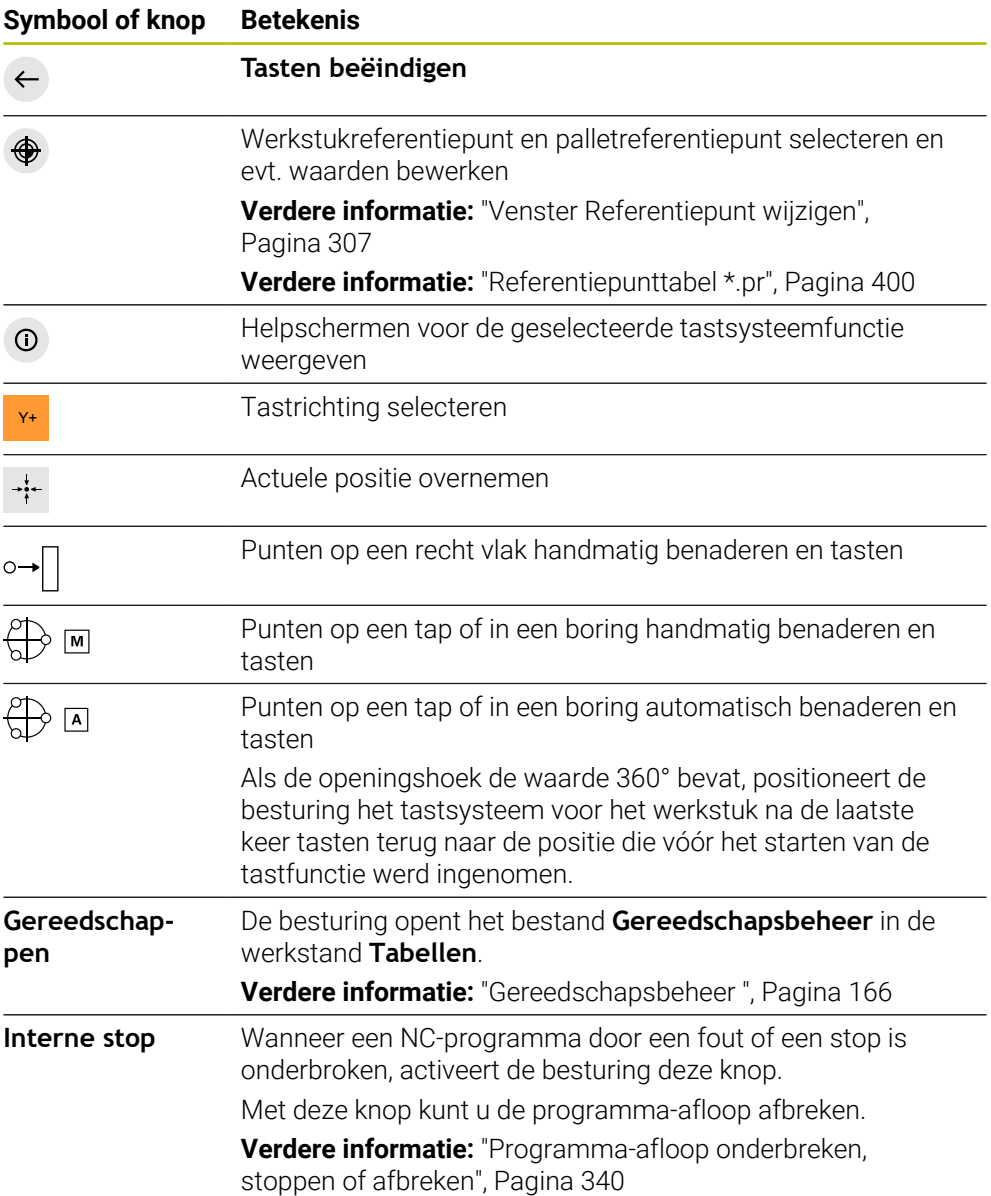

#### **Symbolen en knoppen voor het kalibreren**

De besturing biedt de volgende mogelijkheden om een 3D-tastsysteem te kalibreren:

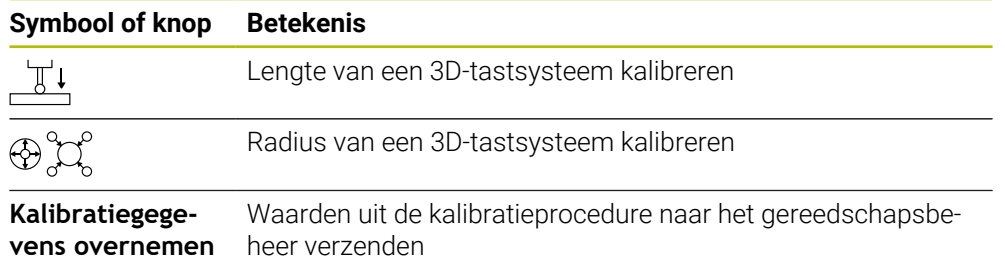

**Verdere informatie:** ["Tastsysteem voor het werkstuk kalibreren", Pagina 314](#page-313-0) U kunt de kalibratie van een 3D-tastsysteem met behulp van een kalibratiestandaard,

bijvoorbeeld een kalibratie, uitvoeren.

De besturing biedt de volgende mogelijkheden:

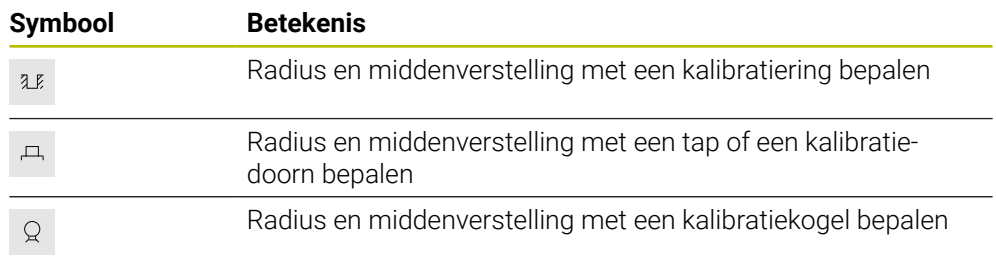

#### **Knoppen in het venster Bewerkingsvlak inconsistent!**

Wanneer de positie van de rotatie-assen niet overeenkomt met de zwenksituatie in het venster **3D-rotatie**, opent de besturing het venster **Bewerkingsvlak inconsistent!**.

De besturing biedt **Bewerkingsvlak inconsistent!** de volgende functies:

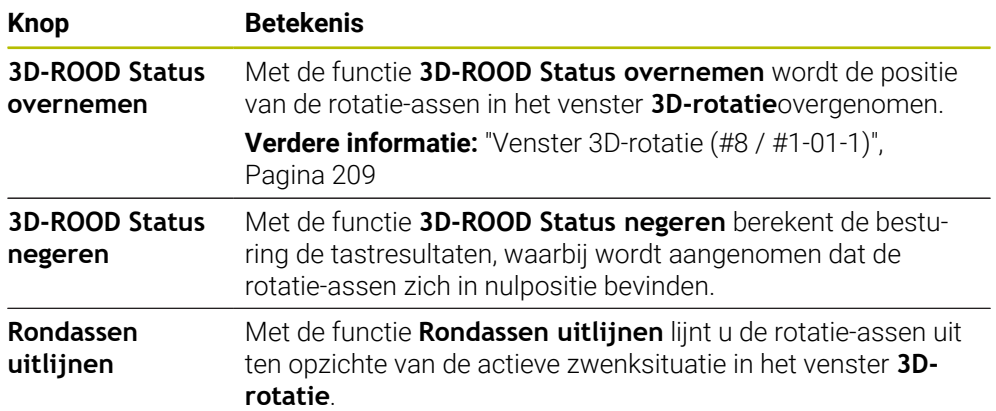

#### **Knoppen voor vastgestelde meetwaarden**

Nadat u een tastsysteemfunctie hebt uitgevoerd, selecteert u de gewenste besturingsreactie.

De besturing biedt de volgende functies:

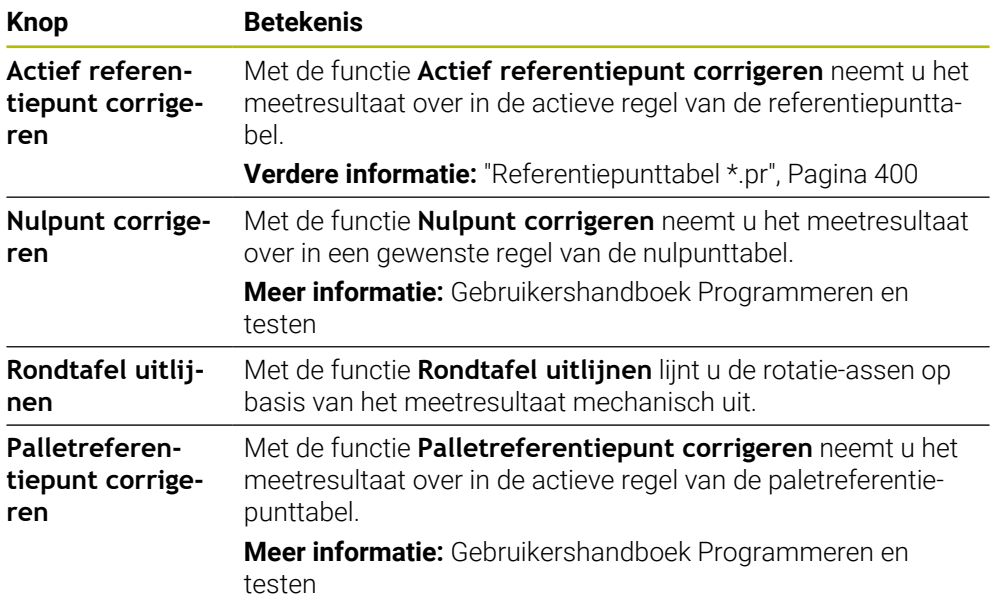

#### *AANWIJZING*

#### **Let op: botsingsgevaar!**

Afhankelijk van de machine kan de besturing over een extra palletreferentiepunttabel beschikken. Door de machinefabrikant gedefinieerde waarden van de palletreferentiepunttabel werken nog vóór de door u gedefinieerde waarden uit de referentiepunttabel. Of en welk palletreferentiepunt actief is, toont de besturing in het werkgebied **Posities**. Omdat de waarden van de palletreferentiepunttabel buiten de toepassing **Instellen** niet zichtbaar zijn of niet kunnen worden bewerkt, bestaat er tijdens alle bewegingen gevaar voor botsingen!

- Documentatie van uw machinefabrikant in acht nemen
- Palletreferentiepunten uitsluitend in combinatie met pallets gebruiken
- Palletreferentiepunten uitsluitend in overleg met de machinefabrikant wijzigen
- Vóór de bewerking het palletreferentiepunt in de toepassing **Instellen** controleren

#### <span id="page-306-0"></span>**Venster Referentiepunt wijzigen**

In het venster **Referentiepunt wijzigen** kunt u een referentiepunt selecteren of de waarden van een referentiepunt bewerken.

**Verdere informatie:** ["Referentiepuntbeheer", Pagina 201](#page-200-0)

Het venster **Referentiepunt wijzigen** omvat de volgende knoppen:

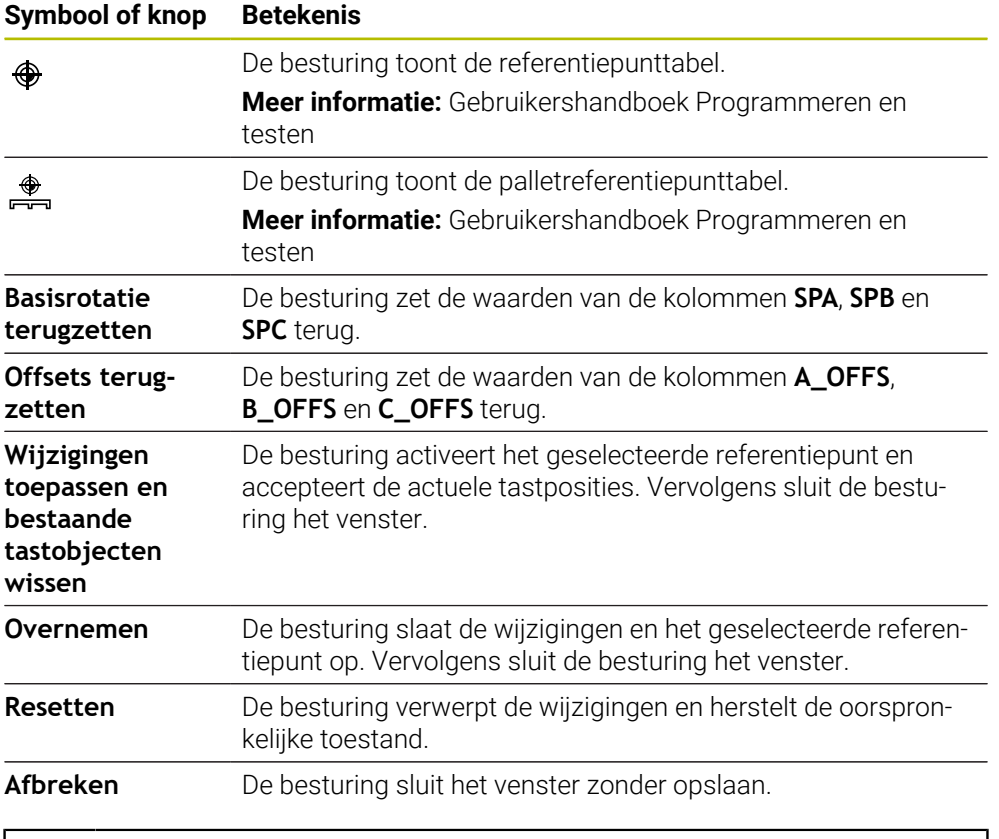

Wanneer u een waarde wijzigt, markeert de besturing deze waarde met een blauwe punt.

# *AANWIJZING*

#### **Let op: botsingsgevaar!**

ĭ

Afhankelijk van de machine kan de besturing over een extra palletreferentiepunttabel beschikken. Door de machinefabrikant gedefinieerde waarden van de palletreferentiepunttabel werken nog vóór de door u gedefinieerde waarden uit de referentiepunttabel. Of en welk palletreferentiepunt actief is, toont de besturing in het werkgebied **Posities**. Omdat de waarden van de palletreferentiepunttabel buiten de toepassing **Instellen** niet zichtbaar zijn of niet kunnen worden bewerkt, bestaat er tijdens alle bewegingen gevaar voor botsingen!

- Documentatie van uw machinefabrikant in acht nemen
- Palletreferentiepunten uitsluitend in combinatie met pallets gebruiken
- Palletreferentiepunten uitsluitend in overleg met de machinefabrikant wijzigen
- Vóór de bewerking het palletreferentiepunt in de toepassing **Instellen** controleren

#### **Protocolbestand van de tastcycli**

Nadat de besturing een willekeurige tastcyclus heeft uitgevoerd, slaat de besturing de meetwaarden op in het bestand TCHPRMAN.html.

In het bestand **TCHPRMAN.html** kunt u meetwaarden van afgelopen metingen controleren.

Als u in de machineparameter **FN16DefaultPath** (nr. 102202) geen pad hebt vastgelegd, slaat de besturing het bestand TCHPRMAN.html direct op onder **TNC:**. Wanneer u meerdere tastcycli na elkaar uitvoert, slaat de besturing de meetwaarden onder elkaar op.

# <span id="page-307-0"></span>**17.1.1 Referentiepunt in een lineaire as vastleggen**

U kunt het referentiepunt in een willekeurige as als volgt tasten:

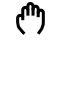

- Werkstand **Handmatig** selecteren
	- Tastsysteem voor een werkstuk als gereedschap oproepen
	- Toepassing **Instellen** selecteren
	- Tastsysteemfunctie **Positie (POS)** selecteren
	- De besturing opent de tastsysteemfunctie **Positie (POS)**.
	- **Referentiepunt wijzigen** selecteren
	- De besturing opent het venster **Referentiepunt wijzigen**.
	- Gewenste regel van de referentiepunttabel selecteren
	- > De besturing markeert de geselecteerde regel groen.

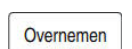

- **Overnemen** selecteren
- > De besturing activeert de geselecteerde regel als referentiepunt van het werkstuk.
- Tastsysteem voor het werkstuk met behulp van de astoetsen op de gewenste tastpositie positioneren, bijvoorbeeld boven het werkstuk in het werkgebied
- ▶ Tastrichting selecteren, bijvoorbeeld Z-

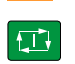

- Toets **NC-start** indrukken
- > De besturing voert het tastproces uit en trekt het tastsysteem vervolgens automatisch terug naar het startpunt.
- > De besturing toont de meetresultaten.
- In het gedeelte **Nominale waarde** het nieuwe referentiepunt van de getaste as invoeren, bijvoorbeeld **1**

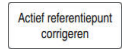

@

 $\leftarrow$ 

#### **Actief referentiepunt corrigeren** selecteren

- De besturing voert de gedefinieerde nominale waarde in de referentiepunttabel in.
- De besturing markeert de regels met een symbool.

Wanneer u de functie **Nulpunt corrigeren** gebruikt, A markeert de besturing de regel ook met een symbool. Wanneer u het tasten in de eerste as hebt beëindigd, kunt u met behulp van de tastfunctie **Positie (POS)** nog twee andere assen tasten.

#### **Tasten beëindigen** selecteren

De besturing sluit de tastfunctie **Positie (POS)**.

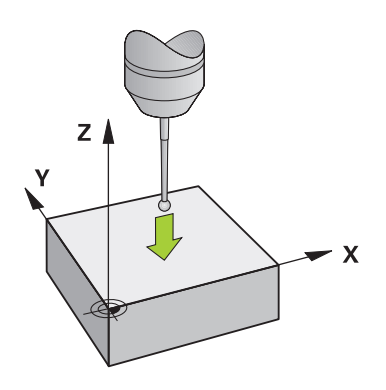

## <span id="page-309-0"></span>**17.1.2 Cirkelmiddelpunt van een tap bepalen met de automatische tastmethode**

Een cirkelmiddelpunt kan als volgt worden getast:

ليها

(Д

 $\Box$ 

 $\Box$ 

- Tastsysteem voor een werkstuk als gereedschap oproepen **Verdere informatie:** ["Toepassing Handbediening", Pagina 136](#page-135-0)
- Toepassing **Instellen** selecteren

Werkstand **Handmatig** selecteren

- **Cirkel (CC)** selecteren
	- De besturing opent de tastfunctie **Cirkel (CC)**.
	- Eventueel ander referentiepunt voor het tasten selecteren
	- Meetmethode **A** selecteren:
		- **Contourtype** selecteren, bijvoorbeeld Tap
		- **Diameter** invoeren, bijvoorbeeld 60 mm
		- Evt. **Veiligheidsafstand (min. waarde = SET\_UP)** invoeren
			- De besturing stelt de som van de waarde van de  $\mathbf i$ kolom **SET\_UP** van de tastsysteemtabel en de tastkogelradius als veiligheidsafstand voor.
	- **Starthoek** invoeren, bijvoorbeeld -180°
	- **Openingshoek** invoeren, bijvoorbeeld 360°
	- 3D-tastsysteem op de gewenste tastpositie naast het werkstuk en onder het werkstukoppervlak positioneren
	- ▶ Tastrichting selecteren, bijvoorbeeld X<sup>+</sup>
	- Aanzet-potentiometer naar nul draaien
	- Toets **NC-start** indrukken
	- Aanzet-potentiometer langzaam opendraaien
	- De besturing voert de tastsysteemfunctie op basis van de ingevoerde gegevens uit.
	- > De besturing toont de meetresultaten.
	- In het gedeelte **Nominale waarde** het nieuwe referentiepunt van de getaste assen invoeren, bijvoorbeeld **0**

</u>

 $\leftarrow$ 

#### **Actief referentiepunt corrigeren** selecteren

- De besturing legt het referentiepunt vast op de ingevoerde nominale waarde.
- De besturing markeert de regels met een symbool.

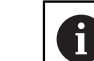

#### Wanneer u de functie **Nulpunt corrigeren** gebruikt, markeert de besturing de regel ook met een symbool.

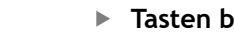

# **Tasten beëindigen** selecteren

De besturing sluit de tastfunctie **Cirkel (CC)**.

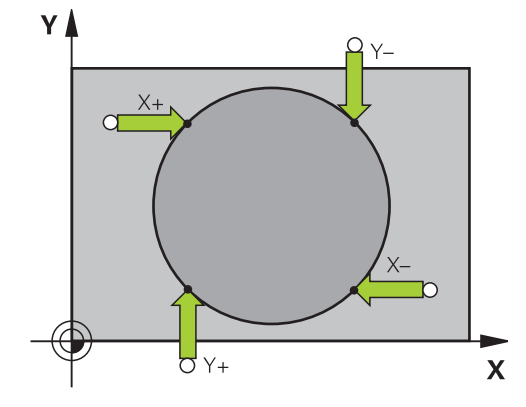

# <span id="page-311-0"></span>**17.1.3 Rotatie van een werkstuk vaststellen en compenseren**

U kunt de rotatie van een werkstuk als volgt tasten:

- Werkstand **Handmatig** selecteren
	- ▶ 3D-tastsysteem als gereedschap oproepen
	- Toepassing **Instellen** selecteren
	- **Rotatie (ROOD)** selecteren
	- De besturing opent de tastfunctie **Rotatie (ROOD)**.
	- Eventueel ander referentiepunt voor het tasten selecteren
	- $\blacktriangleright$  . 3D-tastsysteem op de gewenste tastpositie in het werkgebied positioneren
	- Y+ Tastrichting selecteren, bijvoorbeeld **Y+**
	- Toets **NC-start** indrukken
	- De besturing voert de eerste tastprocedure uit en beperkt de daarna te selecteren tastrichtingen.
	- 3D-tastsysteem op de tweede tastpositie in het werkgebied positioneren
	- Toets **NC-start** indrukken
	- > De besturing voert het tastproces uit en toont vervolgens de meetresultaten.
	- **Actief referentiepunt corrigeren** selecteren
	- De besturing verstuurt de vastgestelde basisrotatie naar de kolom **SPC** van de actieve regel in de referentiepunttabel.
	- > De besturing markeert de regels met een symbool.

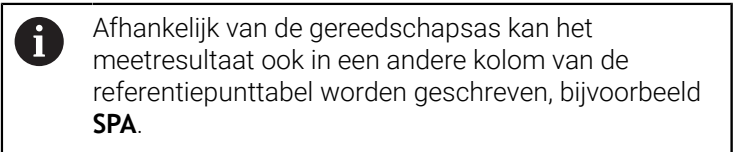

- **Tasten beëindigen** selecteren
- De besturing sluit de tastfunctie **Rotatie (ROOD)**.

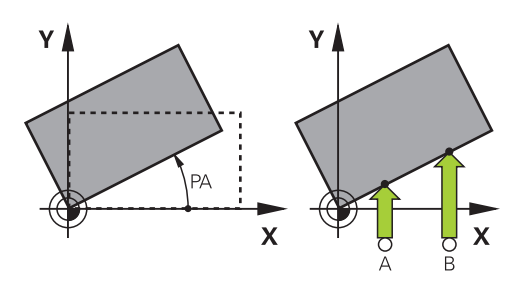

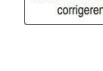

Actief referentiepun

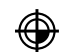

 $\leftarrow$ 

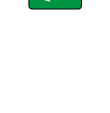

口

位

ليها

# **17.1.4 Tastsysteemfuncties met mechanische tasters of meetklokken gebruiken**

Als uw machine niet beschikt over een elektronisch 3D-tastsysteem, kunt u alle handmatige tastfuncties met handmatige tastmethode ook toepassen met mechanische tasters of door aanraken.

Hiervoor biedt de besturing de knop **Positie overnemen**.

U kunt een basisrotatie als volgt bepalen met een mechanische taster:

- لس}
- Werkstand **Handmatig** selecteren
- Gereedschap inspannen, bijvoorbeeld Analoge 3D-taster of zwenktaster
- Toepassing **Instellen** selecteren
- Tastfunctie **Rotatie (ROOD)** selecteren
- 
- ▶ Tastrichting selecteren, bijvoorbeeld Y+
- Verplaats de mechanische taster naar de eerste positie die door de besturing moet worden overgenomen
- **Positie overnemen** selecteren
- De besturing slaat de actuele positie op.
- Verplaats de mechanische taster naar de volgende positie die door de besturing moet worden overgenomen
- $\div$
- De besturing slaat de actuele positie op.

**Positie overnemen** selecteren

- **Actief referentiepunt corrigeren** selecteren
- De besturing verstuurt de vastgestelde basisrotatie naar de actieve regel in de referentiepunttabel.
- $\geq$ De besturing markeert de regels met een symbool.
	- De vastgestelde hoeken hebben verschillende effecten, afhankelijk van de vraag of ze als offset of als basisrotatie in de desbetreffende tabel worden verzonden.

**Verdere informatie:** ["Vergelijking van offset en 3D](#page-329-0)[basisrotatie", Pagina 330](#page-329-0)

- **Tasten beëindigen** selecteren
- De besturing sluit de tastfunctie **Rotatie (ROOD)**.

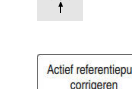

 $\leftarrow$ 

 $\rightarrow$ 

# **Instructies**

- Wanneer u een contactloos gereedschaptastsysteem gebruikt, gebruikt u tastsysteemfuncties van derden, bijvoorbeeld bij een lasertastsysteem. Raadpleeg uw machinehandboek!
- De toegankelijkheid van de palletreferentiepunttabel in de tastsysteemfuncties is afhankelijk van de configuratie van de machinefabrikant. Raadpleeg uw machinehandboek!
- Wanneer u bij actieve spilnageleiding met geopende veiligheidsdeur tast, is het aantal spilomwentelingen begrensd. Wanneer het maximale aantal toegestane spilomwentelingen is gebiedt, verandert de rotatierichting van de spil en oriënteert de besturing de spil eventueel niet meer via de kortste weg.
- Wanneer u probeert in een geblokkeerde as een referentiepunt vast te leggen, komt de besturing, afhankelijk van de instelling van de machinefabrikant, met een waarschuwing of een foutmelding.
- Wanneer u naar een lege regel van de referentiepunttabel schrijft, vult de besturing de andere kolommen automatisch met waarden op. Om een referentiepunt volledig te definiëren, moet u waarden in alle assen bepalen en in de referentiepunttabel schrijven.
- Als er geen tastsysteem voor het werkstuk is ingespannen, kunt u met **NC-start** een positieovername uitvoeren. De besturing toont een waarschuwing dat er in dit geval geen tastbeweging plaatsvindt.
- Kalibreer het tastsysteem voor het werkstuk in de volgende gevallen opnieuw:
	- **Inbedrijfstelling**
	- Taststiftbreuk
	- Vervanging van taststift
	- Verandering van de tastaanzet
	- Onregelmatigheden, bijvoorbeeld door opwarming van de machine
	- Wijziging van de actieve gereedschapsas
- Wanneer de tastpositie tijdens het tasten niet wordt bereikt, toont de besturing een waarschuwing. U kunt het tasten met **NC-start** voortzetten.

#### **Definitie**

#### **Spilnageleiding**

Wanneer de parameter **Track** in de tastsysteemtabel actief is, oriënteert de besturing het tastsysteem voor het werkstuk zo dat altijd op dezelfde plaats wordt getast. Met behulp van het uitsturen in dezelfde richting kunt u de meetfout reduceren tot de herhalingsnauwkeurigheid van het tastsysteem voor het werkstuk. Dit gedrag wordt spilnageleiding genoemd.

# <span id="page-313-0"></span>**17.2 Tastsysteem voor het werkstuk kalibreren**

#### **Toepassing**

Om het werkelijke schakelpunt van een 3D-tastsysteem exact te kunnen bepalen, moet u het tastsysteem kalibreren. Anders kan de besturing geen exacte meetresultaten bepalen.

#### **Verwante onderwerpen**

- Tastsysteem voor het werkstuk automatisch kalibreren **Meer informatie:** Gebruikershandboek Meetcycli voor werkstukken en gereedschappen programmeren
- Tastsysteemtabel **Verdere informatie:** ["Tastsysteemtabel tchprobe.tp \(#17 / #1-05-1\)",](#page-387-0) [Pagina 388](#page-387-0)

#### **Functiebeschrijving**

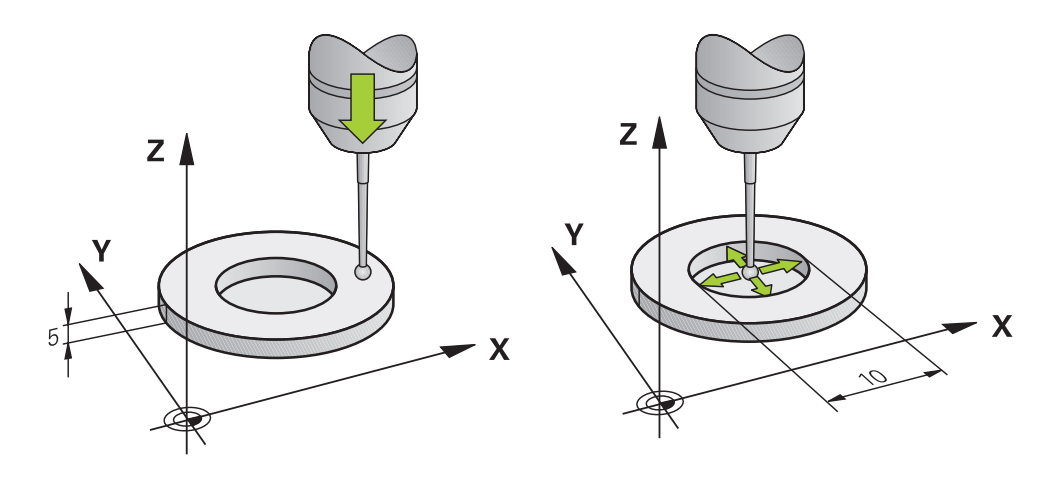

Bij het kalibreren bepaalt de besturing de actieve lengte van de taststift en de actieve radius van de tastkogel. Om het 3D-tastsysteem te kalibreren, spant u een instelring of een tap waarvan de hoogte en radius bekend zijn, op de machinetafel.

De actieve lengte van het tastsysteem voor het werkstuk is altijd gerelateerd aan het referentiepunt van de gereedschapshouder.

**Verdere informatie:** ["Referentiepunt gereedschapshouder", Pagina 149](#page-148-0)

U kunt het tastsysteem voor het werkstuk met verschillende hulpmiddelen kalibreren. U kalibreert het tastsysteem voor het werkstuk, bijvoorbeeld met behulp van een te frezen eindvlak in de lengte en een kalibratiering in de radius. Hierdoor ontstaat een relatie tussen het tastsysteem voor het werkstuk en de gereedschappen in de spil. Bij deze werkwijze komen met behulp van het gereedschapvoorinstelapparaat opgemeten gereedschappen en het gekalibreerde tastsysteem voor het werkstuk overeen.

# **Kalibreren van een L-vormige taststift**

Voordat u een L-vormige taststift kalibreert, moet u eerst de parameters in de tastsysteemtabel definiëren. Met behulp van deze globale waarden, kan de besturing bij het kalibreren het tastsysteem uitlijnen en de werkelijke waarden bepalen.

Definieer vooraf de volgende parameters in de tastsysteemtabel:

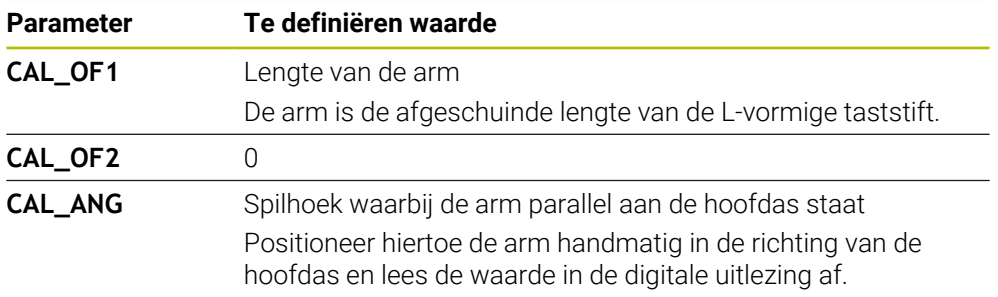

De besturing overschrijft na het kalibreren de vooraf gedefinieerde waarden in de tastsysteemtabel met de vastgestelde waarden.

**Verdere informatie:** ["Tastsysteemtabel tchprobe.tp \(#17 / #1-05-1\)", Pagina 388](#page-387-0) De besturing oriënteert bij het kalibreren van de lengte het tastsysteem op de in de kolom **CAL\_ANG** gedefinieerde kalibratiehoek.

Let er bij het kalibreren van het tastsysteem op dat de aanzet-override 100 % bedraagt. Hierdoor kunt u bij de volgende tastprocessen altijd dezelfde aanzet gebruiken als bij het kalibreren. Zo kunt u onnauwkeurigheden door gewijzigde aanzetten bij het tasten uitsluiten.

# **Omslagmeting**

Bij het kalibreren van de tastkogelradius voert de besturing een automatische tastroutine uit. In de eerste doorloop bepaalt de besturing het midden van de kalibratiering of de tap (globale meting) en positioneert het tastsysteem in het midden. Vervolgens worden tijdens de eigenlijke kalibratie (fijne meting) de tastkogelradius bepaalt. Als met het tastsysteem een omslagmeting mogelijk is, wordt tijdens een volgende doorloop de middenverstelling bepaald.

Of uw tastsysteem kan worden georiënteerd of op welke manier, is bij HEIDENHAINtastsystemen voorgedefinieerd. Andere tastsystemen worden door de machinefabrikant geconfigureerd.

Bij het kalibreren van de radius kunnen, afhankelijk van de mogelijke oriëntatie van het tastsysteem voor het werkstuk, maximaal drie cirkelmetingen worden uitgevoerd. De eerste beide cirkelmetingen bepalen de verstelling van het midden van het tastsysteem voor het werkstuk. De derde cirkelmeting bepaalt de actieve tastkogelradius. Wanneer vanwege het tastsysteem voor het werkstuk geen oriëntatie van de spil of slechts een bepaalde oriëntatie mogelijk is, vallen cirkelmetingen weg.

#### **17.2.1 Lengte van het werkstuk-tastsysteem kalibreren**

U kalibreert een tastsysteem voor het werkstuk met behulp van een te frezen vlak in de lengte als volgt:

- Stiftfrees op gereedschapvoorinstelapparaat opmeten
- Opgemeten stiftfrees in het gereedschapsmagazijn van de machine inslaan
- Gereedschapsgegevens van de schachtfrees in Gereedschapsbeheer invoeren
- Onbewerkt werkstuk inspannen
- لس}

#### Werkstand **Handmatig** selecteren

- ▶ Schachtfrees in de machine wisselen
- Spil inschakelen, bijvoorbeeld met **M3**
- Met behulp van het handwiel op het onbewerkte werkstuk aanraken

**Verdere informatie:** ["Referentiepunt met](#page-201-0) [freesgereedschappen vastleggen", Pagina 202](#page-201-0)

- Referentiepunt in de gereedschapsas bijvoorbeeld **Z** instellen
- Schachtfrees naast het onbewerkte werkstuk positioneren
	- Kleine waarde in de gereedschapsas vooruit verplaatsen, bijvoorbeeld **-0.5 mm**
- Onbewerkt werkstuk met behulp van het handwiel overfrezen
- Referentiepunt opnieuw in de gereedschapsas vastleggen, bijvoorbeeld **Z=0**
- Spil uitschakelen, bijvoorbeeld met **M5**
- Tastsysteem voor gereedschappen inspannen
- Toepassing **Instellen** selecteren
- **Tastsysteem kalibreren** selecteren

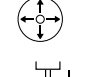

- Meetmethode **Lengtekalibratie** selecteren
- > De besturing toont de actuele kalibratiegegevens.
- $\blacktriangleright$ Waarde invoeren, bijvoorbeeld **0**
- Tastsysteem voor het werkstuk dicht over het oppervlak van het te frezen vlak positioneren

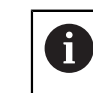

 $\mathbf{r}$ 

Controleer of het te tasten gedeelte vlak en vrij van spanen is, voordat u de tastsysteemfunctie start.

 $\Box$ 

- Toets **NC-start** indrukken
- De besturing voert het tastproces uit en trekt het tastsysteem vervolgens automatisch terug naar het startpunt.
- Resultaten controleren

Kalibratiegegeve<br>overnemen

 $\leftarrow$ 

- **Kalibratiegegevens overnemen** selecteren  $\blacktriangleright$
- De besturing neemt de gekalibreerde lengte van het 3Dtastsysteem over in de gereedschapstabel.
- **Tasten beëindigen** selecteren
- De besturing sluit de tastfunctie **Tastsysteem kalibreren**.

**17**

# **17.2.2 Radius van het werkstuk-tastsysteem kalibreren**

U kunt een tastsysteem voor het werkstuk met behulp van een instelring in de radius als volgt kalibreren:

- Instelring op machinetafel spannen, bijvoorbeeld met klembekken
	- Werkstand **Handmatig** selecteren
		- 3D-tastsysteem in de boring van de instelring positioneren

Let erop dat de tastkogel volledig in de kalibratiering is verzonken. Hierdoor tast de besturing met het grootste punt van de tastkogel.

- Toepassing **Instellen** selecteren
- **Tastsysteem kalibreren** selecteren
- Meetmethode **Radius** selecteren
- Kalibratiestandaard **Instelring** selecteren
- Diameter van de instelring invoeren
- Starthoek invoeren
- Aantal tastposities invoeren
- Toets **NC-start** indrukken
- > Het 3D-tastsysteem tast in een automatische tastroutine alle benodigde punten af. Daarbij berekent de besturing de actieve tastkogelradius. Wanneer een omslagmeting mogelijk is, berekent de besturing de middenverstelling.
- Resultaten controleren
- **Kalibratiegegevens overnemen** selecteren
- > De besturing slaat de actieve lengte en de gekalibreerde radius van het 3D-tastsysteem op in de gereedschapstabel.
- **Tasten beëindigen** selecteren
- De besturing sluit de tastfunctie **Tastsysteem kalibreren**.

#### **Informatie over het kalibreren**

- Om de middenverstelling van de tastkogel te kunnen bepalen, moet de besturing hiervoor door de machinefabrikant voorbereid zijn
- Wanneer u na de kalibratie op de knop **OK** drukt, neemt de besturing de kalibratiewaarden voor het actieve tastsysteem over. De geactualiseerde gereedschapsgegevens zijn dan direct actief, een nieuwe gereedschapsoproep is niet nodig.
- HEIDENHAIN garandeert de werking van de tastcycli alleen in combinatie met HEIDENHAIN-tastsystemen.
- Wanneer u een buitenkalibratie wilt uitvoeren, moet u het tastsysteem in het midden boven de kalibreerkogel of de kalibreerdoorn voorpositioneren. Zorg ervoor dat de tastposities zonder botsing kunnen worden benaderd.
- De besturing slaat de actieve lengte en de actieve radius van het tastsysteem op in de gereedschapstabel. De besturing slaat de middenverstelling van het tastsysteem op in de tastsysteemtabel. De besturing koppelt de gegevens uit de tastsysteemtabel met behulp van de parameter **TP\_NO** aan de gegevens uit de gereedschapstabel.

**Verdere informatie:** ["Tastsysteemtabel tchprobe.tp \(#17 / #1-05-1\)",](#page-387-0) [Pagina 388](#page-387-0)

لرسها

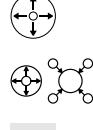

 $3E$ 

口

Kalibratiegegeve<br>overnemen

# <span id="page-318-0"></span>**17.3 Werkstuk instellen met grafische ondersteuning (#159 / #1-07-1)**

#### **Toepassing**

Met de functie **Werkstuk instellen** kunt u de positie en scheve ligging van een werkstuk met slechts één tastsysteemfunctie bepalen en opslaan als werkstukreferentiepunt opslaan. U kunt tijdens het uitlijnen op gebogen oppervlakken tasten.

De besturing ondersteunt u bovendien door de opspansituatie en mogelijke tastpunten in het werkgebied **Simulatie** met behulp van een 3D-model te tonen.

#### **Verwante onderwerpen**

- Tastsysteemfuncties in de toepassing **Instellen Verdere informatie:** ["Tastsysteemfuncties in de werkstand Handmatig](#page-298-0) [\(#17 / #1-05-1\)", Pagina 299](#page-298-0)
- STL-bestand van een werkstuk maken **Meer informatie:** Gebruikershandboek Programmeren en testen
- Werkgebied **Simulatie**

**Meer informatie:** Gebruikershandboek Programmeren en testen

■ Spanmiddel opmeten met grafische ondersteuning (#140 / #5-03-2) **Verdere informatie:** ["Spanmiddel in de botsingsbewaking integreren](#page-223-0) [\(#140 / #5-03-2\)", Pagina 224](#page-223-0)

## **Voorwaarden**

Softwareoptie Tastsysteemfuncties (#17 / #1-05-1)

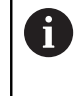

Wanneer u een HEIDENHAIN-tastsysteem met EnDat-interface gebruikt, is softwareoptie Tastsysteemfuncties (#17 / #1-05-1) automatisch vrijgeschakeld.

- Software-optie Instellen met grafische ondersteuning (#159 / #1-07-1)
- Werkstuktastsysteem passend gedefinieerd in Gereedschapsbeheer: ■ Kogelradius in kolom **R2**

**Verdere informatie:** ["Gereedschapsgegevens voor tastsystemen](#page-163-0) [\(#17 / #1-05-1\)", Pagina 164](#page-163-0)

■ Tastsysteem voor het werkstuk kalibreert

**Verdere informatie:** ["Tastsysteem voor het werkstuk kalibreren", Pagina 314](#page-313-0)

■ 3D-model van het werkstuk als STL-bestand

Het STL-bestand mag max. 300.000 driehoeken bevatten. Des te meer het 3Dmodel met het werkelijke werkstuk overeenkomt, des te nauwkeuriger kunt u het werkstuk instellen.

Optimaliseer indien nodig het 3D-model met de functie **3D-raster** (#152 / #1-04-1).

**Meer informatie:** Gebruikershandboek Programmeren en testen

# **Functiebeschrijving**

De functie **Werkstuk instellen** is als tastsysteemfunctie in de toepassing **Instellen** van de werkstand **Handmatig** beschikbaar.

De omvang van de functie **Werkstuk instellen** is afhankelijk van de softwareopties uitgebreide functies groep 1 (#8 / #1-01-1) en uitgebreide functies groep 2 (#9 / #4-01-1) als volgt:

- Beide software-opties vrijgeschakeld: U kunt vóór het instellen zwenken en tijdens het instellen het gereedschap plaatsen om ook complexe werkstukken te tasten, bijv. vrijevormdelen.
- Alleen uitgebreide functies groep 1 ( $#8 / #1-01-1$ ) vrijgeschakeld:

U kunt vóór het instellen zwenken. Het bewerkingsvlak moet consistent zijn. Wanneer tussen de tastposities de rotatie-assen verplaatst worden, toont de besturing een foutmelding.

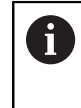

Wanneer de actuele coördinaten van de rotatie-assen en de gedefinieerde zwenkhoek (venster **3D ROT**) overeenstemmen, is het bewerkingsvlak consistent.

Geen van beide software-opties vrijgeschakeld:  $\overline{\phantom{a}}$ U kunt vóór het instellen niet zwenken. Wanneer tussen de tastposities de rotatieassen verplaatst worden, toont de besturing een foutmelding.

**Verdere informatie:** ["Bewerkingsvlak zwenken \(#8 / #1-01-1\)", Pagina 207](#page-206-0)

**Meer informatie:** Gebruikershandboek Programmeren en testen

#### **Uitbreidingen van het werkgebied Simulatie**

Behalve het werkgebied **Tastfunctie** biedt het werkgebied **Simulatie** grafische ondersteuning bij het instellen van het werkstuk.

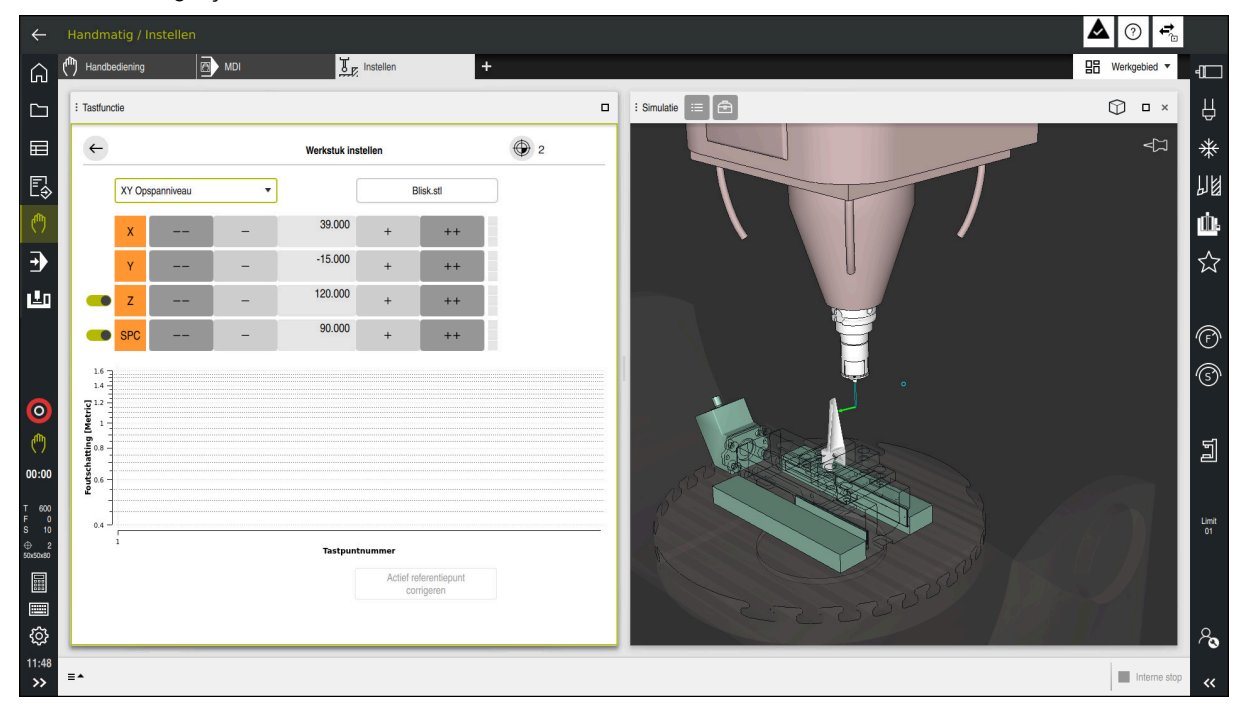

Functie **Werkstuk instellen** met geopend werkbereik **Simulatie**

Wanneer de functie **Werkstuk instellen** actief is, toont het werkgebied **Simulatie** de volgende inhoud:

- Actuele positie van het werkstuk vanuit het oogpunt van de besturing
- Getaste punten op het werkstuk
- Mogelijke tastrichting met behulp van een pijl:
	- Geen pijl

Tasten is niet mogelijk. Het werkstuktastsysteem is te ver van het werkstuk verwijderd of het werkstuktastsysteem staat buiten het oogpunt van de besturing in het werkstuk.

In dat geval kunt u eventueel de positie van het 3D-model bij de simulatie corrigeren.

Rode pijl

ň

Het tasten in pijlrichting is niet mogelijk.

Het tasten op randen, hoeken of sterk gebogen gedeeltes van het werkstuk levert geen nauwkeurige meetresultaten. Daarom blokkeert de besturing het tasten in deze gebieden.

Gele pijl

Het tasten in pijlrichting is beperkt mogelijk. Het tasten vindt plaats in een geselecteerde richting of kan tot botsingen leiden.

Groene pijl ш Het tasten in pijlrichting is mogelijk.

# **Symbolen en knoppen**

De functie **Werkstuk instellen** biedt de volgende symbolen en knoppen:

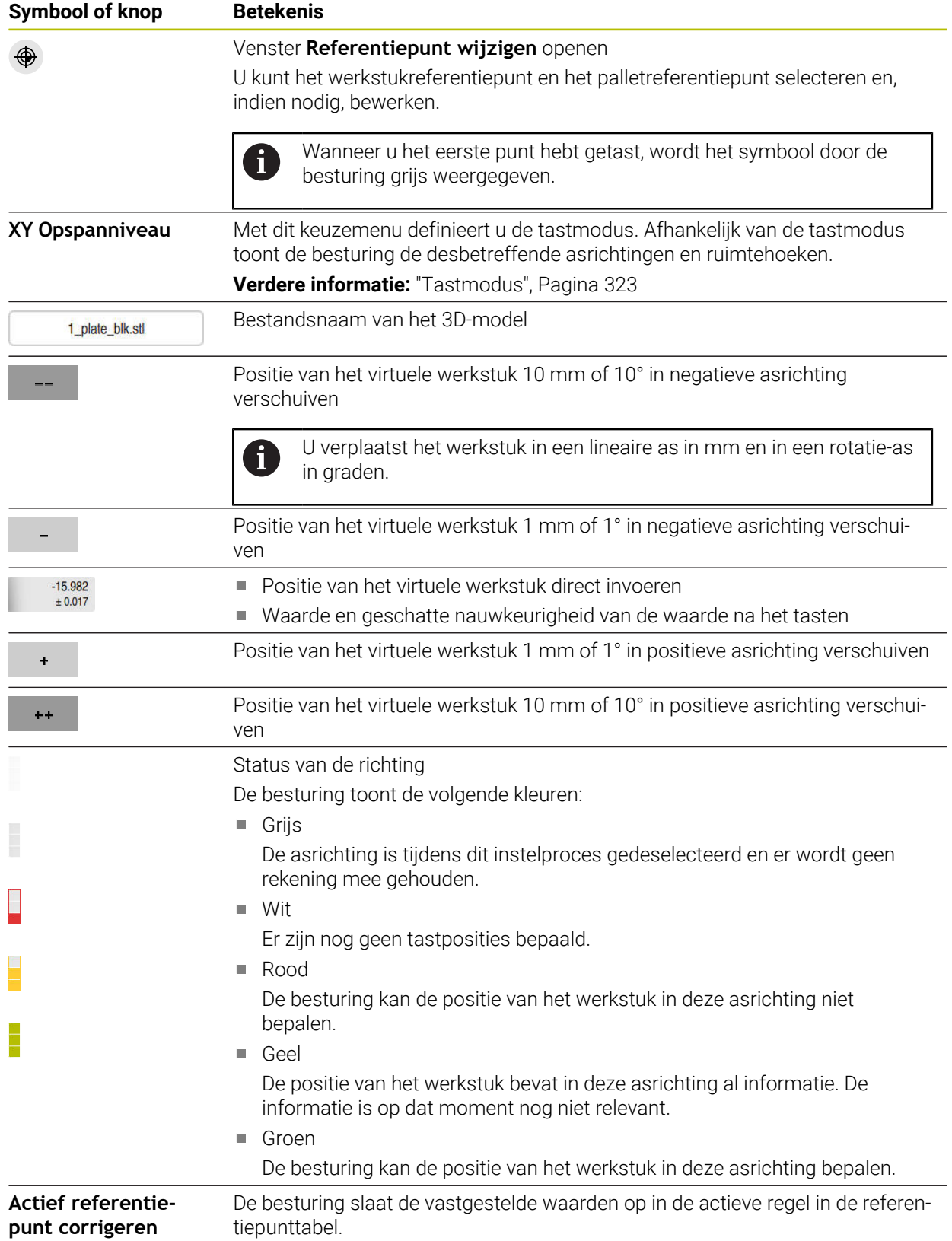

#### <span id="page-322-0"></span>**Tastmodus**

U kunt het werkstuk met de volgende modi tasten:

**XY Opspanniveau**

Asrichtingen **X**, **Y** en **Z** en ruimtehoek **SPC**

- **XZ Opspanniveau** Asrichtingen **X**, **Y** en **Z** en ruimtehoek **SPB**
- **YZ Opspanniveau** Asrichtingen **X**, **Y** en **Z** en ruimtehoek **SPA**

**6D**

Asrichtingen **X**, **Y** en **Z** en ruimtehoek **SPA**, **SPB** en **SPC**

Afhankelijk van de tastmodus toont de besturing de desbetreffende asrichtingen en ruimtehoeken. In de opspanvlakken **XY**, **XZ** en **YZ** kunt u eventueel de desbetreffende gereedschapsas en ruimtehoek met een schakelaar deselecteren. De besturing houdt geen rekening met geselecteerde assen tijdens het instellen en plaatst het werkstuk alleen met inachtneming van de overige assen.

HEIDENHAIN adviseert de instelprocedure in de volgende stappen uit te voeren:

1 3D-model in de machinekamer voorpositioneren

De besturing kent op dit moment niet de exacte positie van het werkstuk, maar die van het werkstuktastsysteem. Wanneer u het 3D-model aan de hand van de positie van het werkstuktastsysteem voorpositioneert, krijgt u waarden dicht bij de positie van het werkelijke werkstuk.

- 2 Eerste tastposities in de asrichtingen **X**, **Y** en **Z** instellen Wanneer de besturing de positie in een asrichting kan bepalen, verandert de besturing de status van de as in groen.
- 3 Met aanvullende tastposities de ruimtehoeken bepalen Om bij het tasten van de ruimtehoek de grootst mogelijke nauwkeurigheid te bereiken, plaatst u de tastposities zo ver mogelijk van elkaar.
- 4 Nauwkeurigheid verhogen met extra controlepunten

Extra controlepunten aan het einde van het inmeetproces verhogen de nauwkeurigheid van de overeenstemming en minimaliseren de fouten tussen 3Dmodel en daadwerkelijk werkstuk. Voer het tastbewerkingen uit dat nodig is totdat de besturing de gewenste nauwkeurigheid onder de actuele waarde toont.

Het foutschattingsdiagram toont voor elke tastpositie hoe ver het 3D-model naar schatting van het werkelijke werkstuk is verwijderd.

**Verdere informatie:** ["Foutschattingsdiagram", Pagina 324](#page-323-0)

# <span id="page-323-0"></span>**Foutschattingsdiagram**

Met elke uitgevoerde tastbewerking beperkt u de mogelijke plaatsing van het werkstuk meer en stelt u het 3D-model dichter in bij de werkelijke positie in de machine.

Het foutschattingsdiagram toont de geschatte waarde, hoe ver het 3D-model van het werkelijke werkstuk verwijderd is. Daarbij houdt de besturing rekening met het complete werkstuk, niet alleen met de tastpunten.

Wanneer het foutschattingsdiagram groene cirkels en de gewenste nauwkeurigheid toont, is de installatieprocedure voltooid.

De volgende factoren beïnvloeden hoe precies u werkstukken kunt inmeten:

- Nauwkeurigheid van het werkstuktastsysteem
- Nauwkeurigheid van de machinekinematica
- Afwijkingen van het 3D-model van het werkelijke werkstuk  $\blacksquare$

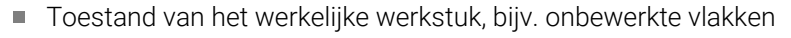

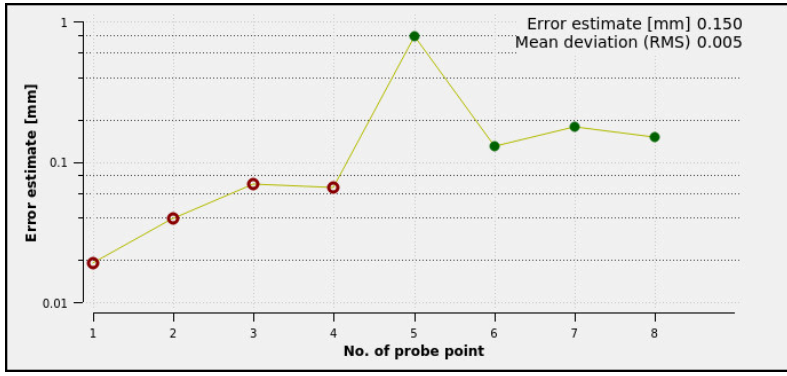

Diagram van de foutenschatting in de functie **Werkstuk instellen**

Het foutschattingsdiagram van de functie **Werkstuk instellen** toont de volgende informatie:

#### **Gemiddelde afwijking (RMS)**

Dit bereik toont de gemiddelde afstand van het daadwerkelijke werkstuk tot het 3D-model in mm.

#### **Foutschatting [mm]**

Deze as toont het verloop van de foutschatting met behulp van de afzonderlijke tastpunten. De besturing toont rode cirkels, totdat alle asrichtingen bepaald kunnen worden. Vanaf dit punt toont de besturing groene cirkels.

#### **Tastpuntnummer**

Deze as toont de nummers van de afzonderlijke tastpunten.
# **17.3.1 Werkstuk instellen**

U stelt het referentiepunt met de functie **Werkstuk instellen** als volgt in: Daadwerkelijke werkstuk in de machineruimte bevestigen

Werkstand **Handmatig** selecteren

- ▶ Tastsysteem voor het werkstuk inspannen
- Werkstuktastsysteem handmatig boven het werkstuk op een markant punt positioneren, bijv. in een hoek

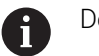

Deze stap vergemakkelijkt de volgende stappen.

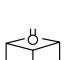

لرسها

- Toepassing **Instellen** selecteren
- 
- **Werkstuk instellen** selecteren
- De besturing opent het menu **Werkstuk instellen**.
- Voor het daadwerkelijke werkstuk een passend 3D-model kiezen
- Openen
- Overnemen
- **Openen** selecteren
- De besturing opent het geselecteerde 3D-model in de simulatie.
- Eventueel venster **Referentiepunt wijzigen** openen
- Eventueel nieuw referentiepunt selecteren
- Eventueel **Overnemen** selecteren
- 3D-model met behulp van de knoppen voor de afzonderlijke asrichtingen in de virtuele machinekamer voorpositioneren
	- $\mathbf i$
- Gebruik bij het voorpositioneren van het werkstuk het werkstuktastsysteem als uitgangspunt.

U kunt ook tijdens het instellen met de functies voor verschuiving de positie van het werkstuk handmatig corrigeren. Tast daarna een nieuw punt.

- Tastmodus vastleggen, bijv. **XY Opspanniveau**
- $\blacktriangleright$ Werkstuktastsysteem voor het werkstuk positioneren, totdat de besturing een groene pijl naar beneden toont
	- Omdat u op dit moment het 3D-model alleen i. hebt voorgepositioneerd, kan de groene pijl geen betrouwbare informatie geven over het feit of u bij het tasten ook het gewenste bereik van het werkstuk tast. Controleer of de positie van het werkstuk in de simulatie en de machine met elkaar overeenstemmen en of het tasten in pijlrichting op de machine mogelijk is. Tast niet in de buurt van randen, afkantingen of afrondingen.

 $|\vec{U}|$ 

- Toets **NC-start** indrukken
- > De besturing tast in pijlrichting.
- De besturing geeft de status van as **Z** groen aan en verschuift het werkstuk naar de getaste positie. De besturing markeert de getaste positie in de simulatie met een punt.
- ▶ Procedure in asrichtingen **X**+ en **Y**+ herhalen
- De besturing geeft de status van assen groen aan.
- ▶ Overige punten in asrichting Y+ voor basisrotatie tasten
- De besturing geeft de status van de ruimtehoek **SPC** groen aan.
- ▶ Meetpunt in asrichting **X**-tasten

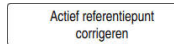

- **Actief referentiepunt corrigeren** selecteren
- De besturing slaat de vastgestelde waarden op in de actieve regel in de referentiepunttabel.
- Functie **Werkstuk instellen** beëindigen

# **Instructies**

# *AANWIJZING*

#### **Let op: botsingsgevaar!**

Om de opspansituatie op de machine te tasten, moet u het werkstuktastsysteem correct kalibreren en de waarde **R2** in Gereedschapsbeheer correct definiëren. Anders kunnen verkeerde gereedschapsgegevens van het werkstuktastsysteem tot meetonnauwkeurigheden en eventueel tot een botsing leiden.

- Tastsysteem van het werkstuk regelmatig kalibreren
- **Parameter R2** in het gereedschapsbeheer invoeren
- De besturing kan verschillen in de modellering tussen 3D-model en het werkelijke werkstuk niet herkennen.
- Wanneer u aan het werkstuktastsysteem een gereedschapshouder toewijst, kunt u eventueel botsingen gemakkelijker herkennen.
- HEIDENHAIN adviseert u controlepunten voor een asrichting aan beide zijden van het werkstuk te tasten. Daardoor corrigeert de besturing de positie van het 3Dmodel in de simulatie gelijkmatig.

# **17.4 Gereedschap opmeten met aanraken**

# **Toepassing**

Niet alle machines beschikken over een gereedschaps-tastsysteem om een gereedschap te meten. Met de tastsysteemfunctie **Gereedschap opmeten** kunt u de maten van het gereedschap bepalen door een werkstuk te aanraken.

#### **Verwante onderwerpen**

- Tastsysteemfuncties in de toepassing **Instellen Verdere informatie:** ["Tastsysteemfuncties in de werkstand Handmatig](#page-298-0) [\(#17 / #1-05-1\)", Pagina 299](#page-298-0)
- Gereedschap automatisch opmeten met cycli **Meer informatie:** Gebruikershandboek Meetcycli voor werkstukken en gereedschappen programmeren

#### **Voorwaarde**

■ Softwareoptie Tastsysteemfuncties (#17 / #1-05-1)

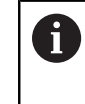

Wanneer u een HEIDENHAIN-tastsysteem met EnDat-interface gebruikt, is softwareoptie Tastsysteemfuncties (#17 / #1-05-1) automatisch vrijgeschakeld.

# **Functiebeschrijving**

Voor het aanraken gebruikt u geen 3D-tastsysteem, maar het op te meten gereedschap. Door aanraken verplaatst u met het gereedschap voorzichtig naar een oppervlak van het werkstuk, totdat u een geringe spaanafvoer ziet. Met het handwiel kunt u een hogere nauwkeurigheid bereiken.

Met de tastrichting **X** of **Y** bepaalt u de radius van het gereedschap. Wanneer u de tastrichting **X** selecteert, bepaalt u de lengte van het gereedschap.

# **Knoppen in de functie Gereedschap opmeten**

De besturing biedt de volgende mogelijkheden om de vastgestelde waarden voor radius of lengte in de gereedschapstabel te schrijven:

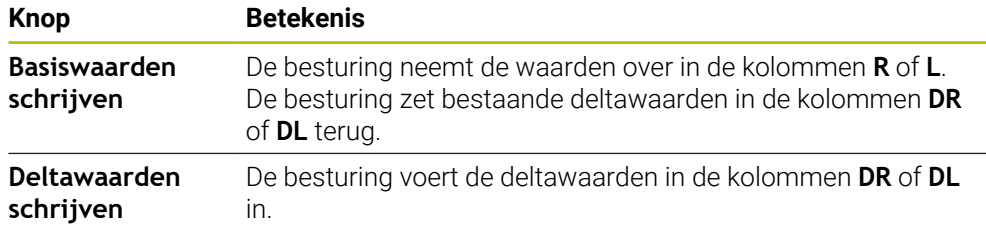

**Verdere informatie:** ["Gereedschapstabellen", Pagina 377](#page-376-0)

# **17.4.1 Gereedschap opmeten met aanraken**

De maten van een schachtfrees worden met behulp van de functie **Gereedschap opmeten** als volgt bepaald:

لس}

#### Werkstand **Handmatig** selecteren

Eventueel werkstukreferentiepunt vastleggen

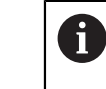

Leg het werkstukreferentiepunt vast op de te krassen vlakken om een eenduidige referentie te krijgen.

- ▶ Op te meten gereedschap inspannen
- Evt. toerental definiëren
- Gereedschapsspil starten
- Toepassing **Instellen** selecteren
- Tastfunctie **Gereedschap opmeten** selecteren

Werkstuk in de gewenste asrichting aanraken, bijv. **X+**

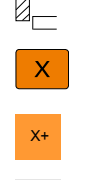

arden schri

- 
- ▶ Bijbehorende tastrichting X+ selecteren
- **Actuele positie overnemen** selecteren
- De besturing neemt de actuele positie van de X-as over in de kolom **Werkelijke waarde**.
- > De besturing toont de meetresultaten.
- **Nominale waarde** invoeren, bijv. **0**
	- **Basiswaarden schrijven** selecteren
	- De besturing neemt de waarde over in de kolom **R** van de gereedschapstabel.
	- $\geq$ De besturing zet bestaande deltawaarde in de kolom **DR** terug.

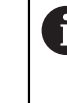

Wanneer u **Deltawaarden schrijven** selecteert, voert de besturing slechts één deltawaarde in de kolom **DR** in.

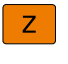

 $\leftarrow$ 

- Eventueel nog een asrichting aanraken, bijv. **Z-**
- **Tasten beëindigen** selecteren
- De besturing sluit de tastfunctie **Gereedschap opmeten**.

# **17.5 Tastsysteembewaking onderdrukken**

# **Toepassing**

Wanneer u bij het verplaatsen van een tastsysteem voor het werkstuk te dicht bij het werkstuk verplaatst, kunt u het tastsysteem voor het werkstuk per ongeluk laten uitwijken. U kunt een uitgeweken tastsysteem voor het werkstuk in gecontroleerde toestand niet terugtrekken. U kunt een uitgeweken tastsysteem voor het werkstuk terugtrekken door de tastsysteembewaking te onderdrukken.

# **Functiebeschrijving**

Als de besturing geen stabiel signaal van de taster ontvangt, toont deze de knop **Tastsysteembewaking onderdrukken**.

Zolang de tastsysteembewaking uitgeschakeld is, komt de besturing met de foutmelding **De tastsysteembewaking is gedurende 30 seconden uitgeschakeld**. Deze foutmelding blijft slechts 30 seconden actief.

# **17.5.1 Tastsysteembewaking deactiveren**

U kunt tastsysteeembewaking als volgt uitschakelen:

ليها

**Tastsysteembewaking onderdrukken** selecteren

Werkstand **Handmatig** selecteren

- De besturing schakelt de bewaking van het tastsysteem gedurende 30 seconden uit.
- Eventueel het tastsysteem verplaatsen, zodat de besturing een stabiel signaal van de taster ontvangt

# **Instructies**

# *AANWIJZING*

#### **Let op: botsingsgevaar!**

Wanneer de tastsysteembewaking is uitgeschakeld, voert de besturing geen botsingstest uit. U moet ervoor zorgen dat het tastsysteem zich op een veilige manier kan verplaatsen. Bij een verkeerd geselecteerde verplaatsingsrichting bestaat er botsingsgevaar!

Assen in de werkstand **Handmatig** voorzichtig verplaatsen

Wanneer de toets binnen 30 seconden een constant signaal levert, wordt de tastsysteembewaking vóór de het einde van de 30 seconden automatisch geactiveerd en wordt de foutmelding gewist.

# **17.6 Vergelijking van offset en 3D-basisrotatie**

Het volgende voorbeeld toont het verschil tussen beide mogelijkheden.

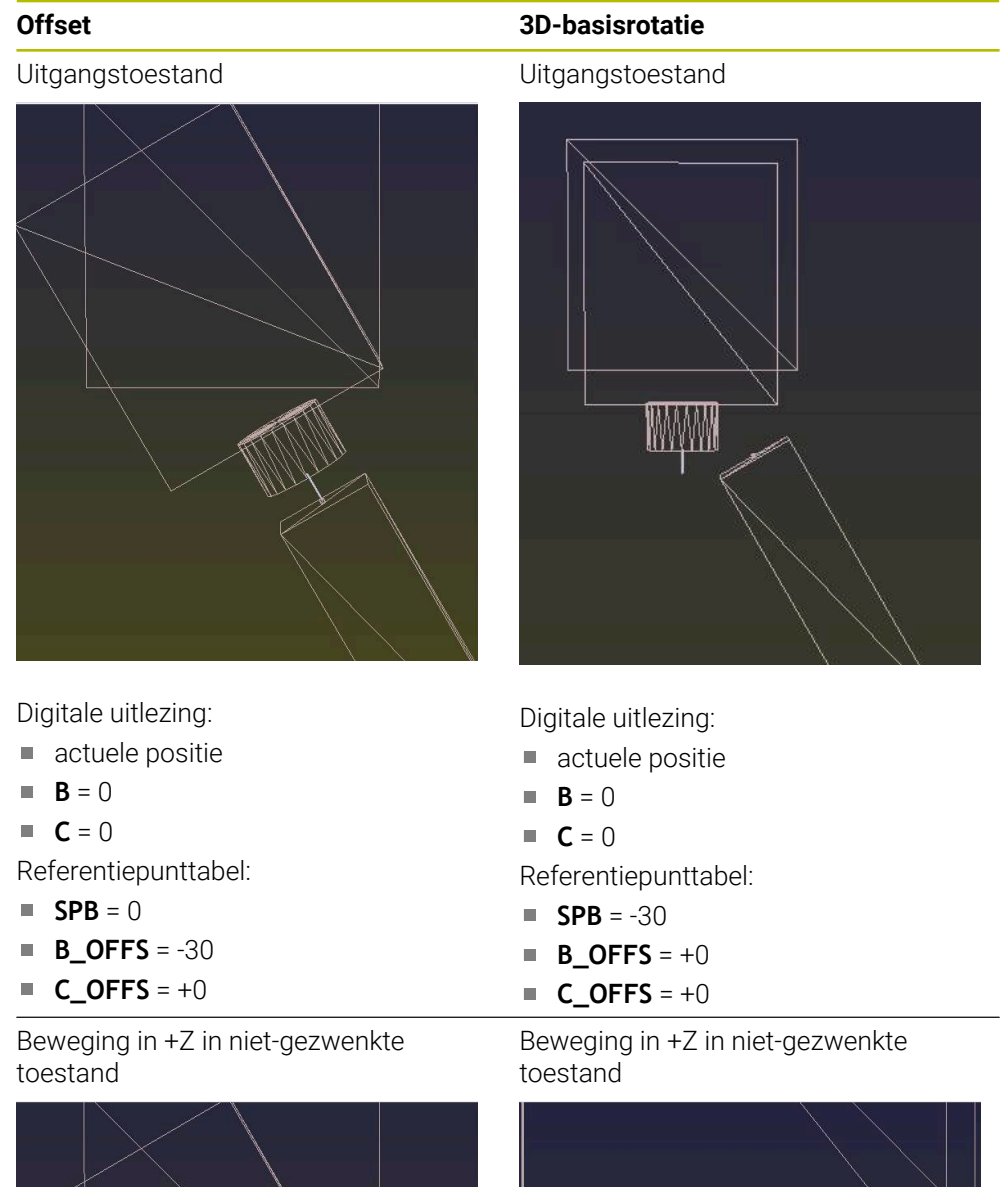

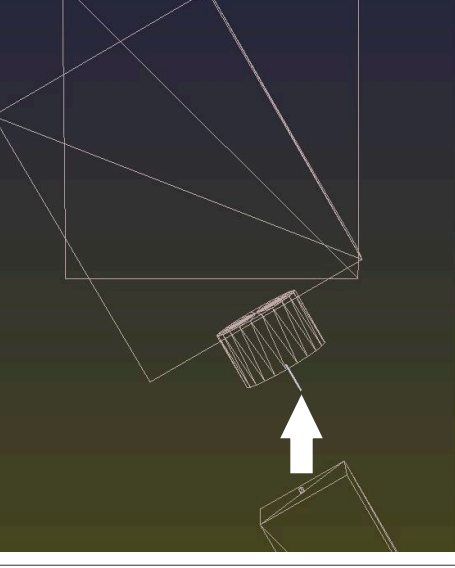

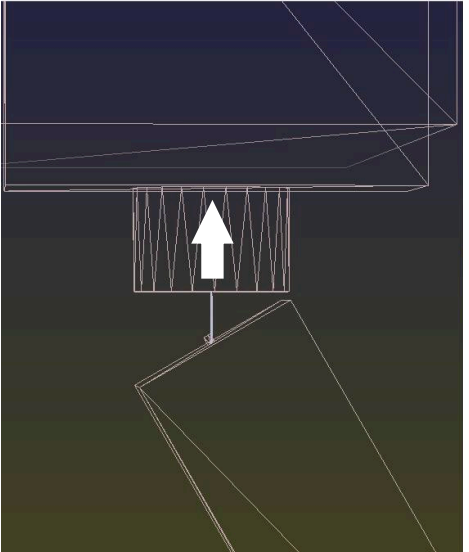

#### **Offset 3D-basisrotatie** Beweging in +Z in gezwenkte toestand **PLANE SPATIAL** met **SPA+0 SPB+0 SPC +0** Beweging in +Z in gezwenkte toestand **PLANE SPATIAL** met **SPA+0 SPB+0 SPC +0**

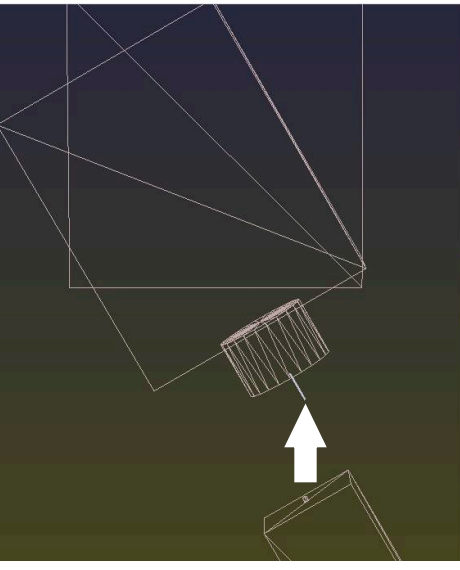

- De oriëntatie **is onjuist**!
- 
- > De oriëntatie is juist! De volgende bewerking **is correct**.

 $\mathbf i$ 

HEIDENHAIN adviseert het gebruik van de 3D-basisrotatie, omdat deze mogelijkheid flexibel te gebruiken is.

# **18**

**Programma-afloop**

# **18.1 Werkstand Programma-afloop**

# **18.1.1 Basisprincipes**

# **Toepassing**

Met behulp van de werkstand **Programma-afloop** kunt u werkstukken maken, waarbij de besturing bijvoorbeeld NC-programma's naar keuze doorlopend of regelgewijs afwerkt.

Pallettabellen werkt u ook in deze bedrijfsmodus af.

#### **Verwante onderwerpen**

- Afzonderlijke NC-regels afwerken in de toepassing **MDI Verdere informatie:** ["Toepassing MDI", Pagina 289](#page-288-0)
- NC-programma maken

**Meer informatie:** Gebruikershandboek Programmeren en testen

Pallettabellen

**Meer informatie:** Gebruikershandboek Programmeren en testen

# *AANWIJZING*

# **Let op, gevaar door gemanipuleerde gegevens!**

Wanneer u NC-programma's direct van een netwerkstation of USBapparaat afwerkt, hebt u geen controle of het NC-programma is gewijzigd of gemanipuleerd. Bovendien kan de netwerksnelheid het afwerken van het NC-programma vertragen. Er kunnen ongewenste machinebewegingen en botsingen optreden.

NC-programma en alle opgeroepen bestanden naar het station **TNC:** kopiëren

# *AANWIJZING*

#### **Let op: botsingsgevaar!**

Wanneer u NC-programma's buiten het werkbereik **Programma** bewerkt, hebt u geen controle of de besturing de wijzigingen herkent. Er kunnen ongewenste machinebewegingen en botsingen optreden.

NC-programma's uitsluitend in het werkgebied **Programma** bewerken

# **Functiebeschrijving**

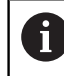

De volgende inhoud geldt ook voor pallettabellen en opdrachtenlijsten.

Wanneer u een NC-programma opnieuw hebt geselecteerd of volledig hebt uitgevoerd, staat de cursor aan het begin van het programma.

Wanneer u de bewerking bij een andere NC-regel start, moet u de NC-regel eerst met **Regelsprong** selecteren.

**Verdere informatie:** ["Binnenkomst in het programma met regelsprong",](#page-346-0) [Pagina 347](#page-346-0)

De besturing bewerkt NC-programma's standaard in de werkstand Automatische programma-afloop met de toets **NC-start**. in deze werkstand voert de besturing het NC-programma uit t/m het einde van het programma of tot een handmatige resp. geprogrammeerde onderbreking.

In de modus **Regel voor regel** start u elke NC-regel apart met de toets **NC-start**.

De besturing toont de status van de uitvoering met het symbool **STIB** in het statusoverzicht.

**Verdere informatie:** ["Statusoverzicht van de TNC-balk", Pagina 105](#page-104-0) De werkstand **Programma-afloop** biedt de volgende werkgebieden:

**Posities**

**Verdere informatie:** ["Werkgebied Posities", Pagina 99](#page-98-0)

**Programma**

**Meer informatie:** Gebruikershandboek Programmeren en testen

**Simulatie**

**Meer informatie:** Gebruikershandboek Programmeren en testen

**Status**

**Verdere informatie:** ["Werkgebied Status", Pagina 107](#page-106-0)

Als u een pallettabel opent, toont de besturing het werkgebied **Opdrachtenlijst**. Deze werkgebieden kunt u niet wijzigen.

**Meer informatie:** Gebruikershandboek Programmeren en testen

# **Symbolen en knoppen**

De werkstand **Programma-afloop** bevat de volgende symbolen en knoppen:

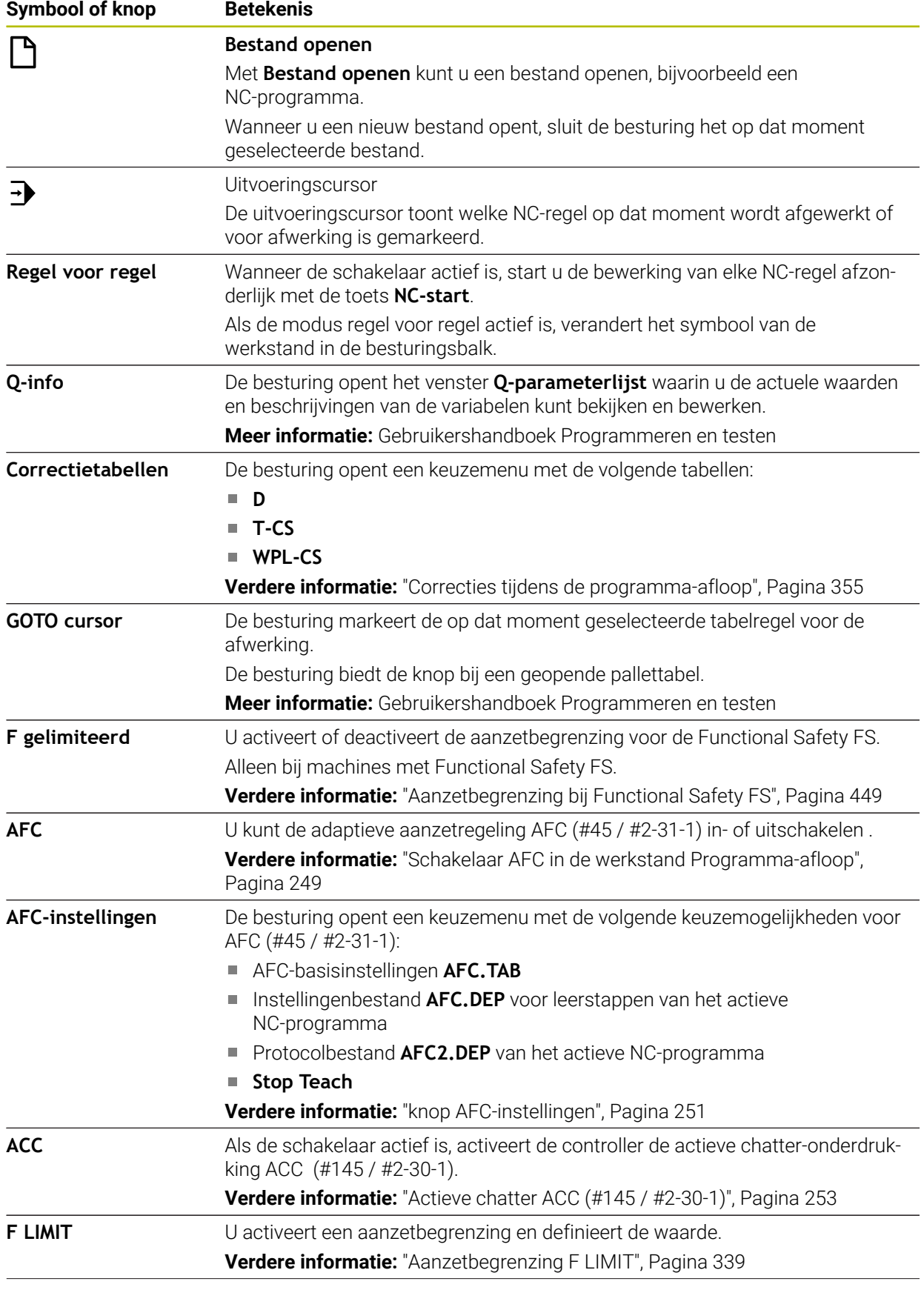

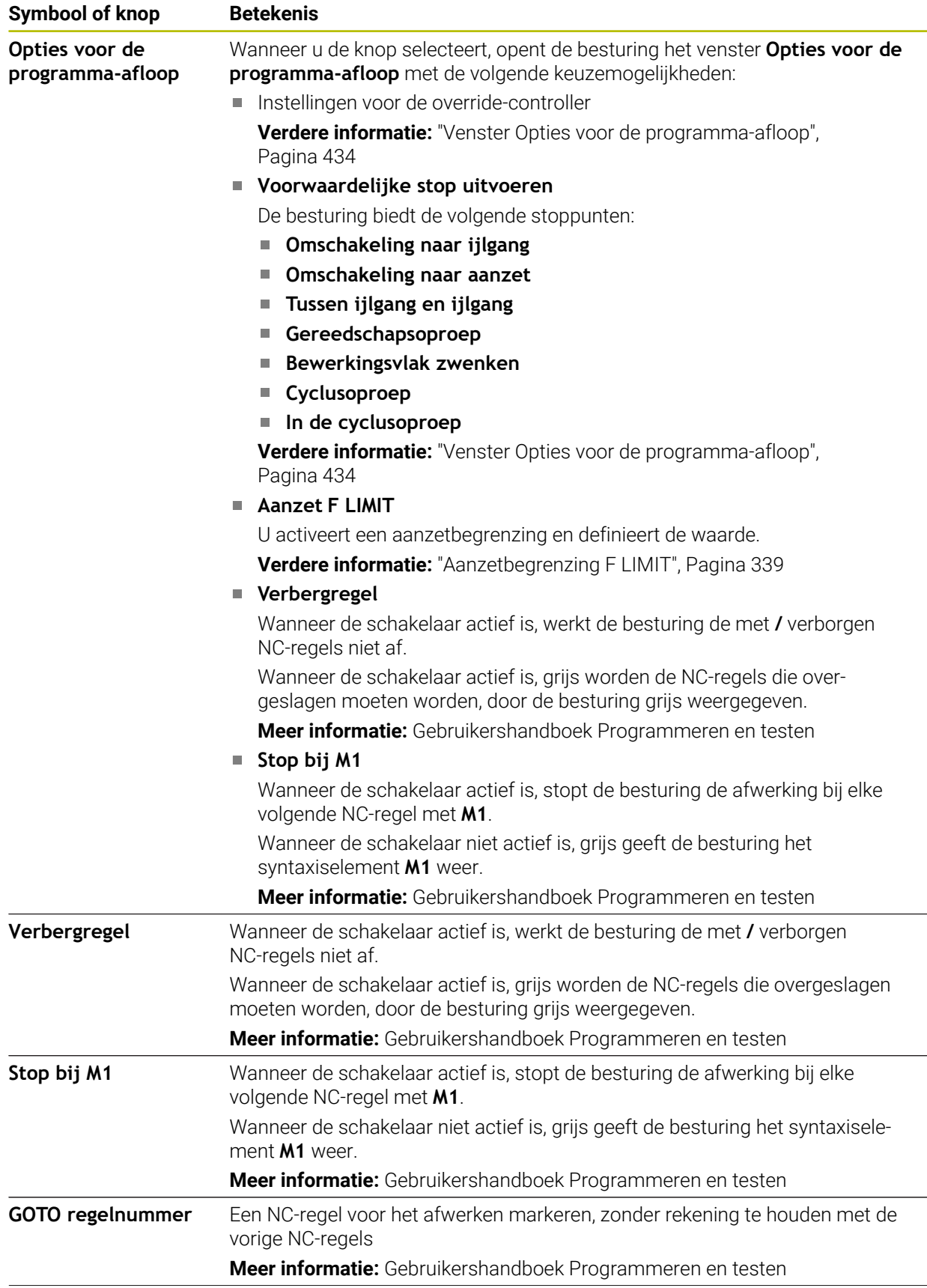

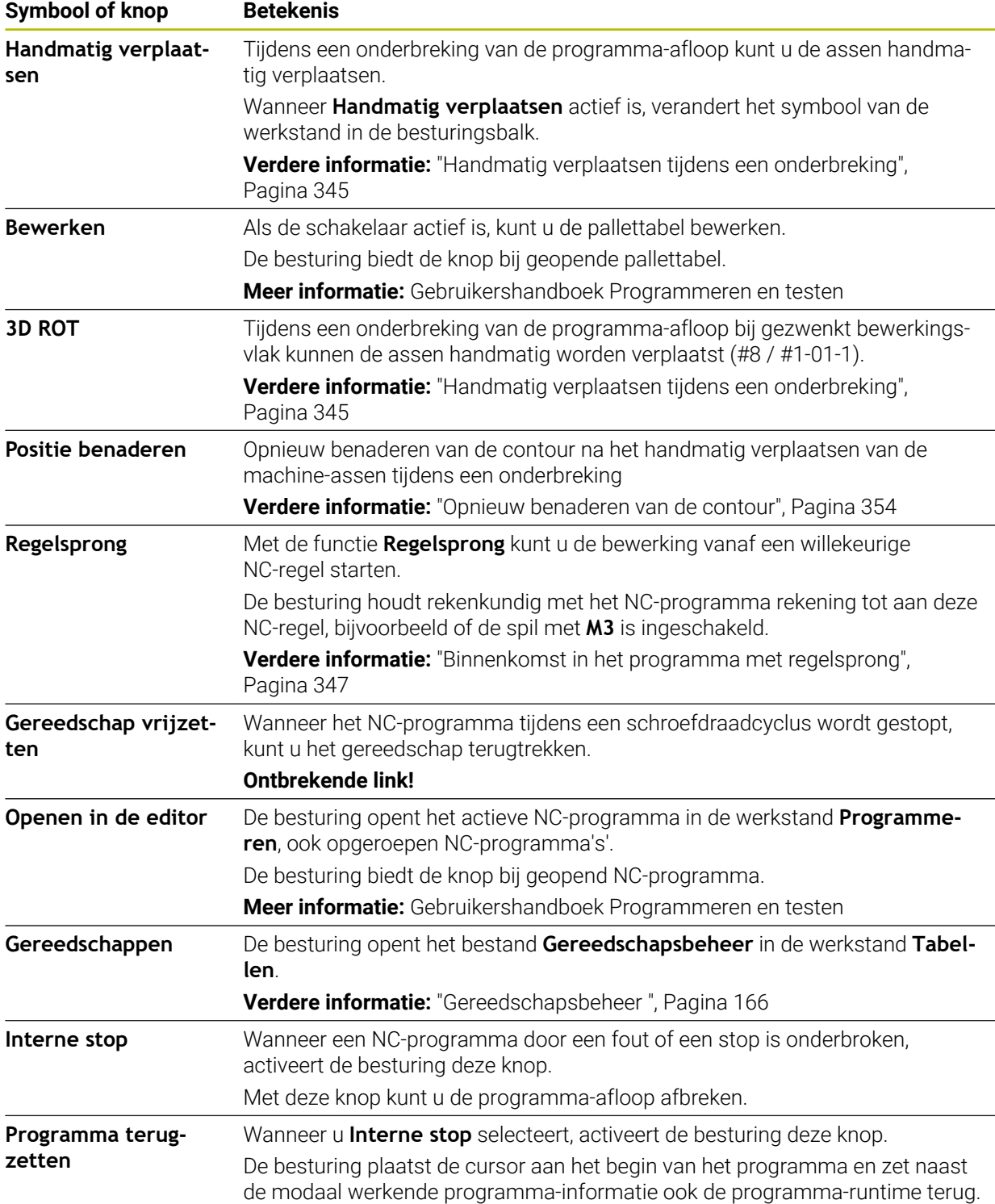

# <span id="page-338-0"></span>**Aanzetbegrenzing F LIMIT**

Met de knop **F LIMIT** kunt u de aanzetsnelheid voor alle werkstanden reduceren. De reductie geldt voor alle ijlgang- en aanzetbewegingen. De door u ingevoerde waarde blijft na een herstart actief.

De knop **F LIMIT** is in de toepassing **MDI** en in de werkstand **Programmeren** beschikbaar.

Wanneer u de knop **F LIMIT** in de functiebalk selecteert, opent de besturing het venster **Aanzet F LIMIT**.

Wanneer een aanzetbegrenzing actief is, laat de besturing de knop **F LIMIT** in kleur oplichten en toont de gedefinieerde waarde. In de werkgebieden **Posities** en **Status** toont de besturing de aanzet oranje.

**Verdere informatie:** "Statusanzeigen", Pagina

U deactiveert de aanzetbegrenzing door in het venster **Aanzet F LIMIT** de waarde 0 in te voeren.

#### <span id="page-339-0"></span>**Programma-afloop onderbreken, stoppen of afbreken**

De programma-afloop kan op verschillende manieren worden gestopt:

- Programma-afloop onderbreken, bijv. met de additionele functie MO
- Programma-afloop stoppen, bijv. met de toets **NC-stop**
- Programma-afloop afbreken, bijvoorbeeld met de toets **NC-stop** en de knop **Interne stop**
- Programma-afloop beëindigen, bijv. met de additionele functies **M2** of **M30**

De besturing breekt bij belangrijke fouten de programma-afloop automatisch af, bijv. bij een cyclusoproep met stilstaande spil.

**Verdere informatie:** ["Meldingsmenu van de informatiebalk", Pagina 284](#page-283-0)

Wanneer in de modus **Regel voor regel** of de toepassing **MDI** wordt afgewerkt, gaat de besturing na elke afgewerkte NC-regel naar de onderbroken toestand.

De besturing toont de actuele toestand van de programma-afloop met het symbool **STIB**.

**Verdere informatie:** ["Statusoverzicht van de TNC-balk", Pagina 105](#page-104-0) In onderbroken of afgebroken toestand kunt u bijvoorbeeld de volgende functies uitvoeren:

- Werkstand selecteren
- Assen handmatig verplaatsen
- Q-parameter met behulp van de functie **Q INFO** controleren en evt. wijzigen
- Instelling voor de met M1 geprogrammeerde optionele onderbreking wijzigen
- Instelling voor het met / geprogrammeerde overslaan van NC-regels wijzigen

# *AANWIJZING*

#### **Let op: botsingsgevaar!**

De besturing verliest door bepaalde handmatige interacties de modaal werkende programma-informatie en daardoor de zogenoemde contextreferentie. Nadat de contextreferentie verloren is gegaan, kunnen onverwachte en ongewenste bewegingen ontstaan. Tijdens de volgende bewerking bestaat er gevaar voor botsingen!

- De onderstaande interacties nalaten:
	- Cursorbeweging naar een andere NC-regel
	- Sprongfunctie **GOTO** naar een andere NC-regel
	- Bewerken van een NC-regel
	- Wijzigen van variabelewaarden met de van het venster **Q-parameterlijst**
	- Verandering van werkstand
- Contextreferentie door herhaling van de benodigde NC-regels terugzetten

#### **Geprogrammeerde onderbrekingen**

Onderbrekingen kunnen direct in het NC-programma worden vastgelegd. De besturing onderbreekt de programma-afloop in de NC-regel die een van de onderstaande gegevens bevat:

- geprogrammeerde stop **STOP** (met en zonder additionele functie)
- geprogrammeerde stop MO
- voorwaardelijke stop **M1**

#### **Programma-uitvoering voortzetten**

Na een stop met de toets **NC-stop** of een geprogrammeerde onderbreking kunt u de programma-afloop met de toets **NC-start** voortzetten.

Na een programmaonderbreking met **Interne stop** moet u de programmaafloop aan het begin van het NC-programma beginnen of de functie **Regelsprong** gebruiken.

Na een onderbreking van de programma-afloop in een subprogramma of herhaling van een programmadeel moet u de functie **Regelsprong** gebruiken om opnieuw te kunnen beginnen.

**Verdere informatie:** ["Binnenkomst in het programma met regelsprong",](#page-346-0) [Pagina 347](#page-346-0)

# **Modaal werkende programma-informatie**

De besturing slaat bij een onderbreking van de programma-afloop de volgende gegevens op:

het laatst opgeroepen gereedschap

Ĭ

- actieve coördinatenomrekeningen (bijv. nulpuntverschuiving, rotatie, spiegeling)
- coördinaten van het laatst gedefinieerde cirkelmiddelpunt

De besturing gebruikt de gegevens voor het opnieuw benaderen van de contour met de knop **Positie benaderen**.

**Verdere informatie:** ["Opnieuw benaderen van de contour", Pagina 354](#page-353-0)

De opgeslagen gegevens blijven tot het resetten actief, bijv. door een programmakeuze.

# **Instructies**

# *AANWIJZING*

#### **Let op: botsingsgevaar!**

Door het afbreken van het programma, handmatige ingrepen of ontbrekend terugzetten van NC-functies en transformaties kan de besturing onverwachte of ongewenste bewegingen uitvoeren. Dit kan tot beschadiging van het werkstuk of tot een botsing leiden.

- Alle geprogrammeerde NC-functies en transformaties binnen het NC-programma weer opheffen
- Simulatie uitvoeren voordat u een NC-programma uitvoert
- De algemene en de additionele statusweergave op actieve NC-functies en transformaties controleren, bijvoorbeeld actieve basisrotatie, voordat u een NC-programma uitvoert
- NC-programma's voorzichtig en in de modus **Regel voor regel** starten
- De besturing markeert in de werkstand **Programma-afloop** actieve bestanden met de status **M**, bijvoorbeeld een geselecteerd NC-programma of tabellen. Wanneer u zo'n bestand in een andere werkstand opent, toont de besturing de status in het tabblad van de toepassingsbalk.
- De besturing controleert vóór het verplaatsen van een as of het gedefinieerde toerental is bereikt. Bij positioneerregels met aanzet **FMAX** controleert de besturing het toerental niet.
- Tijdens de programma-afloop kunt u de aanzet en het spiltoerental met de potentiometer wijzigen.
- Als u tijdens een onderbreking van de programma-afloop het referentiepunt van het werkstuk wijzigt, moet u de NC-regel voor voortzetting opnieuw selecteren.

**Verdere informatie:** ["Binnenkomst in het programma met regelsprong",](#page-346-0) [Pagina 347](#page-346-0)

- HEIDENHAIN adviseert na elke gereedschapsoproep de spil met M3 of M4 in te schakelen. Hierdoor worden problemen bij de programma-afloop, bijvoorbeeld bij het starten na een onderbreking, voorkomen.
- De besturing toont de uitvoeringscursor altijd op de voorgrond. De uitvoeringscursor overlapt of verbergt eventueel andere symbolen.

# **Definities**

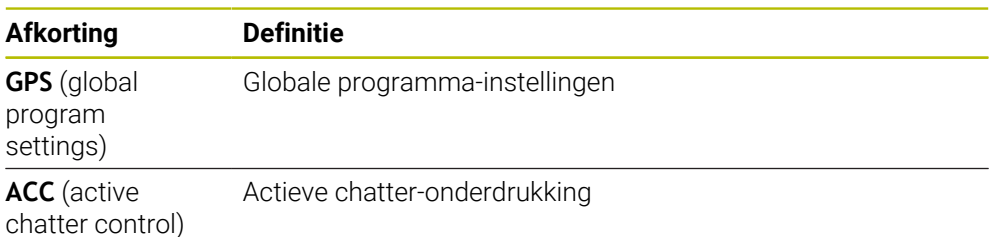

# **18.1.2 Navigatiepad in het werkgebied Programma**

# **Toepassing**

Als u een NC-programma of een pallettabel afwerkt of **Simulatie** de simulatie in het geopende werkgebied test, toont de besturing in de bestandsinformatiebalk van het werkgebied **Programma** een navigatiepad.

De besturing toont de namen van alle gebruikte NC-programma's in het navigatiepad en opent de inhoud van alle NC-programma's in het werkgebied. Daardoor behoudt u bij programmaoproepen gemakkelijker het overzicht over de bewerking, en kunt u bij een onderbroken programma-afloop tussen de NC-programma's navigeren.

#### **Verwante onderwerpen**

**Programma-oproep** 

**Meer informatie:** Gebruikershandboek Programmeren en testen

- Werkgebied **Programma Meer informatie:** Gebruikershandboek Programmeren en testen
- Werkgebied **Simulatie**
	- **Meer informatie:** Gebruikershandboek Programmeren en testen
- Onderbroken programma-afloop **Verdere informatie:** ["Programma-afloop onderbreken, stoppen of afbreken",](#page-339-0) [Pagina 340](#page-339-0)

#### **Voorwaarde**

Werkgebieden **Programma** en **Simulatie** geopend In de werkstand **Programmeren** hebt u beide werkgebieden nodig om de functie te gebruiken.

# **Functiebeschrijving**

De besturing toont de naam van het NC-programma als padelement in de bestandsinformatiebalk. Zodra de besturing een ander NC-programma oproept, voegt de besturing een nieuw padelement met de naam van het opgeroepen NC-programma toe.

Bovendien toont de besturing de inhoud van het opgeroepen NC-programma in een nieuw vlak in het werkgebied **Programma**. De besturing toont zoveel NC-programma's naast elkaar als de grootte van het werkgebied toelaat. Eventueel overlappen nieuw geopende NC-programma's de tot nu toe geopende NC-programma's. De besturing toont de overlapte NC-programma's smal aan de linkerrand van het werkgebied.

Wanneer de afwerking is onderbroken, kunt u tussen de NC-programma's navigeren. Wanneer u het padelement van een NC-programma selecteert, opent de besturing de inhoud.

Wanneer u het laatste padelement selecteert, markeert de besturing automatisch de actieve NC-regel met de cursor. Wanneer u op de toets **NC-start** drukt, werkt de besturing de NC-programma vanaf dat punt verder af.

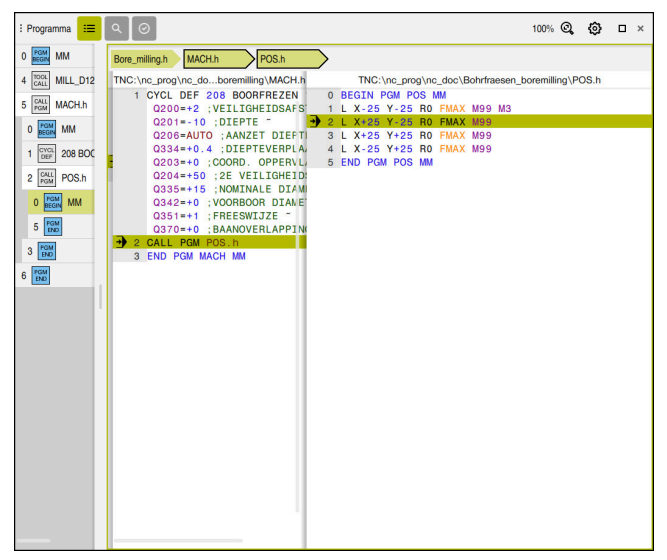

Opgeroepen NC-programma's in het werkgebied **Programma** in de werkstand **Programmaafloop**

#### **Weergave van de padelementen**

De besturing geeft de padelementen van het navigatiepad als volgt weer:

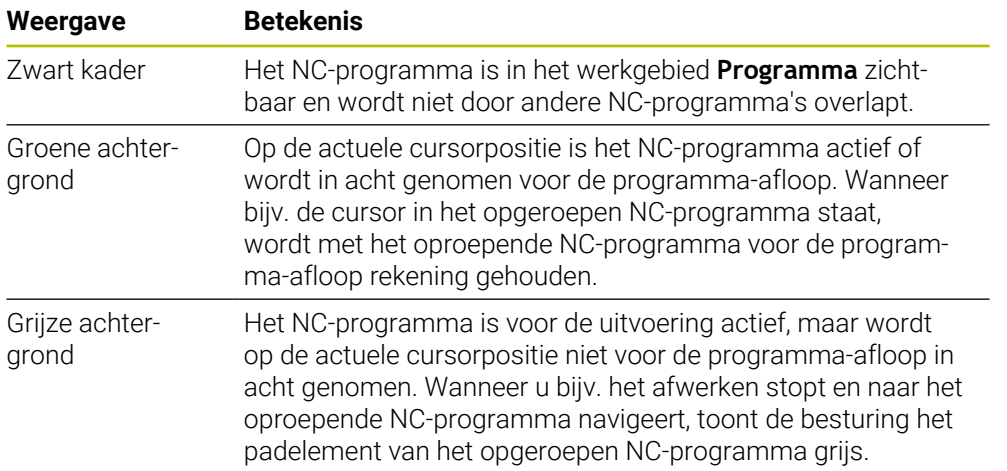

# **Aanwijzing**

In de werkstand **Programma-afloop** bevat de kolom **Indeling** alle structureringspunten, ook die van de opgeroepen NC-programma's. De besturing past de indeling van de opgeroepen NC-programma's in. Met de structureringspunten kunt u in elk NC-programma navigeren. De besturing toont de bijbehorende NC-programma in het werkgebied **Programma**. Het navigatiepad blijft altijd op de positie van de afwerking staan. **Meer informatie:** Gebruikershandboek Programmeren en testen

# <span id="page-344-0"></span>**18.1.3 Handmatig verplaatsen tijdens een onderbreking**

# **Toepassing**

Tijdens een onderbreking van de programma-afloop kunt u de machine-assen handmatig verplaatsen.

Met het venster **Bewerkingsvlak zwenken (3D ROT)** kunt u selecteren in welk referentiesysteem u de assen verplaatst (#8 / #1-01-1).

#### **Verwante onderwerpen**

- **Machine-assen handmatig verplaatsen** 
	- **Verdere informatie:** ["Machineassen verplaatsen", Pagina 137](#page-136-0)
- Bewerkingsvlak handmatig zwenken  $(#8 / #1-01-1)$ **Meer informatie:** Gebruikershandboek Programmeren en testen

# **Functiebeschrijving**

Wanneer u de functie **Handmatig verplaatsen** selecteert, kunt u met de astoetsen van de besturing verplaatsen.

**Verdere informatie:** ["Assen met de astoetsen verplaatsen", Pagina 138](#page-137-0)

U kunt in het venster **Bewerkingsvlak zwenken (3D ROT)** de volgende mogelijkheden selecteren:

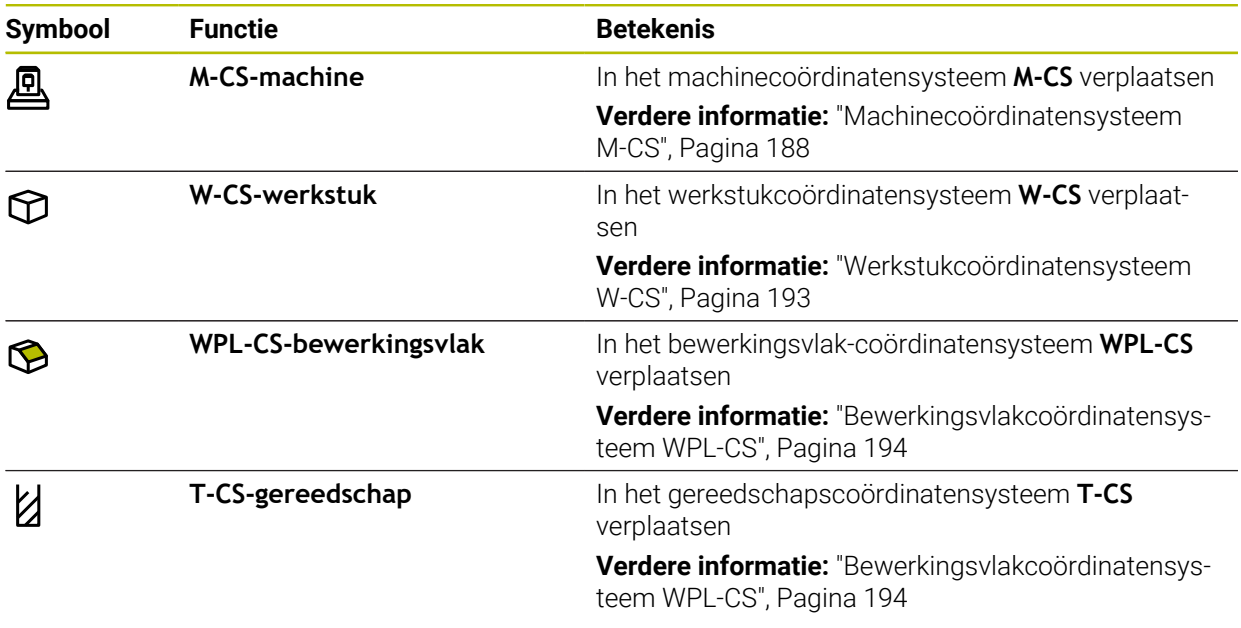

Als u een van deze functies selecteert, toont de besturing het bijbehorende symbool in het werkgebied **Posities**. Op de knop **3D ROT** toont de besturing bovendien het actieve coördinatensysteem.

Wanneer **Handmatig verplaatsen** actief is, verandert het symbool van de werkstand in de besturingsbalk.

# **Instructies**

# *AANWIJZING*

#### **Let op: botsingsgevaar!**

Tijdens een onderbreking van de programma-afloop, kunt u de assen handmatig verplaatsen, bijv. voor het vrijzetten uit een boring bij gezwenkt bewerkingvlak. Wanneer u een verkeerde **3D ROT**-instelling selecteert of het gereedschap in de verkeerde richting beweegt, bestaat er gevaar voor botsingen!

- Bij voorkeur de functie **T-CS** gebruiken
- Verplaatsingsrichting controleren
- Met geringe aanzet verplaatsen:
- Bij sommige machines moet u in de functie **Handmatig verplaatsen** de astoetsen met de toets **NC-start** vrijgeven.

Raadpleeg uw machinehandboek!

# <span id="page-346-0"></span>**18.1.4 Binnenkomst in het programma met regelsprong**

# **Toepassing**

Met de functie **REGEL SPRONG** kunt u een NC-programma vanaf een vrij selecteerbare regel afwerken. De werkstukbewerking tot aan deze NC-regel wordt door de besturing meeberekend. De besturing schakelt bijvoorbeeld vóór de start de spil in.

# **Verwante onderwerpen**

- NC-programma maken
- **Meer informatie:** Gebruikershandboek Programmeren en testen Pallettabellen en opdrachtlijsten **Meer informatie:** Gebruikershandboek Programmeren en testen

# **Voorwaarde**

**Functie vrijgegeven door machinefabrikant** De machinefabrikant moet de functie **Regelsprong** vrijgeven en configureren.

# **Functiebeschrijving**

Als het NC-programma onder onderstaande omstandigheden is afgebroken, slaat de besturing het onderbrekingspunt op:

- Knop **Interne stop**
- Noodstop
- Stroomuitval

Wanneer de besturing bij het herstarten een opgeslagen onderbrekingspunt vindt, geeft de besturing een melding. U kunt de regelsprong dan direct uitvoeren op de plaats van de onderbreking. De besturing toont de melding bij de eerste omschakeling naar de werkstand **Programma-afloop**.

U kunt de regelsprong op de volgende manieren uitvoeren:

Regelsprong in hoofdprogramma, evt. met herhalingen

**Verdere informatie:** ["Eenvoudige regelsprong uitvoeren", Pagina 349](#page-348-0)

- Regelsprong uit meerdere stappen in subprogramma's en tastsysteemcycli **Verdere informatie:** ["Regelsprong in meerdere stappen uitvoeren", Pagina 350](#page-349-0)
- Regelsprong in puntentabellen

**Verdere informatie:** ["Regelsprong in puntentabellen", Pagina 351](#page-350-0)

Regelsprong in palletprogramma's

**Verdere informatie:** ["Regelsprong in pallettabellen", Pagina 352](#page-351-0)

De besturing zet aan het begin van de regelsprong alle gegevens terug zoals bij een nieuwe selectie van een NC-programma. Tijdens de regelsprong kunt u de modus **Regel voor regel** activeren en deactiveren.

# **Venster Regelsprong**

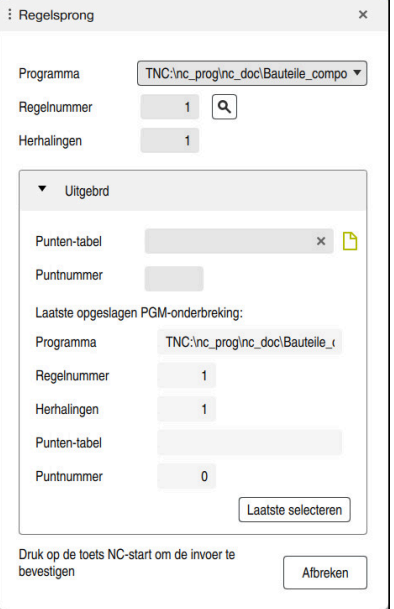

Venster **Regelsprong** met opgeslagen onderbrekingspunt en geopend bereik **Punten-tabel**

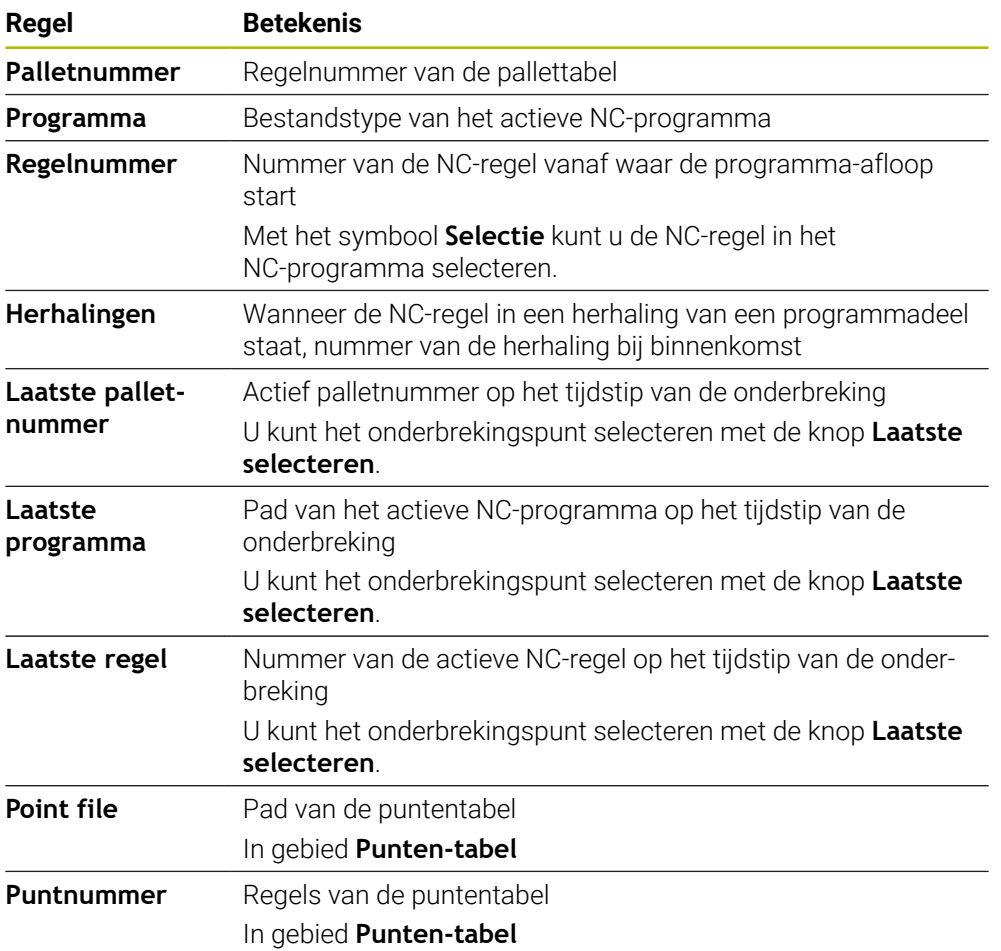

Het venster **Regelsprong** bevat de volgende inhoud:

# <span id="page-348-0"></span>**Eenvoudige regelsprong uitvoeren**

U kunt als volgt met een eenvoudige regelsprong naar het NC-programma gaan:

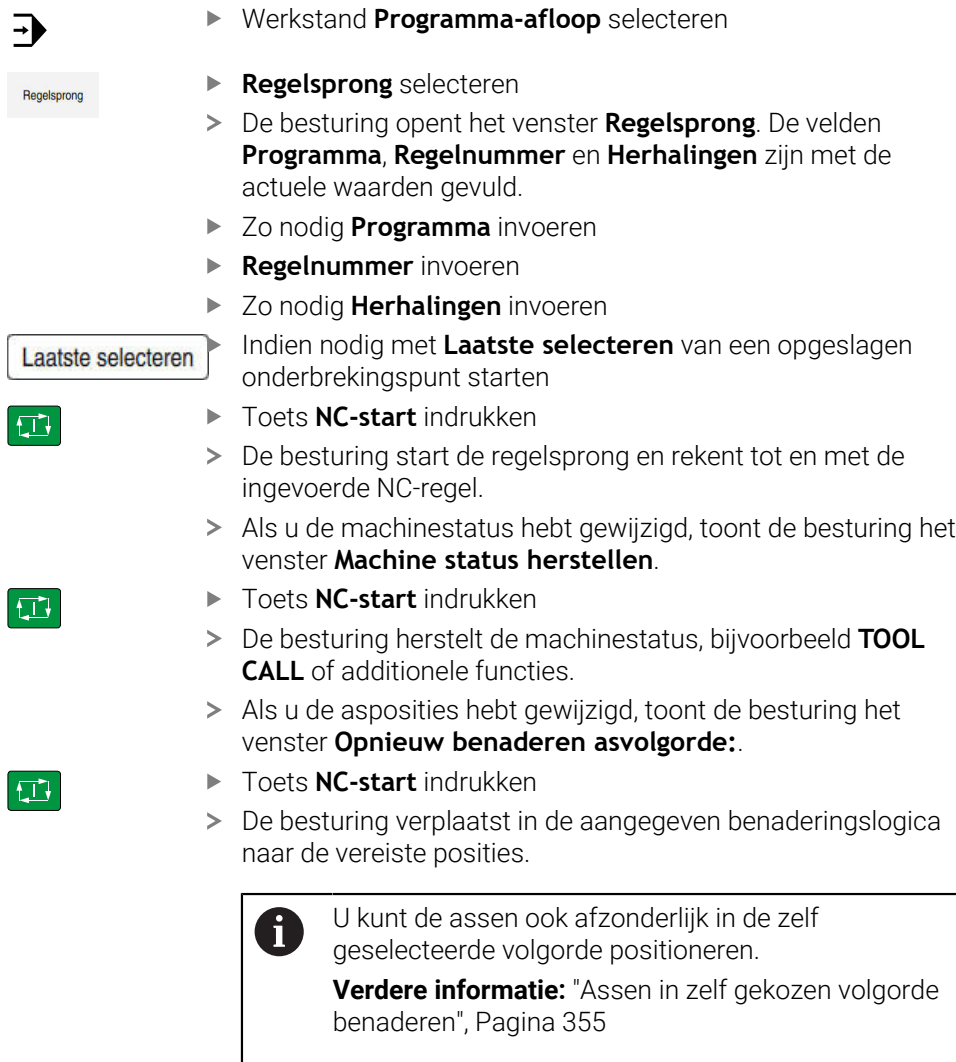

Toets **NC-start** indrukken

 $\boxed{\Box}$ 

> De besturing werkt het NC-programma verder af.

# <span id="page-349-0"></span>**Regelsprong in meerdere stappen uitvoeren**

U gebruikt de regelsprong uit meerdere stappen bijvoorbeeld als u een subprogramma voortzet dat meermaals wordt opgeroepen. Daarbij springt u eerst naar de gewenste subprogramma-oproep en gaat u dan verder met de regelsprong. Dezelfde werkwijze gebruikt u bij opgeroepen NC-programma's.

U kunt met een regelsprong uit meerdere stappen als volgt het NC-programma voortzetten:

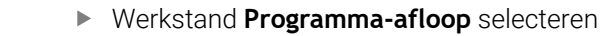

Regelsprong

Regel voor regel  $\bullet$ 

①

団

 $\Box$ 

 $\overline{\mathbf{r}}$ 

**Regelsprong** selecteren De besturing opent het venster **Regelsprong**. De velden **Programma**, **Regelnummer** en **Herhalingen** zijn met de actuele waarden gevuld. Voer de regelsprong naar de eerste positie voor voortzetting uit. **Verdere informatie:** ["Eenvoudige regelsprong uitvoeren",](#page-348-0) [Pagina 349](#page-348-0) Eventueel schakelaar **Regel voor regel** activeren Eventueel met toets **NC-start** afzonderlijke NC-regels afwerken **Regelsprong voortzetten** selecteren  $\blacktriangleright$ NC-regel voor binnenkomst definiëren Toets **NC-start** indrukken De besturing start de regelsprong en rekent tot en met de ingevoerde NC-regel. Als u de machinestatus hebt gewijzigd, toont de besturing het venster **Machine status herstellen**. Toets **NC-start** indrukken De besturing herstelt de machinestatus, bijvoorbeeld **TOOL CALL** of additionele functies. Als u de asposities hebt gewijzigd, toont de besturing het venster **Opnieuw benaderen asvolgorde:**. Toets **NC-start** indrukken  $\geq$ De besturing verplaatst in de aangegeven benaderingslogica naar de vereiste posities. U kunt de assen ook afzonderlijk in de zelf geselecteerde volgorde positioneren. **Verdere informatie:** ["Assen in zelf gekozen volgorde](#page-354-1) [benaderen", Pagina 355](#page-354-1) Eventueel **Regelsprong voortzetten** opnieuw selecteren Stappen herhalen Toets **NC-start** indrukken De besturing werkt het NC-programma verder af.

**D** 

Regelsprong

 $\Box$ 

# <span id="page-350-0"></span>**Regelsprong in puntentabellen**

U kunt als volgt een puntentabel openen:

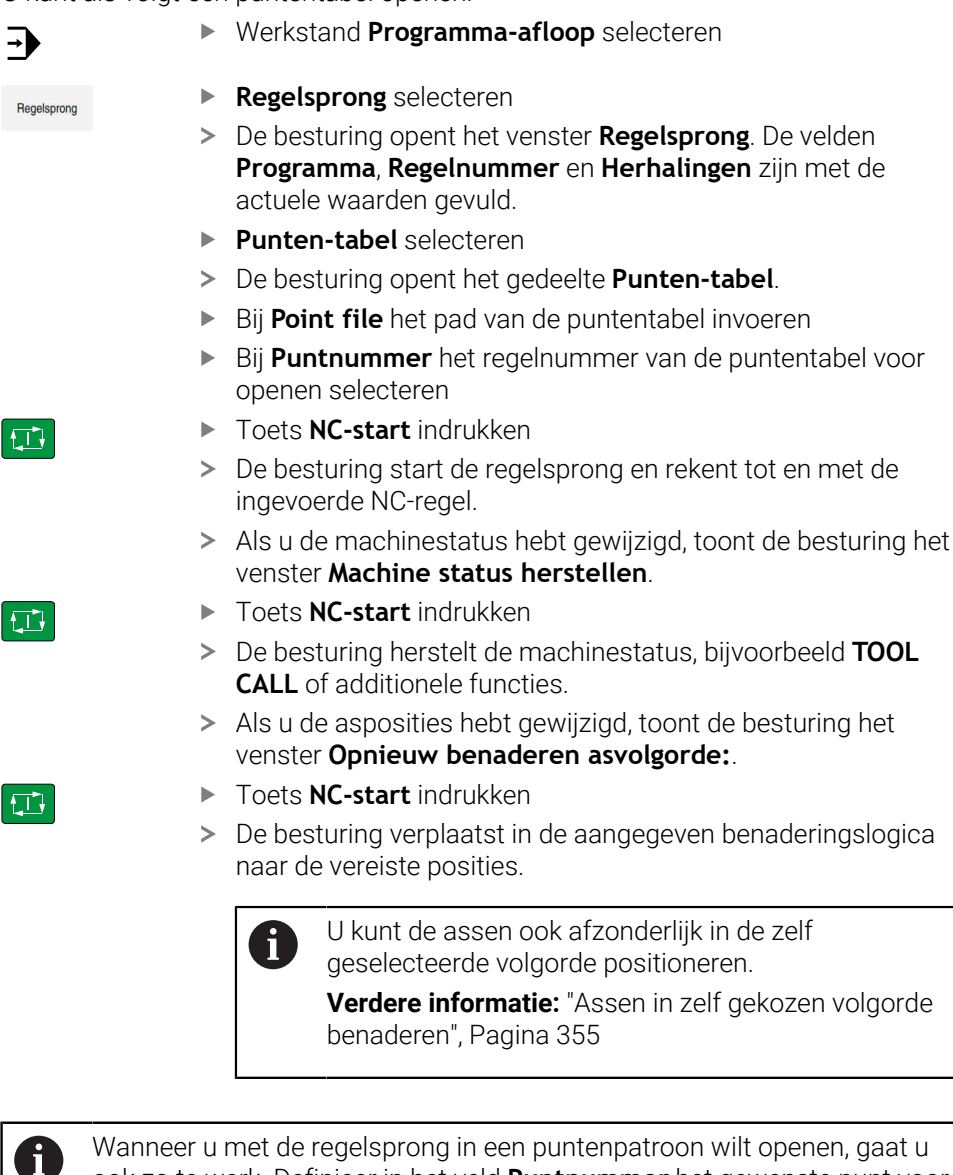

Wanneer u met de regelsprong in een puntenpatroon wilt openen, gaat u ook zo te werk. Definieer in het veld **Puntnummer** het gewenste punt voor het openen. De eerste punt in het puntenpatroon heeft het nummer 0. **Meer informatie:** Gebruikershandleiding bewerkingscycli

# <span id="page-351-0"></span>**Regelsprong in pallettabellen**

U kunt als volgt een pallettabel openen:

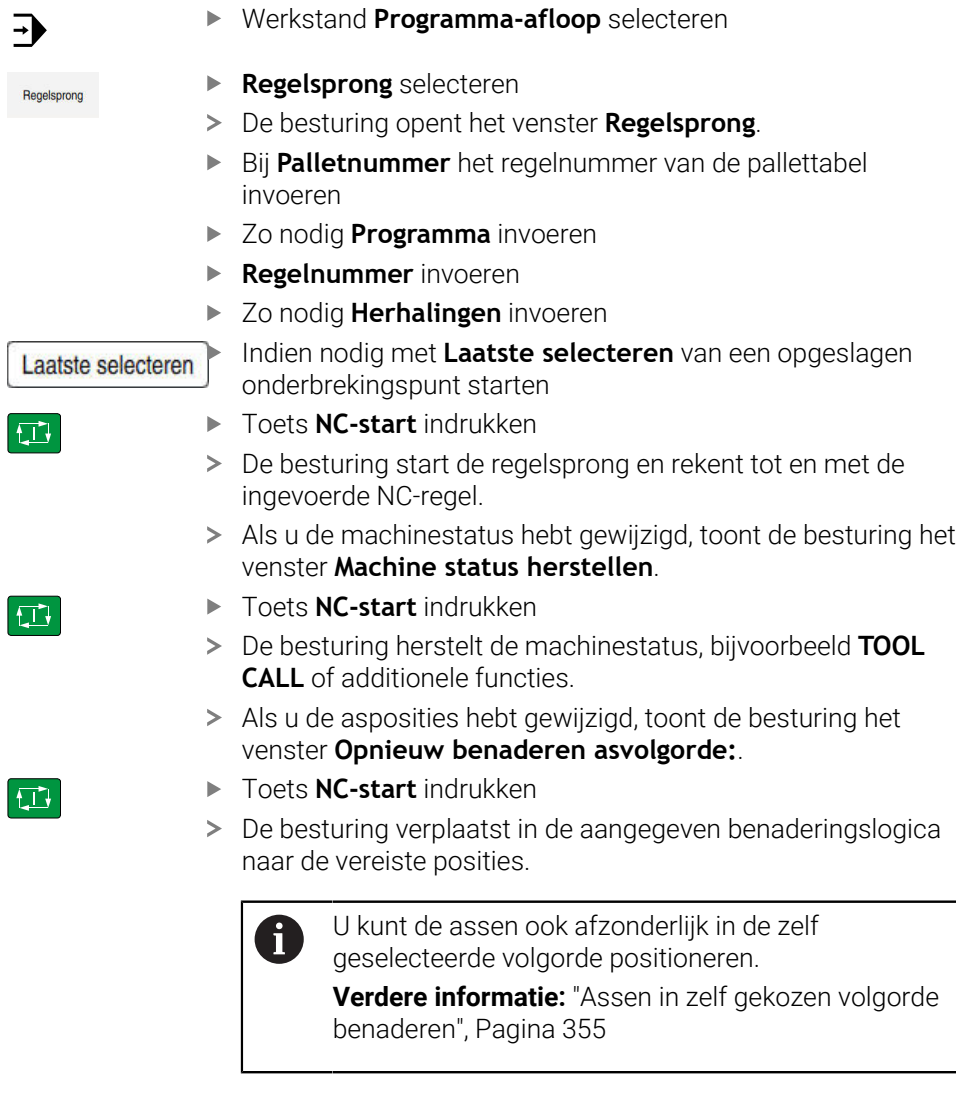

Wanneer de programma-afloop van een pallettabel is afgebroken, biedt de besturing de laatst geselecteerde NC-regel van het laatst bewerkte NC-programma als onderbrekingspunt.

0

# **Instructies**

# *AANWIJZING*

#### **Let op: botsingsgevaar!**

Wanneer u in de programma-afloop met behulp van **de GOTO**-functie een NC-regel selecteert en aansluitend het NC-programma uitvoert, negeert de besturing alle eerder geprogrammeerde NC-functies, bijvoorbeeld Transformaties. Daardoor bestaat er tijdens de daaropvolgende bewerking gevaar voor botsingen!

- Gebruik **GOTO** alleen bij het programmeren en testen van NC-programma's.
- Bij het uitvoeren van NC-programma's alleen gebruikmaken van **Regelsprong**

# *AANWIJZING*

#### **Let op: botsingsgevaar!**

De functie **Regelsprong** slaat de geprogrammeerde tastsysteemcycli over. Daardoor bevatten de resultaatparameters geen of mogelijk verkeerde waarden. Wanneer de volgende bewerking de resultaatparameters gebruikt, bestaat er gevaar voor botsingen!

- Functie **Regelsprong** in meerdere stappen uitvoeren
- De TNC7 basic kan max. vier assen gelijktijdig bewegen. Wanneer met een NC-regel meer dan vier assen moeten worden verplaatst, toont de besturing een foutmelding. Wanneer de besturing tijdens het **Regelsprong** lezen van een dergelijke NC-regel een foutmelding toont.
- De besturing biedt alleen de dialogen in het aparte venster aan die bij de afloop nodig zijn.
- Als u met de regelsprong in een pallettabel opent, werkt de besturing de geselecteerde regel van de pallettabel altijd werkstukgeoriënteerd af. Na de in de functie **Regelsprong** geselecteerde regel van de pallettabel werkt de besturing weer volgens de gedefinieerde bewerkingsmethode.

**Meer informatie:** Gebruikershandboek Programmeren en testen

De besturing toont het aantal herhalingen ook na een interne stop in het tabblad **LBL** van het werkgebied **Status**.

**Verdere informatie:** ["Tabblad LBL", Pagina 112](#page-111-0)

- De functie **Regelsprong** mag niet samen met de volgende functies worden gebruikt:
	- Tastsysteemcycli **0**, **1**, **3** en **4** tijdens de zoekfase van de regelsprong
- HEIDENHAIN adviseert na elke gereedschapsoproep de spil met **M3** of **M4** in te schakelen. Hierdoor worden problemen bij de programma-afloop, bijvoorbeeld bij het starten na een onderbreking, voorkomen.

# <span id="page-353-0"></span>**18.1.5 Opnieuw benaderen van de contour**

#### **Toepassing**

Met de functie **POSITIE BENADEREN** verplaatst de besturing het gereedschap in de volgende situaties naar de werkstukcontour:

- Opnieuw benaderen na het verplaatsen van de machine-assen tijdens een onderbreking die zonder **INTERNE STOP** is uitgevoerd
- Opnieuw benaderen bij een regelsprong, bijv. na een onderbreking met **INTERNE STOP**
- Als de positie van een as na het openen van de regelkring tijdens een programma-onderbreking is veranderd (afhankelijk van de machine)

#### **Verwante onderwerpen**

- Handmatig verplaatsen bij programma-onderbrekingen **Verdere informatie:** ["Handmatig verplaatsen tijdens een onderbreking",](#page-344-0) [Pagina 345](#page-344-0)
- Functie **Regelsprong**

**Verdere informatie:** ["Binnenkomst in het programma met regelsprong",](#page-346-0) [Pagina 347](#page-346-0)

#### **Functiebeschrijving**

Als u de knop **Handmatig verplaatsen** hebt geselecteerd, verandert de tekst van deze knop in **Positie benaderen**.

Wanneer u **Positie benaderen** selecteert, opent de besturing het venster **Opnieuw benaderen asvolgorde:**.

#### **Venster Opnieuw benaderen asvolgorde:**

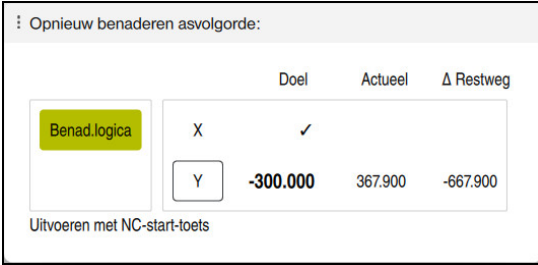

Venster **Opnieuw benaderen asvolgorde:**

De besturing toont in het venster **Opnieuw benaderen asvolgorde:** alle assen die zich nog niet op de juiste positie voor de programma-afloop bevinden.

De besturing biedt een benaderingslogica voor de volgorde van de verplaatsingen. Wanneer het gereedschap in de gereedschapsas onder de startpunt staat, biedt de besturing de gereedschapsas als eerste verplaatsingsrichting aan. U kunt de assen ook in zelf gekozen volgorde verplaatsen.

**Verdere informatie:** ["Assen in zelf gekozen volgorde benaderen", Pagina 355](#page-354-1)

Wanneer handmatige assen bij het opnieuw benaderen betrokken zijn, toont de besturing geen benaderingslogica. Zodra u de handmatige as correct hebt gepositioneerd, biedt de besturing voor de overige assen een benaderingslogica.

**Verdere informatie:** ["Handmatige assen benaderen", Pagina 355](#page-354-2)

# <span id="page-354-1"></span>**Assen in zelf gekozen volgorde benaderen**

U kunt de assen als volgt in zelf gekozen volgorde benaderen:

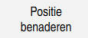

- **Positie benaderen** selecteren
- De besturing toont het venster **Opnieuw benaderen asvolgorde:** en de te verplaatsen assen.
- Gewenste as selecteren, bijvoorbeeld **X** ь

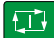

- Toets **NC-start** indrukken De besturing verplaatst de as naar de vereiste positie.
- Wanneer de as op de juiste positie staat, toont de besturing bij **Doel** een vinkje.
- Resterende assen positioneren
- Wanneer alle assen op de juiste positie staan, sluit de besturing het venster.

#### <span id="page-354-2"></span>**Handmatige assen benaderen**

U kunt de handmatige assen als volgt benaderen:

Positie<br>benaderen

- **Positie benaderen** selecteren
- De besturing toont het venster **Opnieuw benaderen asvolgorde:** en de te verplaatsen assen.
- Handmatige as selecteren, bijvoorbeeld **W**
- Handmatige as op de in het venster getoonde waarde positioneren
- Wanneer een handmatige as met meetsysteem de positie bereikt, verwijdert de besturing automatisch de waarde.
- **As op positie** selecteren
- > De besturing slaat de positie op.

#### **Aanwijzing**

Met de machineparameter **restoreAxis** (nr. 200305) definieert de machinefabrikant met welke asvolgorde de besturing de contour weer benadert.

#### **Definitie**

#### **Handmatige as**

Handmatige assen zijn niet-aangedreven assen die de operator moet positioneren.

# <span id="page-354-0"></span>**18.2 Correcties tijdens de programma-afloop**

# **Toepassing**

U kunt tijdens de programma-afloop de geselecteerde correctietabellen en de actieve nulpunttabel openen en de waarden wijzigen.

#### **Verwante onderwerpen**

- Correctietabellen gebruiken **Meer informatie:** Gebruikershandboek Programmeren en testen
- Correctietabellen in het NC-programma bewerken **Meer informatie:** Gebruikershandboek Programmeren en testen
- Inhoud en maken van correctietabellen **Meer informatie:** Gebruikershandboek Programmeren en testen
- Inhoud en maken van een nulpunttabel **Meer informatie:** Gebruikershandboek Programmeren en testen
- Nulpunttabel in het NC-programma selecteren **Meer informatie:** Gebruikershandboek Programmeren en testen

# **Functiebeschrijving**

De besturing opent de geselecteerde tabellen in de werkstand **Tabellen**. De gewijzigde waarden zijn pas actief nadat de correctie of het nulpunt opnieuw is geactiveerd.

# **18.2.1 Tabellen uit de werkstand Programma-afloop openen**

U opent als volgt de correctietabellen vanuit de werkstand **Programma-afloop**:

Correctietabellen

- **Correctietabellen** selecteren
- > De besturing opent een keuzemenu.
- Gewenste tabel selecteren
	- **D**: nulpunttabel
	- **T-CS**: correctietabel **\*.tco**
	- **WPL-CS**: correctietabel **\*.wco**
- > De besturing opent de geselecteerde tabel in de werkstand **Tabellen**.

#### **Instructies**

# *AANWIJZING*

#### **Let op: botsingsgevaar!**

De besturing houdt pas rekening met wijzigingen in een nulpunttabel of correctietabel wanneer de waarden zijn opgeslagen. U moet het nulpunt of de correctiewaarde in het NC-programma opnieuw activeren, anders blijft de besturing de huidige waarden gebruiken.

- Wijzigingen in de tabel direct bevestigen met de toets **ENT**
- Nulpunt of correctiewaarde in het NC-programma opnieuw activeren
- NC-programma na een wijziging van de nulpunttabel voorzichtig starten
- Wanneer u een tabel in de bedrijfsmodus **Programma-afloop** opent, toont de besturing op het tabblad van de tabel de status **M**. De status betekent dat deze tabel voor de programma-afloop actief is.
- Met behulp van het klembord kunt u asposities van de digitale uitlezing in de nulpunttabel overnemen.

**Verdere informatie:** ["Statusoverzicht van de TNC-balk", Pagina 105](#page-104-0)

# **18.3 Toepassing Vrijzetten**

# **Toepassing**

Met de toepassing **Vrijzetten** kunt u na een stroomuitval het gereedschap vrijzetten, bijvoorbeeld een draadtap in het werkstuk.

U kunt ook met een gezwenkt bewerkingsvlak of met een schuin gereedschap terugtrekken.

#### **Voorwaarde**

Door de machinefabrikant vrijgeschakeld

Met de machineparameter **retractionMode** (nr.124101) definieert de machinefabrikant of de besturing bij het starten de schakelaar **Vrijzetten** toont.

# **Functiebeschrijving**

De toepassing **Vrijzetten** biedt de volgende werkgebieden:

**Vrijzetten**

**Verdere informatie:** ["Werkgebied Vrijzetten", Pagina 358](#page-357-0)

**Posities**

**Verdere informatie:** ["Werkgebied Posities", Pagina 99](#page-98-0)

**Status**

**Verdere informatie:** ["Werkgebied Status", Pagina 107](#page-106-0)

De toepassing **Vrijzetten** bevat in de functiebalk de volgende knoppen:

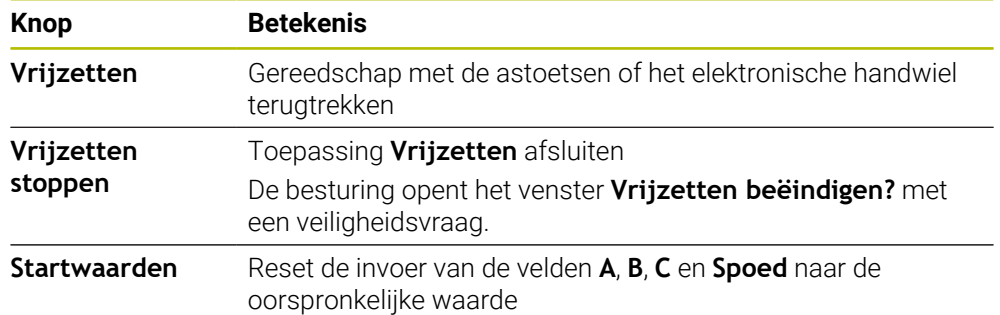

U selecteert de toepassing **Vrijzetten** met de schakelaar **Vrijzetten** in de volgende toestanden bij het starten:

- **Stroomonderbreking**
- Stuurspanning voor het relais niet aanwezig
- **Toepassing Ref. punt benaderen**

Als u vóór de stroomuitval een aanzetbegrenzing hebt geactiveerd, dan is deze nog steeds actief. Wanneer u de knop **Vrijzetten** selecteert, toont de besturing een apart venster. Met dit venster kunt u de aanzetbegrenzing deactiveren.

**Verdere informatie:** ["Aanzetbegrenzing F LIMIT", Pagina 339](#page-338-0)

# <span id="page-357-0"></span>**Werkgebied Vrijzetten**

Het werkgebied **Vrijzetten** bevat de volgende inhoud:

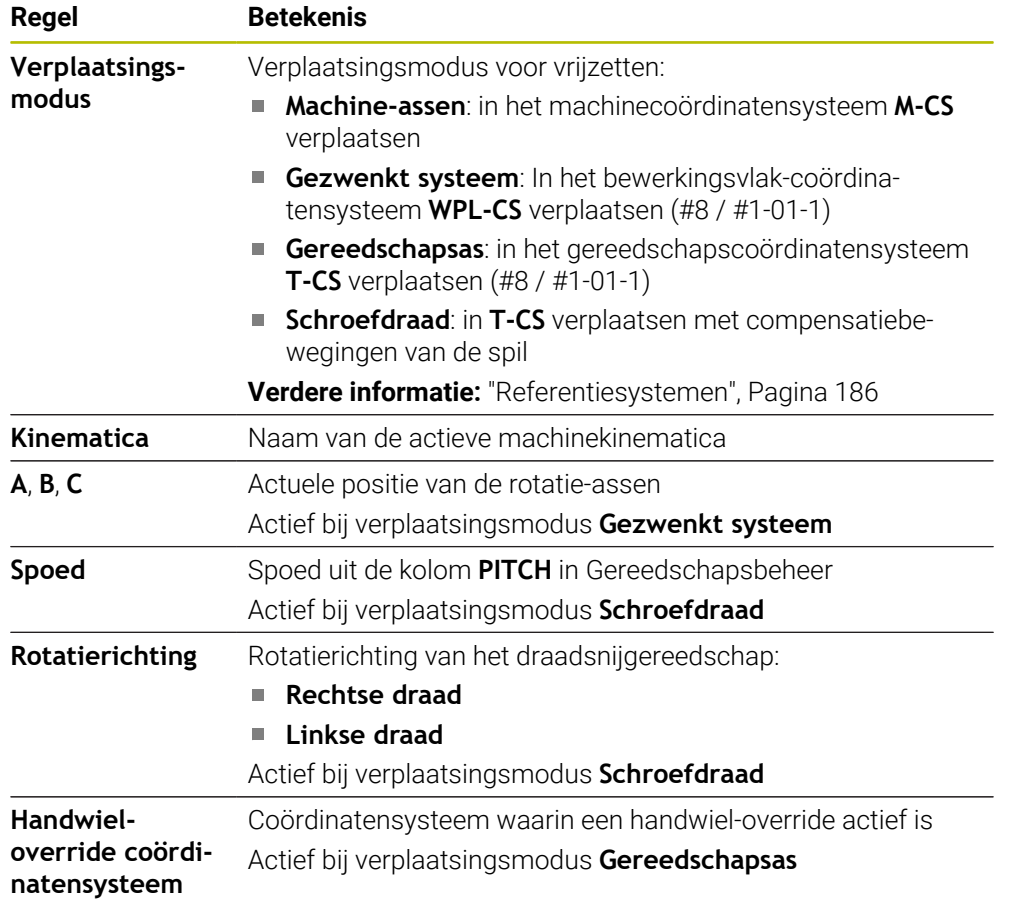

De besturing selecteert de verplaatsingsmodus en de bijbehorende parameters automatisch voor. Als de verplaatsingsmodus of de parameters niet correct zijn voorgeselecteerd, kunt u deze handmatig wijzigen.

# **Aanwijzing**

# *AANWIJZING*

# **Let op: risico voor gereedschap en werkstuk!**

Een stroomuitval tijdens de bewerking kan tot het ongecontroleerde zogenoemde uitlopen of tot het afremmen van de assen leiden. Wanneer het gereedschap vóór de stroomuitval bezig was aan te grijpen, kunnen de assen ook na het opnieuw opstarten van de besturing niet worden vastgelegd. Voor assen waarvoor geen referentieprocedure is uitgevoerd, neemt de besturing de laatst opgeslagen aswaarden als actuele positie. Deze kan van de werkelijke positie afwijken. De volgende verplaatsingen komen daardoor niet met de bewegingen vóór de stroomuitval overeen. Wanneer het gereedschap bij de verplaatsingen aangrijpt, kan door spanningen gereedschaps- en werkstukschade ontstaan!

- Geringe aanzet gebruiken
- Bij assen waarvan het referentiepunt niet is bepaald, moet u erop letten dat de bewaking van het verplaatsingsbereik niet beschikbaar is

# **Voorbeeld**

Tijdens een draadsnijcyclus in het gezwenkte bewerkingsvlak is de stroom uitgevallen. U moet de draadtap terugtrekken:

- De voedingsspanning van de besturing en de machine inschakelen
- De besturing start het besturingssysteem. Dit proces kan enkele minuten duren.
- De besturing toont in het werkgebied **Start/Login** de dialoog **Stroomonderbreking**

$$
\bullet
$$
\nVrijzetten

\nOK

- Schakelaar **Vrijzetten** activeren
- $\mathbf{I}$
- **OK** selecteren
- De besturing vertaalt het PLC-programma.
- Stuurspanning inschakelen
- > De besturing controleert de werking van de noodstopschakeling
- De besturing opent de toepassing **Vrijzetten** en toont het venster **Positiewaarden overnemen?**.
- Getoonde positiewaarden vergelijken met werkelijke positiewaarden
- **OK** selecteren
- De besturing sluit het venster **Positiewaarden overnemen?**
- Eventueel verplaatsingsmodus **Schroefdraad** selecteren
- Eventueel spoed invoeren
- Eventueel draairichting selecteren
- **Vrijzetten** selecteren
- Gereedschap met astoetsen of handwiel vrijzetten
- **Vrijzetten stoppen** selecteren
- De besturing opent het venster **Vrijzetten beëindigen?** en stelt een veiligheidsvraag.
- Als het gereedschap correct is teruggetrokken, softkey **Ja** selecteren
- De besturing sluit het venster **Vrijzetten beëindigen?** en de toepassing **Vrijzetten**.

iizetten stonn

OK

Ja
# **19**

**Tabellen**

# **19.1 Werkstand Tabellen**

#### **Toepassing**

In de werkstand **Tabellen** kunt u diverse tabellen van de besturing openen en eventueel bewerken.

#### **Functiebeschrijving**

Als u **Toevoegen** selecteert, toont de besturing de werkgebieden **Snelkeuze nieuwe tabel** en **Bestand openen**.

In het werkgebied **Snelkeuze nieuwe tabel** kunt u een nieuwe tabel maken en enkele tabellen direct openen.

**Meer informatie:** Gebruikershandboek Programmeren en testen

In het werkgebied **Bestand openen** kunt u een bestaande tabel openen of een nieuwe tabel maken.

**Meer informatie:** Gebruikershandboek Programmeren en testen

Er kunnen meerdere tabellen tegelijkertijd zijn geopend. De besturing opent elke tabel in een eigen toepassing.

Wanneer een tabel voor de programma-afloop of voor de simulatie is geselecteerd, toont de besturing de status **M** of **S** in het tabblad van de toepassing. De status wordt bij de actieve toepassing met kleur gemarkeerd, bij de overige toepassingen grijs.

In elke toepassing kunt u de werkgebieden **Tabel** en **Invoerscherm** openen.

**Verdere informatie:** ["Werkbereik Tabel", Pagina 368](#page-367-0)

**Verdere informatie:** ["Werkgebied Invoerscherm voor tabellen", Pagina 374](#page-373-0) U kunt verschillende functies selecteren via het contextmenu, bijvoorbeeld **Kopiëren**. **Meer informatie:** Gebruikershandboek Programmeren en testen

#### **Knoppen**

De werkstand **Tabellen** bevat in de functiebalk de volgende knoppen:

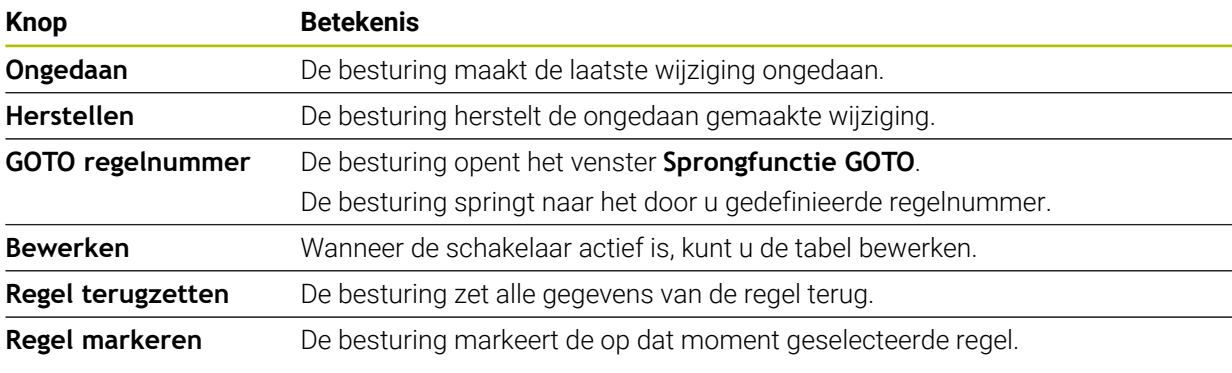

Afhankelijk van de geselecteerde tabel bevat de besturing in de functiebalk bovendien de volgende knoppen:

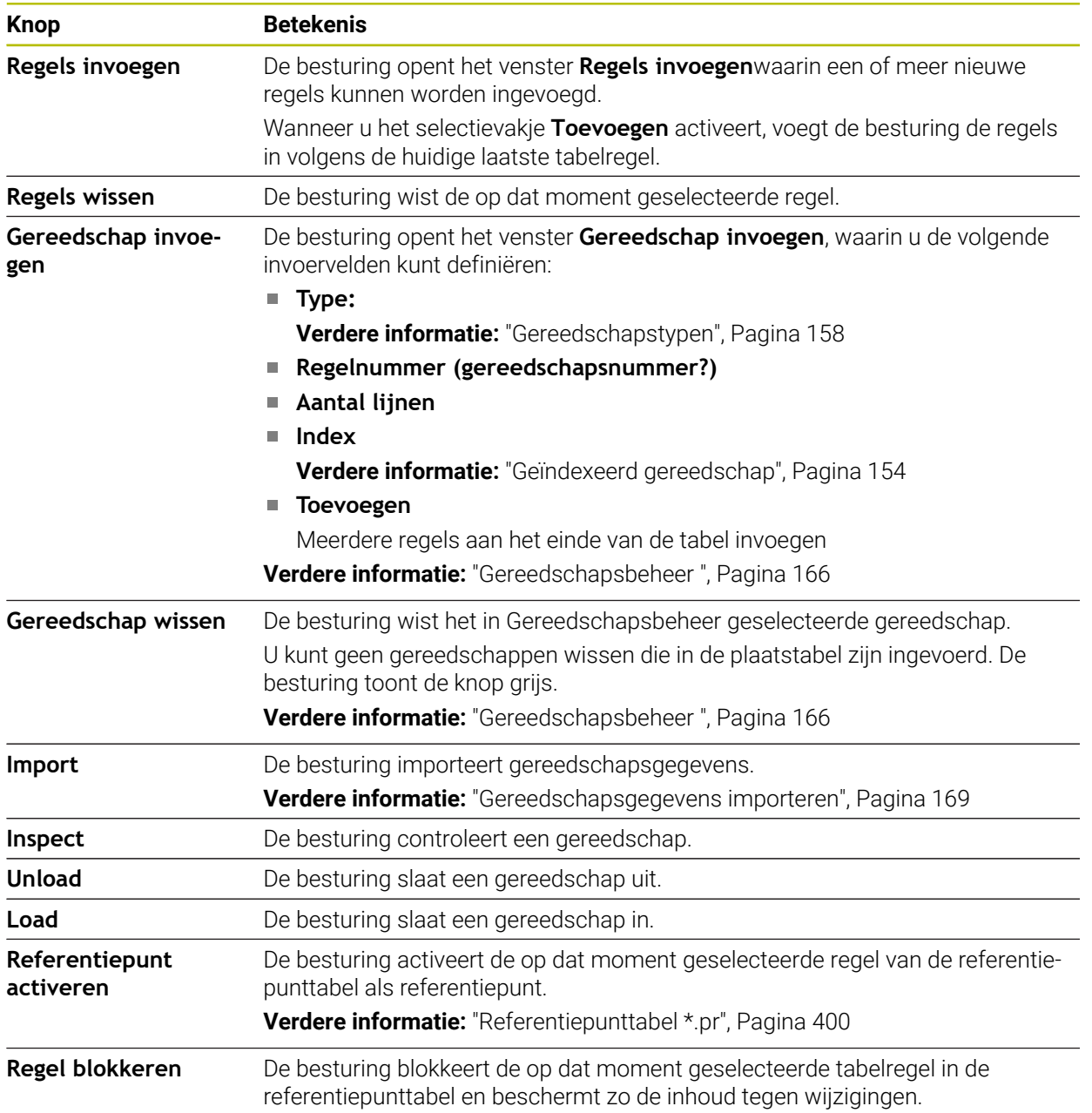

#### **Knop Betekenis**

**Verdere informatie:** ["Schrijfbeveiliging van tabelregels", Pagina 405](#page-404-0)

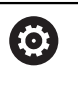

Raadpleeg uw machinehandboek! Indien nodig past de machinefabrikant de knoppen aan.

#### **19.1.1 Tabelinhoud bewerken**

U kunt de tabelinhoud als volgt bewerken:

Gewenste cel selecteren

**Bewerken** activeren

De besturing schakelt de waarden voor bewerking vrij.

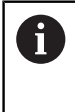

Om een tabelinhoud te bewerken, kunt u ook de tabelcel dubbel tikken of klikken. De besturing toont het venster **Bewerken uitgeschakeld. Inschakelen?**. U kunt de waarden voor bewerken vrijgeven of de procedure afbreken.

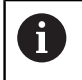

Wanneer de schakelaar **Bewerken** actief is, kunt u de inhoud in zowel het werkgebied **Tabel** als in het werkgebied **Invoerscherm** bewerken.

#### **Instructies**

- De besturing biedt de mogelijkheid om tabellen van voorgaande besturingen naar de TNC7 basic over te dragen en indien nodig automatisch aan te passen.
- Wanneer u een tabel met ontbrekende kolommen opent, opent de besturing het venster **Onvolledige tabellay-out**, bijv. bij een gereedschapstabel van een vorige besturing.

Wanneer u in het bestandsbeheer een nieuwe tabel maakt, bevat de tabel nog geen informatie over de benodigde kolommen. Wanneer u de tabel voor de eerste keer opent, opent de besturing het venster **Onvolledige tabellay-out** in de werkstand **Tabellen**.

In het venster **Onvolledige tabellay-out** kunt u een tabelsjabloon selecteren met behulp van een keuzemenu. De besturing toont welke tabelkolommen eventueel worden toegevoegd of verwijderd.

Als u bijvoorbeeld Tabellen in een teksteditor hebt bewerkt, toont de besturing de ш functie **TAB / PGM aanpassen**. Met deze functie kunt u een onjuist tabelformaat aanpassen en voltooien.

> Bewerk tabellen uitsluitend met behulp van de tabelleneditor in de werkstand **Tabellen**, om fouten in bijv. het formaat te voorkomen.

#### Raadpleeg uw machinehandboek!

Met de optionele machineparameter **CfgTableCellCheck** (nr. 141300) kan de machinefabrikant regels voor tabelkolommen definiëren. De machineparameter biedt de mogelijkheid kolommen als verplichte velden te definiëren of automatisch op een standaardwaarde terug te zetten. Wanneer niet aan de regel is voldaan, toont de besturing een aanwijzingssymbool.

# **19.2 Venster Nieuwe tabel opstellen**

# **Toepassing**

Met het venster **Nieuwe tabel opstellen** in het werkgebied **Snelkeuze nieuwe tabel** kunt u tabellen maken.

#### **Verwante onderwerpen**

- Werkgebied **Snelkeuze nieuwe tabel**
- **Meer informatie:** Gebruikershandboek Programmeren en testen
- Beschikbare bestandstypen voor tabellen **Meer informatie:** Gebruikershandboek Programmeren en testen

#### **Functiebeschrijving**

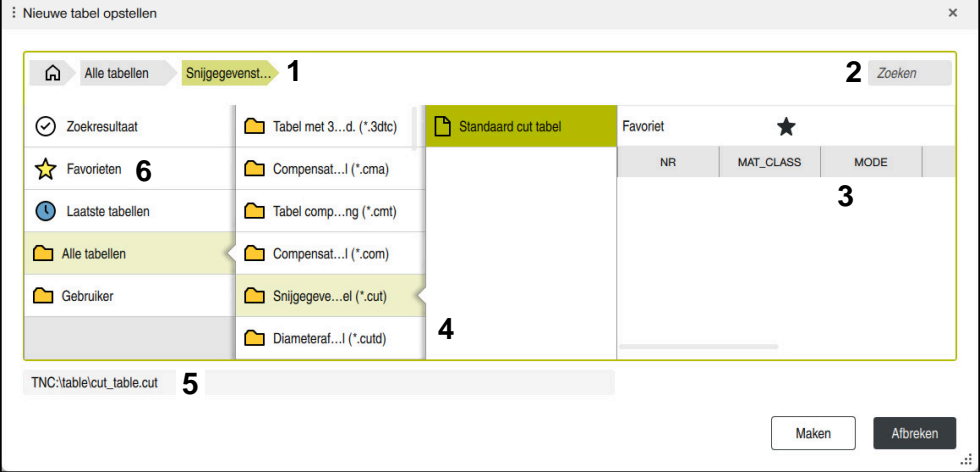

Venster **Nieuwe tabel opstellen**

Het venster **Nieuwe tabel opstellen** toont de volgende gebieden:

1 Navigatiepad

In het navigatiepad toont de besturing de positie van de huidige map in de mapstructuur. Met behulp van de afzonderlijke elementen van het navigatiepad kunt u naar de hogere mapniveaus gaan.

2 Zoeken

U kunt willekeurige tekenreeksen zoeken. De besturing toont de resultaten onder **Zoekresultaat**.

- 3 De besturing toont de volgende informatie en functies:
	- **Favoriet toevoegen of verwijderen**
	- **voorbeeld**
- 4 Inhoudskolommen

De besturing toont voor elk tabeltype een map en de beschikbare prototypen.

- 5 Pad van de te maken tabel
- 6 Navigatiekolom

De navigatiekolom omvat de volgende gebieden:

- **Zoekresultaat**
- **Favorieten**

De besturing toont alle mappen en bestanden die u als favorieten hebt gemarkeerd.

**Laatste functies**

De besturing toont de elf laatst gebruikte prototypen.

**Alle functies**

De besturing toont in de mapstructuur alle beschikbare tabeltypen.

#### **Instructies**

- De namen van tabellen en tabelkolommen moeten met een letter beginnen en mogen geen rekenkundig teken, bijv. **+** bevatten. Deze tekens kunnen op basis van SQL-commando's bij het inlezen of uitlezen van gegevens tot problemen leiden.
- Met de optionele machineparameter **CfgTableCreate** (nr. 140900) kan de machinefabrikant extra gedeeltes in de navigatiekolom beschikbaar stellen, bijv. tabellen voor de gebruiker.
- Met de optionele machineparameter **dialogText** (nr. 105506) kan de machinefabrikant andere namen voor de tabeltypen definiëren, bijv. Gereedschapstabel in plaats van **t**.

# <span id="page-367-0"></span>**19.3 Werkbereik Tabel**

#### **Toepassing**

In het werkgebied **Tabel** toont de besturing de inhoud van een tabel. Bij sommige tabellen toont de besturing links een kolom met filters en een zoekfunctie.

#### **Functiebeschrijving**

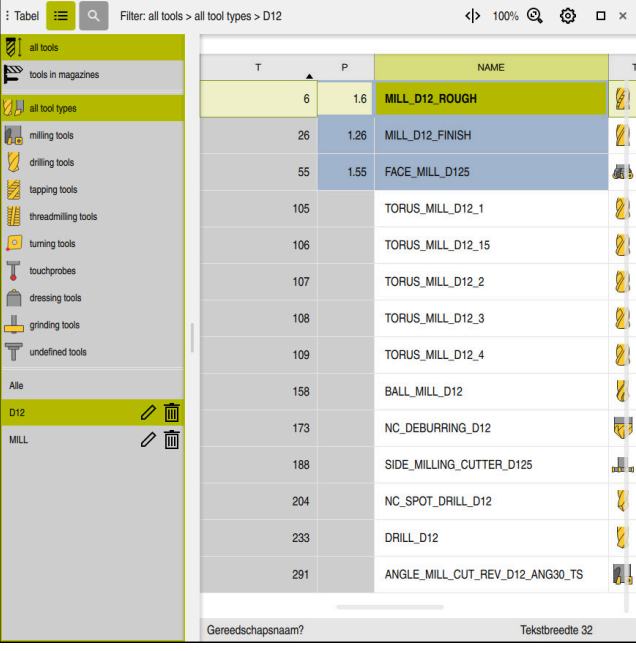

Werkgebied **Tabel**

Het werkgebied **Tabel** is in de werkstand **Tabellen** in elke toepassing standaard geopend.

De besturing toont de naam en het pad van het bestand boven de kopregel van de tabel.

Wanneer u de titel van een kolom selecteert, sorteert de besturing de inhoud van de tabel op basis van deze kolom.

Wanneer de tabel dit toestaat, kunt u de inhoud van de tabellen in dit werkgebied ook bewerken.

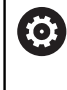

Raadpleeg uw machinehandboek!

Evt. past de machinefabrikant de getoonde content aan, bijv. titel van tabelkolommen.

#### **Symbolen en toetscombinaties**

Het werkgebied **Tabel** bevat de volgende symbolen of toetscombinaties:

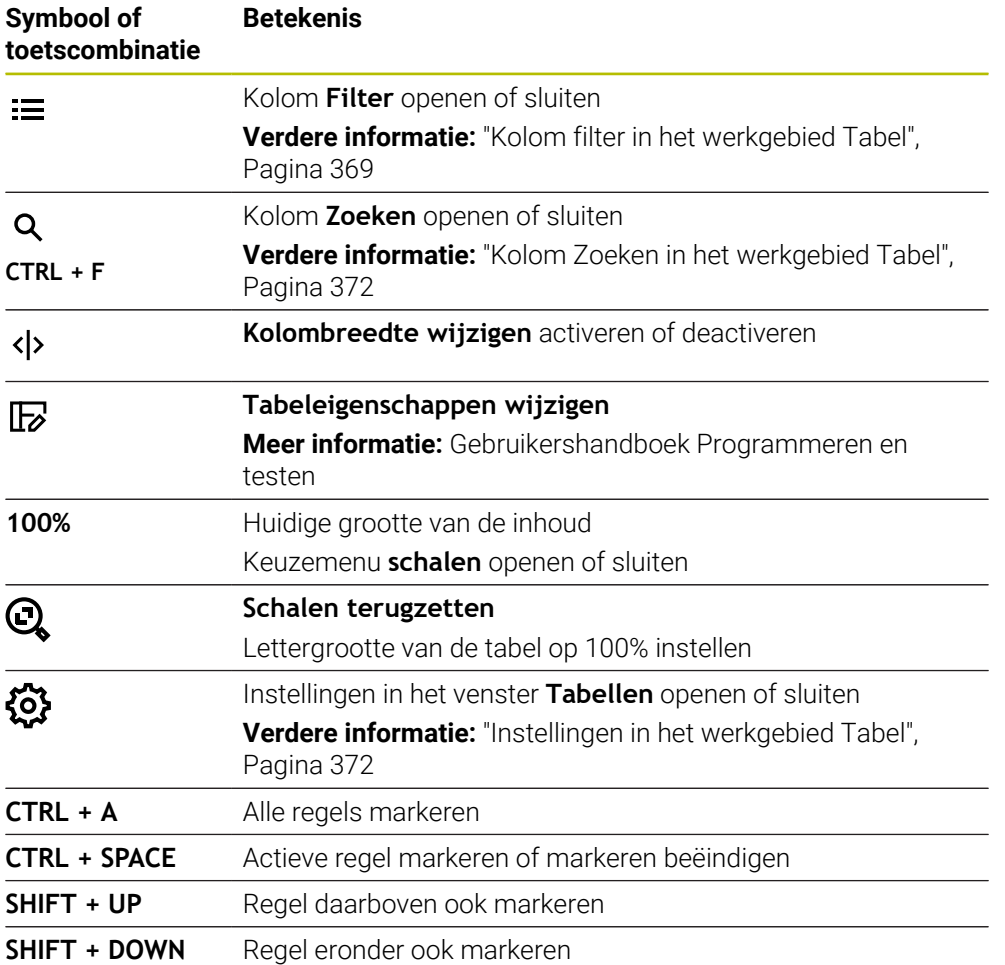

#### <span id="page-368-0"></span>**Kolom filter in het werkgebied Tabel**

U kunt de volgende tabellen filteren:

- **Gereedschapsbeheer**
- **Plaatstabel**
- **Ref.punten**
- **Ger.tabel**

Wanneer u eenmaal op een filter tikt of klikt, activeert de besturing het geselecteerde filter naast de op dat moment actieve filters. Als u twee keer op een filter tikt of klikt, activeert de besturing alleen het geselecteerde filter en deactiveert u alle andere filters.

#### **Filteren in het Gereedschapsbeheer**

De controller biedt de volgende standaardfilters in de **Gereedschapsbeheer**:

- **Alle gereedsch.**
- **Magazijngereedsch.**

Afhankelijk van de selectie van **Alle gereedsch.** of **Magazijngereedsch.** biedt de besturing in de kolom filter nog de volgende standaardfilters:

- **Alle ger.schapstypen**
- **Freesgereedschap**
- Boor
- **Draadtap**
- **Draadfrees**
- **Tastsystemen** (#17 / #1-05-1)
- **Niet-gedefinieerd gereedschap**

#### **Filteren in de Plaatstabel**

De controller biedt de volgende standaardfilters in de **Plaatstabel**:

- **all pockets**
- **spindle**
- **main magazine**
- **empty pockets**
- **occupied pockets**

#### **Filteren in de tabel Ref.punten**

De besturing biedt de volgende standaardfilters in de tabel **Ref.punten**:

- **Basistransform.**
- **Offsets**
- **ALLE TON.**

#### **Door de gebruiker gedefinieerde filters**

U kunt bovendien aangepaste filters maken.

Voor elk door de gebruiker gedefinieerd filter biedt de besturing de volgende symbolen:

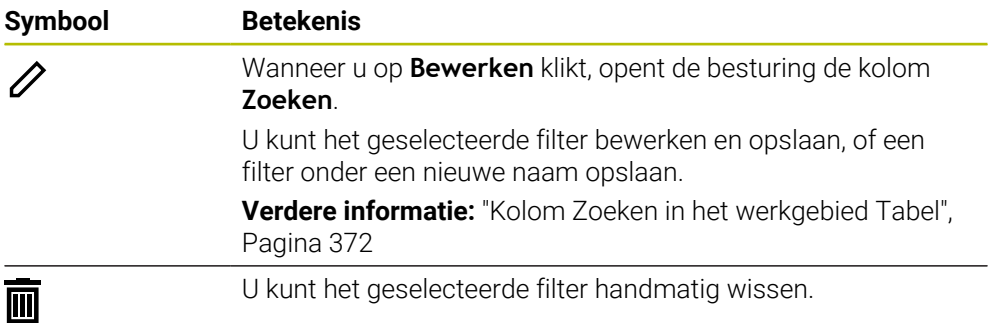

Als u de door de gebruiker gedefinieerde filters wilt deactiveren, moet u het filter **Alle** dubbel tikken of klikken.

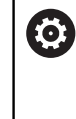

Raadpleeg uw machinehandboek!

In dit gebruikershandboek worden de basisfuncties van de besturing beschreven. De machinefabrikant kan de functies van de besturing aan de machine aanpassen, uitbreiden of beperken.

#### **Snelkoppelingen van voorwaarden en filters**

De besturing maakt als volgt snelkoppeling van filters:

- EN-snelkoppeling voor meerdere voorwaarden binnen een filter U maakt bijvoorbeeld een aangepast filter met de voorwaarden **R = 8** en **L > 150**. Wanneer u dit filter activeert, filtert de besturing de tabelregels. De besturing toont uitsluitend tabelregels die gelijktijdig aan beide voorwaarden voldoen.
- OF-koppeling tussen filters van hetzelfde type Als u bijvoorbeeld de standaardfilters **Freesgereedschap** en **Draaigereedsch.**activeert, filtert de besturing de tabelregels. De besturing toont uitsluitend tabelregels die aan ten minste één van de voorwaarden voldoen. De tabelregel moet een freesgereedschap of een draaigereedschap bevatten.
- EN-koppeling tussen filters van verschillend type U maakt bijvoorbeeld een aangepast filter met de voorwaarde **R > 8**. Als u dit filter en het standaardfilter **Freesgereedschap** activeert, filtert de besturing de tabelregels. De besturing toont uitsluitend tabelregels die gelijktijdig aan beide voorwaarden voldoen.

#### <span id="page-371-0"></span>**Kolom Zoeken in het werkgebied Tabel**

U kunt in de volgende tabellen zoeken:

- **Gereedschapsbeheer**
- **Plaatstabel**
- **Ref.punten**
- **Ger.tabel**

In de zoekfunctie kunt u meerdere voorwaarden voor het zoeken definiëren. Elke voorwaarde bevat de volgende informatie:

Tabelkolom, bijv. **T** of **NAAM**

U selecteert de kolom via het keuzemenu **Zoeken in**.

- Indien van toepassing Operator, bijv. **Bevat** of Gelijk aan (=) U selecteert de operator via het keuzemenu **Operator**.
- Zoekterm in het invoerveld **Zoeken naar**

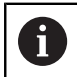

Wanneer u door kolommen met voorgedefinieerde selectiewaarden bladert, biedt de besturing in plaats van het invoerveld een keuzemenu.

De besturing biedt de volgende knoppen:

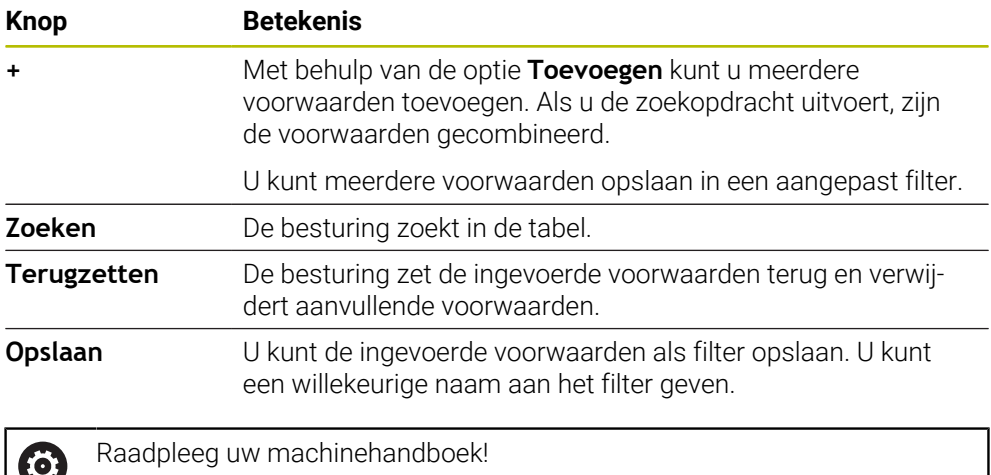

In dit gebruikershandboek worden de basisfuncties van de besturing beschreven. De machinefabrikant kan de functies van de besturing aan de machine aanpassen, uitbreiden of beperken.

#### <span id="page-371-1"></span>**Instellingen in het werkgebied Tabel**

In het venster **Tabellen** kunt u de getoonde inhoud in het werkgebied **Tabel** beïnvloeden.

Het venster **Tabellen** bevat de volgende gedeelten:

- **Algemeen**
- **Kolom reeks**

#### **Bereik Algemeen**

De geselecteerde instelling in het gedeelte **Algemeen** is modaal actief.

Als de schakelaar **Tabel en formulier synchroniseren** actief is, beweegt de cursor mee. Wanneer u bijvoorbeeld een andere tabelkolom in het werkgebied **Tabel** selecteert, verplaatst de besturing de cursor naar het werkgebied **Invoerscherm**.

#### **Bereik Kolom reeks**

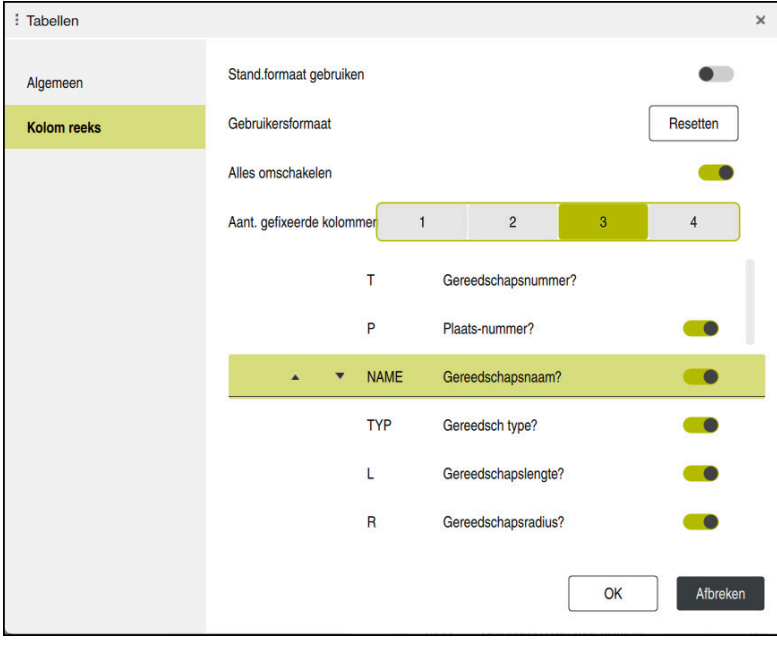

Venster **Tabellen**

Het gedeelte **Kolom reeks** bevat de volgende instellingen:

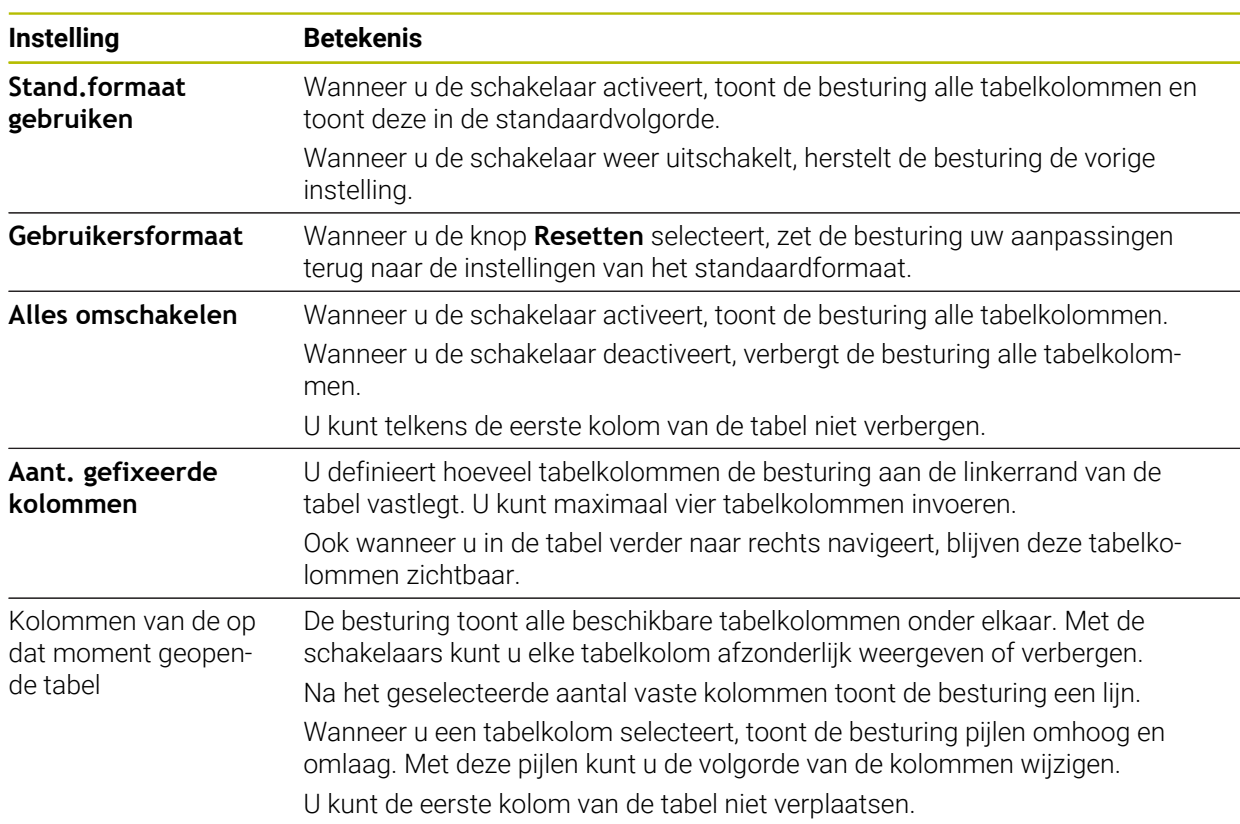

De instellingen in het werkgebied **Kolom reeks** zijn alleen van toepassing op de momenteel geopende tabel.

# <span id="page-373-0"></span>**19.4 Werkgebied Invoerscherm voor tabellen**

#### **Toepassing**

In het werkgebied **Invoerscherm** toont de besturing alle inhoud van een geselecteerde tabelregel. Afhankelijk van de tabel kunt u de waarden in het invoerscherm bewerken.

#### **Functiebeschrijving**

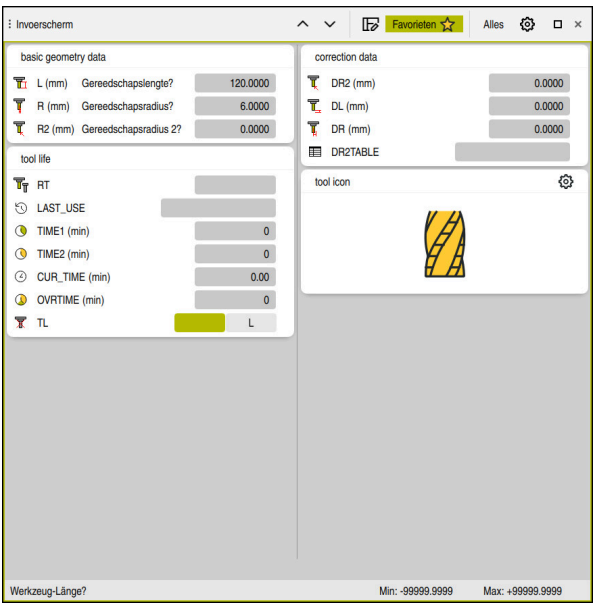

Werkgebied **Invoerscherm** in de weergave **Favorieten**

De besturing toont voor elke parameter de volgende informatie:

- Indien van toepassing symbool van de parameter
- Naam van parameter
- **Eventueel Eenheid**
- **Parameterbeschrijving**
- Actuele waarde

De inhoud van bepaalde tabellen wordt door de besturing gegroepeerd in het werkgebied **Invoerscherm** weergegeven.

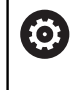

Raadpleeg uw machinehandboek!

Evt. past de machinefabrikant de getoonde content aan, bijv. titel van tabelkolommen.

#### **Knoppen en symbolen**

Het werkgebied **Invoerscherm** bevat de volgende knoppen, symbolen of toetscombinaties:

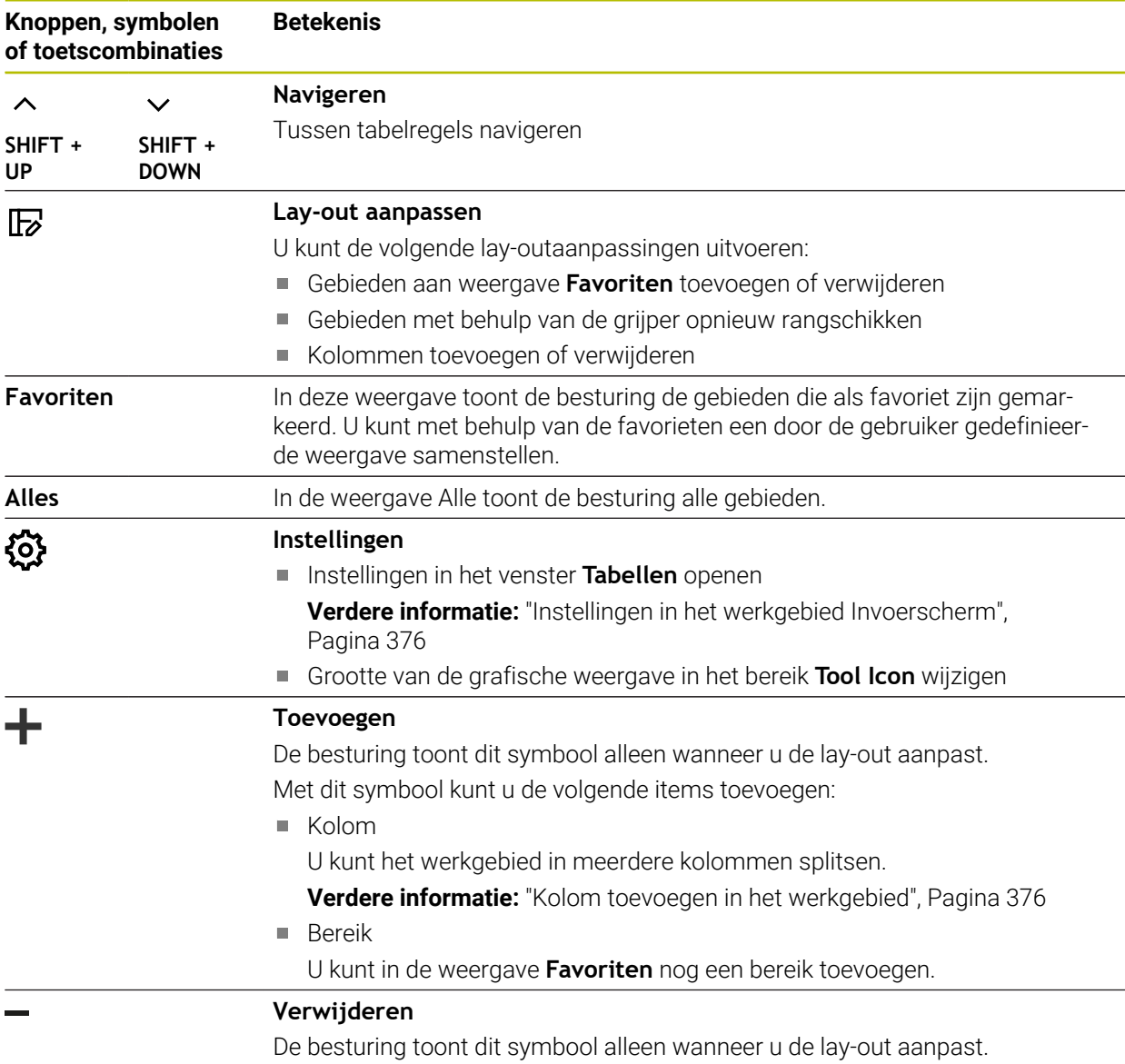

Met dit symbool kunt u een lege kolom verwijderen.

#### <span id="page-375-0"></span>**Instellingen in het werkgebied Invoerscherm**

In het venster **Tabellen** kunt u selecteren of de besturing de kolombeschrijvingen moet weergeven. De geselecteerde instelling is modaal actief.

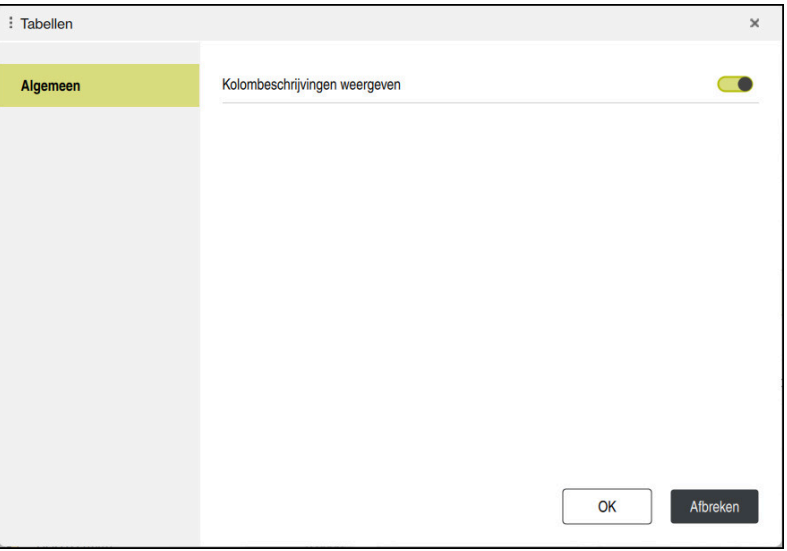

#### <span id="page-375-1"></span>**19.4.1 Kolom toevoegen in het werkgebied**

U voegt een kolom als volgt toe:

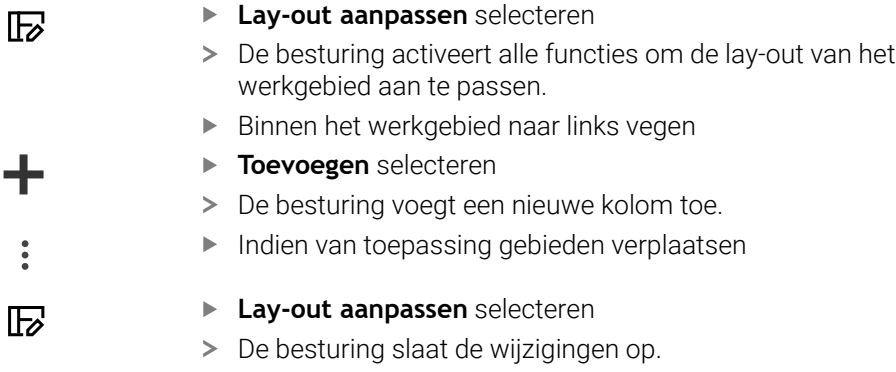

#### **Instructies**

De besturing toont in het gedeelte **Tool Icon** een symbool van het geselecteerde gereedschapstype.

**Verdere informatie:** ["Gereedschapstypen", Pagina 158](#page-157-0)

# **19.5 Gereedschapstabellen**

#### **19.5.1 Overzicht**

Dit hoofdstuk bevat de gereedschapstabellen van de besturing:

- Gereedschapstabel **tool.t Verdere informatie:** ["Gereedschapstabel tool.t", Pagina 377](#page-376-0)
- Tastsysteemtabel **tchprobe.tp** (#17 / #1-05-1) **Verdere informatie:** ["Tastsysteemtabel tchprobe.tp \(#17 / #1-05-1\)",](#page-387-0) [Pagina 388](#page-387-0)

Met uitzondering van de tastsystemen kunt u de gereedschappen alleen bewerken in Gereedschapsbeheer.

**Verdere informatie:** ["Gereedschapsbeheer ", Pagina 166](#page-165-0)

#### <span id="page-376-0"></span>**19.5.2 Gereedschapstabel tool.t**

#### **Toepassing**

De gereedschapstabel **tool.t** bevat de specifieke gegevens van boor- en freesgereedschappen. Bovendien bevat de gereedschapstabel alle technologieoverkoepelende gereedschapsgegevens, bijvoorbeeld de standtijd **CUR\_TIME**.

#### **Verwante onderwerpen**

- Gereedschapsgegevens in Gereedschapsbeheer bewerken **Verdere informatie:** ["Gereedschapsbeheer ", Pagina 166](#page-165-0)
- Benodigde gereedschapsgegevens van een frees- of boorgereedschap **Verdere informatie:** ["Gereedschapsgegevens voor frees- en boorgereedschap",](#page-161-0) [Pagina 162](#page-161-0)

#### **Functiebeschrijving**

De gereedschapstabel heeft de bestandsnaam **tool.t** en moet in de map **TNC:\table** opgeslagen zijn.

De gereedschapstabel **tool.t** bevat de volgende parameters:

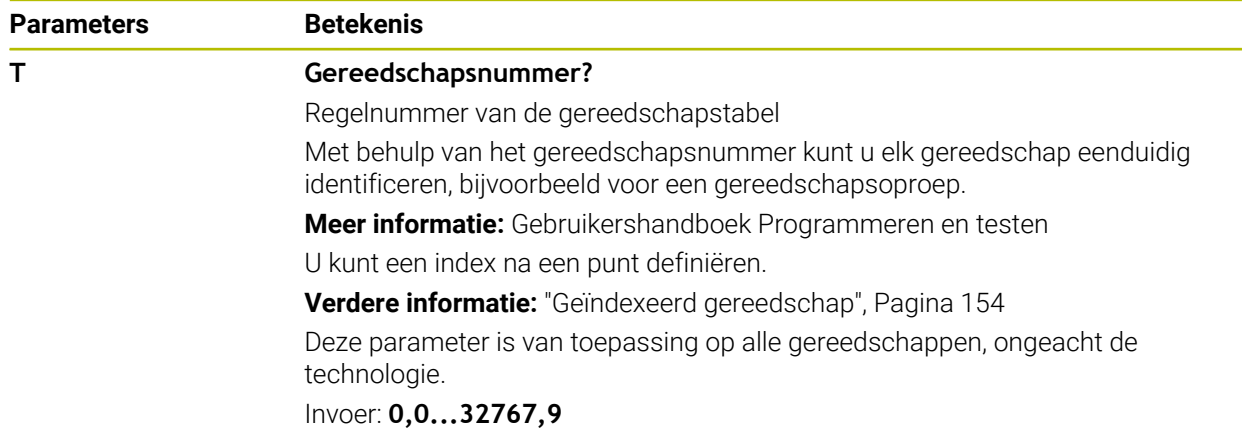

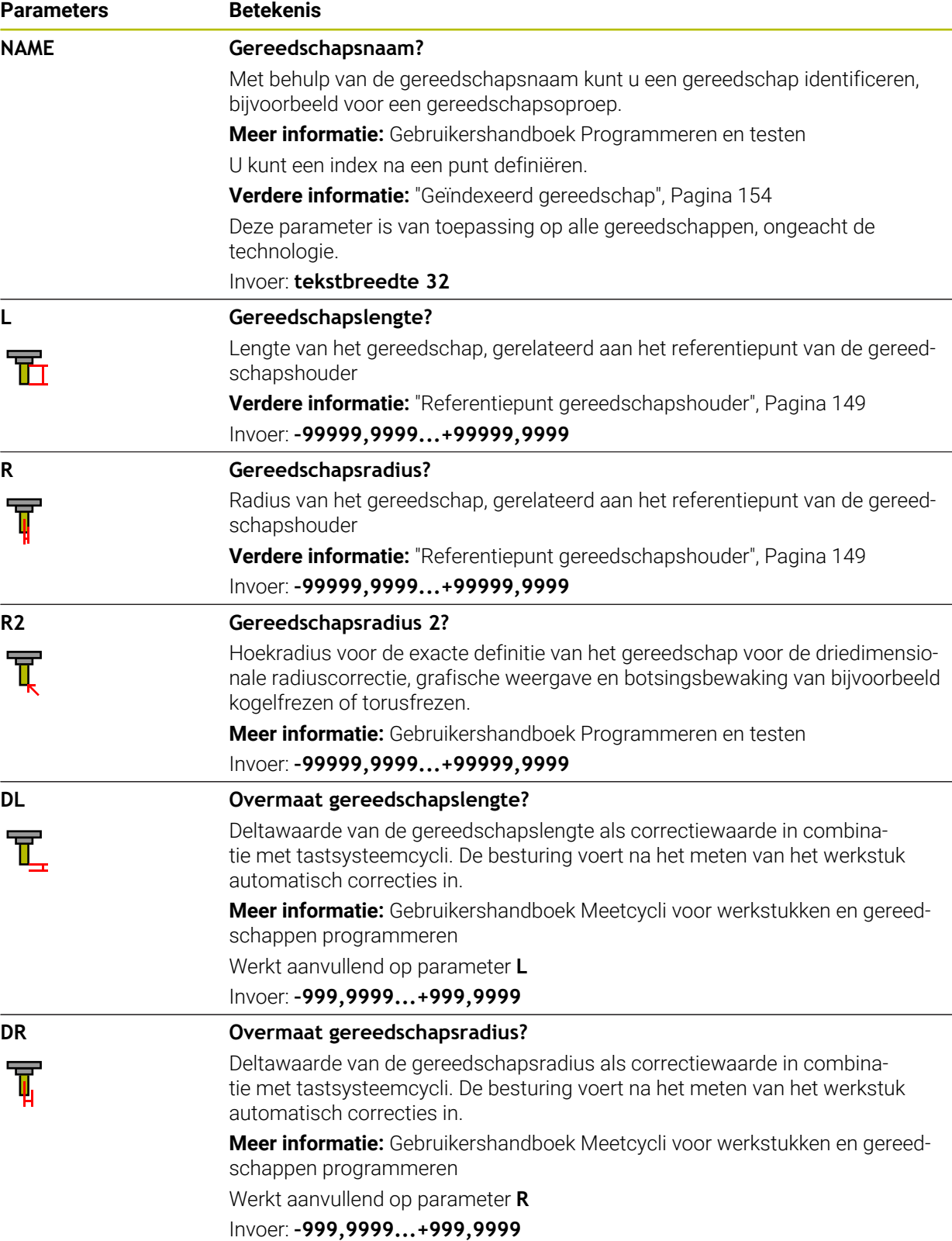

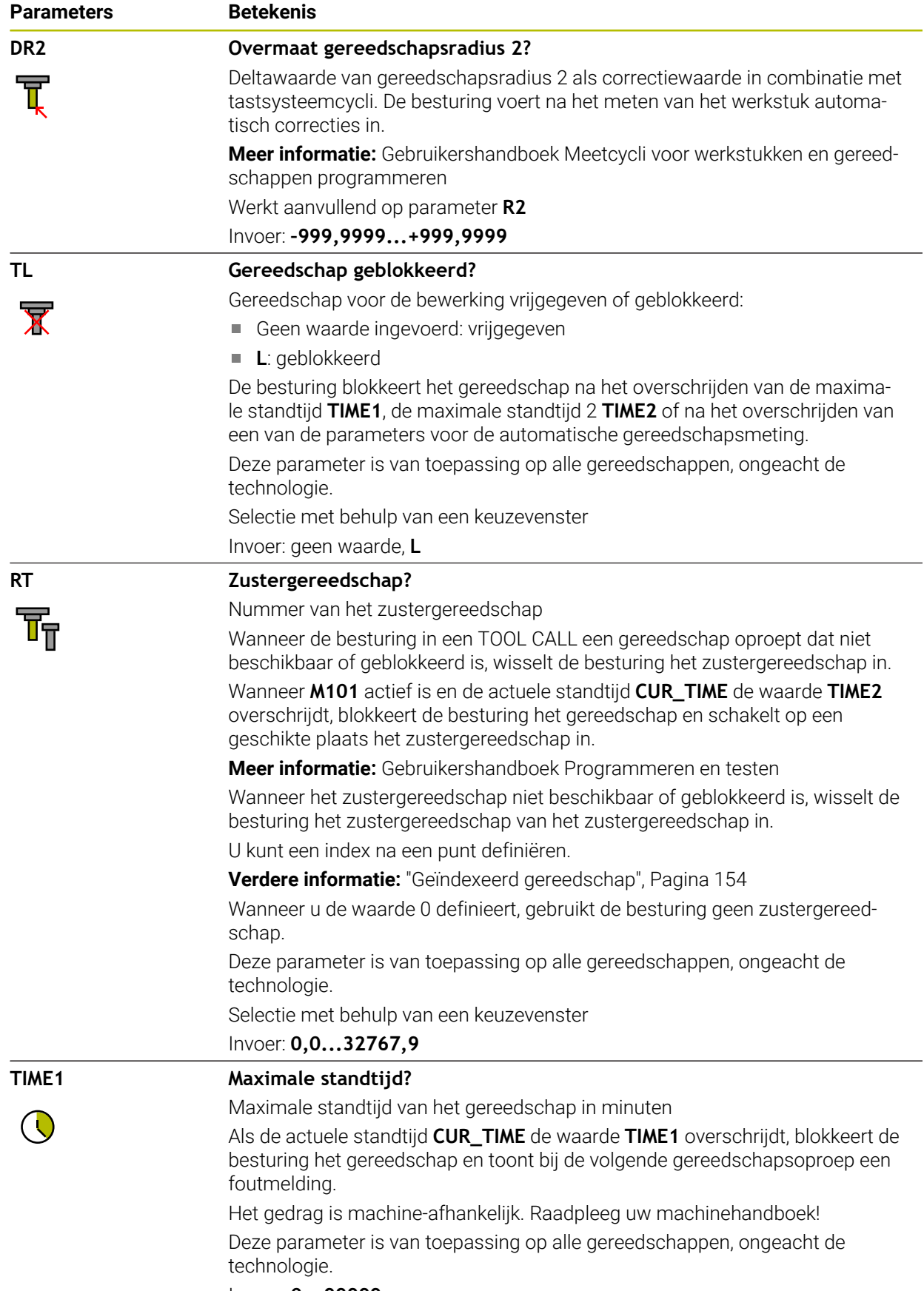

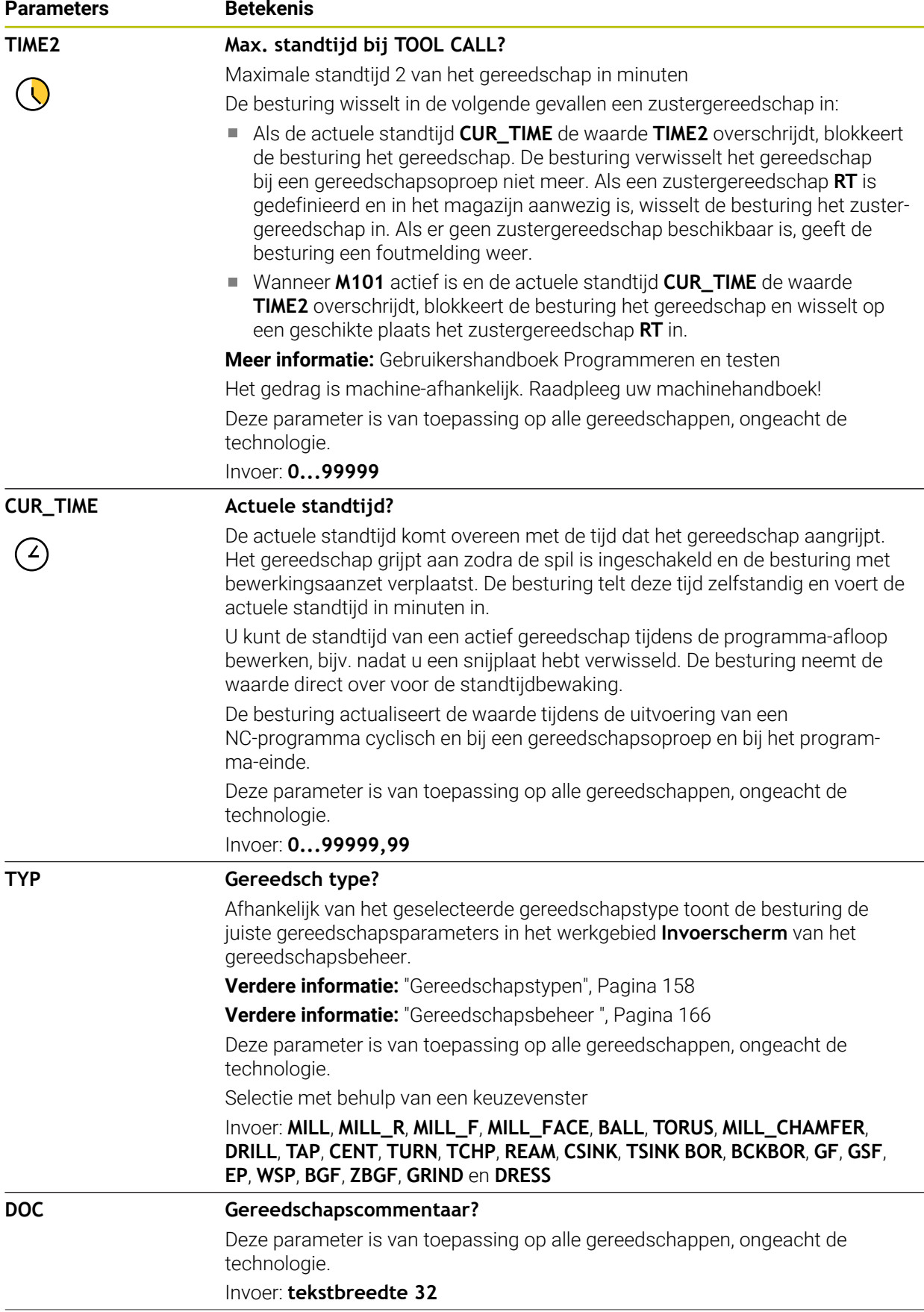

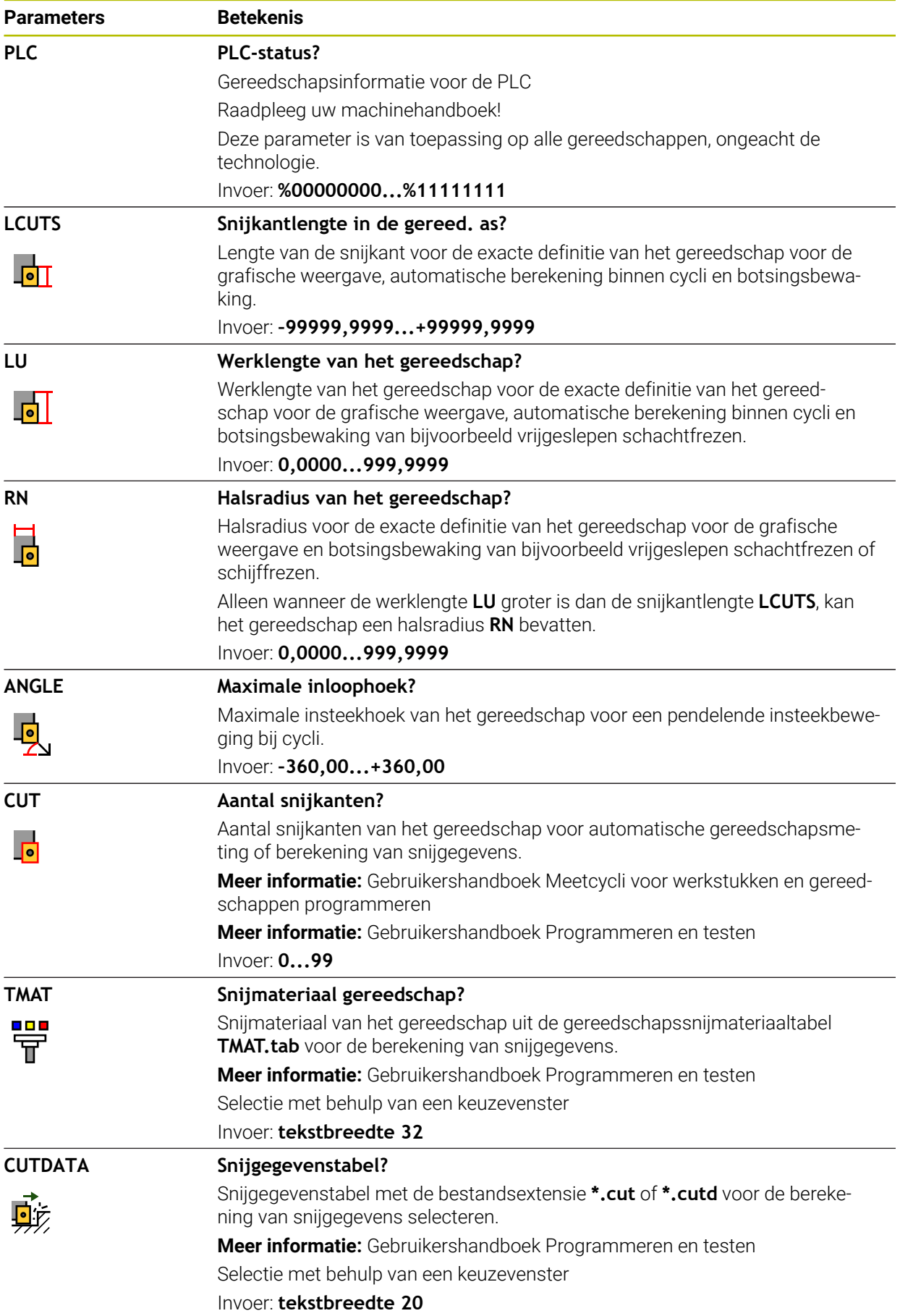

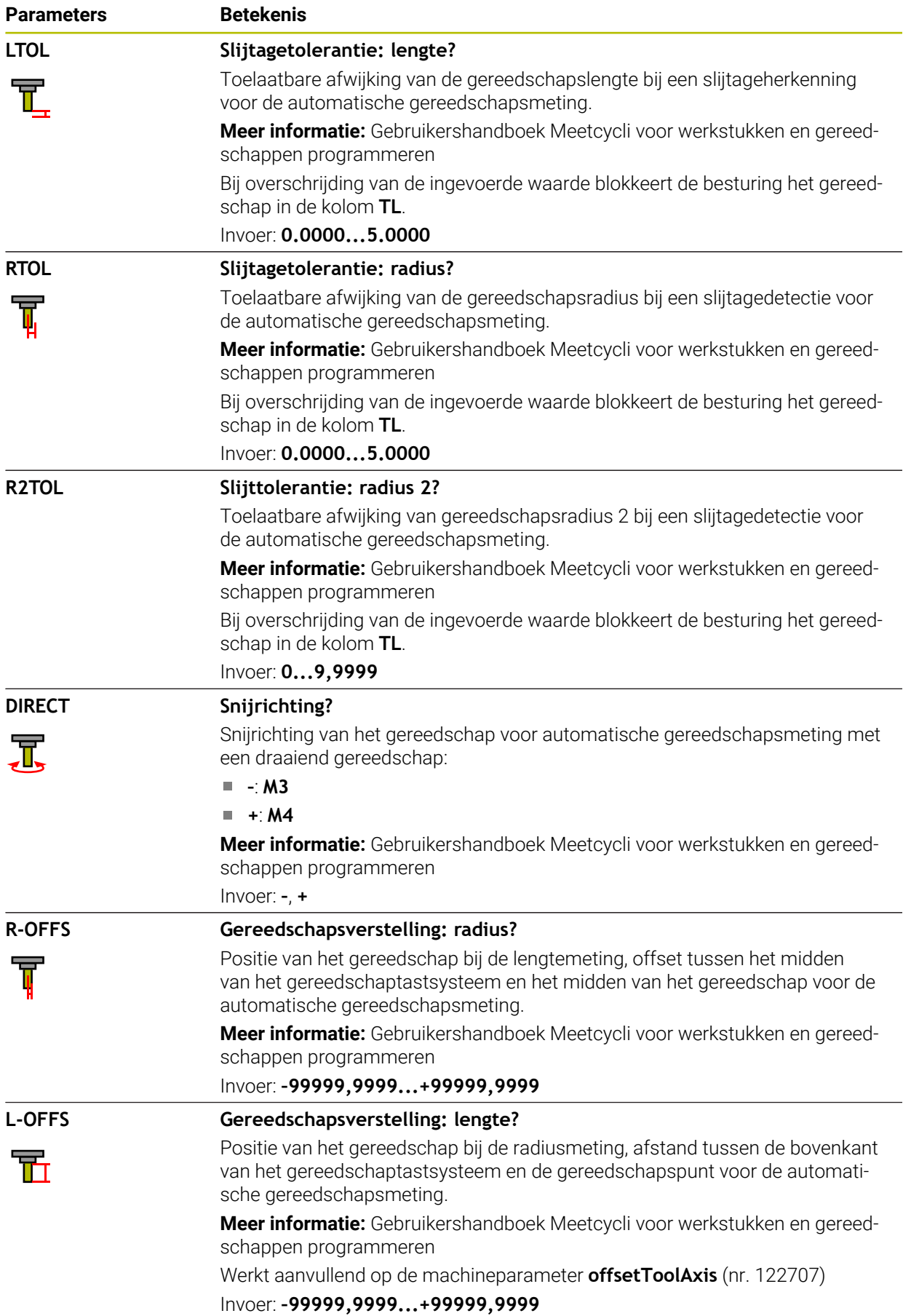

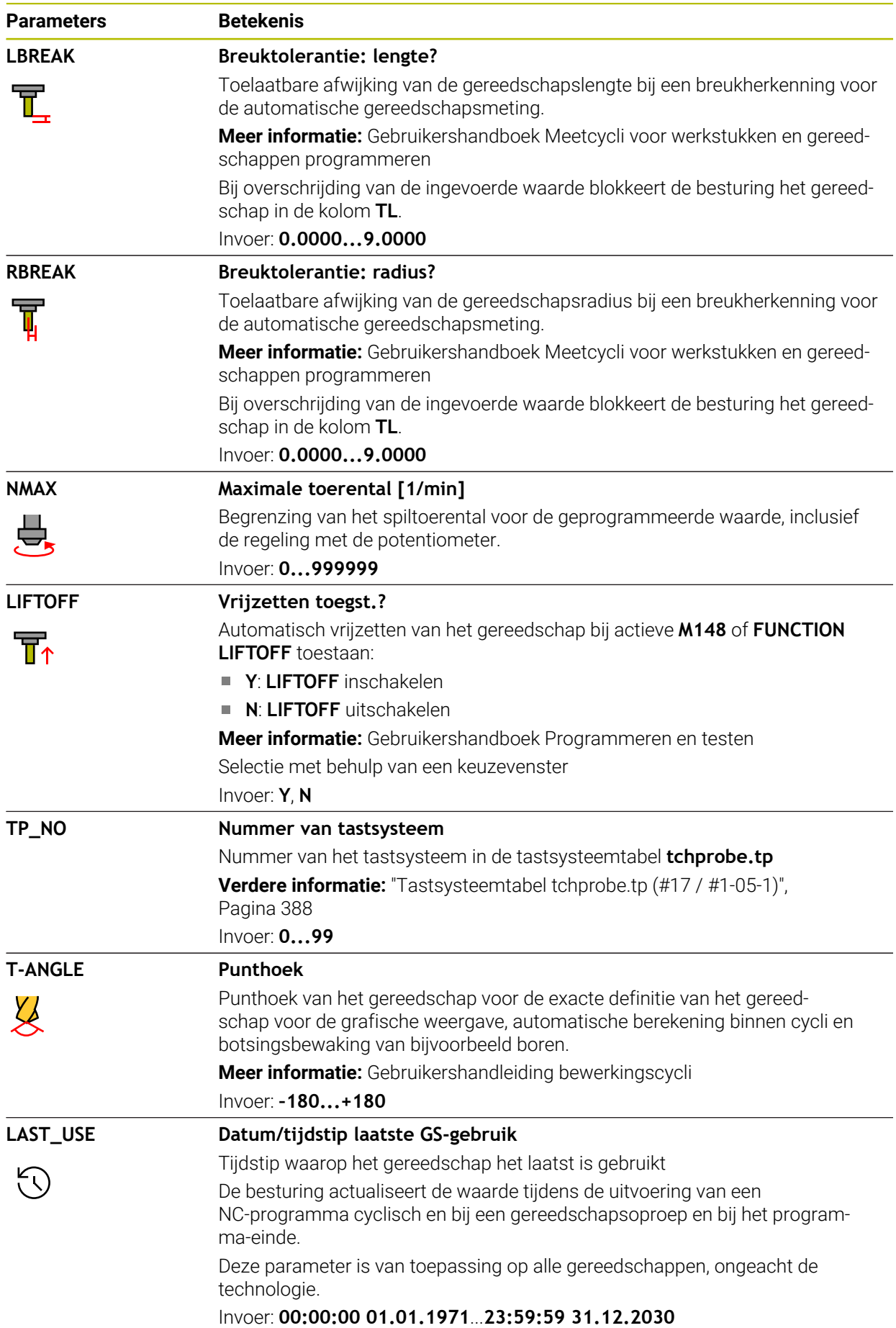

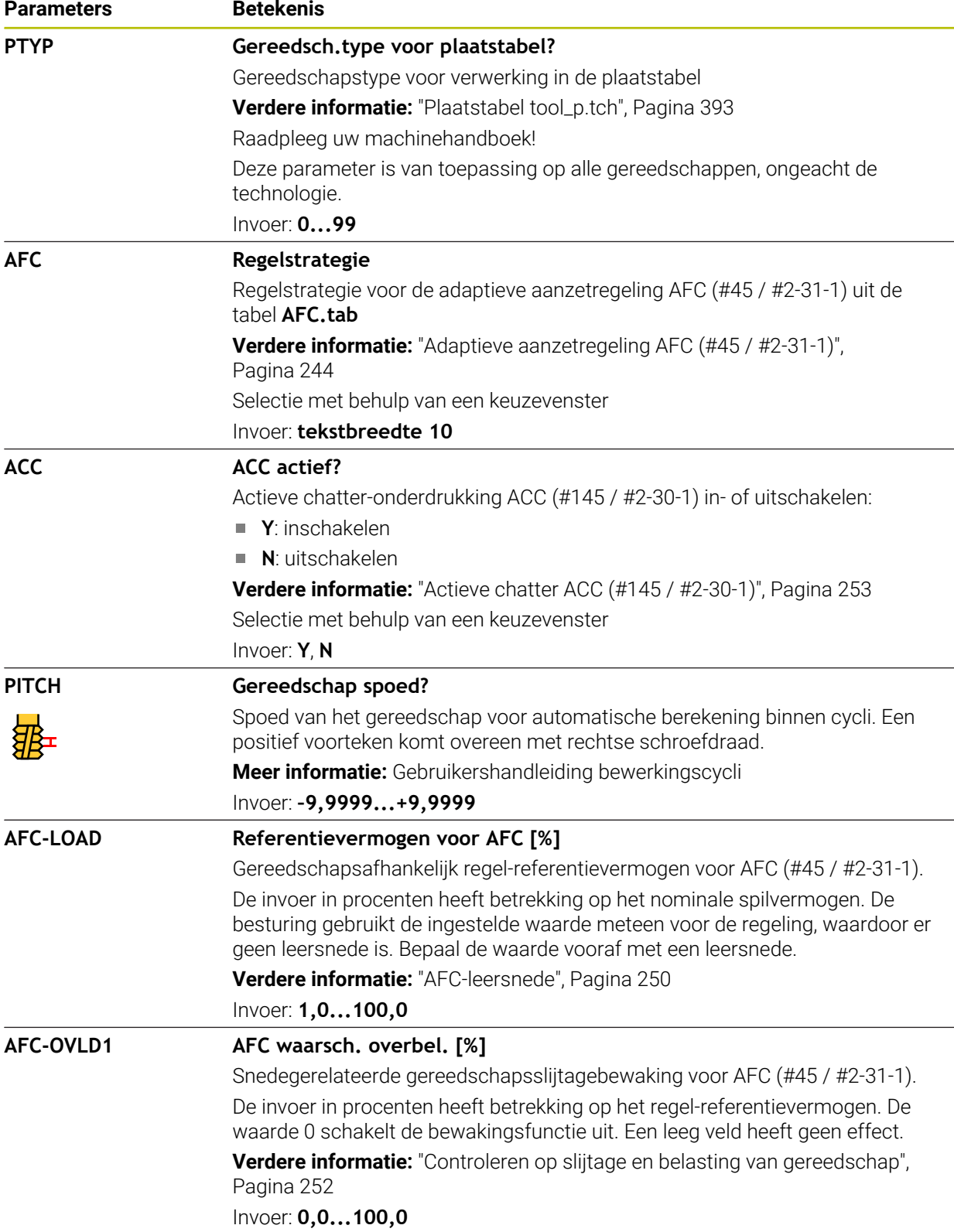

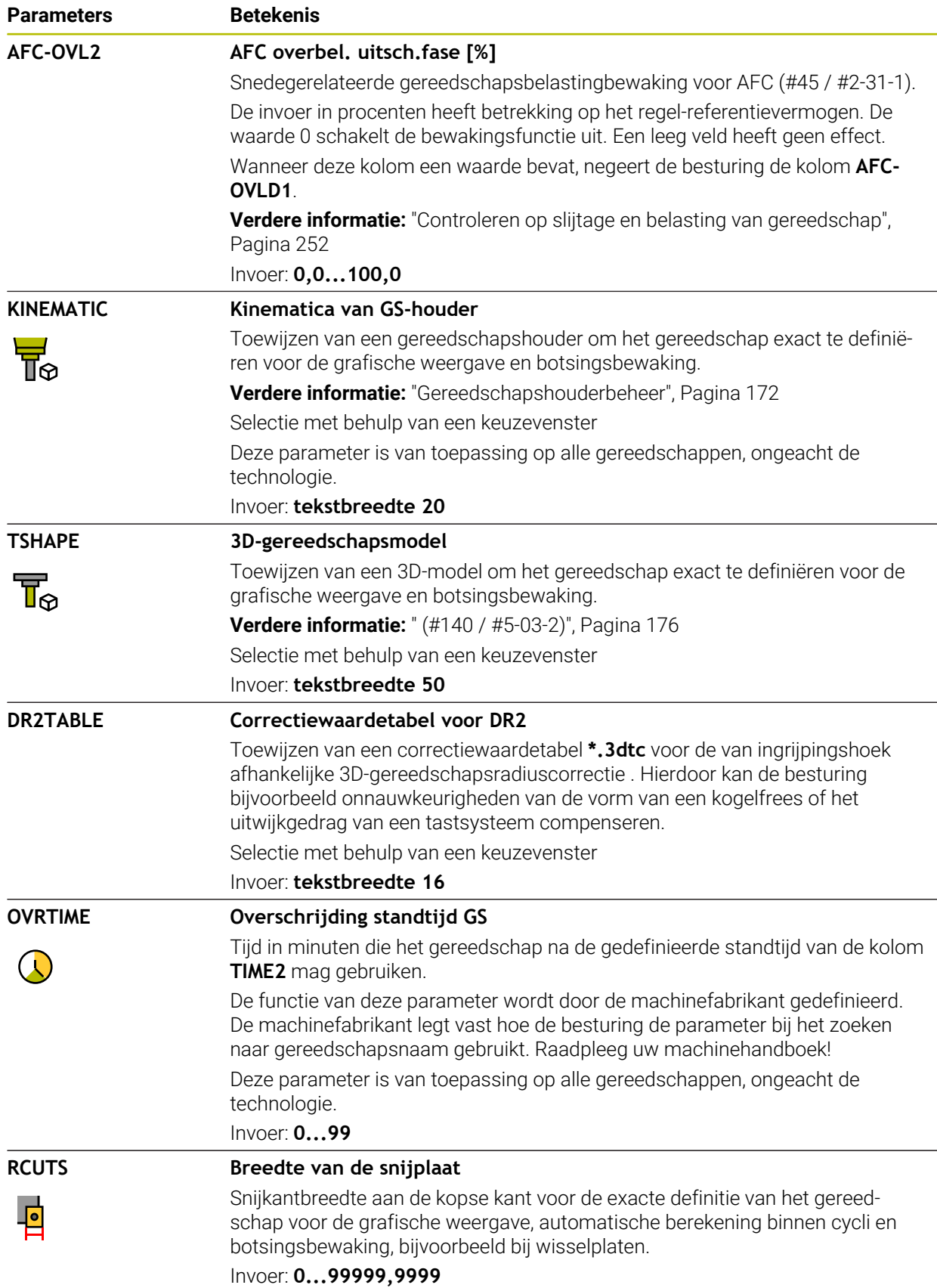

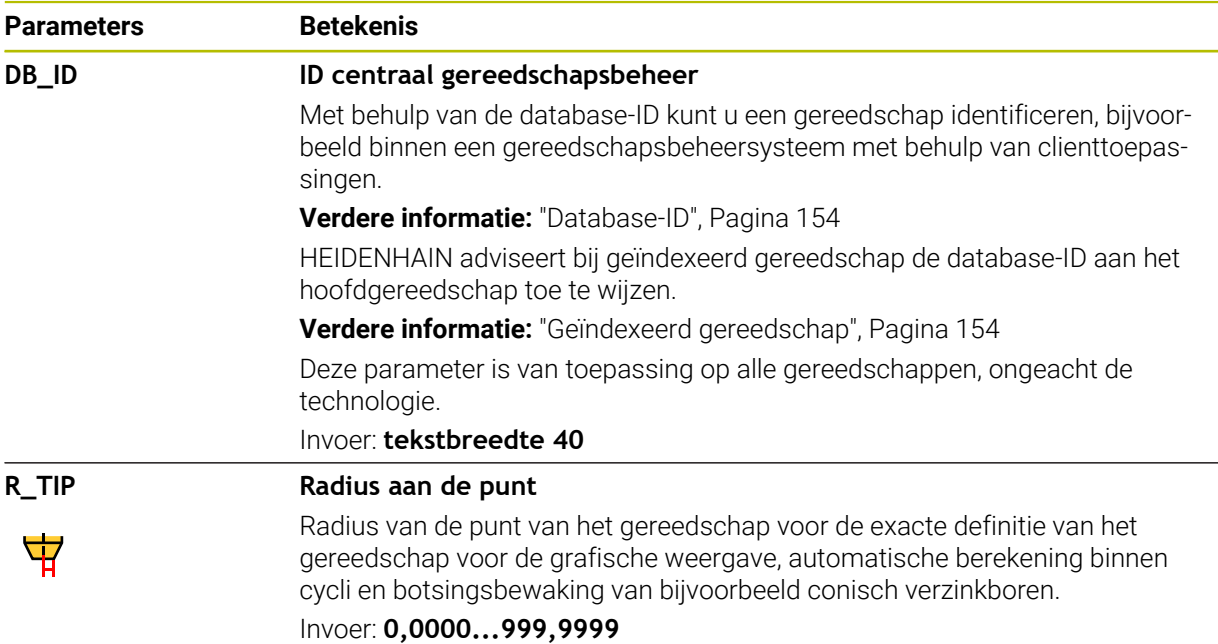

#### **Instructies**

■ Met de machineparameter **unitOfMeasure** (nr. 101101) definieert u de maateenheid inch. De maateenheid van de gereedschapstabel verandert daardoor niet automatisch!

**Verdere informatie:** ["Gereedschapstabel in inch maken", Pagina 392](#page-391-0)

- Wanneer gereedschapstabellen moeten worden gearchiveerd of voor de simulatie moeten worden gebruikt, moet het bestand onder een willekeurige andere bestandsnaam en met de desbetreffende bestandsextensie worden opgeslagen.
- Deltawaarden uit Gereedschapsbeheer worden door de besturing in de simulatie grafisch weergegeven. Bij deltawaarden uit het NC-programma of uit correctietabellen wijzigt de besturing bij de simulatie alleen de positie van het gereedschap.
- Definieer de gereedschapsnaam eenduidig!

Wanneer voor meerdere gereedschappen een identieke gereedschapsnaam wordt gedefinieerd, zoekt de besturing naar het gereedschap in de volgende volgorde:

- Gereedschap dat zich in de spil bevindt
- Gereedschap dat zich in het magazijn bevindt  $\mathbf{r}$

Ō

Raadpleeg uw machinehandboek! Wanneer er meerdere magazijnen beschikbaar zijn, kan de machinefabrikant een zoekvolgorde van de gereedschappen in de magazijnen vastleggen.

Gereedschap dat in de gereedschapstabel is gedefinieerd, maar zich op dat moment niet in het magazijn bevindt

Wanneer de besturing bijvoorbeeld in het gereedschapsmagazijn meerdere beschikbare gereedschappen vindt, verwisselt de besturing het gereedschap met de kleinste reststandtijd.

Met de machineparameter **offsetToolAxis** (nr. 122707) definieert de machine- $\overline{\phantom{a}}$ fabrikant de afstand tussen de bovenkant van het gereedschaptastsysteem en de gereedschapspunt.

De parameter **L-OFFS** wordt opgeteld bij deze gedefinieerde afstand.

■ Met de machineparameter **zeroCutToolMeasure** (nr. 122724) definieert de machinefabrikant of de besturing bij de automatische gereedschapsmeting rekening houdt met de parameter **R-OFFS**.

# <span id="page-387-0"></span>**19.5.3 Tastsysteemtabel tchprobe.tp (#17 / #1-05-1)**

#### **Toepassing**

In de tastsysteemtabel **tchprobe.tp** legt u het tastsysteem en gegevens voor het tasten, bijvoorbeeld de tastaanzet vast. Wanneer u meerdere tastsystemen gebruikt, kunt u voor elk tastsysteem apart gegevens opslaan.

#### **Verwante onderwerpen**

- Gereedschapsgegevens in Gereedschapsbeheer bewerken
	- **Verdere informatie:** ["Gereedschapsbeheer ", Pagina 166](#page-165-0)
- Tastsysteemfuncties
	- **Verdere informatie:** ["Tastsysteemfuncties in de werkstand Handmatig](#page-298-0) [\(#17 / #1-05-1\)", Pagina 299](#page-298-0)
- Tastcycli voor het werkstuktastsysteem kalibreren **Meer informatie:** Gebruikershandboek Meetcycli voor werkstukken en gereedschappen programmeren
- Tastcycli voor het gereedschaps-tastsysteem kalibreren **Meer informatie:** Gebruikershandboek Meetcycli voor werkstukken en gereedschappen programmeren
- Automatische tastcycli voor het werkstuk **Meer informatie:** Gebruikershandboek Meetcycli voor werkstukken en gereedschappen programmeren
- Automatische tastcycli voor het gereedschap

**Meer informatie:** Gebruikershandboek Meetcycli voor werkstukken en gereedschappen programmeren

Automatische tastcycli voor meting van de kinematica **Meer informatie:** Gebruikershandboek Meetcycli voor werkstukken en gereedschappen programmeren

# **Functiebeschrijving**

# *AANWIJZING*

#### **Let op: botsingsgevaar!**

De besturing kan L-vormige taststift niet met behulp van de dynamische botsingsbewaking DCM (#40 / #5-03-1) tegen botsingen beschermen. Tijdens het gebruik van het tastsysteem bestaat er met de L-vormige taststift gevaar voor botsingen!

- NC-programma of programmadeel in de werkstand **Programma-afloop Regel voor regel** voorzichtig insteken
- ► Let op mogelijke botsingen

De tastsysteemtabel heeft de bestandsnaam **tchprobe.tp** en moet in de map **TNC: \table** opgeslagen zijn.

De tastsysteemtabel **tchprobe.tp** bevat de volgende parameters:

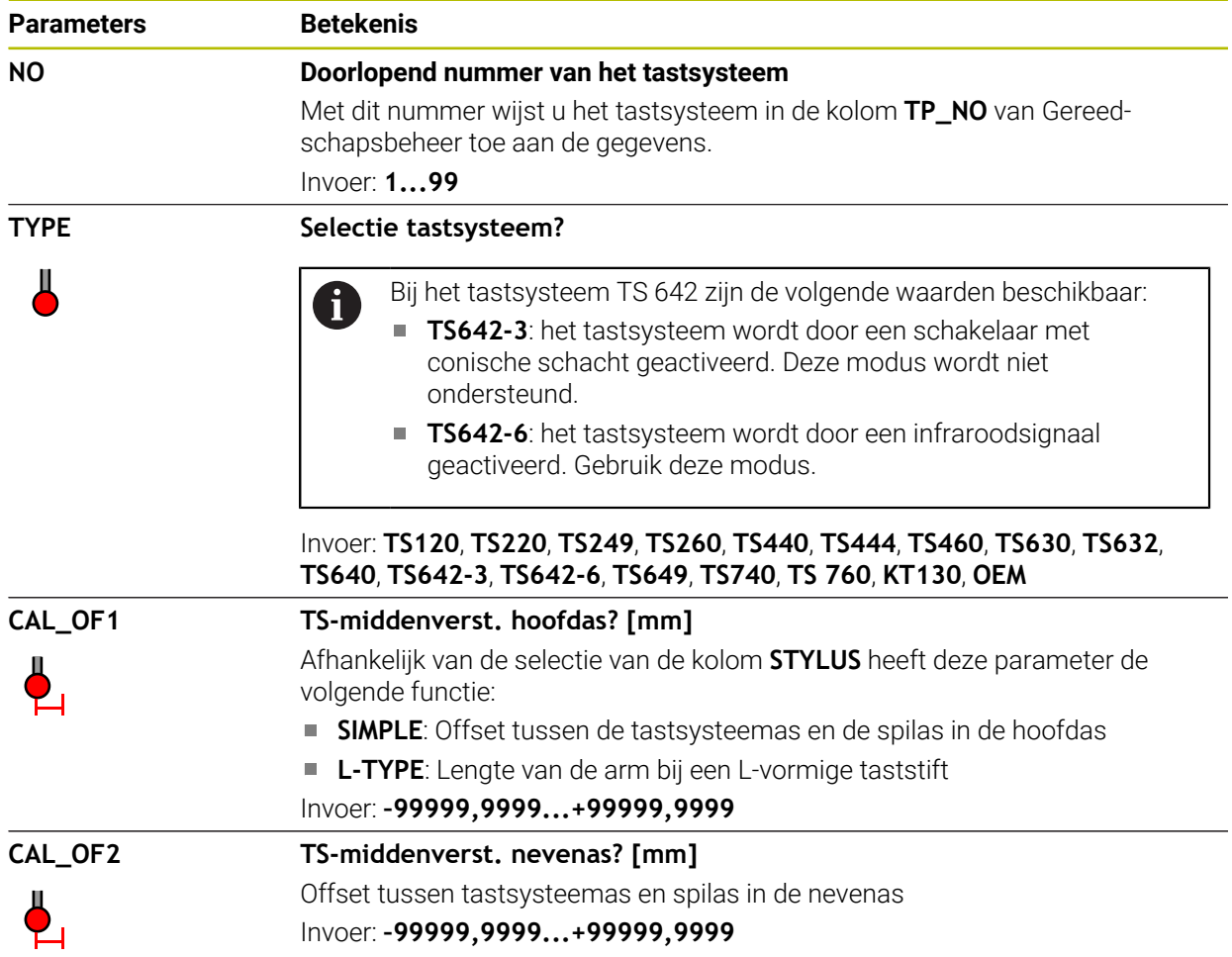

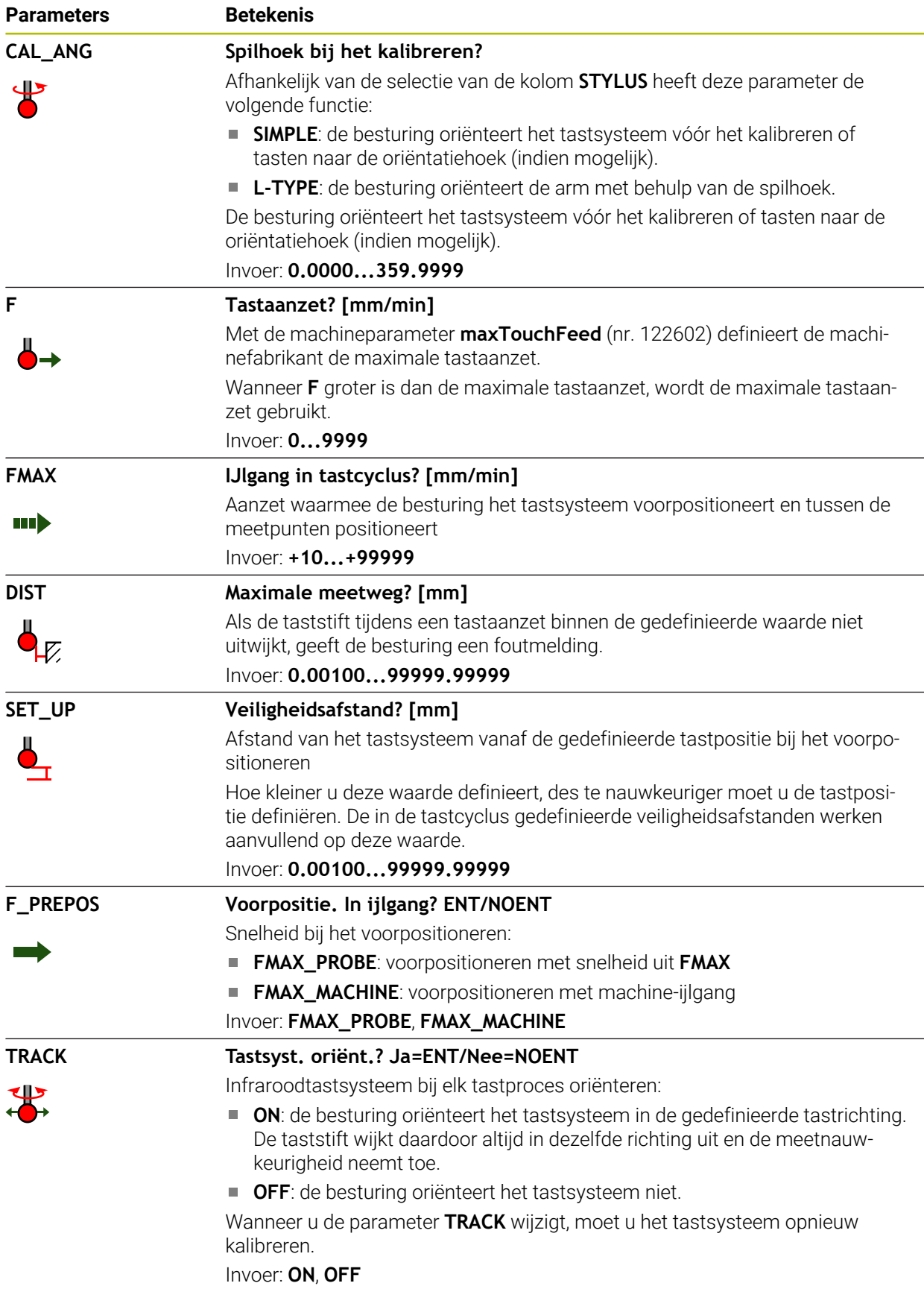

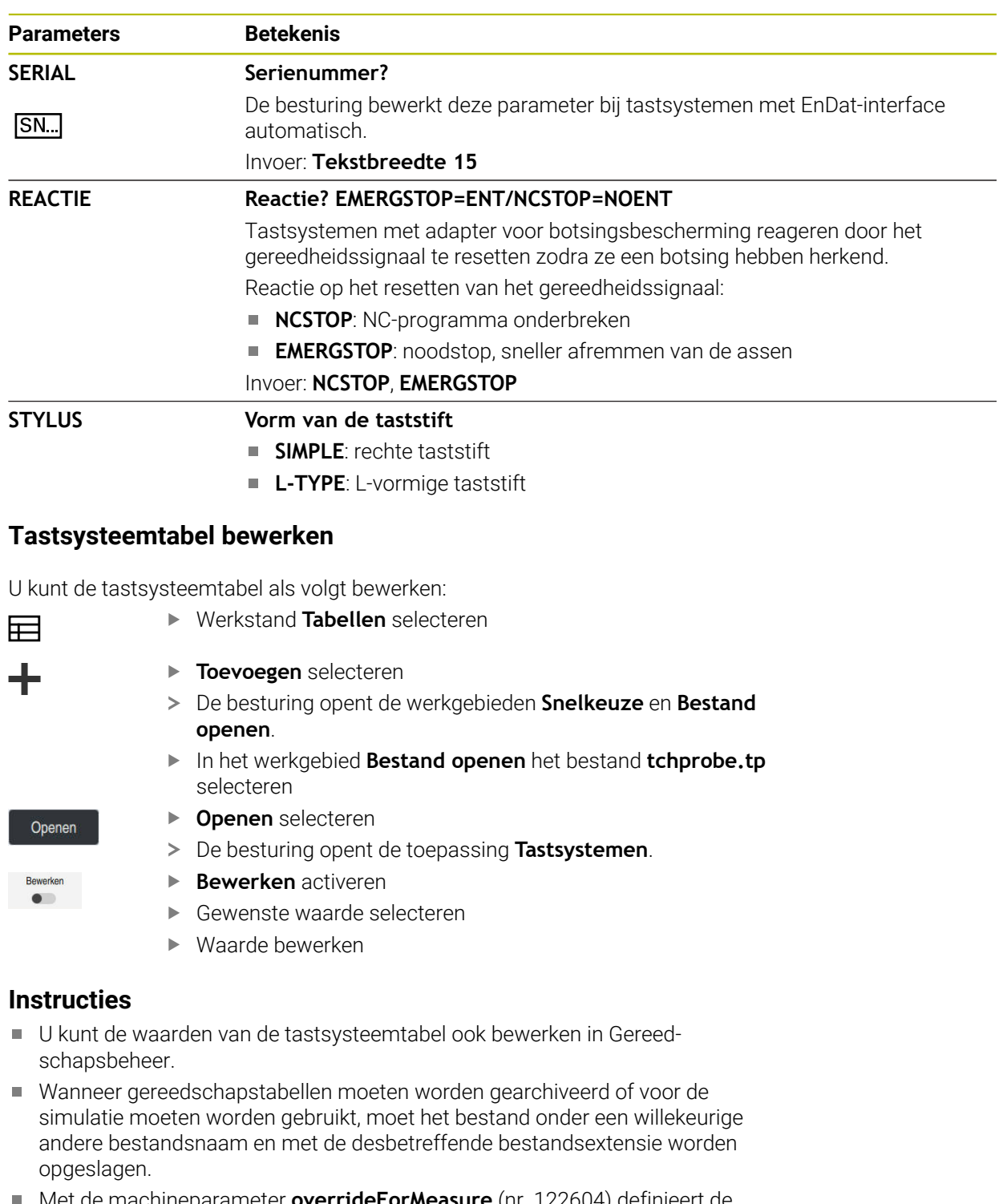

Met de machineparameter **overrideForMeasure** (nr. 122604) definieert de machinefabrikant of u tijdens het tasten de aanzet met de aanzet-potentiometer kunt wijzigen.

# <span id="page-391-0"></span>**19.5.4 Gereedschapstabel in inch maken**

U maakt een gereedschapstabel in inch als volgt aan:

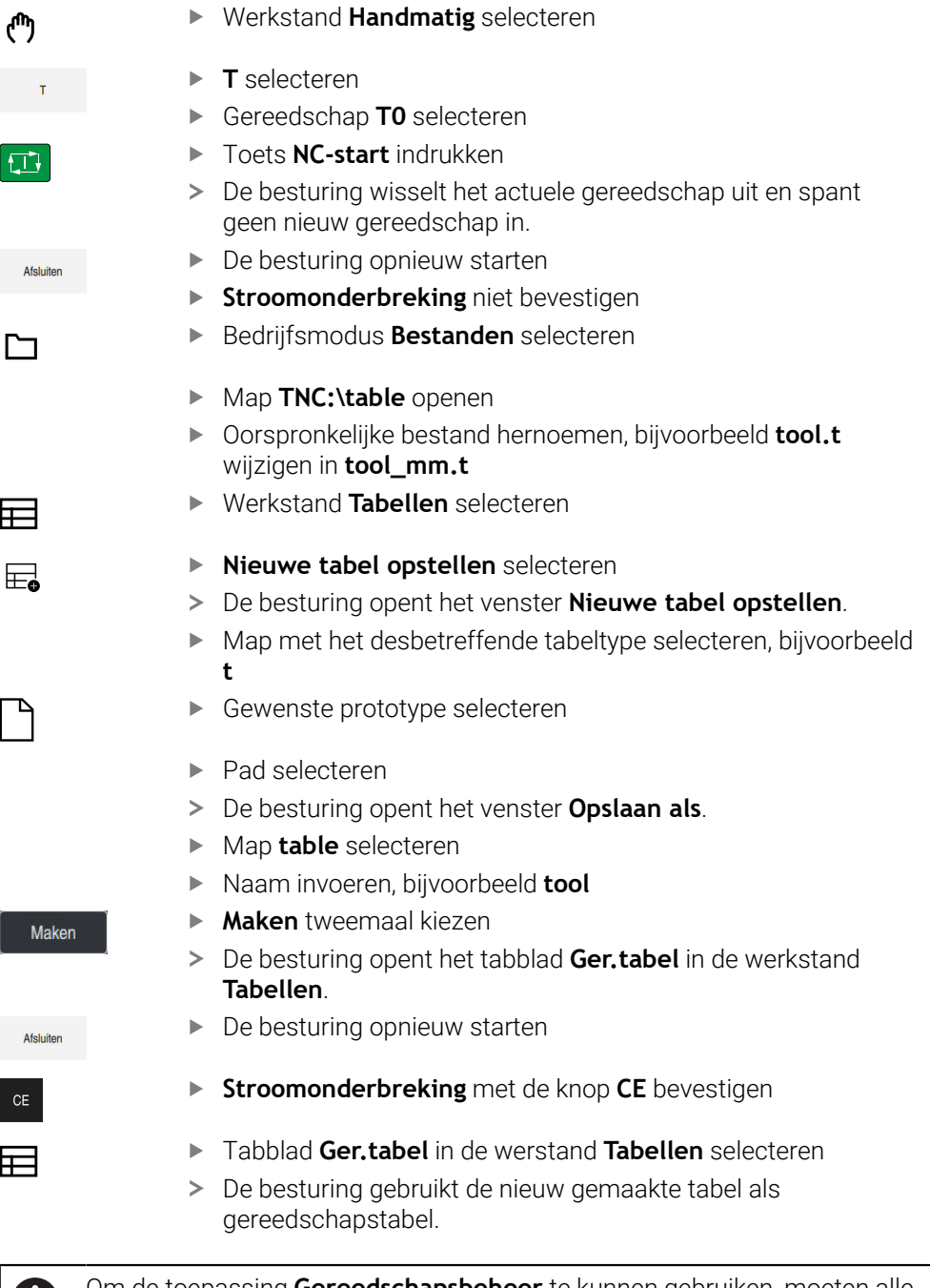

Om de toepassing **Gereedschapsbeheer** te kunnen gebruiken, moeten alle beschikbare gereedschapstabellen in inch worden aangemaakt.

O

# <span id="page-392-0"></span>**19.6 Plaatstabel tool\_p.tch**

#### **Toepassing**

De plaatstabel **tool\_p.tch** bevat de plaatsbezetting van het gereedschapsmagazijn. De besturing heeft de plaatstabel nodig voor de gereedschapswissel.

#### **Verwante onderwerpen**

Gereedschapoproep

**Meer informatie:** Gebruikershandboek Programmeren en testen

Ger.tabel

**Verdere informatie:** ["Gereedschapstabel tool.t", Pagina 377](#page-376-0)

#### **Voorwaarde**

Gereedschap is in Gereedschapsbeheer gedefinieerd **Verdere informatie:** ["Gereedschapsbeheer ", Pagina 166](#page-165-0)

#### **Functiebeschrijving**

De plaatstabel heeft de bestandsnaam **tool\_p.tch** en moet in de map **TNC:\table** opgeslagen zijn.

De plaatstabel **tool\_p.tch** bevat de volgende parameters:

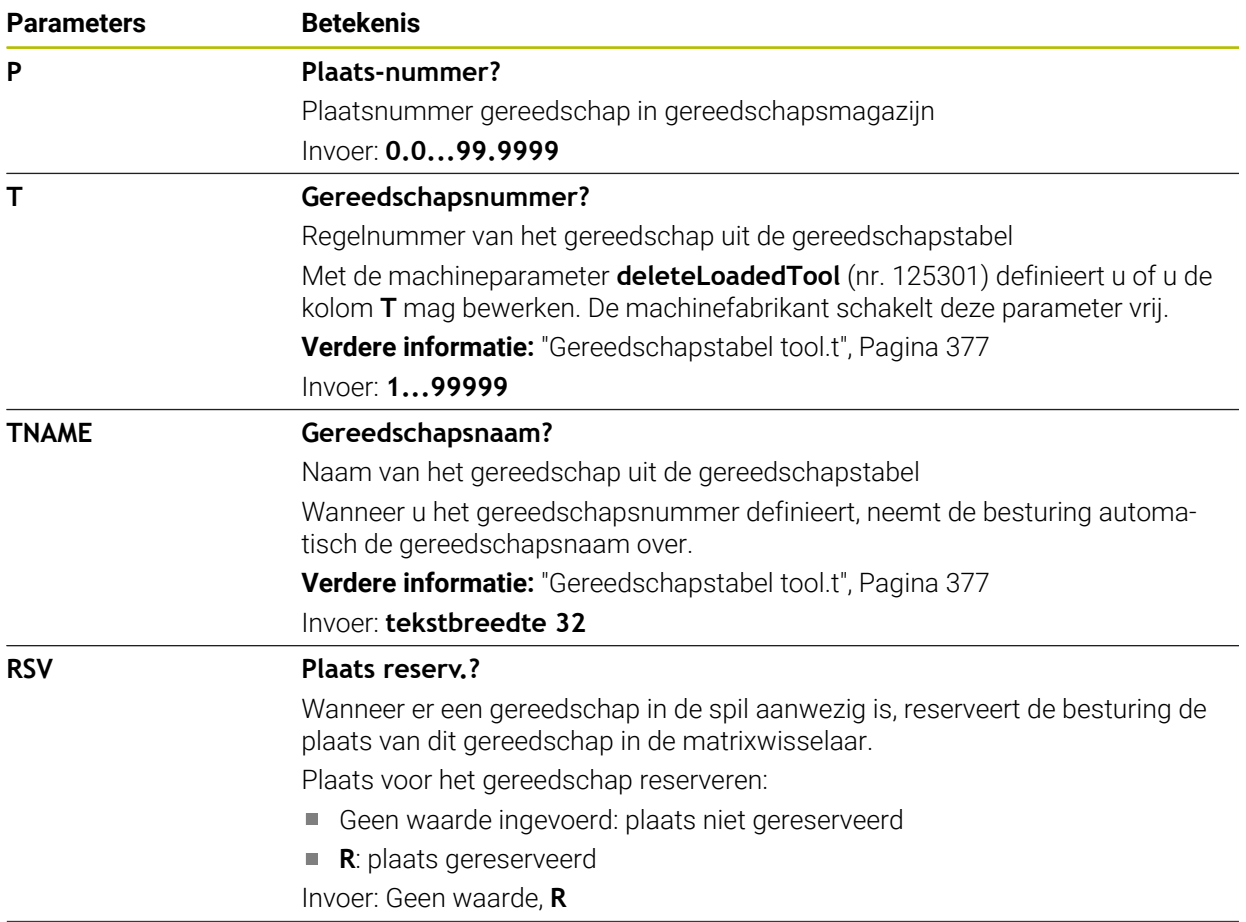

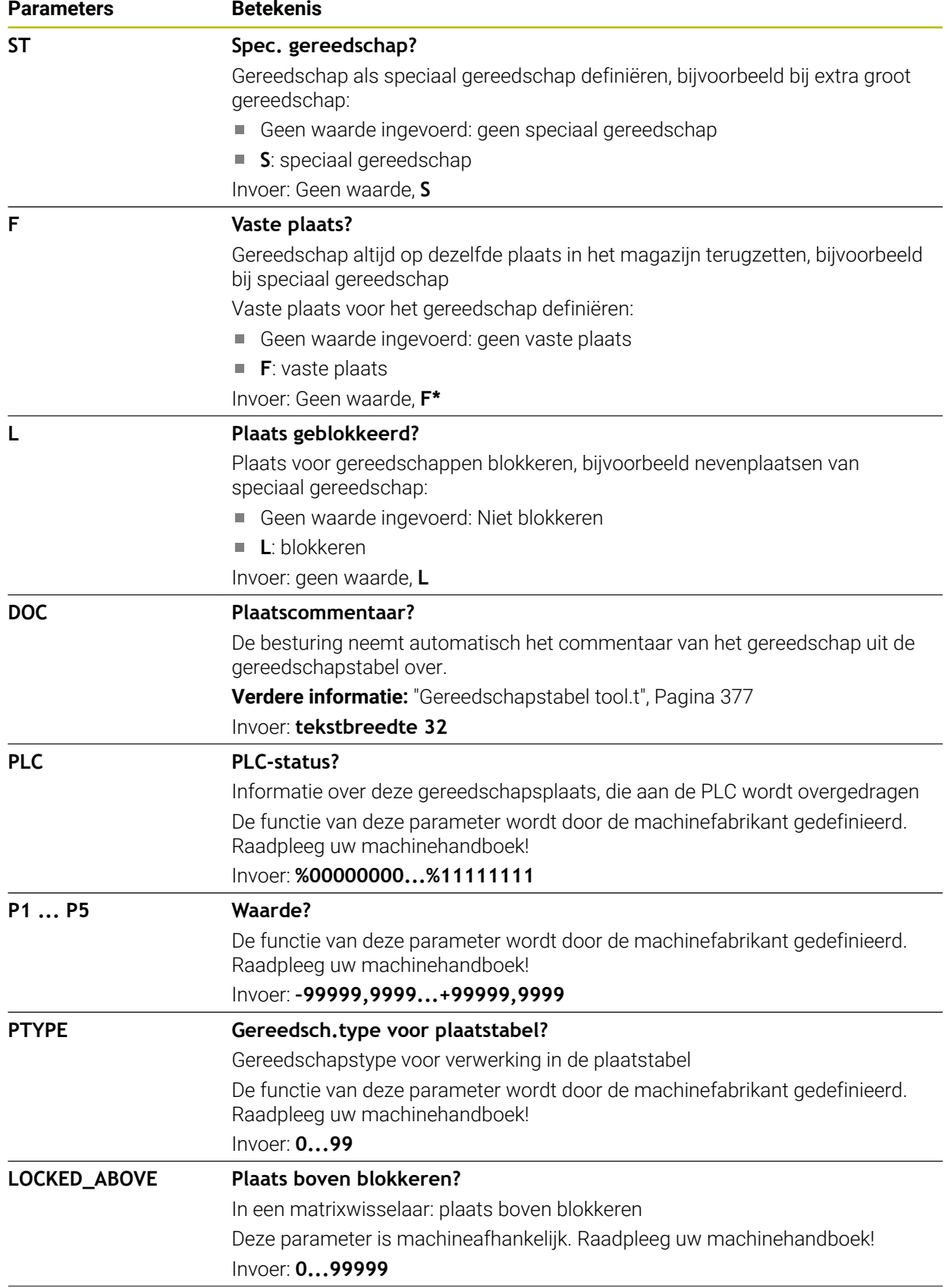

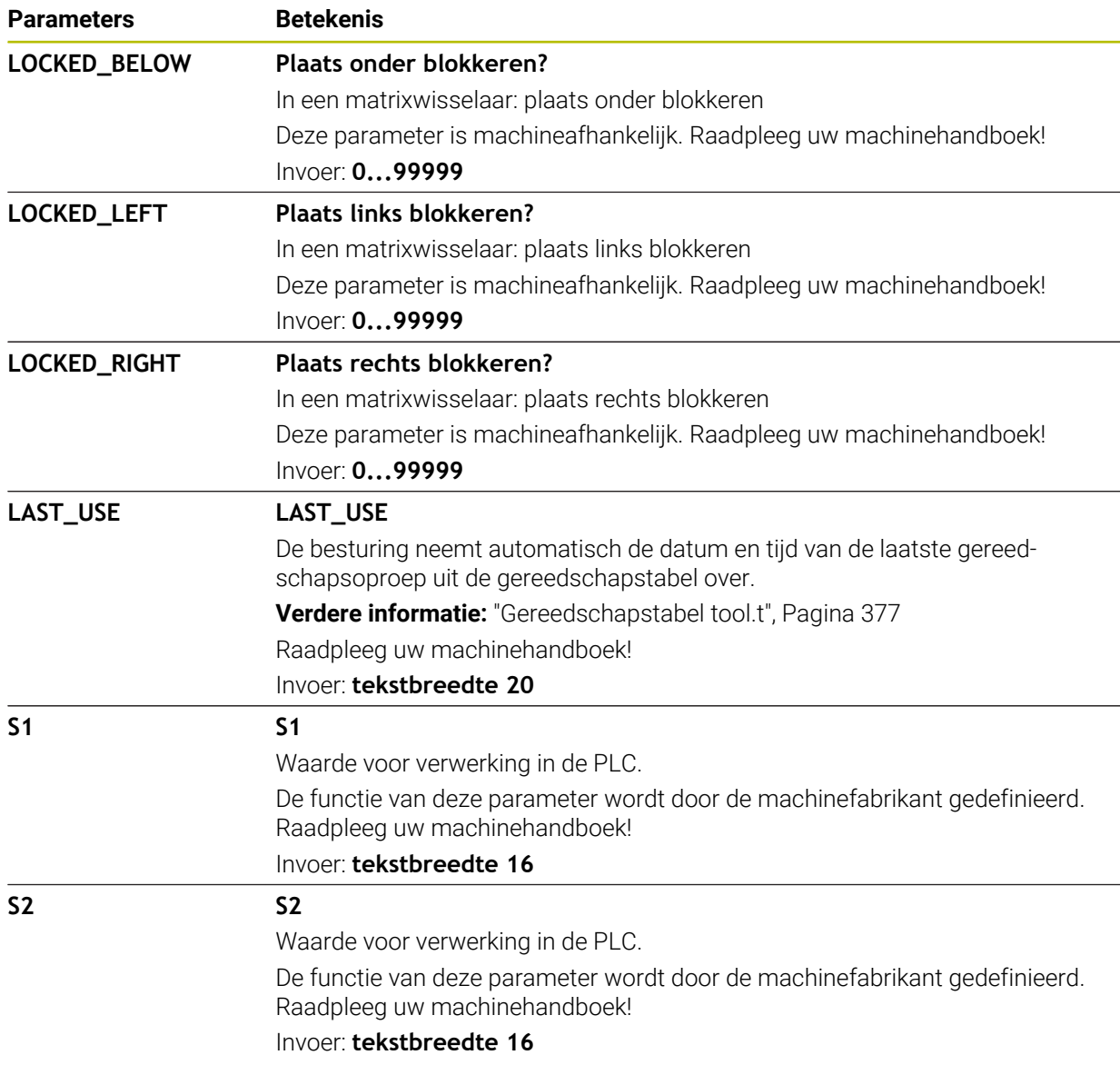

# **19.7 Bestand GS-gebruik**

#### **Toepassing**

De besturing slaat informatie over de gereedschappen van een NC-programma op in een bestand GS-gebruik, bijvoorbeeld alle benodigde gereedschappen en de gebruiksduur van het gereedschap. Dit bestand heeft de besturing nodig voor de gereedschapsgebruiktest.

#### **Verwante onderwerpen**

- Gereedschapsgebruiktest toepassen **Verdere informatie:** ["Gereedschapsgebruiktest", Pagina 179](#page-178-0)
- Werken met een pallettabel

**Meer informatie:** Gebruikershandboek Programmeren en testen

Gereedschapsgegevens uit de gereedschapstabel **Verdere informatie:** ["Gereedschapstabel tool.t", Pagina 377](#page-376-0)

# **Voorwaarden**

- **Bestand GS-gebruik maken** is door de machinefabrikant vrijgegeven Met de machineparameter **createUsageFile** (nr. 118701) definieert de machinefabrikant of de functie **Bestand GS-gebruik maken** is vrijgegeven. **Verdere informatie:** ["Maken van een bestand GS-gebruik", Pagina 180](#page-179-0)
- De instelling **Bestand GS-gebruik maken** is ingesteld op **eenmalig** of op **altijd Verdere informatie:** ["Kanaalinstellingen", Pagina 456](#page-455-0)

# **Functiebeschrijving**

Het bestand GS-gebruik bevat de volgende parameters:

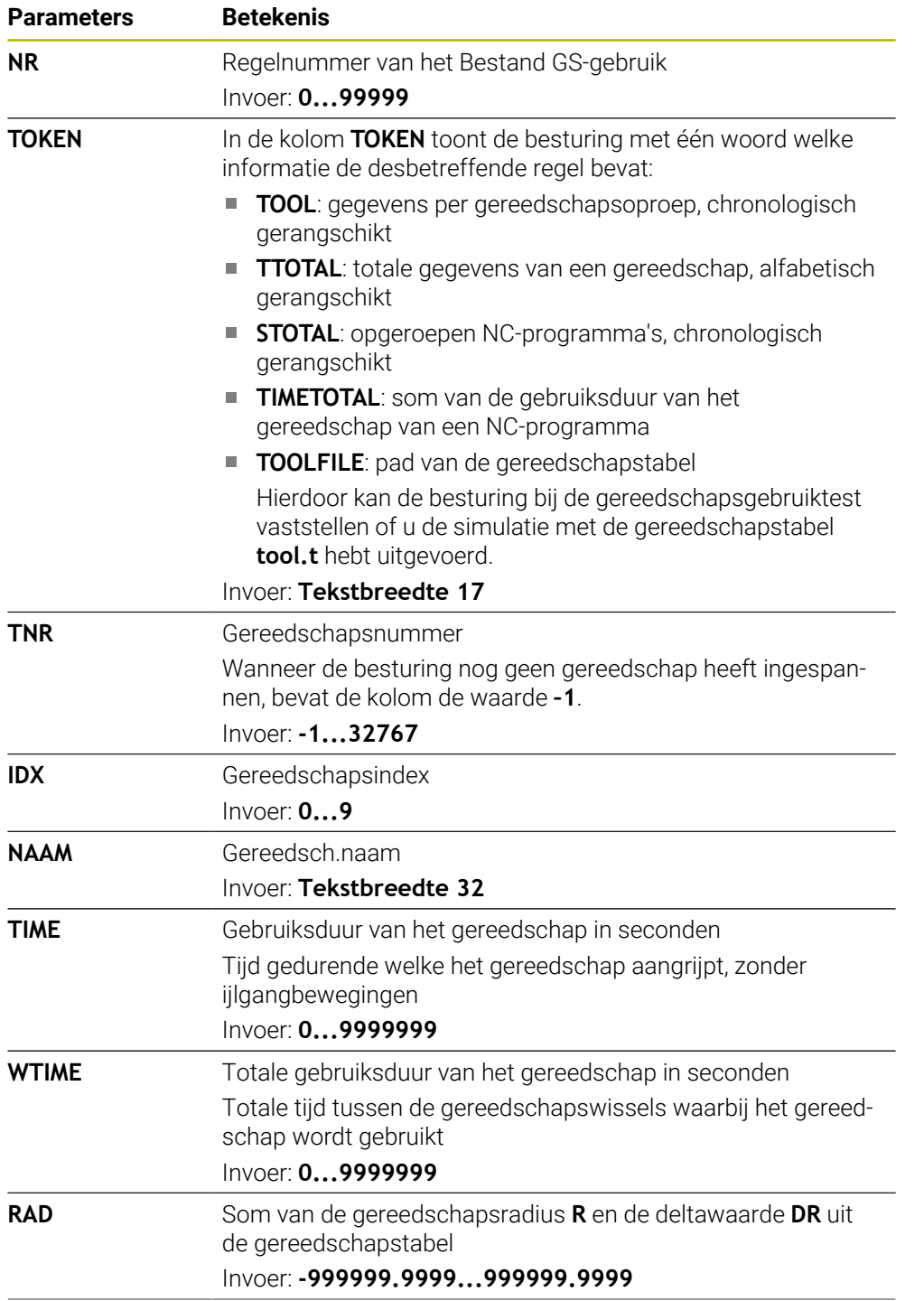
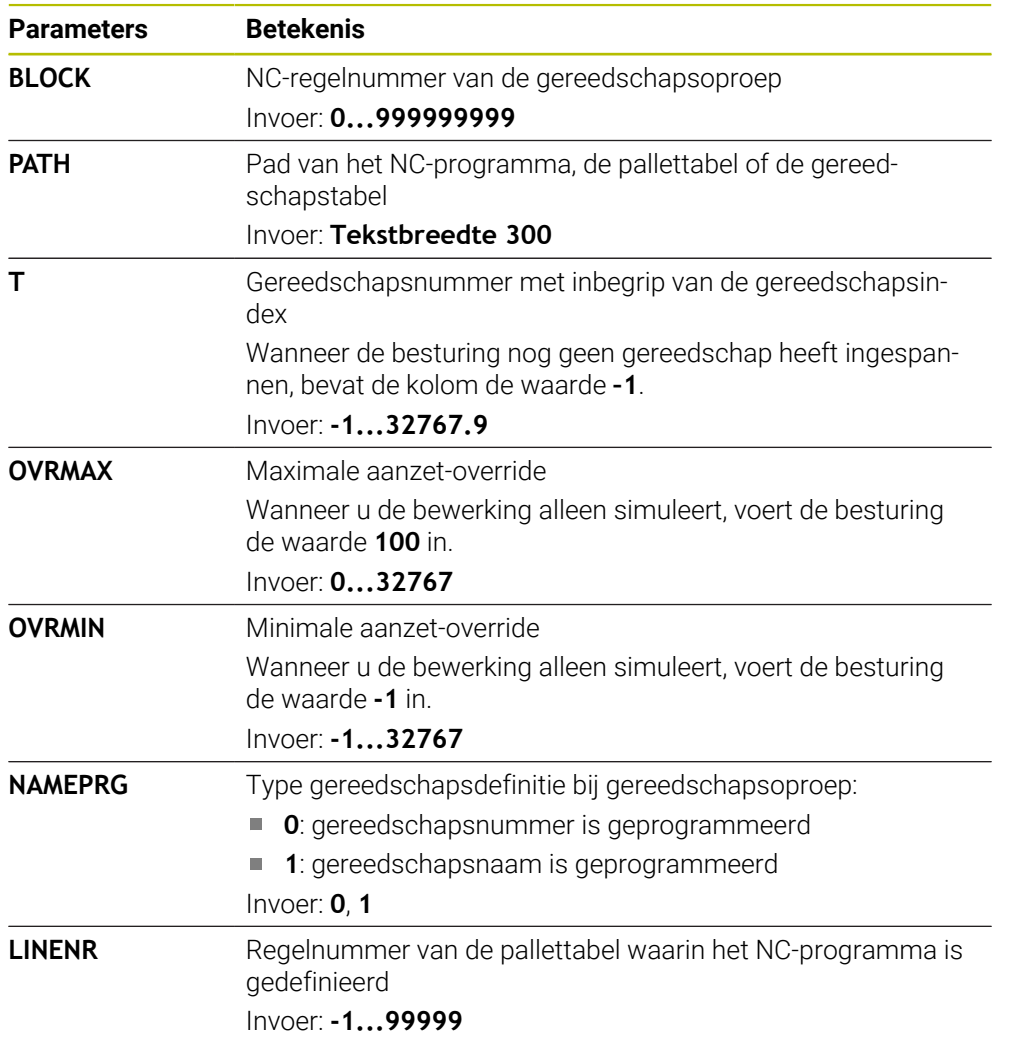

# **Aanwijzing**

De besturing slaat het bestand GS-gebruik op als afhankelijk bestand met de extensie **\*.dep**.

In de instellingen van de werkstand **Bestanden** kunt u definiëren of de besturing afhankelijke bestanden in het bestandsbeheer weergeeft.

**Meer informatie:** Gebruikershandboek Programmeren en testen

# **19.8 T-gb.volgorde (#93 / #2-03-1)**

# **Toepassing**

In de tabel **T-gb.volgorde** toont de besturing de volgorde van de opgeroepen gereedschappen van een NC-programma. U kunt vóór de programmastart zien wanneer bijvoorbeeld een handmatige gereedschapswissel plaatsvindt.

## **Voorwaarden**

- Softwareoptie Uitgebreid gereedschapsbeheer (#93 / #2-03-1)
- Bestand GS-gebruik gemaakt

**Verdere informatie:** ["Maken van een bestand GS-gebruik", Pagina 180](#page-179-0) **Verdere informatie:** ["Bestand GS-gebruik", Pagina 395](#page-394-0)

# **Functiebeschrijving**

Wanneer u een NC-programma in de werkstand **Programma-afloop** selecteert, maakt de besturing de tabel **T-gb.volgorde** automatisch. In de toepassing **Tgb.volgorde** van de werkstand **Tabellen** toont de besturing de tabel. De besturing maakt een chronologische lijst van alle opgeroepen gereedschappen van het actieve NC-programma en van opgeroepen NC-programma's. U kunt de tabel niet bewerken. De tabel **T-gb.volgorde** bevat de volgende parameters:

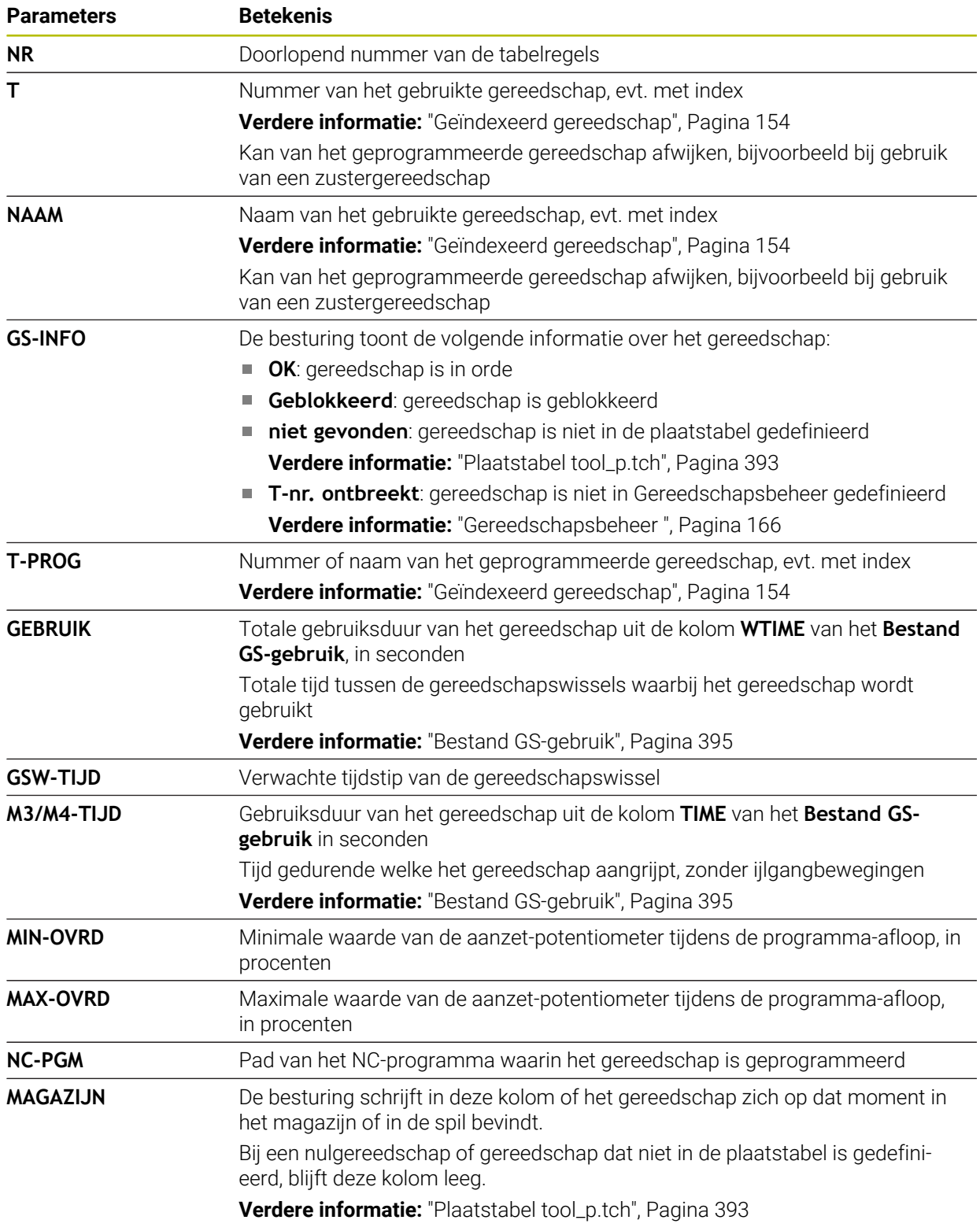

# **19.9 Plaatsingslijst (#93 / #2-03-1)**

# **Toepassing**

In de tabel **Plaatsingslijst** toont de besturing informatie over alle opgeroepen gereedschappen binnen een NC-programma. Vóór de programmastart kunt u controleren of bijvoorbeeld alle gereedschappen in het magazijn aanwezig zijn.

# **Voorwaarden**

- Softwareoptie Uitgebreid gereedschapsbeheer (#93 / #2-03-1)
- Bestand GS-gebruik gemaakt **Verdere informatie:** ["Maken van een bestand GS-gebruik", Pagina 180](#page-179-0)

**Verdere informatie:** ["Bestand GS-gebruik", Pagina 395](#page-394-0)

### **Functiebeschrijving**

Wanneer u een NC-programma in de werkstand **Programma-afloop** selecteert, maakt de besturing de tabel **Plaatsingslijst** automatisch. In de toepassing **Plaatsingslijst** van de werkstand **Tabellen** toont de besturing de tabel. De besturing maakt een lijst van alle opgeroepen gereedschappen van het actieve NC-programma en van opgeroepen NC-programma's op basis van het gereedschapsnummer. U kunt de tabel niet bewerken.

De tabel **Plaatsingslijst** bevat de volgende parameters:

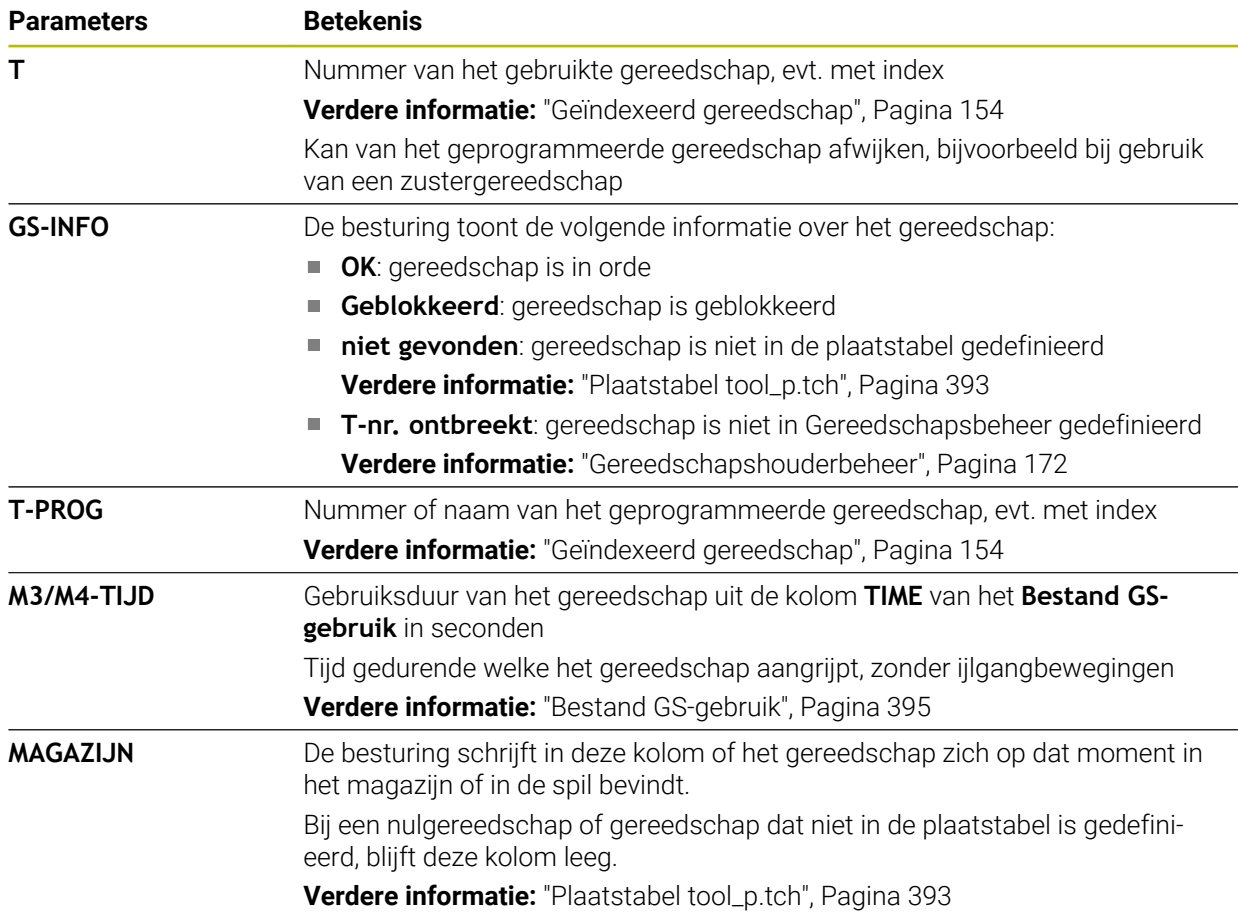

# **19.10 Referentiepunttabel \*.pr**

## **Toepassing**

Met behulp van de referentiepunttabel **preset.pr** kunt u referentiepunten beheren, bijvoorbeeld de positie en scheve ligging van een werkstuk in de machine. De actieve regel van de referentiepunttabel dient als referentiepunt van het werkstuk in het NC-programma en als coördinatenoorsprong van het werkstukcoördinatensysteem **W-CS**.

**Verdere informatie:** ["Referentiepunten in de machine", Pagina 144](#page-143-0)

### **Verwante onderwerpen**

Referentiepunten vastleggen en activeren **Verdere informatie:** ["Referentiepuntbeheer", Pagina 201](#page-200-0)

### **Functiebeschrijving**

De referentiepunttabel is standaard opgeslagen in de directory **TNC:\table** en heeft de naam **preset.pr**. In de werkstand **Tabellen** is de referentiepunttabel standaard geopend.

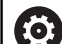

Raadpleeg uw machinehandboek!

De machinefabrikant kan een ander pad voor de referentiepunttabel vastleggen.

Met de optionele machineparameter **basisTrans** (nr. 123903) definieert de machinefabrikant voor elk verplaatsingsbereik een eigen referentiepunttabel.

# **Symbolen en knoppen van de referentiepunttabel**

De referentiepunttabel bevat de volgende symbolen:

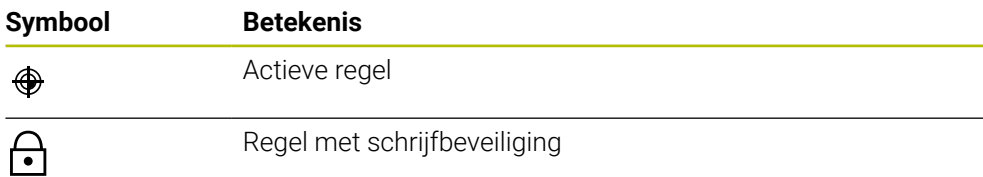

Wanneer u een referentiepunt bewerkt, opent de besturing een venster met de volgende invoermogelijkheden:

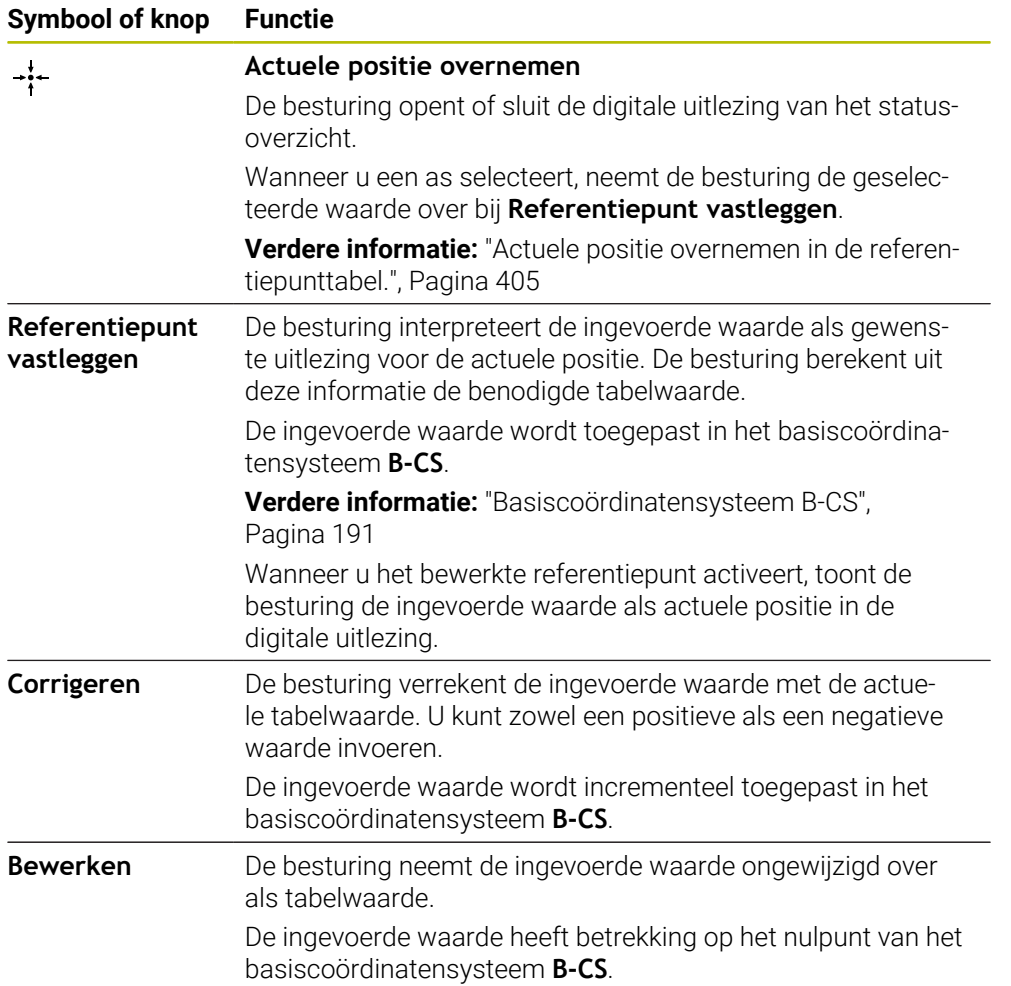

# **Parameters van de referentiepunttabel**

De referentiepunttabel bevat de volgende parameters:

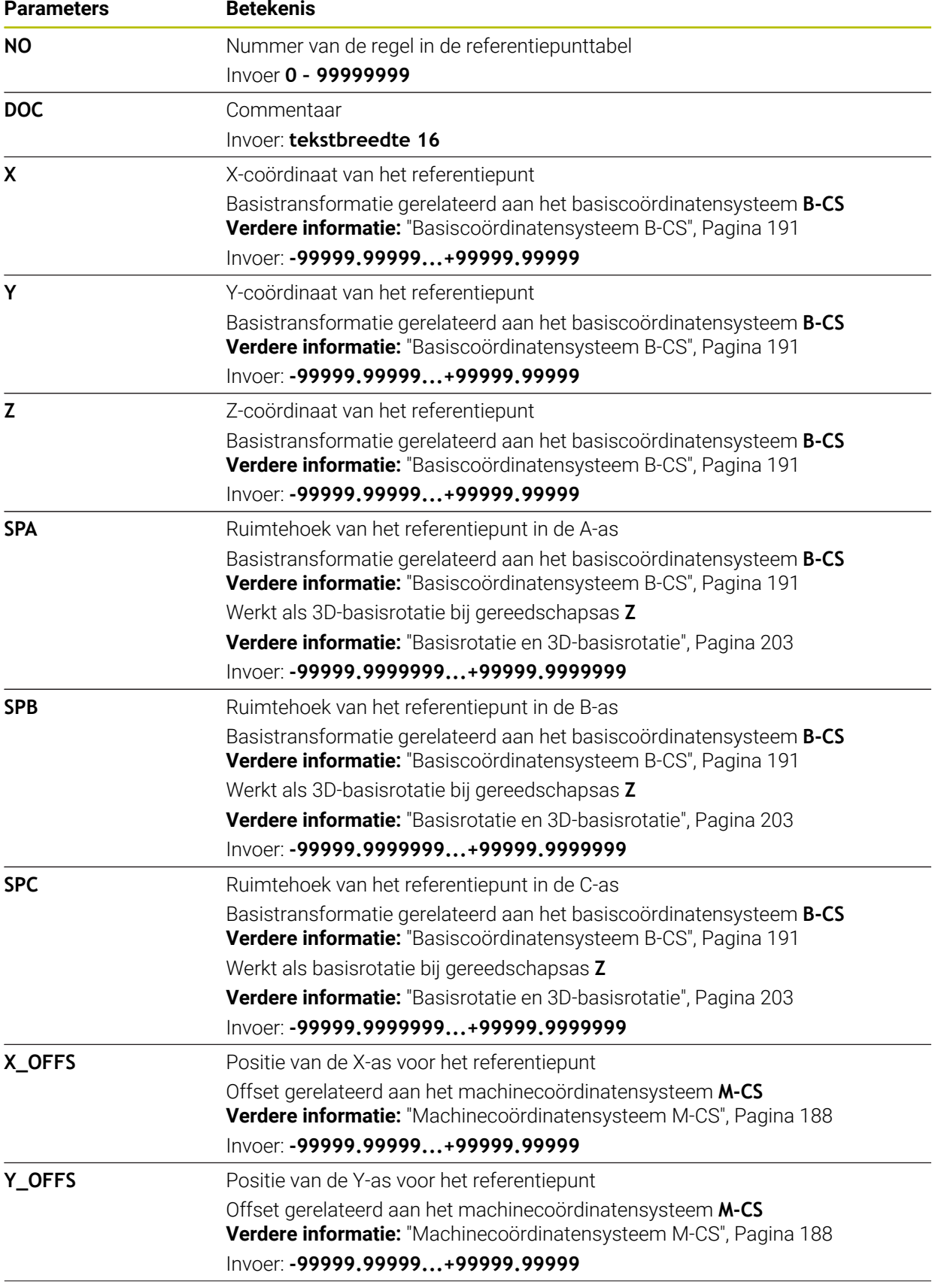

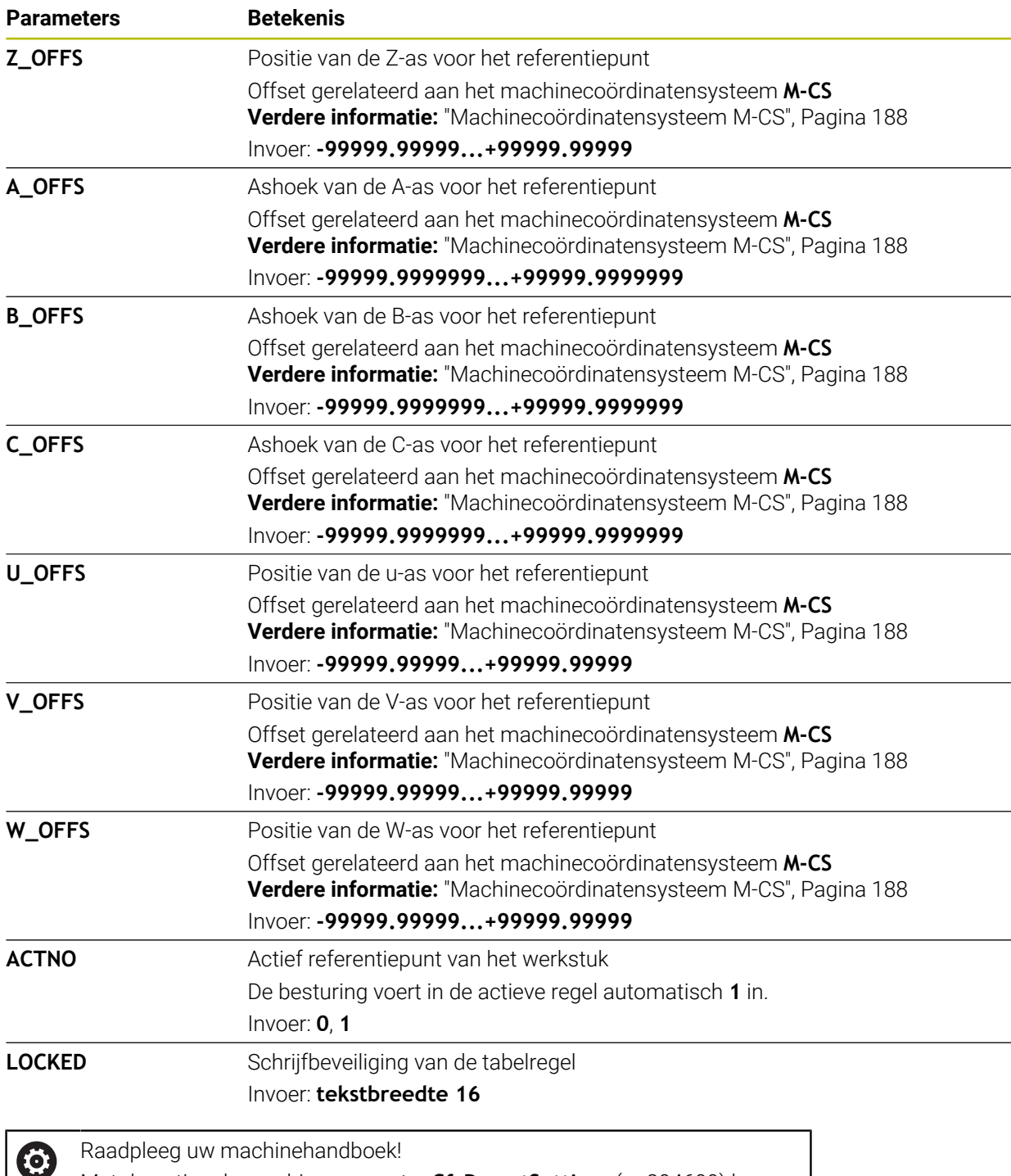

Met de optionele machineparameter **CfgPresetSettings** (nr.204600) kan de machinefabrikant het vastleggen van een referentiepunt in afzonderlijke assen blokkeren.

### **Basistransformatie en offset**

De besturing interpreteert de basistransformaties **SPA**, **SPB** en **SPC** als basisrotatie of 3D-basisrotatie in het werkstukcoördinatensysteem **W-CS**. De besturing verplaatst de lineaire assen tijdens de uitvoering overeenkomstig de basisrotatie, zonder dat het werkstuk de positie wijzigt.

**Verdere informatie:** ["Basisrotatie en 3D-basisrotatie", Pagina 203](#page-202-0)

De besturing interpreteert alle offsets per as als verschuiving in het machinecoördinatensysteem **M-CS**. De werking van offsets is afhankelijk van kinematica.

**Verdere informatie:** ["Machinecoördinatensysteem M-CS", Pagina 188](#page-187-0)

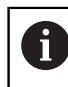

HEIDENHAIN adviseert het gebruik van de 3D-basisrotatie, omdat deze mogelijkheid flexibel te gebruiken is.

### **Toepassingsvoorbeeld**

Met de tastfunctie **Rotatie (ROOD)** bepaalt u de scheve ligging van een werkstuk via een rechte. U kunt het resultaat of als basistransformatie of als offset in de referentiepunttabel overnemen.

**Verdere informatie:** ["Rotatie van een werkstuk vaststellen en compenseren",](#page-311-0) [Pagina 312](#page-311-0)

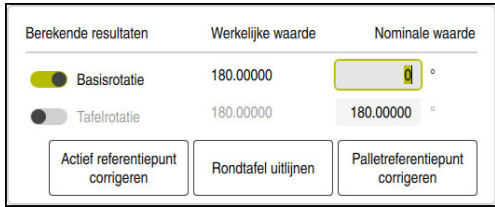

Resultaten van de tastfunctie **Rotatie (ROOD)**

Wanneer u de schakelaar **Basisrotatie** activeert, interpreteert de besturing de scheve ligging als basistransformatie. Met de knop **Actief referentiepunt corrigeren** slaat de besturing het resultaat op in de kolommen **SPA**, **SPB** en **SPC** van de referentiepunttabel. De knop **Rondtafel uitlijnen** heeft in dit geval geen functie. Wanneer u de schakelaar **Tafelrotatie** activeert, interpreteert de besturing de scheve ligging als offset. Met de knop **Actief referentiepunt corrigeren** slaat de besturing het resultaat op in de kolommen **A\_OFFS**, **B\_OFFS** en **C\_OFFS** van de referentiepunttabel. Met de knop **Rondtafel uitlijnen** kunt u de rotatie-assen naar de positie van de offset verplaatsen.

## **Schrijfbeveiliging van tabelregels**

U kunt met behulp van de knop **Regel blokkeren** willekeurige regels in de referentiepunttabel beveiligen tegen overschrijven. De besturing vult de waarde **L** in de kolom **LOCKED** in.

**Verdere informatie:** ["Tabelregels beveiligen zonder wachtwoord", Pagina 406](#page-405-0)

Als alternatief kunt u de regel met een wachtwoord beveiligen. De besturing voert de waarde **###** in de kolom **LOCKED** in.

**Verdere informatie:** ["Tabelregels beveiligen met een wachtwoord", Pagina 406](#page-405-1) De besturing toont een symbool tegen regels met schrijfbeveiliging.

Wanneer de besturing in de kolom **LOCKED** de waarde **OEM** toont, is deze kolom door de machinefabrikant geblokkeerd.

# *AANWIJZING*

### **Let op: gegevensverlies mogelijk!**

Regels die met een wachtwoord zijn beveiligd, kunt u uitsluitend met het geselecteerde wachtwoord ontgrendelen. Vergeten wachtwoorden kunnen niet worden gereset. De beveiligde regels blijven daardoor permanent geblokkeerd.

- Bij voorkeur tabelregels zonder wachtwoord beveiligen
- Wachtwoorden noteren

### <span id="page-404-0"></span>**19.10.1 Actuele positie overnemen in de referentiepunttabel.**

U neemt de actuele positie van een as als volgt over in de referentiepunttabel:

 $\bullet$ 

i.

- Schakelaar **Bewerken** activeren
- Dubbel tikken of dubbelklikken op de te wijzigen tabelregel, bijv. in de kolom **X**
- > De besturing opent een venster met invoeropties.

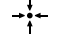

- **Actuele positie overnemen** selecteren De besturing opent de digitale uitlezing van het
- statusoverzicht.
- Gewenste waarde selecteren

**OK** selecteren

> De besturing neemt de waarde over in het venster en activeert de knop **Referentiepunt vastleggen.**

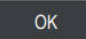

- De besturing berekent de benodigde tabelwaarde en voert de waarde in de tabel in.
- Evt. digitale uitlezing van het statusoverzicht sluiten

### <span id="page-405-0"></span>**19.10.2 Schrijfbeveiliging activeren**

### **Tabelregels beveiligen zonder wachtwoord**

U beveiligt een tabelregel als volgt zonder wachtwoord:

Schakelaar **Bewerken** activeren

Gewenste regel selecteren

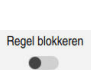

 $\bullet$ 

- Schakelaar **Regel blokkeren** activeren
- De besturing vult de waarde **L** in de kolom **LOCKED** in.
- ति
- De besturing activeert de schrijfbeveiliging en toont vóór de
- regel een symbool.

### <span id="page-405-1"></span>**Tabelregels beveiligen met een wachtwoord**

## *AANWIJZING*

### **Let op: gegevensverlies mogelijk!**

Regels die met een wachtwoord zijn beveiligd, kunt u uitsluitend met het geselecteerde wachtwoord ontgrendelen. Vergeten wachtwoorden kunnen niet worden gereset. De beveiligde regels blijven daardoor permanent geblokkeerd.

- Bij voorkeur tabelregels zonder wachtwoord beveiligen
- Wachtwoorden noteren

U beveiligt een tabelregel als volgt met een wachtwoord:

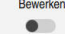

- Schakelaar **Bewerken** activeren
- Dubbel tikken of dubbelklikken op de kolom **LOCKED** van de gewenst van de gewenste regel
- Wachtwoord invoeren
- **Invoer bevestigen**
- De besturing voert de waarde **###** in de kolom **LOCKED** in.

A

De besturing activeert de schrijfbeveiliging en toont vóór de regel een symbool.

## **19.10.3 Schrijfbeveiliging verwijderen**

### **Tabelregel zonder wachtwoord ontgrendelen**

U kunt een tabelregel die zonder wachtwoord is beveiligd, als volgt ontgrendelen:

Schakelaar **Bewerken** activeren

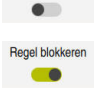

**Bewerken** 

- Schakelaar **Regel blokkeren** deactiveren
- De besturing verwijdert de waarde **L** uit de kolom **LOCKED**.
- De besturing deactiveert de schrijfbeveiliging en verwijdert het symbool vóór de regel.

### **Tabelregel met wachtwoord ontgrendelen**

# *AANWIJZING*

### **Let op: gegevensverlies mogelijk!**

Regels die met een wachtwoord zijn beveiligd, kunt u uitsluitend met het geselecteerde wachtwoord ontgrendelen. Vergeten wachtwoorden kunnen niet worden gereset. De beveiligde regels blijven daardoor permanent geblokkeerd.

- Bij voorkeur tabelregels zonder wachtwoord beveiligen
- Wachtwoorden noteren

U kunt een tabelregel die met een wachtwoord is beveiligd, als volgt ontgrendelen:

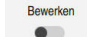

- Schakelaar **Bewerken** activeren
	- Dubbel tikken of dubbelklikken op de kolom **LOCKED** van de gewenst van de gewenste regel
	- **###** wissen
	- Wachtwoord invoeren
	- **Invoer bevestigen**
	- > De besturing deactiveert de schrijfbeveiliging en verwijdert het symbool vóór de regel.

# **19.10.4 Referentiepunttabel in inch maken**

Als u in de menuoptie **Machine-instellingen**de maateenheid inch definieert, verandert de maateenheid van de referentiepunttabel niet automatisch. **Verdere informatie:** ["Menuoptie Machine-instellingen", Pagina 455](#page-454-0)

U maakt een referentiepunttabel in inch als volgt aan:

▶ De besturing opnieuw starten Afsluiten **Stroomonderbreking** niet bevestigen Bedrijfsmodus **Bestanden** selecteren  $\Box$ Map **TNC:\table** openen Oorspronkelijke bestand **preset.pr** hernoemen, bijv. in **preset\_mm.pr** Werkstand **Tabellen** selecteren 冃 **Nieuwe tabel opstellen** selecteren  $\mathbb{E}_{\bullet}$ De besturing opent het venster **Nieuwe tabel opstellen**. Map **pr** selecteren Gewenste prototype selecteren Pad selecteren De besturing opent het venster **Opslaan als**. Map **table** selecteren Naam **preset.pr** invoeren **Maken** twee keer kiezen Maken De besturing opent het tabblad **Ref.punten** in de werkstand **Tabellen**. ▶ De besturing opnieuw starten **Stroomonderbreking** met de knop **CE** bevestigen Tabblad **Ref.punten** in de de werkstand **Tabellen** selecteren 戸 De besturing gebruikt de nieuw gemaakte tabel als referentiepunttabel.

## **Instructies**

# *AANWIJZING*

### **Let op: risico op aanzienlijke materiële schade!**

Niet-gedefinieerde velden in de referentiepunttabel gedragen zich anders dan met de waarde **0** gedefinieerde velden: met **0** gedefinieerde velden overschrijven bij het activeren de vorige waarde, bij niet-gedefinieerde velden blijft de vorige waarde behouden. Wanneer de vorige waarde behouden blijft, bestaat er gevaar voor botsingen!

- Vóór het activeren van een referentiepunt controleren of alle kolommen met waarden zijn beschreven
- Bij niet-gedefinieerde kolommen waarden invoeren, bijv. **0**
- Als alternatief door de machinefabrikant **0** als standaardwaarde voor de kolommen laten definiëren
- Om de bestandsgrootte en de verwerkingssnelheid te optimaliseren, dient u de referentiepunttabel zo kort mogelijk te houden.
- U kunt nieuwe regels alleen aan het einde van de referentiepunttabel toevoegen.
- Wanneer u de waarde van de kolom **DOC** bewerkt, moet u het referentiepunt opnieuw activeren. Pas dan neemt de besturing de nieuwe waarde over.
	- **Verdere informatie:** ["Referentiepunten activeren", Pagina 203](#page-202-1)
- Afhankelijk van de machine kan uw besturing over een palletreferentiepunttabel beschikken. Wanneer een palletreferentiepunt actief is, zijn de referentiepunten in de referentiepunttabel gerelateerd aan dit palletreferentiepunt.

**Meer informatie:** Gebruikershandboek Programmeren en testen

■ Wanneer een handmatig tasten of een NC-programma is onderbroken of gestopt, kunt u de referentiepunttabel niet bewerken. Als u een tabelcel dubbel tikt of klikt, toont de besturing het venster **Bewerken niet mogelijk. Interne stop uitvoeren?**. Wanneer u **Ja** selecteert, verliest de besturing eventueel tastposities of modaal werkende programma-informatie.

#### **Aanwijzingen in combinatie met machineparameters**

- Met de optionele machineparameter **initial** (nr. 105603) definieert de machinefabrikant voor elke kolom van een nieuwe regel een standaardwaarde.
- Wanneer de maateenheid van de referentiepunttabel niet bij de gedefinieerde maateenheid in de machineparameter **unitOfMeasure** (nr. 101101) past, toont de besturing in de werkstand **Tabellen** een melding in de dialoogbalk.
- Met de optionele machineparameter **presetToAlignAxis** (nr. 300203) definieert de machinefabrikant asspecifiek hoe de besturing bij de volgende NC-functies offsets interpreteert:
	- **FUNCTION PARAXCOMP**
	- **FUNCTION POLARKIN** (#8 / #1-01-1)
	- **FUNCTION TCPM** of **M128** (#9 / #4-01-1) **Meer informatie:** Gebruikershandboek Programmeren en testen

# **19.11 Tabellen voor AFC (#45 / #2-31-1)**

# <span id="page-409-0"></span>**19.11.1 AFC-basisinstellingen AFC.tab**

### **Toepassing**

In de tabel **AFC.tab** legt u de regelinstellingen vast waarmee de besturing de aanzetregeling uitvoert. De tabel moet in de directory **TNC:\table** zijn opgeslagen.

### **Verwante onderwerpen**

■ AFC programmeren

**Verdere informatie:** ["Adaptieve aanzetregeling AFC \(#45 / #2-31-1\)", Pagina 244](#page-243-0)

### **Voorwaarde**

■ Softwareoptie Adaptieve aanzetregeling AFC (#45 / #2-31-1)

## **Functiebeschrijving**

De gegevens in deze tabel zijn standaardwaarden die bij de leersnede worden gekopieerd naar een bestand dat bij het desbetreffende NC-programma hoort. De waarden dienen als uitgangspunt voor de regeling.

**Verdere informatie:** ["Functiebeschrijving", Pagina 413](#page-412-0)

Wanneer u met behulp van de kolom **AFC-LOAD** van de gereedschapstabel een gereedschapsafhankelijk regel-referentievermogen instelt, maakt de besturing het bestand dat bij het desbetreffende NC-programma hoort zonder leersnede. Het bestand wordt kort vóór de regeling gemaakt.

### **Parameter**

i.

De tabel **AFC.tab** bevat de volgende parameters:

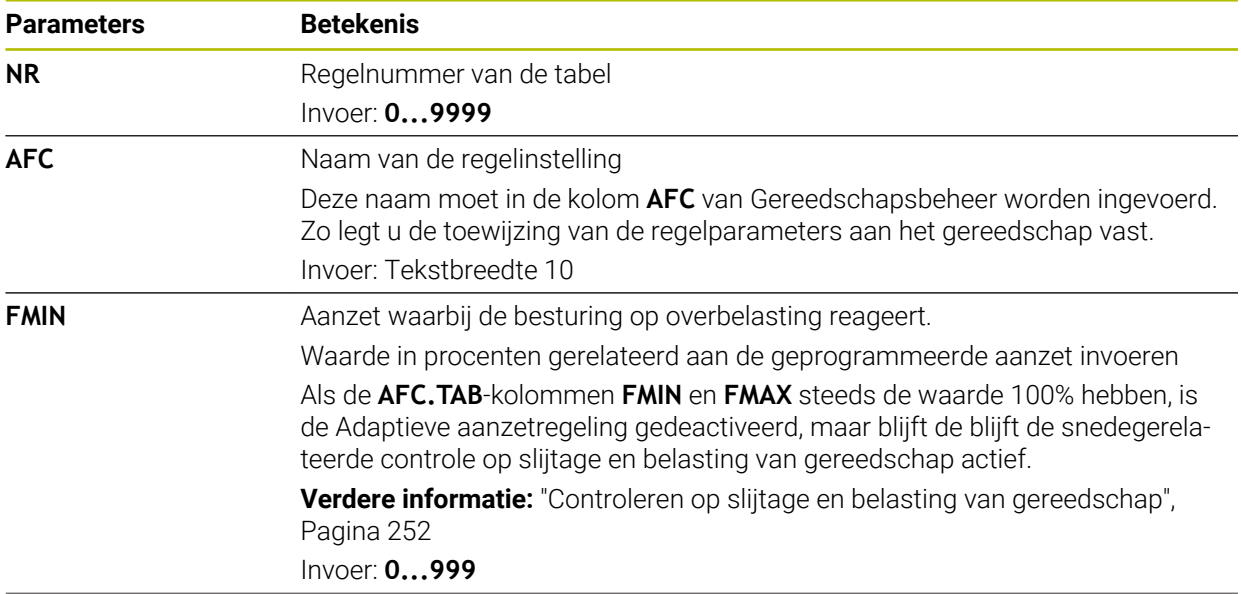

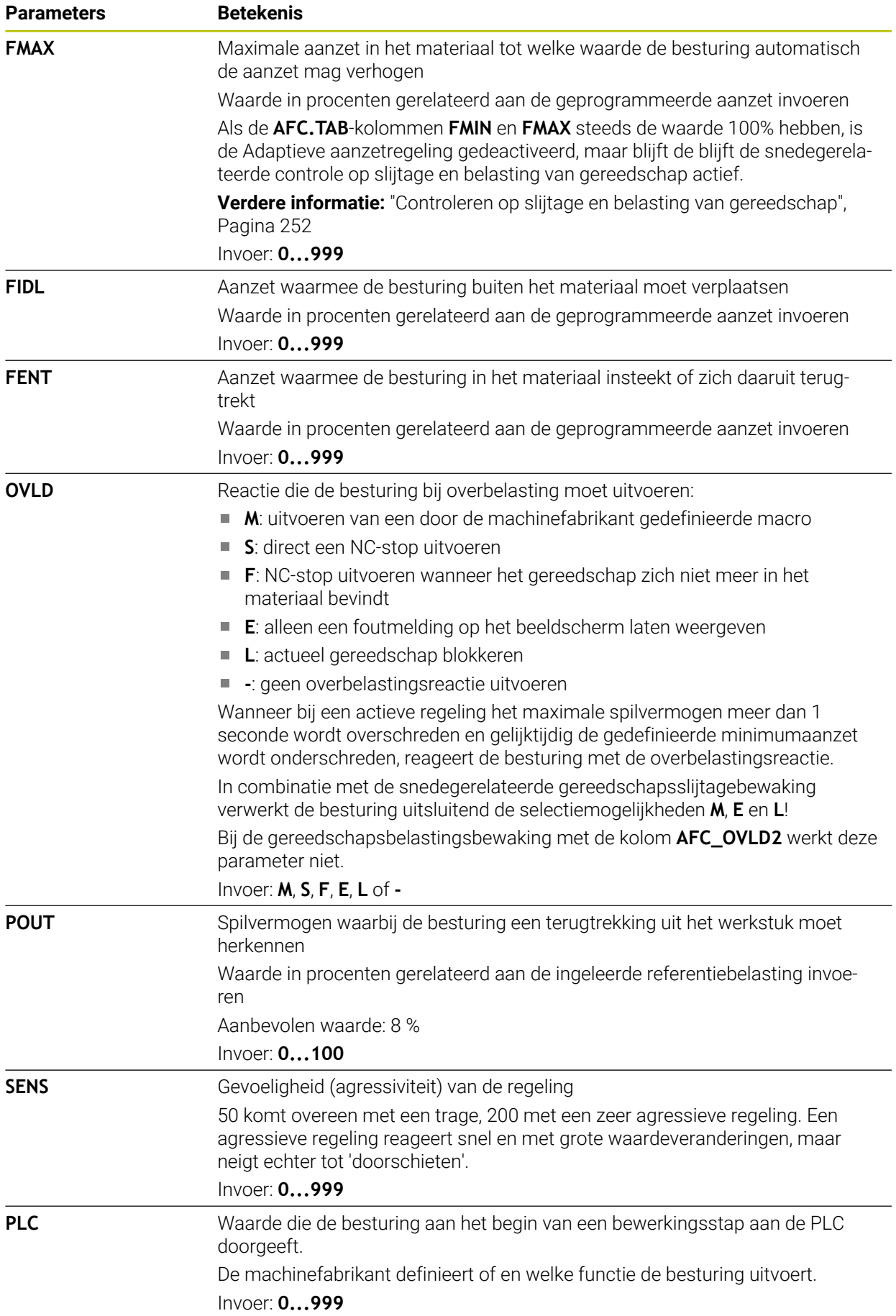

### **Instructies**

- Wanneer in de directory **TNC:\table** geen tabel AFC.TAB aanwezig is, gebruikt de besturing een intern vast gedefinieerde regelinstelling voor een leersnede. Een andere mogelijkheid bij het vooraf ingevoerde gereedschapafhankelijke regelreferentievermogen is dat de besturing direct regelt. HEIDENHAIN adviseert voor een veilig en gedefinieerd verloop het gebruik van de tabel AFC.TAB.
- De namen van tabellen en tabelkolommen moeten met een letter beginnen en mogen geen rekenkundig teken, bijv. **+** bevatten. Deze tekens kunnen op basis van SQL-commando's bij het inlezen of uitlezen van gegevens tot problemen leiden.

**Meer informatie:** Gebruikershandboek Programmeren en testen

# **19.11.2 Instellingsbestand AFC.DEP voor leersneden**

## **Toepassing**

Bij een leersnede kopieert de besturing eerst voor elk bewerkingsgedeelte de in de tabel AFC.TAB gedefinieerde basisinstellingen naar het bestand **<name>.H.AFC.DEP**. **<name>** heeft hier betrekking op de naam van het NCprogramma waarvoor de leersnede is uitgevoerd. Bovendien registreert de besturing het tijdens de leersnede opgetreden maximale spilvermogen en slaat deze waarde ook in de tabel op.

### **Verwante onderwerpen**

AFC-basisinstellingen in de tabel **AFC.tab**

**Verdere informatie:** ["AFC-basisinstellingen AFC.tab", Pagina 410](#page-409-0)

■ AFC instellen en gebruiken **Verdere informatie:** ["Adaptieve aanzetregeling AFC \(#45 / #2-31-1\)", Pagina 244](#page-243-0)

### **Voorwaarde**

■ Softwareoptie Adaptieve aanzetregeling AFC (#45 / #2-31-1)

### <span id="page-412-0"></span>**Functiebeschrijving**

Elke regel van het bestand **<name>.H.AFC.DEP** komt overeen met een bewerkingsgedeelte dat met **FUNCTION AFC CUT BEGIN** wordt gestart en met **FUNCTION AFC CUT END** wordt beëindigd. Alle gegevens van het bestand **<name>.H.AFC.DEP** kunt u bewerken, voor zover u nog wilt optimaliseren. Wanneer u de optimalisaties ten opzichte van de in de tabel AFC.TAB ingevoerde waarden hebt uitgevoerd, plaatst de besturing een **\*** vóór de regelinstelling in de kolom AFC.

**Verdere informatie:** ["AFC-basisinstellingen AFC.tab", Pagina 410](#page-409-0) Het bestand **AFC.DEP** bevat naast de inhoud uit de tabel **AFC.tab** de volgende informatie:

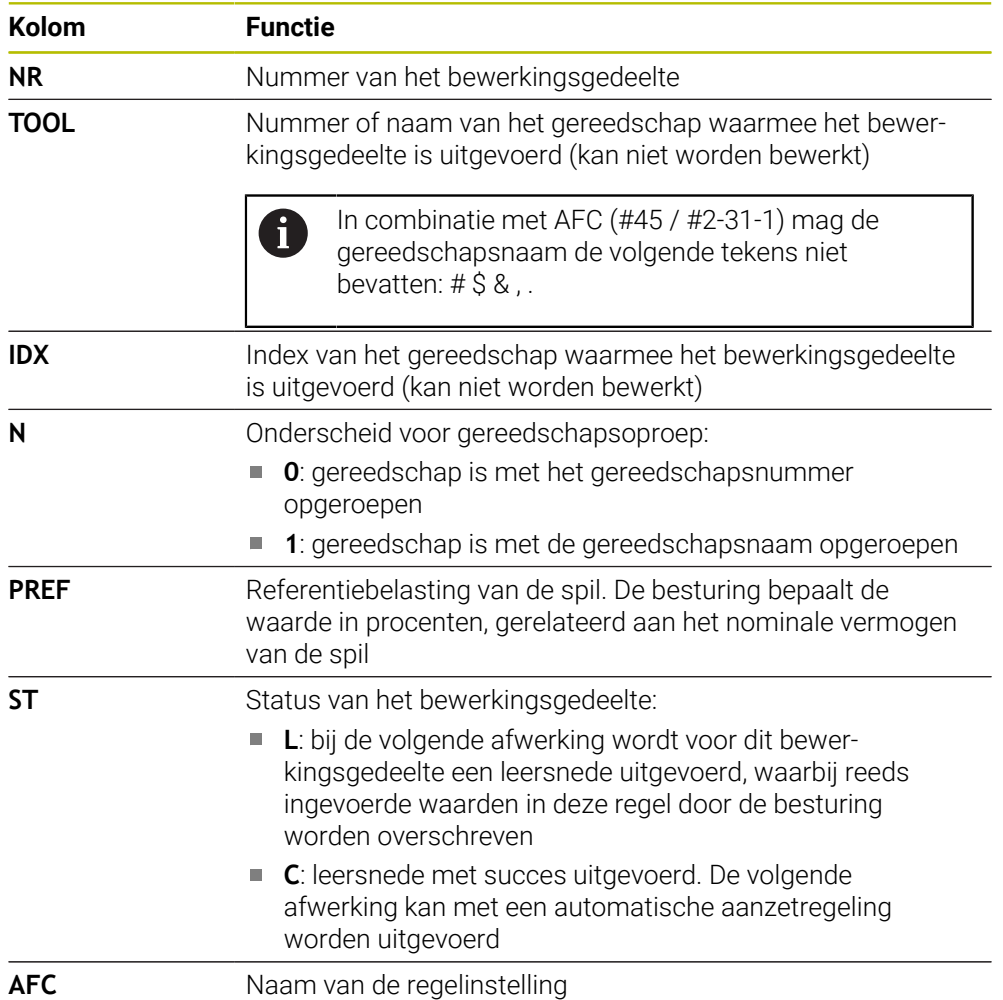

#### **Instructies**

- Let erop dat het bestand <name>.H.AFC.DEP niet kan worden bewerkt, zolang u bezig bent het NC-programma <name>.H uit te voeren. De besturing zet de bewerkingsblokkering pas terug wanneer een van de volgende functies is uitgevoerd:
	- **M2**
	- **M30**
	- **END PGM**
- In de instellingen van de werkstand **Bestanden** kunt u definiëren of de besturing afhankelijke bestanden in het bestandsbeheer weergeeft.

**Meer informatie:** Gebruikershandboek Programmeren en testen

# **19.11.3 Protocolbestand AFC2.DEP**

# **Toepassing**

Tijdens een leersnede slaat de besturing voor elk bewerkingsgedeelte verschillende informatie in het bestand **<name>.H.AFC2.DEP** op. **<name>** heeft hier betrekking op de naam van het NC-programma waarvoor de leersnede is uitgevoerd. Bij het regelen actualiseert de besturing de gegevens en voert verschillende verwerkingen uit.

### **Verwante onderwerpen**

■ AFC instellen en gebruiken

**Verdere informatie:** ["Adaptieve aanzetregeling AFC \(#45 / #2-31-1\)", Pagina 244](#page-243-0)

### **Voorwaarde**

■ Softwareoptie Adaptieve aanzetregeling AFC (#45 / #2-31-1)

## **Functiebeschrijving**

Het bestand **AFC2.DEP** bevat de volgende informatie:

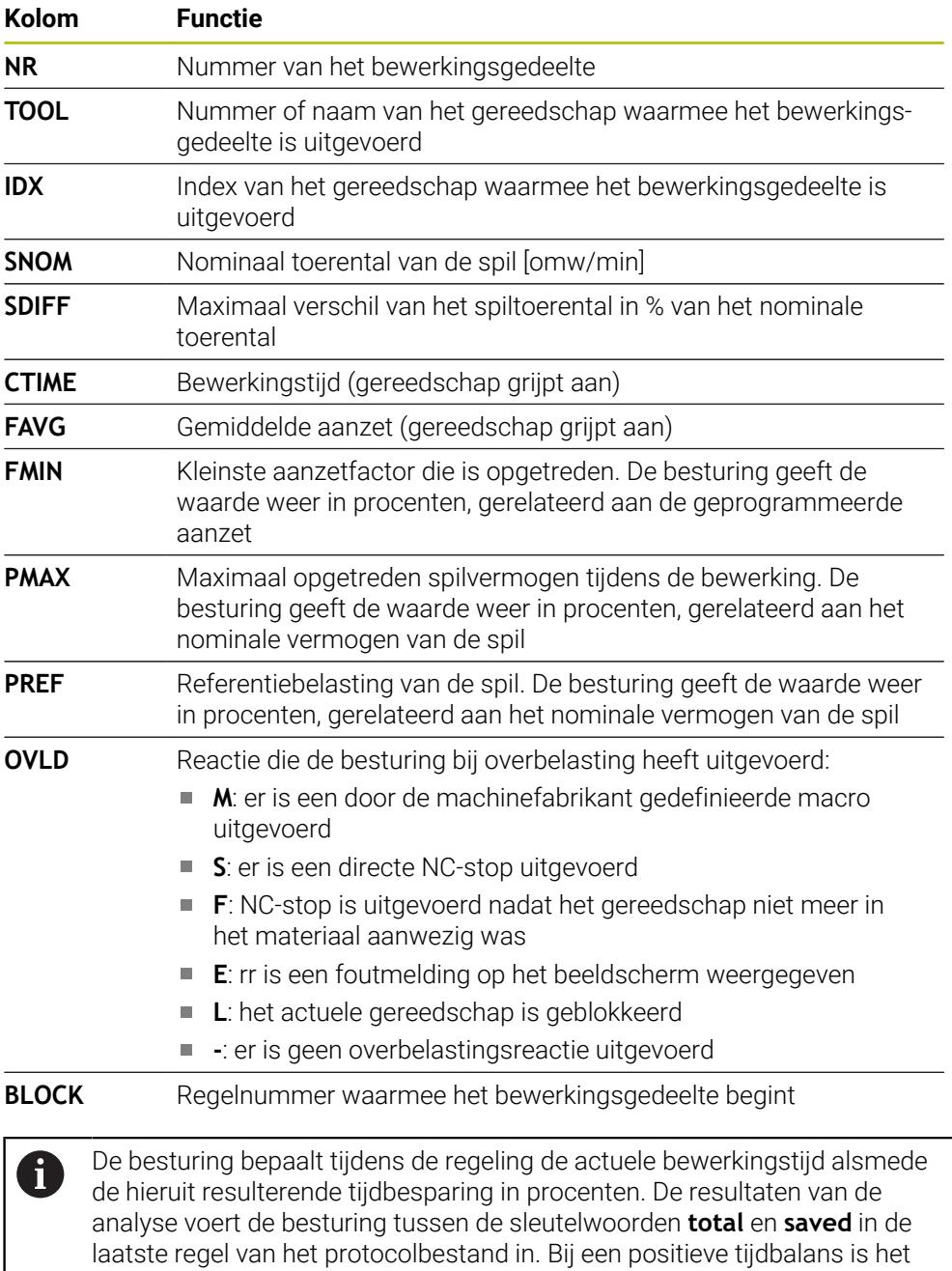

### **Aanwijzing**

In de instellingen van de werkstand **Bestanden** kunt u definiëren of de besturing afhankelijke bestanden in het bestandsbeheer weergeeft.

**Meer informatie:** Gebruikershandboek Programmeren en testen

percentage eveneens positief.

# **19.11.4 Tabellen voor AFC bewerken**

U kunt de tabellen voor AFC tijdens de programma-afloop openen en eventueel bewerken. De besturing toont alleen de tabellen voor het actieve NC-programma.

U kunt een tabel voor AFC als volgt openen:

- Werkstand **Programma-afloop** selecteren
- AFC-instellingen

 $\overline{\mathbf{B}}$ 

### **AFC-instellingen** selecteren

- > De besturing opent een keuzemenu. De besturing toont alle beschikbare tabellen voor dit NC-programma..
- Gewenste bestand selecteren, bijvoorbeeld **AFC.TAB**
- De besturing opent het bestand in de werkstand **Tabellen**.

<span id="page-416-0"></span>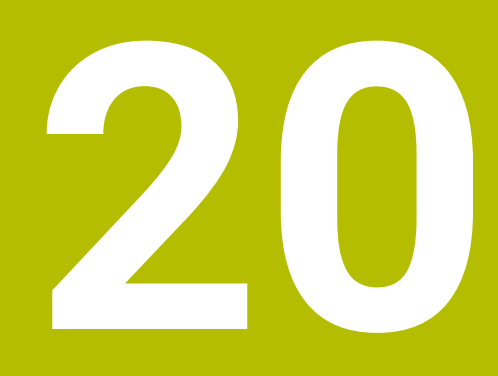

**Elektronisch handwiel**

# **20.1 Basisprincipes**

### **Toepassing**

Wanneer u bij een open machinedeur een positie in de machineruimte benadert of een kleine waarde aanzet, kunt u het elektronische handwiel gebruiken. Met het elektronische handwiel kunt u de assen verplaatsen en enkele functies van de besturing uitvoeren.

#### **Verwante onderwerpen**

- Stapsgewijs positioneren
	- **Verdere informatie:** ["Assen stapsgewijs positioneren", Pagina 139](#page-138-0)
- Handwiel-override met **M118** (#21 / #4-02-1)

**Meer informatie:** Gebruikershandboek Programmeren en testen

**Meer informatie:** Gebruikershandboek Programmeren en testen

■ Tastsysteemfuncties in de werkstand **Handmatig** (#17 / #1-05-1) **Verdere informatie:** ["Tastsysteemfuncties in de werkstand Handmatig](#page-298-0) [\(#17 / #1-05-1\)", Pagina 299](#page-298-0)

### **Voorwaarde**

- Elektronisch handwiel, bijvoorbeeld HR 550FS
	- De besturing ondersteunt de volgende elektronische handwielen:
	- HR 410: bekabeld handwiel met display
	- HR 420: bekabeld handwiel met display
	- HR 510: bekabeld handwiel met display
	- HR 520: bekabeld handwiel met display
	- HR 550FS: draadloos handwiel met display, radiografische gegevensoverdracht

### **Functiebeschrijving**

U kunt elektronische handwielen gebruiken in de werkstanden **Handmatig** en **Programma-afloop**.

De bekabelde handwielen HR 520 en HR 550FS zijn uitgevoerd met een display, waarop de besturing diverse gegevens toont. Met de handwiel-softkeys kunt u instelfuncties uitvoeren, bijvoorbeeld referentiepunten vastleggen of additionele functies activeren.

Wanneer u het handwiel met behulp van de handwiel-inschakeltoets of de schakelaar **Handwiel** hebt geactiveerd, kunt u de besturing alleen nog met het handwiel bedienen. Als u op de astoetsen in deze staat drukt, toont de besturing het bericht **Bedieningspaneel MB0 is vergrendeld**.

Wanneer u de werkstand **Handmatig** selecteert, deactiveert de besturing het handwiel.

Als er meerdere handwielen op een besturing zijn aangesloten, kunt u een handwiel alleen nog met de handwiel-inschakeltoets op het desbetreffende handwiel activeren en deactiveren. Voordat u een ander handwiel kunt selecteren, moet u het actieve handwiel deactiveren.

### **Functies in de werkstand Programma-afloop**

U kunt de volgende functies uitvoeren in de werkstand **Programma-afloop**:

- Toets **NC-start** (handwieltoets **NC-start**)
- Toets **NC-stop** (handwieltoets **NC-stop**)
- Als u de toets **NC-Stop** hebt ingedrukt: interne stop (handwiel-softkeys **MOP** en daarna **Stop**)
- Als u de toets **NC-STOP** hebt ingedrukt: handmatig assen verplaatsen (handwielsoftkeys **MOP** en daarna **MAN**)
- Contour opnieuw benaderen nadat assen tijdens een onderbreking van de programma-afloop handmatig zijn verplaatst (handwiel-softkeys **MOP** en daarna **REPO**). Bediening is mogelijk met de handwiel-softkeys.

**Verdere informatie:** ["Opnieuw benaderen van de contour", Pagina 354](#page-353-0)

In-/uitschakelen van de functie Bewerkingsvlak zwenken (handwiel-softkeys **MOP** en daarna **3D**)

### **Bedieningselementen van een elektronisch handwiel**

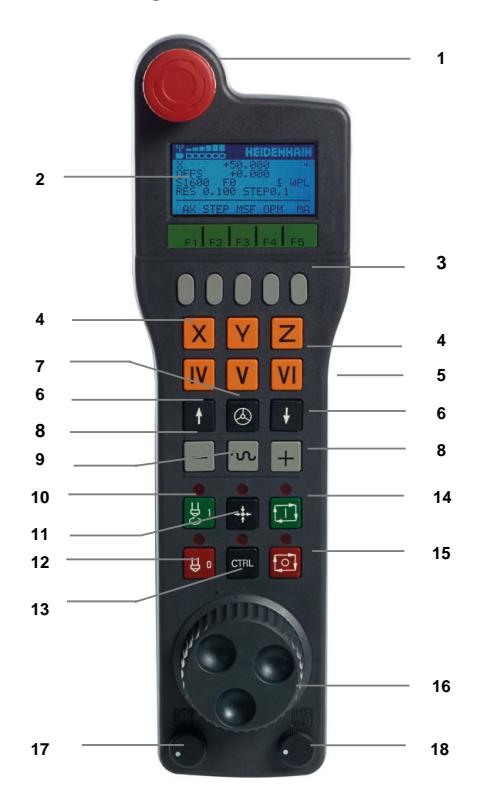

Een elektronisch handwiel bevat de volgende bedieningselementen:

- 1 **NOODSTOP**-toets
- 2 Handwiel-display voor statusweergave en functiekeuze
- 3 Handwiel-softkeys
- 4 Astoetsen kunnen door de machinefabrikant overeenkomstig de asconfiguratie worden gewisseld
- 5 Bevestigingstoets De bevestigingstoets bevindt zich aan de achterkant van het handwiel.
- 6 Pijltoetsen voor definitie van de handwielresolutie
- 7 Handwiel-inschakeltoets

U kunt het handwiel activeren of deactiveren.

8 Richtingstoets

Toets voor de richting van de verplaatsing

- 9 IJlgangoverride voor de verplaatsing
- 10 Spil inschakelen (machine-afhankelijke functie, toets kan door machinefabrikant worden gewisseld)
- 11 Toets **NC-regel genereren** (machine-afhankelijke functie, toets kan door machinefabrikant worden gewisseld)
- 12 Spil uitschakelen (machine-afhankelijke functie, toets kan door machinefabrikant worden gewisseld)
- 13 **CTRL**-toets voor speciale functies (machine-afhankelijke functie, toets kan door machinefabrikant worden gewisseld)
- 14 Toets **NC-start** (machine-afhankelijke functie, toets kan door machinefabrikant worden gewisseld)
- 15 Toets **NC-stop**

Machine-afhankelijke functie, toets kan door machinefabrikant worden gewisseld

- 16 Handwiel
- 17 Spiltoerental-potentiometer
- 18 Aanzet-potentiometer
- 19 Kabelaansluiting, vervalt bij draadloos handwiel HR 550FS

### **Display-inhoud van een elektronisch handwiel**

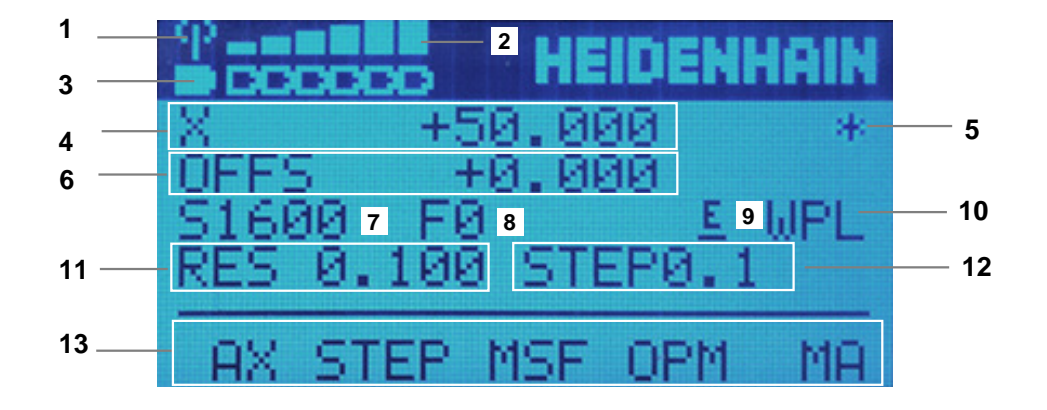

Het display van een elektronisch handwiel bevat de volgende gedeelten:

- 1 Handwiel in dockingstation of draadloos bedrijf actief Alleen bij draadloos handwiel HR 550FS:
- 2 Veldsterkte Zes balken = maximale veldsterkte Alleen bij draadloos handwiel HR 550FS:
- 3 Laadniveau van de accu Zes balken = maximaal laadniveau. Tijdens het laden beweegt er een balk van links naar rechts. Alleen bij draadloos handwiel HR 550FS:
- 4 **X+50.000**: positie van de geselecteerde as
- 5 **\***: STIB (besturing in bedrijf); programma-afloop is gestart of as is in beweging
- 6 Handwiel-override uit **M118** (#21 / #4-02-1)

**Meer informatie:** Gebruikershandboek Programmeren en testen

- 7 **S1600**: actueel spiltoerental
- 8 Actuele aanzet waarmee de gekozen as op dit moment wordt verplaatst Tijdens de programma-afloop toont de besturing de actuele baanaanzet.
- 9 **E**: foutmelding is actief

Wanneer op de besturing met een foutmelding verschijnt, toont het handwieldisplay gedurende 3 seconden de melding **ERROR**. Vervolgens ziet u de weergave **E**, zolang de fout nog in de besturing is.

- 10 Actieve instelling in het venster **3D-rotatie**:
	- **VT**: Functie **Gereedschapsas**
	- **WP**: Functie **Basisrotatie**
	- **WPL**: functie **3D ROT**

**Verdere informatie:** ["Venster 3D-rotatie \(#8 / #1-01-1\)", Pagina 209](#page-208-0)

- 11 Oplossend vermogen van handwiel Verplaatsing die de gekozen as bij een omwenteling van het handwiel aflegt **Verdere informatie:** ["Oplossend vermogen van handwiel", Pagina 422](#page-421-0)
- 12 Stapsgewijs positioneren in- of uitgeschakeld

Wanneer deze functie actief is, toont de besturing dit tabblad niet.

13 Softkeybalk

De softkeybalk bevat de volgende functies:

**AX:** machine-as selecteren

**Verdere informatie:** ["Positioneerregel genereren", Pagina 424](#page-423-0)

- **STEP:** stapsgewijs positioneren **Verdere informatie:** ["Stapsgewijs positioneren", Pagina 424](#page-423-1)
- **MSF:** verschillende functies van de werkstand **Handmatig** uitvoeren, bijvoorbeeld Aanzet **F** invoeren

**Verdere informatie:** ["Additionele M-functies invoeren", Pagina 423](#page-422-0)

- **OPM:** werkstand selecteren
	- **MAN**: werkstand **Handmatig**
	- **MDI**: toepassing **MDI** in de werkstand **Handmatig**
	- **RUN**: Werkstand **Programma-afloop**
	- **SGL**: Modus **Regel voor regel** van de werkstand **Programma-afloop**
- **MA:** magazijnplaatsen omschakelen

### <span id="page-421-0"></span>**Oplossend vermogen van handwiel**

De handwielgevoeligheid bepaalt welke verplaatsing een as per omwenteling van het handwiel maakt. De handwielgevoeligheden ontstaan door de gedefinieerde handwielsnelheid van de as en het snelheidsniveau dat in de besturing is ingesteld. Het snelheidsniveau beschrijft een procentueel aandeel van de handwielsnelheid. De besturing berekent op elk snelheidsniveau een handwielgevoeligheid. De ontstane handwielgevoeligheden zijn vast ingesteld en direct met de handwiel-pijltoetsen te kiezen (alleen als de stapmaat niet actief is).

De handwielsnelheid beschrijft de waarde, bijvoorbeeld 0,01 mm die u verplaatst, wanneer u een positie op de rastering van het handwiel draait. U kunt de handwielsnelheid met de handwiel-pijltoetsen wijzigen.

Wanneer u een handwielsnelheid van 1 hebt gedefinieerd, kunt u de volgende handwieloplossingen selecteren:

Resulterende handwielgevoeligheden in mm/omwenteling en graden/omwenteling: 0.0001/0.0002/0.0005/0.001/0.002/0.005/0.01/0.02/0.05/0.1/0.2/0.5/1/

Resulterende handwielgevoeligheden inch/omwenteling: 0.000127/0.000254/0.000508/0.00127/0.00254/0.00508/0.0127/0.0254/0.0508/0.127/0.254/0.508

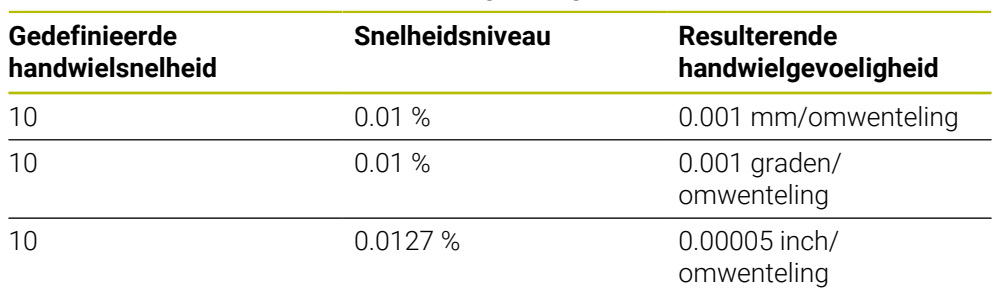

#### **Voorbeelden van resulterende handwielgevoeligheden:**

## **Werking van de aanzet-potentiometer bij de activering van het handwiel**

## *AANWIJZING*

# **Let op: beschadiging van het werkstuk mogelijk**

Bij het omschakelen tussen machinebedieningspaneel en handwiel kan de aanzet worden verminderd. Dit kan zichtbare markeringen op het werkstuk veroorzaken.

Schuif het gereedschap vrij voordat u tussen het handwiel en het machinebedieningspaneel schakelt.

De instellingen van de aanzetpotentiometer op het handwiel en op het bedieningspaneel van de machine kunnen verschillen. Als u het handwiel activeert, activeert de besturing ook automatisch de aanzetpotentiometer van het handwiel. Wanneer u het handwiel uitschakelt, activeert de besturing automatisch de aanzetpotentiometer van het machinebedieningspaneel.

Om te voorkomen dat de aanzet bij de omschakeling tussen de potentiometers toeneemt, wordt de aanzet ofwel bevroren of gereduceerd.

Wanneer de aanzet vóór de omschakeling groter is dan de aanzet na de omschakeling, vermindert de besturing de aanzet tot de kleinere waarde.

Wanneer de aanzet vóór de omschakeling kleiner is dan de aanzet na de omschakeling, bevriest de besturing de waarde. In dat geval moet u de aanzetpotentiometer tot de vorige waarde terugdraaien; pas daarna wordt de geactiveerde aanzet-potentiometer actief.

# **20.1.1 Spiltoerental S invoeren**

U voert het spiltoerental **S** als volgt in met behulp van een elektronisch handwiel:

- ▶ Handwiel-softkey **F3 (MSF)** indrukken
- Handwiel-softkey **F2** (**S**) indrukken
- Gewenst toerental selecteren door toets **F1** of **F2** in te drukken
- Toets **NC-start** indrukken
- > De besturing activeert het ingevoerde toerental.

Houdt u de toets **F1** of **F2** ingedrukt, dan wijzigt de besturing, bij toename met tien, de instelling telkens met de factor 10. Wanneer u gelijktijdig de **CTRL**-toets indrukt, wordt de stap bij indrukken

van **F1** of **F2** met factor 100 verhoogd.

# **20.1.2 Aanzet F invoeren**

 $\mathbf i$ 

 $\mathbf i$ 

U voert de aanzet **F** met behulp van een elektronisch handwiel als volgt in:

- ▶ Handwiel-softkey **F3 (MSF)** indrukken
- ▶ Handwiel-softkey **F3** (**F**) indrukken
- Gewenste aanzet selecteren door toets **F1** of **F2** in te drukken
- Nieuwe aanzet F met handwiel-softkey **F3** (**OK**) overnemen

Houdt u de toets **F1** of **F2** ingedrukt, dan wijzigt de besturing, bij toename met tien, de instelling telkens met de factor 10.

Wanneer u gelijktijdig de **CTRL**-toets indrukt, wordt de stap bij indrukken van **F1** of **F2** met factor 100 verhoogd.

# <span id="page-422-0"></span>**20.1.3 Additionele M-functies invoeren**

U voert een additionele functie met behulp van het elektronische handwiel als volgt in:

- Handwiel-softkey **F3** (**MSF**) indrukken
- Handwiel-softkey **F1** (**M**) indrukken
- Gewenst nummer van de M-functie selecteren door toets **F1** of **F2** in te drukken
- ▶ Toets **NC-start** indrukken
- > De besturing activeert de additionele functie.

**Meer informatie:** Gebruikershandboek Programmeren en testen

# <span id="page-423-0"></span>**20.1.4 Positioneerregel genereren**

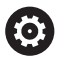

Raadpleeg uw machinehandboek! Uw machinefabrikant kan aan de handwieltoets **NC-regel genereren** een

willekeurige functie toewijzen.

U genereert een verplaatsingsregel met behulp van het elektronische handwiel als volgt:

ليها

 $+$ 

- Werkstand **Handmatig** selecteren
- ▶ Toepassing **MDI** selecteren
- Eventueel NC-regel kiezen waarachter de structureringsregel moet worden ingevoegd
- ▶ Handwiel activeren
- Handwiel-toets **NC-regel genereren** indrukken:
- De besturing voegt een rechte **L** met alle asposities in.

# <span id="page-423-1"></span>**20.1.5 Stapsgewijs positioneren**

i.

Bij stapsgewijs positioneren verplaatst u de geselecteerde as met een vastgelegde waarde.

U kunt met behulp van een elektronisch handwiel als volgt stapsgewijs positioneren:

- Handwiel-softkey F2 (**STEP**) indrukken
- handwiel-softkey 3 (**ON**) indrukken
- > De besturing activeert het stapsgewijs positioneren.
- Gewenste stapmaat instellen met behulp van de toets **F1** of **F2**

De kleinst mogelijke stapmaat is 0,0001 mm (0,00001 inch). De grootst mogelijke stapmaat is 10 mm (0,3937 inch)

- Gekozen stapmaat met softkey F4 (**OK**) overnemen
- Met handwieltoets **+** of **–** de actieve handwielas in de overeenkomstige richting verplaatsen
- De besturing verplaatst de actieve as telkens wanneer op de handwieltoets wordt gedrukt, met de ingevoerde stapmaat.

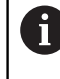

Houdt u de toets **F1** of **F2** ingedrukt, dan wijzigt de besturing, bij toename met tien, de instelling telkens met de factor 10.

Wanneer u gelijktijdig de **CTRL**-toets indrukt, wordt de stap bij indrukken van **F1** of **F2** met factor 100 verhoogd.

## **Instructies**

# **GEVAAR**

### **Let op: gevaar voor de gebruiker!**

Bij onbeveiligde aansluitbussen, defecte kabels en ondeskundig gebruik ontstaan altijd risico's door elektriciteit. Met het inschakelen van de machine begint het gevaar!

- Apparaten uitsluitend door bevoegd servicepersoneel laten aansluiten of verwijderen
- Machine uitsluitend met aangesloten handwiel of beveiligde aansluitbus inschakelen

# *AANWIJZING*

### **Let op: risico voor gereedschap en werkstuk!**

Het draadloze handwiel activeert bij onderbreking van het radiografisch signaal, volledig ontladen accu of defect een noodstopreactie. Noodstopreacties tijdens de bewerking kunnen tot schade aan het gereedschap of werkstuk leiden!

- Handwiel, wanneer het niet wordt gebruikt, in de handwielhouder plaatsen
- Afstand tussen handwiel en de handwielhouder zo klein mogelijk houden (trilalarm in acht nemen)
- Vóór de bewerking handwiel testen
- Uw machinefabrikant kan additionele functies voor de handwielen HR5xx beschikbaar stellen

Raadpleeg uw machinehandboek!

**O** 

- De hoofdassen **X, Y** en **Z**, en ook drie door de machinefabrikant definieerbare extra assen, kunt u direct via de astoetsen activeren. Ook de virtuele as **VT** kan uw machinefabrikant aan een van de vrije astoetsen toewijzen.
- Als het handwiel actief is, toont de besturing in het werkgebied **Posities** een symbool bij de geselecteerde as. Het symbool geeft aan of u de as met het handwiel kunt verplaatsen.

**Verdere informatie:** ["Werkgebied Posities", Pagina 99](#page-98-0)

Raadpleeg uw machinehandboek! De machinefabrikant definieert welke assen u met het handwiel kunt verplaatsen.

# <span id="page-425-0"></span>**20.2 Draadloos handwiel HR 550FS**

## **Toepassing**

Met het draadloze handwiel HR 550FS kunt u met behulp van de draadloze overdracht verder van het machinebedieningspaneel verwijderen dan met andere handwielen. Het draadloze handwiel HR 550FS biedt daarom vooral bij grote machines een voordeel.

# **Functiebeschrijving**

Het draadloze handwiel HR 550FS is van een accu voorzien. De accu wordt geladen zodra u het handwiel in de handwielhouder plaatst.

De handwielhouder HRA 551FS en het handwiel HR 550FS vormen samen één functie-eenheid.

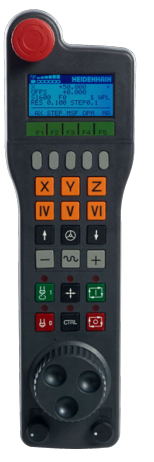

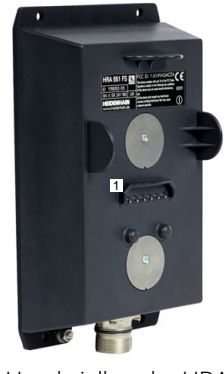

Handwielhouder HRA 551FS

Handwiel HR 550FS

61

U kunt het handwiel HR 550FS met de accu maximaal 8 uur gebruiken, voordat er opnieuw moet worden opgeladen. Het volledig opladen van een volledig ontladen handwiel duurt ca. 3 uur. Wanneer u het handwiel HR 550FS niet gebruikt, dient u het altijd in de daarvoor bedoeld handwielhouder te plaatsen. Hierdoor is de handwielaccu altijd opgeladen en bestaat er een directe contactverbinding met de noodstopschakeling.

Wanneer het handwiel zich in de handwielhouder bevindt, beschikt het over dezelfde functies als bij draadloos bedrijf. Daardoor kunt u ook een volledig ontladen handwiel gebruiken.

Reinig de contacten van de handwielhouder en het handwiel regelmatig om een goede werking te waarborgen.

Wanneer de besturing een noodstop heeft geactiveerd, moet u het handwiel opnieuw activeren.

**Verdere informatie:** ["Handwiel opnieuw activeren", Pagina 430](#page-429-0)

Als u langs de grens van het transmissiebereik van de zender komt, waarschuwt de HR 550FS u door een trilalarm. Verklein in dat geval de afstand tot de handwielhouder.

# **Aanwijzing**

# **GEVAAR**

#### **Let op: gevaar voor de gebruiker!**

Het gebruik van draadloze handwielen wordt door de accu-aandrijving en door andere draadloze apparatuur bevattelijker voor storingsinvloeden als een kabelverbinding. Negeren van de voorwaarden en aanwijzingen voor een veilig bedrijf leidt bijvoorbeeld bij onderhoudswerkzaamheden of werkvoorbereiding tot gevaar voor de gebruiker!

- Draadloze verbinding van het handwiel op mogelijke overlappingen met andere draadloze apparatuur controleren
- Het handwiel en de handwielhouder uiterlijk na 120 uur bedrijfsduur uitschakelen, zodat de besturing bij de volgende herstart een functietest uitvoert
- Bij meerdere draadloze handwielen in een werkplaats ervoor zorgen dat duidelijk te zien is welke handwielhouder bij welk handwiel hoort (bijvoorbeeld door middel van een kleurensticker)
- Bij meerdere draadloze handwielen in een werkplaats ervoor zorgen dat duidelijk is welk handwiel bij welke machine hoort (bijvoorbeeld door middel van een functietest)

# **20.3 Venster Configuratie draadloos handwiel**

### **Toepassing**

In het venster **Configuratie draadloos handwiel** kunt u verbindingsgegevens van het draadloze handwiel HR 550FS bekijken en verschillende functies voor optimalisatie van de draadloze verbinding gebruiken, bijvoorbeeld het draadloze kanaal instellen.

### **Verwante onderwerpen**

- **Elektronisch handwiel** 
	- **Verdere informatie:** ["Elektronisch handwiel", Pagina 417](#page-416-0)
- Draadloos handwiel HR 550FS **Verdere informatie:** ["Draadloos handwiel HR 550FS", Pagina 426](#page-425-0)

# **Functiebeschrijving**

U opent het venster **Configuratie draadloos handwiel** met de menuoptie **Draadloos handwiel instellen**. Deze menuoptie bevindt zich in de groep **Machine-instellingen** van de toepassing **Instellingen**.

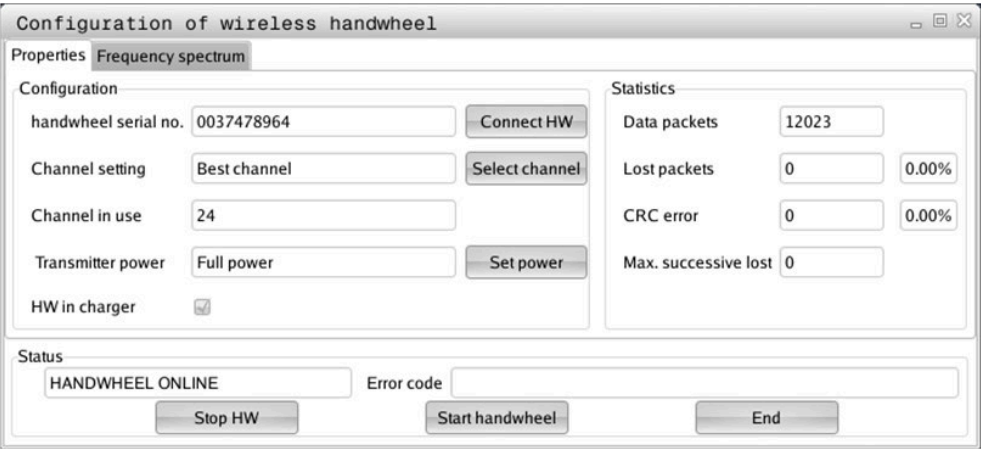

## **Gebieden van het venster Configuratie draadloos handwiel**

#### **Bereik Configuratie**

In het gedeelte **Configuratie** toont de besturing verschillende informatie over het gekoppelde draadloze handwiel, bijvoorbeeld het serienummer.

#### **Bereik Statistiek**

In het gedeelte **Statistiek** toont de besturing informatie over de overdrachtskwaliteit.

Het draadloze handwiel reageert in geval van een beperkte ontvangstkwaliteit, waarbij een correcte, veilige stop van de assen niet meer kan worden gewaarborgd, met een noodstopreactie.

De waarde **Max. serie verloren** geeft een indicatie van een beperkte ontvangstkwaliteit. Als de besturing tijdens normale werking van het draadloze handwiel binnen de gewenste gebruiksradius hier herhaaldelijk waarden van meer dan 2 toont, dan bestaat er een verhoogd risico op ongewenst verbreken van de verbinding.

Probeer in dergelijke gevallen de transmissiekwaliteit te verbeteren door een ander kanaal te kiezen of het zendvermogen te verhogen.

**Verdere informatie:** ["Radiografisch kanaal instellen", Pagina 430](#page-429-1)

**Verdere informatie:** ["Zendvermogen instellen", Pagina 429](#page-428-0)

### **Gedeelte Status**

In het gedeelte **Status** toont de besturing de actuele toestand van het handwiel, bijvoorbeeld **HANDWHEEL ONLINE** en actuele foutmeldingen met betrekking tot het gekoppelde handwiel.

## **20.3.1 Handwiel aan een handwielhouder toewijzen**

Als u een handwiel aan een specifieke handwielhouder wilt toewijzen, moet de handwielhouder met de besturingshardware zijn verbonden.

U wijst een handwiel aan een handwielhouder als volgt toe:

- ▶ Draadloos handwiel in de handwielhouder leggen
- Werkstand **Start** selecteren 心
	- Toepassing **Instellingen** selecteren
		- Groep **Machine-instellingen** selecteren
			- Dubbeltikken of -klikken op de menuoptie **Draadloos handwiel instellen**
				- De besturing opent het venster **Configuratie draadloos handwiel**.
				- Knop **HW toewijzen** selecteren
				- De besturing slaat het serienummer van het geplaatste draadloze handwiel op en toont dit in het configuratievenster links naast de knop **HW toewijzen**.
				- Knop **EINDE** selecteren
				- De besturing slaat de configuratie op.

### <span id="page-428-0"></span>**20.3.2 Zendvermogen instellen**

Wanneer u het zendvermogen verlaagt, neemt het bereik van het draadloze handwiel af.

U kunt het zendvermogen van het handwiel als volgt instellen:

### Venster **Configuratie draadloos handwiel** openen

୩ରି

ग़ॖ॔ऀ

冋

෦ී/බි

- Knop **Vermogen inst.** selecteren
- > De besturing toont de drie beschikbare vermogensinstellingen.
- Gewenste vermogensinstelling selecteren
- Knop **EINDE** selecteren
- > De besturing slaat de configuratie op.

# <span id="page-429-1"></span>**20.3.3 Radiografisch kanaal instellen**

Bij het automatisch starten van het draadloze handwiel probeert de besturing het radiografisch kanaal te selecteren dat het beste radiosignaal levert.

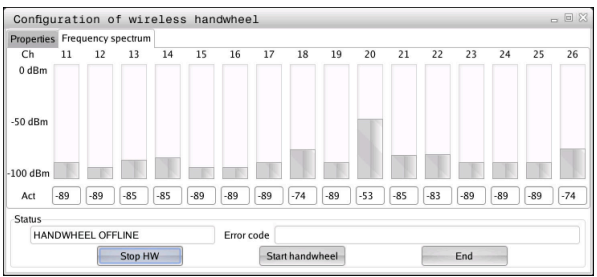

U kunt het radiografische kanaal als volgt handmatig instellen:

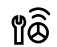

- Venster **Configuratie draadloos handwiel** openen
- Tabblad **Frequentiespectrum** selecteren
- Knop **HW stoppen** selecteren
- De besturing stopt de verbinding met het draadloze handwiel en bepaalt het actuele frequentiespectrum voor alle 16 beschikbare kanalen
- ь Kanaalnummer van het kanaal met het minste radiografisch verkeer markeren

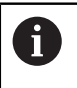

Het kanaal met de kleinste balk is het kanaal met het minste radiografische verkeer.

- Knop **HW starten** selecteren
- De besturing herstelt de verbinding met het radiografische handwiel.
- Tabblad **Eigenschappen** selecteren
- Knop **Kanaal kiezen**
- > De besturing toont alle beschikbare kanaalnummers.
- Kanaalnummer van het kanaal met het minste radiografisch verkeer selecteren
- Knop **EINDE** selecteren
- > De besturing slaat de configuratie op.

### <span id="page-429-0"></span>**20.3.4 Handwiel opnieuw activeren**

U activeert de handwiel als volgt opnieuw:

- Venster **Configuratie draadloos handwiel** openen
- ୩ରି
- Via de knop **HW starten** het draadloze handwiel weer activeren
- Knop **EINDE** selecteren

# **21 Override Controller**

# **Toepassing**

De Override Controller is een bedieningselement met extra functies ten opzichte van de gewone override-potentiometer.

In combinatie met de Override Controller biedt de besturing bijv. de volgende mogelijkheden:

- Aanzet of ijlgang manipuleren met behulp van het stelwiel
- NC-programma's starten met de geïntegreerde knop **NC-start**
- Haptische feedback via door trillingen
- Voorwaardelijke stops door stoppunten te definiëren
- NC-programma voortzetten door de override te verhogen

# **Voorwaarden**

- Override Controller OC 310 De beschikbaarheid van de override Controller is machineafhankelijk. Raadpleeg uw machinehandboek!
- Besturing is volledig opgestart De besturing herkent de Override Controller pas nadat de stuurspanning is bevestigd.
- Gereedschapscontrole is uitgevoerd

**Verdere informatie:** ["Kolom Controle van gereedschap in het werkgebied](#page-179-1) [Programma", Pagina 180](#page-179-1)

# **Functiebeschrijving**

## **Elementen van de Override Controller**

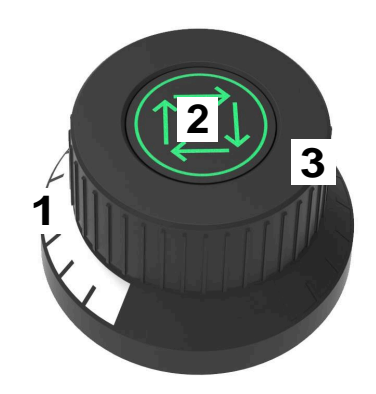

De Override Controller bevat de volgende elementen:

1 Override-schaalverdeling

De override-schaalverdeling licht op in kleur tot de actuele waarde van de Override.

**Verdere informatie:** ["Optische feedback van de Override Controller",](#page-431-0) [Pagina 432](#page-431-0)

2 Toets **NC-start**

Met de toets **NC-start** start u het NC-programma. Afhankelijk van de instelling in het venster **Opties voor de programma-afloop** kunt u het NC-programma met de toets **NC-start** voortzetten.

3 Stelwiel

Met het stelwiel kunt u de override voor de aanzet of ijlgang wijzigen. Afhankelijk van de instelling in het venster **Opties voor de programma-afloop** kunt u het NC-programma met de override voortzetten.

#### <span id="page-431-0"></span>**Optische feedback van de Override Controller**

De Override Controller biedt de volgende optische feedback:

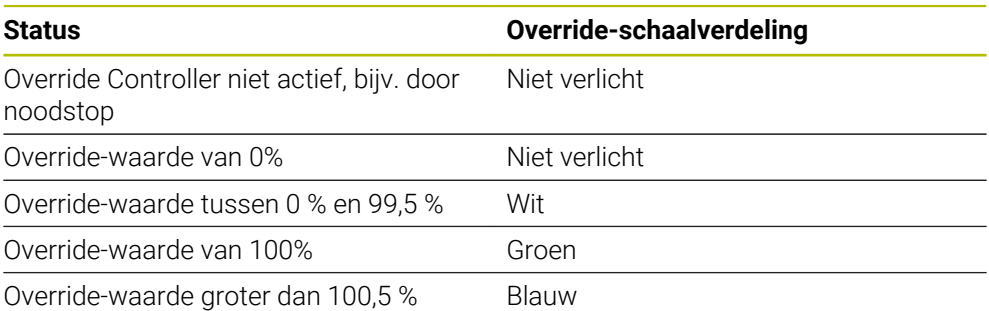

De toets **NC-start** licht groen op. Afhankelijk van de machine kan de kleur afwijken.
# **Haptische feedback van de Override Controller**

De Override Controller bevat de volgende haptische feedback:

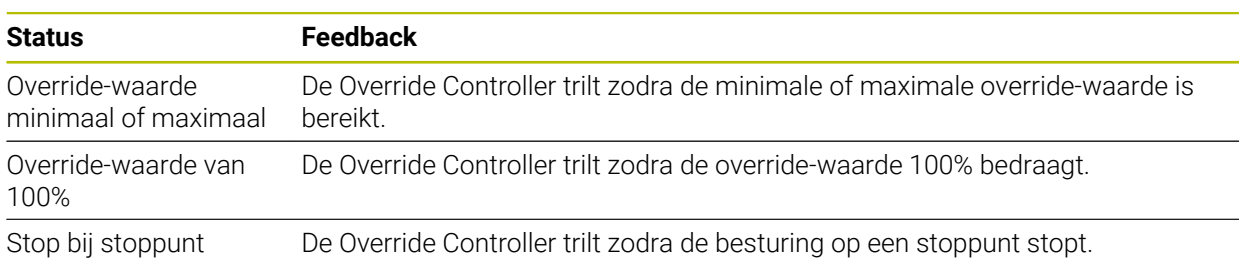

# <span id="page-433-0"></span>**Venster Opties voor de programma-afloop**

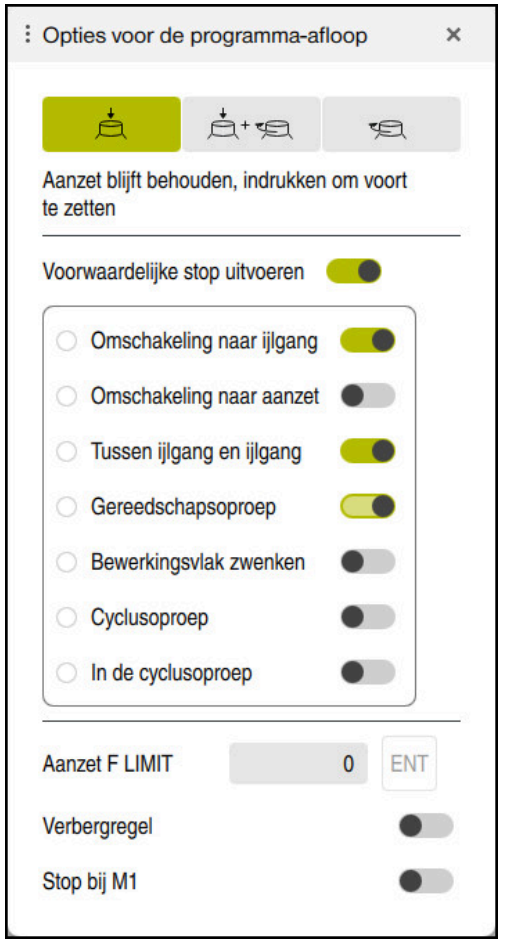

Venster **Opties voor de programma-afloop**

U kunt het venster **Opties voor de programma-afloop** als volgt openen:

In de bedrijfsmodus **Programma-afloop** met de knop **Opties voor de programma-afloop**

**Verdere informatie:** ["Symbolen en knoppen", Pagina 336](#page-335-0)

In het werkgebied **Simulatie** met de knop **Opties voor de programma-afloop** in de kolom **Visualiseringsopties**

**Meer informatie:** Gebruikershandboek Programmeren en testen

Het venster **Opties voor de programma-afloop** bevat de volgende instellingen met betrekking tot de Override Controller:

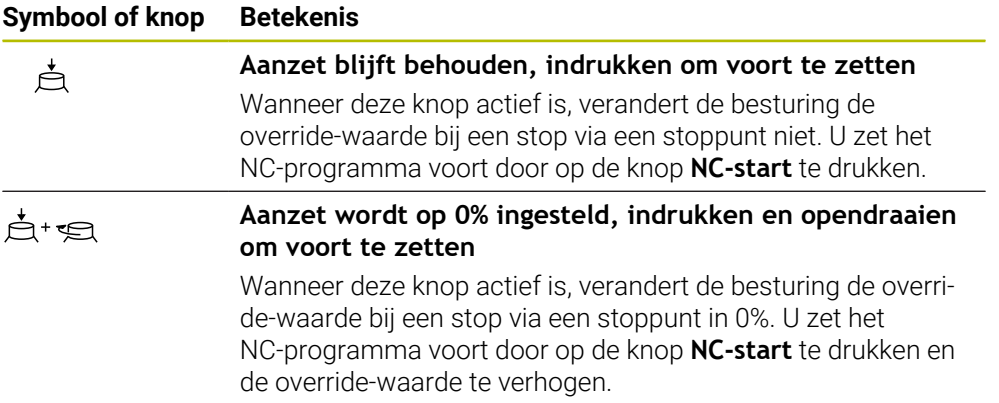

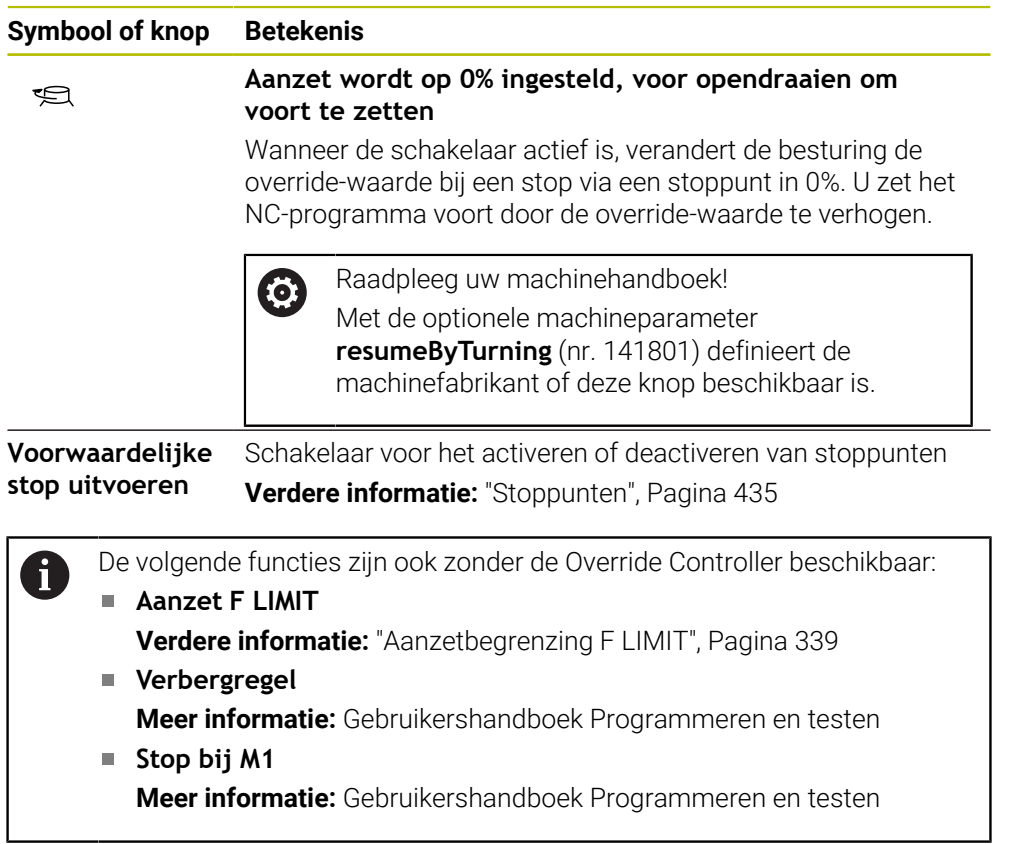

## <span id="page-434-0"></span>**Stoppunten**

De besturing biedt de volgende stoppunten:

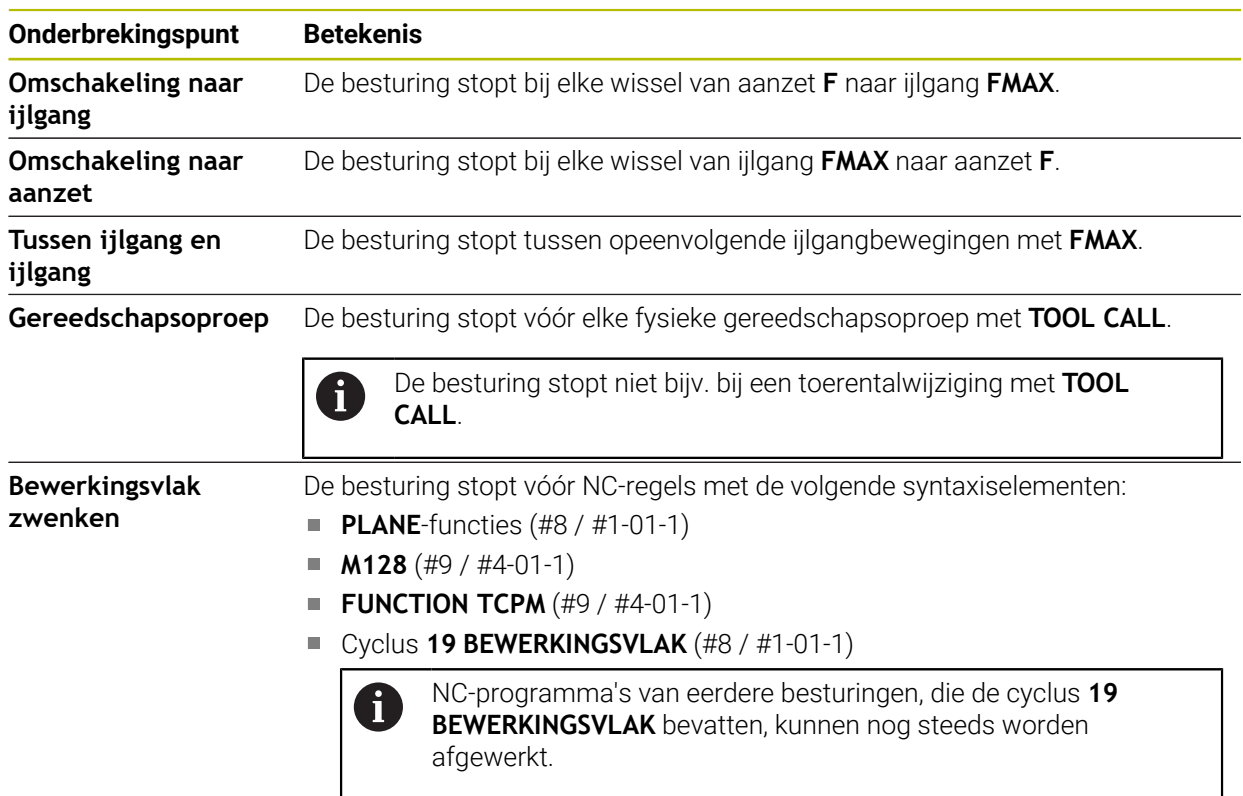

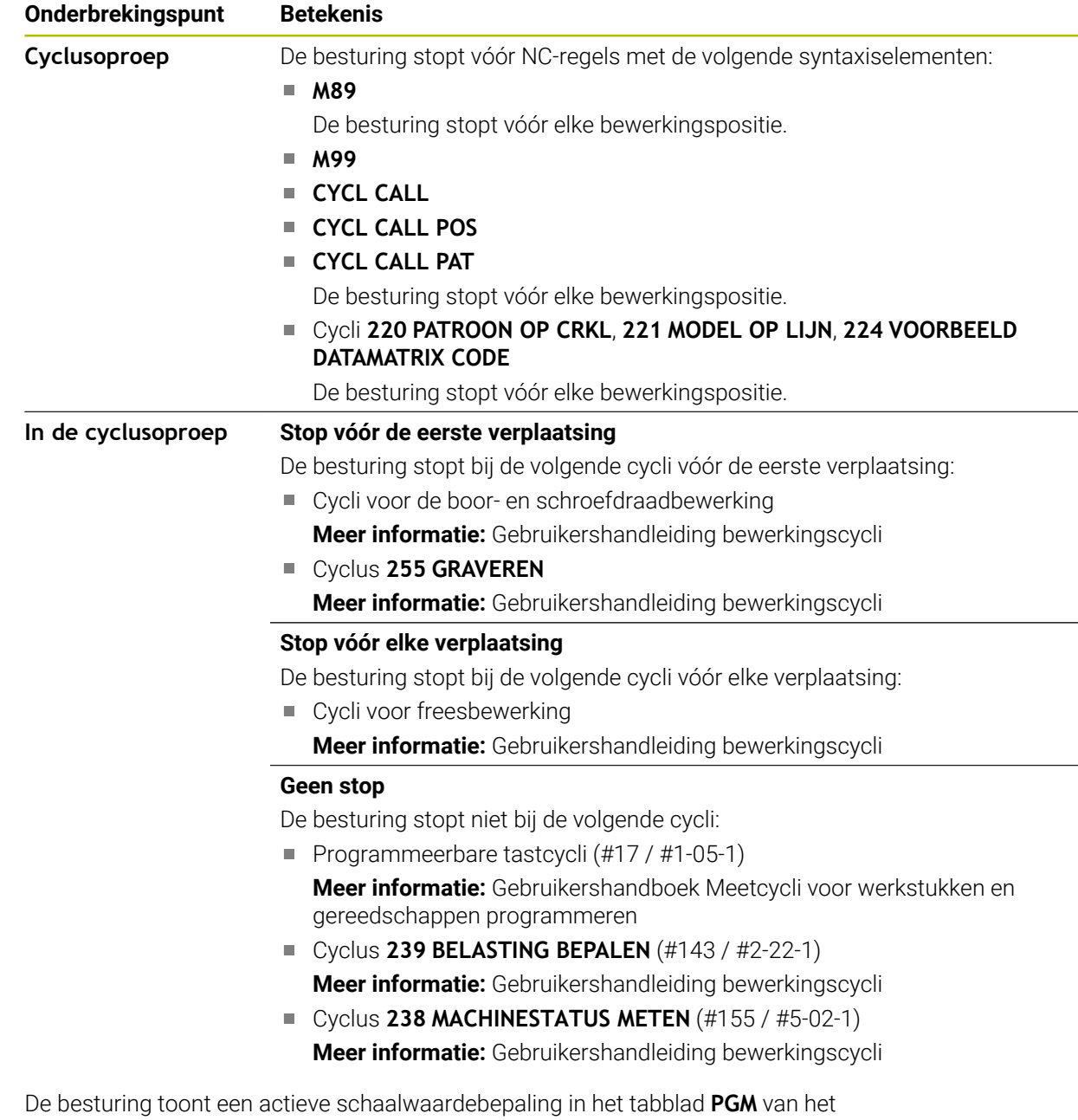

werkgebied **Status**.

**Verdere informatie:** ["Tabblad PGM", Pagina 114](#page-113-0)

### **Weergave van stoppunten**

De besturing geeft de stoppunten met de volgende symbolen weer:

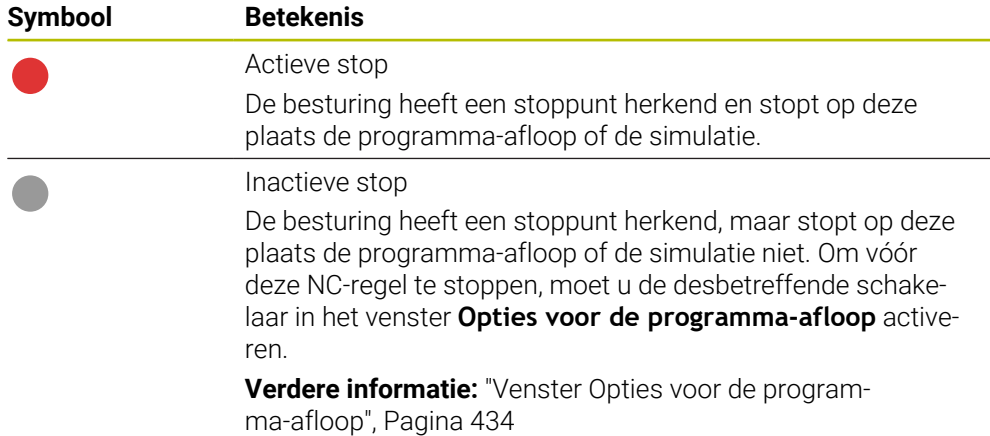

De besturing toont de symbolen voor stoppunten in het NC-programma vóór het regelnummer, zodra minimaal een voorwaardelijke stop in het venster **Opties voor de programma-afloop** actief is.

Wanneer u een symbool selecteert, toont de besturing de naam van het bijbehorende stoppunt.

# **Instructies**

- De Override Controller werkt ook in de werkstand **Handmatig** als aanzet- en ijlgang-override.
- Als het NC-programma stoppunten bevat, toont de besturing een vinkje in het gedeelte **Voorwaardelijke stop uitvoeren** in de kolom **Controle van gereedschap**.

**Verdere informatie:** ["Kolom Controle van gereedschap in het werkgebied](#page-179-0) [Programma", Pagina 180](#page-179-0)

- Wanneer u de override Controller schoksgewijs draait, zet de besturing de override-waarde automatisch op 0 %, ook wanneer de Override Controller de positie niet heeft bereikt.
- Wanneer de cursor een stoppunt bereikt, overlappen beide symbolen elkaar. Zo kunt u zien waarom de besturing stopt.
- Wanneer de knop **Aanzet wordt op 0% ingesteld, voor opendraaien om voort te zetten** actief is, reageert de besturing als volgt:
	- U kunt het NC-programma alleen na een bepaalde stop door verhoging van de override-waarde voortzetten. Anders is een **NC-start** noodzakelijk, bijv. bij de programmastart.
	- Wanneer in het NC-programma twee voorwaardelijke stops na elkaar volgen, kunt u de override-waarde van 0 % gedurende 0,3 seconden niet wijzigen. Hierdoor zorgt de besturing ervoor dat u niet met een beweging van de Override-Controller beide voorwaardelijke stops voortzet.
	- Na een voorwaardelijke stop met handmatige gereedschapswissel moet u de toets **NC-start** indrukken. U kunt het NC-programma niet door verhoging van de override-waarde voortzetten.

### **Aanwijzingen in combinatie met machineparameters**

Raadpleeg uw machinehandboek!

- De machinefabrikant definieert de maximale override-waarde voor de ijlgang. Wanneer de maximale override-waarde bijv. 100% bedraagt en u de overridewaarde voor de ijlgang boven de 100% instelt, rekent de besturing desondanks met 100%. Als u in dat geval het stelwiel terugdraait, werkt de rotatie niet onmiddellijk. Pas wanneer de Override Controller inderdaad op 100% staat, verandert de besturing de override-waarde.
- Met de optionele machineparameter **ocWaitTime** (nr. 103412) kan de machinefabrikant definiëren of in de volgende gevallen een wachttijd actief is:
	- Wanneer na een stoppunt het programma bij 0 % wordt voortgezet
	- Wanneer 100 % van de override-waarde is bereikt

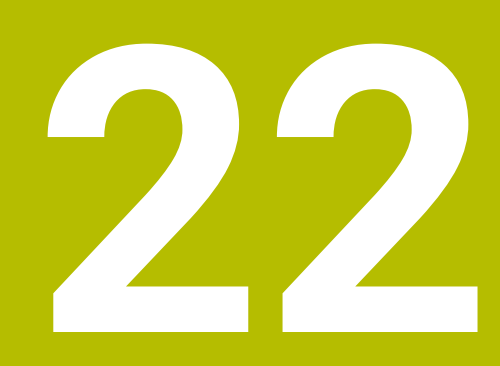

**Embedded Workspace en Extended Workspace**

# <span id="page-439-0"></span>**22.1 Embedded Workspace (#133 / #3-01-1)**

# **Toepassing**

Met Embedded Workspace kunt u een Windows-pc op de besturingsinterface weergeven en bedienen. U sluit de Windows-pc aan met de Remote Desktop Manager (#133 / #3-01-1).

### **Verwante onderwerpen**

Remote Desktop Manager (#133 / #3-01-1)

**Verdere informatie:** ["Venster Remote Desktop Manager \(#133 / #3-01-1\)",](#page-493-0) [Pagina 494](#page-493-0)

Windows-pc op een extra aangesloten beeldscherm bedienen met Extended **Workspace** 

**Verdere informatie:** ["Extended Workspace", Pagina 442](#page-441-0)

### **Voorwaarden**

- Bestaande RemoteFX-verbinding met de Windows-pc met behulp van Remote Desktop Manager (#133 / #3-01-1)
- Verbinding in machineparameter **CfgRemoteDesktop** (nr. 133500) gedefinieerd In de optionele machineparameter **connections** (nr. 133501) voert de machinefabrikant de naam van de RemoteFX-verbinding in. Raadpleeg uw machinehandboek!

## **Functiebeschrijving**

De Embedded Workspace is op de besturing als werkstand en als werkgebied beschikbaar. Als de machinefabrikant geen naam gedefinieerd heeft, worden de werkstand en het werkgebied **RDP**genoemd.

Zolang de RemoteFX-verbinding bestaat, wordt de Windows-pc geblokkeerd voor invoer. Daardoor wordt dubbele bediening voorkomen.

**Verdere informatie:** ["Windows Terminal Service \(RemoteFX\)", Pagina 495](#page-494-0)

Wanneer u de Embedded Workspace als werkstand opent, toont de besturing daarin de interface van de Windows-pc op volledig scherm.

Wanneer u de Embedded Workspace als werkgebied opent, kunt u de grootte en positie van het werkgebied naar wens wijzigen. De besturing schaalt de interface van de Windows-pc na elke wijziging opnieuw.

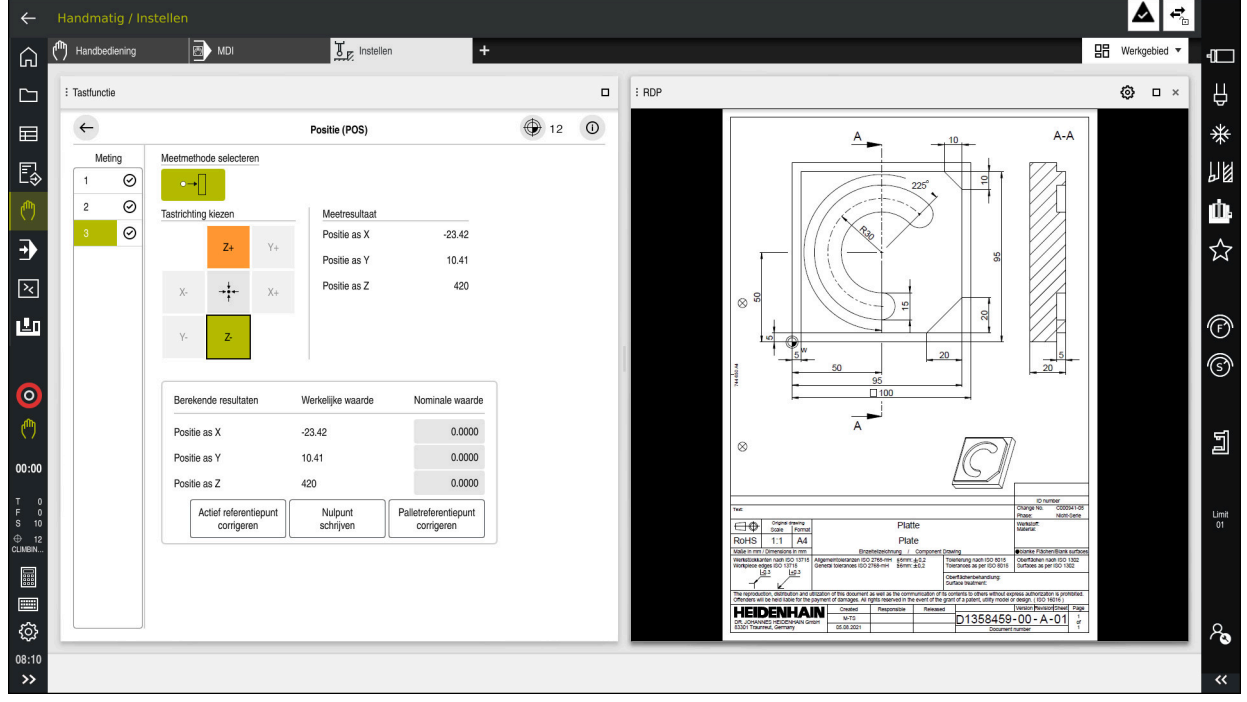

**Verdere informatie:** ["Werkgebied", Pagina 67](#page-66-0)

Embedded Workspace als werkgebied met geopend PDF-bestand

### **Venster Instellingen RDP**

Als de Embedded Workspace als werkgebied is geopend, kunt u het venster **Instellingen RDP** openen.

Het venster **Instellingen RDP** bevat de volgende knoppen:

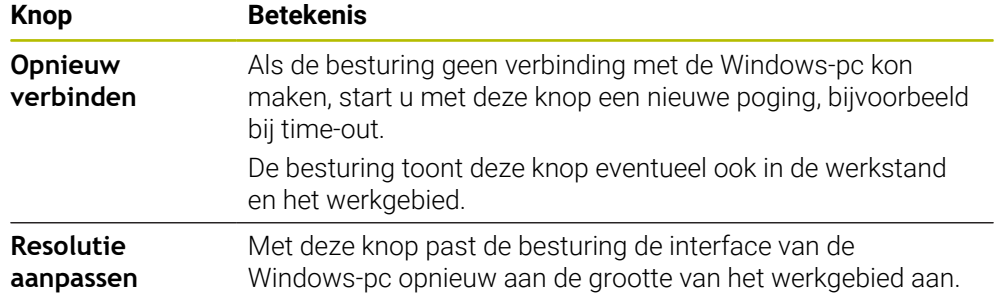

# <span id="page-441-0"></span>**22.2 Extended Workspace**

### **Toepassing**

Met de Extended Workspace kunt u een extra aangesloten beeldscherm als tweede beeldscherm van de besturing gebruiken. Hierdoor kunt u het extra aangesloten beeldscherm onafhankelijk van de besturingsinterface gebruiken en toepassingen van de besturing daarop weergeven.

### **Verwante onderwerpen**

Windows-pc binnen de besturingsinterface bedienen met Embedded Workspace (#133 / #3-01-1)

**Verdere informatie:** ["Embedded Workspace \(#133 / #3-01-1\)", Pagina 440](#page-439-0)

■ Hardware-uitbreiding ITC

**Verdere informatie:** ["Hardware-uitbreidingen", Pagina 62](#page-61-0)

### **Voorwaarde**

Additioneel aangesloten beeldscherm van de machinefabrikant als Extended Workspace geconfigureerd Raadpleeg uw machinehandboek!

## **Functiebeschrijving**

U kunt met de Extended Workspace bijvoorbeeld de volgende functies of toepassingen uitvoeren:

- Bestanden van de besturing openen, bijvoorbeeld tekeningen
- Venster van HEROS-functies aanvullend op de besturingsinterface openen **Verdere informatie:** ["HEROS-menu", Pagina 546](#page-545-0)
- De pc weergeven en bedienen die met de Remote Desktop Manager is verbonden (#133 / #3-01-1)

**Verdere informatie:** ["Venster Remote Desktop Manager \(#133 / #3-01-1\)",](#page-493-0) [Pagina 494](#page-493-0)

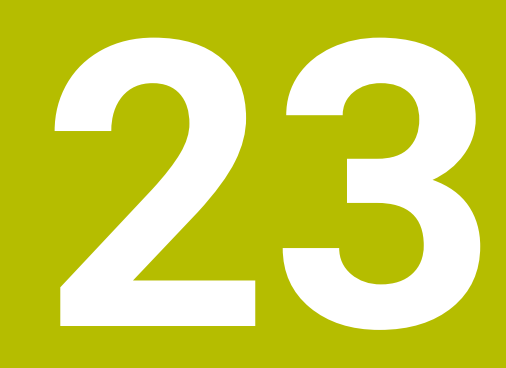

**Geïntegreerde Functional Safety FS**

# **Toepassing**

Het veiligheidsconcept van de geïntegreerde Functional Safety FS voor machines met HEIDENHAIN-besturing biedt naast de aanwezige mechanische veiligheidsvoorzieningen aan de machine aanvullende software-veiligheidsfuncties. Het geïntegreerde veiligheidsconcept reduceert bijvoorbeeld automatisch de aanzet, wanneer u bewerkingen uitvoert als een machinedeur geopend is. De machinefabrikant kan het veiligheidsconcept FS aanpassen of uitbreiden.

# **Voorwaarden**

- Bij besturingen met **SIK1**:
	- Software-optie #160 geïntegreerde Functional Safety FS basisversie of software-optie #161 geïntegreerde Functional Safety FS volledige versie
	- Zo nodig software-opties #162 t/m #166 of software-optie #169 Afhankelijk van het aantal aandrijvingen van de machine hebt u eventueel deze software-opties nodig.
- Bij besturingen met **SIK2**:
	- Software-optie FS basisversie (#6-30-1)
	- Indien van toepassing Software-optie FS veilige assen (#6-30-2\*) Als uw besturing is uitgerust met **SIK2**, schakelt het software-optienummer #6-30-1 vier veilige assen vrij. U kunt het software-optienummer #6-30-2\* meermaals bestellen en maximaal zes andere veilige assen vrijschakelen.
- De machinefabrikant moet het veiligheidsconcept FS op de machine afstemmen.

# **Functiebeschrijving**

Elke gebruiker van een gereedschapsmachine wordt aan gevaren blootgesteld. Veiligheidsvoorzieningen kunnen weliswaar de toegang tot gevarenzones voorkomen, anderzijds moet de gebruiker ook zonder veiligheidsvoorziening (bijv. met geopende veiligheidsdeuren) aan de machine kunnen werken.

## **Veiligheidsfuncties**

Om de vereisten inzake persoonlijke bescherming te waarborgen, biedt de geïntegreerde functionele veiligheid FS gestandaardiseerde veiligheidsfuncties. De machinefabrikant gebruikt de genormeerde veiligheidsfuncties bij de uitvoering van de functionele veiligheid FS voor de desbetreffende machine.

U kunt de actieve veiligheidsfuncties in de asstatus van de functionele veiligheid FS volgen.

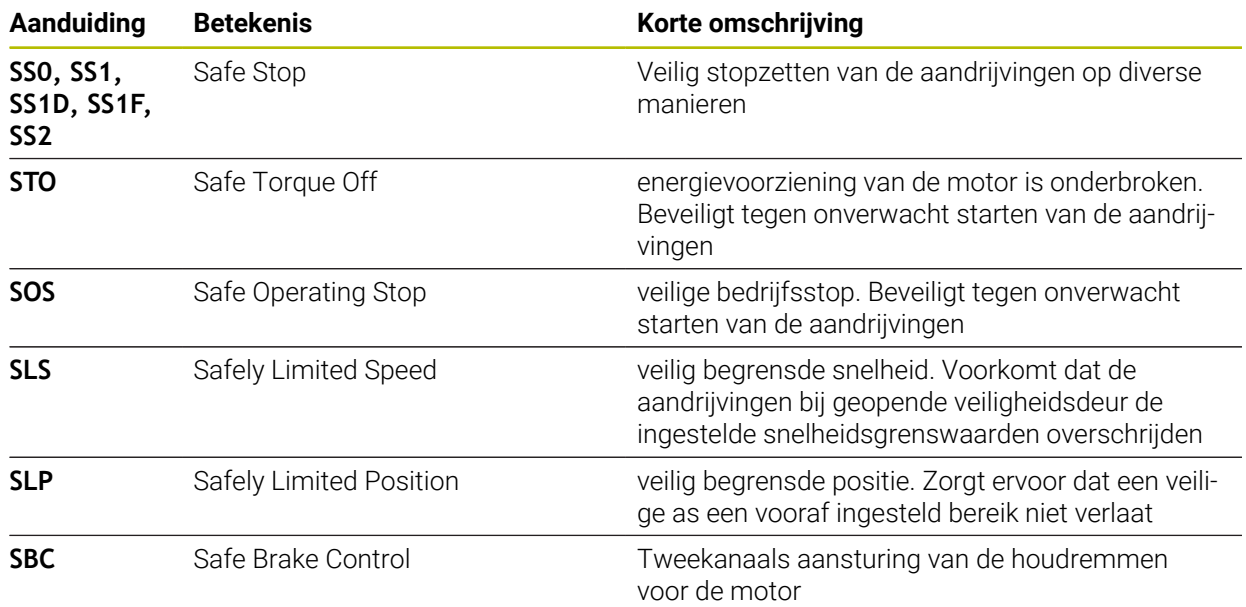

**Verdere informatie:** ["Menuoptie Asstatus", Pagina 448](#page-447-0)

# **Veiligheidsgerelateerde werkstanden van Functional Safety FS**

De besturing biedt met de Functional Safety FS diverse veiligheidsgerelateerde werkstanden. De veiligheidsgerelateerde werkstand met het laagste nummer bevat het hoogste veiligheidsniveau.

Afhankelijk van de uitvoering van de machinefabrikant zijn de volgende veiligheidsgerelateerde werkstanden beschikbaar:

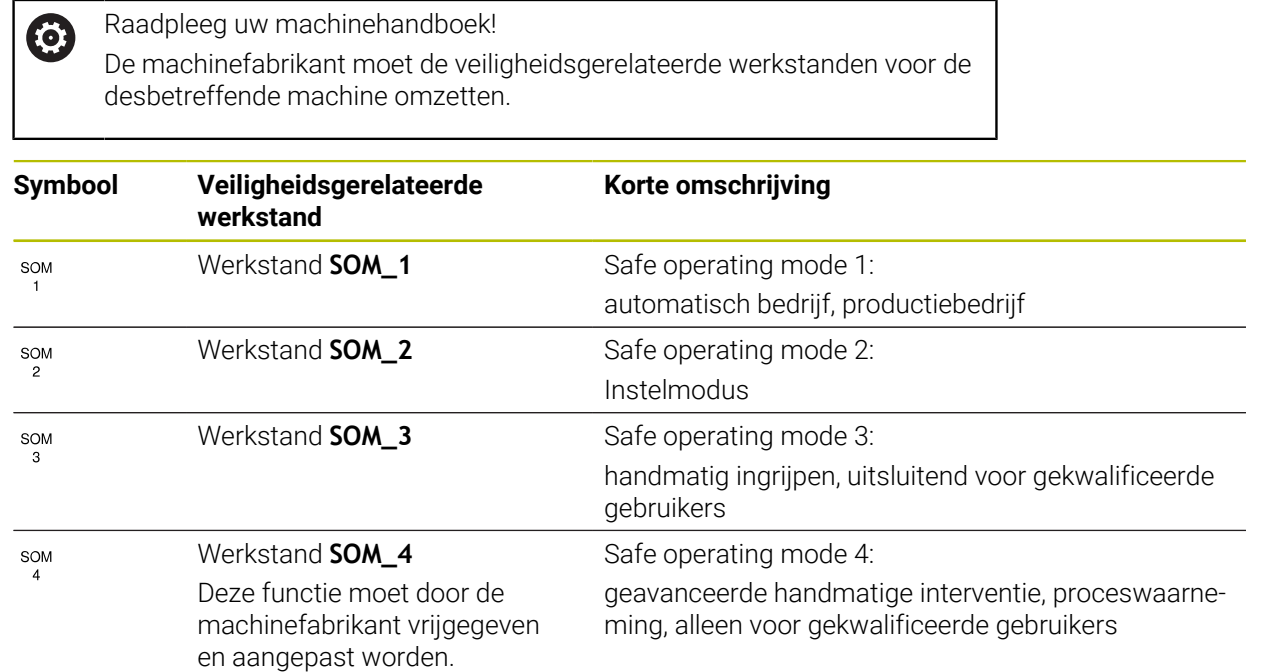

## <span id="page-445-0"></span>**Functional Safety FS in het werkgebied Posities**

Bij een besturing met Functional Safety FS toont de besturing de bewaakte bedrijfstoestanden van de elementen toerental **S** en aanzet **F** in het werkgebied **Posities**. Als in bewaakte toestand een veiligheidsfunctie wordt geactiveerd, stopt de besturing de aanzetbeweging en de spil of verlaagt de snelheid, bijvoorbeeld bij het openen van de deur van de machine.

**Verdere informatie:** ["As- en digitale uitlezing", Pagina 100](#page-99-0)

# <span id="page-446-0"></span>**Toepassing Functional Safety**

6

Raadpleeg uw machinehandboek!

De machinefabrikant configureert de veiligheidsfuncties in deze toepassing.

De besturing toont in de toepassing **Functional Safety** in de werkstand **Start** informatie over de toestand van de afzonderlijke veiligheidsfuncties. In deze toepassing kunt u zien of afzonderlijke veiligheidsfuncties actief zijn en door de besturing zijn gereduceerd.

| Overzicht |                                  |              |              |              |  |
|-----------|----------------------------------|--------------|--------------|--------------|--|
| DS-ID     | keynaam                          | geacoepteerd | $_{\rm CRC}$ | Actief       |  |
| 59        | CfgSafety                        | $\times$     | 0xdfe9682f   | $\checkmark$ |  |
| 60        | CfgPlcSafety                     | $\times$     | 0x77c09a9b   | $\checkmark$ |  |
| 58        | CfgAxParSafety HSE-V9_X_K00_E00  | $\times$     | 0x96765f68   | $\checkmark$ |  |
| $62\,$    | CfgMotParSafety HSE-V9_X_K00_E00 | $\times$     | 0x55e79e2b   | $\checkmark$ |  |
| 85        | CfgAxParSafety HSE-V9_Y_K00_E00  | $\checkmark$ | 0xd43e109f   | $\checkmark$ |  |
| 64        | CfgMotParSafety HSE-V9_Y_K00_E00 | $\checkmark$ | 0x4f2531a0   | $\checkmark$ |  |
| 65        | CfgAxParSafety HSE-V9_Z_K00_E00  | $\checkmark$ | 0xd8299386   | $\checkmark$ |  |
| 66        | CfgMotParSafety HSE-V9_Z_K00_E00 | $\checkmark$ | 0x99bfa2d8   | $\checkmark$ |  |
| 67        | CfgAxParSafety HSE-V9_B_K00_E00  | $\checkmark$ | 0x649b9c9e   | $\checkmark$ |  |
| 68        | CfgMotParSafety HSE-V9_B_K00_E00 | $\checkmark$ | 0x2ce6d1d3   | $\checkmark$ |  |
| 69        | CfgAxParSafety HSE-V9_C_K00_E00  | $\times$     | 0xbdd5c095   | $\checkmark$ |  |
| 70        | CfgMotParSafety HSE-V9_C_K00_E00 | $\times$     | 0xe026465f   | $\checkmark$ |  |
| 71        | CfgAxParSafety HSE-V9_U_K00_E00  | $\checkmark$ | 0x4a21405b   | $\checkmark$ |  |
| 72        | CfgMotParSafety HSE-V9_U_K00_E00 | $\checkmark$ | 0x66f65508   | $\checkmark$ |  |

Werkgebied **Overzicht** in de toepassing **Functional Safety**

# <span id="page-447-0"></span>**Menuoptie Asstatus**

In de menuoptie **Asstatus** van de toepassing **Instellingen** toont de besturing de volgende informatie over de statussen van de afzonderlijke assen:

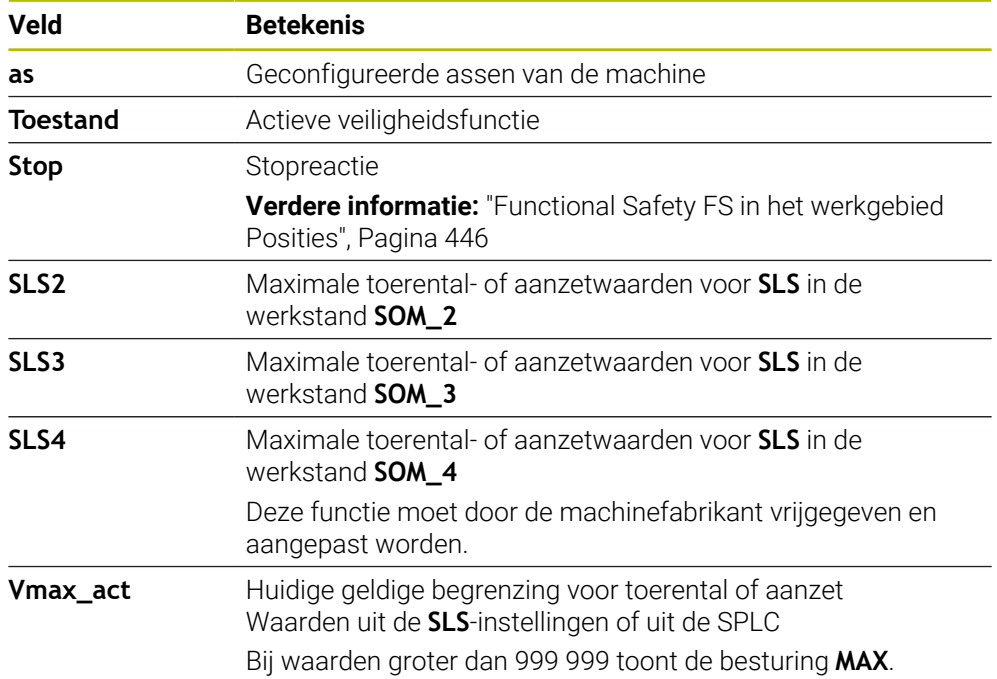

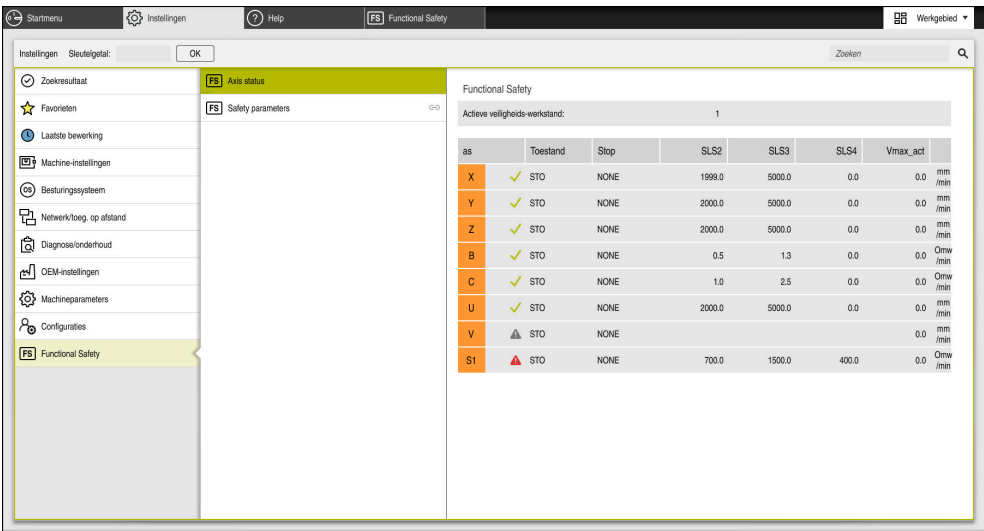

Menuoptie **Asstatus** in de toepassing **Instellingen**

## **Testopstelling voor de assen**

Om ervoor te zorgen dat de besturing veilige werking van de assen kan garanderen, controleert de besturing alle bewaakte assen bij het inschakelen van de machine.

Daarbij controleert de besturing of de positie van een as met de positie direct na het afsluiten overeenstemt. Wanneer er sprake is van een afwijking, duidt de besturing de desbetreffende as in de digitale uitlezing aan met een rode gevarendriehoek.

Wanneer de controle van afzonderlijke assen bij het starten van de machine mislukt, kunt u de controle van de assen handmatig uitvoeren.

**Verdere informatie:** ["Asposities handmatig controleren", Pagina 450](#page-449-0) De besturing toont de testopstelling van de assen met de volgende symbolen:

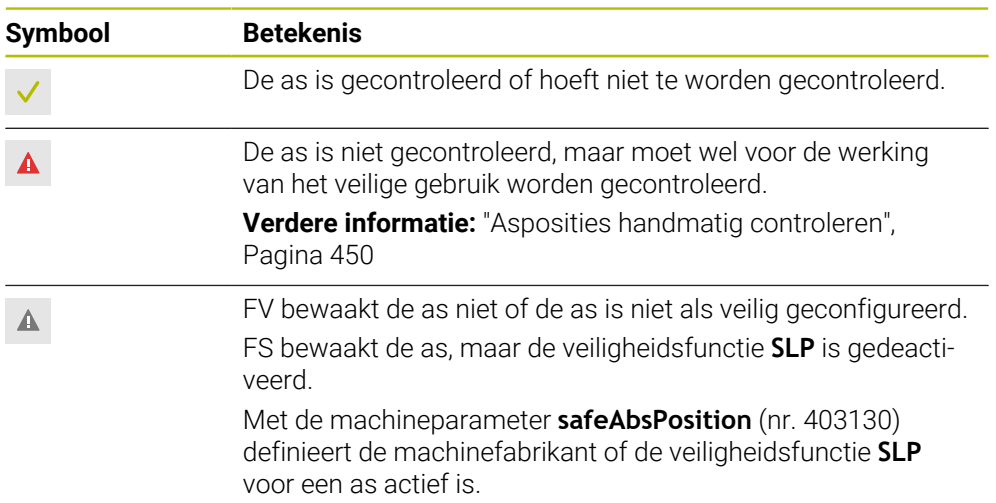

### **Aanzetbegrenzing bij Functional Safety FS**

Raadpleeg uw machinehandboek! Deze functie moet door uw machinefabrikant worden aangepast.

Met de schakelaar **F gelimiteerd** kan de SS1-reactie voor het veilig stopzetten van de aandrijvingen bij het openen van de veiligheidsdeur worden voorkomen.

Met de schakelaar **F gelimiteerd** begrenst de besturing de snelheid van de assen en het toerental van de spil tot de vastgelegde waarden van de machinefabrikant. Bepalend voor de beperking is de actieve veiligheidsgerelateerde werkstand SOM\_X. U kunt de veiligheidsgerelateerde werkstand met de sleutelschakelaar selecteren.

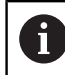

**O** 

In de veiligheidsgerelateerde werkstand SOM\_1 brengt de besturing assen en spillen bij het openen van de veiligheidsdeur tot stilstand.

In de werkgebieden **Posities** en **Status** toont de besturing de aanzet oranje. **Verdere informatie:** ["Tabblad POS", Pagina 115](#page-114-0)

# <span id="page-449-0"></span>**23.1 Asposities handmatig controleren**

Raadpleeg uw machinehandboek! 6

Deze functie moet door uw machinefabrikant worden aangepast. De machinefabrikant definieert de positie van de testpositie.

U kunt de positie van een as als volgt controleren:

لسها

 $\boxed{1}$ 

**Testpositie benaderen** selecteren

Werkstand **Handmatig** selecteren

- > De besturing toont de gecontroleerde assen in het werkgebied **Posities**.
- Gewenste as in het werkgebied **Posities** selecteren
- Toets **NC-start** indrukken
- > De as verplaatst zich naar de testpositie.
- > Nadat de testpositie is bereikt, geeft de besturing een melding weer.
- **Bevestigingstoets** op het machinebedieningspaneel indrukken
- > De besturing geeft de as als gecontroleerd weer.

# *AANWIJZING*

#### **Let op: botsingsgevaar!**

De besturing voert geen automatische botstest tussen gereedschap en werkstuk uit. Bij verkeerde voorpositionering of onvoldoende afstand tussen de componenten bestaat er tijdens het benaderen van de testposities gevaar voor botsingen!

- Vóór het benaderen van de testposities, indien nodig, een veilige positie benaderen
- Let op mogelijke botsingen

# **Instructies**

Gereedschapsmachines met HEIDENHAIN-besturingen kunnen met geïntegreerde Functional Safety FS of met externe veiligheid worden uitgerust. Dit hoofdstuk is uitsluitend bedoeld voor machines met geïntegreerde Functional Safety FS.

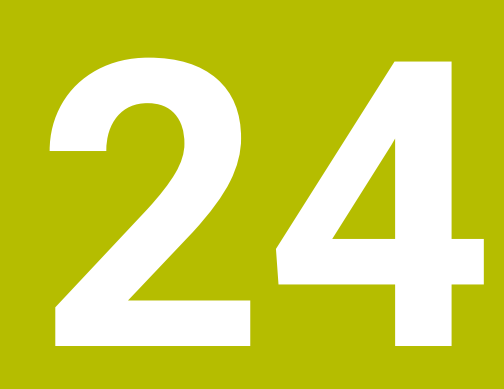

**Toepassing Instellingen**

# **24.1 Overzicht**

De toepassing **Instellingen** bevat de volgende groepen met menuopties:

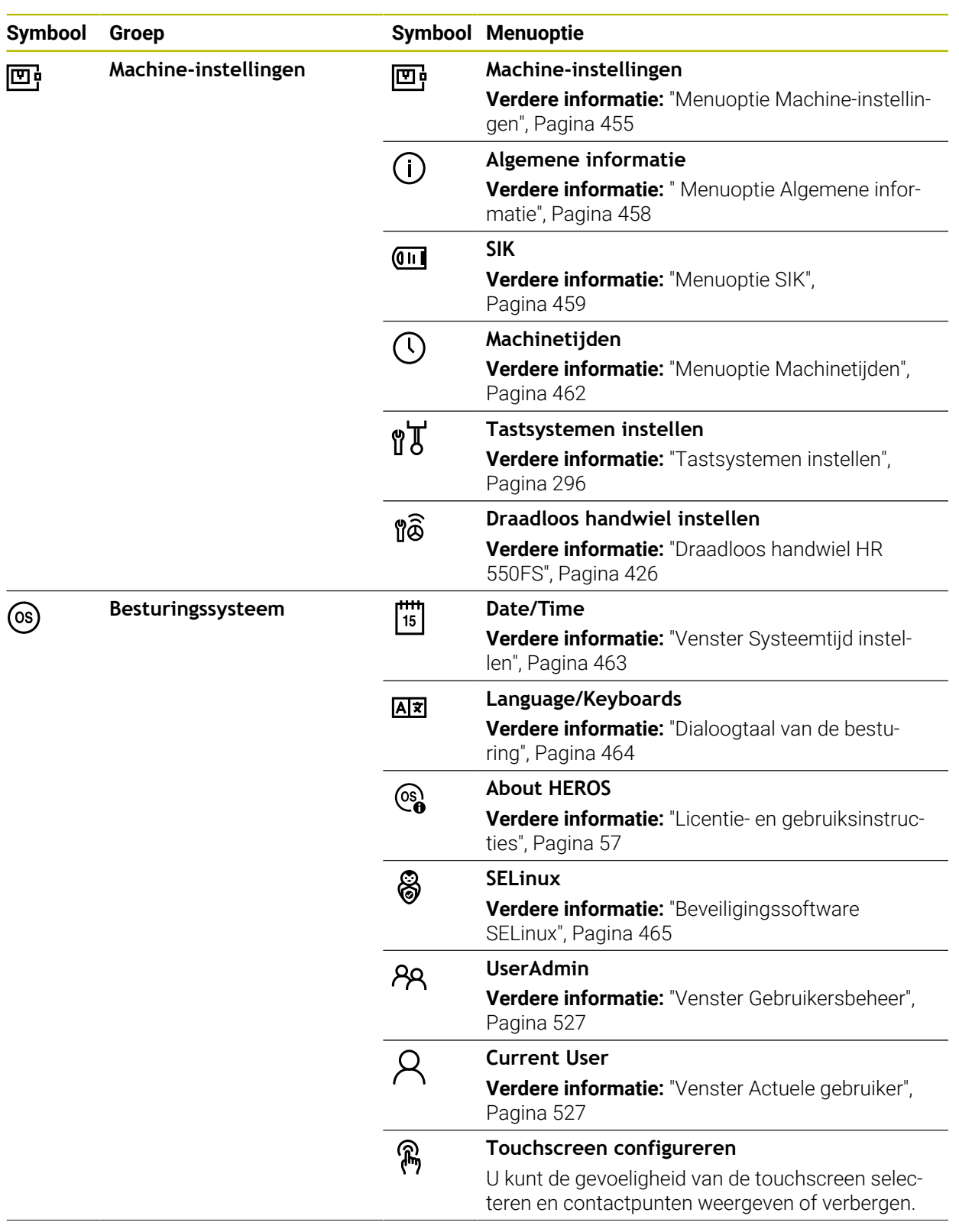

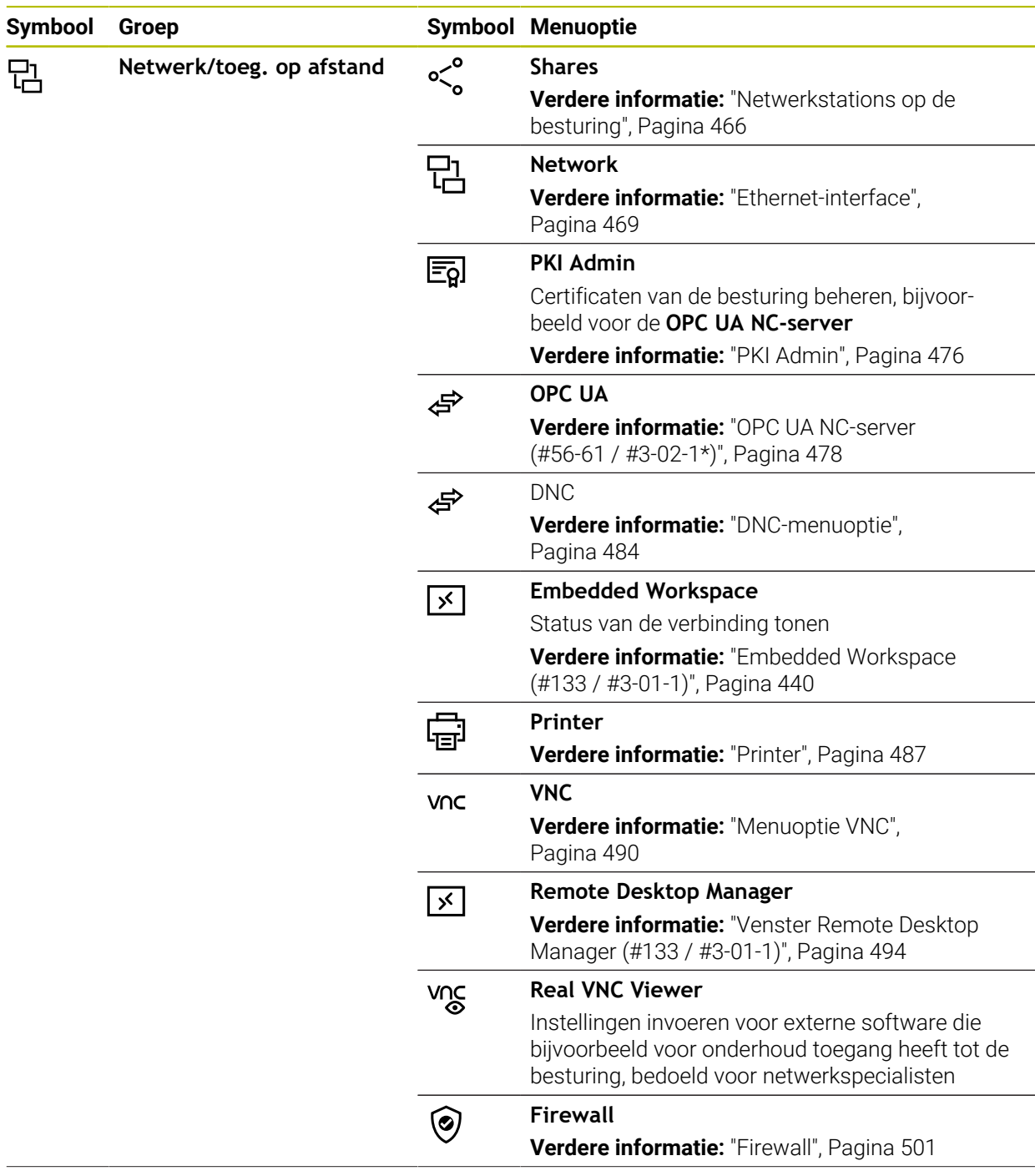

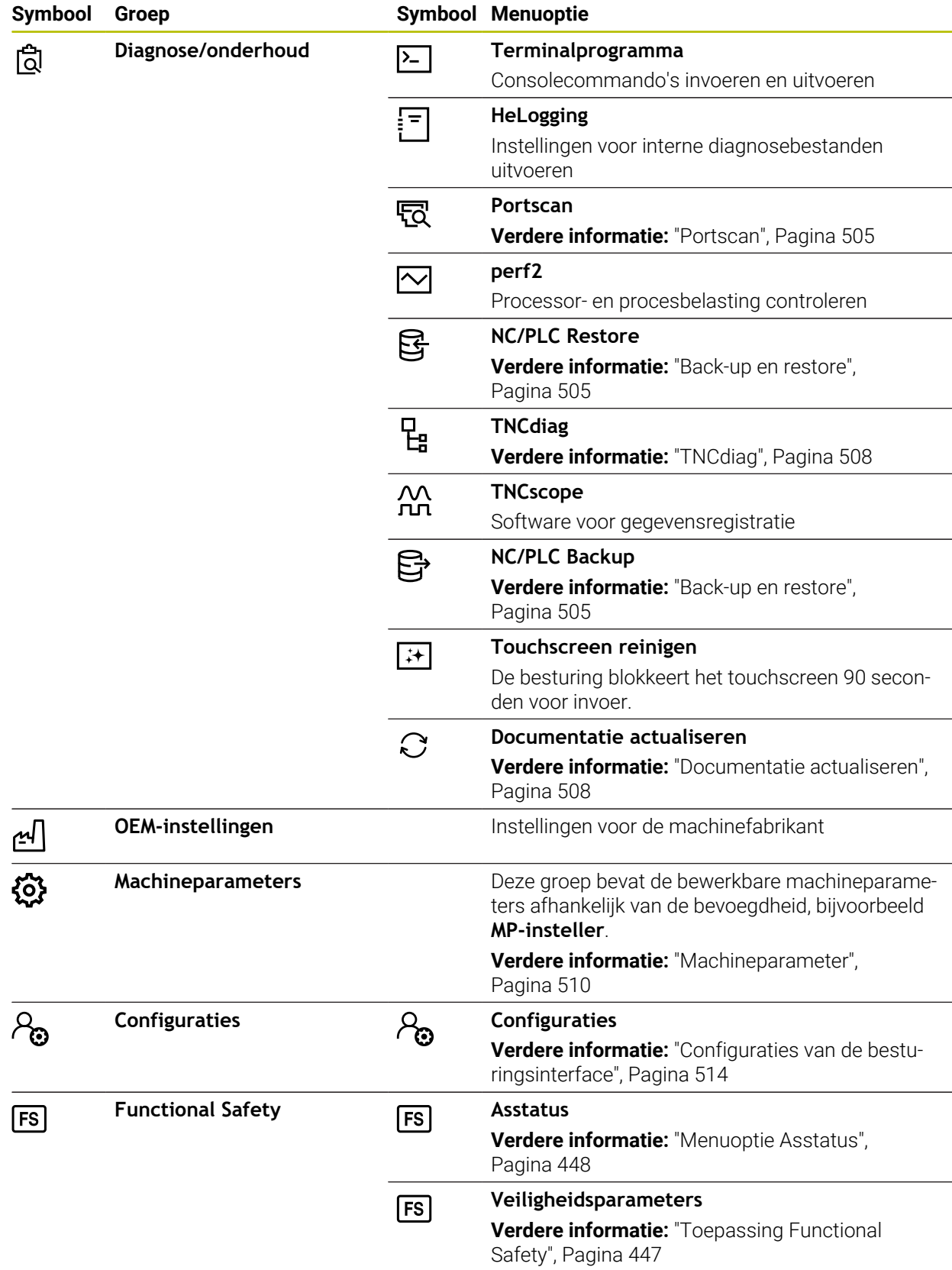

# **24.2 Sleutelgetallen**

# **Toepassing**

De toepassing **Instellingen** bevat in het bovenste gedeelte het invoerveld **Sleutelgetal:**. Dit invoerveld is vanuit elke groep toegankelijk.

# **Functiebeschrijving**

Met de sleutelgetallen kunt u de volgende functies of bereiken vrijschakelen:

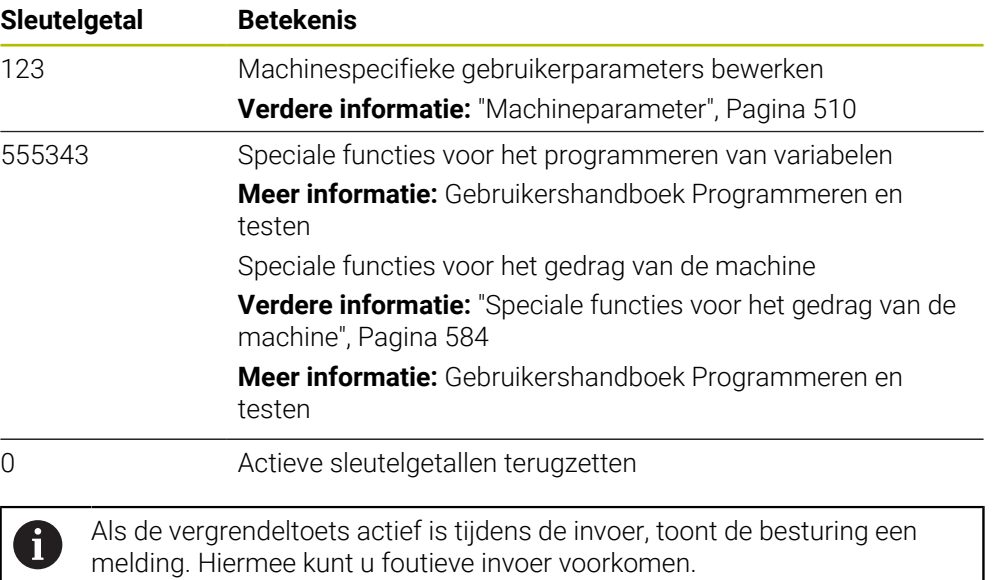

# <span id="page-454-0"></span>**24.3 Menuoptie Machine-instellingen**

# **Toepassing**

In de menuoptie **Machine-instellingen** van de toepassing **Instellingen** kunt u instellingen voor de simulatie en de programma-afloop definiëren.

### **Verwante onderwerpen**

Grafische instellingen voor de simulatie

**Meer informatie:** Gebruikershandboek Programmeren en testen

# **Functiebeschrijving**

U navigeert als volgt naar deze functie:

**Instellingen Machine-instellingen Machine-instellingen**

# **Gebied Maateenheid**

In het gedeelte **Maateenheid** kunt u de maateenheid mm of inch selecteren.

- Metrisch maatsysteem: bijv.  $X = 15,789$  (mm) weergave met 3 posities achter de komma
- Inch-systeem: bijv.  $X = 0.6216$  (inch) weergave met 4 posities achter de komma

Wanneer de inch-weergave actief is, toont de besturing ook de aanzet in inch/min. In een inch-programma moet de aanzet met factor 10 groter worden ingevoerd.

### **Kanaalinstellingen**

De besturing toont de kanaalinstellingen voor de werkstand **Programmeren** en de werkstanden **Handmatig** en **Programma-afloop** afzonderlijk.

U kunt de volgende instellingen definiëren:

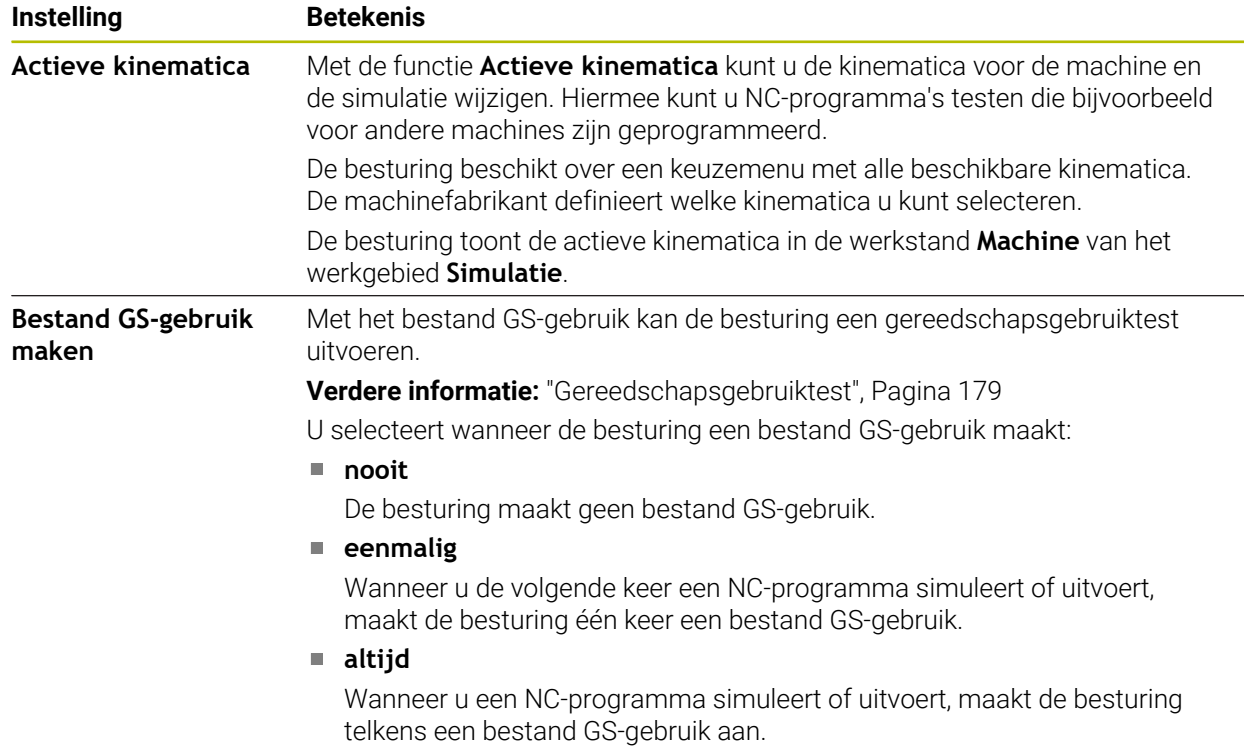

### **Verplaatsingsgrenzen**

Met de functie **Verplaatsingsgrenzen** beperkt u de mogelijke verplaatsing van een as. U kunt voor elke as verplaatsingsgrenzen definiëren om bijvoorbeeld een deelapparaat te beveiligen tegen botsing.

De functie **Verplaatsingsgrenzen** bestaat uit een tabel met de volgende inhoud:

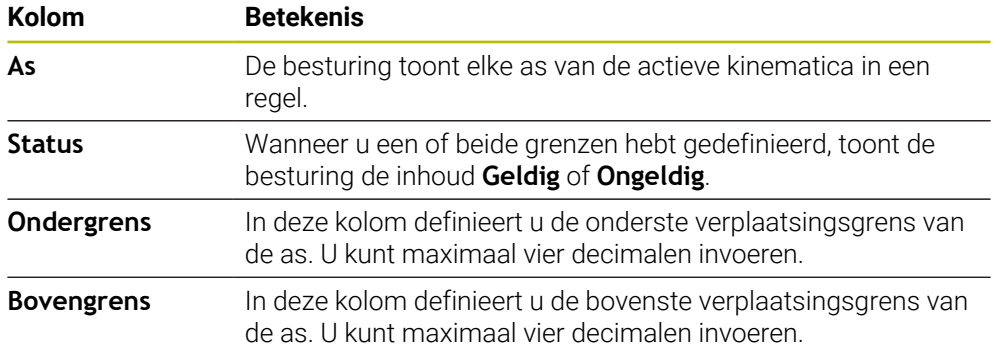

De gedefinieerde verplaatsingsgrenzen blijven actief na het opnieuw opstarten van de besturing, totdat u alle waarden uit de tabel wist.

Voor de waarden van de verplaatsingsgrenzen gelden de volgende randvoorwaarden:

- De onderste grens moet kleiner zijn dan de bovenste grens.
- De onderste en bovenste grens mogen niet beide de waarde 0 bevatten.
- Voor verplaatsingsgrenzen bij modulo-assen gelden nog andere voorwaarden.

**Meer informatie:** Gebruikershandboek Programmeren en testen

### **Instructies**

### *AANWIJZING*

#### **Let op: botsingsgevaar!**

U kunt alle opgeslagen kinematica ook als actieve machinekinematica selecteren. Vervolgens voert de besturing alle handmatige bewegingen en bewerkingen uit met de geselecteerde kinematica. Bij alle volgende asverplaatsingen bestaat er gevaar voor botsingen!

- Functie **Actieve kinematica** uitsluitend voor de simulatie gebruiken
- Functie **Actieve kinematica** alleen gebruiken indien nodig voor selectie van de actieve machinekinematica
- Met de optionele machineparameter **enableSelection** (nr. 205601) definieert de machinefabrikant voor elke kinematica of de kinematica binnen de functie **Actieve kinematica** kan worden geselecteerd.
- U kunt het bestand GS-gebruik in de werkstand **Tabellen** openen. **Verdere informatie:** ["Bestand GS-gebruik", Pagina 395](#page-394-0)
- Wanneer de besturing voor een NC-programma een bestand GS-gebruik heeft gemaakt, bevatten de tabellen **T-gb.volgorde** en **Plaatsingslijst** inhouden (#93 / #2-03-1).

**Verdere informatie:** ["T-gb.volgorde \(#93 / #2-03-1\)", Pagina 397](#page-396-0) **Verdere informatie:** ["Plaatsingslijst \(#93 / #2-03-1\)", Pagina 399](#page-398-0)

# <span id="page-457-0"></span>**24.4 Menuoptie Algemene informatie**

# **Toepassing**

In de menuoptie **Algemene informatie** van de toepassing **Instellingen** toont de besturing informatie over de besturing en de machine.

## **Functiebeschrijving**

U navigeert als volgt naar deze functie:

### **Instellingen Machine-instellingen Algemene informatie**

### **Bereik Versie-informatie**

De besturing toont volgende informatie:

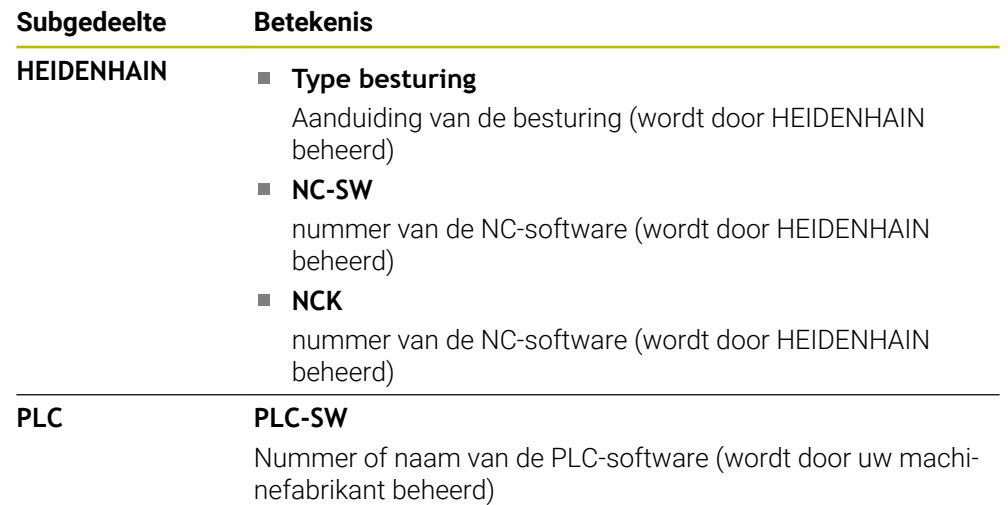

Uw machinefabrikant kan meer software-nummers toevoegen, bijvoorbeeld van een aangesloten camera.

### **Bereik Informatie machinefabrikant**

De besturing toont de inhoud uit de optionele machineparameter **CfgOemInfo** (nr. 131700) Alleen wanneer de machinefabrikant deze machineparameter heeft gedefinieerd, toont de besturing dit gedeelte.

**Verdere informatie:** ["Machineparameters in combinatie met OPC UA", Pagina 480](#page-479-0)

### **Bereik Machine-informatie**

De besturing toont de inhoud uit de optionele machineparameter **CfgMachineInfo**(nr. 131600) Alleen wanneer de machine-operator deze machineparameter heeft gedefinieerd, toont de besturing dit gedeelte.

**Verdere informatie:** ["Machineparameters in combinatie met OPC UA", Pagina 480](#page-479-0)

# <span id="page-458-0"></span>**24.5 Menuoptie SIK**

### **Toepassing**

Via menuoptie **SIK** van de toepassing **Instellingen** kunt u besturingsspecifieke informatie bekijken, bijvoorbeeld het serienummer en de beschikbare softwareopties.

### **Verwante onderwerpen**

■ Softwareopties van de besturing **Verdere informatie:** ["Software-opties", Pagina 51](#page-50-0)

### **Functiebeschrijving**

U navigeert als volgt naar deze functie: **Instellingen Machine-instellingen SIK**

## **Bereik SIK-informatie**

De besturing toont volgende informatie:

- **Serienummer**
- **ID-nummer**
- **Type besturing**
- **Vermogensklasse**
- **Functies**
- **Status**
- **Opties tijdelijk vrijschakelen / opties blokkeren**

#### **Bereik Sleutel van de machinefabrikant**

In het gedeelte **Sleutel van de machinefabrikant** kan de machinefabrikant een fabrikantspecifiek wachtwoord voor de besturing definiëren.

### **Gedeelte Algemene sleutel**

In het gedeelte **Algemene sleutel** kan de machinefabrikant alle softwareopties eenmalig voor 90 dagen vrijschakelen, bijvoorbeeld voor tests.

De besturing toont de status van de General Keys:

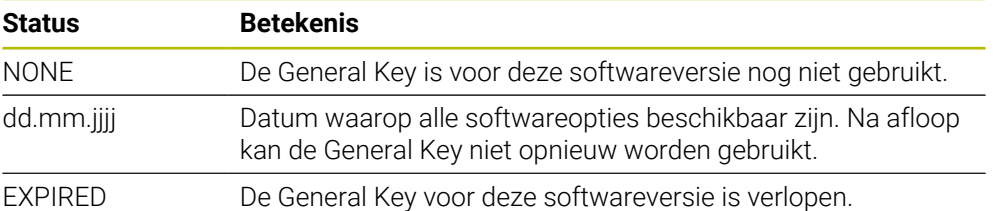

Wanneer de softwareversie van de besturing wordt vernieuwd, bijvoorbeeld door een update, kan de **Algemene sleutel** opnieuw worden gebruikt.

# **Bereik Software-opties**

In het gedeelte **Software-opties** toont de besturing alle beschikbare softwareopties in een tabel.

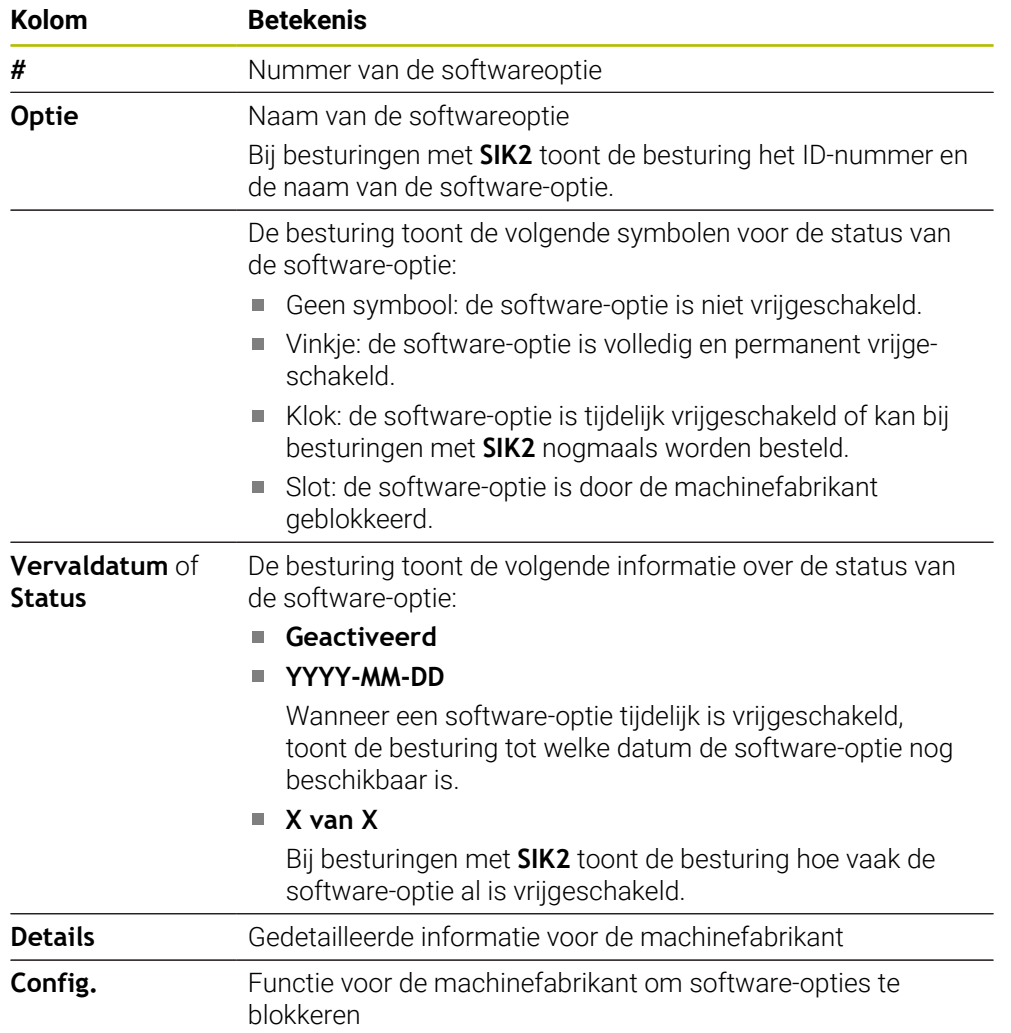

# **24.5.1 Softwareopties bekijken**

U ziet de vrijgeschakelde softwareopties op de besturing als volgt in:

## ⋒

- Werkstand **Start** selecteren
- Toepassing **Instellingen** selecteren
- **Machine-instellingen** selecteren
- **SIK** selecteren
- Naar het gedeelte **Software-opties** navigeren
- > Bij vrijgeschakelde softwareopties toont de besturing de tekst **Geactiveerd**.

# **Definitie**

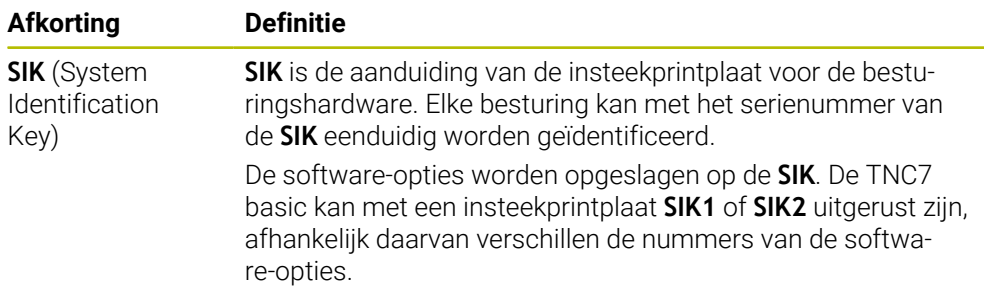

# <span id="page-461-0"></span>**24.6 Menuoptie Machinetijden**

# **Toepassing**

0

In het gedeelte **Machinetijden** van de toepassing **Instellingen** toont de besturing looptijden sinds de inbedrijfstelling.

### **Verwante onderwerpen**

Datum en tijd van de besturing **Verdere informatie:** ["Venster Systeemtijd instellen", Pagina 463](#page-462-0)

### **Functiebeschrijving**

U navigeert als volgt naar deze functie:

### **Instellingen Machine-instellingen Machinetijden**

De besturing toont volgende machinetijden:

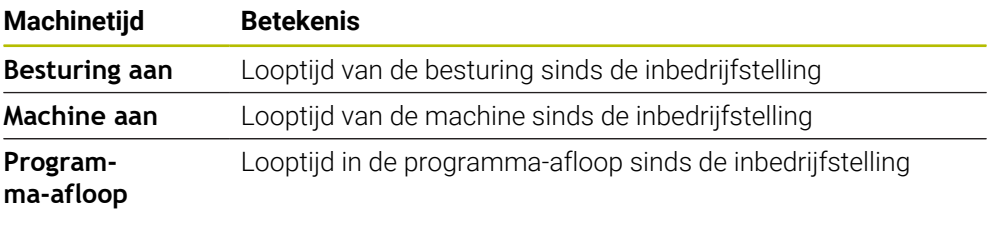

Raadpleeg uw machinehandboek!

De machinefabrikant kan maximaal 20 extra looptijden definiëren.

# <span id="page-462-0"></span>**24.7 Venster Systeemtijd instellen**

# **Toepassing**

In het venster **Systeemtijd instellen** kunt u de tijdzone, datum en tijd handmatig of met behulp van een NTP-server-synchronisatie instellen.

### **Verwante onderwerpen**

Looptijden van de machine **Verdere informatie:** ["Menuoptie Machinetijden", Pagina 462](#page-461-0)

### **Functiebeschrijving**

U navigeert als volgt naar deze functie:

**Instellingen Besturingssysteem Date/Time** Het venster **Systeemtijd instellen** bevat de volgende gedeelten:

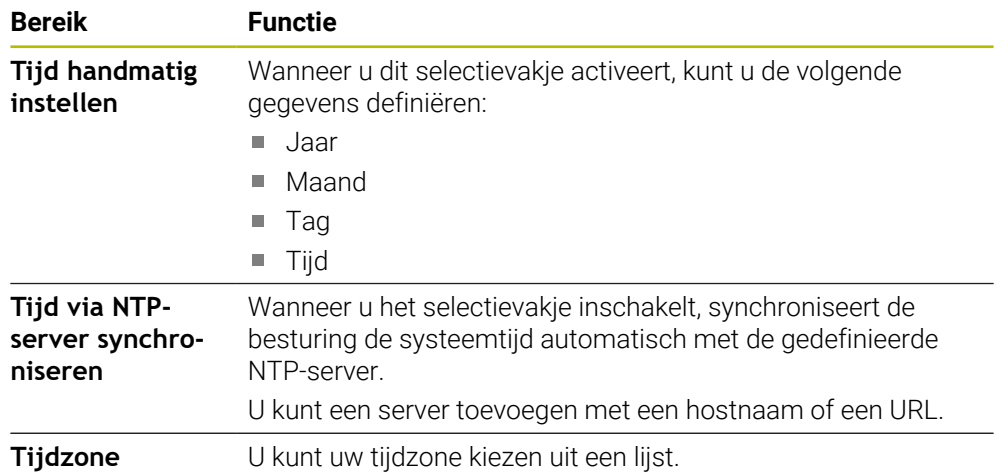

# <span id="page-463-0"></span>**24.8 Dialoogtaal van de besturing**

### **Toepassing**

U kunt binnen de besturing zowel de dialoogtaal van het besturingssysteem HEROS met het venster **helocale** wijzigen als de NC-dialoogtaal van de besturingsinterface in de machineparameters.

De HEROS-dialoogtaal verandert pas na het opnieuw starten van de besturing.

#### **Verwante onderwerpen**

**Machineparameters van de besturing Verdere informatie:** ["Machineparameter", Pagina 510](#page-509-0)

### **Functiebeschrijving**

U navigeert als volgt naar deze functie:

#### **Instellingen Besturingssysteem Language/Keyboards**

U kunt voor de besturing en het besturingssysteem niet twee verschillende dialoogtalen definiëren.

Het venster **helocale** bevat de volgende gedeelten:

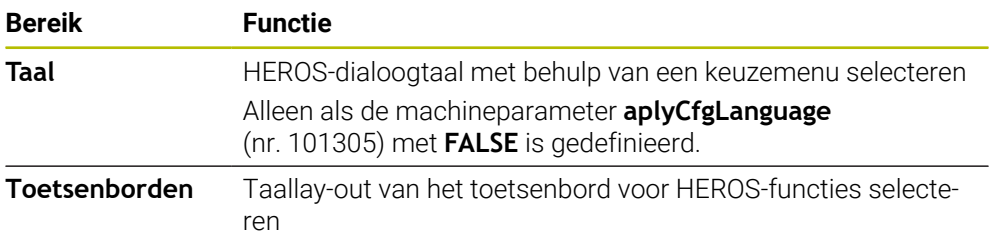

### <span id="page-463-1"></span>**24.8.1 Taal wijzigen**

Standaard neemt de besturing de NC-dialoogtaal ook voor de HEROS-dialoogtaal over.

U wijzigt de NC-dialoogtaal als volgt:

- Toepassing **Instellingen** selecteren
- Sleutelgetal 123 invoeren
- **OK** selecteren
- **Machineparameters** selecteren
- Dubbeltikken of -klikken op **MP-insteller**
- De besturing opent de toepassing **MP-insteller**.
- Naar machineparameter **ncLanguage** (nr.101301) navigeren
- Taal selecteren
	- **Opslaan** selecteren
	- De besturing opent het venster **Configuratiegegevens gewijzigd. Alle wijzigingen**.

Opslaan

Opslaar

- 
- **Opslaan** selecteren
- De besturing opent het meldingsmenu en toont een fouttypevraag.

**BESTURING AFSLUITEN** 

- **BESTURING AFSLUITEN** wählen > De besturing start opnieuw.
- Wanneer de besturing weer is gestart, zijn de NC-dialoogtaal en de HEROS-dialoogtaal gewijzigd.

## **Aanwijzing**

Met machineparameter **applyCfgLanguage** (nr. 101305) definieert u of de besturing de instelling van de NC-dialoogtaal voor de HEROS-dialoogtaal overneemt:

**TRUE** (default): de besturing neemt de NC-dialoogtaal over. U kunt de taal alleen in de machineparameters wijzigen.

**Verdere informatie:** ["Taal wijzigen", Pagina 464](#page-463-1)

**FALSE**: de besturing neemt de HEROS-dialoogtaal over. U kunt de taal alleen wijzigen in het venster **helocale**.

# <span id="page-464-0"></span>**24.9 Beveiligingssoftware SELinux**

### **Toepassing**

**SELinux** is een uitbreiding voor op Linux gebaseerde besturingssystemen in de zin van Mandatory Access Control (MAC). De beveiligingssoftware beschermt het systeem tegen de uitvoering van niet-geautoriseerde processen of functies en dus tegen virussen en andere schadelijke software.

De machinefabrikant definieert de instellingen voor **SELinux** in het venster **Security Policy Configuration**.

#### **Verwante onderwerpen**

Beveiligingsinstellingen met firewall **Verdere informatie:** ["Firewall", Pagina 501](#page-500-0)

### **Functiebeschrijving**

U navigeert als volgt naar deze functie:

#### **Instellingen Besturingssysteem SELinux**

De toegangscontrole van **SELinux** is standaard als volgt geregeld:

- De besturing voert alleen toepassingen uit die met de NC-software van HEIDENHAIN worden geïnstalleerd.
- Alleen expliciet geselecteerde programma's mogen veiligheidsgerelateerde bestanden wijzigen, bijvoorbeeld systeembestanden van **SELinux** of bootbestanden van HEROS.
- Nieuwe bestanden die zijn gemaakt door andere programma's mogen niet worden uitgevoerd.
- USB-gegevensdragers kunnen worden gedeselecteerd.
- Bij slechts twee procedures mogen nieuwe bestanden worden uitgevoerd:
	- Software-update: een software-update van HEIDENHAIN kan systeembestanden vervangen of wijzigen.
	- SELinux-configuratie: de configuratie van **SELinux** met het venster **Security Policy Configuration** is meestal beveiligd met een wachtwoord van de machinefabrikant. Raadpleeg het machinehandboek.

### **Aanwijzing**

HEIDENHAIN adviseert **SELinux** als extra beveiliging te activeren tegen een aanval van buiten het netwerk.

# **Definitie**

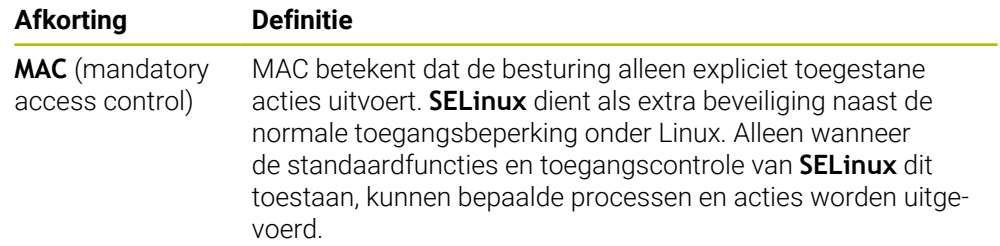

# <span id="page-465-0"></span>**24.10 Netwerkstations op de besturing**

### **Toepassing**

Via het venster **Mount instellen** kunt u netwerkstations aan de besturing koppelen. Als de besturing op een netwerkstation is aangesloten, toont de besturing in de navigatiekolom van het bestandsbeheer extra stations.

### **Verwante onderwerpen**

■ Bestandsbeheer

**Meer informatie:** Gebruikershandboek Programmeren en testen

Netwerkinstellingen

**Verdere informatie:** ["Ethernet-interface", Pagina 469](#page-468-0)

### **Voorwaarden**

- Bestaande netwerkverbinding
- Besturing en computer in hetzelfde netwerk
- Pad en toegangsgegevens van het te koppelen station bekend

### **Functiebeschrijving**

U navigeert als volgt naar deze functie:

### **Instellingen Netwerk/toeg. op afstand Shares**

U kunt een willekeurig aantal netwerkstations definiëren, maar er kunnen slechts maximaal zeven netwerkstations tegelijkertijd zijn gekoppeld

## **Bereik Netwerkstation**

In het gedeelte **Netwerkstation** toont de besturing een lijst met alle gedefinieerde netwerkstations en de status van elk station.

De besturing toont de volgende knoppen:

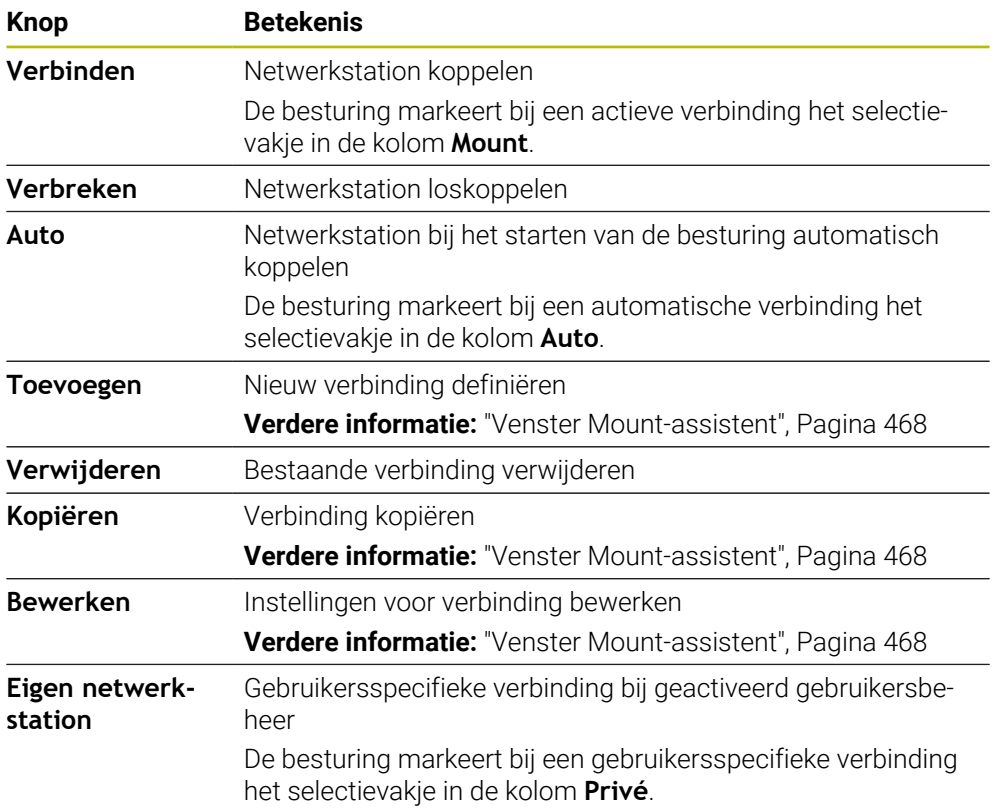

# **Bereik Status log**

In het gedeelte **Status log** toont de besturing statusinformatie en foutmeldingen. Met de knop **Leegmaken** wist u de inhoud van het venster **Status log**.

## <span id="page-467-0"></span>**Venster Mount-assistent**

In het venster **Mount-assistent** definieert u de instellingen voor een verbinding met een netwerkstation.

### U opent het venster **Mount-assistent** met de knoppen **Toevoegen**, **Kopiëren** en **Bewerken**.

Het venster **Mount-assistent** bevat de volgende tabbladen met instellingen:

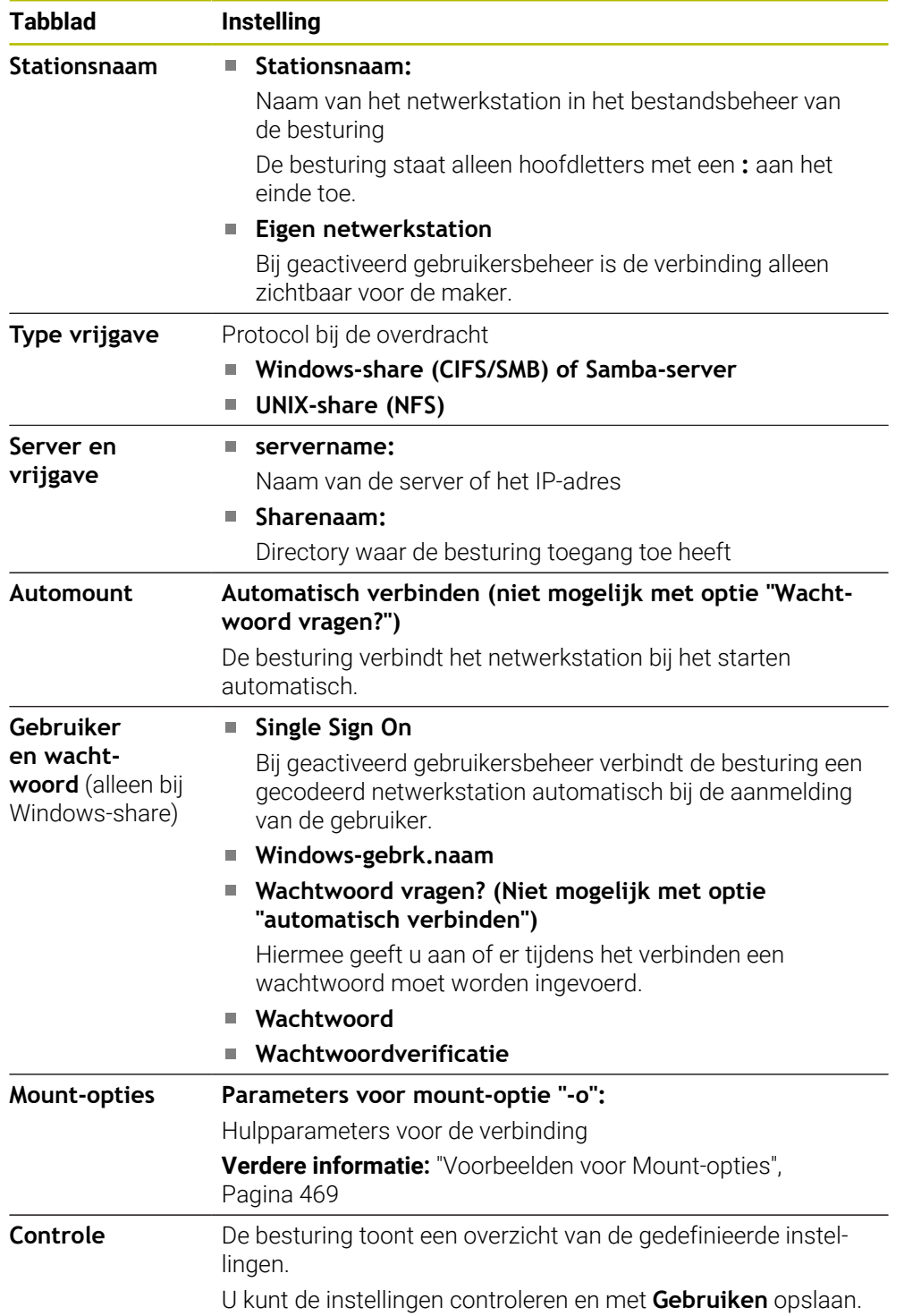
#### **Voorbeelden voor Mount-opties**

Opties voert u zonder spaties in, alleen gescheiden door een komma.

### **Opties voor SMB**

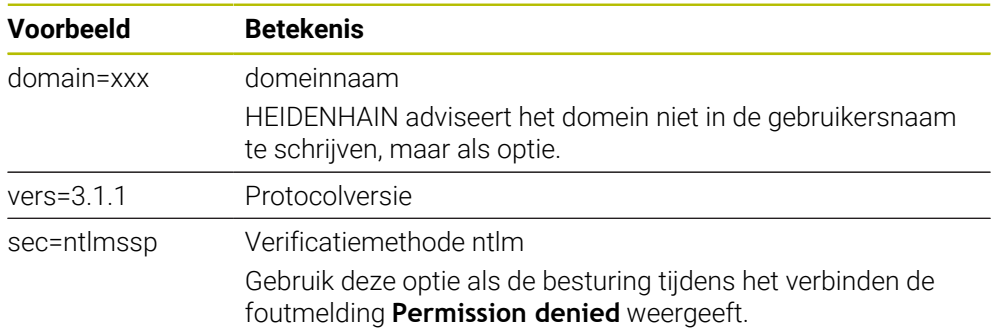

#### **Opties voor NFS**

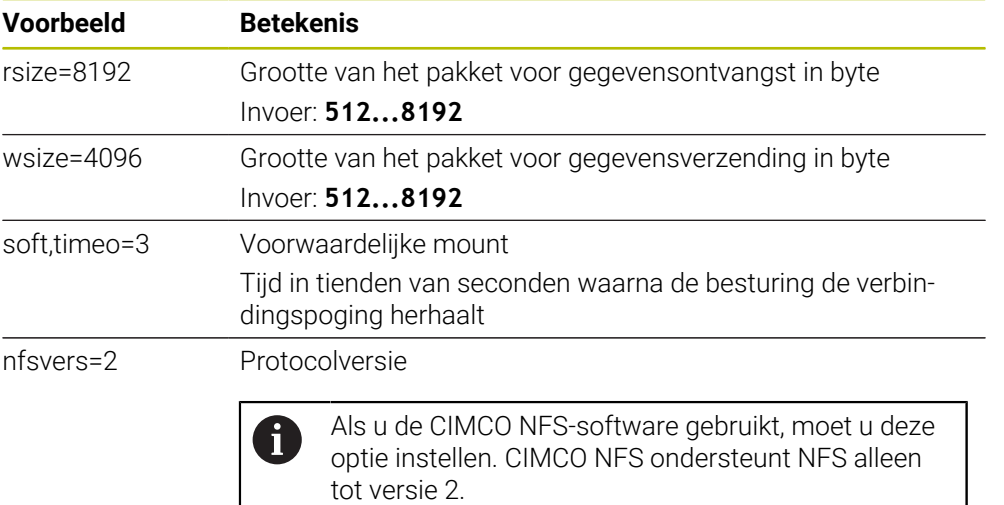

#### **Instructies**

- Laat de besturing configureren door een netwerkspecialist.
- Om beveiligingslekken te voorkomen, gebruikt u bij voorkeur de actuele versies van de protocollen **SMB** en **NFS**.

# <span id="page-468-0"></span>**24.11 Ethernet-interface**

## **Toepassing**

Om verbindingen in een netwerk mogelijk te maken, is de besturing standaard voorzien van een Ethernet-interface.

#### **Verwante onderwerpen**

Firewall-instellingen

**Verdere informatie:** ["Firewall", Pagina 501](#page-500-0)

■ Netwerkstations op de besturing

**Verdere informatie:** ["Netwerkstations op de besturing", Pagina 466](#page-465-0)

Externe toegang **Verdere informatie:** ["DNC-menuoptie", Pagina 484](#page-483-0)

# **Functiebeschrijving**

De besturing verzendt gegevens via de Ethernet-interface door middel van de volgende protocollen:

- $\mathbf{u}$ **CIFS** (common internet file system) of **SMB** (server message block) De besturing ondersteunt bij deze protocollen de versies 2, 2.1 en 3.
- **NFS** (network file system) De besturing ondersteunt bij dit protocol de versies 2 en 3.

## **Aansluitmogelijkheden**

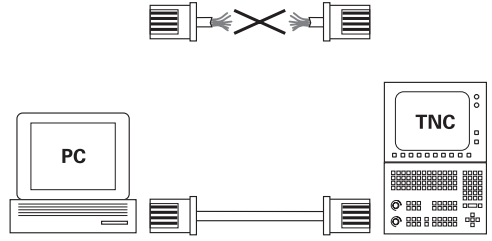

10BaseT / 100BaseTx / 1000BaseTx

U kunt de Ethernet-interface van de besturing via de RJ45-aansluiting X26 in het netwerk integreren of rechtstreeks aansluiten op een pc. De aansluiting is galvanisch gescheiden van de besturingselektronica.

Gebruik twisted-pair-kabels om de besturing op het netwerk aan te sluiten.

De maximaal mogelijke kabellengte tussen de besturing en een knooppunt is afhankelijk van de kwaliteitsklasse van de kabel, de ommanteling en het type netwerk.

## **Symbool voor Ethernet-verbinding**

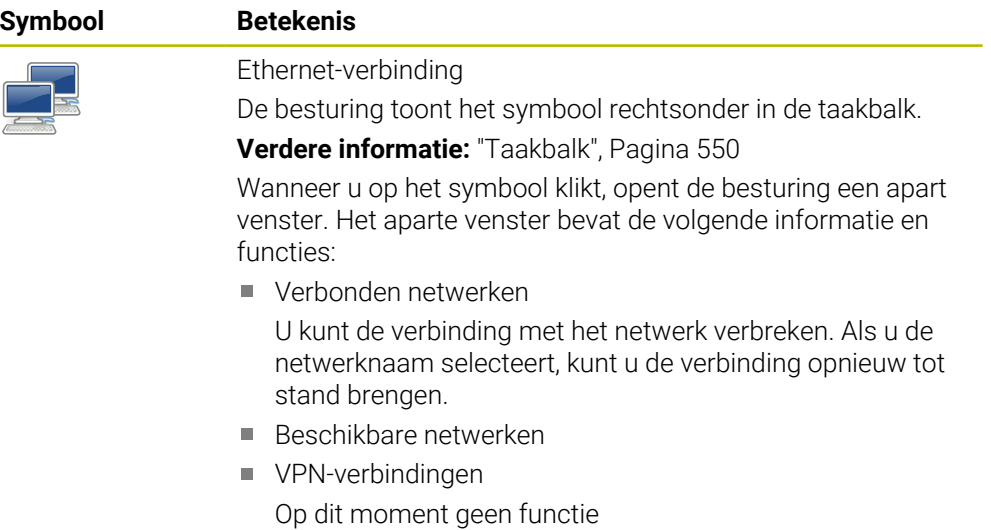

### **Instructies**

 $\mathbf i$ 

ſ

- Beveilig uw gegevens en de besturing door de machines in een beveiligd netwerk te gebruiken.
- Om beveiligingslekken te voorkomen, gebruikt u bij voorkeur de actuele versies van de protocollen **SMB** en **NFS**.

# **24.11.1 Venster Netwerkinstellingen**

# **Toepassing**

Met het venster **Netwerkinstellingen** definieert u instellingen voor de Ethernetinterface van de besturing.

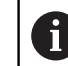

Laat de besturing configureren door een netwerkspecialist.

## **Verwante onderwerpen**

Netwerkconfiguratie

**Verdere informatie:** ["Netwerkconfiguratie met Advanced Network Configuration",](#page-560-0) [Pagina 561](#page-560-0)

- Firewall-instellingen
	- **Verdere informatie:** ["Firewall", Pagina 501](#page-500-0)
- Netwerkstations op de besturing

**Verdere informatie:** ["Netwerkstations op de besturing", Pagina 466](#page-465-0)

## **Functiebeschrijving**

U navigeert als volgt naar deze functie:

**Instellingen Netwerk/toeg. op afstand Network**

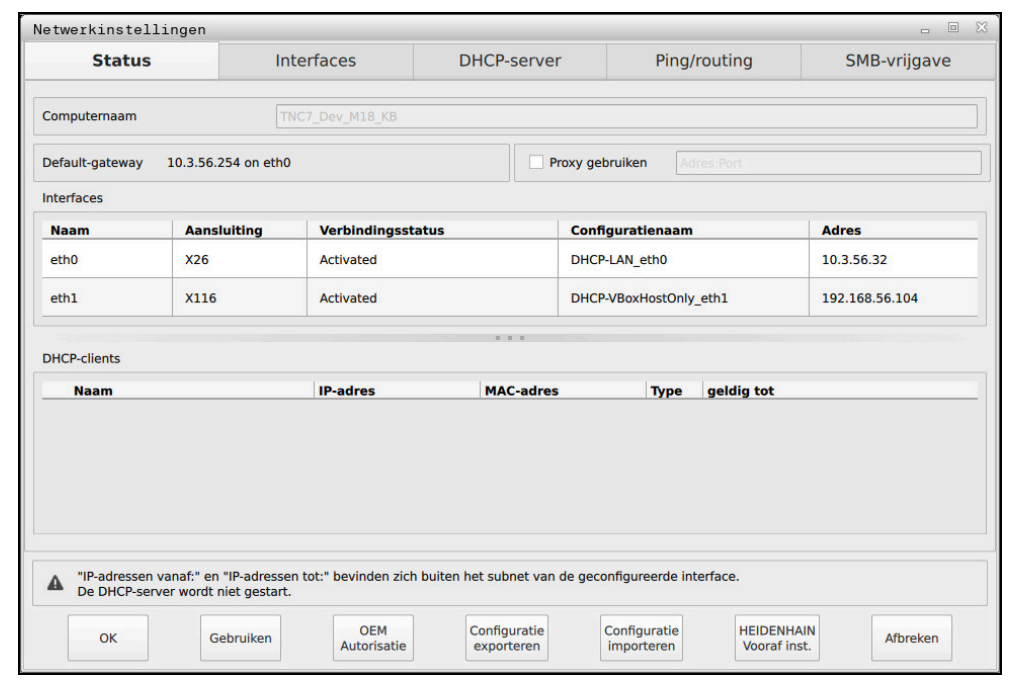

Venster **Netwerkinstellingen**

# **Tabblad Status**

Het tabblad **Status** bevat de volgende informatie en instellingen:

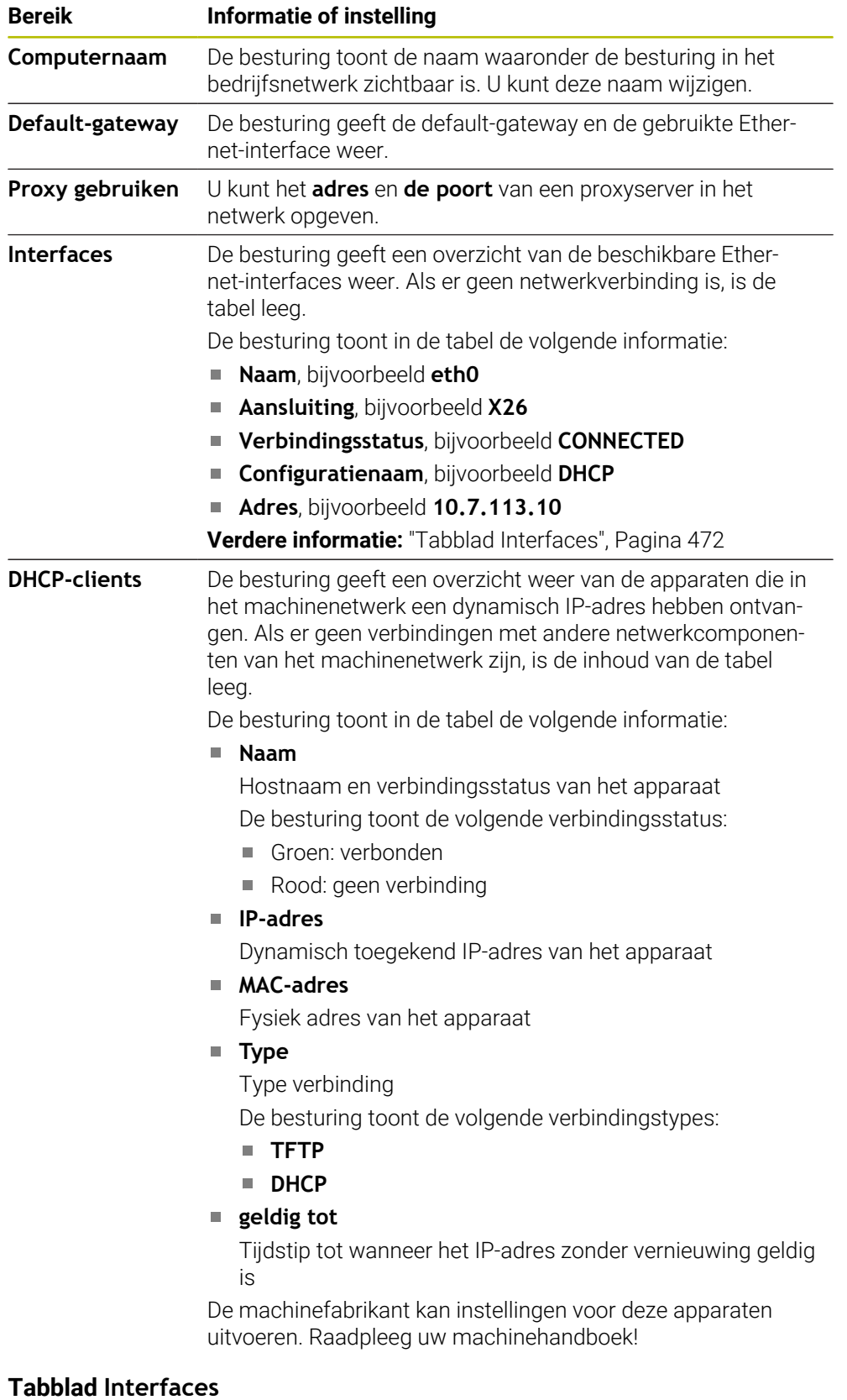

<span id="page-471-0"></span>De besturing toont in het tabblad **Interfaces** de beschikbare Ethernet-interfaces. Het tabblad **Interfaces** bevat de volgende informatie en instellingen:

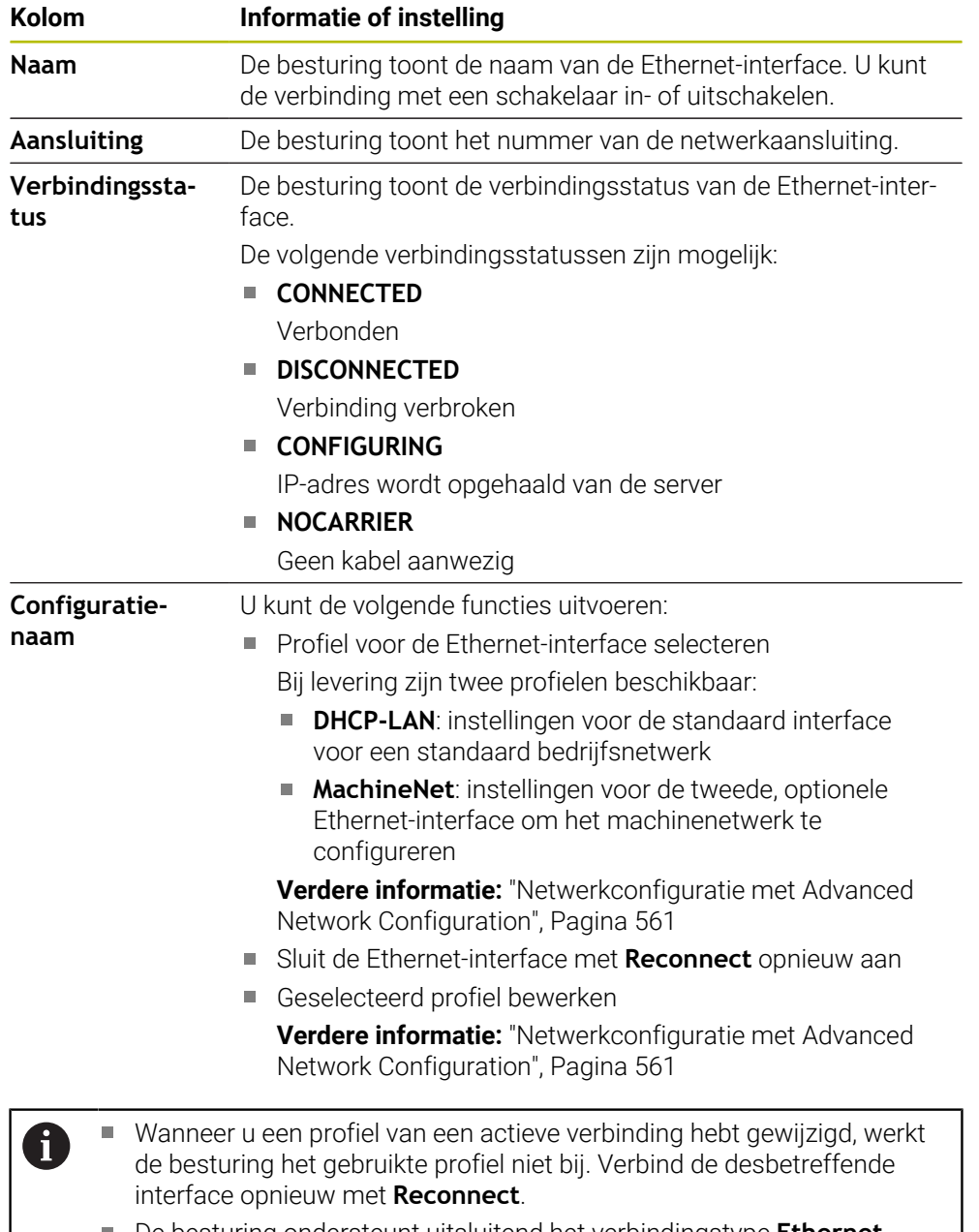

De besturing ondersteunt uitsluitend het verbindingstype **Ethernet**.

### <span id="page-472-0"></span>**Tabblad DHCP-server**

De machinefabrikant kan met behulp van het tabblad **DHCP-server** op de besturing een DHCP-server in het machinenetwerk configureren. Met deze server kan de besturing verbindingen met andere netwerkcomponenten van het machinenetwerk tot stand brengen, bijvoorbeeld met industriële computers.

Raadpleeg uw machinehandboek!

## **Tabblad Ping/routing**

U kunt in het tabblad **Ping/routing** de netwerkverbinding controleren. Het tabblad **Ping/routing** bevat de volgende informatie en instellingen:

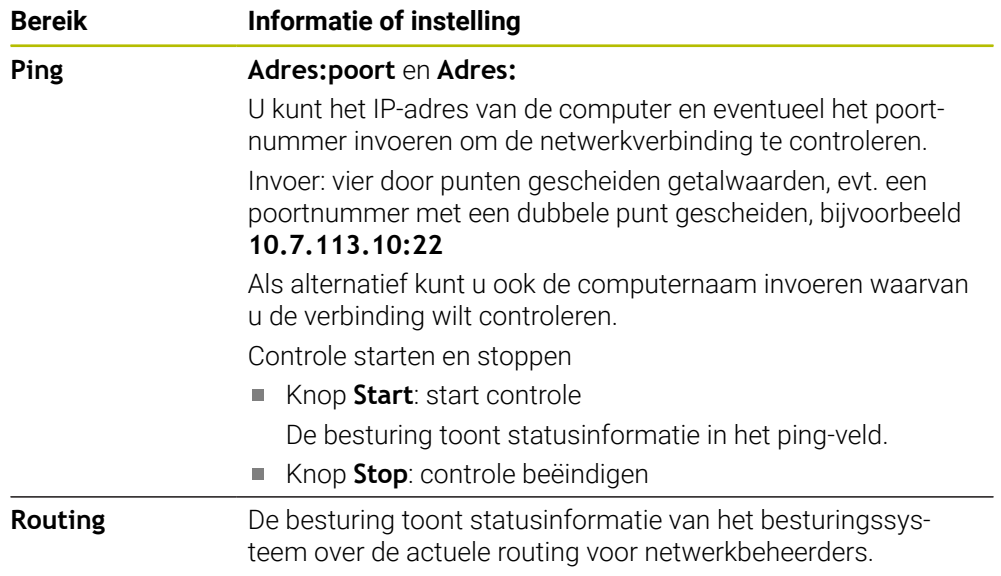

### **Tabblad SMB-vrijgave**

A

Het tabblad **SMB-vrijgave** is alleen in combinatie met een VBox-programmeerplaats beschikbaar.

Wanneer het selectievakje actief is, geeft de besturing door een sleutelgetal beveiligde bereiken of partities voor de Verkenner van de gebruikte Windows-pc vrij, bijvoorbeeld **PLC**. Het selectievakje kunt u alleen met behulp van het sleutelgetal van de machinefabrikant activeren of deactiveren.

U selecteert in het **TNC VBox Control Panel** in het tabblad **NC-Share** een stationsletter voor de weergave van de geselecteerde partitie en verbindt het station vervolgens met **Connect**. De host toont de partities van de programmeerplaats.

**Meer informatie:** Programmeerplaats voor freesbesturingen U kunt de documentatie samen met de software van de programmeerplaats downloaden.

## **Netwerkprofiel exporteren en importeren**

U kunt een netwerkprofiel als volgt exporteren:

- Venster **Netwerkinstellingen** openen
- **Configuratie exporteren** selecteren
- > De besturing opent een venster.
- Opslaglocatie voor het netwerkprofiel selecteren, bijvoorbeeld **TNC:/etc/ sysconfig/net**
- **Openen** selecteren
- Gewenst netwerkprofiel selecteren
- **Exporteren** selecteren
- > De besturing slaat het netwerkprofiel op.

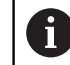

U kunt **DHCP**- en **eth1**-profielen niet exporteren.

U kunt een geëxporteerd netwerkprofiel als volgt importeren:

- Venster **Netwerkinstellingen** openen
- **Configuratie importeren** selecteren
- > De besturing opent een venster.
- Opslaglocatie van netwerkprofiel selecteren
- **Openen** selecteren
- Gewenst netwerkprofiel selecteren
- **OK** selecteren
- De besturing opent een venster met een beveiligingsvraag.
- **OK** selecteren
- > De besturing importeert en activeert het geselecteerde netwerkprofiel.
- ▶ Indien nodig, dient u de besturing opnieuw te starten

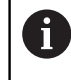

Met de knop **HEIDENHAIN vooraf ingest.** Kunt u de standaardwaarden van de netwerkinstellingen importeren.

#### **Instructies**

- Start de besturing bij voorkeur opnieuw op, nadat u wijzigingen in de netwerkinstellingen hebt aangebracht.
- Het HEROS-besturingssysteem beheert het venster **Netwerkinstellingen**. Als u de HEROS-dialoogtaal wilt wijzigen, moet u de besturing opnieuw starten.

**Verdere informatie:** ["Dialoogtaal van de besturing", Pagina 464](#page-463-0)

# <span id="page-475-0"></span>**24.12 PKI Admin**

# **Toepassing**

Met de **PKI Admin** kunt u de server- en client-certificaten op het besturingssysteem beheren. U kunt bijvoorbeeld de certificaten opgeven om de toegangsautorisatie voor de besturing te definiëren als vertrouwd of niet-vertrouwd.

### **Verwante onderwerpen**

OPC UA-clienttoepassing snel en eenvoudig met de besturing verbinden (#56-61 / #3-02-1\*)

**Verdere informatie:** ["Functie OPC UA verbindingsassistent \(#56-61 / #3-02-1\\*\)",](#page-481-0) [Pagina 482](#page-481-0)

# **Functiebeschrijving**

U navigeert als volgt naar deze functie:

**Instellingen Netwerk/toeg. op afstand PKI Admin**

Het venster **Administration of the PKI Infrastructure** bevat de volgende tabs:

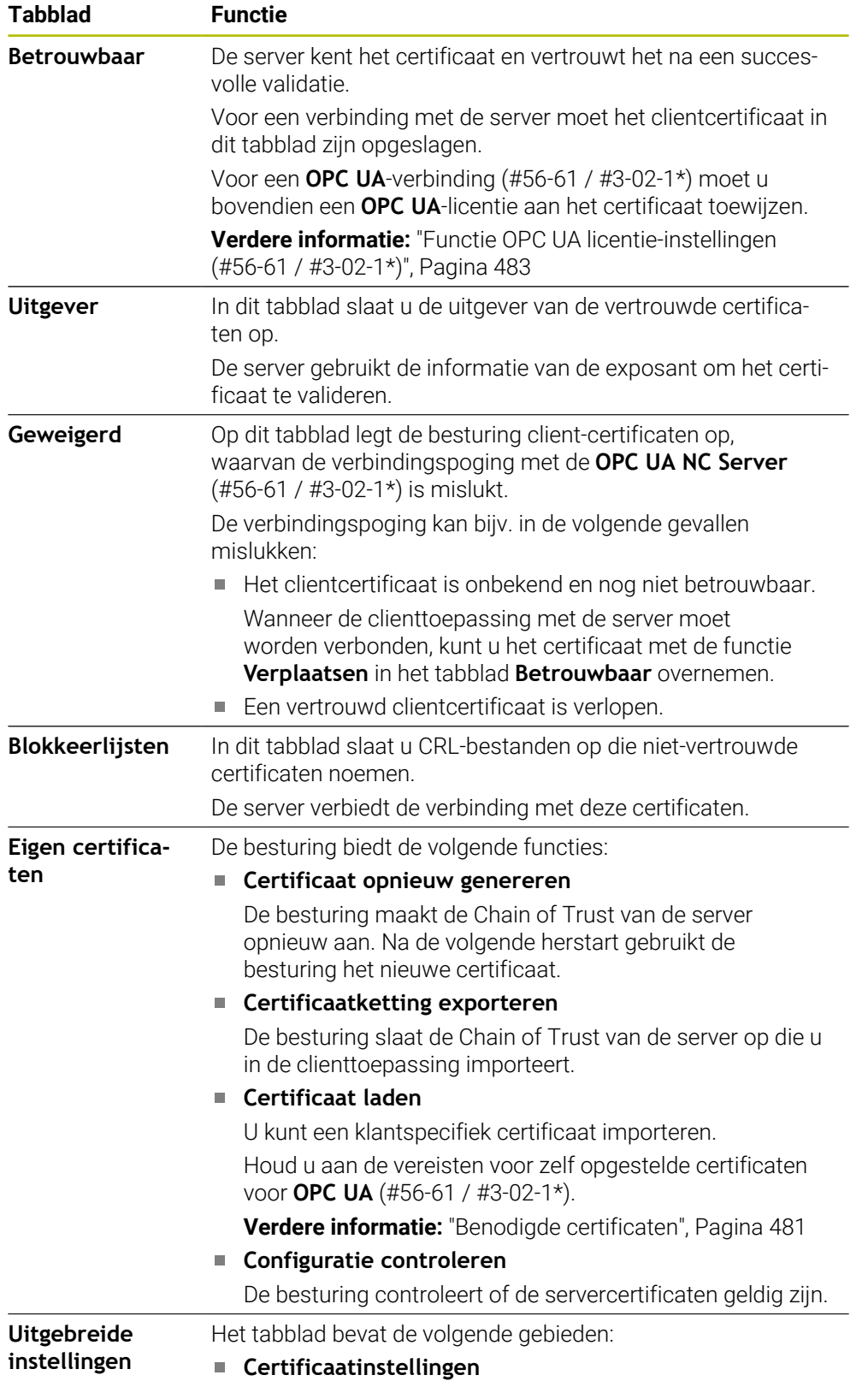

**Tabblad Functie** De besturing neemt statische IP-adressen op in de servercertificaten. U kunt het IP-adres van de interfaces **eth0** of **eth1** selecteren of IP-adressen invoeren. **Instellingen blokkeerlijsten** U kunt ook verbindingen toestaan tussen applicaties met certificaten van een certificaatketen met meerdere niveaus, zonder bijbehorende CRL-bestanden.

# **Definitie**

#### **PKI**

(public key infrastructure) is de beheerstructuur voor digitale certificaten voor veilige communicatie. Een digitaal certificaat is een soortgelijk doel als een identiteitskaart of een paspoort. Met een digitaal certificaat kan de eigenaar de communicatie coderen, ondertekenen en verifiëren.

# <span id="page-477-0"></span>**24.13 OPC UA NC-server (#56-61 / #3-02-1\*)**

### **24.13.1 Basisprincipes**

Open Platform Communications Unified Architecture (OPC UA) beschrijft een verzameling specificaties. Deze specificaties standaardiseren de machine-tomachine-communicatie (M2M) op het gebied van de industriële automatisering. OPC UA maakt de gegevensuitwisseling tussen de producten van verschillende fabrikanten mogelijk, zoals een HEIDENHAIN-besturing en software van derden. Hierdoor is OPC UA de laatste jaren ontwikkeld tot de standaard voor gegevensuitwisseling, voor veilige, betrouwbare fabrikant- en platformonafhankelijke industriële communicatie.

De Duitse federale dienst voor veiligheid op het gebied van informatietechnologie (BSI) publiceerde in 2016 een veiligheidsanalyse voor **OPC UA**. De veiligheidsanalyse is in 2022 geactualiseerd. De uitgevoerde specificatieanalyse toont aan dat **OPC UA** in tegenstelling tot de meeste andere industriële protocollen een hoog veiligheidsniveau biedt.

HEIDENHAIN volgt de aanbevelingen van de BSI en biedt met SignAndEncrypt uitsluitend moderne IT-beveiligingsprofielen. Hiervoor identificeren op OPC UAgebaseerde industriële toepassingen en de **OPC UA NC-server** zich wederzijds met certificaten. Bovendien worden de verzonden gegevens gecodeerd. Hiermee wordt het opvangen of manipuleren van berichten tussen de communicatiepartners effectief voorkomen.

### **Toepassing**

M

Met de **OPC UA NC-server** kan zowel standaard- als individuele software worden gebruikt. In vergelijking met andere gevestigde interfaces zijn dankzij de uniforme communicatietechnologie de ontwikkelingskosten van een OPC UA-koppeling aanzienlijk lager.

De **OPC UA NC-server** biedt toegang tot de gegevens die in de serveradresruimte beschikbaar zijn gesteld en functies van het HEIDENHAIN NC-informatiemodel.

Let op de interfacedocumentatie van de **OPC UA NC Server** en de documentatie van de clienttoepassing!

#### **Verwante onderwerpen**

- Interfacedocumentatie **Information Model** met de specificatie van de **OPC UA NC Server** is in het Engels
	- ID: 1309365-xx of **[OPC UA NC-server interfacedocumentatie](http://www.heidenhain.de/opcua-nc-server)**
- OPC UA-clienttoepassing snel en eenvoudig met de besturing verbinden **Verdere informatie:** ["Functie OPC UA verbindingsassistent \(#56-61 / #3-02-1\\*\)",](#page-481-0) [Pagina 482](#page-481-0)

### **Voorwaarden**

Software-opties OPC UA NC Server  $(#56-61 / #3-02-1*)$ 

Voor de communicatie op basis van OPC UA biedt de HEIDENHAIN-besturing de **OPC UA NC-server**. Per te koppelen OPC UA-clienttoepassing hebt u een van de zes beschikbare softwareopties (#56 - #61) nodig.

Als uw besturing met **SIK2** is uitgerust, kunt u deze software-optie meerdere keren bestellen en maximaal zes verbindingen vrijgeven.

Firewall geconfigureerd

**Verdere informatie:** ["Firewall", Pagina 501](#page-500-0)

- De OPC UA-client ondersteunt een **beveiligingsbeleid** en de verificatiemethode van de **OPC UA NC-server**:
	- **Security Mode: SignAndEncrypt**
	- **Algorithm:**
		- **Basic256Sha256**
		- **Aes128Sha256RsaOaep**
		- **Aes256Sha256RsaPss**
	- **User Authentication: X509 Certificates**

### **Functiebeschrijving**

Met de **OPC UA NC-server** kan zowel standaard- als individuele software worden gebruikt. In vergelijking met andere gevestigde interfaces zijn dankzij de uniforme communicatietechnologie de ontwikkelingskosten van een OPC UA-koppeling aanzienlijk lager.

De besturing ondersteunt de volgende OPC UA-functies:

- Variabelen lezen en schrijven
- Abonneren op waardeveranderingen
- Methoden uitvoeren
- Abonneren op events
- Servicebestanden maken
- Gereedschapsgegevens lezen en schrijven (alleen met de juiste rechten)
- Bestandssysteemtoegang tot station TNC:
- Bestandssysteemtoegang tot station **PLC:** (alleen met bijbehorende rechten)
- 3D-modellen voor gereedschapshouder valideren
	- **Verdere informatie:** ["Gereedschapshouderbeheer", Pagina 172](#page-171-0)
- 3D-modellen voor gereedschappen valideren (#140 / #5-03-2) **Verdere informatie:** [" \(#140 / #5-03-2\)", Pagina 176](#page-175-0)

### **Machineparameters in combinatie met OPC UA**

De **OPC UA NC-server** biedt OPC UA-clienttoepassingen de mogelijkheid om algemene machine-informatie op te vragen, bijvoorbeeld het bouwjaar of de locatie van de machine.

Voor de digitale identificatie van uw machine zijn de volgende machineparameters beschikbaar:

- Voor de gebruiker **CfgMachineInfo** (nr. 131700) **Verdere informatie:** ["Bereik Machine-informatie", Pagina 458](#page-457-0)
- Voor de machinefabrikant **CfgOemInfo** (nr. 131600) **Verdere informatie:** ["Bereik Informatie machinefabrikant", Pagina 458](#page-457-1)

#### **Toegang tot directory's**

De **OPC UA NC Server** maakt toegang tot lezen en schrijven in de directory's **TNC:** en **PLC:** mogelijk.

De volgende interacties zijn mogelijk:

Mappen maken en verwijderen

Bestanden lezen, wijzigen, kopiëren, verplaatsen, aanmaken en verwijderen Tijdens de looptijd van de NC-software worden de in de volgende machineparameters genoemde bestanden voor schrijftoegang geblokkeerd:

- Tabellen waarnaar de machinefabrikant in machineparameter **CfgTablePath** (nr. 102500) verwijst
- Bestanden waarnaar de machinefabrikant in machineparameter **dataFiles** (nr. 106303, onderliggende map **CfgConfigData** nr. 106300) verwijst

Met behulp van de **OPC UA NC Server** is toegang tot de besturing ook in uitgeschakelde toestand van de NC-software mogelijk. Zolang het besturingssysteem actief is, kunt u bijvoorbeeld servicebestanden maken en overdragen.

### *AANWIJZING*

#### **Let op: mogelijke materiële schade!**

De besturing voert vóór de functie Wijzigen of Wissen geen automatische backup van de bestanden uit. Ontbrekende bestanden zijn dan onherstelbaar verloren. Verwijderen of wijzigen van voor het systeem relevante bestanden, zoals de gereedschapstabel, kunnen de besturingsfuncties negatief beïnvloeden!

Voor het systeem relevante bestanden uitsluitend laten wijzigen door bevoegde vakmensen

### <span id="page-480-0"></span>**Benodigde certificaten**

De **OPC UA NC-server** vereist drie verschillende typen certificaten. Twee van de certificaten, de zogenaamde Application Instance Certificates, hebben de server en de client voor het opbouwen van een veilige verbinding nodig. Het User-certificaat is voor de autorisatie en het openen van een sessie met bepaalde gebruikersrechten vereist.

De besturing genereert voor de server automatisch een tweetraps certificaatketen, de **Chain of Trust**. Deze certificaatketen bestaat uit een zogenoemd self-signed root-certificaat (incl. een **Revocation List**) en een daarmee uitgegeven certificaat voor de server.

Het clientcertificaat moet in het tabblad **Betrouwbaar** van de functie **PKI Admin** worden opgenomen.

Alle andere certificaten moeten voor de controle van de totale certificaatketen in het tabblad **Uitgever** van de functie **PKI Admin** worden opgenomen.

**Verdere informatie:** ["PKI Admin", Pagina 476](#page-475-0)

#### **Gebruikerscertificaat**

Het gebruikerscertificaat beheert de besturing binnen de HEROS-functies **Current User** of **UserAdmin**. Wanneer u een sessie opent, zijn de rechten van de betreffende interne gebruiker actief.

U wijst als volgt een gebruikerscertificaat toe aan een gebruiker:

- HEROS-functie **Current User** openen
- **SSH-sleutels en certificaten** selecteren
- Softkey **Certificaat importeren** indrukken
- > De besturing opent een apart venster.
- Certificaat selecteren
- **Open** selecteren
- De besturing importeert het certificaat.
- Softkey **Voor OPC UA gebruiken** indrukken

#### **Zelfgemaakte certificaten**

U kunt alle benodigde certificaten ook zelf aanmaken en importeren.

Zelf aangemaakte certificaten moeten voldoen aan de volgende kenmerken en moeten verplichte informatie bevatten:

- Algemeen
	- Bestandstype \*.der
	- Handtekening met Hash SHA256
	- Geldige looptijd, aanbevolen max. 5 jaar
- Clientcertificaten
	- Hostnaam van de client
	- **Application-URI van de client**
- Servercertificaten
	- Hostnaam van de besturing
	- Application-URI van de server op basis van de volgende sjabloon: urn:<hostname>/HEIDENHAIN/OpcUa/NC/Server
	- **Looptijd van max. 20 jaar**

#### **Aanwijzing**

OPC UA is een fabrikant- en platform-onafhankelijke en open communicatiestandaard. Een OPC UA-client-SDK is daarom geen onderdeel van de **OPC UA NC-server**.

# <span id="page-481-2"></span>**24.13.2 Menuoptie OPC UA (#56-61 / #3-02-1\*)**

## **Toepassing**

In de menuoptie **OPC UA** van de toepassing **Instellingen** kunt u de verbindingen met de besturing instellen en de status van de **OPC UA NC Server** controleren.

### **Functiebeschrijving**

U navigeert als volgt naar deze functie:

#### **Instellingen Netwerk/toeg. op afstand OPC UA**

Het gedeelte **OPC UA NC-server** bevat de volgende functies:

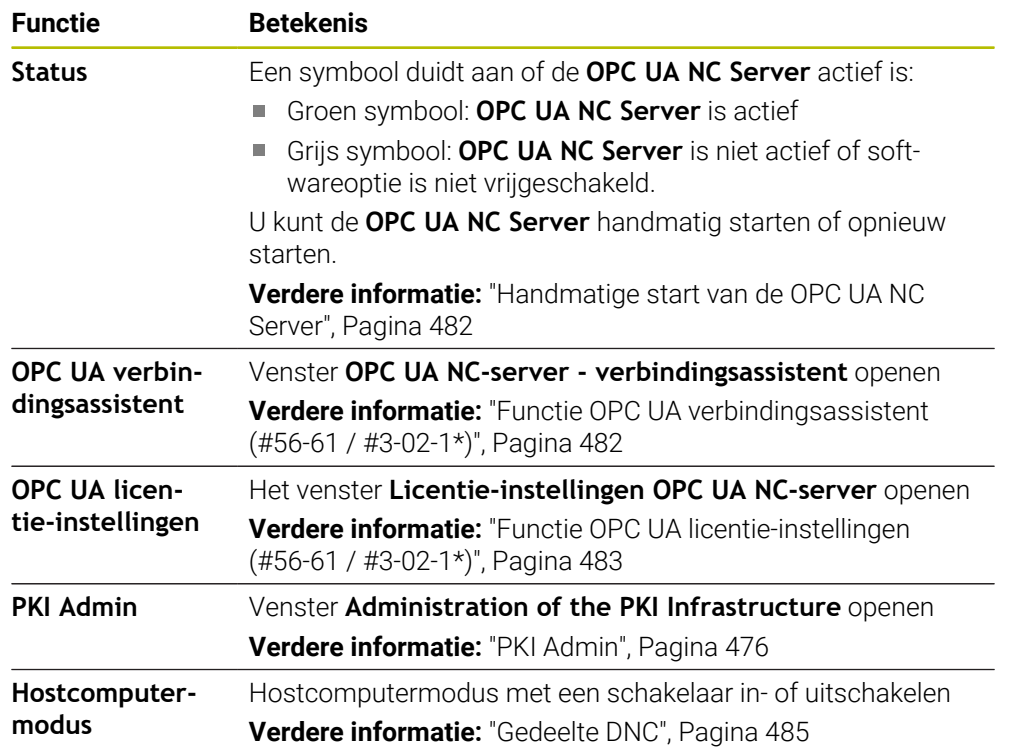

#### <span id="page-481-1"></span>**Handmatige start van de OPC UA NC Server**

U kunt de **OPC UA NC Server** handmatig starten of opnieuw starten. Hierdoor kunt u bijvoorbeeld voor de server relevante wijzigingen in de machineparameters of certificaten overnemen zonder de besturing af te sluiten.

Wanneer een OPC UA-verbinding actief is, toont de besturing vóór het opnieuw starten een vraag om bevestiging. De besturing verbreekt de actieve verbindingen bij het opnieuw starten automatisch.

Voor de functie hebt u het recht HEROS.SetNetwork nodig.

**Verdere informatie:** ["Rollen en rechten van gebruikersbeheer", Pagina 578](#page-577-0)

### <span id="page-481-0"></span>**24.13.3 Functie OPC UA verbindingsassistent (#56-61 / #3-02-1\*)**

### **Toepassing**

Voor het snel en eenvoudig instellen van een OPC UA-clienttoepassing kunt u het venster **OPC UA NC-server - verbindingsassistent** gebruiken. Deze wizard leidt u door de vereiste stappen om een OPC UA-clienttoepassing met de besturing te verbinden.

#### **Verwante onderwerpen**

- OPC UA-clienttoepassing toewijzen aan een software-optie #56 tot #61 of #3-02-1 tot #3-02-6 met het venster **Licentie-instellingen OPC UA NC-server Verdere informatie:** ["Functie OPC UA licentie-instellingen \(#56-61 / #3-02-1\\*\)",](#page-482-0) [Pagina 483](#page-482-0)
- Certificaten beheren via de menuoptie **PKI Admin Verdere informatie:** ["PKI Admin", Pagina 476](#page-475-0)

### **Functiebeschrijving**

U opent het venster **OPC UA NC-server - verbindingsassistent** in de menuoptie **OPC UA**.

**Verdere informatie:** ["Menuoptie OPC UA \(#56-61 / #3-02-1\\*\)", Pagina 482](#page-481-2)

De wizard bevat de volgende stappen:

- **OPC UA NC-server-certificaten exporteren**
- Certificaten van de OPC UA-clienttoepassing importeren
- Elke van de beschikbare softwareopties **OPC UA NC-server** aan een OPC UAclienttoepassing toewijzen
- User-certificaten importeren
- User-certificaten aan een gebruiker toewijzen
- Firewall configureren

Als ten minste één software-optie voor de OPC UA NC Server actief is, maakt de besturing bij de eerste opstart het servercertificaat aan als onderdeel van een zelf gegenereerde certificaatketen. De clienttoepassing of de fabrikant van de toepassing maakt het clientcertificaat aan. Het gebruikerscertificaat is gekoppeld aan het gebruikersaccount. Neem contact op met uw IT-afdeling.

### **Aanwijzing**

De **OPC UA NC-server - verbindingsassistent** ondersteunt u ook bij het maken van test- of voorbeeldcertificaten voor de gebruiker en de OPC UA-clienttoepassing. Gebruik de op de besturing gegenereerde User- en clienttoepassingscertificaten uitsluitend voor ontwikkeldoeleinden op de programmeerplaats.

### <span id="page-482-0"></span>**24.13.4 Functie OPC UA licentie-instellingen (#56-61 / #3-02-1\*)**

### **Toepassing**

Met het venster **Licentie-instellingen OPC UA NC-server** wijst u een OPC UAclienttoepassing toe aan een software-optie #56 t/m #61 of #3-02-1 t/m #3-02-6.

#### **Verwante onderwerpen**

- OPC UA-clienttoepassing met de functie **OPC UA verbindingsassistent** instellen **Verdere informatie:** ["Functie OPC UA verbindingsassistent \(#56-61 / #3-02-1\\*\)",](#page-481-0) [Pagina 482](#page-481-0)
- Certificaten met de **PKI Admin** beheren **Verdere informatie:** ["PKI Admin", Pagina 476](#page-475-0)

### **Voorwaarde**

Certificaat in **PKI Admin** in de categorie **Betrouwbaar** opgenomen

## **Functiebeschrijving**

U opent het venster **OPC UA licentie-instellingen** in de menuoptie **OPC UA**. Als u met de functie **OPC UA verbindingsassistent** of in de menuoptie **PKI Admin** een certificaat van een OPC UA-clienttoepassing hebt geïmporteerd, kunt u het certificaat selecteren in het keuzevenster.

Wanneer u het selectievakje **Actief** voor een certificaat activeert, gebruikt de besturing een softwareoptie voor de OPC UA-clienttoepassing.

# <span id="page-483-0"></span>**24.14 DNC-menuoptie**

# **Toepassing**

Met menuoptie **DNC** kunt u de toegang tot de besturing vrijgeven of blokkeren, bijvoorbeeld verbindingen via een netwerk.

#### **Verwante onderwerpen**

■ Netwerkstation koppelen

**Verdere informatie:** ["Netwerkstations op de besturing", Pagina 466](#page-465-0)

■ Netwerk instellen

**Verdere informatie:** ["Ethernet-interface", Pagina 469](#page-468-0)

**TNCremo** 

**Verdere informatie:** ["PC-software voor gegevensoverdracht", Pagina 553](#page-552-0)

Remote Desktop Manager (#133 / #3-01-1)

**Verdere informatie:** ["Venster Remote Desktop Manager \(#133 / #3-01-1\)",](#page-493-0) [Pagina 494](#page-493-0)

## **Functiebeschrijving**

U navigeert als volgt naar deze functie:

## **Instellingen Netwerk/toeg. op afstand DNC**

Het gedeelte **DNC** bevat de volgende symbolen:

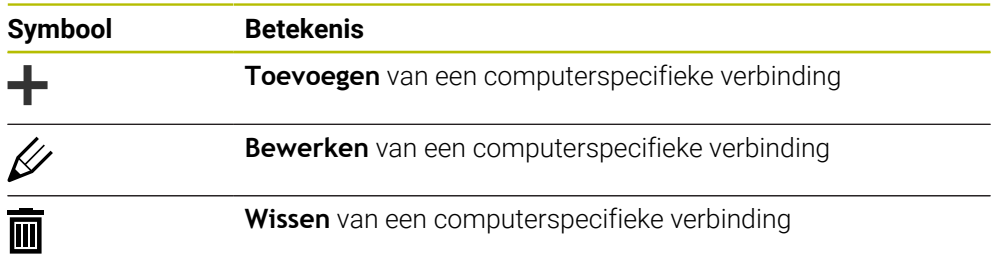

Wanneer een verbinding actief is, toont de besturing een groene cirkel. in de informatiebalk:

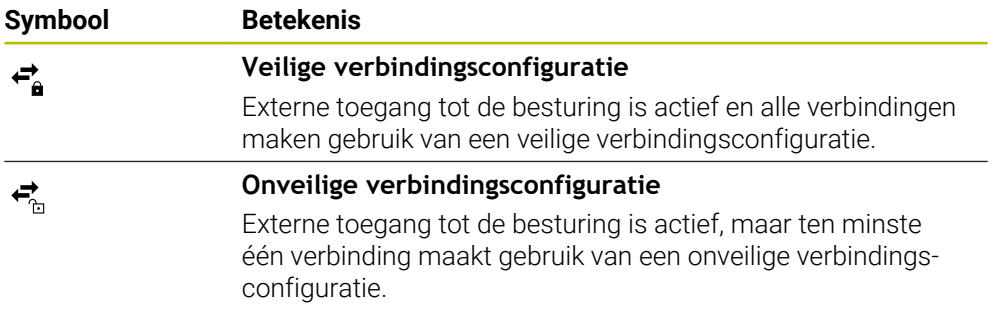

<span id="page-484-0"></span>**Verdere informatie:** ["Gedeelten van de besturingsinterface", Pagina 64](#page-63-0)

### **Gedeelte DNC**

In het gedeelte **DNC** kunt u met behulp van schakelaars de volgende functies activeren:

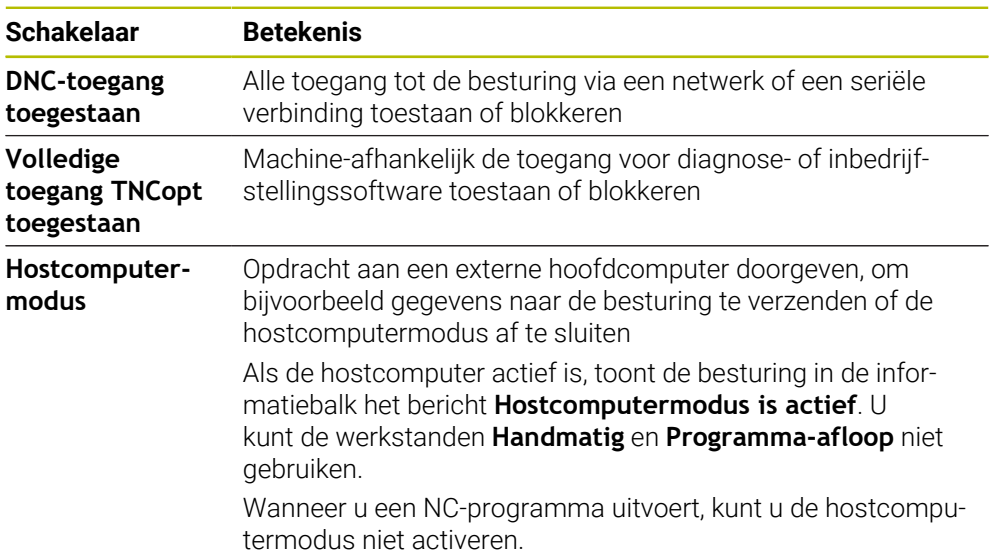

# **Veilige verbindingen voor gebruikers**

In het gedeelte **Veilige verbindingen voor gebruikers** kunt u de volgende functies activeren:

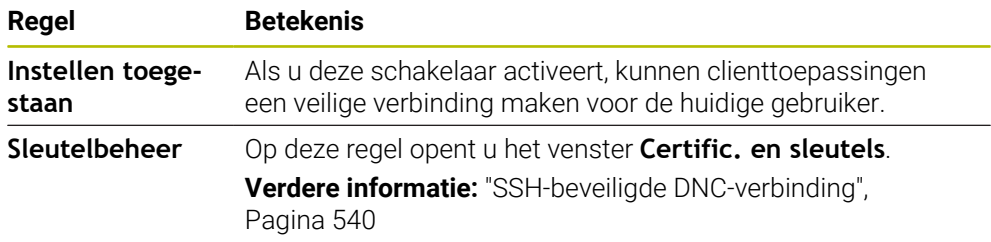

# **Computerspecifieke verbindingen**

Wanneer de machinefabrikant de optionele machineparameter **CfgAccessControl** (nr.123400) heeft gedefinieerd, kunt u in het gedeelte **Verbindingen** de toegang voor tot 32 door u gedefinieerde verbindingen toestaan of blokkeren.

De besturing toont de gedefinieerde informatie in een tabel:

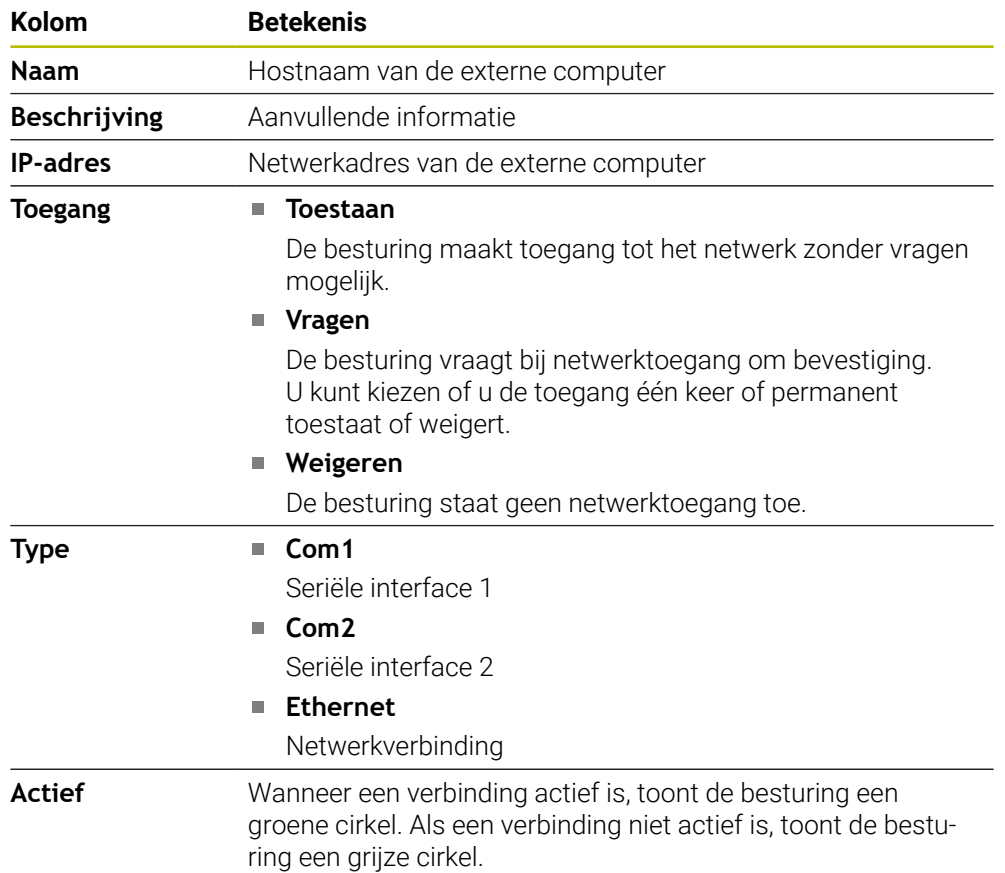

### **Instructies**

- Met de machineparameter **allowDisable** (nr. 129202) definieert de machinefabrikant of de schakelaar voor de **hostcomputermodus** beschikbaar is.
- Met de optionele machineparameter **denyAllConnections** (nr.123403) definieert de machinefabrikant of de besturing pc-specifieke verbindingen toestaat.

# **24.15 Printer**

# **Toepassing**

Met de functie **Printer** kunt u in het **Heros Printer Manager** printers aanmaken en beheren.

### **Verwante onderwerpen**

Afdrukken met behulp van de functie **FN 16: F-PRINT Meer informatie:** Gebruikershandboek Programmeren en testen

### **Voorwaarde**

**Printer geschikt voor Postscript** 

De besturing kan alleen communiceren met printers compatibel zijn met PostScript-emulatie, zoals KPDL3. Bij veel printers kan de Postscript-emulatie in het menu van de printer worden ingesteld.

**Verdere informatie:** ["Aanwijzing", Pagina 490](#page-489-0)

### **Functiebeschrijving**

U navigeert als volgt naar deze functie:

#### **Instellingen Netwerk/toeg. op afstand Printer Heros Printer Manager**

U kunt de volgende bestanden afdrukken:

- Tekstbestanden
- Grafische bestanden
- PDF-bestanden

**Meer informatie:** Gebruikershandboek Programmeren en testen

Wanneer u een printer hebt aangemaakt, toont de besturing het station **PRINTER:** in het bestandsbeheer. Het station bevat een map voor elke gedefinieerde printer.

### **Verdere informatie:** ["Printer aanmaken", Pagina 490](#page-489-1)

U kunt op de volgende manieren afdrukken:

Af te drukken bestanden kopiëren naar het station **PRINTER:**

Het af te drukken bestand wordt automatisch naar de standaardprinter doorgestuurd en na het uitvoeren van de afdrukopdracht weer uit de directory gewist. U kunt het bestand ook naar de subdirectory van de printer kopiëren als u een andere printer dan de standaardprinter wilt gebruiken.

Met behulp van de functie **FN 16: F-PRINT**

# **Knoppen**

Het venster **Heros Printer Manager** bevat de volgende knoppen:

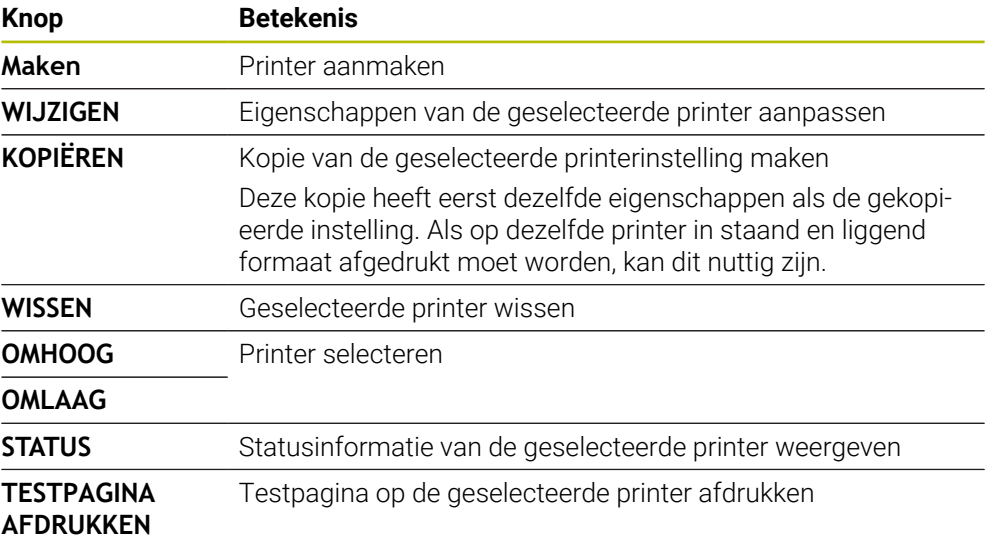

# **Venster Printer wijzigen**

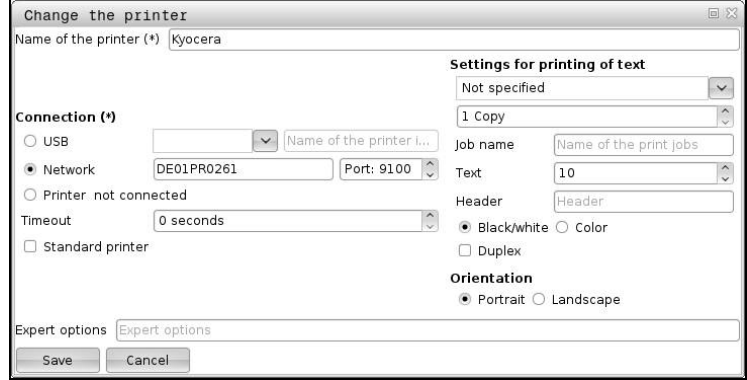

Voor elke printer kunt u de volgende eigenschappen instellen:

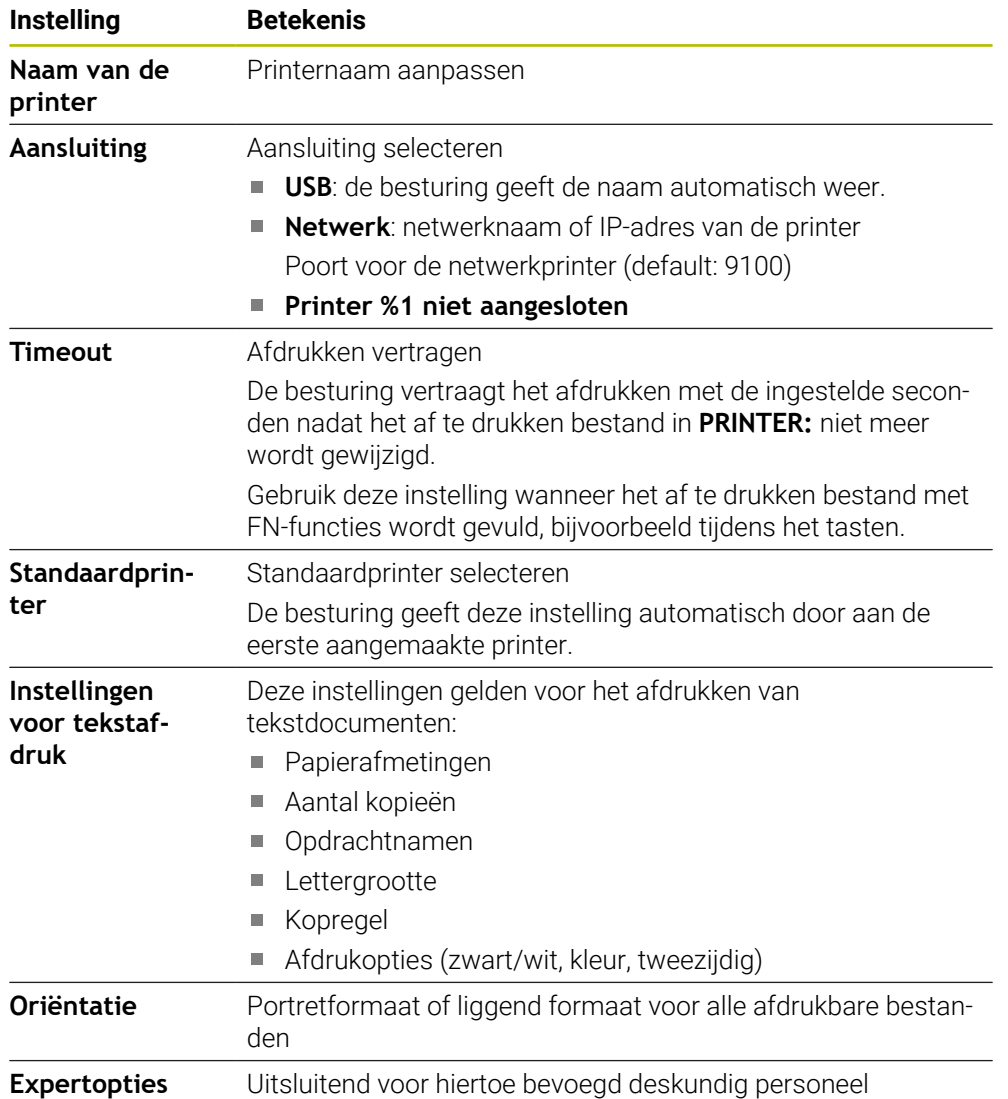

**24**

# <span id="page-489-1"></span>**24.15.1 Printer aanmaken**

U kunt een nieuwe printer als volgt aanmaken:

- Voer in het dialoogvenster de naam van de printer in
- **Maken** selecteren
- De besturing maakt een nieuwe printer aan.
- **WIJZIGEN** selecteren
- De besturing opent het venster **Printer wijzigen**.
- Eigenschappen definiëren
- **Opslaan** selecteren
- De besturing neemt de instellingen over en toont de gedefinieerde printer in de lijst.

# <span id="page-489-0"></span>**Aanwijzing**

Als uw printer geen postscript-emulatie toestaat, wijzigt u zo nodig de printerinstellingen.

# <span id="page-489-2"></span>**24.16 Menuoptie VNC**

### **Toepassing**

**VNC** is software die de beeldscherminhoud van een externe computer op een lokale computer weergeeft en in ruil daarvoor toetsenbord- en muisbewegingen van de lokale computer naar de externe computer verzendt.

### **Verwante onderwerpen**

Firewall-instellingen

**Verdere informatie:** ["Firewall", Pagina 501](#page-500-0)

Remote Desktop Manager (#133 / #3-01-1)

**Verdere informatie:** ["Venster Remote Desktop Manager \(#133 / #3-01-1\)",](#page-493-0) [Pagina 494](#page-493-0)

### **Functiebeschrijving**

U navigeert als volgt naar deze functie: **Instellingen Netwerk/toeg. op afstand VNC**

# **Knoppen en symbolen**

Het venster **VNC-instellingen** bevat de volgende knoppen en symbolen:

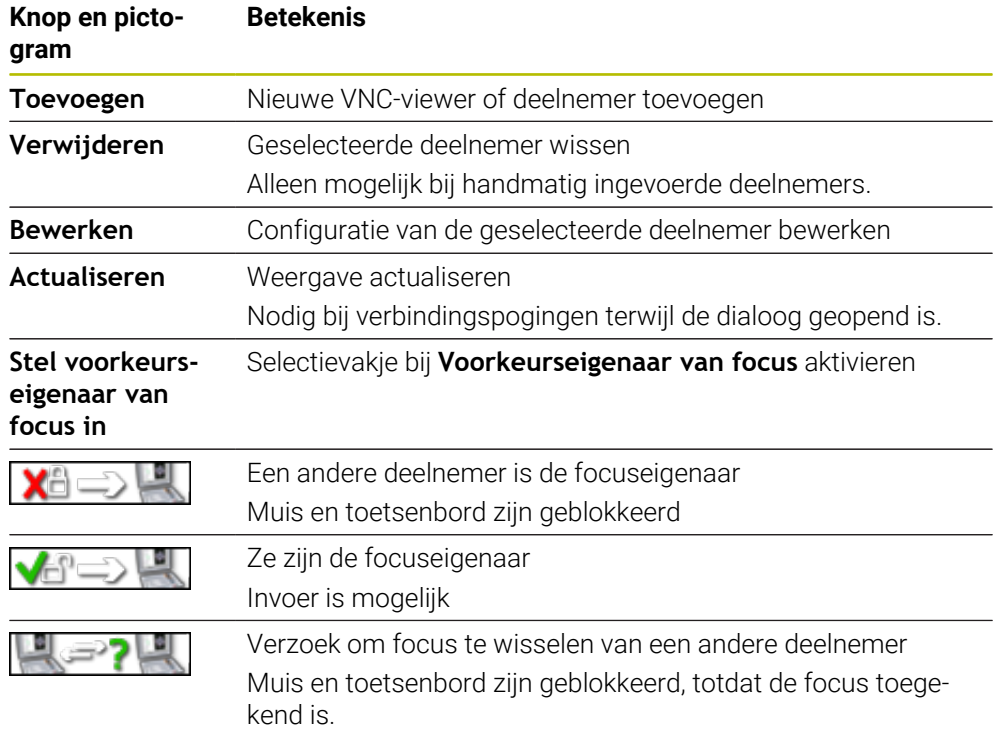

### **Bereik VNC-deelnemerinstellingen**

In het gedeelte **VNC-deelnemerinstellingen** toont de besturing een lijst met alle deelnemers.

De besturing toont volgende inhoud:

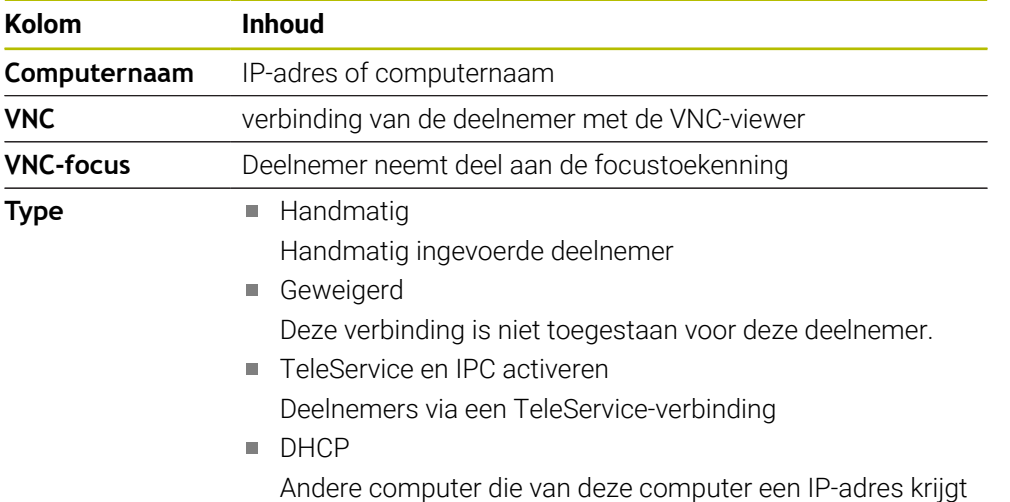

# **Bereik Globale instellingen**

In het gedeelte **Globale instellingen** kunt u de volgende instellingen definiëren:

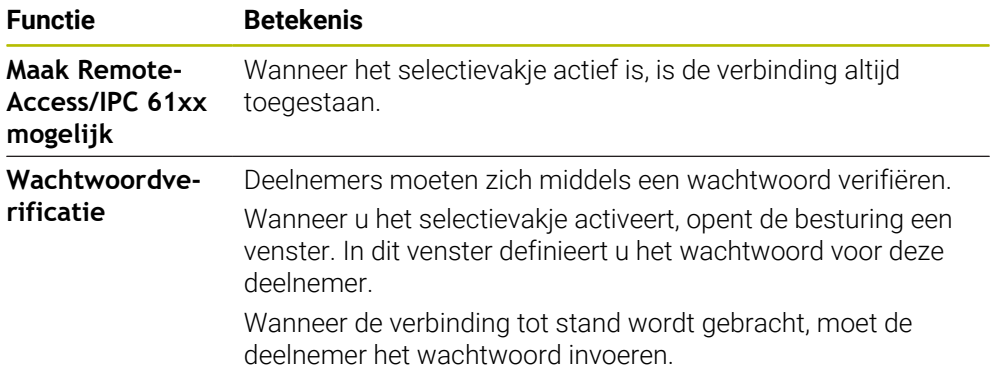

# **Bereik Andere VNC activeren**

In het gedeelte **Andere VNC activeren** kunt u de volgende instellingen definiëren:

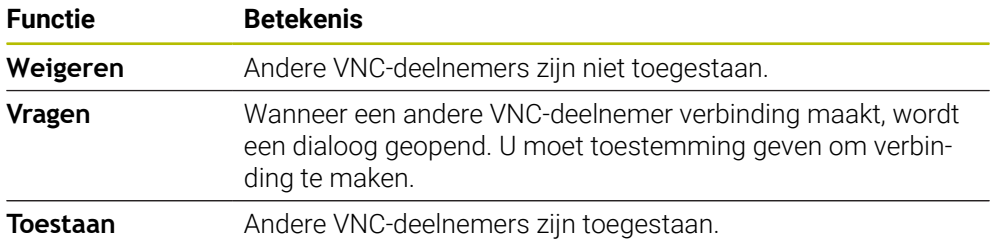

# **Bereik VNC focus-instellingen**

In het gedeelte **VNC focus-instellingen** kunt u de volgende instellingen definiëren:

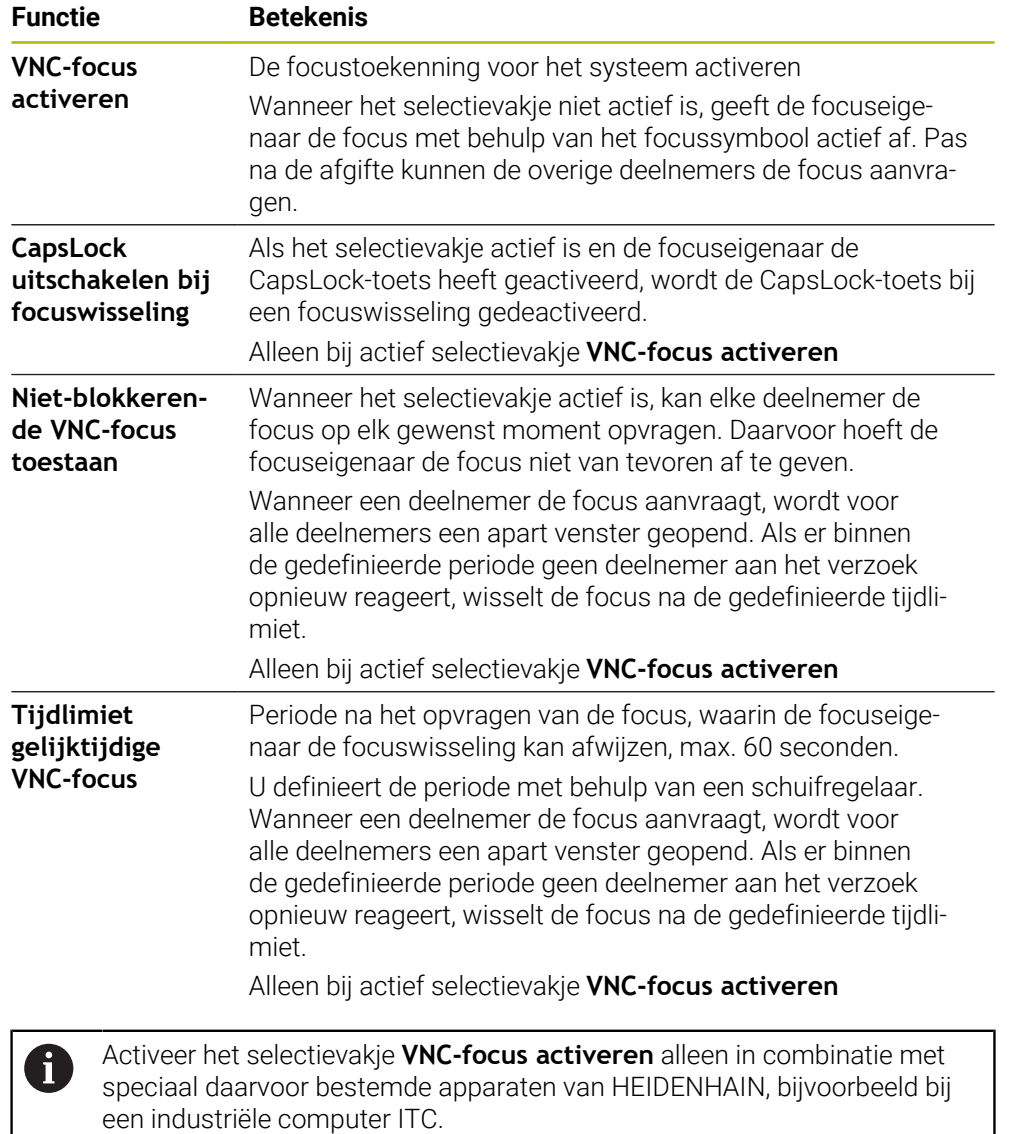

### **Instructies**

- De machinefabrikant definieert de procedure voor de focustoekenning bij meerdere deelnemers of bedieningseenheden. De focustoekenning hangt af van de opbouw en de bedieningssituatie van de machine. Raadpleeg uw machinehandboek!
- Wanneer het VNC-protocol door de firewall-instellingen van de besturing niet voor alle deelnemers is vrijgegeven, toont de besturing een aanwijzing.

# **Definitie**

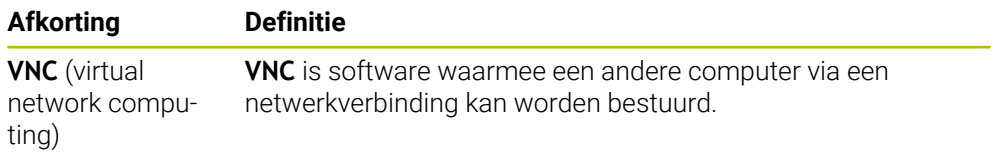

# <span id="page-493-0"></span>**24.17 Venster Remote Desktop Manager (#133 / #3-01-1)**

### **Toepassing**

Met de Remote Desktop Manager kunt u externe, via Ethernet verbonden computereenheden op het besturingsbeeldscherm weergeven en met behulp van de besturing bedienen. U kunt ook een Windows-computer samen met de besturing uitschakelen.

### **Verwante onderwerpen**

Externe toegang

**Verdere informatie:** ["DNC-menuoptie", Pagina 484](#page-483-0)

#### **Voorwaarden**

- Software-optie Remote Desktop Manager (#133 / #3-01-1)
- Bestaande netwerkverbinding **Verdere informatie:** ["Ethernet-interface", Pagina 469](#page-468-0)

### **Functiebeschrijving**

U navigeert als volgt naar deze functie:

#### **Instellingen Netwerk/toeg. op afstand Remote Desktop Manager**

Met de Remote Desktop Manager zijn de volgende verbindingsmogelijkheden beschikbaar:

**Windows Terminal Service (RemoteFX)**: desktop van een externe Windowscomputer op de besturing weergeven

**Verdere informatie:** ["Windows Terminal Service \(RemoteFX\)", Pagina 495](#page-494-0)

**VNC**: desktop van een externe Windows-, Apple- of Unix-computer op de besturing weergeven

**[Verdere informatie:](#page-494-1)** "VNC", Pagina 495

- **Computer uitschakelen/opnieuw opstarten**: Windows-computer automatisch samen met de besturing afsluiten
- **WEB**: uitsluitend te gebruiken door hiertoe bevoegd deskundig personeel
- **SSH:** uitsluitend te gebruiken door hiertoe bevoegd deskundig personeel
- **XDMCP**: uitsluitend te gebruiken door hiertoe bevoegd deskundig personeel
- **Door gebruiker gedefinieerde verbinding**: uitsluitend te gebruiken door hiertoe bevoegd deskundig personeel

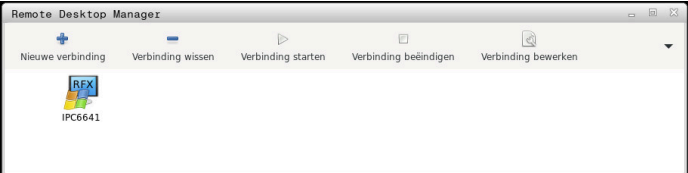

Als Windows-computereenheid biedt HEIDENHAIN de IPC 6641. Met behulp van de IPC 6641 kunt u op Windows gebaseerde toepassingen direct vanuit de besturing starten en op afstand bedienen.

Als het bureaublad van de externe verbinding of de externe computer actief is, worden alle met de muis of het alfanumerieke toetsenbord ingevoerde gegevens daar naartoe verzonden.

Wanneer het besturingssysteem wordt afgesloten, beëindigt de besturing automatisch alle verbindingen. Houd er rekening mee dat hier alleen de verbinding wordt beëindigd, maar dat de externe computer of het externe systeem niet automatisch wordt afgesloten.

### **Knoppen**

De **Remote Desktop Manager** bevat de volgende knoppen:

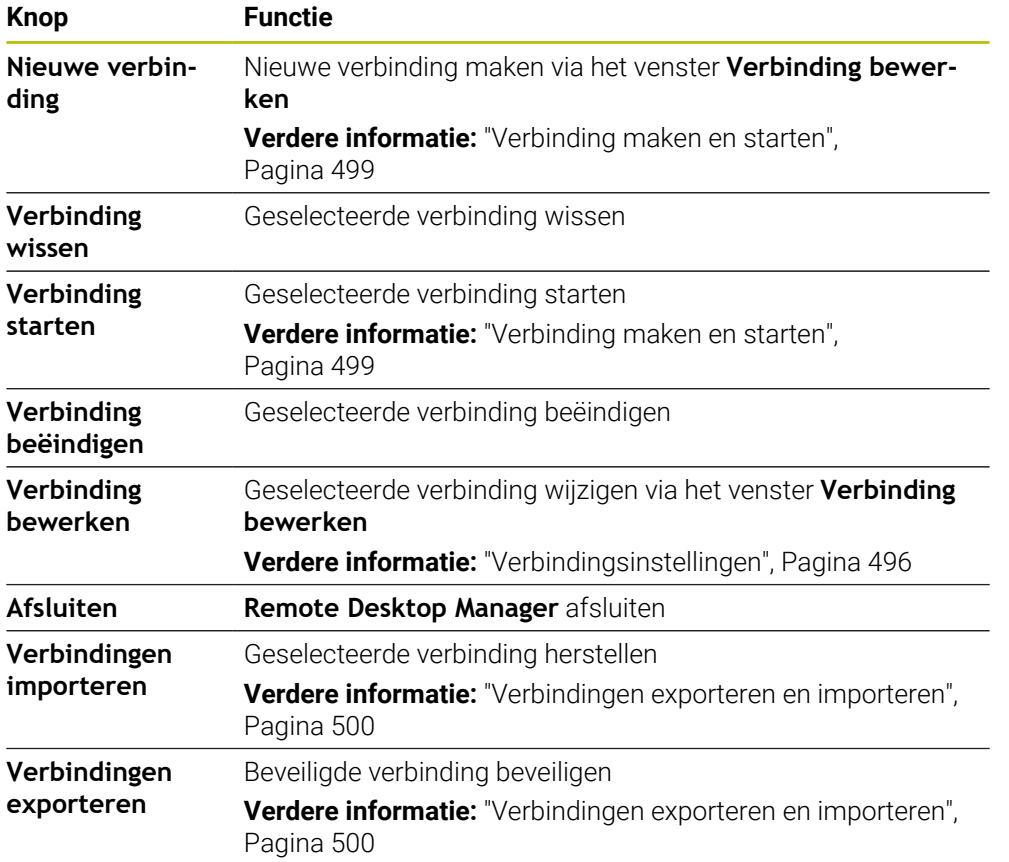

### <span id="page-494-0"></span>**Windows Terminal Service (RemoteFX)**

Voor een RemoteFX-verbinding hebt u geen extra software op de computer nodig, maar moeten de computerinstellingen eventueel worden aangepast.

**Verdere informatie:** ["Externe computer voor Windows Terminal Service \(RemoteFX\)](#page-498-1) [configureren", Pagina 499](#page-498-1)

HEIDENHAIN adviseert voor de koppeling van de IPC 6641 een RemoteFX-verbinding te gebruiken.

Via RemoteFX wordt voor het beeldscherm van de externe computer een eigen venster geopend. Het actieve bureaublad op de externe computer wordt geblokkeerd en de gebruiker wordt afgemeld. Daardoor wordt bediening van twee zijden uitgesloten.

### <span id="page-494-1"></span>**VNC**

Voor een verbinding met **VNC** hebt u een extra VNC-server voor uw externe computer nodig. Installeer en configureer de VNC-server, bijvoorbeeld de TightVNC Server, voordat de verbinding maakt.

Via **VNC** wordt het beeldscherm van de externe computer direct gespiegeld. Het actieve bureaublad op de externe computer wordt niet automatisch geblokkeerd.

U kunt de externe computer bij een **VNC**-verbinding via het Windows-menu afsluiten. Opnieuw opstarten via de verbinding is niet mogelijk.

# <span id="page-495-0"></span>**Verbindingsinstellingen**

# **Algemene instellingen**

De volgende instellingen gelden voor alle verbindingsmogelijkheden:

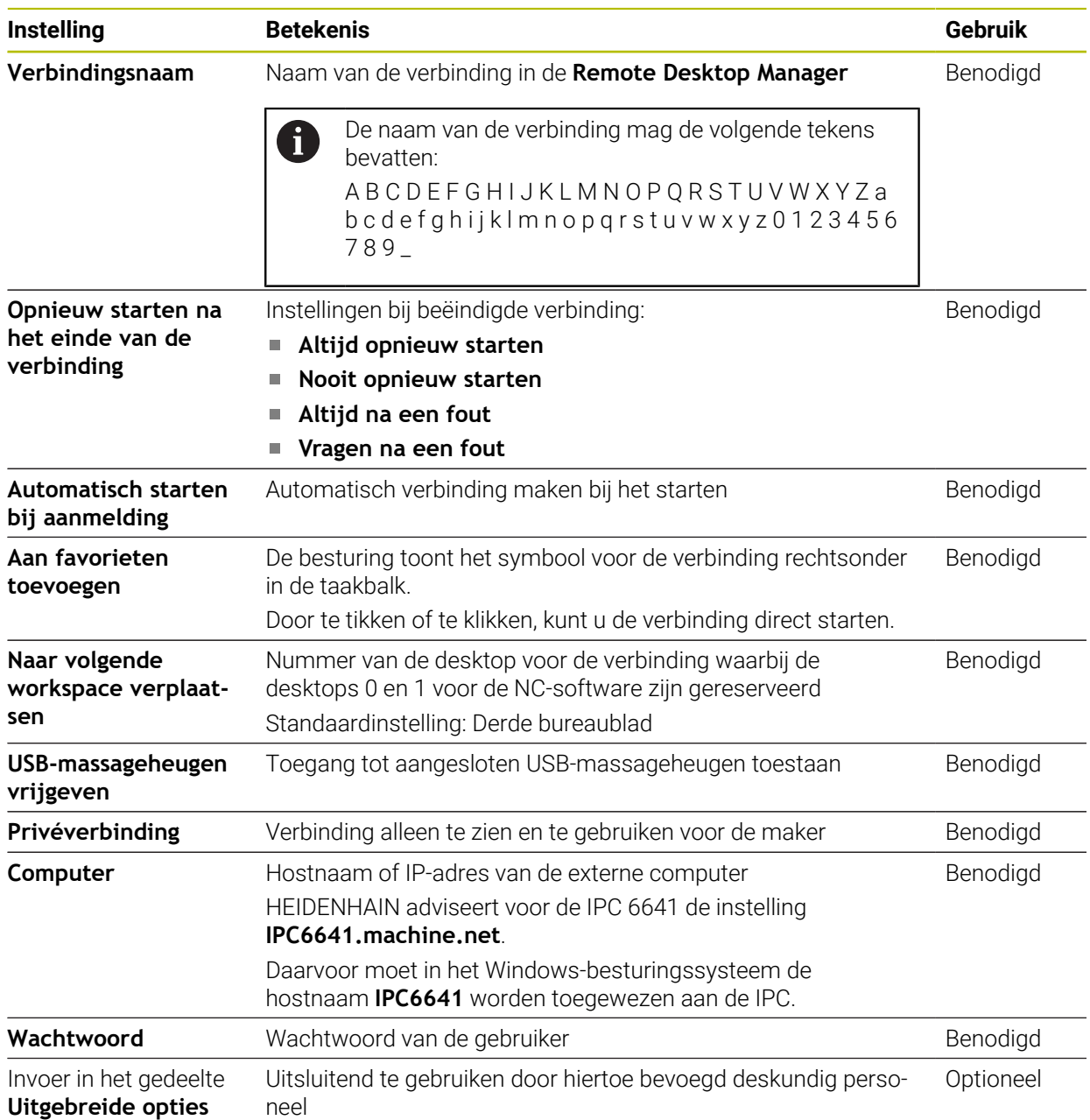

### **Extra instellingen voor Windows Terminal Service (RemoteFX)**

Bij de verbindingsmogelijkheid **Windows Terminal Service (RemoteFX)** biedt de besturing de volgende extra verbindingsinstellingen:

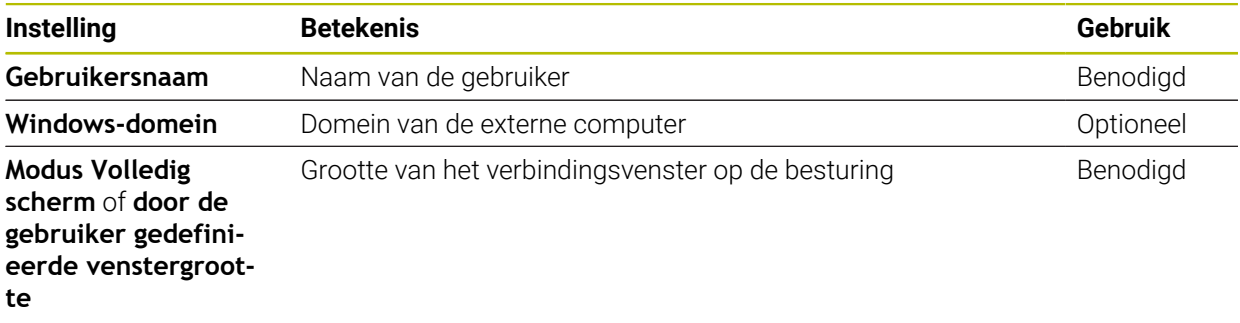

### **Extra instellingen voor VNC**

Bij de verbindingsmogelijkheid **VNC** biedt de besturing de volgende extra verbindingsinstellingen:

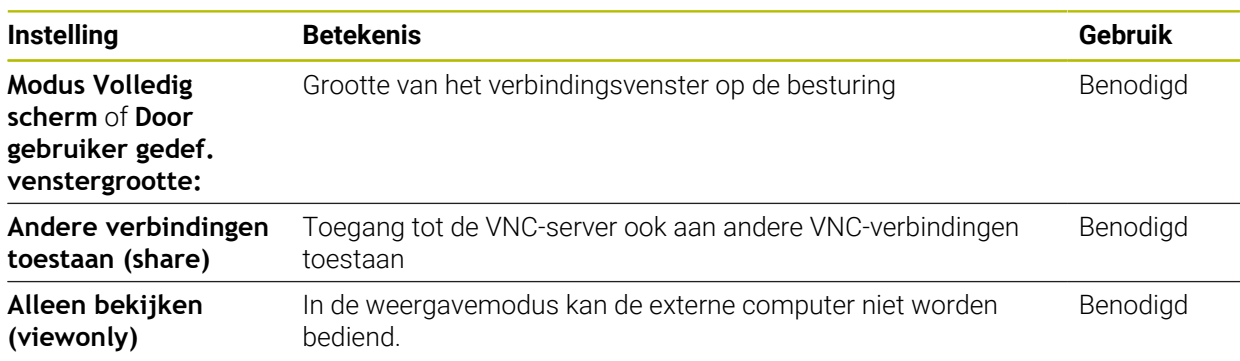

# **Extra instellingen voor Computer uitschakelen/opnieuw opstarten**

Bij de verbindingsmogelijkheid **Computer uitschakelen/opnieuw opstarten** biedt de besturing de volgende extra verbindingsinstellingen:

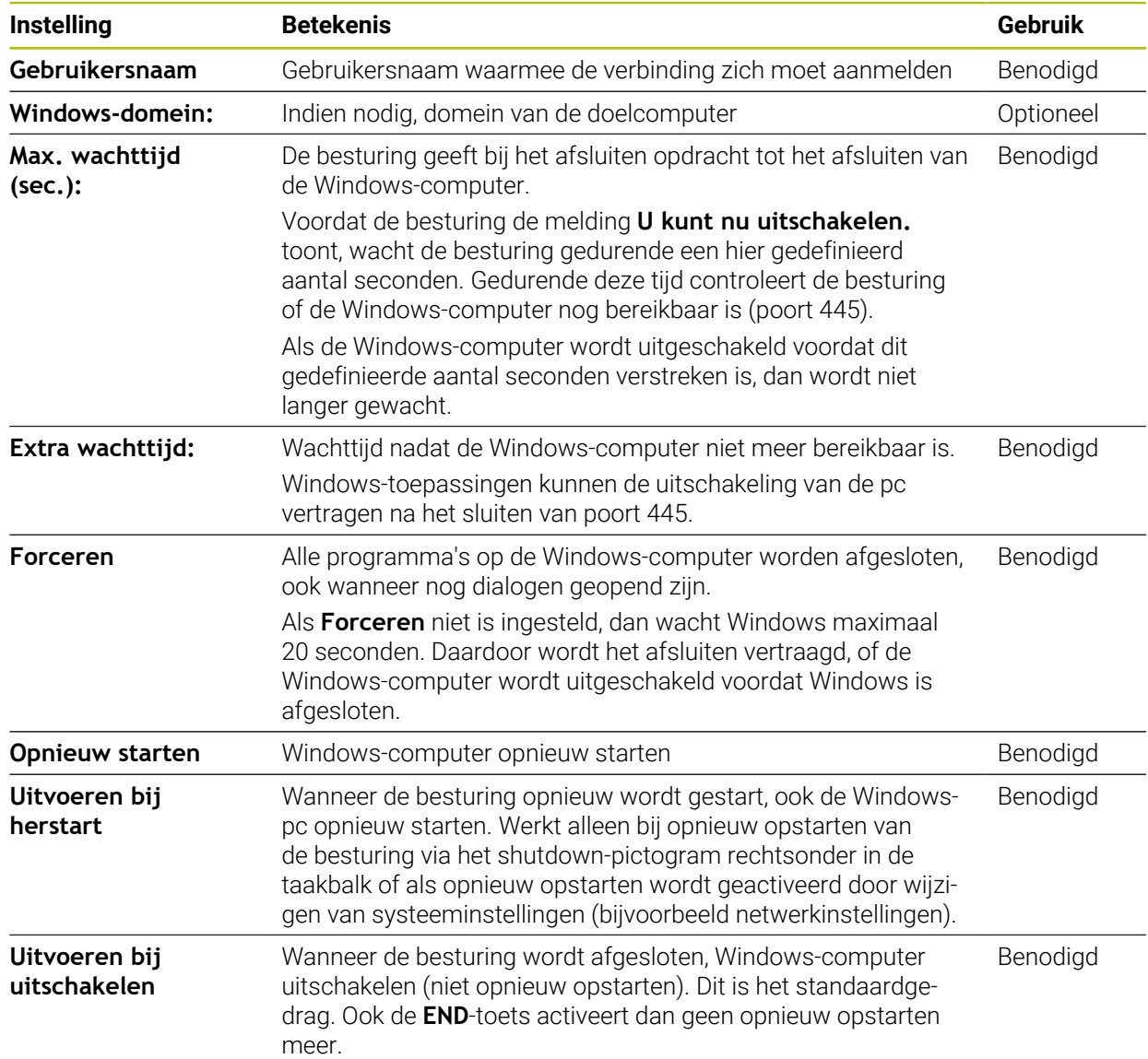

# <span id="page-498-1"></span>**24.17.1 Externe computer voor Windows Terminal Service (RemoteFX) configureren**

Configureer de externe computer als volgt, bijvoorbeeld in het besturingssysteem Windows 10:

- Windows-toets indrukken
- **Configuratiescherm** selecteren
- **Systeem en beveiliging** selecteren
- **Systeem** selecteren
- **Remote-instellingen** selecteren
- > De computer opent een apart venster.
- In het gedeelte **Remote-ondersteuning** de functie **Verbinding voor remoteondersteuning met deze computer toestaan** activeren
- In het gedeelte **Remote-desktop** de functie **Verbinding voor remoteondersteuning met deze computer toestaan** activeren
- Instellingen met **OK** bevestigen

## <span id="page-498-0"></span>**24.17.2 Verbinding maken en starten**

U maakt en start een verbinding als volgt:

- **Remote Desktop Manager** openen
- **Nieuwe verbinding** selecteren
- > De besturing opent een keuzemenu.
- Verbindingsmogelijkheid selecteren
- Bij **Windows Terminal Service (RemoteFX)** het besturingssysteem selecteren
- De besturing opent het venster **Verbinding bewerken**.
- Verbindingsinstellingen definiëren
- **Verdere informatie:** ["Verbindingsinstellingen", Pagina 496](#page-495-0)
- **OK** selecteren
- De besturing slaat de verbinding op en sluit het venster.
- Verbinding selecteren
- **Verbinding starten** selecteren
- > De besturing start de verbinding.

## <span id="page-499-0"></span>**24.17.3 Verbindingen exporteren en importeren**

- U kunt een verbinding als volgt exporteren:
- **Remote Desktop Manager** openen
- Gewenste verbinding selecteren
- In de menubalk pijlsymbool rechts selecteren
- > De besturing opent een keuzemenu.
- **Verbindingen exporteren** selecteren
- De besturing opent het venster **Exportbestand selecteren**.
- Naam van het opgeslagen bestand definiëren
- **Doelmap selecteren**
- **Opslaan** selecteren
- De besturing slaat de verbindingsgegevens op onder de in het venster gedefinieerde naam.
- U kunt een verbinding als volgt importeren:
- **Remote Desktop Manager** openen
- In de menubalk pijlsymbool rechts selecteren
- > De besturing opent een keuzemenu.
- **Verbindingen importeren** selecteren
- De besturing opent het venster **Te importeren bestand selecteren**.
- ▶ Bestand selecteren
- **Openen** selecteren
- De besturing maakt de verbinding onder de naam die oorspronkelijk in de **Remote Desktop Manager** is gedefinieerd.

### **Instructies**

# *AANWIJZING*

#### **Let op: gegevensverlies mogelijk!**

Wanneer externe computers niet goed worden afgesloten, is het mogelijk dat gegevens onherstelbaar beschadigd raken of worden gewist.

- Automatisch uitschakelen van de Windows-computer configureren
- Wanneer u een bestaande verbinding bewerkt, wist de besturing automatisch alle onrechtmatige tekens uit de naam.

#### **Aanwijzingen in combinatie met de IPC 6641**

- HEIDENHAIN garandeert dat een verbinding tussen HEROS 5 en de IPC 6641 werkt. Afwijkende combinaties en verbindingen worden niet garandeerd.
- Wanneer u een IPC 6641 met de computernaam **IPC6641.machine.net** verbindt, is de invoer van **.machine.net** belangrijk.

Door deze invoer zoekt de besturing automatisch op de Ethernet-interface **X116** en niet op de interface **X26**, waardoor toegangstijd wordt verkort.

# <span id="page-500-0"></span>**24.18 Firewall**

# **Toepassing**

U kunt met de besturing een firewall voor de primaire netwerkinterface en eventueel voor een sandbox instellen. U kunt binnenkomend netwerkverkeer blokkeren, afhankelijk van de afzender en de service.

### **Verwante onderwerpen**

Bestaande netwerkverbinding

**Verdere informatie:** ["Ethernet-interface", Pagina 469](#page-468-0)

■ Veiligheidssoftware SELinux **Verdere informatie:** ["Beveiligingssoftware SELinux", Pagina 465](#page-464-0)

## **Functiebeschrijving**

U navigeert als volgt naar deze functie:

#### **Instellingen Netwerk/toeg. op afstand Firewall**

Wanneer u de firewall activeert, toont het venster **Firewall-instellingen** een symbool rechtsonder in de taakbalk. De besturing toont afhankelijk van het veiligheidsniveau de volgende symbolen:

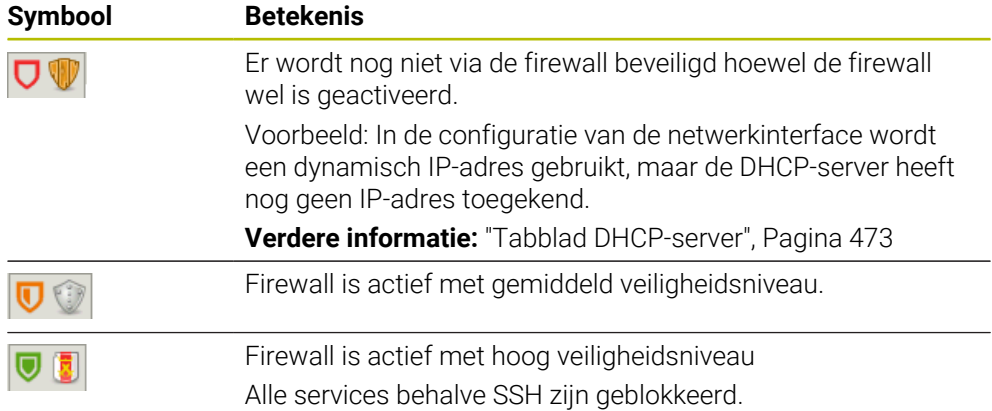

# **Instellingen van de firewall**

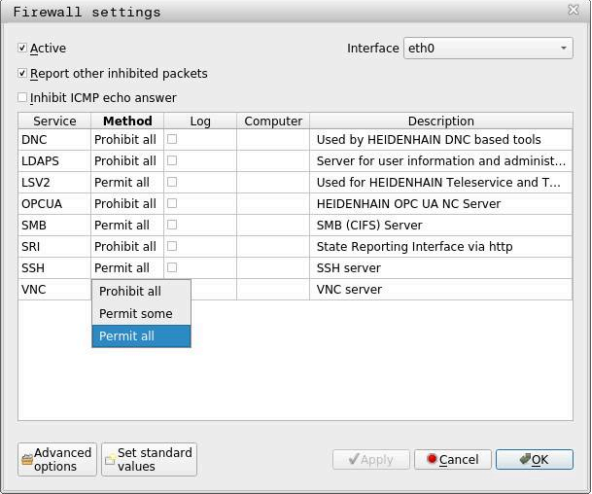

Het venster **Firewall-instellingen** bevat de volgende instellingen:

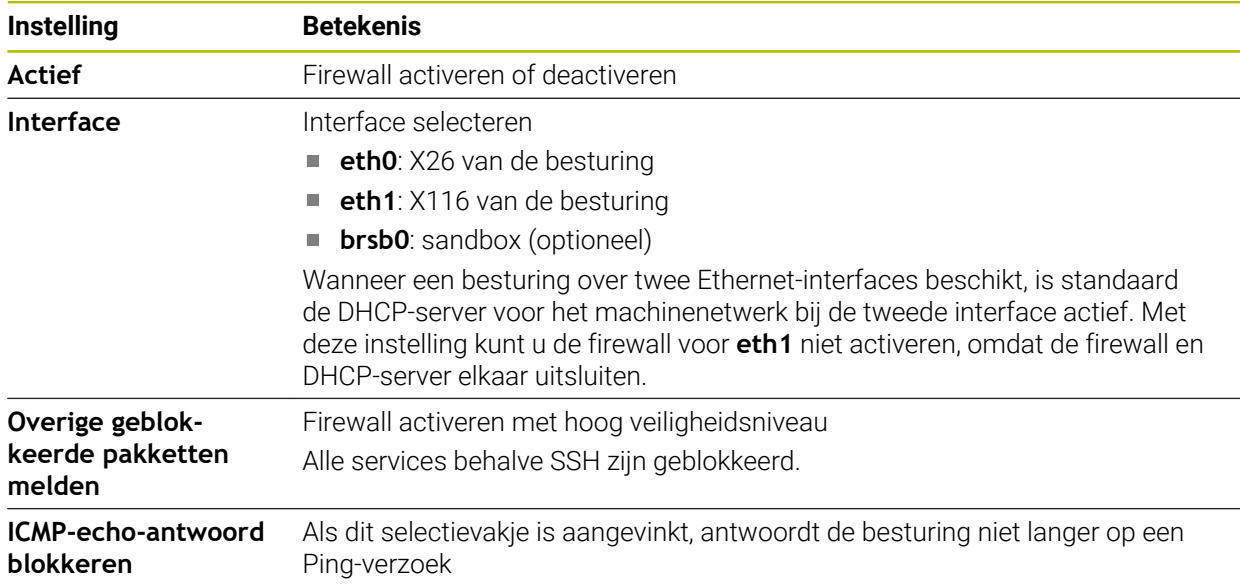

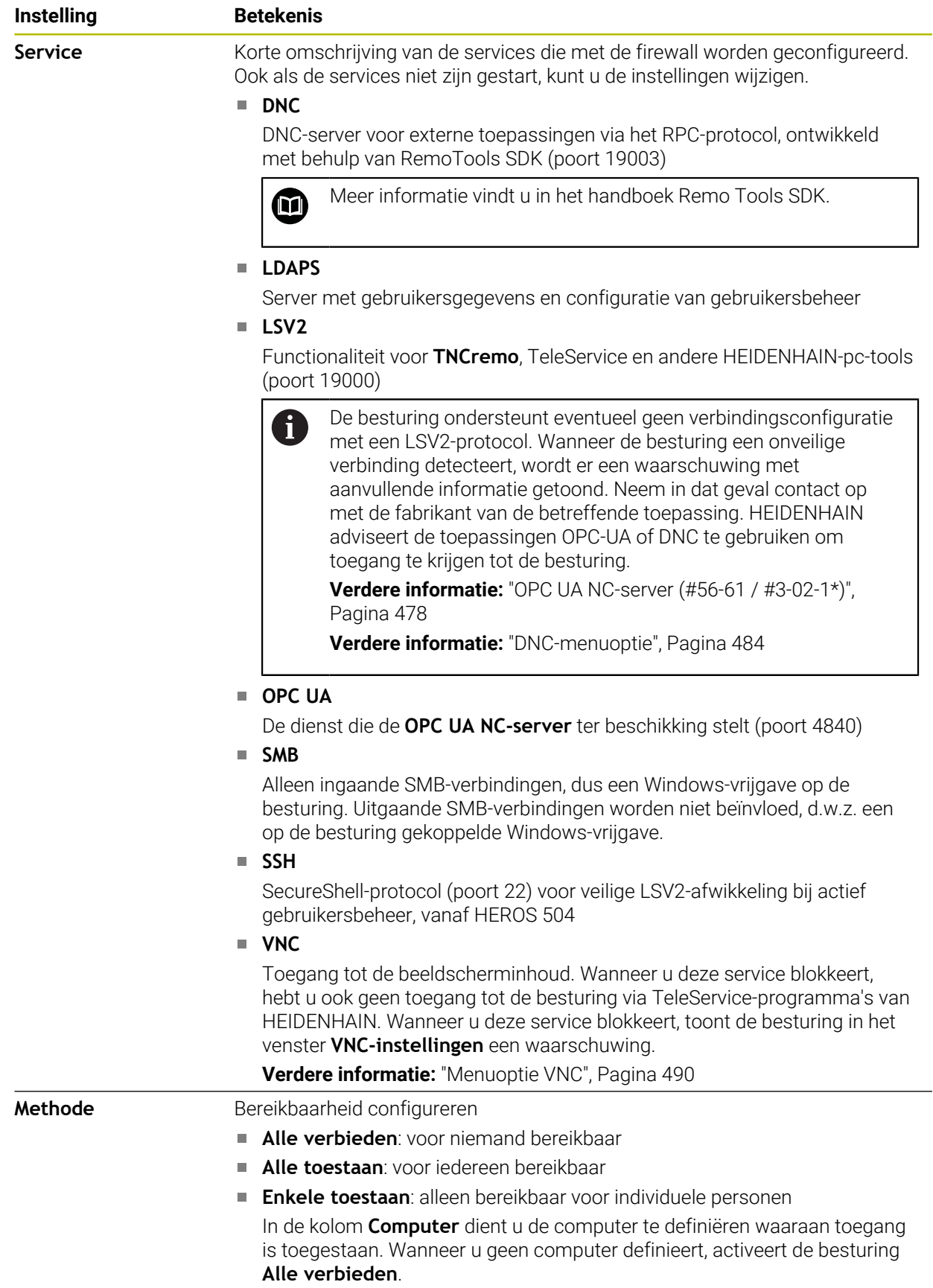

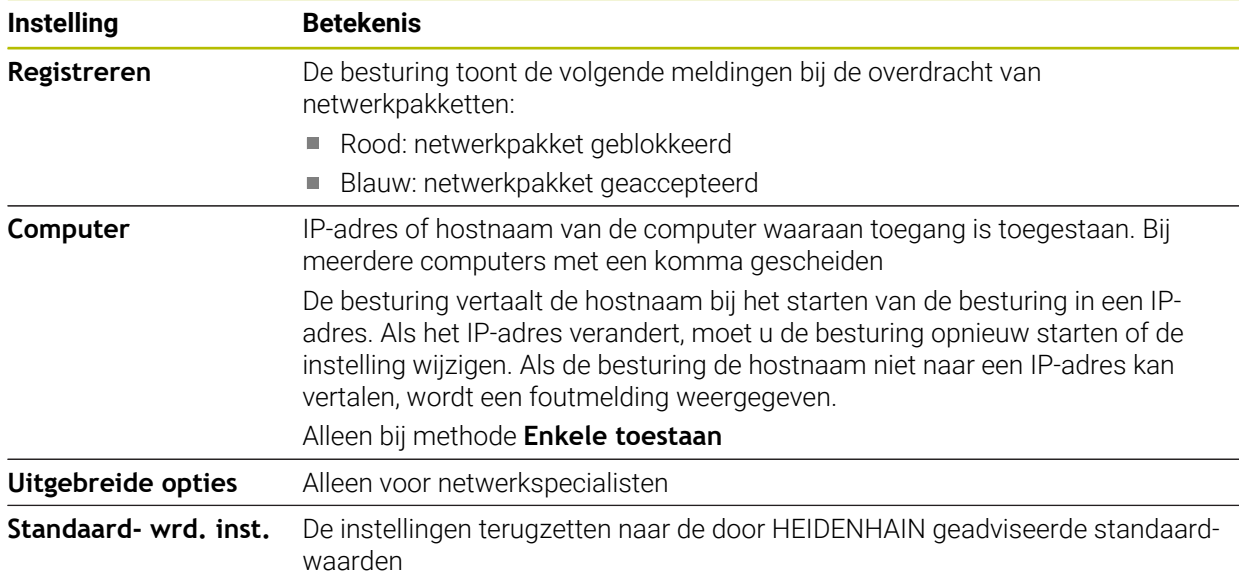

## **Instructies**

- Laat de standaardinstellingen door uw netwerkspecialist controleren en, indien nodig, wijzigen.
- Als gebruikersbeheer actief is, kunt u alleen nog veilige netwerkverbindingen via SSH maken. De besturing blokkeert LSV2-verbindingen via de seriële interfaces (COM1 en COM2) en netwerkverbindingen zonder gebruikersidentificatie automatisch.
- De firewall beschermt de tweede netwerkinterface **eth1** niet. Sluit op deze poort uitsluitend vertrouwde hardware aan en gebruik de interface niet voor internetverbindingen!
## **24.19 Portscan**

## **Toepassing**

Met de functie **Portscan** zoekt de besturing met bepaalde intervallen of op aanvraag naar alle open, inkomende TCP- en UDP-lijstpoorten. Wanneer een poort niet is opgeslagen, toont de besturing een melding.

#### **Verwante onderwerpen**

Firewall-instellingen

**Verdere informatie:** ["Firewall", Pagina 501](#page-500-0)

■ Netwerkinstellingen

**Verdere informatie:** ["Netwerkconfiguratie met Advanced Network Configuration",](#page-560-0) [Pagina 561](#page-560-0)

### **Functiebeschrijving**

U navigeert als volgt naar deze functie:

#### **Instellingen Diagnose/onderhoud Portscan**

De besturing zoekt naar alle inkomende TCP- en UDP-lijstpoorten die open zijn in het systeem en vergelijkt deze met de volgende, in het systeem opgeslagen whitelists:

- Systeeminterne whitelists **/etc/sysconfig/portscan-whitelist.cfg** en **/mnt/sys/ etc/sysconfig/portscan-whitelist.cfg**
- Whitelist voor poorten van machinefabrikantspecifieke functies: **/mnt/tnc/etc/ sysconfig/portscan-whitelist.cfg**
- Whitelist voor poorten van machinefabrikantspecifieke functies: **/mnt/tnc/etc/ sysconfig/portscan-whitelist.cfg**

Elke whitelist bevat de volgende informatie:

- Poorttype (TCP/UDP)
- Poortnummer
- Aanbiedend programma
- Commentaar (optioneel)

In het gedeelte **Manual Execution** start u Portscan handmatig met de knop **Start** handmatig. In het gedeelte **Automatic Execution** definieert u met de functie **Automatic update on** dat de besturing Portscan automatisch binnen een bepaald tijdsinterval uitvoert. U definieert het interval met een schuifregelaar.

Wanneer de besturing Portscan automatisch uitvoert, mogen alleen de in de whitelists vermelde poorten geopend zijn. Bij poorten die hierin niet vermeld zijn, toont de besturing een informatievenster.

## **24.20 Back-up en restore**

### **Toepassing**

Met de functies **NC/PLC Backup** en **NC/PLC Restore** kunt u afzonderlijke mappen of het gehele station **TNC:** opslaan en terugzetten. U kunt de back-upbestanden opslaan op verschillende opslagmedia.

#### **Verwante onderwerpen**

■ Bestandsbeheer, station **TNC: Meer informatie:** Gebruikershandboek Programmeren en testen

## **Functiebeschrijving**

U navigeert als volgt naar deze functie:

**Instellingen Diagnose/onderhoud NC/PLC Backup**

#### **Instellingen Diagnose/onderhoud NC/PLC Restore**

De back-upfunctie maakt een bestand **\*.tncbck**. De restorefunctie kan zowel deze bestanden als bestanden van bestaande TNCbackup-programma's terugzetten. Als u in het bestandsbeheer dubbel tikt of klikt op een **\*.tncbck**-bestand, start de besturing de restorefunctie.

**Meer informatie:** Gebruikershandboek Programmeren en testen

Binnen de back-upfunctie kunt u de volgende typen van de back-up selecteren:

**Partitie TNC: opslaan**

Alle gegevens op het station **TNC:** opslaan

**Directorystructuur opslaan** Geselecteerde map met submappen op het station **TNC:** opslaan

#### **Machineconfiguratie opslaan**

Alleen voor de machinefabrikant

**Volledige back-up (TNC: en machineconfiguratie)** Alleen voor de machinefabrikant

Het back-up- en terugzetproces is in meerdere stappen opgedeeld. Met de knoppen **VOORUIT** en **TERUG** kunt u tussen de stappen navigeren.

#### **24.20.1 Gegevens opslaan**

U kunt de gegevens van het station **TNC op:** als volgt opslaan:

- Toepassing **Instellingen** selecteren
- **Diagnose/onderhoud** selecteren
- Dubbeltikken of -klikken op **NC/PLC Backup**
- De besturing opent het venster **Partitie TNC: opslaan**.
- ▶ Type back-up selecteren
- **Vooruit** selecteren
- Zo nodig met **NC-software stoppen** de besturing stoppen
- Vooraf ingestelde of eigen uitsluitingsregels selecteren
- **Vooruit** selecteren
- De besturing genereert een lijst van de bestanden die opgeslagen worden.
- ► Lijst controleren
- ▶ Zo nodig bestanden deselecteren
- **Vooruit** selecteren
- Naam van back-upbestand invoeren
- ▶ Opslagpad kiezen
- **Vooruit** selecteren
- > De besturing genereert het back-upbestand.
- Met **OK** bevestigen
- De besturing sluit de back-up af en start de NC-software opnieuw.

## **24.20.2 Gegevens terugzetten**

## *AANWIJZING*

## **Let op: gegevensverlies mogelijk!**

Tijdens het gegevensherstel (Restore-functie) worden alle bestaande gegevens zonder controlevraag overschreven. De besturing voert vóór het gegevensherstel geen automatische back-up van de bestaande gegevens door. Stroomuitval of andere problemen kunnen het gegevensherstel verstoren. Hierbij is het mogelijk dat gegevens onherstelbaar beschadigd raken of worden gewist.

Vóór een gegevensherstel de bestaande gegevens met behulp van een backup beveiligen

U kunt de bestanden als volgt herstellen:

- Toepassing **Instellingen** selecteren
- **Diagnose/onderhoud** selecteren
- Dubbeltikken of -klikken op **NC/PLC Restore**
- De besturing opent het venster **Gegevens terugzetten %1**.
- Archief selecteren dat teruggezet moet worden
- **Vooruit** selecteren
- De besturing genereert een lijst van de bestanden die teruggezet worden.
- ► Lijst controleren
- ▶ Zo nodig bestanden deselecteren
- **Vooruit** selecteren
- Zo nodig met **NC-software stoppen** de besturing stoppen
- **Archief uitpakken** selecteren
- > De besturing zet de bestanden terug.
- Met **OK** bevestigen
- > De besturing start de NC-software opnieuw.

## **Aanwijzing**

De PC-tool TNCbackup kan ook **\*.tncbck**-bestanden verwerken. TNCbackup is onderdeel van TNCremo.

## **24.21 TNCdiag**

## **Toepassing**

In het venster **TNCdiag** toont de besturing de status- en diagnose-informatie van HEIDENHAIN-componenten.

## **Functiebeschrijving**

U navigeert als volgt naar deze functie:

**Instellingen Diagnose/onderhoud TNCdiag**

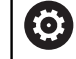

Gebruik deze functie alleen in overleg met uw machinefabrikant.

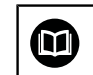

Raadpleeg de documentatie van **TNCdiag** voor meer informatie.

## **24.22 Documentatie actualiseren**

## **Toepassing**

Met behulp van de functie **Documentatie actualiseren** kunt u bijv. de geïntegreerde producthulp **TNCguide** installeren of actualiseren.

#### **Verwante onderwerpen**

Geïntegreerde producthulp **TNCguide**

**Verdere informatie:** ["Gebruikershandboek als geïntegreerde producthulp](#page-37-0) [TNCguide", Pagina 38](#page-37-0)

**Productondersteuning op de HEIDENHAIN-website [TNCguide](http://content.heidenhain.de/doku/tnc_guide/html/de/index.html)**

### **Functiebeschrijving**

U navigeert als volgt naar deze functie:

#### **Instellingen Diagnose/onderhoud Documentatie actualiseren**

In het gedeelte **Documentatie actualiseren** toont de besturing het bestandsbeheer. In het bestandsbeheer kunt u de gewenste documentatie selecteren en installeren.

**Verdere informatie:** ["TNCguide verzenden", Pagina 509](#page-508-0)

De besturing toont alle beschikbare documentatie in de toepassing **Help**.

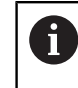

U kunt in het gedeelte **Documentatie actualiseren** alle HEIDENHAINspecifieke documentatie installeren, bijv. NC-foutmeldingen.

## <span id="page-508-0"></span>**24.22.1 TNCguide verzenden**

De gewenste **TNCguide**-versie kunt u als volgt vinden en verzenden:

- Koppeling naar de HEIDENHAIN-website selecteren https://content.heidenhain.de/doku/tnc\_guide/html/de/index.html
- **TNC-besturing** selecteren
- ▶ **Serie TNC7** selecteren
- NC-softwarenummer selecteren
- Naar **Producthulp (HTML)** navigeren
- **TNCguide** in de gewenste taal selecteren
- Pad voor het opslaan van het bestand selecteren
- **Opslaan** selecteren
- > De download begint.
- Gedownloade bestand naar de besturing verzenden
- ⋒
- Werkstand **Start** selecteren
- Toepassing **Instellingen** selecteren
- **Diagnose/onderhoud** selecteren
- **Documentatie actualiseren** selecteren
- De besturing opent het gedeelte **Documentatie actualiseren**.
- Gewenst bestand selecteren met de extensie **\*.tncdoc**

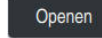

⋒

- **Openen** selecteren
- > De besturing informeert in een venster of de installatie is gelukt of is mislukt.
- ▶ Toepassing **Help** selecteren
- **Startpagina** selecteren
- > De besturing toont alle beschikbare documentatie.

**24**

## **24.23 Machineparameter**

## **Toepassing**

Met de machineparameters kunt u het gedrag van de besturing configureren. De besturing biedt daarvoor de toepassingen **MP-gebruiker** en **MP-insteller**. De toepassing **MP-gebruiker** kunt u op elk moment zonder invoer van een sleutelgetal selecteren.

De machinefabrikant definieert welke machineparameters de toepassingen bevatten. Voor de toepassing **MP-insteller** biedt HEIDENHAIN een standaardversie. De volgende inhoud heeft uitsluitend betrekking op de standaardversie van de toepassing **MP-insteller**.

## **Verwante onderwerpen**

Lijst met machineparameters van de toepassing **MP-insteller Verdere informatie:** ["Machineparameters", Pagina 568](#page-567-0)

#### **Voorwaarden**

■ Sleutelgetal 123

**Verdere informatie:** ["Sleutelgetallen", Pagina 455](#page-454-0)

Inhoud van de toepassing **MP-insteller** wordt door de machinefabrikant gede- $\blacksquare$ finieerd

## **Functiebeschrijving**

U navigeert als volgt naar deze functie:

#### **Instellingen** ▶ Machineparameters ▶ MP-insteller

De besturing toont in de groep **Machineparameters** alleen de menuopties die u op basis van uw actuele bevoegdheid kunt selecteren.

Wanneer u een toepassing voor machineparameters opent, toont de besturing de configuratie-editor.

De configuratie-editor biedt de volgende werkgebieden:

- **Details**
- **Document**
- **Lijst**

U kunt het werkgebied **Lijst** niet sluiten.

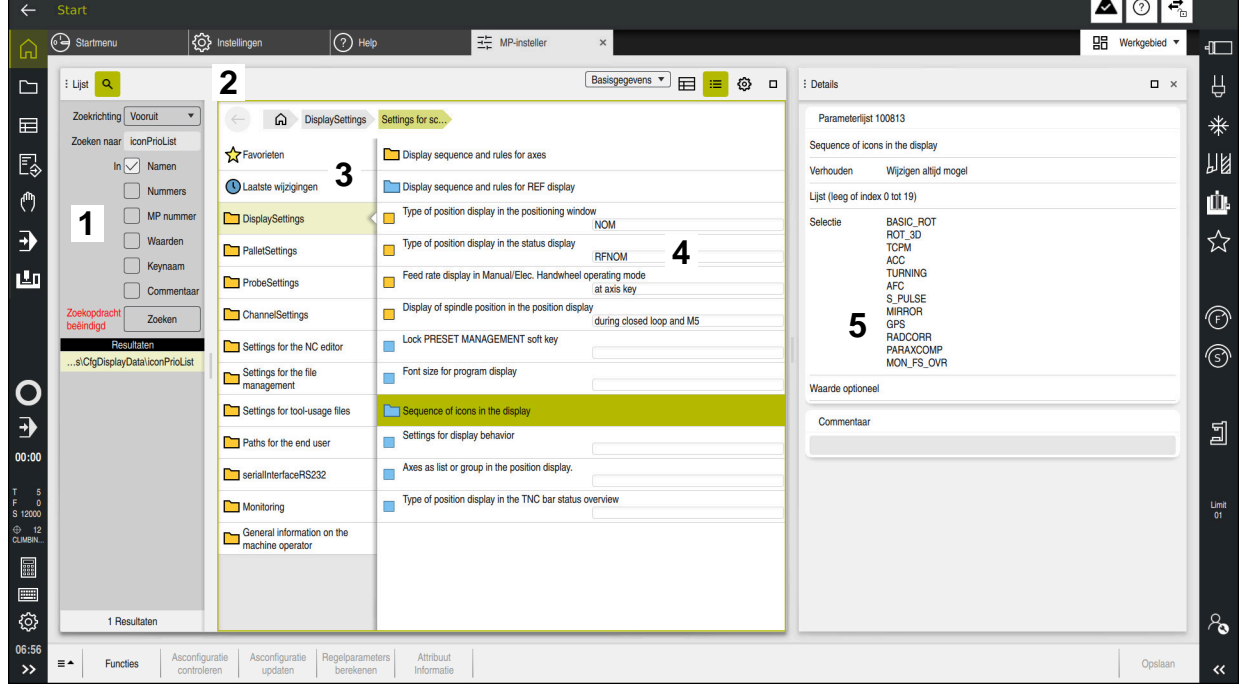

## <span id="page-510-0"></span>**Gebieden van de configuratie-editor**

Toepassing **MP-insteller** met geselecteerde machineparameter

De configuratie-editor toont de volgende gedeelten:

1 Kolom **Zoeken**

U kunt vooruit of achteruit zoeken op de volgende kenmerken:

**Naam** 

Met deze namen, die voor elke ingestelde taal hetzelfde zijn, worden machineparameters in het gebruikershandboek aangeduid.

**Nummer** 

Met dit unieke nummer worden machineparameters in het gebruikershandboek aangeduid.

- MP-nummer van de iTNC 530
- Waarde
- Keynaam

Machineparameters voor assen of kanalen zijn meervoudig aanwezig. Ten behoeve van een eenduidige indeling zijn elke as en elk kanaal met een keynaam gemarkeerd, bijvoorbeeld **X1**.

Commentaar

De besturing maakt een lijst met de resultaten.

2 Titelbalk van het werkgebied **Lijst**

De titelbalk van het werkgebied **Lijst** bevat de volgende functies:

- Kolom **Zoeken** openen of sluiten
- Inhoud filteren met een keuzemenu
- Omschakelen tussen structuur- en tabelweergave In de tabelweergave kunt u gegevensobjecten met elkaar vergelijken. De besturing toont volgende informatie:
	- Namen van de objecten
	- Symbool van de objecten
	- Waarde van de machineparameters
- Werkgebied **Details** openen of sluiten **Verdere informatie:** ["Werkgebied Details", Pagina 514](#page-513-0)
- Venster **Configuratie** openen of sluiten

**Verdere informatie:** ["Venster Configuratie", Pagina 514](#page-513-1)

- 3 Navigatiekolom
	- De besturing biedt de volgende mogelijkheden voor navigatie:
	- Navigatiepad
	- Favorieten
	- Laatste wijzigingen
	- Structuur van de machineparameters
- 4 Inhoudskolom

De besturing toont in de inhoudskolom de objecten, machineparameters of wijzigingen die u met behulp van de zoekfunctie of de navigatiekolom kunt selecteren.

5 Werkgebied **Details**

De besturing toont informatie over de geselecteerde machineparameter of laatste wijziging.

**Verdere informatie:** ["Werkgebied Details", Pagina 514](#page-513-0)

## **Symbolen en knoppen**

De configuratie-editor bevat de volgende pictogrammen en knoppen:

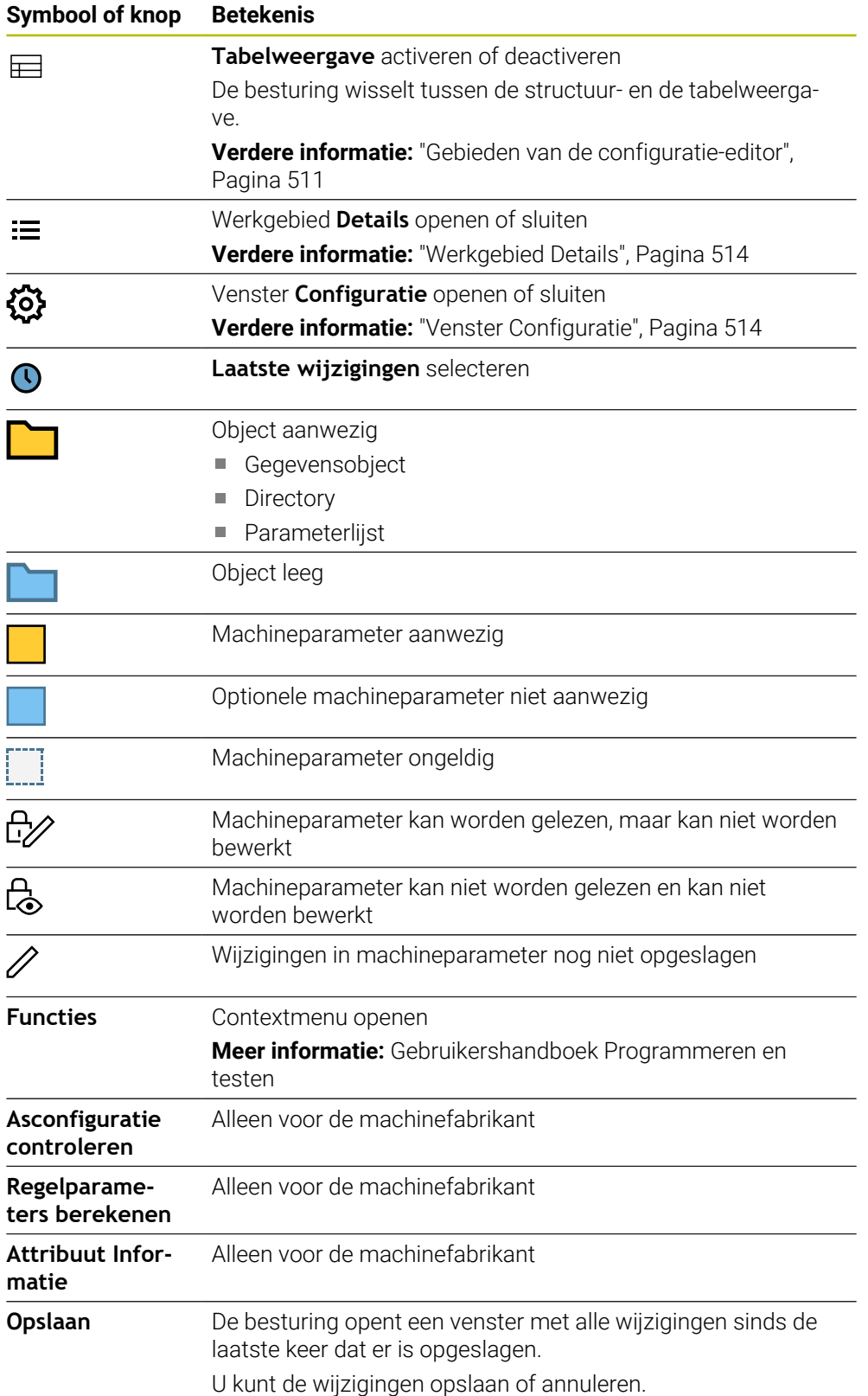

## <span id="page-513-1"></span>**Venster Configuratie**

In het venster **Configuratie** biedt de besturing de schakelaar **MPbeschrijvingsteksten weergeven**.

Als de schakelaar actief is, toont de besturing een beschrijving van de machineparameter in de actieve dialoogtaal.

Wanneer de schakelaar niet actief is, toont de besturing de taalonafhankelijke naam van de machineparameters.

## <span id="page-513-0"></span>**Werkgebied Details**

Wanneer u een inhoud uit de favorieten of de structuur selecteert, toont de besturing in het werkgebied **Details** bijv. de volgende informatie:

- Type object, bijvoorbeeld gegevensobjectlijst of parameter
- Beschrijvingstekst van de machineparameter
- Toegestane of benodigde invoer
- Voorwaarde voor de wijziging, bijv. programma-afloop geblokkeerd
- Nummer van de machineparameter op de iTNC 530
- Machineparameters optioneel

Deze informatie is aanwezig wanneer een machineparameter optioneel kan worden geactiveerd.

Wanneer u een inhoud uit de laatste wijzigingen selecteert, toont de besturing in het werkgebied **Details** de volgende informatie:

- Doorlopend nummer van de laatste wijziging
- Huidige waarde
- Nieuwe waarde
- Datum en tijd van de wijziging
- Beschrijvingstekst van de machineparameter
- Toegestane of benodigde invoer

### **24.23.1 Aanwijzing**

De machinefabrikant beschikt over andere toepassingen voor machineparameters. Wanneer de machinefabrikant de machineconfiguratie achteraf moet aanpassen, kunnen kosten voor de gebruiker van de machine ontstaan.

## **24.24 Configuraties van de besturingsinterface**

#### **Toepassing**

Met behulp van configuraties kan elke operator individuele aanpassingen van de besturingsinterface opslaan en activeren.

#### **Verwante onderwerpen**

**Werkgebied** 

**Verdere informatie:** ["Werkgebied", Pagina 67](#page-66-0)

**Besturingsinterface** 

**Verdere informatie:** ["Gedeelten van de besturingsinterface", Pagina 64](#page-63-0)

## **Functiebeschrijving**

U navigeert als volgt naar deze functie:

## **Instellingen Configuraties Configuraties**

Een configuratie bevat alle aanpassingen van de besturingsinterface die de besturingsfuncties niet beïnvloeden:

- Instellingen in de TNC-balk
- Indeling van de werkgebieden
- **Lettergrootte**
- Favorieten

Het gedeelte **Configuraties** bevat de volgende instellingen:

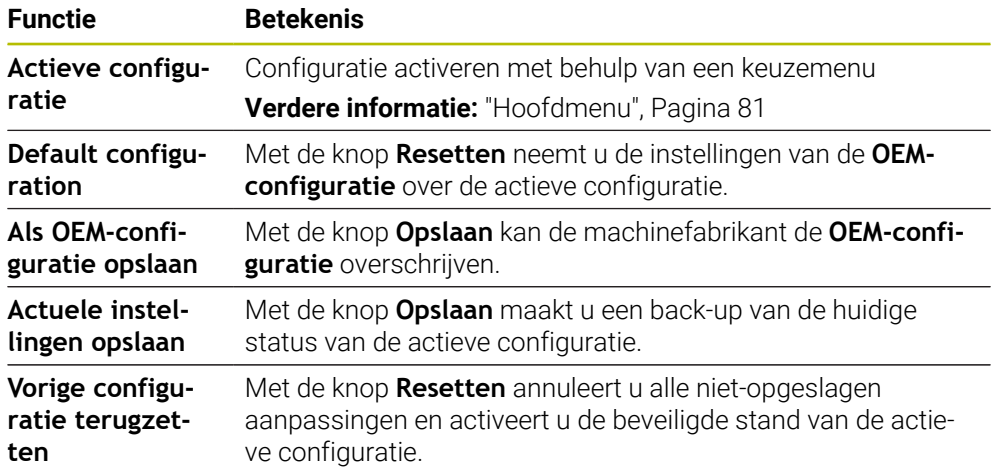

De besturing toont alle beschikbare configuraties in een tabel met de volgende informatie:

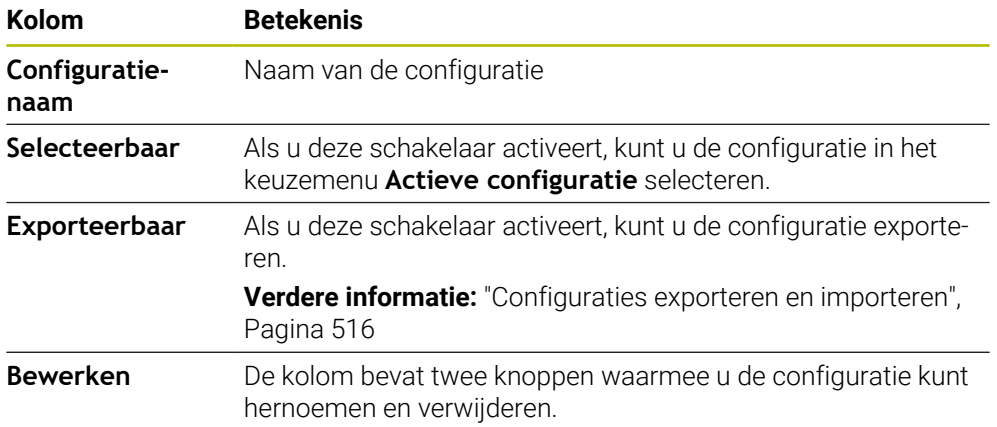

Met de knop **Nieuw toevoegen** maakt u een nieuwe configuratie.

## <span id="page-515-0"></span>**24.24.1 Configuraties exporteren en importeren**

U kunt een configuratie als volgt exporteren:

- Toepassing **Instellingen** selecteren
- **Configuraties** selecteren
- De besturing opent het gedeelte **Configuraties**.
- Indien nodig, kunt u de schakelaar **Exporteerbaar** voor de gewenste configuratie activeren

Exporteren

- **Exporteren** selecteren
- De besturing opent het venster **Opslaan als**.
- **Doelmap selecteren**
- bestandsnaam invoeren

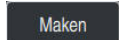

- **Maken** selecteren
- De besturing slaat het configuratiebestand op.

U kunt een configuratie als volgt importeren:

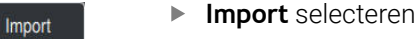

- De besturing opent het venster **Configuraties importeren**.
- ▶ Bestand selecteren

Configuratie importeren

- **Configuratie importeren** wählen
	- Wanneer door het importeren een configuratie met dezelfde naam wordt overschreven, vraagt de besturing om bevestiging.
- **Procedure selecteren:** 
	- **Overschrijven**: de besturing overschrijft de oorspronkelijke configuratie.
	- **Behouden**: de besturing importeert de configuratie niet.
	- **Afbreken**: de besturing breekt de import af.

## **Instructies**

- Wis alleen niet-actieve configuraties. Wanneer u de actieve configuratie wist, activeert de besturing daarvoor een standaardconfiguratie. Dit kan eventueel tot vertragingen leiden.
- De functie **Overschrijven** vervangt bestaande configuraties definitief.

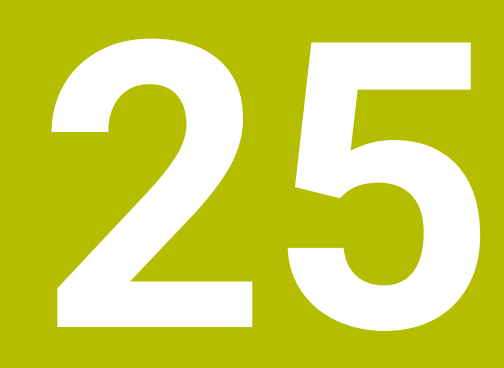

# **Gebruikersbeheer**

## **25.1 Basisprincipes**

## **Toepassing**

Via de functie voor gebruikersbeheer kunt u verschillende gebruikers met verschillende rechten voor functies van de besturing aanmaken en beheren. U kunt rollen toewijzen aan de verschillende gebruikers die overeenkomen met de taken van de gebruikers, bijvoorbeeld machine-operator of insteller.

De besturing wordt geleverd met uitgeschakeld gebruikersbeheer. Deze status wordt aangeduid als **Legacy-Mode**.

## **Functiebeschrijving**

Gebruikersbeheer levert een bijdrage op de volgende veiligheidsgebieden, gebaseerd op de vereisten van de reeks normen IEC 62443:

- Toepassingszekerheid
- Netwerkzekerheid
- **Platformzekerheid**

Gebruikersbeheer maakt onderscheid tussen de volgende begrippen:

■ Gebruiker

**Verdere informatie:** ["Gebruikersbeheer", Pagina 519](#page-518-0)

**Autorisaties** 

**Verdere informatie:** ["Rollen", Pagina 520](#page-519-0)

■ Rechten

**Verdere informatie:** ["Rechten", Pagina 521](#page-520-0)

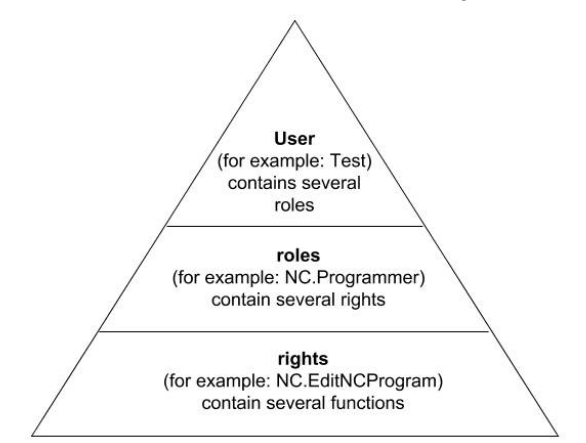

## <span id="page-518-0"></span>**Gebruikersbeheer**

Gebruikersbeheer biedt de volgende typen gebruikers:

- voorgedefinieerde functiegebruiker van HEIDENHAIN
- Functiegebruikers van de machinefabrikant
- zelfgedefinieerde gebruikers

Afhankelijk van de taak kunt u een van de voorgedefinieerde functiegebruikers gebruiken of moet u een nieuwe gebruiker aanmaken.

**Verdere informatie:** ["Nieuwe gebruiker aanmaken", Pagina 525](#page-524-0)

Als u gebruikersbeheer uitschakelt, slaat de besturing alle geconfigureerde gebruikers op. Deze zijn dus weer beschikbaar bij het opnieuw inschakelen van het gebruikersbeheer.

Als u de geconfigureerde gebruikers wilt verwijderen met de deactivering, moet u dit tijdens het deactiveringsproces specifiek selecteren.

**Verdere informatie:** ["Gebruikersbeheer deactiveren", Pagina 526](#page-525-0)

#### **Functiegebruikers van HEIDENHAIN**

Functiegebruikers van HEIDENHAIN zijn vooraf gedefinieerde gebruikers die automatisch worden aangemaakt wanneer het gebruikersbeheer wordt geactiveerd. Functiegebruikers kunt u niet wijzigen.

HEIDENHAIN biedt vier verschillende functiegebruikers voor de besturing bij aflevering.

#### **useradmin**

De functiegebruiker **useradmin** wordt bij activering van het gebruikersbeheer automatisch aangemaakt. Via **useradmin** kan het gebruikersbeheer worden geconfigureerd en bewerkt.

#### **sys**

De functiegebruiker **sys** kan worden gebruikt om toegang te krijgen tot het station **SYS:** van de besturing. Deze functiegebruiker is gereserveerd voor de HEIDENHAIN-klantenservice.

**user**

In de **Legacy-mode** wordt bij het opstarten van de besturing automatisch de functiegebruiker **user** bij het systeem aangemeld. Als gebruikersbeheer is ingeschakeld, heeft **user** geen functie. De aangemelde gebruiker **user** kan in **Legacy-Mode** niet kan worden gewisseld.

#### **oem**

De functiegebruiker **oem** is bedoeld voor de machinefabrikant. Door middel van **oem** kan toegang worden verkregen tot het station **PLC:** van de besturing.

#### **Functiegebruiker useradmin**

De gebruiker **useradmin** is vergelijkbaar met het lokale beheerder van een Windowssysteem.

Het account **useradmin** biedt de volgende functionaliteit:

- Aanmaken van databases
- Toewijzing van wachtwoordgegevens
- Activeren van de LDAP-database
- Exporteren van LDAP-serverconfiguratiebestanden
- Importeren van LDAP-serverconfiguratiebestanden
- Noodtoegang in geval van vernietiging van de gebruikersdatabase
- Naderhand wijzigen van de databaseverbinding
- Deactiveren van het gebruikersbeheer

#### **Functiegebruikers van de machinefabrikant**

Uw machinefabrikant definieert de functiegebruikers die nodig zijn, voor bijvoorbeeld machineonderhoud.

U hebt de mogelijkheid om tijdelijk de rechten van **oem**-functiegebruikers te ontgrendelen door het invoeren van sleutelgetallen of wachtwoorden die sleutelgetallen vervangen.

**Verdere informatie:** ["Venster Actuele gebruiker", Pagina 527](#page-526-0)

Functiegebruikers van de machinefabrikant kunnen al actief zijn in de **Legacy-mode** en sleutelgetallen vervangen.

#### <span id="page-519-0"></span>**Rollen**

HEIDENHAIN combineert verschillende rechten voor individuele taakgebieden in rollen. U hebt beschikking over verschillende vooraf gedefinieerde rollen waarmee u rechten aan de gebruikers kunt toekennen. De volgende tabellen bevatten de afzonderlijke rechten van de verschillende rollen.

**Verdere informatie:** ["Lijst met rollen", Pagina 578](#page-577-0)

Voordelen van indeling in rollen:

- Eenvoudiger beheer
- Verschillende rechten tussen verschillende softwareversies van de besturing en verschillende machinefabrikanten zijn compatibel met elkaar.

Gebruikersbeheer biedt rollen voor de volgende taakgebieden:

- **Besturingssysteemrollen:** toegang tot functies van het besturingssysteem en interfaces
- **NC-operatorrollen:** toegang tot functies voor het programmeren, instellen en uitvoeren van NC-programma's
- **Machinefabrikant(PLC)-rollen:** toegang tot functies voor het configureren en controleren van de besturing

Elke gebruiker moet ten minste één rol bevatten uit het besturingssysteemgebied en uit het programmeergebied.

HEIDENHAIN adviseert u om meer dan een persoon toegang te verlenen tot een account met de rol HEROS.Admin. Op deze manier kunt u ervoor zorgen dat de nodige wijzigingen in de gebruikersbeheer ook bij afwezigheid van de beheerder kunnen worden doorgevoerd.

#### **Lokale aanmelding of aanmelding op afstand**

Een rol kan ook worden vrijgegeven voor lokale aanmelding of voor externe aanmelding. Een lokale aanmelding is een aanmelding direct op het besturingsscherm. Een remote login (DNC) is een verbinding via SSH.

**Verdere informatie:** ["SSH-beveiligde DNC-verbinding", Pagina 540](#page-539-0)

Als een rol alleen is vrijgegeven voor lokale aanmelding, wordt de toevoeging Local. aan de rolnaam toegevoegd, bijv. Local.HEROS.Admin in plaats van HEROS.Admin.

Als een rol alleen is vrijgegeven voor externe aanmelding, wordt de toevoeging Remote. aan de rolnaam toegevoegd, bijv. Remote.HEROS.Admin in plaats van HEROS.Admin.

Zo kunnen de rechten van een gebruiker ook afhankelijk worden gemaakt van welke toegang hij/zij gebruikt voor de besturing.

## <span id="page-520-0"></span>**Rechten**

Gebruikersbeheer is gebaseerd op het Unix-rechtenbeheer. De toegang tot de besturing is gebaseerd op rechten.

Rechten omvatten functies van de besturing, bijv. gereedschapstabel bewerken.

Gebruikersbeheer biedt rechten voor de volgende taakgebieden:

- HEROS-rechten
- NC-rechten
- **PLC-rechten (machinefabrikant)**

Als een gebruiker meerdere rollen krijgt toegewezen, krijgt hij of zij de som van alle rechten in deze rollen.

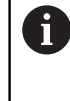

Zorg ervoor dat elke gebruiker beschikt over alle noodzakelijke toegangsrechten. De toegangsrechten vloeien voort uit de taken die de gebruiker op de besturing uitvoert.

Toegangsrechten voor gebruikers van de HEIDENHAIN-functie zijn al gedefinieerd wanneer de besturing wordt afgeleverd.

**Verdere informatie:** ["Lijst met rechten", Pagina 582](#page-581-0)

### <span id="page-521-0"></span>**Wachtwoordinstellingen**

Als u een LDAP-database gebruikt, kunnen gebruikers met de rol HEROS.Admin aanvragen voor wachtwoorden definiëren. Daarvoor biedt de besturing het tabblad **Wachtwoordinstellingen**.

**Verdere informatie:** ["Gebruikersgegevens opslaan", Pagina 528](#page-527-0)

De volgende parameters zijn beschikbaar:

**Levensduur wachtwoord**

**Geldigheidsduur wachtwoord:**

Geeft de gebruiksperiode van het wachtwoord aan.

## **Waarschuwing voorafgaand aan verlopen:**

Geeft vanaf het opgegeven tijdstip een waarschuwing voor het verlopen van het wachtwoord.

#### **Wachtwoordkwaliteit**

#### **Minimale wachtwoordlengte:**

Geeft de minimale lengte van het wachtwoord aan.

**Minimaal aantal tekenklassen (groot/klein, cijfers, speciale tekens):** Geeft het minimale aantal verschillende tekenklassen in het wachtwoord aan.

#### **Maximaal aantal herhalingen van tekens:**

Geeft het maximumaantal gelijke, na elkaar gebruikte tekens in het wachtwoord aan.

#### **Maximale lengte tekenreeksen:**

Geeft de maximale lengte van de gebruikte tekenreeksen in het wachtwoord aan, bijv. 123.

#### **Woordenboekcontrole (overeenstemming qua aantal tekens):**

Controleert het wachtwoord op gebruikte woorden en geeft het aantal toegestane samenhangende tekens aan.

**Minimale aantal gewijzigde tekens ten opzichte van vorige wachtwoord:** Geeft aan met hoeveel tekens het nieuwe wachtwoord van het oude moet verschillen.

U definieert de waarde voor elke parameter met een schaalverdeling.

Om veiligheidsredenen moeten wachtwoorden de volgende eigenschappen hebben:

- Minstens acht tekens
- Letters, cijfers en speciale tekens
- Gebruik geen samenhangende woorden of tekenreeksen, zoals Anna of 123.

Als u speciale tekens gebruikt, moet u de toetsenbordindeling in acht nemen. HEROS gaat uit van een Amerikaans toetsenbord, de NC-software van een HEIDENHAIN-toetsenbord. Externe toetsenborden kunnen vrij geconfigureerd zijn.

#### **Extra directory's**

#### **Station HOME:**

 $\mathbf{f}$ 

Bij actief gebruikersbeheer is voor elke gebruiker een private directory **HOME:** beschikbaar, waarin private programma's en bestanden opgeslagen kunnen worden. De directory **HOME:** kunnen de aangemelde gebruiker en de gebruiker met de rol HEROS.Admin bekijken.

#### **Directory public**

Bij de eerste activering van Gebruikersbeheer wordt de directory **Public** onder het station **TNC:** gekoppeld.

De directory **public** is voor elke gebruiker toegankelijk.

In de directory **public** kunt u bijvoorbeeld bestanden beschikbaar stellen aan andere gebruikers.

## <span id="page-522-0"></span>**25.1.1 Gebruikersbeheer configureren**

U moet gebruikersbeheer configureren voordat u het kunt gebruiken.

De configuratie omvat de volgende stappen:

- 1 Het venster **Gebruikersbeheer** openen
- 2 Gebruikersbeheer activeren
- 3 Wachtwoord voor de functiegebruiker **useradmin** definiëren
- 4 Database instellen

A

- 5 Nieuwe gebruiker aanmaken
	- U kunt het venster **Gebruikersbeheer** na elke deelstap van de configuratie verlaten.
	- Als u het venster **Gebruikersbeheer** na de activering verlaat, vraagt de besturing u eenmalig op een herstart.

## **Het venster Gebruikersbeheer openen**

U opent het venster **Gebruikersbeheer** als volgt:

- Toepassing **Instellingen** selecteren
- **Besturingssysteem** selecteren
- Dubbeltikken of -klikken op **CurrentUser**
- De besturing opent het venster **Gebruikersbeheer** in het tabblad **Instellingen**. **Verdere informatie:** ["Venster Gebruikersbeheer", Pagina 527](#page-526-1)

#### <span id="page-522-1"></span>**Gebruikersbeheer activeren**

U kunt het gebruikersbeheer als volgt inschakelen:

- **Gebruikersbeheer actief** selecteren
- De besturing toont de melding **Wachtwoord voor gebruiker 'useradmin' ontbreekt**.
- Actieve status van de functie **Gebruiker in loggegevens anonimiseren** behouden of opnieuw inschakelen
	- De functie **Gebruiker in loggegevens anonimiseren** dient ter gege- $\mathbf{i}$ vensbescherming en is standaard ingeschakeld. Wanneer deze functie is ingeschakeld, worden de gebruikersgegevens in alle loggegevens van de besturing geanonimiseerd.
		- Als u het venster **Gebruikersbeheer** na de activering verlaat, vraagt de besturing u eenmalig op een herstart.

## **Wachtwoord voor functiegebruiker useradmin definiëren**

Als u het gebruikersbeheer voor de eerste keer activeert, moet u een wachtwoord voor de functiegebruiker **useradmin** definiëren.

**Verdere informatie:** ["Gebruikersbeheer", Pagina 519](#page-518-0)

- U definieert een wachtwoord voor de functiegebruiker **useradmin** als volgt:
- **Wachtwoord voor useradmin** selecteren
- De besturing opent een aparte venster **Wachtwoord voor gebruiker 'useradmin'**.
- Wachtwoord voor de functiegebruiker **useradmin** invoeren

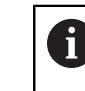

 $\mathbf{i}$ 

Houd u aan de aanbevelingen voor wachtwoorden. **Verdere informatie:** ["Wachtwoordinstellingen", Pagina 522](#page-521-0)

- Wachtwoord herhalen
- **Nieuw wachtwoord instellen** selecteren
- De besturing toont de melding **Instellingen en wachtwoord voor 'useradmin' zijn gewijzigd**.

## **Database instellen**

U kunt als volgt een database instellen:

- Database voor de opslag van gebruikersgegevens selecteren, bijv. **Lokale LDAPdatabase**
- **Configureren** selecteren
- De besturing opent een venster voor configuratie van de benodigde database.
- Aanwijzingen van de besturing in het venster volgen
- **OVERNEMEN** selecteren

Voor opslag van uw gebruikersgegevens zijn de volgende varianten beschikbaar:

- **Lokale LDAP-database**
- **LDAP op een andere computer**
- **Aanmelding bij Windows-domein**

Parallelle werking tussen Windows-domein en LDAP-database is mogelijk. **Verdere informatie:** ["Gebruikersgegevens opslaan", Pagina 528](#page-527-0)

#### <span id="page-524-0"></span>**Nieuwe gebruiker aanmaken**

U kunt een nieuwe gebruiker als volgt aanmaken:

- Tabblad **Gebruikers beheren** selecteren
- **Nieuwe gebruiker aanmaken**
- De besturing voegt een nieuwe gebruiker toe aan de **Gebruikerslijst**.
- ► Evt. naam wijzigen
- Evt. wachtwoord invoeren
- Evt. profielafbeelding definiëren
- Evt. omschrijving invoeren
- **Rol toevoegen** selecteren
- De besturing opent het venster **Rol toevoegen**.
- ▶ Rol kiezen

T)

**Toevoegen** selecteren

U kunt ook rollen toevoegen met de knoppen **Toevoegen externe aanmelding** en **Toevoegen lokale aanmelding**. **Verdere informatie:** ["Rollen", Pagina 520](#page-519-0)

- **Sluiten** selecteren
- De besturing sluit het venster **Rol toevoegen**.
- **OK** selecteren
- **OVERNEMEN** selecteren
- > De besturing neemt de wijzigingen over.
- **EINDE** selecteren
- De besturing opent het venster **Herstart van systeem vereist**.
- **Ja** selecteren
- > De besturing start opnieuw.

i

De gebruiker moet het wachtwoord wijzigen wanneer hij zich de eerste keer aanmeldt.

## <span id="page-525-0"></span>**25.1.2 Gebruikersbeheer deactiveren**

Deactiveren van het gebruikersbeheer kan alleen door de volgende functiegebruikers worden uitgevoerd:

- **useradmin**
- **OEM**
- **SYS**

**Verdere informatie:** ["Gebruikersbeheer", Pagina 519](#page-518-0)

U kunt het gebruikersbeheer als volgt uitschakelen:

- Functiegebruiker aanmelden
- Het venster **Gebruikersbeheer** openen
- **Gebruikersbeheer niet actief** selecteren
- Eventueel het selectievakje **Bestaande gebruikersdatabases wissen** inschakelen om alle geconfigureerde gebruikers en gebruikersspecifieke directory's te verwijderen
- **OVERNEMEN** selecteren
- **KONIEC** selecteren
- De besturing opent het venster **Herstart van systeem vereist**.
- **Ja** selecteren
- > De besturing start opnieuw.

### **Instructies**

#### *AANWIJZING*

#### **Let op, ongewenste gegevensoverdracht mogelijk!**

Als u de functie **Gebruiker in loggegevens anonimiseren** deactiveert, worden de gebruikersgegevens in alle loggegevens van de besturing gepersonaliseerd weergegeven.

Tijdens een servicebeurt en tijdens andere verzendingen van loggegevens kunnen uw contractpartners deze gebruikersgegevens bekijken. In dat geval bent u er verantwoordelijk voor dat de voorgeschreven gegevensbescherming in uw bedrijf wordt gewaarborgd.

- Actieve status van de functie **Gebruiker in loggegevens anonimiseren** behouden of opnieuw inschakelen
- Sommige gebieden van het gebruikersbeheer worden geconfigureerd door de machinefabrikant. Raadpleeg uw machinehandboek!
- HEIDENHAIN adviseert om gebruikersbeheer toe te passen als onderdeel van een IT-beveiligingsconcept.
- Als bij actief gebruikersbeheer ook de screensaver actief is, moet u om het beeldscherm te ontgrendelen het wachtwoord van de huidige gebruiker invoeren. **Verdere informatie:** ["HEROS-menu", Pagina 546](#page-545-0)
- Als u privéverbindingen hebt gemaakt met behulp van de **Remote Desktop Manager** voordat u gebruikersbeheer hebt geactiveerd, zijn deze verbindingen niet meer beschikbaar als gebruikersbeheer actief is. Maak een back-up van privéverbindingen voordat u het gebruikersbeheer activeert.

**Verdere informatie:** ["Venster Remote Desktop Manager \(#133 / #3-01-1\)",](#page-493-0) [Pagina 494](#page-493-0)

## <span id="page-526-1"></span>**25.2 Venster Gebruikersbeheer**

## **Toepassing**

In het venster **Gebruikersbeheer** kunt u gebruikersbeheer in- en uitschakelen en instellingen voor gebruikersbeheer definiëren.

#### **Verwante onderwerpen**

Venster **Actuele gebruiker Verdere informatie:** ["Venster Actuele gebruiker", Pagina 527](#page-526-0)

## **Voorwaarde**

■ Bij actief gebruikersbeheer rol HEROS.Admin **Verdere informatie:** ["Lijst met rollen", Pagina 578](#page-577-0)

## **Functiebeschrijving**

U navigeert als volgt naar deze functie:

#### **Instellingen Besturingssysteem UserAdmin**

Het venster **Gebruikersbeheer** bevat de volgende tabs:

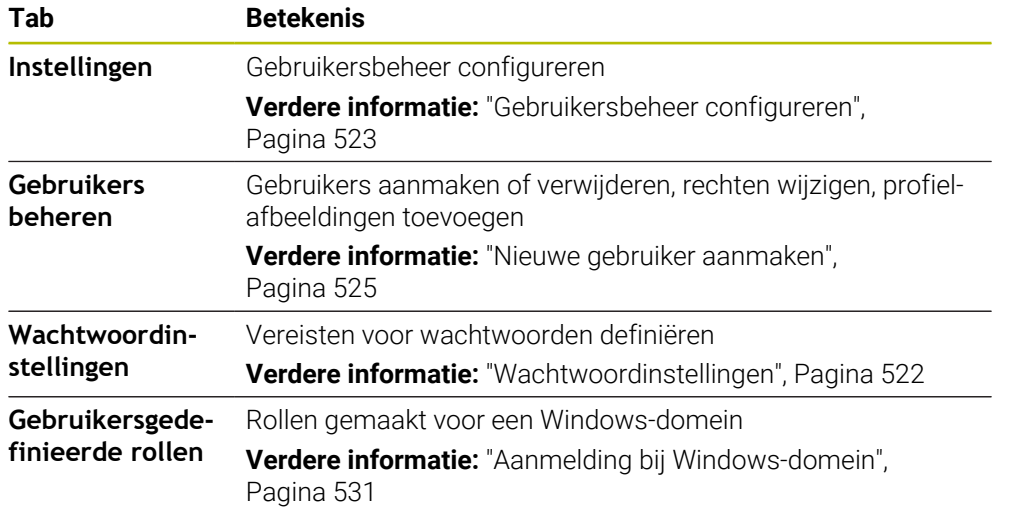

## <span id="page-526-0"></span>**25.3 Venster Actuele gebruiker**

#### **Toepassing**

In het venster **Actuele gebruiker** de besturing informatie over de aangemelde gebruiker, bijv.over toegewezen rechten. U kunt voor uw gebruiker ook bijv. de sleutel voor SSH-beveiligde DNC-verbindingen of smartcards voor aanmelding beheren en het wachtwoord wijzigen.

#### **Verwante onderwerpen**

- SSH-beveiligde DNC-verbindingen
	- **Verdere informatie:** ["SSH-beveiligde DNC-verbinding", Pagina 540](#page-539-0)
- Aanmelden met smartcards

**Verdere informatie:** ["Aanmelden met smartcards", Pagina 538](#page-537-0)

Beschikbare rollen en rechten

**Verdere informatie:** ["Rollen en rechten van gebruikersbeheer", Pagina 578](#page-577-1)

## **Functiebeschrijving**

U navigeert als volgt naar deze functie:

**Instellingen Besturingssysteem Current User**

Als u het venster **Actuele gebruiker**, wordt standaard het tabblad **Basisautorisaties**weergegeven. Op dit tabblad toont de besturing informatie over de gebruiker en alle toegewezen rechten.

Het tabblad **Basisautorisaties** bevat de volgende instellingen:

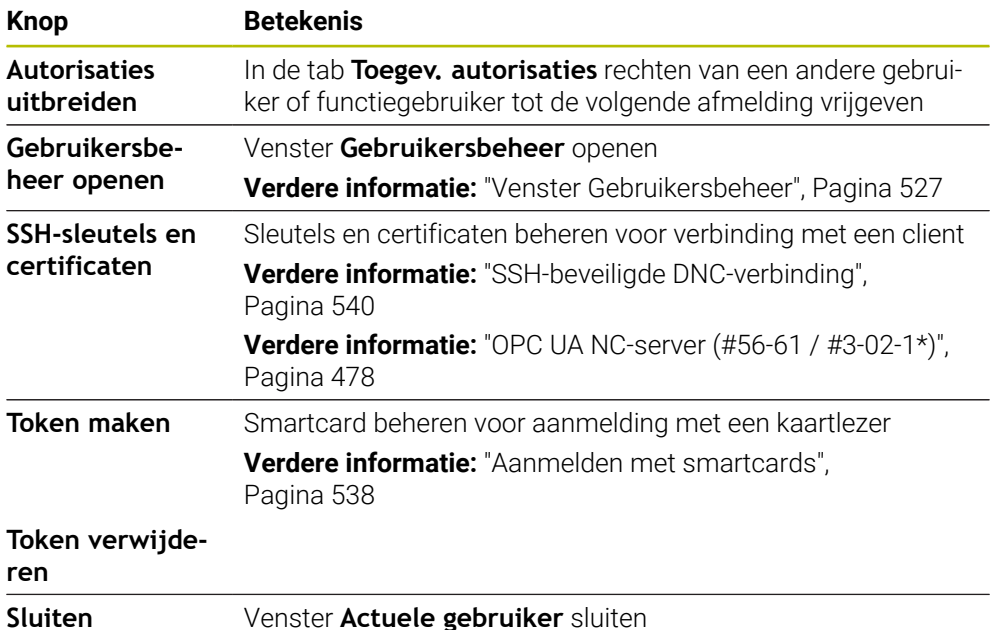

In het tabblad **Wachtwoord wijzigen** kunt u uw wachtwoord aan de hand van de bestaande eisen controleren en een nieuw wachtwoord instellen.

**Verdere informatie:** ["Wachtwoordinstellingen", Pagina 522](#page-521-0)

## **Aanwijzing**

In Legacy-mode wordt bij het starten van de besturing automatisch de functiegebruiker **user** bij het systeem aangemeld. Als gebruikersbeheer actief is, heeft **user** geen functie.

**Verdere informatie:** ["Gebruikersbeheer", Pagina 519](#page-518-0)

## <span id="page-527-0"></span>**25.4 Gebruikersgegevens opslaan**

## **25.4.1 Overzicht**

Voor opslag van uw gebruikersgegevens zijn de volgende varianten beschikbaar:

- **Lokale LDAP-database**
	- **Verdere informatie:** ["Lokale LDAP-database", Pagina 529](#page-528-0)
- **LDAP op een andere computer**
	- **Verdere informatie:** ["LDAP-database op een andere computer", Pagina 530](#page-529-0)

## **Aanmelding bij Windows-domein**

**Verdere informatie:** ["Aanmelding bij Windows-domein", Pagina 531](#page-530-0)

i

Parallelle werking tussen Windows-domein en LDAP-database is mogelijk.

## <span id="page-528-0"></span>**25.4.2 Lokale LDAP-database**

## **Toepassing**

Met de instelling **Lokale LDAP-database** slaat de besturing de gebruikersgegevens lokaal op. Hierdoor kunt u het gebruikersbeheer ook op machines zonder netwerkverbinding activeren.

#### **Verwante onderwerpen**

- LDAP-database op meerdere besturingen gebruiken
	- **Verdere informatie:** ["LDAP-database op een andere computer", Pagina 530](#page-529-0)
- Windows-domein koppelen aan gebruikersbeheer **Verdere informatie:** ["Aanmelding bij Windows-domein", Pagina 531](#page-530-0)

#### **Voorwaarden**

- Gebruikersbeheer actief **Verdere informatie:** ["Gebruikersbeheer activeren", Pagina 523](#page-522-1)
- Gebruiker **useradmin** aangemeld **Verdere informatie:** ["Gebruikersbeheer", Pagina 519](#page-518-0)

### **Functiebeschrijving**

Een lokale LDAP-database biedt de volgende mogelijkheden:

- Gebruik van gebruikersbeheer op een afzonderlijke besturing
- Opbouw van een centrale LDAP-server voor meerdere besturingen
- Export van een LDAP-serverconfiguratiebestand als geëxporteerde database die door meerdere besturingen kan worden gebruikt

#### **Lokale LDAP-database instellen**

U kunt een **Lokale LDAP-database** als volgt instellen:

- Het venster **Gebruikersbeheer** openen
- **LDAP-gebruikersdatabase** selecteren
- > De besturing geeft het grijze gebied vrij voor bewerking in de LDAPgebruikersdatabase.
- **Lokale LDAP-database** selecteren
- **Configureren** selecteren
- De besturing opent het venster **Lokale LDAP-database configureren**.
- Naam van het **LDAP-domein** invoeren
- Wachtwoord invoeren
- Wachtwoord herhalen
- **OK** selecteren
- De besturing sluit het venster **Lokale LDAP-database configureren**.

#### **Instructies**

Voordat u begint met het bewerken van gebruikersbeheer, vraagt de besturing u het wachtwoord van de lokale LDAP-database in te voeren.

Wachtwoorden mogen niet triviaal zijn en alleen bekend bij beheerders.

Als de hostnaam of Domain-naam van de besturing verandert, moeten lokale LDAP-databases opnieuw worden geconfigureerd.

## <span id="page-529-0"></span>**25.4.3 LDAP-database op een andere computer**

## **Toepassing**

Met de functie **LDAP op een andere computer** kunt u de configuratie van een lokale LDAP-database overbrengen tussen besturingen en pc's. Hierdoor kunt u dezelfde gebruikers op meerdere besturingen toepassen.

#### **Verwante onderwerpen**

**LDAP-database op een besturing configureren** 

**Verdere informatie:** ["Lokale LDAP-database", Pagina 529](#page-528-0)

Windows-domein koppelen aan gebruikersbeheer **Verdere informatie:** ["Aanmelding bij Windows-domein", Pagina 531](#page-530-0)

#### **Voorwaarden**

- Gebruikersbeheer actief
	- **Verdere informatie:** ["Gebruikersbeheer activeren", Pagina 523](#page-522-1)
- Gebruiker **useradmin** aangemeld **Verdere informatie:** ["Gebruikersbeheer", Pagina 519](#page-518-0)
- **LDAP-database in het bedrijfsnetwerk ingesteld**
- Een serverconfiguratiebestand van een bestaande LDAP-database moet zijn opgeslagen op de besturing of op een pc in het netwerk Wanneer het configuratiebestand op een pc is opgeslagen, moet de pc in bedrijf en in het netwerk bereikbaar zijn.

**Verdere informatie:** ["Serverconfiguratiebestand gereedzetten", Pagina 530](#page-529-1)

## **Functiebeschrijving**

De gebruiker van de functie **useradmin** kan het serverconfiguratiebestand van een LDAP-database exporteren.

## <span id="page-529-1"></span>**Serverconfiguratiebestand gereedzetten**

U zet een serverconfiguratiebestand als volgt klaar:

- Het venster **Gebruikersbeheer** openen
- **LDAP-gebruikersdatabase** selecteren
- De besturing geeft het grijze gebied vrij voor bewerking in de LDAPgebruikersdatabase.
- **Lokale LDAP-database** selecteren
- **Serverconfig. exporteren** selecteren
- De besturing opent het venster **LDAP-configuratiebestand exporteren.**
- In het veld Naam de naam van het serverconfiguratiebestand invoeren
- Bestand in de gewenste map opslaan
- De besturing exporteert het serverconfiguratiebestand.

## **LDAP op een andere computer instellen**

U kunt een **LDAP op een andere computer** als volgt instellen:

- Het venster **Gebruikersbeheer** openen
- **LDAP-gebruikersdatabase** selecteren
- > De besturing geeft het grijze gebied vrij voor bewerking in de LDAPgebruikersdatabase.
- **LDAP op een andere computer** selecteren
- **Serverconfig. importeren** selecteren
- De besturing opent het venster **LDAP-configuratiebestand importeren.**
- Bestaand configuratiebestand selecteren
- **OPENEN** selecteren
- **OVERNEMEN** selecteren
- > De besturing importeert het configuratiebestand.

## <span id="page-530-0"></span>**25.4.4 Aanmelding bij Windows-domein**

#### **Toepassing**

Met de functie **Aanmelding bij Windows-domein** kunt u de gegevens van een Domain Controller koppelen aan het gebruikersbeheer van de besturing. Laat de koppeling met het Windows-domein configureren door uw IT-beheerder.

#### **Verwante onderwerpen**

- **LDAP-database op een besturing configureren Verdere informatie:** ["Lokale LDAP-database", Pagina 529](#page-528-0)
- LDAP-database op meerdere besturingen gebruiken **Verdere informatie:** ["LDAP-database op een andere computer", Pagina 530](#page-529-0)

#### **Voorwaarden**

Gebruikersbeheer actief

**Verdere informatie:** ["Gebruikersbeheer activeren", Pagina 523](#page-522-1)

- Gebruiker **useradmin** aangemeld
	- **Verdere informatie:** ["Gebruikersbeheer", Pagina 519](#page-518-0)
- Windows Domain Controller aanwezig in het netwerk
- Domain Controller in het netwerk bereikbaar
- Organisatorische eenheid voor HEROS-rollen bekend
- Bij aanmelding met computeraccount:
	- Toegang tot het wachtwoord van de domeincontroller mogelijk
	- Toegang tot de gebruikersinterface van de domeincontroller mogelijk, eventueel met een IT-beheerder
- Bij aanmelding met functiegebruiker:
	- Gebruikersnaam van de functiegebruiker
	- Wachtwoord van de functiegebruiker

## **Functiebeschrijving**

De besturing biedt de volgende mogelijkheden om te koppelen met het Windowsdomein:

- Eigen account voor de besturing maken
- Met behulp van een functiegebruiker

Uw IT-beheerder kan een functionele gebruiker instellen om verbinding met het Windows-domein te vergemakkelijken.

Met de knop **Configureren** opent u het venster **Windows-domein configureren**.

**Verdere informatie:** ["Venster Windows-domein configureren", Pagina 533](#page-532-0)

## <span id="page-532-0"></span>**Venster Windows-domein configureren**

In het venster **Windows-domein configureren** kunt u na het zoeken van een domein de gevonden informatie over het Windows-domein aanpassen of opnieuw invoeren.

De benodigde gegevens ontvangt u van uw IT-beheerder.

Het venster **Windows-domein configureren** bevat de volgende instellingen:

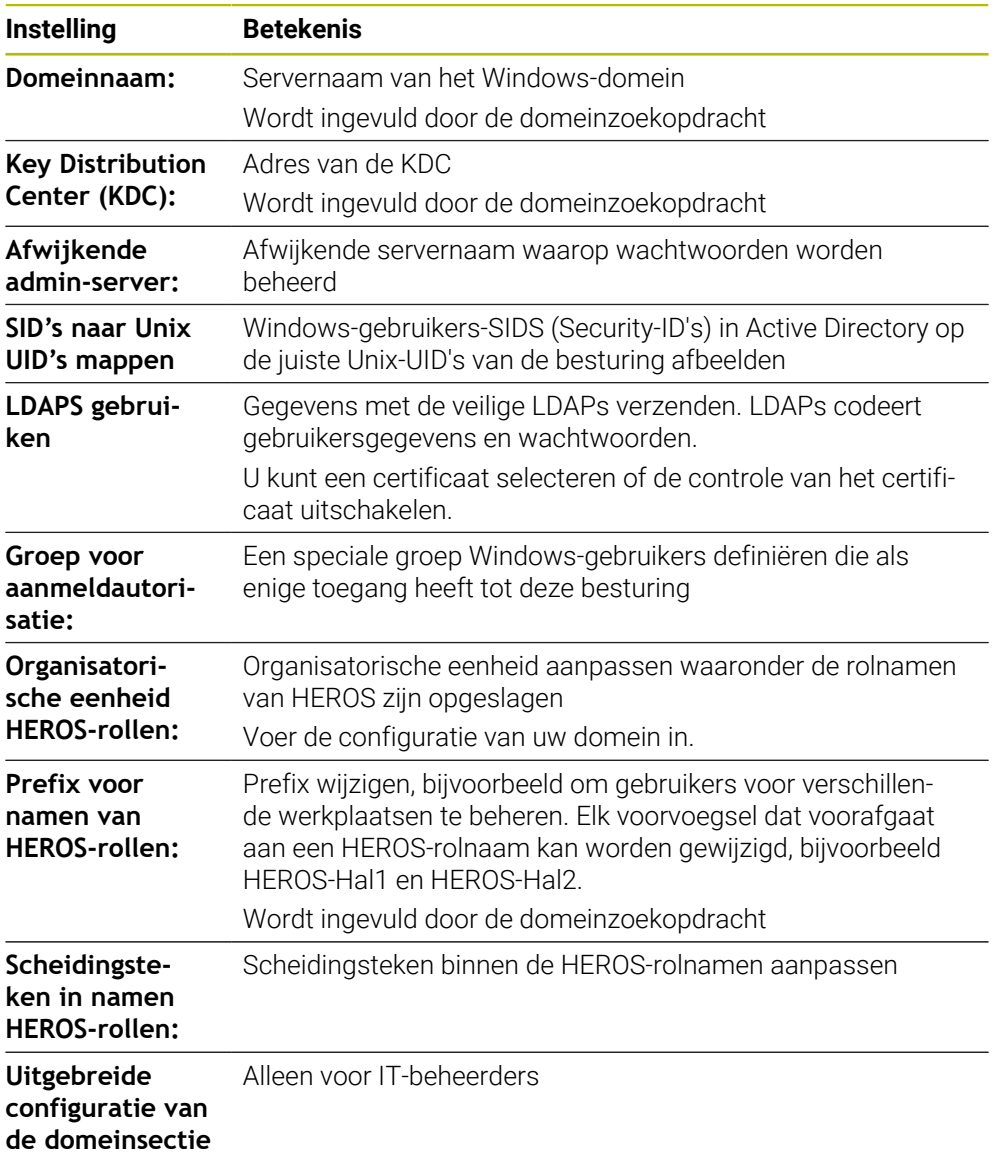

Wanneer u het selectievakje **Active Directory met functiegebruikers** inschakelt, bevat het venster bovendien de volgende instellingen:

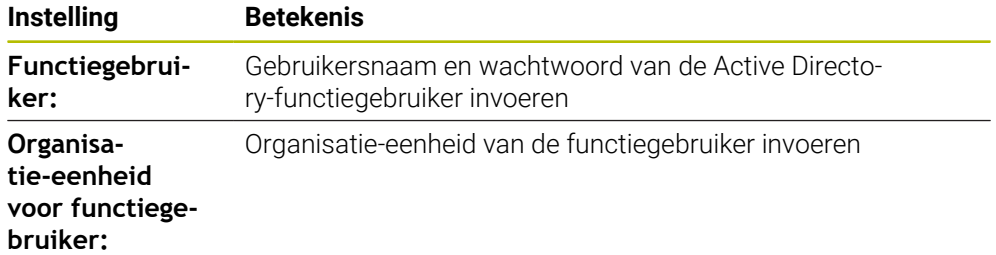

De gebruikersnaam van de functiegebruiker mag geen spaties bevatten. De naam en de organisatie-eenheid vormen het volledige pad (Distinguished name DN) in de Active Directory.

### <span id="page-533-0"></span>**Groepen van domeinen**

Als nog niet alle vereiste rollen zijn aangemaakt als groepen in het domein, toont de besturing een waarschuwing.

Als de besturing een waarschuwing toont, voer dan een van volgende opties uit:

- Met de functie **Roldef. toevoegen** een rol direct in het domein invoegen
- Met de functie **Roldef. exporteren** worden de rollen naar een bestand **\*.ldif** uitgevoerd

Voor groepen die geschikt zijn voor de verschillende rollen, hebt u de volgende mogelijkheden:

- Automatisch bij toetreding tot het Windows-domein, onder vermelding van een gebruiker met beheerdersrechten
- Importbestand in ldif-formaat op de Windows-server inlezen

De Windows-beheerder moet handmatig gebruikers op de domeincontroller aan de rollen (Security Groups) toevoegen.

In de volgende sectie vindt u twee suggesties voor hoe de Windows-beheerder de groepen kan structureren:

## **Voorbeeld 1**

De gebruiker is direct of indirect lid van de desbetreffende groep:

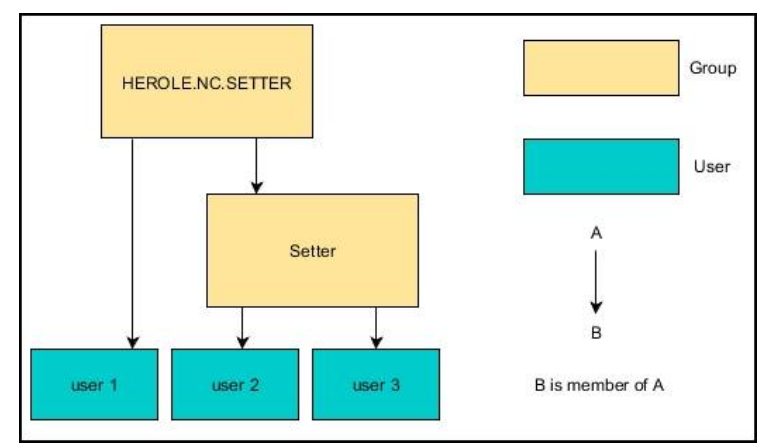

#### **Voorbeeld 2**

Gebruikers uit verschillende zones (werkplaatsen) zijn leden van groepen met verschillende prefixen:

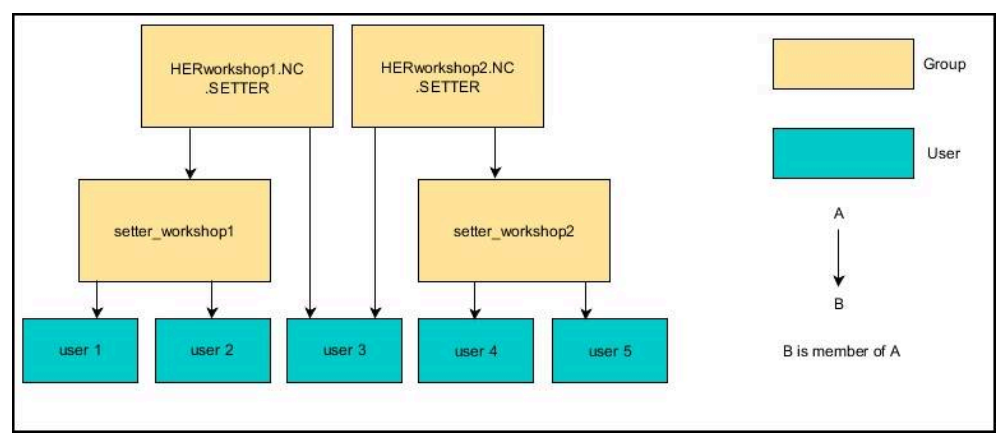

#### **Word lid van Windows-domein met computeraccount**

Met een computeraccount wordt u als volgt lid van een Windows-domein:

- Het venster **Gebruikersbeheer** openen
- **Aanmelding bij Windows-domein** selecteren
- Selectievakje **Lid worden van Active Directory-domein (met computeraccount)** activeren
- **Domein zoeken** selecteren
- > De besturing selecteert een domein.
- **Configureren** selecteren
- Gegevens voor **Domeinnaam:** en **Key Distribution Center (KDC):** controleren
- **Organisatorische eenheid HEROS-rollen:** invoeren
- **OK** selecteren

Ť.

- **OVERNEMEN** selecteren
- De besturing opent het venster **Verbinding met het domein opnemen**.
	- Met de functie **Organisatorische eenheid computeraccount:** kunt u invoeren in welke reeds bestaande organisatie-eenheid de toegang wordt aangemaakt, bijv.
		- ou=controls
		- cn=computers

Uw gegevens moeten overeenkomen met de omstandigheden van het domein. De termen zijn niet uitwisselbaar.

- Gebruikersnaam van de Domain Controller invoeren
- Wachtwoord van de Domain Controller invoeren
- **Invoer bevestigen**
- De besturing koppelt het gevonden Windows-domein.
- > De besturing controleert of in het domein alle noodzakelijke rollen als groepen zijn aangemaakt.
- Evt. groepen aanvullen **Verdere informatie:** ["Groepen van domeinen", Pagina 534](#page-533-0)

#### **Lid worden van Windows-domein met functiegebruiker**

U kunt als volgt een Windows-domein gebruiken voor een functiegebruiker:

- Het venster **Gebruikersbeheer** openen
- **Aanmelding bij Windows-domein** selecteren
- Selectievakje **Active Directory met functiegebruikers** activeren
- **Domein zoeken** selecteren
- > De besturing selecteert een domein.
- **Configureren** selecteren
- Gegevens voor **Domeinnaam:** en **Key Distribution Center (KDC):** controleren
- **Organisatorische eenheid HEROS-rollen:** invoeren
- Gebruikersnaam en wachtwoord van de functiegebruiker invoeren
- **OK** selecteren
- **OVERNEMEN** selecteren
- > De besturing koppelt het gevonden Windows-domein.
- > De besturing controleert of in het domein alle noodzakelijke rollen als groepen zijn aangemaakt.

## **Windows-configuratiebestand exporteren en importeren**

Wanneer u de besturing met het Windows-domein hebt verbonden, kunt u de benodigde configuraties voor andere besturingen exporteren.

U kunt het Windows-configuratiebestand als volgt exporteren:

- Venster **Gebruikersbeheer** openen
- **Aanmelding Windows- domein** selecteren
- **Windows-config. exporteren** selecteren
- De besturing opent het venster **Configuratie van het Windows-domein exporteren**.
- Directory voor het bestand selecteren
- Naam voor het bestand invoeren
- Evt. selectievakje **Wachtwoord van de functiegebruiker exporteren?** activeren
- **Exporteren** selecteren
- > De besturing slaat de Windows-configuratie als BIN-bestand op.
- U importeert het Windows-configuratiebestand van een andere besturing als volgt:
- Venster **Gebruikersbeheer** openen
- **Aanmelding Windows- domein** selecteren
- **Windows-config. importeren** selecteren
- De besturing opent het venster **Configuratie van het Windows-domein importeren**.
- **Bestaand configuratiebestand selecteren**
- Evt. selectievakje **Wachtwoord van de functiegebruiker importeren?** activeren
- **Importeren** selecteren
- > De besturing neemt de configuraties voor het Windows-domein over.

## <span id="page-536-1"></span>**25.5 Autologin in Gebruikersbeheer**

### **Toepassing**

Met de functie **Autologin** meldt de besturing bij het starten een geselecteerde gebruiker automatisch en zonder een wachtwoord aan.

Hiermee kunt u, in tegenstelling tot de **Legacy-Mode**, de machtiging van een gebruiker beperken zonder dat u een wachtwoord hoeft in te voeren.

#### **Verwante onderwerpen**

- Gebruiker aanmelden **Verdere informatie:** ["Aanmelden bij gebruikersbeheer", Pagina 537](#page-536-0)
- Gebruikersbeheer configureren **Verdere informatie:** ["Gebruikersbeheer configureren", Pagina 523](#page-522-0)

#### **Voorwaarden**

- Gebruikersbeheer is geconfigureerd
- Gebruiker voor **Autologin** is aangemaakt

## **Functiebeschrijving**

Met het selectievakje **Autologin activeren** in het venster **Gebruikersbeheer** kunt u een gebruiker voor automatisch aanmelden definiëren.

**Verdere informatie:** ["Venster Gebruikersbeheer", Pagina 527](#page-526-1)

De besturing meldt dan bij het starten automatisch deze gebruiker aan en toont de besturingsinterface overeenkomstig de gedefinieerde rechten.

Voor verdere machtigingen blijft de besturing de invoer van een authentificatie vereisen.

**Verdere informatie:** ["Venster voor het aanvragen van aanvullende rechten",](#page-538-0) [Pagina 539](#page-538-0)

## <span id="page-536-0"></span>**25.6 Aanmelden bij gebruikersbeheer**

## **Toepassing**

De besturing toont een aanmeldingsdialoog voor het aanmelden van een gebruiker. Binnen de dialoog kunnen gebruikers zich met behulp van het wachtwoord of een smartcard aanmelden.

#### **Verwante onderwerpen**

Gebruiker automatisch aanmelden **Verdere informatie:** ["Autologin in Gebruikersbeheer", Pagina 537](#page-536-1)

#### **Voorwaarden**

- Gebruikersbeheer is geconfigureerd
- Voor aanmelden met smartcard:
	- **Euchner EKS-kaartlezer**
	- Smartcard toegewezen aan een gebruiker

**Verdere informatie:** ["Smartcard toewijzen aan een gebruiker", Pagina 539](#page-538-1)

## **Functiebeschrijving**

De besturing toont de aanmelddialoog in de volgende gevallen:

- **Gebruiker afmelden** na uitvoeren van de functie
- **Gebruiker wisselen** na uitvoeren van de functie
- Na blokkering van het beeldscherm via de **Screensaver**
- Direct na het starten van de besturing bij geactiveerd gebruikersbeheer, wanneer geen **Autologin** geactiveerd is

**Verdere informatie:** ["HEROS-menu", Pagina 546](#page-545-0)

De aanmeldingsdialoog biedt de volgende keuzemogelijkheden:

- Gebruikers die ten minste eenmaal waren aangemeld
- **Overige** gebruikers

## <span id="page-537-0"></span>**Aanmelden met smartcards**

U kunt de aanmeldingsgegevens van een gebruiker opslaan op een smartcard en de gebruiker aanmelden met een kaartlezer zonder een wachtwoord in te voeren. U kunt opgeven dat voor het aanmelden een extra PIN-nummer nodig is.

U verbindt de kaartlezer met behulp van de USB-interface. U wijst de smartcard toe aan een gebruiker als token.

**Verdere informatie:** ["Smartcard toewijzen aan een gebruiker", Pagina 539](#page-538-1) De smartcard biedt extra geheugenruimte waarop de machinefabrikant eigen gebruikersspecifieke gegevens kan opslaan.

## **25.6.1 Gebruikers aanmelden met wachtwoord**

U meldt een gebruiker als volgt voor het eerst aan:

- **Overige** in het aanmeldvenster selecteren
- > De besturing toont u meerdere opties.
- Gebruikersnaam invoeren

n

Wachtwoord van de gebruiker invoeren

De besturing toont in het aanmeldvenster of de Caps Lock actief is.

- De besturing toont de melding **Wachtwoord is verlopen**. **Wijzig nu uw wachtwoord.**
- Huidige wachtwoord invoeren
- Nieuw wachtwoord invoeren
- Nieuw wachtwoord opnieuw invoeren
- De besturing meldt de geselecteerde gebruiker aan.
- De besturing toont de gebruiker bij de volgende aanmelding in de aanmelddialoog.

### <span id="page-538-1"></span>**25.6.2 Smartcard toewijzen aan een gebruiker**

U kunt als volgt een smartcard toewijzen aan een gebruiker:

- Lege smartcard in de kaartlezer plaatsen
- Gewenste gebruiker aanmelden voor smartcard in Gebruikersbeheer
- Toepassing **Instellingen** selecteren
- **Besturingssysteem** selecteren
- Dubbeltikken of -klikken op **Current User**
- De besturing opent het venster **Actuele gebruiker**.
- **Token maken** selecteren
- De besturing opent het venster **Schrijf certificaat op token**.
- De besturing toont de smartcard in het gedeelte **Token selecteren**.
- Smartcard als te beschrijven token selecteren
- Evt. selectievakje **PIN-beveiliging?** activeren
- Gebruikerswachtwoord en eventueel PIN invoeren
- **Beschrijven starten** selecteren
- De besturing slaat de aanmeldingsgegevens van de gebruiker op de smartcard op.

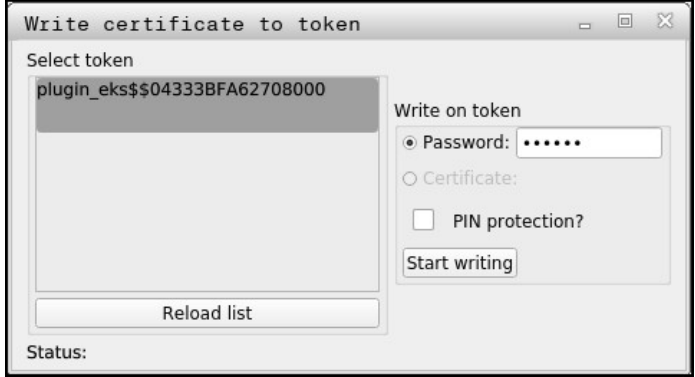

## **Instructies**

- Als u wilt dat de besturing de kaartlezer detecteert, dient u de besturing opnieuw te starten.
- U kunt reeds beschreven smartcards overschrijven.
- Als u het wachtwoord van een gebruiker wijzigt, moet u de smartcard opnieuw toewijzen.

## <span id="page-538-0"></span>**25.7 Venster voor het aanvragen van aanvullende rechten**

#### **Toepassing**

Als u niet over de nodige rechten voor een bepaalde menuoptie in het **HEROSmenu** beschikt, opent de besturing een venster voor het aanvragen van aanvullende rechten:

In dit venster biedt de besturing u de mogelijkheid om uw rechten tijdelijk uit te breiden met de rechten van een andere gebruiker.

#### **Verwante onderwerpen**

Rechts in het venster **Actuele gebruiker** tijdelijk uitbreiden **Verdere informatie:** ["Venster Actuele gebruiker", Pagina 527](#page-526-0)

## **Functiebeschrijving**

De besturing stelt in het veld **Gebruiker met deze autorisatie:** alle bestaande gebruikers voor die het vereiste recht voor de functie hebben.

Om de rechten van de gebruikers vrij te schakelen, moet u het wachtwoord invoeren.

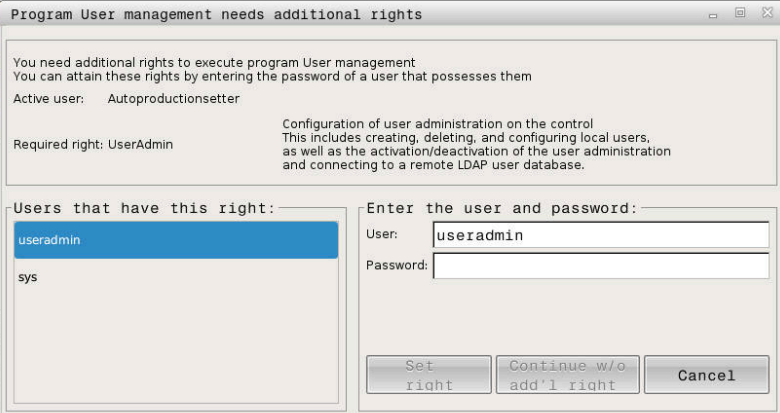

Venster voor het aanvragen van aanvullende rechten

Om de rechten te verkrijgen van gebruikers die niet worden weergegeven, kunt u hun gebruikersgegevens invoeren. De besturing herkent vervolgens bestaande gebruikers in de gebruikersdatabase.

### **Instructies**

- Bij **Aanmelding bij Windows-domein** toont de besturing in het keuzemenu alleen gebruikers die onlangs waren aangemeld.
- U kunt het venster niet gebruiken om de instellingen voor het gebruikersbeheer te wijzigen. Daarvoor moet een gebruiker met de rol HEROS.Admin zijn aangemeld.

## <span id="page-539-0"></span>**25.8 SSH-beveiligde DNC-verbinding**

#### **Toepassing**

In het actieve gebruikersbeheer moeten ook externe toepassingen een gebruiker verifiëren, zodat de correcte rechten kunnen worden toegewezen.

Bij DNC-verbindingen via het RPC- of LSV2-protocol wordt de verbinding door een SSH-tunnel geleid. Dit mechanisme wijst de externe gebruiker toe aan een gebruiker die op de besturing is ingesteld en geeft hem of haar rechten.

#### **Verwante onderwerpen**

- Onveilige verbindingen verbieden **Verdere informatie:** ["Firewall", Pagina 501](#page-500-0)
- Rollen voor aanmelding op afstand **Verdere informatie:** ["Rollen", Pagina 520](#page-519-0)

## **Voorwaarden**

- TCP/IP-netwerk
- **Externe computer als SSH-client**
- Besturing als SSH-server
- Sleutelpaar bestaande uit:
	- private sleutel
	- openbare sleutel
#### **Functiebeschrijving**

#### <span id="page-540-0"></span>**Principe van overdracht via een SSH-tunnel**

Een SSH-verbinding wordt altijd tot stand gebracht tussen een SSH-client en een SSH-server.

Een sleutelpaar wordt gebruikt om de verbinding te beveiligen. Dit sleutelpaar wordt op basis van de klant gegenereerd. Het sleutelpaar bestaat uit een private sleutel en een publieke sleutel. De private sleutel blijft bij de klant. Tijdens de installatie wordt de openbare sleutel naar de server getransporteerd en daar aan een specifieke gebruiker toegewezen.

De client probeert verbinding te maken met de server onder de standaard gebruikersnaam. De server kan de openbare sleutel gebruiken om te testen of de aanvrager van de verbinding de corresponderende private sleutel heeft. Als dat het geval is, wordt de SSH-verbinding geaccepteerd en wordt deze toegewezen aan de gebruiker voor wie de aanmelding is gemaakt. De communicatie kan dan via deze SSH-verbinding "getunneld" worden.

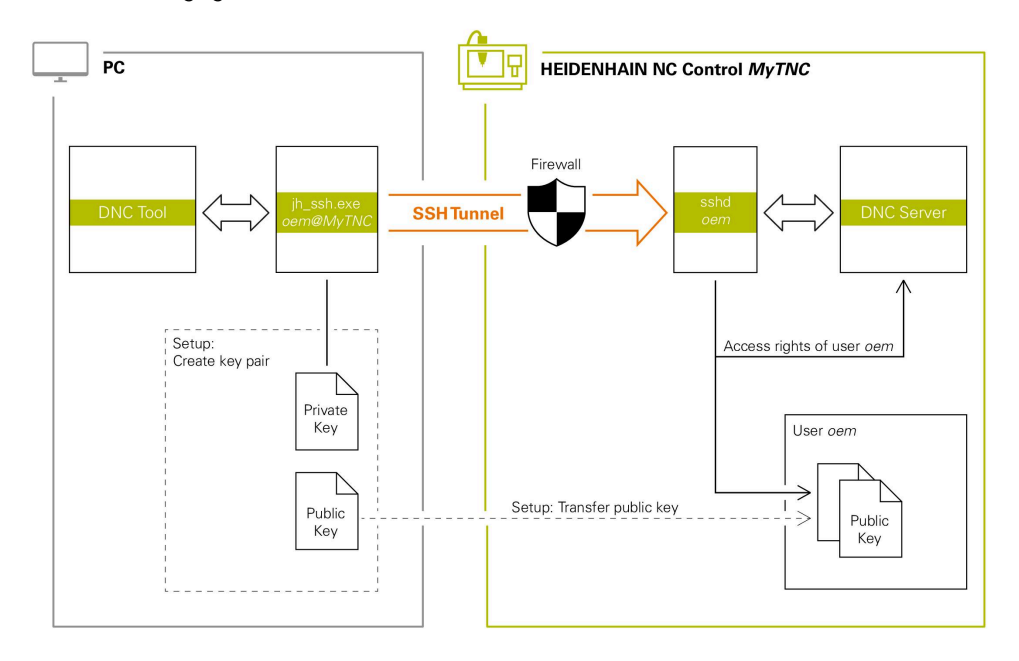

#### **Gebruik in externe toepassingen**

N

De door HEIDENHAIN aangeboden PC-tools, zoals TNCremo vanaf versie **v3.3** bieden alle functies om veilige verbindingen via een SSH-tunnel in te stellen, op te bouwen en te beheren.

Bij het instellen van de verbinding wordt het benodigde sleutelpaar gegenereerd en wordt de openbare sleutel naar de besturing overgedragen.

Hetzelfde geldt voor toepassingen die voor de communicatie de HEIDENHAIN DNC-component uit de RemoTools SDK gebruiken. Aanpassing van bestaande klantentoepassingen is niet nodig.

Om de verbindingsconfiguratie met de bijbehorende tool **CreateConnections** uit te breiden, is een update naar **HEIDENHAIN DNC v1.7.1** vereist. Het is niet nodig om de broncode van de toepassing aan te passen.

### **25.8.1 SSH-beveiligde DNC-verbindingen instellen**

U kunt een SSH-beveiligde DNC-verbinding voor de aangemelde gebruiker als volgt instellen:

- Toepassing **Instellingen** selecteren
- **Netwerk/toeg. op afstand** selecteren
- **DNC** selecteren
- Schakelaar **Instellen toegestaan** activeren
- **TNCremo** gebruiken om de beveiligde verbinding (TCP secure) in te stellen.

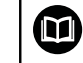

Zie het geïntegreerde Help-systeem van TNCremo voor gedetailleerde informatie.

> TNCremo verzendt de openbare sleutel naar de besturing.

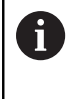

Om de optimale veiligheid te garanderen, schakelt u de functie **Authentificatie met wachtwoord wordt toegestaan** uit na beëindiging van het vastleggen van gegevens.

Schakelaar **Instellen toegestaan** deactiveren

#### **25.8.2 Veilige verbinding verwijderen**

Wanneer u een persoonlijke sleutel op de besturing wist, moet u daarmee de mogelijkheid van een veilige verbinding voor de gebruiker verwijderen.

U verwijdert een sleutel als volgt:

- Toepassing **Instellingen** selecteren
- **Besturingssysteem** selecteren
- Dubbel klikken of tikken op **Current User**
- De besturing opent het venster **Actuele gebruiker**.
- **Certific. en sleutels** selecteren
- ▶ Te verwijderen sleutel selecteren
- **SSH-sleutels wissen** selecteren
- > De besturing verwijdert de geselecteerde sleutel.

#### **Instructies**

- Door de bij de SSH-tunnel aangebrachte encryptie wordt de communicatie bovendien tegen een aanvallen beveiligd.
- Bij OPC UA-verbindingen vindt de authentificatie plaats via een gewijzigd Usercertificaat.

**Verdere informatie:** ["OPC UA NC-server \(#56-61 / #3-02-1\\*\)", Pagina 478](#page-477-0)

Als gebruikersbeheer actief is, kunt u alleen nog veilige netwerkverbindingen via SSH maken. De besturing blokkeert LSV2-verbindingen via de seriële interfaces (COM1 en COM2) en netwerkverbindingen zonder gebruikersidentificatie automatisch.

Bij niet-actief gebruikersbeheer blokkeert de besturing ook automatisch onveilige LSV2- of RPC-verbindingen. Met de optionele machineparameters **allowUnsecureLsv2** (nr. 135401) en **allowUnsecureRpc** (nr. 135402) kan de machinefabrikant bepalen of de besturing onveilige verbindingen toestaat. Deze machineparameters zijn in het gegevensobject **CfgDncAllowUnsecur** (135400) opgenomen.

- Eenmaal ingesteld, kunnen de verbindingsconfiguraties door alle HEIDENHAIN PC Tools gezamenlijk worden gebruikt om een verbinding tot stand te brengen.
- U kunt een openbare sleutel ook met behulp van een USB-apparaat of een netwerkstation naar de besturing sturen.
- In het venster **Certific. en sleutels** kunt u in het gedeelte Extern beheerd SSH**sleutelbestand** een bestand met extra openbare SSH-sleutels kiezen. Hierdoor kunt u SSH-sleutels gebruiken zonder deze naar de besturing te moeten sturen.

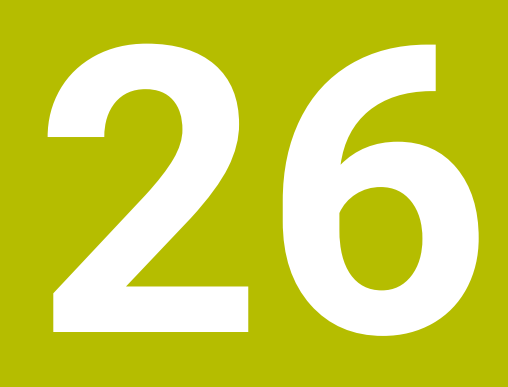

**Besturingssysteem HEROS**

## **26.1 Basisprincipes**

HEROS is de basis van alle NC-besturingen van HEIDENHAIN. Het HEROSbesturingssysteem is gebaseerd op Linux en is speciaal aangepast ten behoeve van een NC-besturing.

De TNC7 basic is voorzien van versie HEROS 5.

### **26.2 HEROS-menu**

#### **Toepassing**

In het HEROS-menu toont de besturing informatie over het besturingssysteem. U kunt instellingen wijzigen of HEROS-functies gebruiken. U opent het HEROS-menu standaard met de taakbalk onder aan de beeldschermrand.

#### **Verwante onderwerpen**

HEROS-functies vanuit de toepassing **Instellingen** openen **Verdere informatie:** ["Toepassing Instellingen", Pagina 451](#page-450-0)

#### <span id="page-545-0"></span>**Functiebeschrijving**

U opent het HEROS-menu met het groene DIADUR-teken op de taakbalk of met de **DIADUR**-toets.

**Verdere informatie:** ["Taakbalk", Pagina 550](#page-549-0)

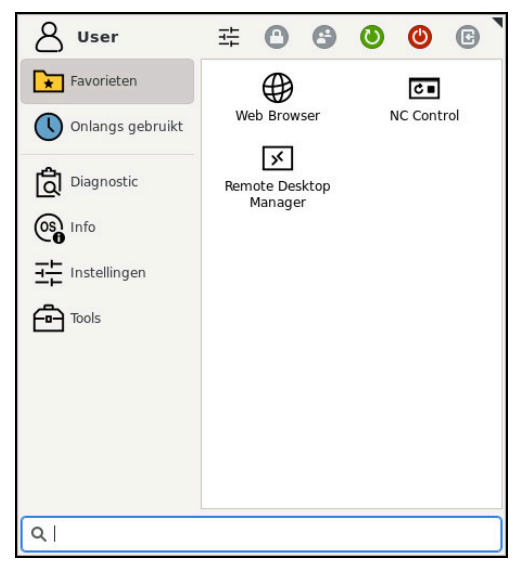

Standaardweergave van het HEROS-menu

Het HEROS-menu bevat de volgende functies:

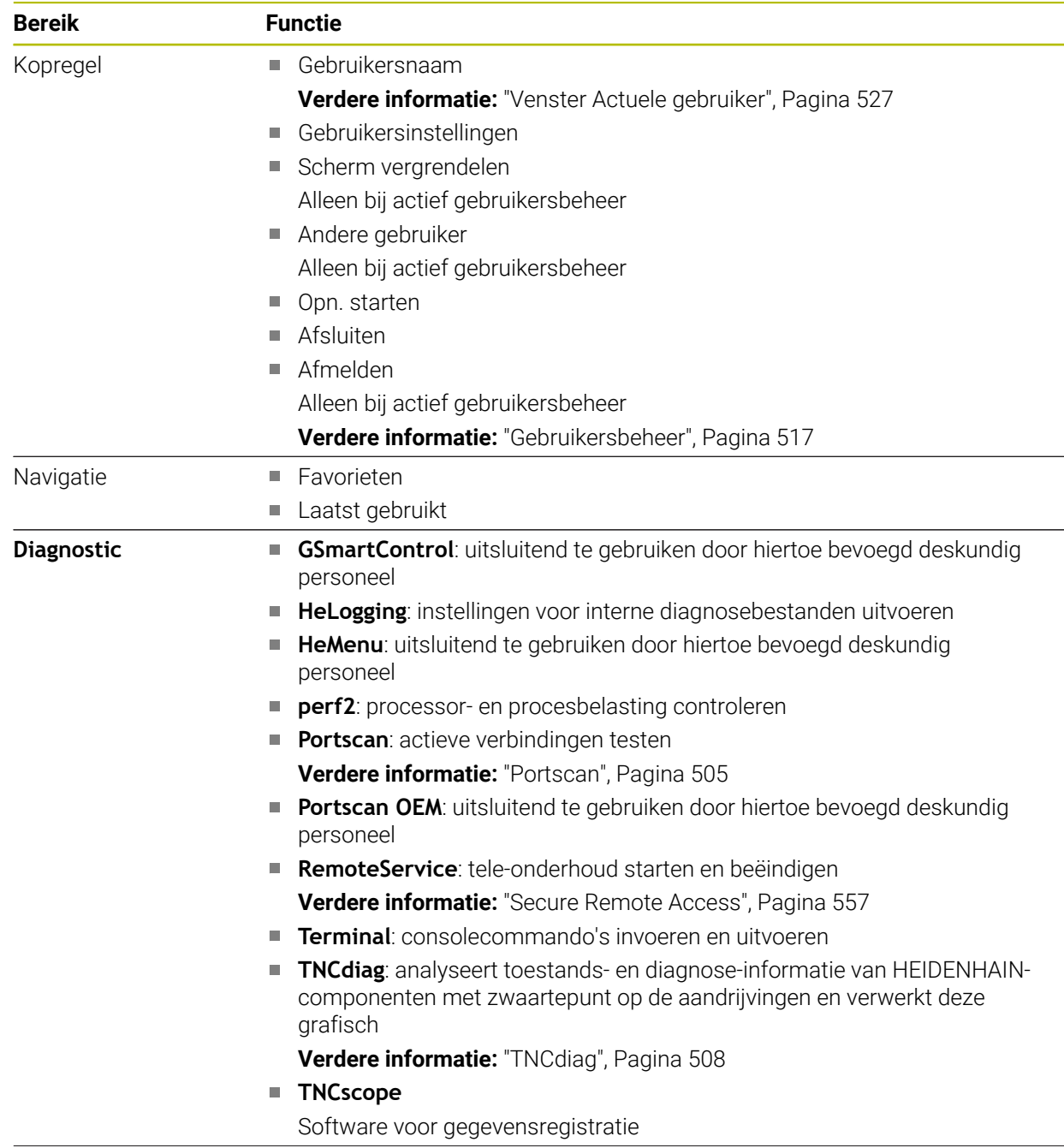

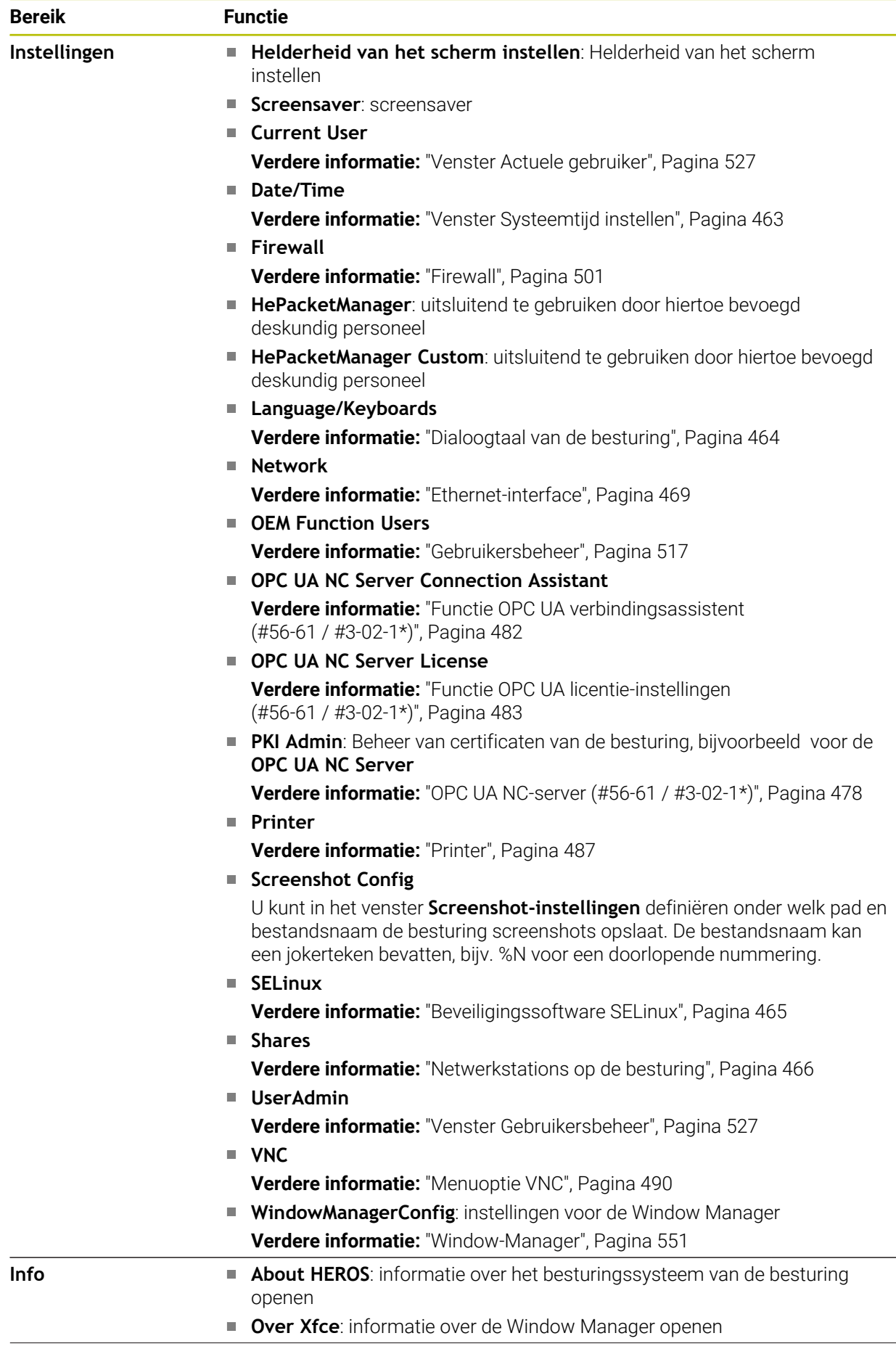

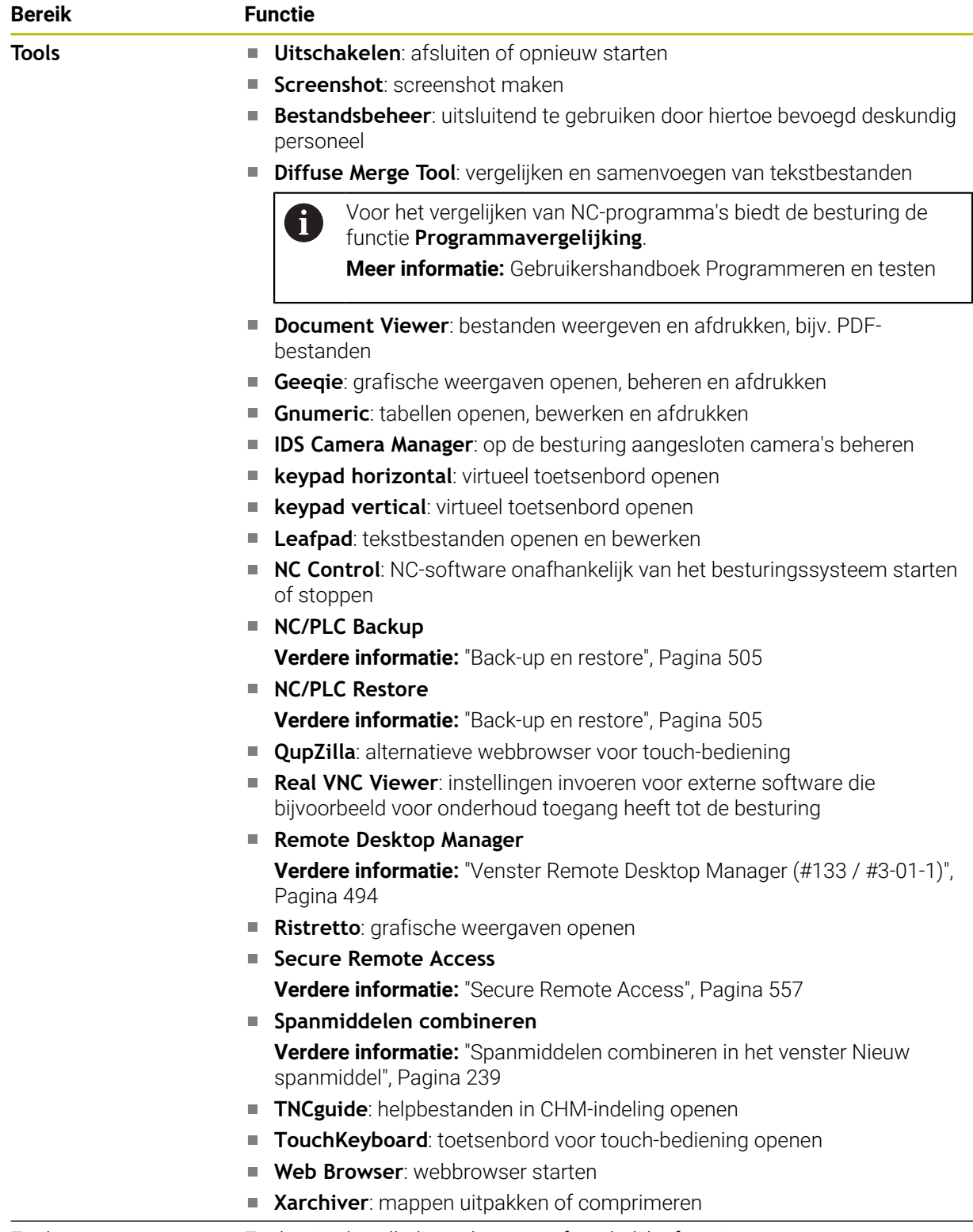

Zoeken Zoeken in de volledige tekst naar afzonderlijke functies

### <span id="page-549-0"></span>**Taakbalk**

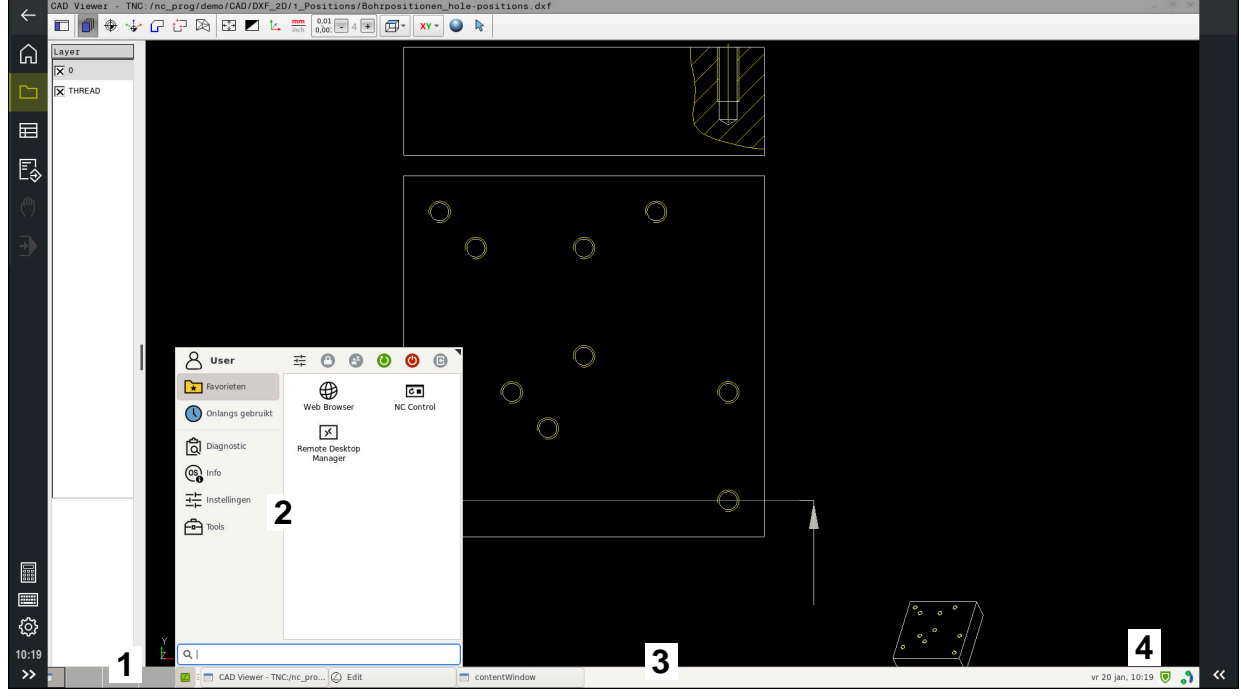

**CAD Viewer** in de derde desktop geopend met de getoonde taakbalk en het actieve HEROSmenu

De taakbalk bevat de volgende gebieden:

- 1 Werkgebied
- 2 HEROS-menu

**Verdere informatie:** ["Functiebeschrijving", Pagina 546](#page-545-0)

- 3 Geopende toepassingen, bijvoorbeeld:
	- **Besturingsinterface**
	- **CAD Viewer**
	- Venster met HEROS-functies

U kunt de geopende toepassingen naar wens naar andere werkgebieden verplaatsen.

- 4 Widgets
	- Agenda
	- status van de firewall

**Verdere informatie:** ["Firewall", Pagina 501](#page-500-0)

- Netwerkstatus **Verdere informatie:** ["Ethernet-interface", Pagina 469](#page-468-0)
- Meldingen
- **Besturingssysteem afsluiten of opnieuw starten**

#### <span id="page-550-0"></span>**Window-Manager**

Met de Window-Manager beheert u de functies van het besturingssysteem HEROS en aanvullend geopende vensters in het derde bureaublad, bijvoorbeeld de **CAD Viewer**.

Op de besturing hebt u de Window-Manager Xfce tot uw beschikking. Xfce is een standaardapplicatie voor UNIX-besturingssystemen waarmee de grafische gebruikersinterface kan worden beheerd. Met de Window-Manager kunnen de volgende functies worden uitgevoerd:

- Taakbalk voor het omschakelen tussen verschillende applicaties (gebruikersinterfaces) weergeven
- Extra desktop beheren waarop speciale applicaties van uw machinefabrikant kunnen draaien
- Sturen van de focus tussen applicaties van de NC-software en applicaties van de machinefabrikant
- De grootte en positie van aparte vensters (pop-upvensters) kunnen worden gewijzigd. De aparte vensters kunnen ook worden gesloten, teruggezet en geminimaliseerd.

Wanneer een venster op het derde bureaublad geopend is, toont de besturing het symbool **Window-Manager** in de informatiebalk. Als u het pictogram selecteert, kunt u schakelen tussen de geopende toepassingen.

Door de informatiebalk naar beneden te trekken, kunt u de besturingsinterface minimaliseren. De TNC-balk en de machinefabrikantlijst blijven nog steeds zichtbaar.

**Verdere informatie:** ["Gedeelten van de besturingsinterface", Pagina 64](#page-63-0)

#### **Instructies**

Wanneer een venster in het derde bureaublad geopend is, toont de besturing een symbool in de informatiebalk.

**Verdere informatie:** ["Gedeelten van de besturingsinterface", Pagina 64](#page-63-0)

- Uw machinefabrikant bepaalt de beschikbare functies en de werking van de Window-Manager.
- De besturing toont linksboven op het beeldscherm een ster wanneer een toepassing van de Window-Manager of de Window-Manager zelf een fout heeft veroorzaakt. Ga in dat geval naar de Window-manager en verhelp het probleem. Raadpleeg het machinehandboek, indien nodig.

### **26.3 Seriële gegevensoverdracht**

#### **Toepassing**

De TNC7 basic gebruikt automatisch het overdrachtprotocol LSV2 voor de seriële data-overdracht. Met uitzondering van de baudrate in de machineparameter **baudRateLsv2** (nr. 106606) zijn de parameters van het LSV2-protocol vast ingesteld.

### **Functiebeschrijving**

In machineparameter **RS232** (nr. 106700) kunt u een ander type overdracht (interface) vastleggen. De hieronder beschreven instelmogelijkheden zijn uitsluitend voor de telkens opnieuw gedefinieerde interface actief.

**Verdere informatie:** ["Machineparameter", Pagina 510](#page-509-0)

In daarop volgende machineparameters kunt u de volgende instellingen definiëren:

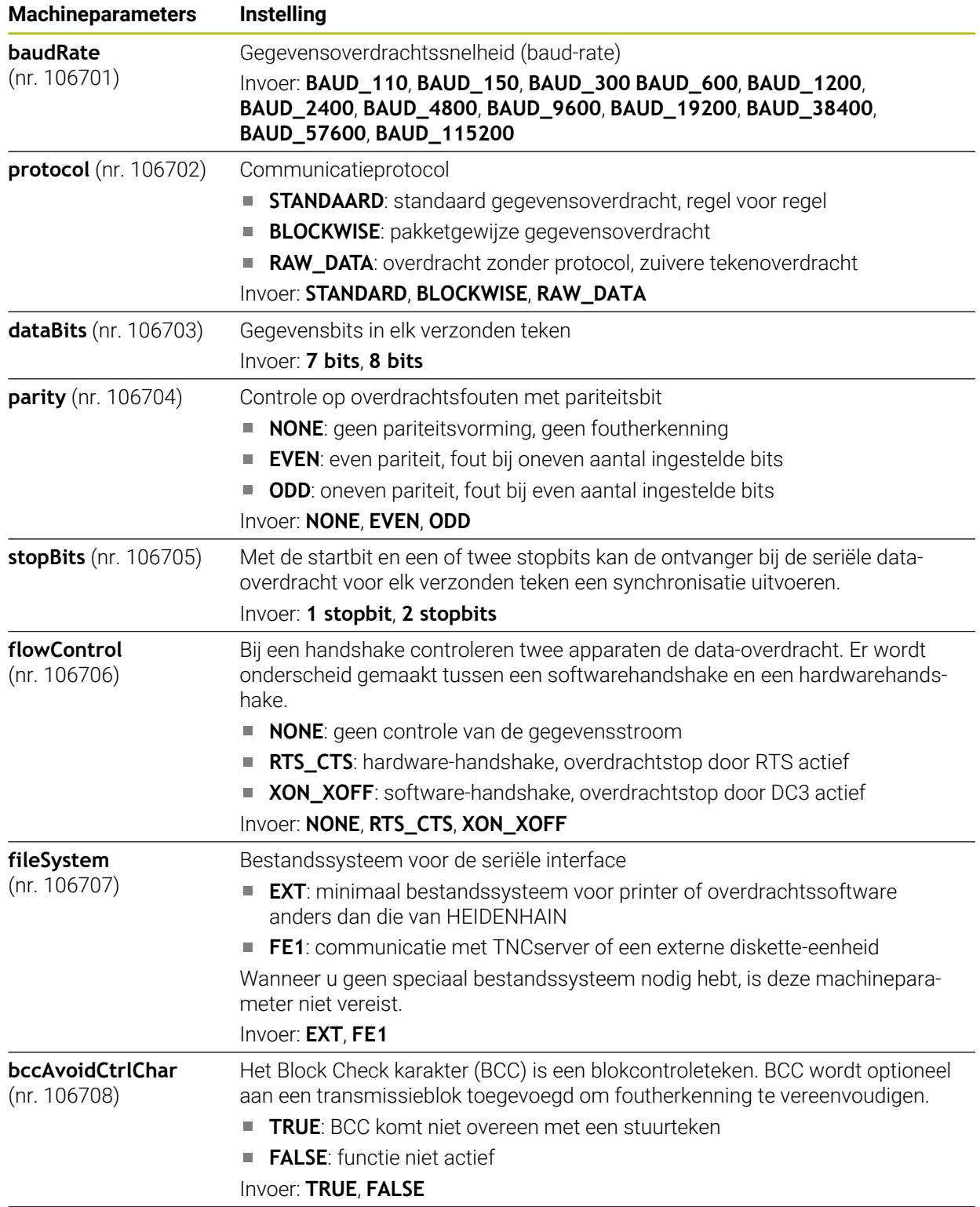

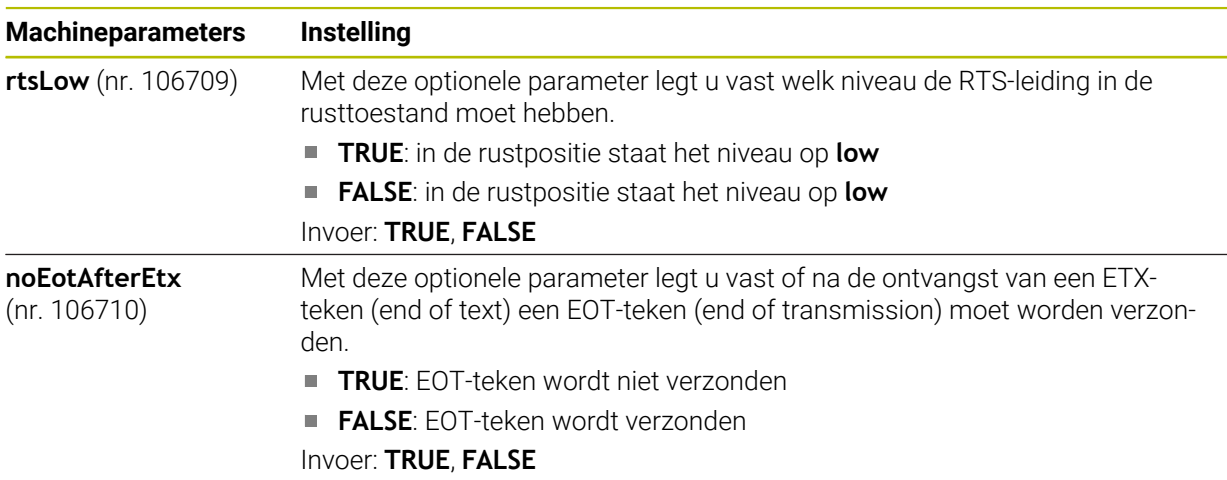

### **Voorbeeld**

Voor de gegevensoverdracht met de pc-software TNCserver definieert u in machineparameter **RS232** ( nr. 106700) de volgende instellingen:

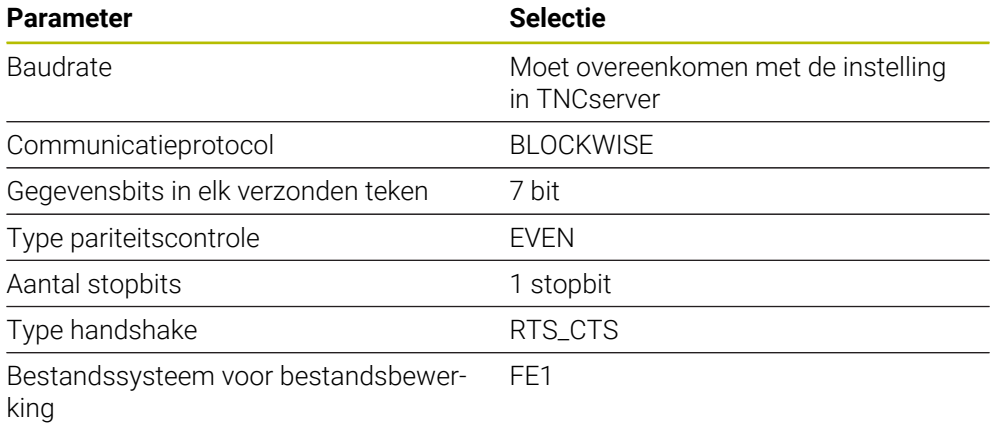

TNCserver maakt deel uit van de pc-software TNCremo.

**Verdere informatie:** ["PC-software voor gegevensoverdracht", Pagina 553](#page-552-0)

### <span id="page-552-0"></span>**26.4 PC-software voor gegevensoverdracht**

#### **Toepassing**

HEIDENHAIN biedt met de software TNCremo een mogelijkheid om een Windows-pc met een HEIDENHAIN-besturing te verbinden en gegevens te verzenden.

#### **Voorwaarden**

- Besturingssysteem van de pc:
	- Windows 8
	- Windows 10
- 2 GB interne geheugenruimte op de pc
- 15 MB vrij geheugen op de pc
- Een netwerkverbinding met de besturing

### **Functiebeschrijving**

De data-overdrachtsoftware TNCremo bevat de volgende gebieden:

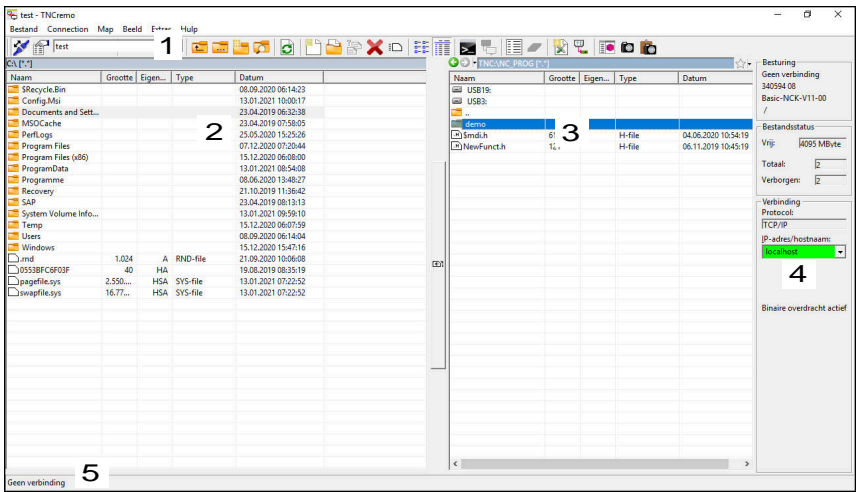

1 Gereedschapsbalk

In dit gedeelte vindt u de belangrijkste functies van TNCremo.

2 Bestandenlijst pc

In dit gedeelte toont TNCremo alle mappen en bestanden van het aangesloten station, bijvoorbeeld harde schijf van een Windows-pc of een USB-stick.

- 3 Bestandenlijst besturing In dit gedeelte toont TNCremo alle mappen en bestanden van het gekoppelde besturingsstation.
- 4 Statusweergave

In de statusweergave toont TNCremo informatie over de huidige verbinding.

5 Verbindingsstatus

De verbindingsstatus geeft aan of er op dit moment een verbinding actief is.

m

Zie het geïntegreerde helpsysteem van TNCremo voor gedetailleerde informatie.

U opent de contextgevoelige helpfunctie van de software TNCremo met de toets **F1**.

#### **Instructies**

Als gebruikersbeheer actief is, kunt u alleen nog veilige netwerkverbindingen via SSH maken. De besturing blokkeert LSV2-verbindingen via de seriële interfaces (COM1 en COM2) en netwerkverbindingen zonder gebruikersidentificatie automatisch.

Bij niet-actief gebruikersbeheer blokkeert de besturing ook automatisch onveilige LSV2- of RPC-verbindingen. Met de optionele machineparameters **allowUnsecureLsv2** (nr. 135401) en **allowUnsecureRpc** (nr. 135402) kan de machinefabrikant bepalen of de besturing onveilige verbindingen toestaat. Deze machineparameters zijn in het gegevensobject **CfgDncAllowUnsecur** (135400) opgenomen.

U kunt de nieuwste versie van de software TNCremo gratis downloaden van **[HEIDENHAIN-Homepage](https://www.heidenhain.com/service/downloads/software)**.

### **26.5 Bestandsoverdracht met SFTP (SSH File Transfer Protocol)**

#### **Toepassing**

SFTP (SSH File Transfer Protocol) biedt een veilige manier om clienttoepassingen met de besturing te verbinden en bestanden met hoge snelheid van een pc naar de besturing over te brengen. De verbinding wordt via een SSH-tunnel geleid.

#### **Verwante onderwerpen**

Gebruikersbeheer

**Verdere informatie:** ["Gebruikersbeheer", Pagina 517](#page-516-0)

- Principe van de SSH-verbinding
	- **Verdere informatie:** ["Principe van overdracht via een SSH-tunnel", Pagina 541](#page-540-0)
- Firewall-instellingen

**Verdere informatie:** ["Firewall", Pagina 501](#page-500-0)

#### **Voorwaarden**

- Pc-software TNCremo vanaf versie 3.3 geïnstalleerd **Verdere informatie:** ["PC-software voor gegevensoverdracht", Pagina 553](#page-552-0)
- Dienst SSH in de firewall van de besturing toegestaan **Verdere informatie:** ["Firewall", Pagina 501](#page-500-0)

#### **Functiebeschrijving**

SFTP is een veilig overdrachtprotocol dat verschillende besturingssystemen voor clienttoepassingen ondersteunt.

Om verbinding te maken, hebt u een sleutelpaar nodig, bestaande uit een openbare en een privésleutel. U kunt de openbare sleutel naar de besturing sturen en deze met behulp van gebruikersbeheer aan een gebruiker toewijzen. De privésleutel heeft de clienttoepassing nodig om een verbinding met de besturing tot stand te brengen.

HEIDENHAIN adviseert het sleutelpaar met de toepassing CreateConnections te genereren. CreateConnections wordt samen met de pc-software TNCremo vanaf versie 3.3 geïnstalleerd. Met CreateConnections kunt u de openbare sleutel direct naar de besturing overdragen en aan een gebruiker toewijzen.

U kunt het sleutelpaar ook met andere software maken.

### **26.5.1 SFTP-Maak verbinding met CreateConnections**

Voor een SFTP-verbinding met behulp van CreateConnections moet worden voldaan aan de volgende voorwaarden:

- Verbinding met veilig protocol, bijv. **TCP/IP Secure**
- Gebruikersnaam en wachtwoord van de gewenste gebruiker bekend
	- Als u de openbare sleutel naar de besturing verzendt, moet u het wachtwoord van de gebruiker twee keer invoeren. Als gebruikersbeheer niet actief is, is de gebruiker **user** aangemeld. Het wachtwoord voor de gebruiker **user** is **user**.

U kunt een SFTP-verbinding als volgt instellen:

- Toepassing **Instellingen** selecteren
- **Netwerk/toeg. op afstand** selecteren
- **DNC** selecteren

M

Ť.

- Schakelaar **Instellen toegestaan** activeren
- Met CreateConnections sleutelpaar maken en aan de besturing overdragen

Zie het geïntegreerde helpsysteem van TNCremo voor gedetailleerde informatie.

U opent de contextgevoelige helpfunctie van de software TNCremo met de toets **F1**.

- Schakelaar **Instellen toegestaan** deactiveren
- **Privésleutel naar de client-toepassing verzenden**
- Client-toepassing met de besturing verbinden

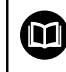

Raadpleeg de handleiding van de client-toepassing!

#### **Instructies**

- Als gebruikersbeheer actief is, kunt u alleen nog veilige netwerkverbindingen via SSH maken. De besturing blokkeert LSV2-verbindingen via de seriële interfaces (COM1 en COM2) en netwerkverbindingen zonder gebruikersidentificatie automatisch. Bij niet-actief gebruikersbeheer blokkeert de besturing ook automatisch onveilige LSV2- of RPC-verbindingen. Met de optionele machineparameters **allowUnsecureLsv2** (nr. 135401) en **allowUnsecureRpc** (nr. 135402) kan de machinefabrikant bepalen of de besturing onveilige verbindingen toestaat. Deze machineparameters zijn in het gegevensobject **CfgDncAllowUnsecur** (135400) opgenomen.
- Tijdens de verbinding zijn de rechten van de gebruiker waaraan de gebruikte sleutel is gekoppeld, actief. Afhankelijk van deze rechten variëren de getoonde directory's en bestanden en de toegangsmogelijkheden.
- U kunt een openbare sleutel ook met behulp van een USB-apparaat of een netwerkstation naar de besturing sturen. In dat geval hoeft u het selectievakje **Authentificatie met wachtwoord wordt toegestaan** niet te activeren.
- In het venster **Certific. en sleutels** kunt u in het gedeelte Extern beheerd SSH**sleutelbestand** een bestand met extra openbare SSH-sleutels kiezen. Hierdoor kunt u SSH-sleutels gebruiken zonder deze naar de besturing te moeten sturen.

### <span id="page-556-0"></span>**26.6 Secure Remote Access**

#### **Toepassing**

**Secure Remote Access** SRA biedt de mogelijkheid om een gecodeerde verbinding tussen een pc en de besturing via internet op te bouwen. Met behulp van SRA kan de besturing op een pc getoond en bediend worden, bijv. voor servicetrainingen of voor onderhoud op afstand.

#### **Verwante onderwerpen**

■ VNC-instellingen

**Verdere informatie:** ["Menuoptie VNC", Pagina 490](#page-489-0)

#### **Voorwaarden**

Bestaande internetverbinding

**Verdere informatie:** ["Netwerkconfiguratie met Advanced Network Configuration",](#page-560-0) [Pagina 561](#page-560-0)

- De volgende instellingen in het venster **VNC-instellingen**:
	- Selectievakje **Maak RemoteAccess/IPC 61xx mogelijk** actief
	- Binnen het bereik **Andere VNC activeren** Selectievakje **Vragen** of **Toestaan** actief

**Verdere informatie:** ["Menuoptie VNC", Pagina 490](#page-489-0)

■ Pc met de betaalde software RemoteAccess incl. de uitbreiding **Secure Remote Access**

#### **[HEIDENHAIN-Homepage](https://www.heidenhain.com/service/downloads/software)**

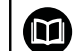

Zie het geïntegreerde helpsysteem van RemoteAccess voor gedetailleerde informatie.

U opent de contextgevoelige helpfunctie van de software RemoteAccess met de toets **F1**.

### **Functiebeschrijving**

U navigeert als volgt naar deze functie:

#### **Tools Secure Remote Access**

De pc beschikt over een sessie-ID die uit tien posities bestaat en die u in het venster **HEIDENHAIN Secure Remote Access** invoert.

SRA maakt verbinding mogelijk via een VPN-server.

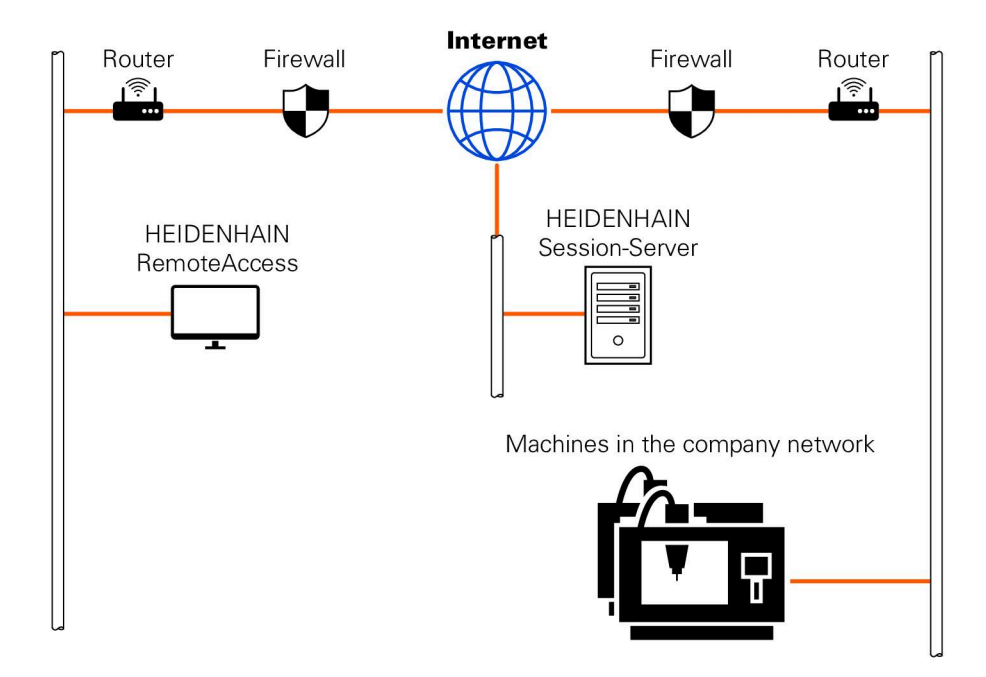

In het gedeelte **Uitgebreid** toont de besturing de voortgang van de verbindingsopbouw.

Het venster **HEIDENHAIN Secure Remote Access** omvat de volgende knoppen:

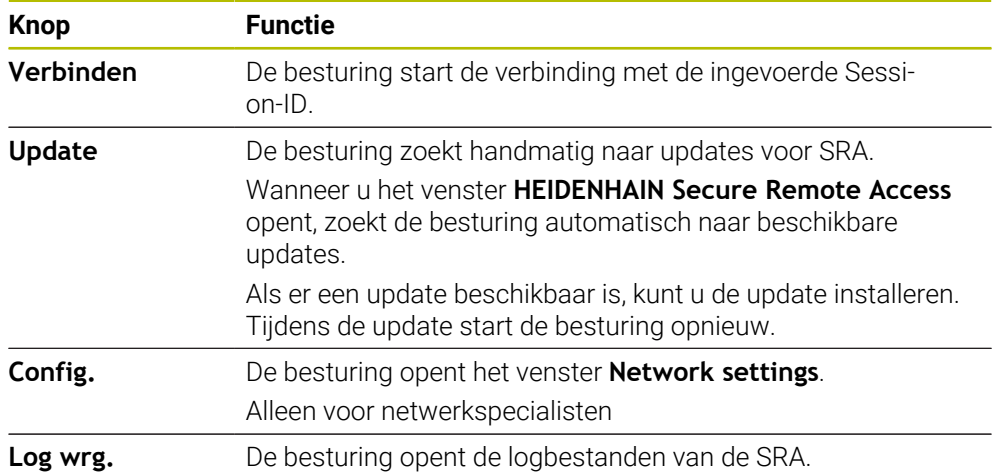

#### **Instructies**

Wanneer u in het venster **VNC-instellingen** de instelling **Andere VNC activeren** met **Vragen** definieert, kunt u elke verbinding toestaan of weigeren.

### **26.7 Gegevensbeveiliging**

#### **Toepassing**

Wanneer u op de besturing bestanden maakt of wijzigt, moet u deze bestanden regelmatig opslaan.

#### **Verwante onderwerpen**

■ Bestandsbeheer

**Meer informatie:** Gebruikershandboek Programmeren en testen

#### **Functiebeschrijving**

Met de functies **NC/PLC Backup** en **NC/PLC Restore** kunt u afzonderlijke mappen of het gehele station beveiligingsbestanden opslaan en, indien nodig, weer terugzetten. Deze back-upbestanden moet u op een extern opslagmedium opslaan.

**Verdere informatie:** ["Back-up en restore", Pagina 505](#page-504-1)

Met de volgende mogelijkheden kunt u bestanden van de besturing verzenden:

**TNCremo** 

Met TNCremo kunt u bestanden van de besturing naar een pc verzenden.

**Verdere informatie:** ["PC-software voor gegevensoverdracht", Pagina 553](#page-552-0)

**Extern station** 

U kunt de bestanden direct vanaf de besturing naar een extern station overdragen.

**Verdere informatie:** ["Netwerkstations op de besturing", Pagina 466](#page-465-0)

Externe gegevensdragers

U kunt een back-up maken van bestanden op een externe gegevensdrager of deze met behulp van de externe gegevensdragers overdragen.

**Meer informatie:** Gebruikershandboek Programmeren en testen

#### **Instructies**

- Sla ook alle machinespecifieke gegevens op, bijvoorbeeld PLC-programma of machineparameters. Neem hiervoor contact op met uw machinefabrikant.
- De bestandstypen PDF, XLS, ZIP, BMP, GIF, JPG en PNG moeten binair van de pc naar de harde schijf van de besturing overdragen.
- Het maken van back-ups van alle bestanden van het interne geheugen kan meerdere uren duren. Voer daarom zo nodig de back-upprocedure uit in een periode waarin u de machine niet gebruikt.
- Wis regelmatig bestanden die u niet meer nodig hebt. Hiermee zorgt u ervoor dat de besturing voldoende geheugenruimte heeft voor de systeembestanden, bijvoorbeeld de gereedschapstabel.
- HEIDENHAIN adviseert om de harde schijf na 3 tot 5 jaar te laten controleren. Na deze periode moet een verhoogd uitvalpercentage worden verwacht, afhankelijk van de bedrijfsomstandigheden, bijvoorbeeld trillingsbelasting.

### **26.8 Bestanden met tools openen**

#### **Toepassing**

De besturing bevat enkele tools waarmee u gestandaardiseerde bestandstypen kunt openen en bewerken.

#### **Verwante onderwerpen**

**Bestandstypen** 

**Meer informatie:** Gebruikershandboek Programmeren en testen

### **Functiebeschrijving**

De besturing bevat tools voor de volgende bestandstypen:

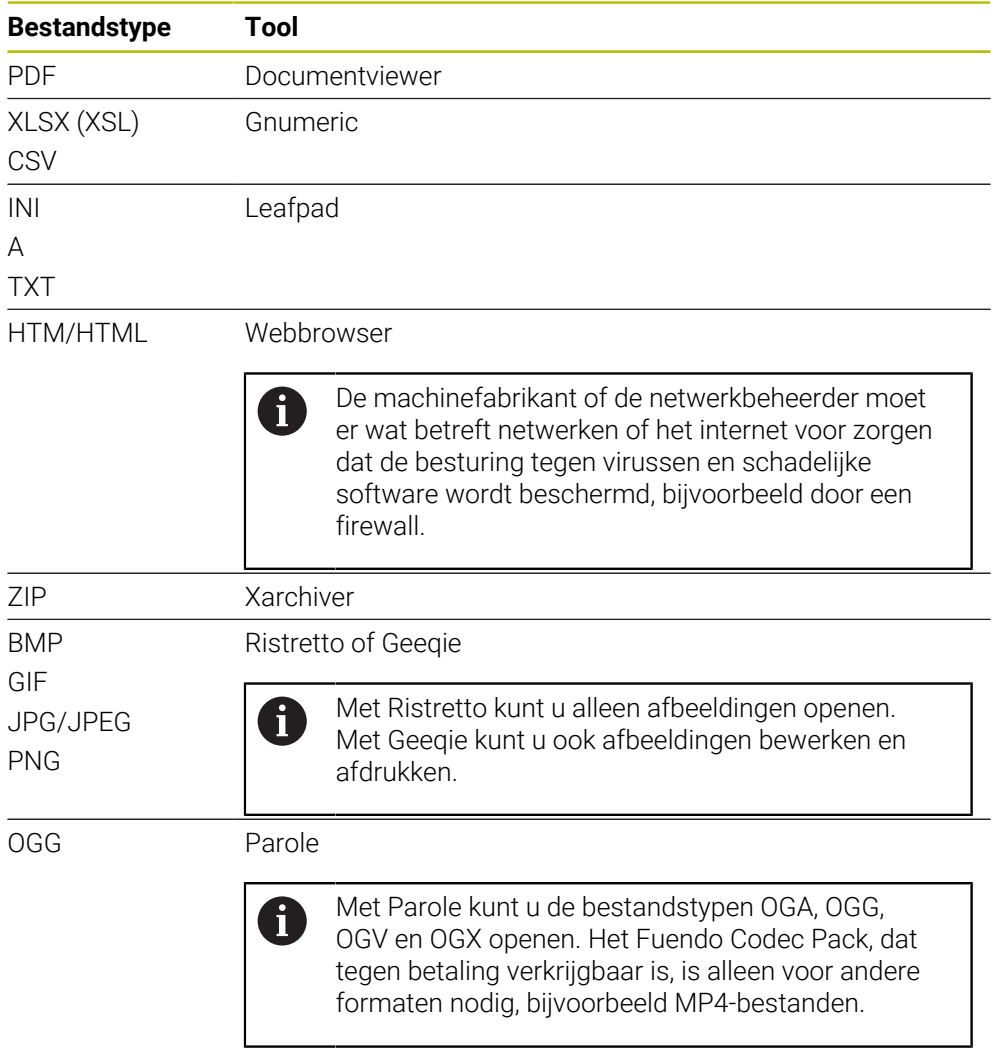

Als u in het bestandsbeheer op een bestand dubbeltikt of -klikt, opent de besturing het bestand automatisch met de juiste tool. Wanneer voor een bestand meerdere tools mogelijk zijn, toont de besturing een selectievenster.

De besturing opent de tools op het derde bureaublad.

### **26.8.1 Tools openen**

U opent een tool als volgt:

- HEIDENHAIN-symbool in de taakbalk selecteren
- > De besturing opent het HEROS-menu.
- **Tools** selecteren
- Gewenste tool selecteren, bijvoorbeeld **Leafpad**
- De besturing opent de tool in een eigen werkgebied.

#### **Instructies**

- U kunt ook een aantal tools openen in het werkgebied **Hoofdmenu**.
- Met de toetscombinatie **ALT+TAB** kunt u wisselen tussen de geopende werkgebieden.
- Meer informatie over de bediening van de desbetreffende tool vindt u in de tool onder Help.
- De **webbrowser** controleert bij het starten in regelmatig overleg of er updates beschikbaar zijn.

Als u de **webbrowser** wilt bijwerken, moet de beveiligingssoftware SELinux gedurende deze tijd zijn uitgeschakeld en moet er verbinding met internet zijn. Schakel SELinux na de update weer in.

**Verdere informatie:** ["Beveiligingssoftware SELinux", Pagina 465](#page-464-0)

### <span id="page-560-0"></span>**26.9 Netwerkconfiguratie met Advanced Network Configuration**

#### **Toepassing**

Met **Advanced Network Configuration** kunt u profielen voor de netwerkverbinding toevoegen, bewerken of verwijderen.

#### **Verwante onderwerpen**

■ Netwerkinstellingen

**Verdere informatie:** ["Venster Netwerkverbinding bewerken", Pagina 562](#page-561-0)

#### **Functiebeschrijving**

Als u de toepassing **Advanced Network Configuration** in het HEROS-menu selecteert, opent de besturing het venster **Netwerkverbindingen**.

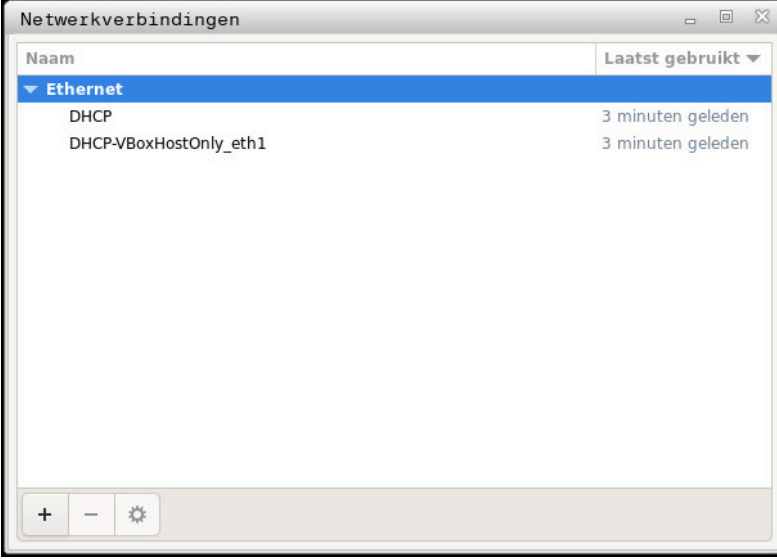

Venster **Netwerkverbindingen**

### **Symbolen in het venster Netwerkverbindingen**

Het venster **Netwerkverbindingen** bevat de volgende symbolen:

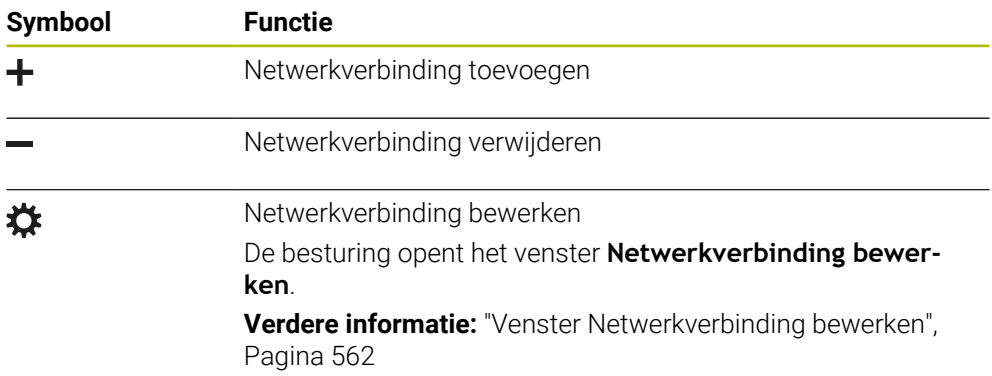

### <span id="page-561-0"></span>**26.9.1 Venster Netwerkverbinding bewerken**

In het venster **Netwerkverbinding bewerken** toont de besturing in het bovenste gedeelte de verbindingsnaam van de netwerkverbinding. U kunt deze naam wijzigen.

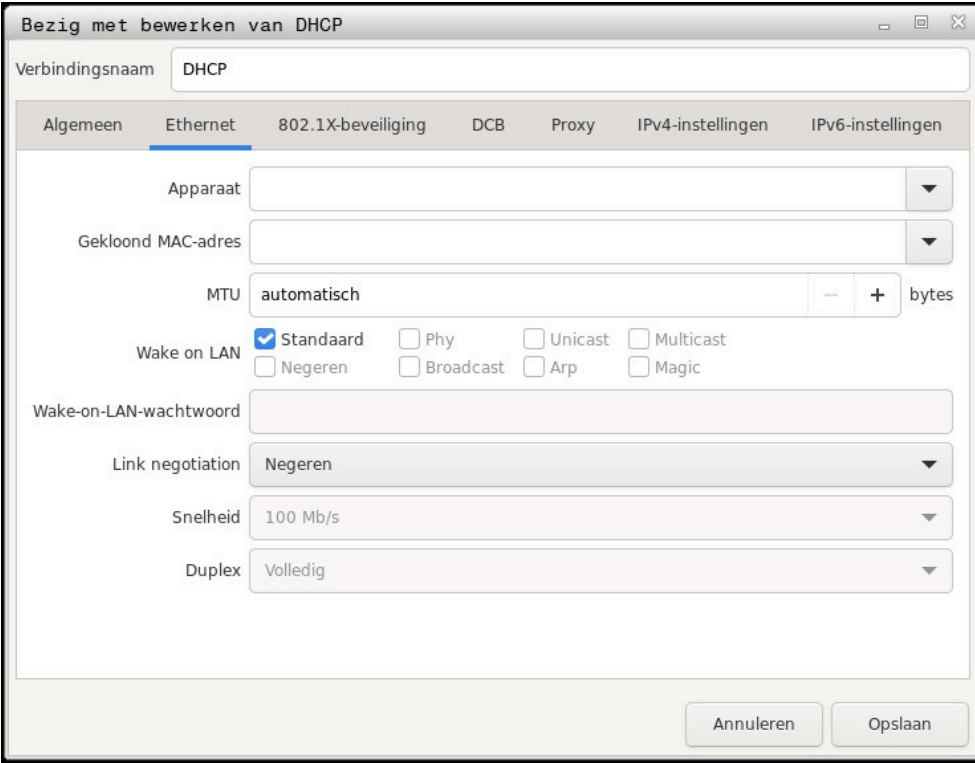

Venster **Netwerkverbinding bewerken**

### **Tabblad Algemeen**

Het tabblad **Algemeen** bevat de volgende instellingen:

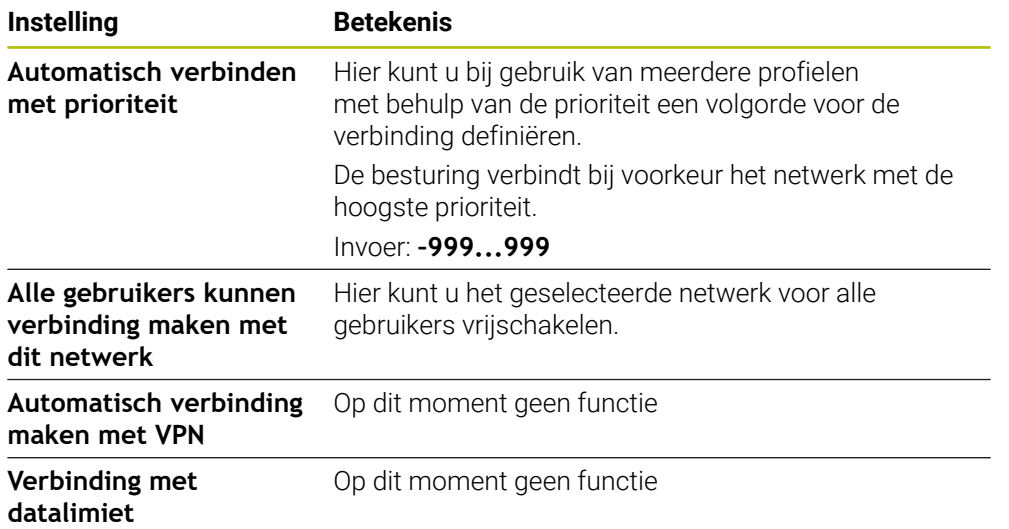

### **Tabblad Ethernet**

Het tabblad **Ethernet** bevat de volgende instellingen:

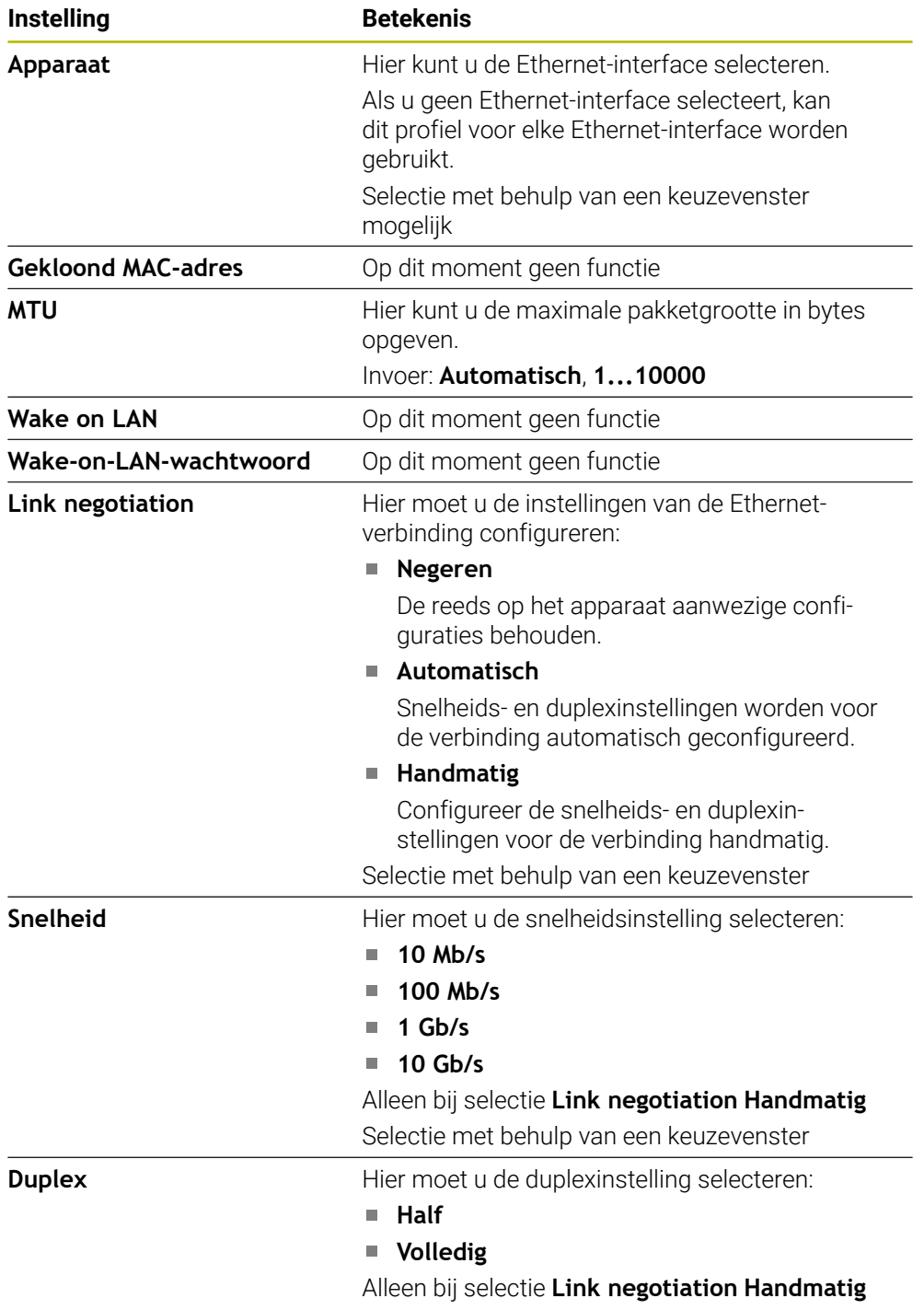

Selectie met behulp van een keuzevenster

### **Tabblad 802.1X-veiligheid**

Op dit moment geen functie

### **Tabblad DCB**

Op dit moment geen functie

#### **Tabblad Proxy**

Op dit moment geen functie

### **Tabblad IPv4-instellingen**

Het tabblad **IPv4-instellingen** bevat de volgende instellingen:

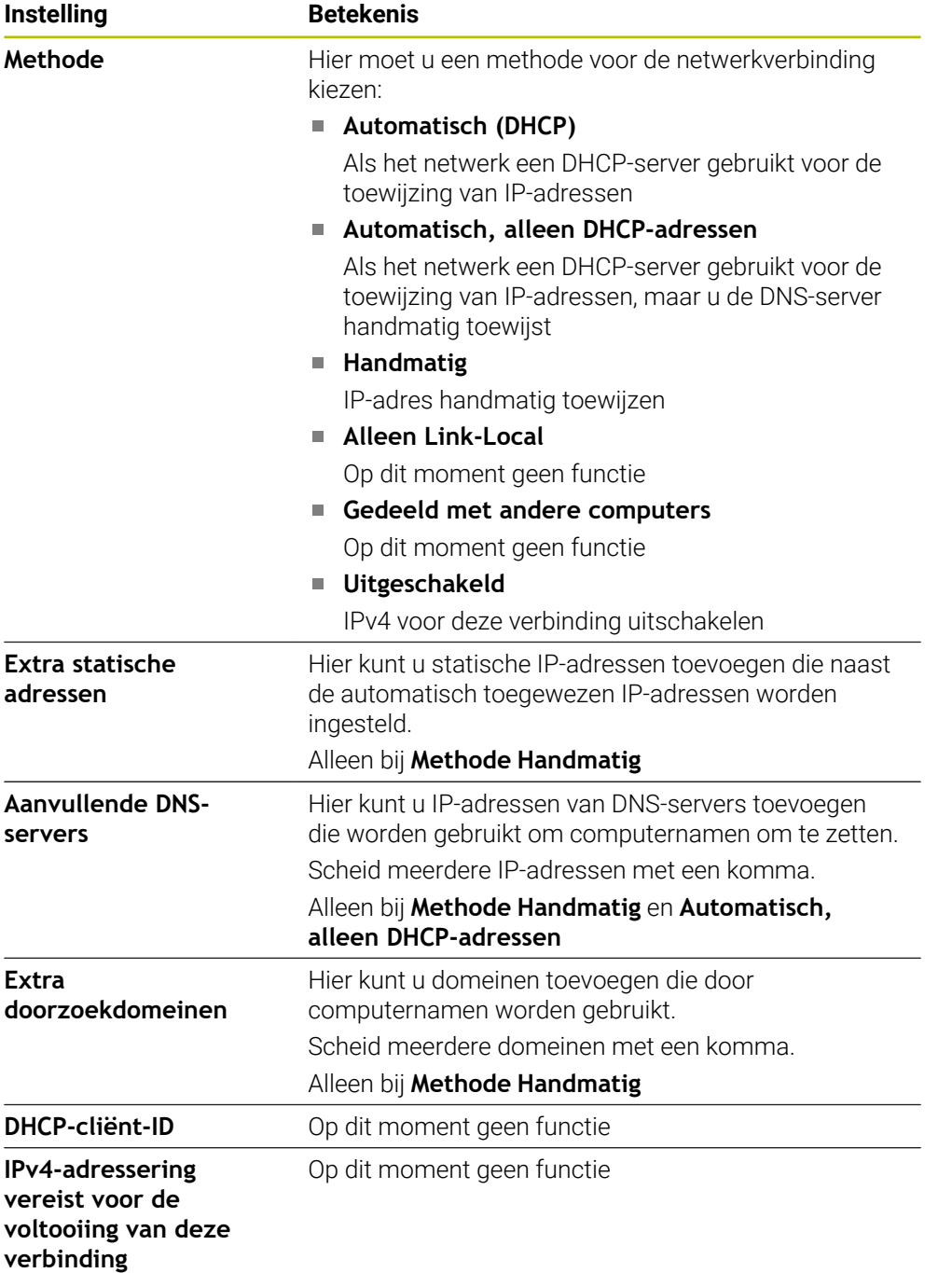

### **Tabblad IPv6-instellingen**

Op dit moment geen functie

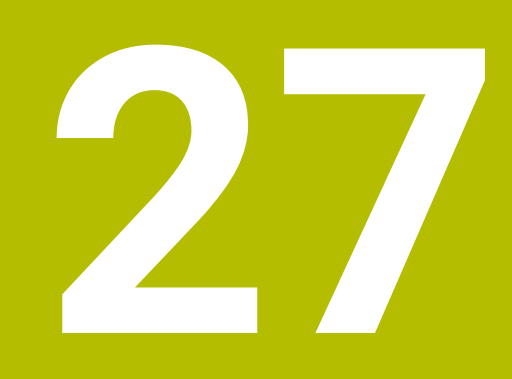

**Overzichten**

# **27.1 Pinbezetting en aansluitkabel voor data-interfaces**

### **27.1.1 Interface V.24/RS-232-C voor HEIDENHAIN-apparatuur**

De interface voldoet aan de eisen van EN 50178 Veilige A scheiding van het net.

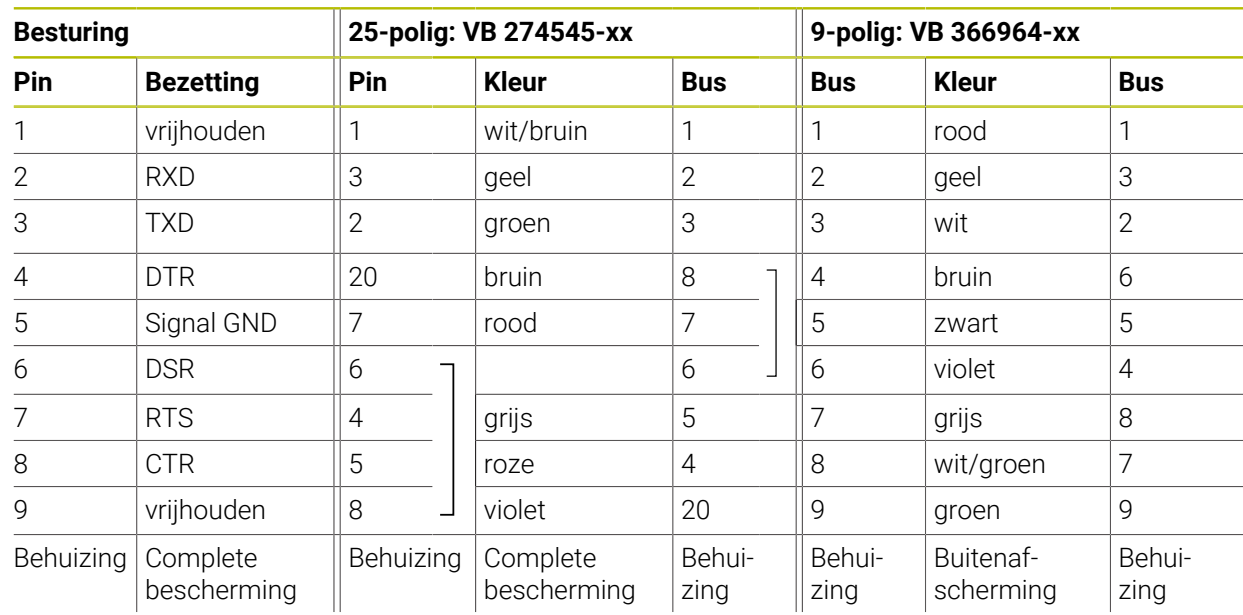

### **27.1.2 Ethernet-interface RJ45-bus**

Maximale kabellengte:

- 100 m niet afgeschermd
- 400 m afgeschermd

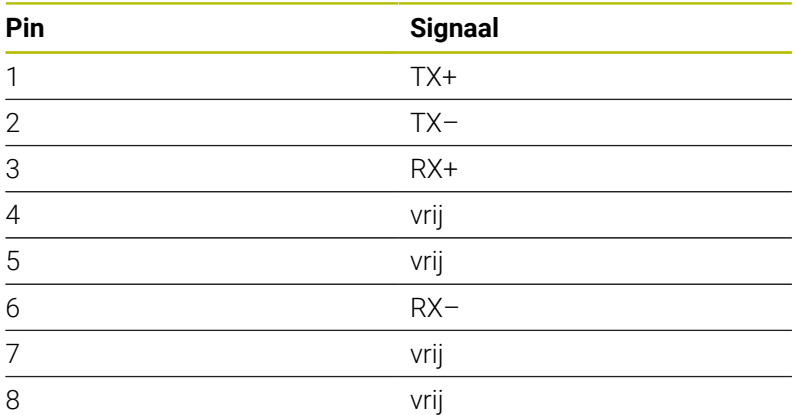

## **27.2 Machineparameters**

De onderstaande lijst toont de machineparameters die u met het sleutelgetal 123 kunt bewerken.

#### **Verwante onderwerpen**

Machineparameters wijzigen met de toepassing **MP-insteller Verdere informatie:** ["Machineparameter", Pagina 510](#page-509-0)

 $\bullet$ 

#### **27.2.1 Lijst met gebruikersparameters**

Raadpleeg uw machinehandboek!

- De machinefabrikant kan extra machinespecifieke machineparameters m. als gebruikerparameters beschikbaar stellen, zodat de gebruiker de beschikbare functies kan configureren.
- De machinefabrikant kan de structuur en de inhoud van de gebruikerparameters aanpassen. Eventueel wijkt de weergave op uw machine af.

#### **weergave in de configuratie-editor MP-nummer DisplaySettings CfgDisplayData** 100800 Ի┑ Instellingen voor beeldschermweergaven **axisDisplay** 100810  $\Box$ Weergavevolgorde en weergaveregels voor assen Ի┑ **x axisKey** 100810.  $\Box$ [Index].01501 Keynaam van de as **name** 100810.  $\blacksquare$ [Index].01502 Aanduiding voor de as 100810. **rule**  $\Box$ [Index].01503 Weergaveregel voor de as **axisDisplayRef** 100811  $\blacksquare$ Volgorde en regels voor getoonde assen vóór het passeren van de referentiemerken r **x axisKey** 100811.  $\Box$ [Index].01501 Keynaam van de as **name** 100811.  $\blacksquare$ [Index].01502 Aanduiding voor de as 100811. **rule**  $\Box$ [Index].01503 Weergaveregel voor de as **positionWinDisplay** 100803  $\mathcal{L}^{\text{max}}$ Soort digitale uitlezing in het positievenster 100804 **statusWinDisplay**  $\Box$ Type digitale uitlezing in Workspace-status 100806 **axisFeedDisplay** Weergave van aanzet in de toepassingen van de werkstand Handbediening **spindleDisplay** 100807 L. Weergave van de spilpositie in digitale uitlezing 100808 **hidePresetTable**  $\blacksquare$ Softkey REF.PT. BEHEER blokkeren

**27**

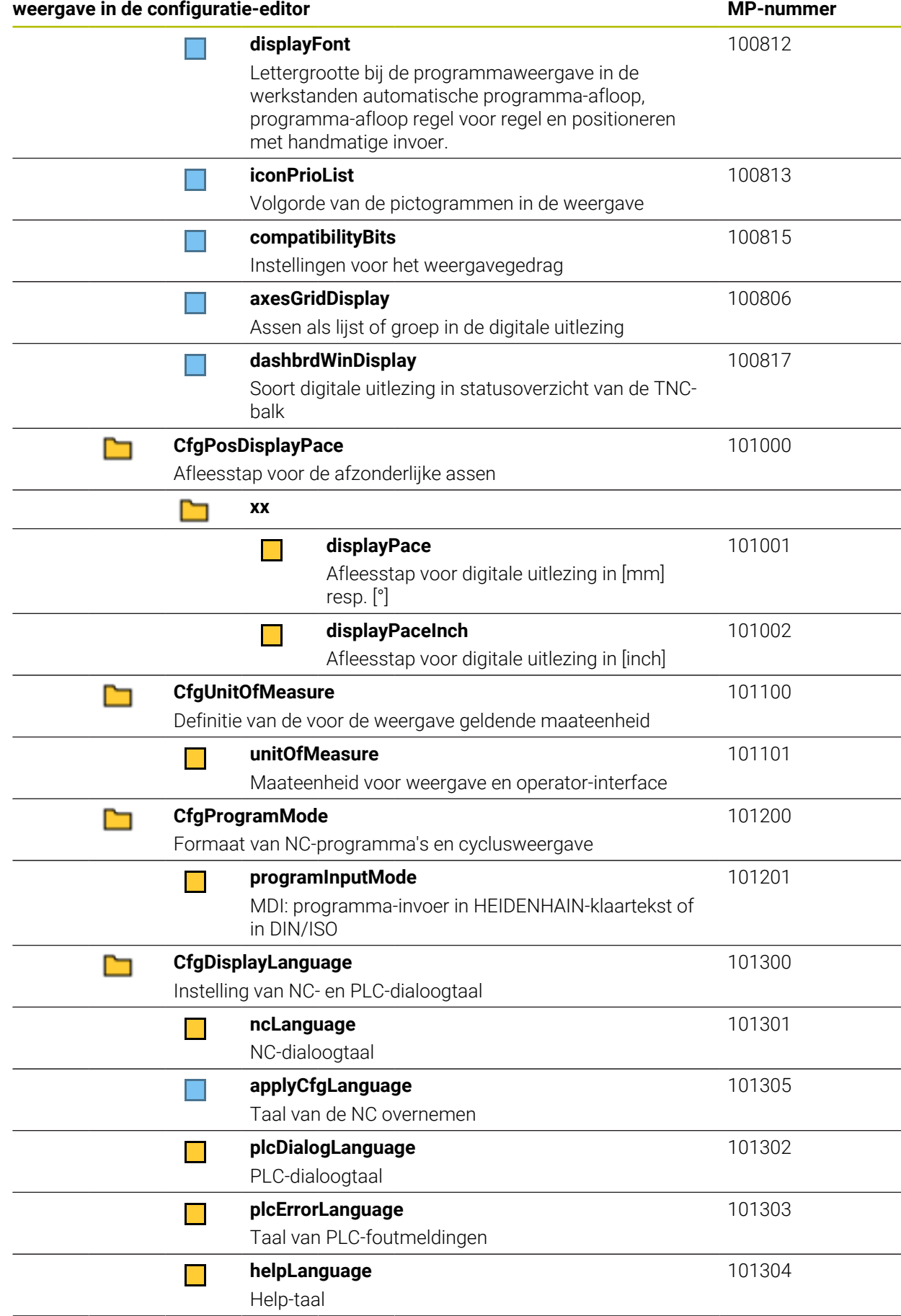

**570 EXECUTE IN A HEIDENHAIN** | TNC7 basic | Gebruikershandboek Instellen en afwerken | 10/2023

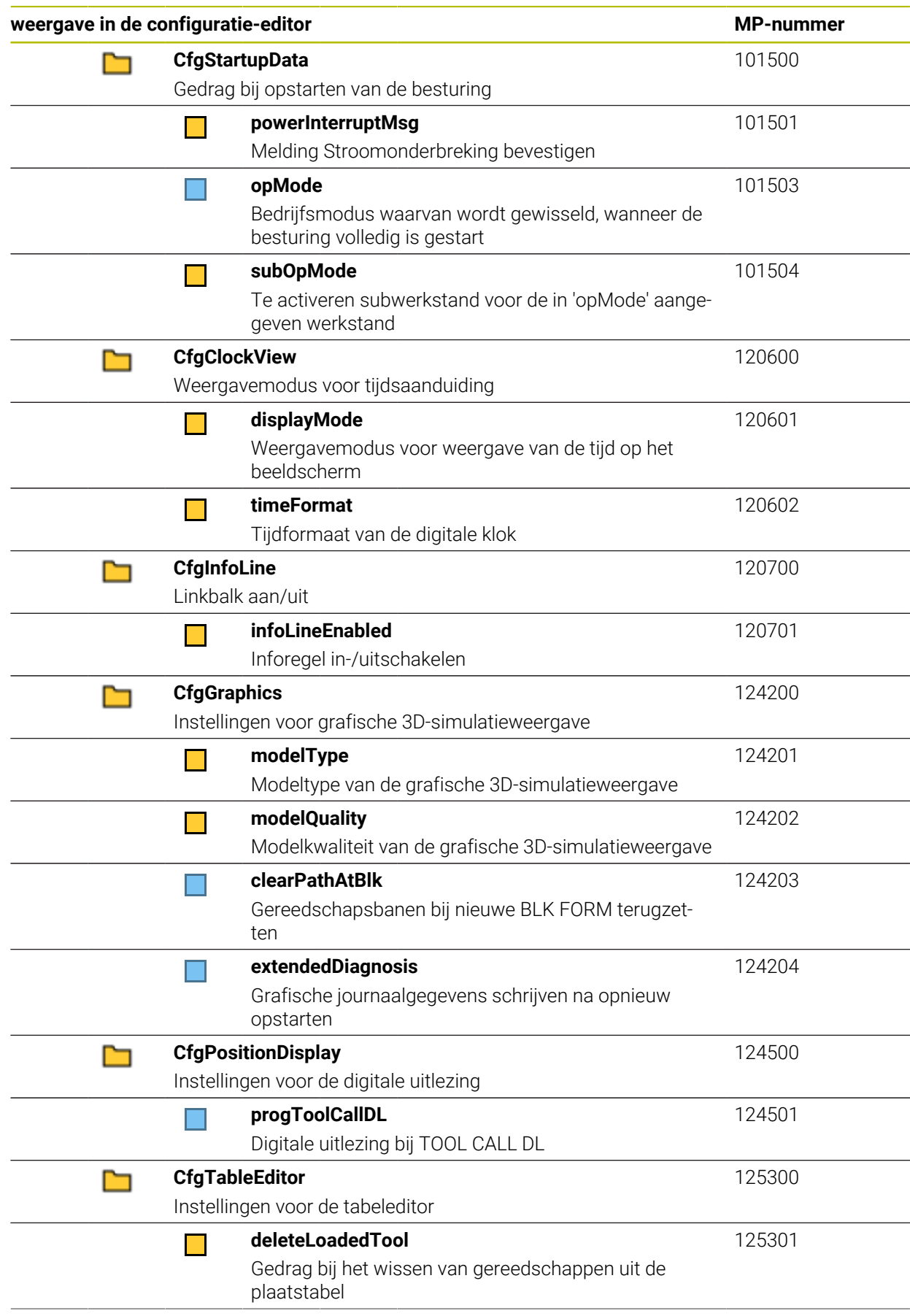

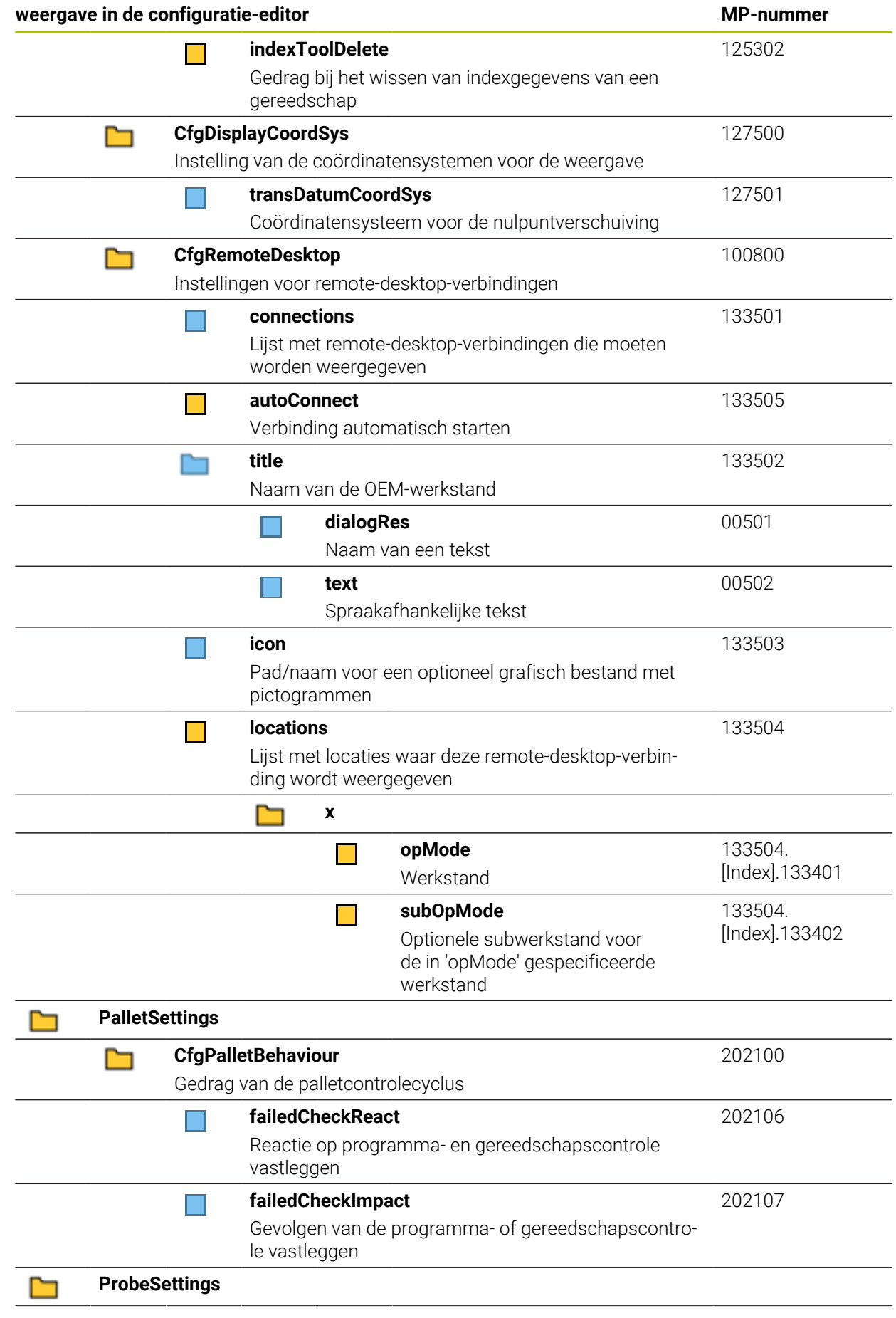

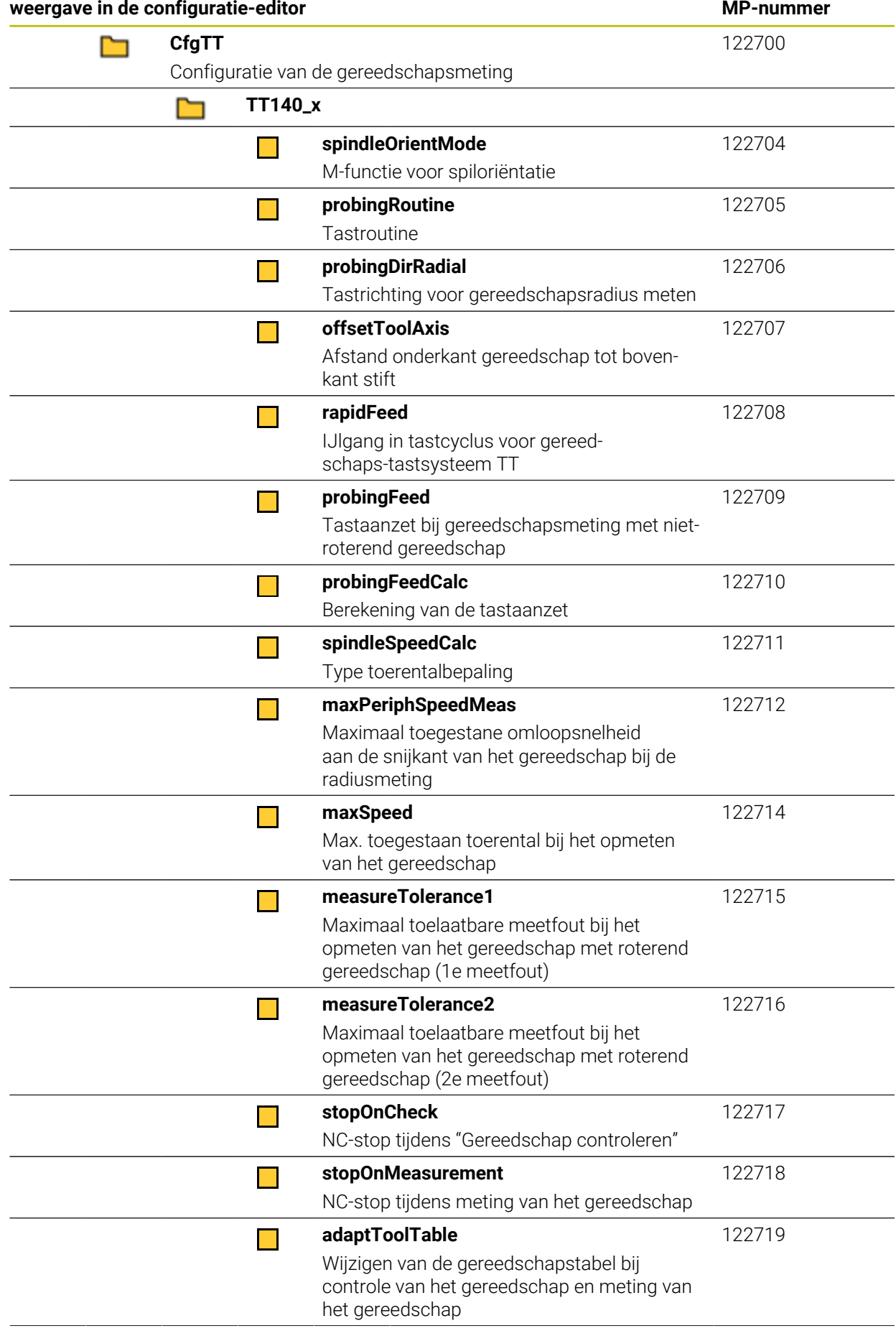

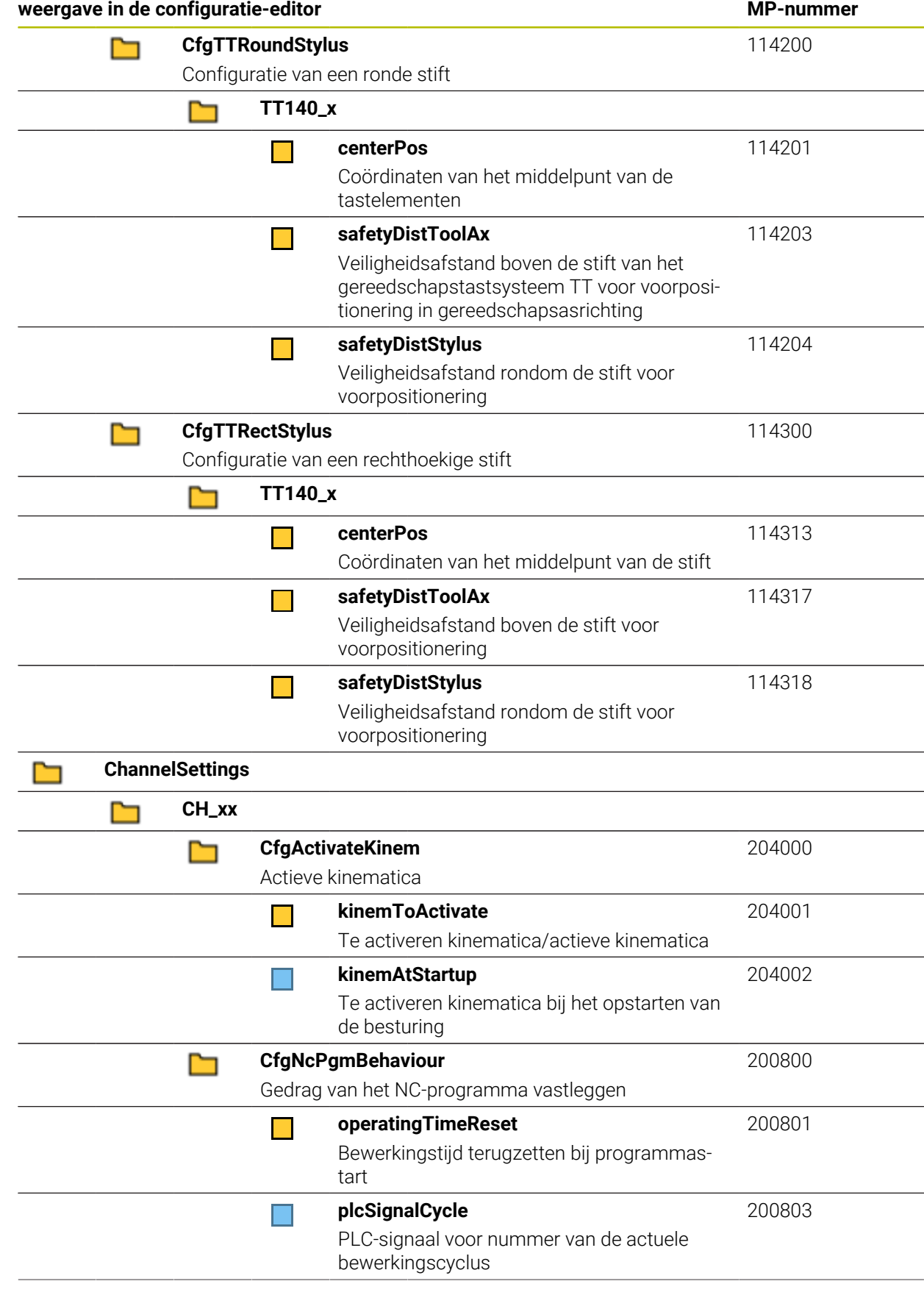

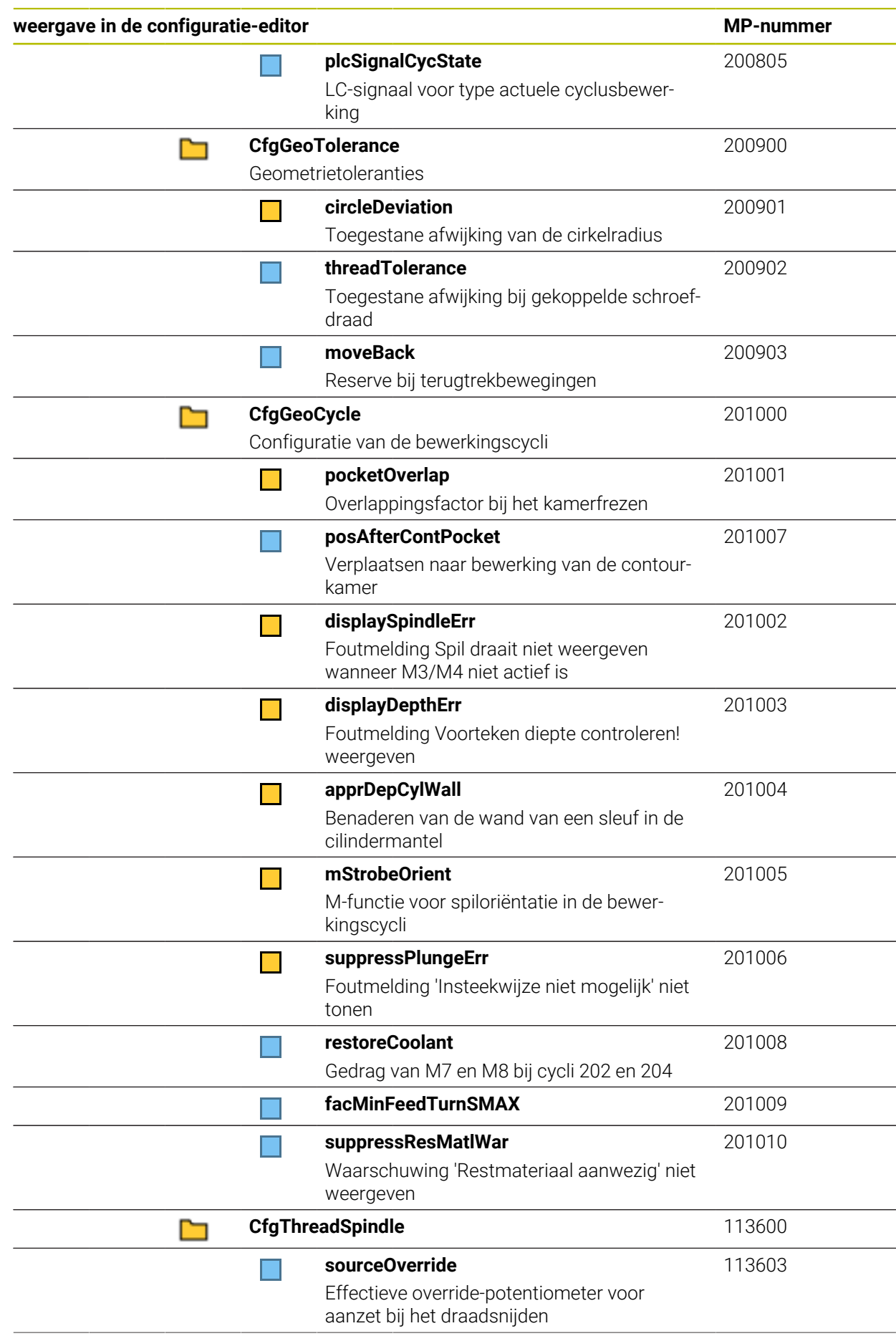

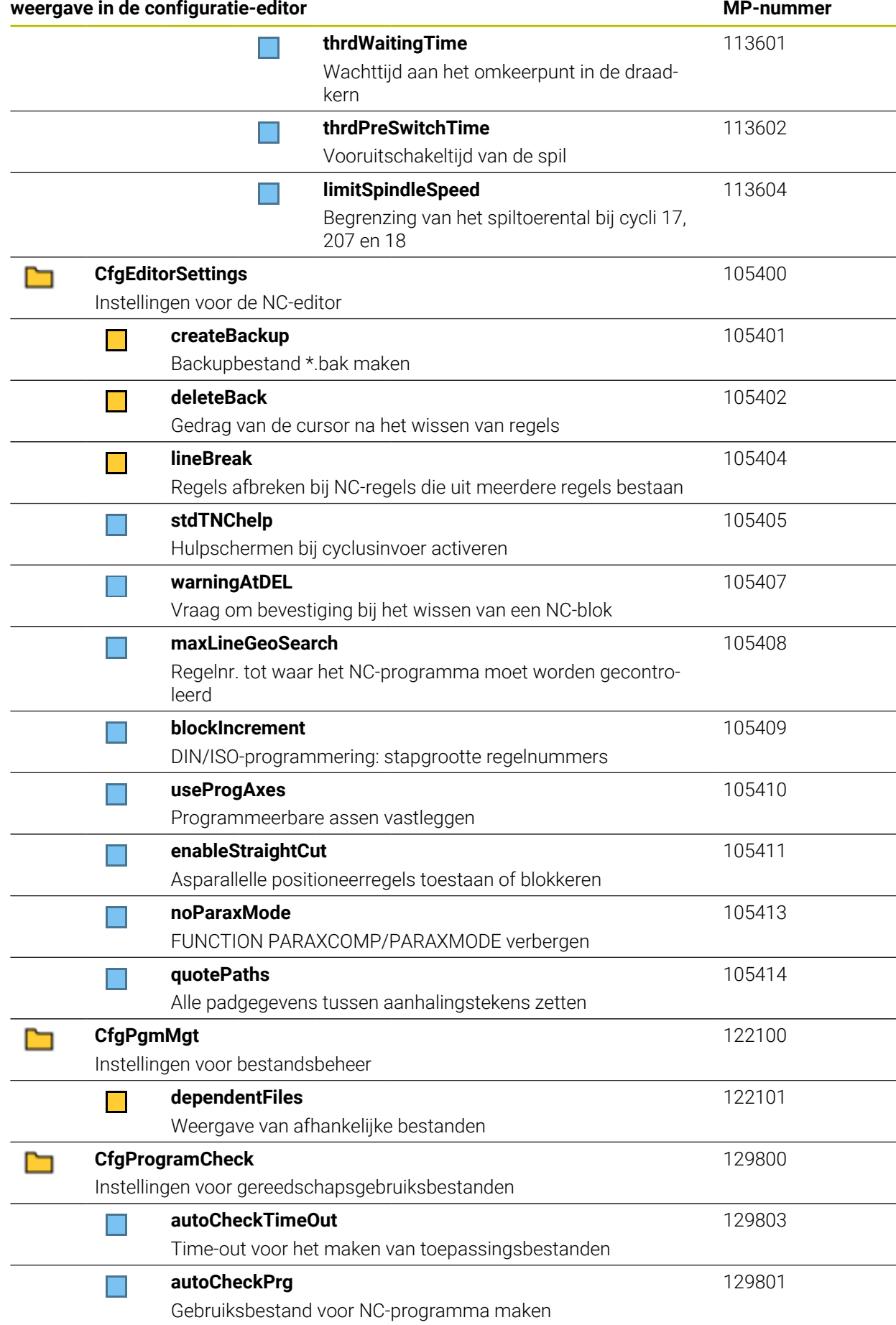

**576 EXECUTE HEIDENHAIN** | TNC7 basic | Gebruikershandboek Instellen en afwerken | 10/2023
**27**

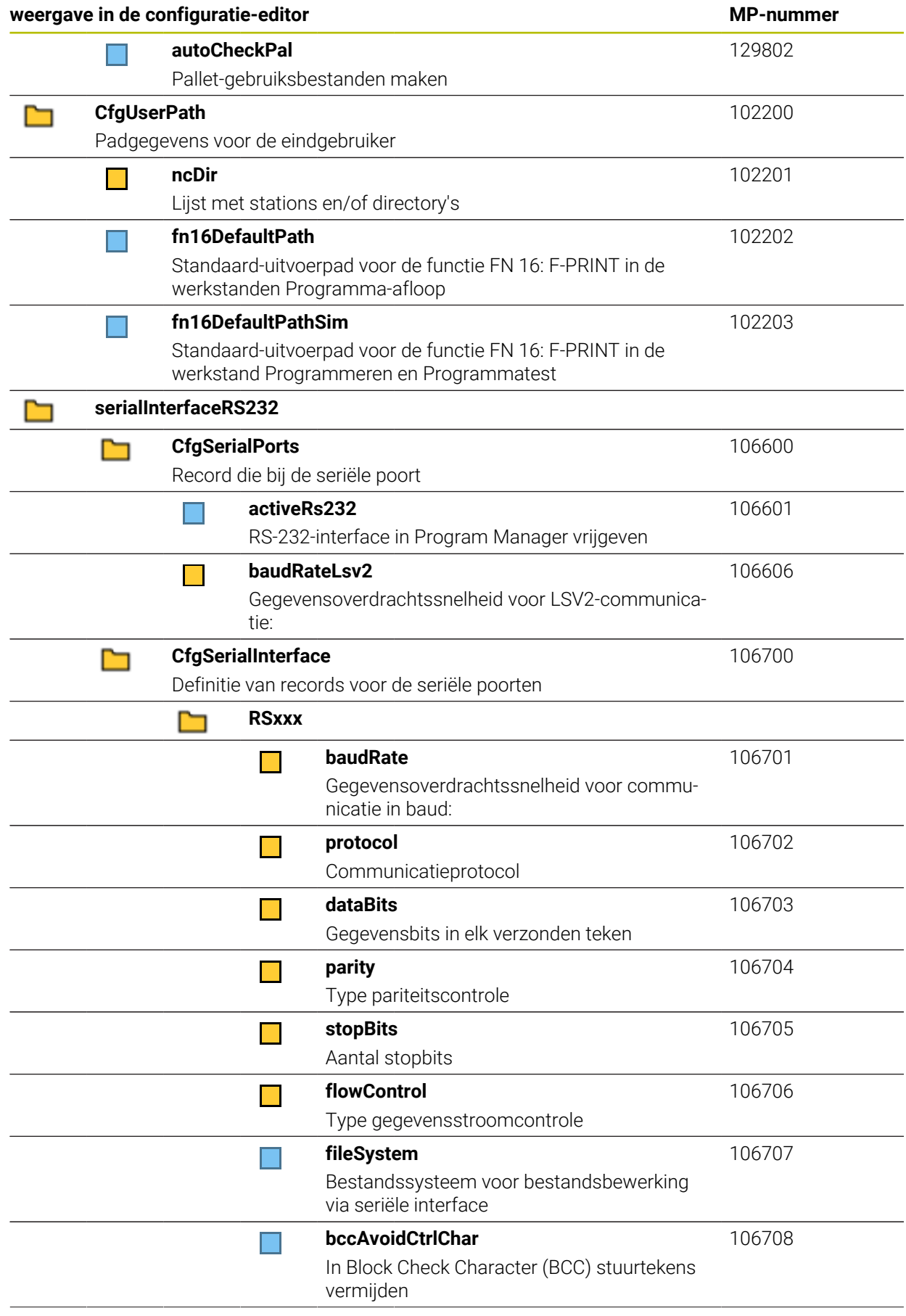

<span id="page-577-0"></span>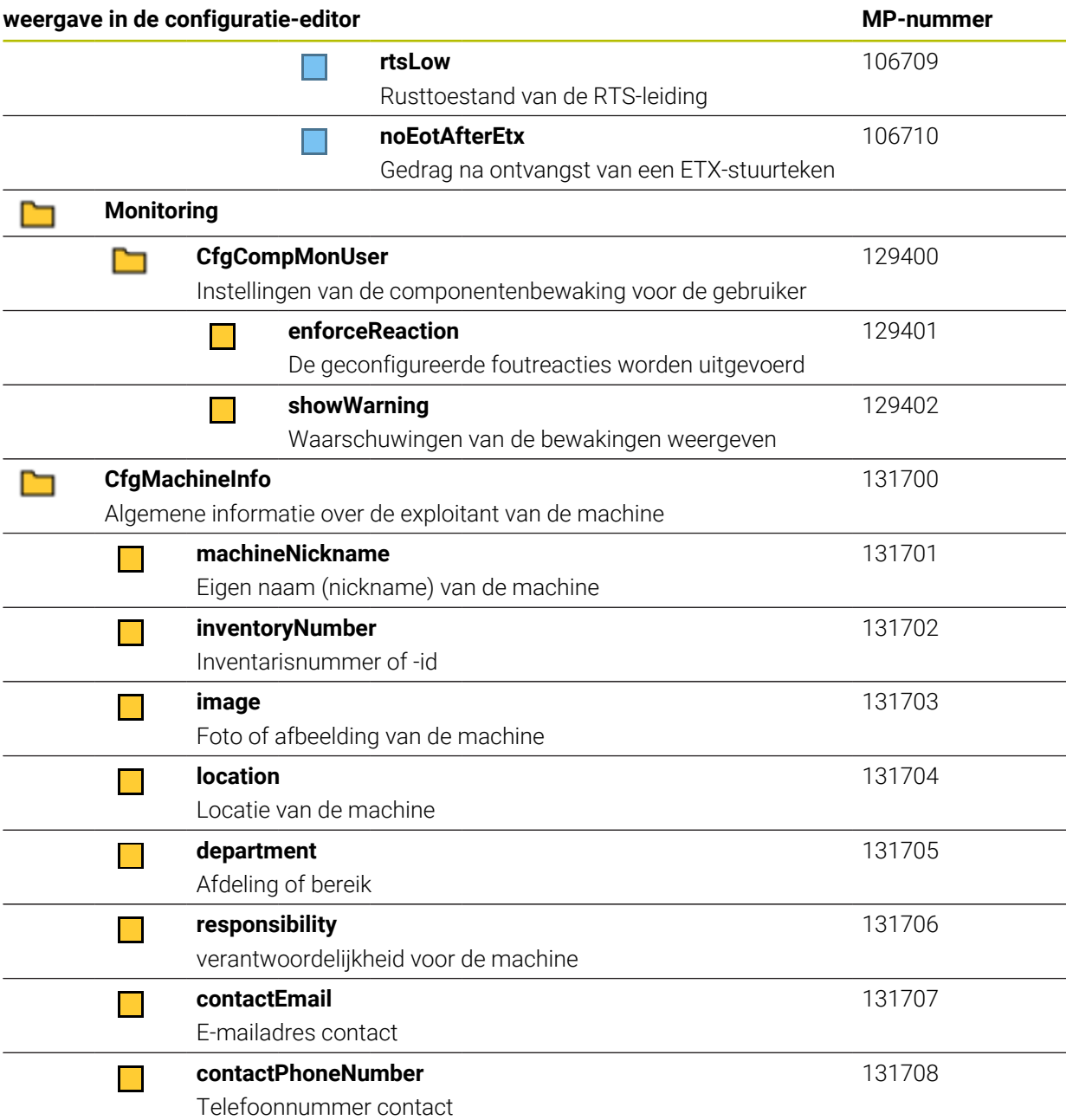

# **27.3 Rollen en rechten van gebruikersbeheer**

# **27.3.1 Lijst met rollen**

f

De volgende inhoud kan in latere softwareversies van de besturing worden gewijzigd:

- Namen van HEROS-rechten
- **Unix-groepen**
- GID

# **Verdere informatie:** ["Rollen", Pagina 520](#page-519-0)

### **Besturingssysteemrollen:**

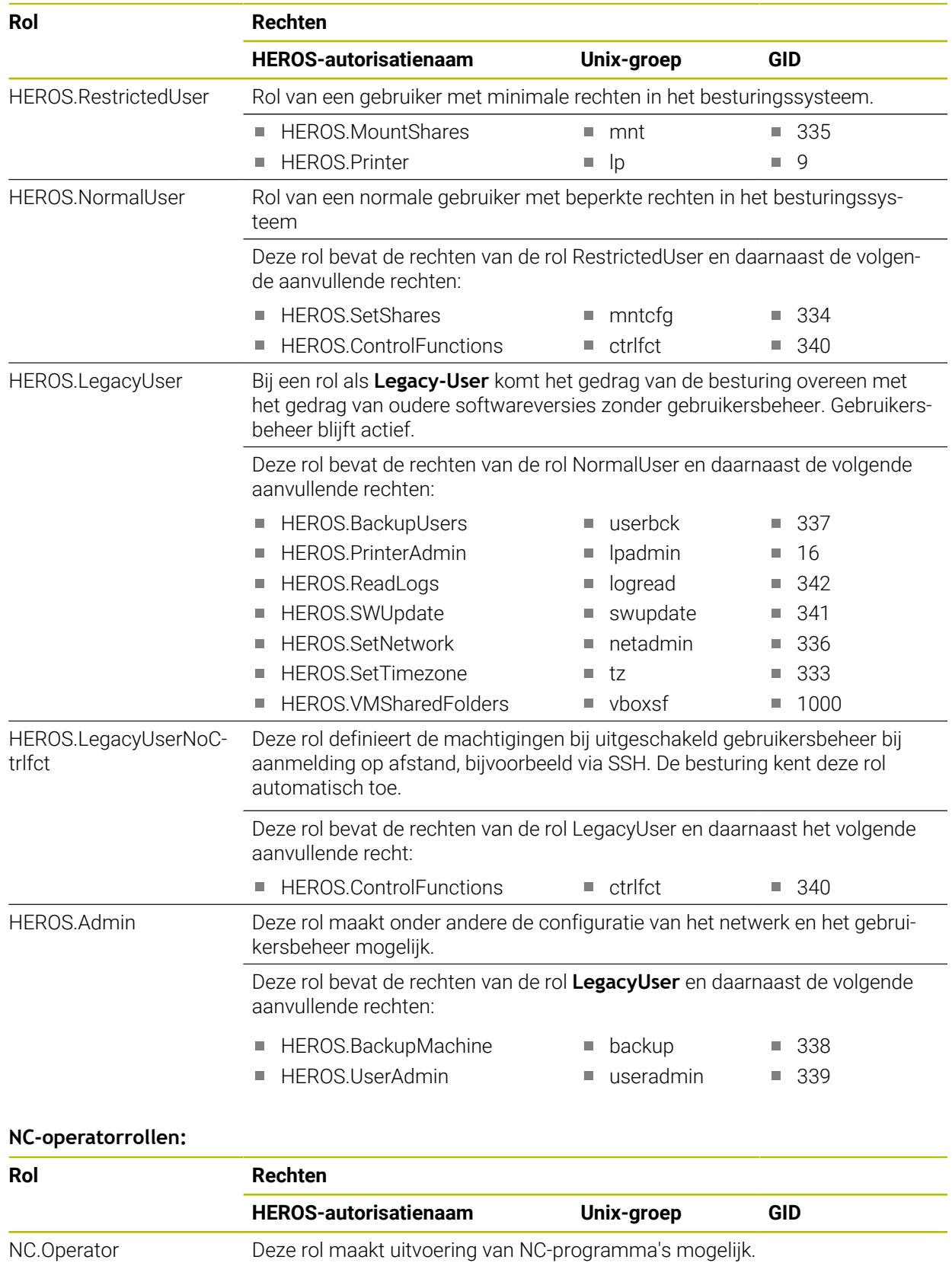

NC.OPModeProgramRun NCOpPgmRun 302

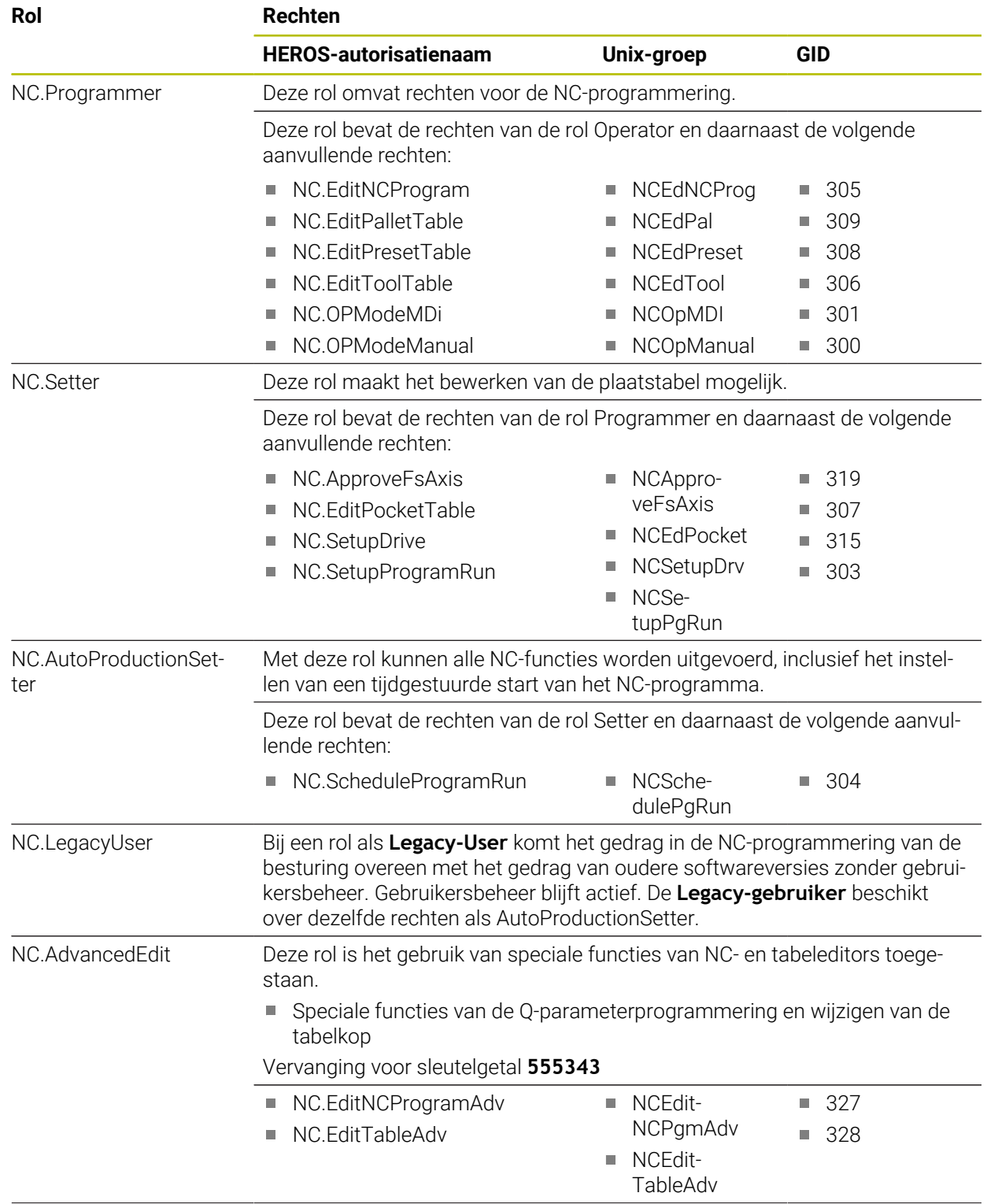

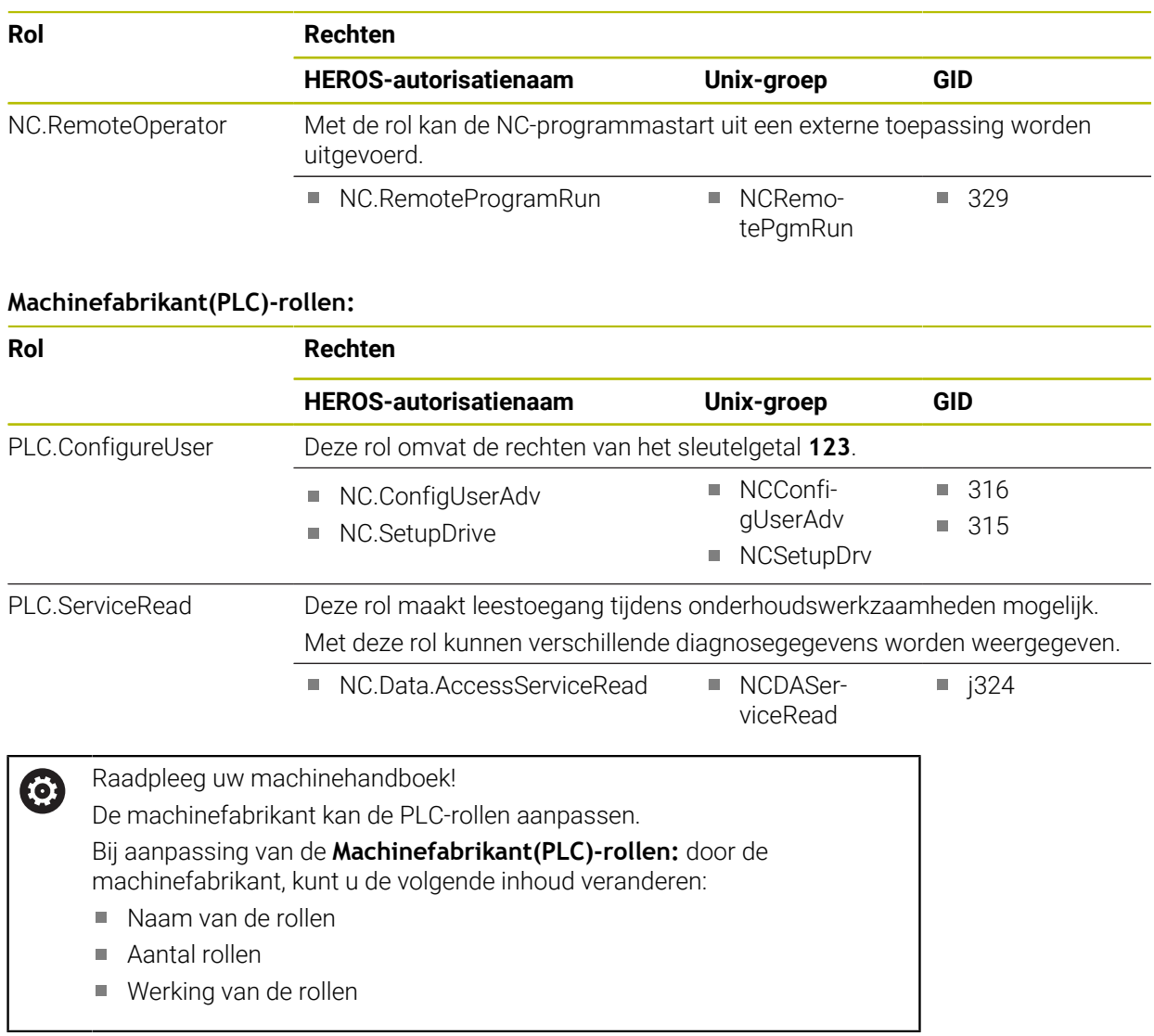

# **27.3.2 Lijst met rechten**

De onderstaande tabel geeft een overzicht van alle afzonderlijke rechten. **Verdere informatie:** ["Rechten", Pagina 521](#page-520-0)

### **Rechten:**

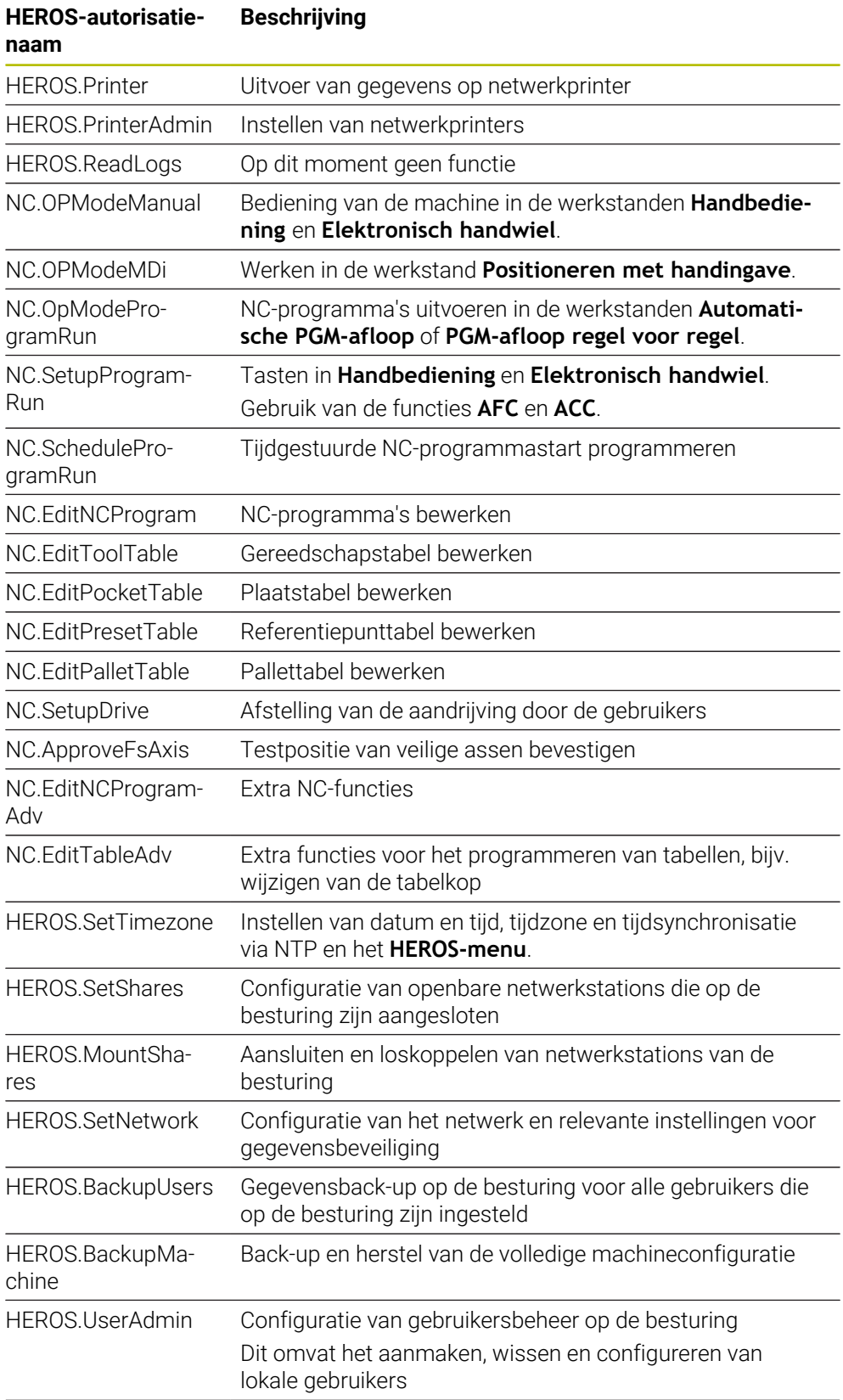

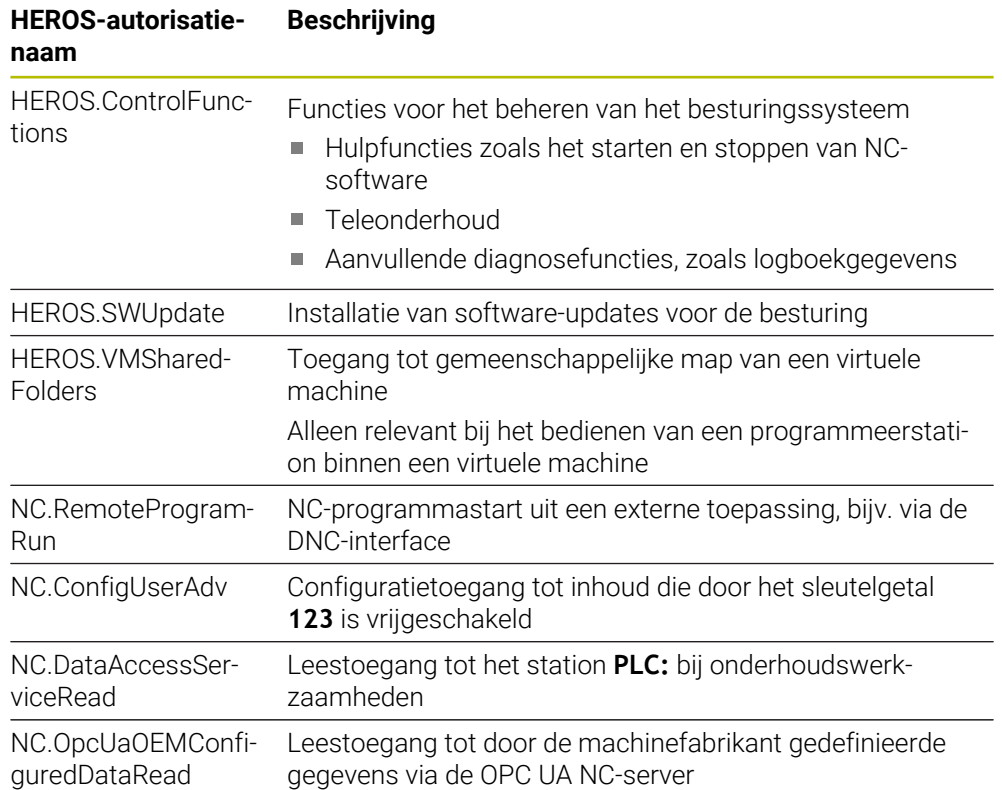

# **27.4 Speciale functies voor het gedrag van de machine**

Met het sleutelgetal 555343 kunt u ook NC-functies vrijgeven die alleen voor HEIDENHAIN, de machinefabrikant en andere leveranciers zijn bedoeld. De volgende NC-functies beïnvloeden het gedrag van de machine:

- Kinematicafuncties:
	- **WRITE KINEMATICS**
	- **READ KINEMATICS**
- **PLC-functies:** 
	- **FUNCTION SCOPE** 
		- **START**
		- **STORE**
		- **STOP**
	- **READ FROM PLC**
	- **WRITE TO PLC**
	- **WRITE CFG**
		- **PREPARE**
		- **COMMIT TO DISK**
		- **COMMIT TO MEMORY**
		- **DISCARD PREPARATION**
- **Programmering van variabelen:** 
	- **FN 19: PLC**
	- **FN 20: WAIT FOR**
	- **FN 29: PLC**
	- **FN 37: EXPORT**
- **CYCL QUERY**

### *AANWIJZING*

### **Let op: risico op aanzienlijke materiële schade!**

Wanneer u speciale functies voor het machinegedrag gebruikt, kan dit tot ongewenst gedrag en ernstige fouten leiden, bijv. bediening van de besturing niet mogelijk. Deze NC-functies bieden HEIDENHAIN, de machinefabrikant en andere leveranciers de mogelijkheid, programmagestuurd het gedrag van de machine te wijzigen. Gebruik door de machine-operator of NC-programmeur is niet aan te bevelen. Tijdens de uitvoering van de NC-functies en de volgende bewerking bestaat er gevaar voor botsingen!

- Speciale functies voor het machinegedrag uitsluitend in overleg met HEIDENHAIN, machinefabrikant of andere leveranciers gebruiken
- Documentatie van HEIDENHAIN, de machinefabrikant en andere leveranciers in acht nemen

# **27.5 Toetskappen voor toetsenbordeenheden en machinebedieningspanelen**

De toetskappen met de ID's 12869xx-xx en 1344337-xx zijn geschikt voor de volgende toetsenbordeenheden en machinebedieningspanelen:

- TE 340 (FS)
- MB 340 (FS)

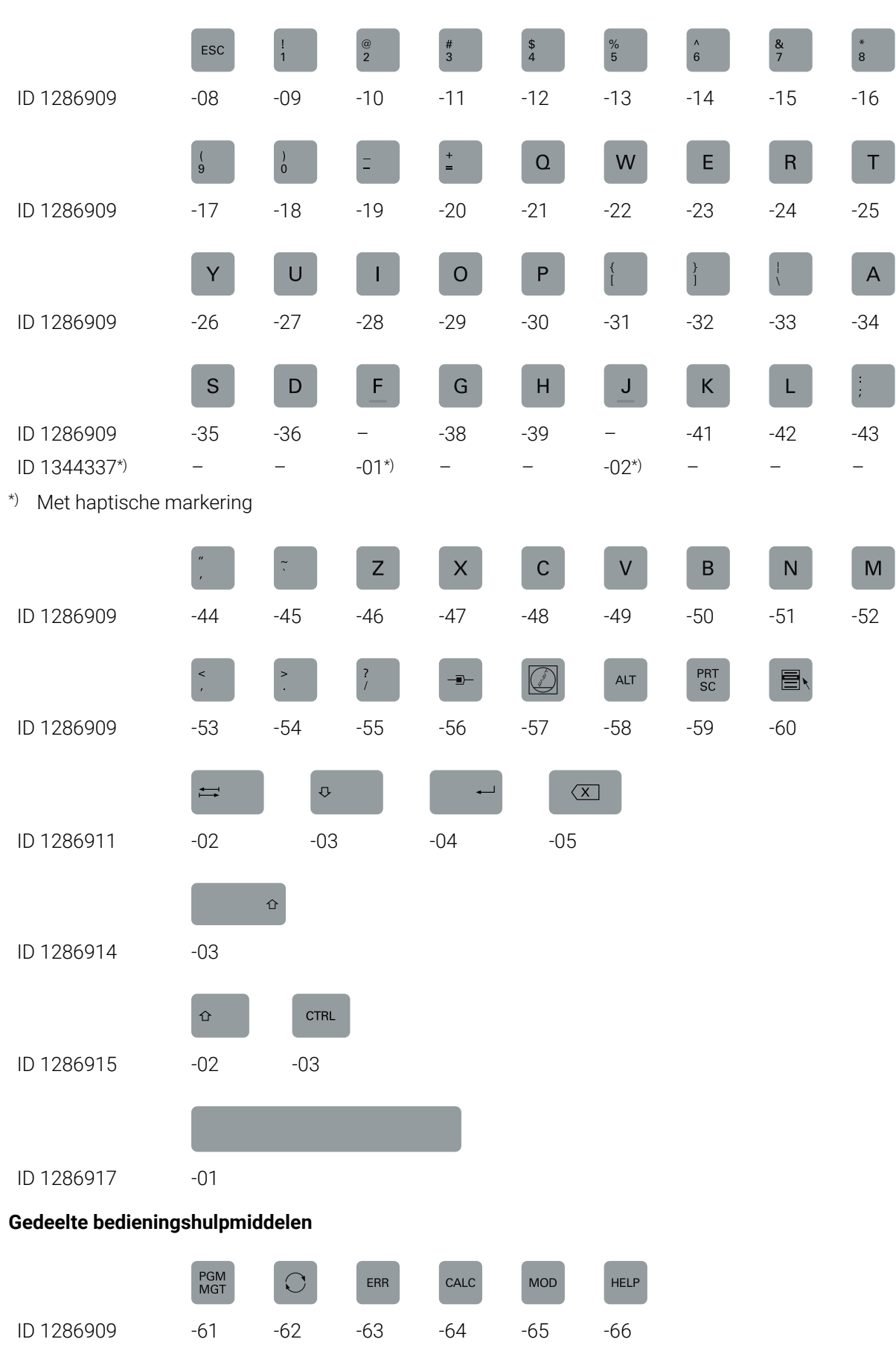

### **Gedeelte alfanumeriek toetsenbord**

HEIDENHAIN | TNC7 basic | Gebruikershandboek Instellen en afwerken | 10/2023 **585**

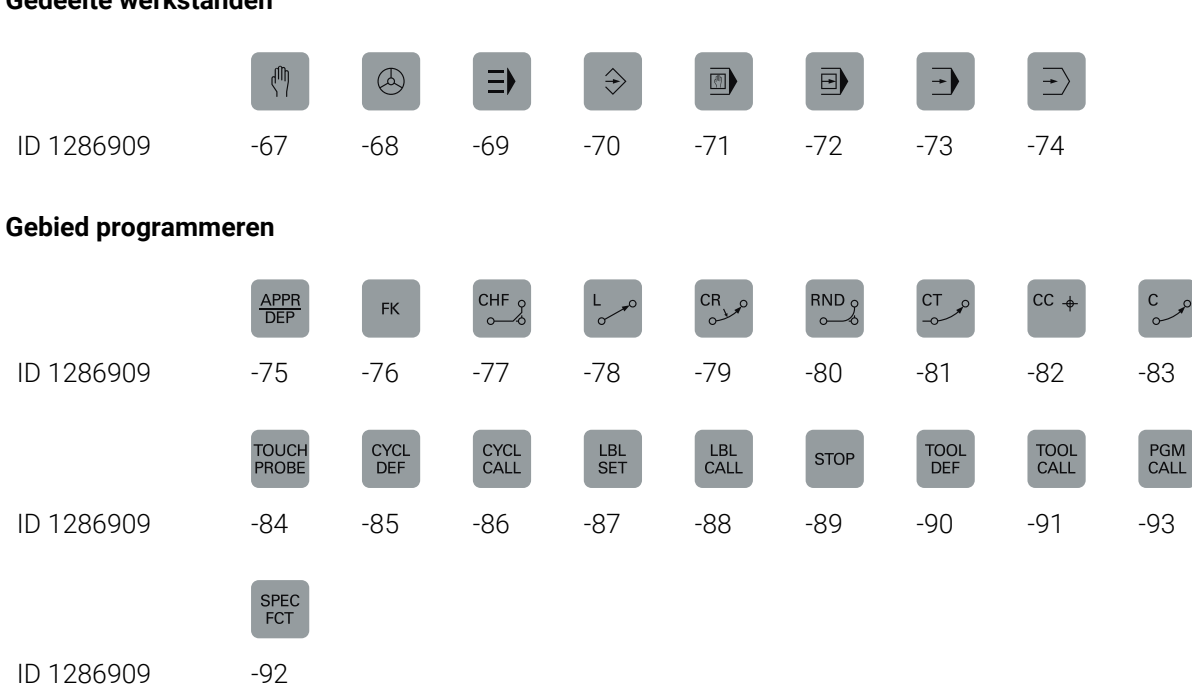

### **Gedeelte werkstanden**

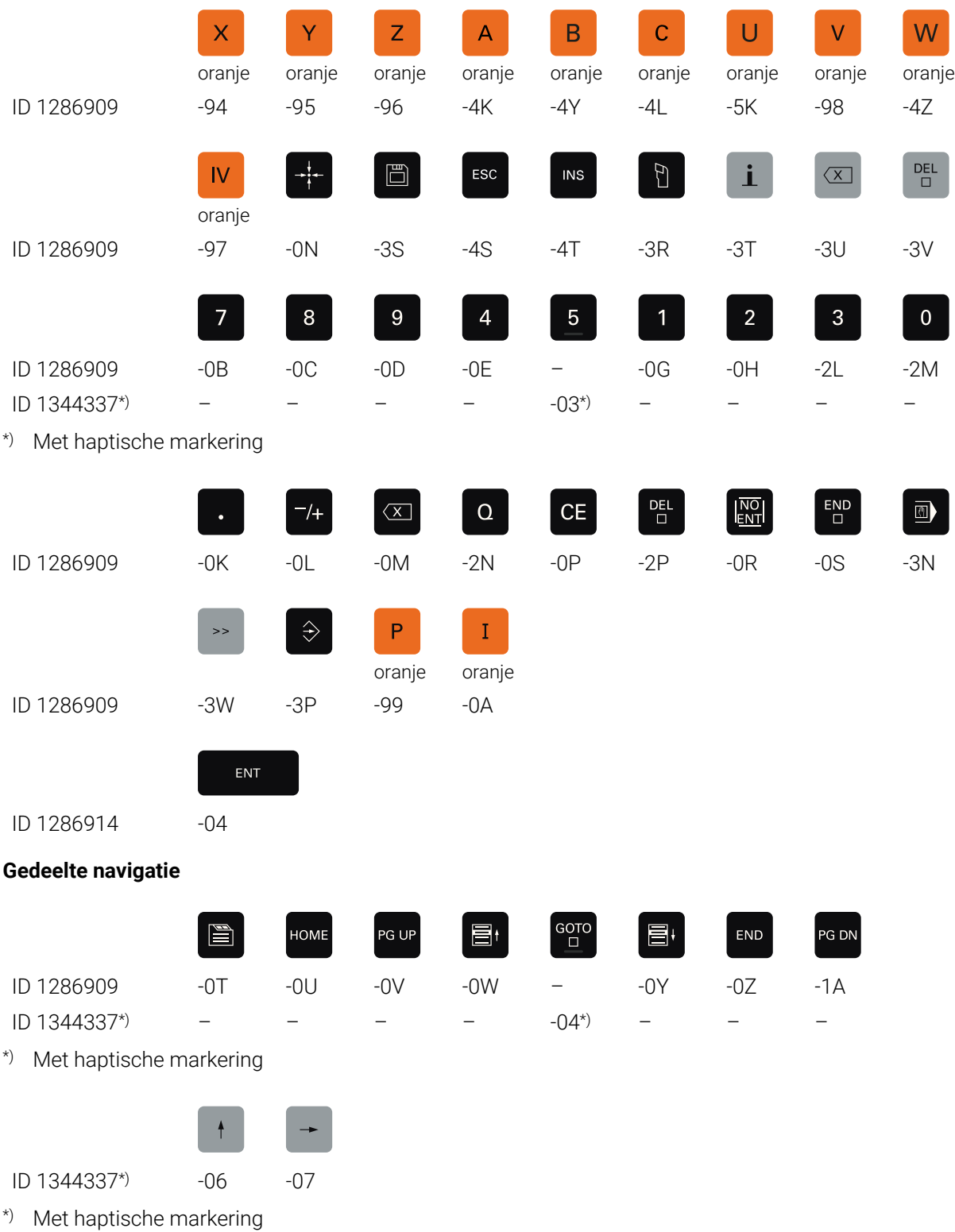

### **Gedeelte as- en ingevoerde waarden**

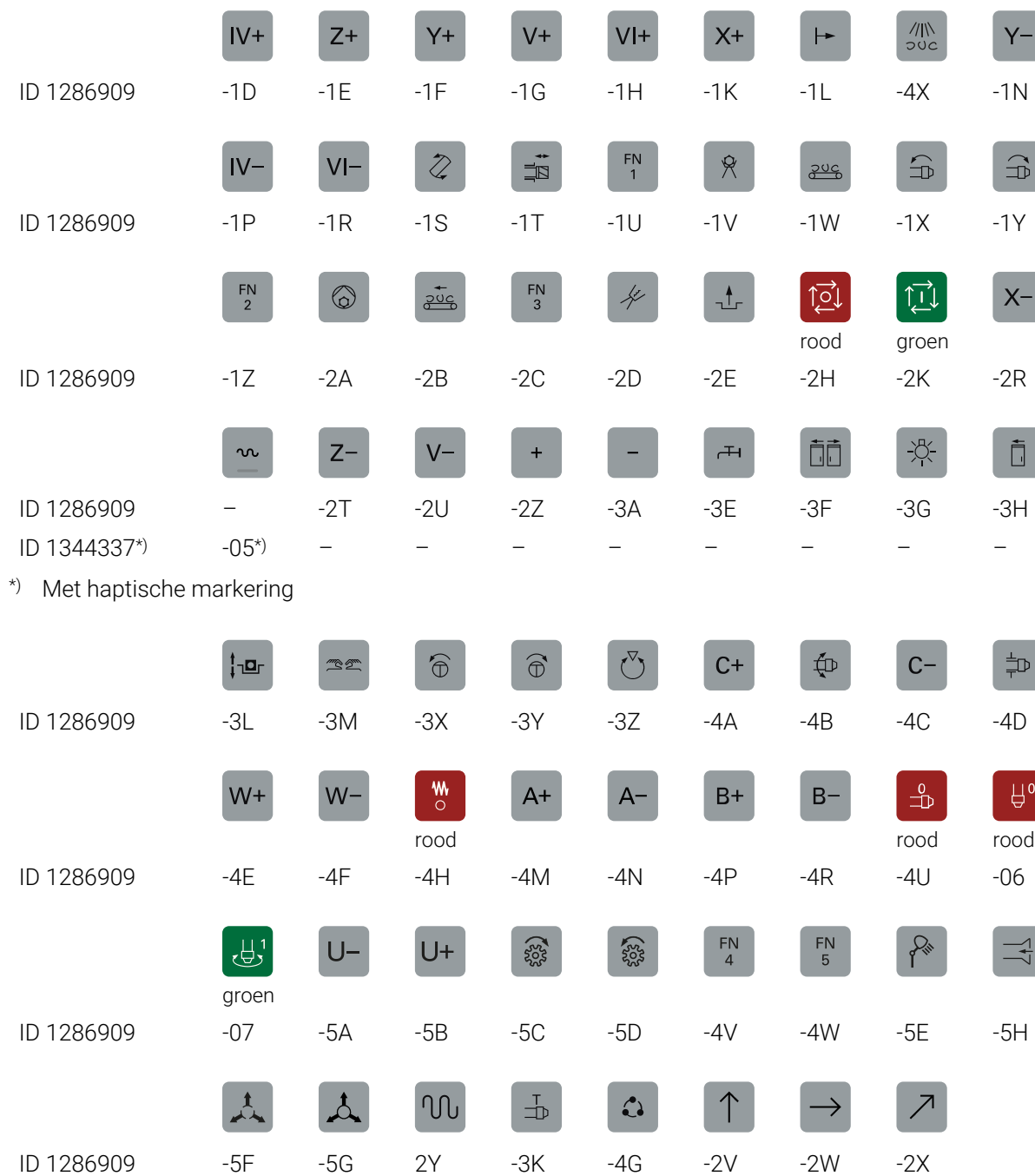

## **Gedeelte machinefuncties**

ⅎ rood rood ID 1286909 -2F -2G

 $\Box$ 

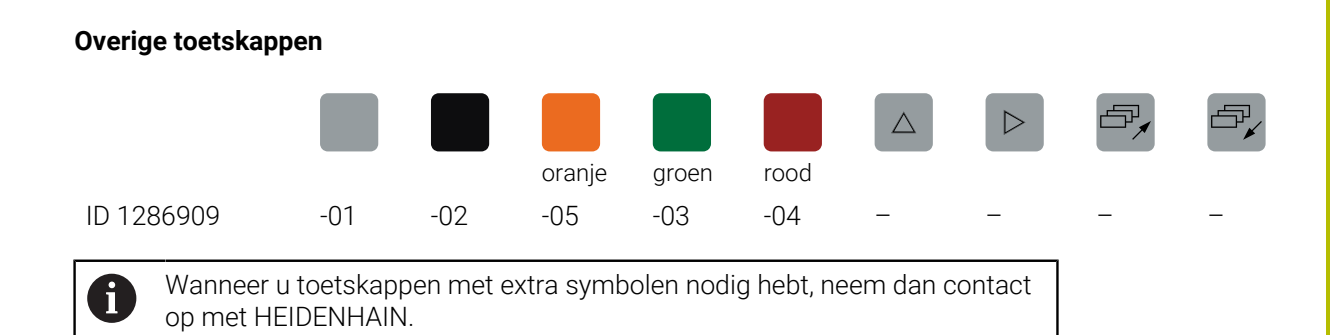

## **Index**

### **3** [3D-basisrotatie](#page-202-0).............................. [203](#page-202-0) [3D-gereedschapsmodel](#page-175-0) [Gereedschapmodel](#page-175-0)...................... [176](#page-175-0) [3D-ROT-menu.](#page-208-0)............................... [209](#page-208-0) **A** [Aanraken](#page-201-0)............................... [202](#page-201-0), [326](#page-325-0) Aansluiten [netwerk.](#page-468-0)..................................... [469](#page-468-0) Aansluiting [netwerkstation.](#page-465-0)........................ [466](#page-465-0) [Aansluitkabel](#page-567-0)................................. [568](#page-567-0) [Aanvullende documentatie](#page-34-0)........... [35](#page-34-0) [Aanzetbegrenzing.](#page-338-0)........................ [339](#page-338-0) [Aanzetregeling.](#page-243-0)............................. [244](#page-243-0) [ACC](#page-252-0)................................................. [253](#page-252-0) [Accessoires](#page-61-0)...................................... [62](#page-61-0) [Actieve chatter-onderdrukking ACC](#page-252-0).. [253](#page-252-0) [Active Directory.](#page-530-0)............................ [531](#page-530-0) [configuratie exporteren](#page-535-0).......... [536](#page-535-0) [functiegebruiker.](#page-534-0)...................... [535](#page-534-0) [Adaptieve aanzetregeling AFC.](#page-243-0).. [244](#page-243-0) [Additionele statusweergave](#page-106-0)....... [107](#page-106-0) [AFC](#page-243-0).................................................. [244](#page-243-0) [basisinstellingen.](#page-409-0)..................... [410](#page-409-0) [leersnede](#page-249-0)................................... [250](#page-249-0) [Programmeren](#page-246-0)......................... [247](#page-246-0) [AFC-instellingen.](#page-250-0)........................... [251](#page-250-0) [Algemene statusweergave.](#page-98-0)........... [99](#page-98-0) [Asaanduiding](#page-141-0)................................. [142](#page-141-0) Assen [Referentiepunt vastleggen](#page-130-0)..... [131](#page-130-0) [verplaatsen.](#page-136-0).............................. [137](#page-136-0) [astoets.](#page-137-0)........................................... [138](#page-137-0) [Asweergave](#page-99-0)................................... [100](#page-99-0)

### **B**

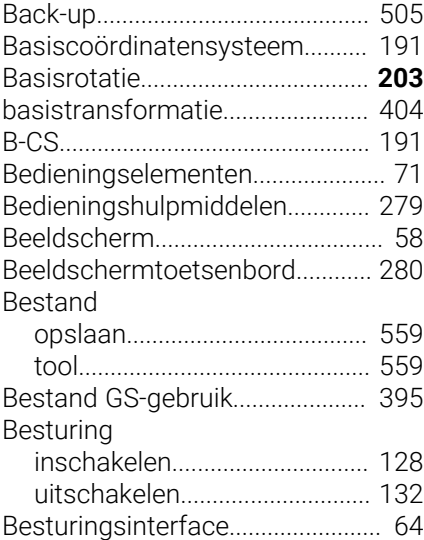

[door de gebruiker gedefinieerde](#page-513-0)... [514](#page-513-0)

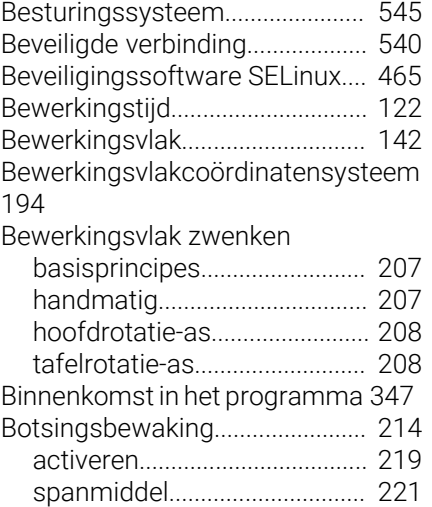

### **C**

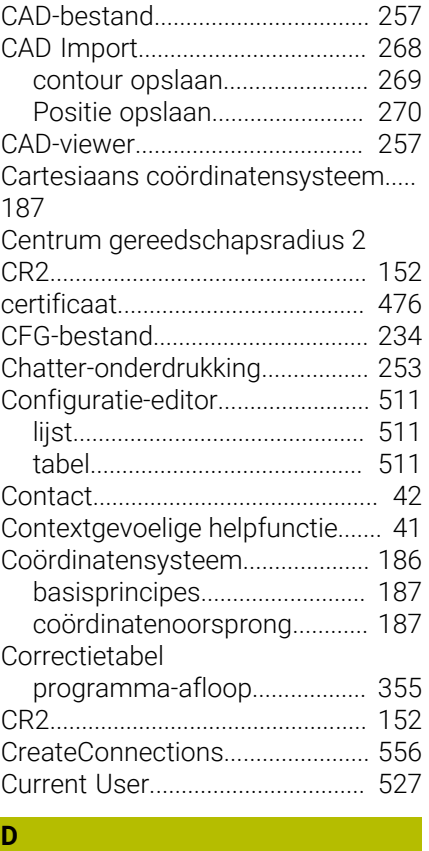

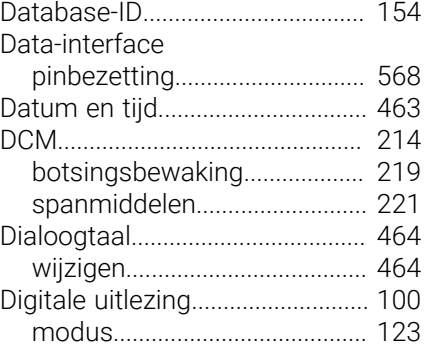

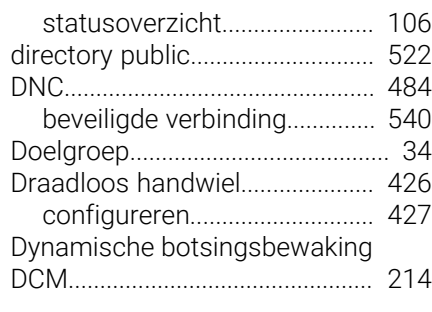

### **E** [Eerste stappen.](#page-84-0)............................... [85](#page-84-0) [gereedschap.](#page-86-0).............................. [87](#page-86-0) [instellen](#page-90-0)........................................ [91](#page-90-0) [programma-afloop](#page-93-0).................... [94](#page-93-0) [Embedded Workspace.](#page-439-0)............... [440](#page-439-0) [Ethernet-interface](#page-468-0)................ **[469](#page-468-0)**, [568](#page-567-2) [configuratie](#page-560-0)............................... [561](#page-560-0) [instelling.](#page-470-0)................................... [471](#page-470-0) [Extended Workspace](#page-441-0)................... [442](#page-441-0) [Externe toegang.](#page-483-0)........................... [484](#page-483-0) [Extra tool](#page-558-1)........................................ [559](#page-558-1)

## [Firewall.](#page-500-0).......................................... [501](#page-500-0) [Foutmelding](#page-283-0).................................. **[284](#page-283-0)** [Foutvenster](#page-283-0).................................... [284](#page-283-0) [Functional Safety FS.](#page-442-0)................... [443](#page-442-0) [werkstanden](#page-445-0)............................. [446](#page-445-0)

**F**

### **G** [Gebaren.](#page-70-1)........................................... [71](#page-70-1) Gebruiker [gebruiker.](#page-518-0).................................. [519](#page-518-0) [Gebruikerparameter](#page-509-0)..................... [510](#page-509-0) [Gebruikersbeheer.](#page-517-0)........................ [518](#page-517-0) [aanmelden.](#page-536-0)............................... [537](#page-536-0) [activeren.](#page-522-0)................................... [523](#page-522-0) [actuele gebruiker](#page-526-0)..................... [527](#page-526-0) [Autologin.](#page-536-1).................................. [537](#page-536-1) [database.](#page-527-0)................................... [528](#page-527-0) [domein.](#page-527-0)...................................... [528](#page-527-0) [instelling.](#page-526-1)................................... [527](#page-526-1) [overzicht rollen en rechten.](#page-577-0).... [578](#page-577-0) [recht](#page-520-1)........................................... [521](#page-520-1) [rol](#page-519-1)................................................ [520](#page-519-1) [Windows-configuratie exporteren](#page-535-0) [536](#page-535-0) [Windows-domein](#page-530-0)..................... [531](#page-530-0) Gebruikersparameters [lijst](#page-568-0).............................................. [569](#page-568-0) [Gebruiksomgeving.](#page-44-0)......................... [45](#page-44-0) [Gebruik volgens de voorschriften](#page-44-1) [45](#page-44-1) [Gegevensback-up](#page-504-0)......................... [505](#page-504-0) [Gegevensbeveiliging](#page-558-0).................... [559](#page-558-0) [Gegevensinterface.](#page-550-0)...................... [551](#page-550-0) [OPC UA](#page-477-0)...................................... [478](#page-477-0) Gegevensoverdracht

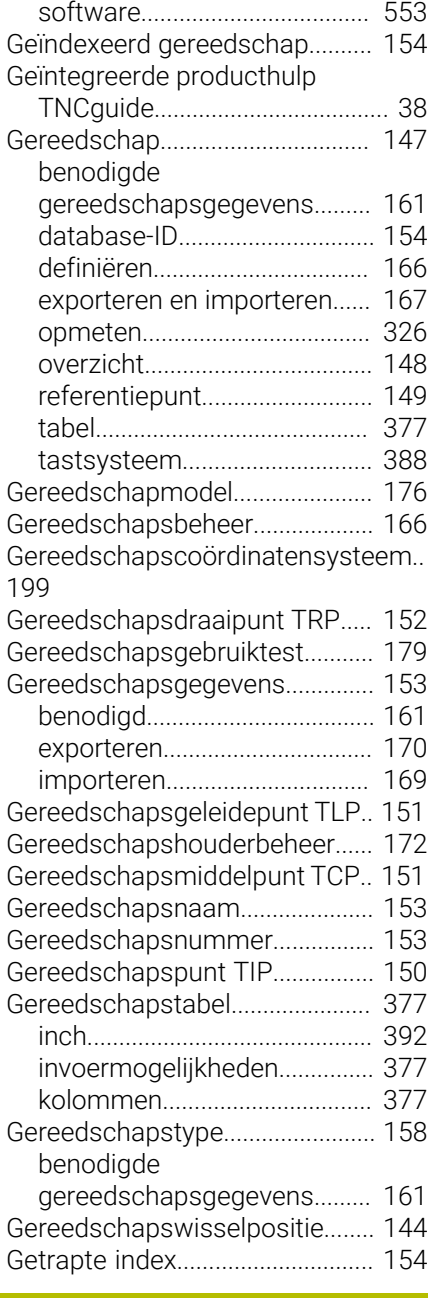

### **H**

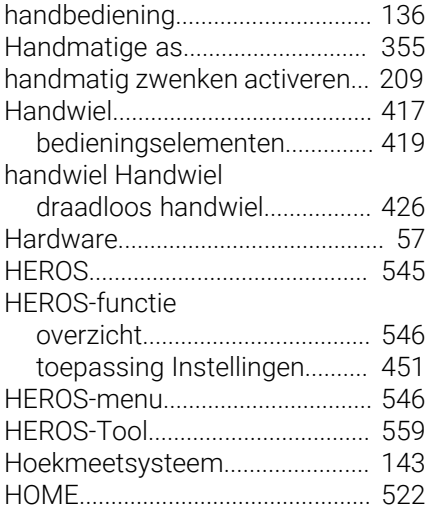

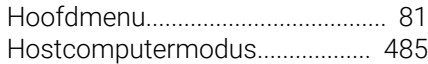

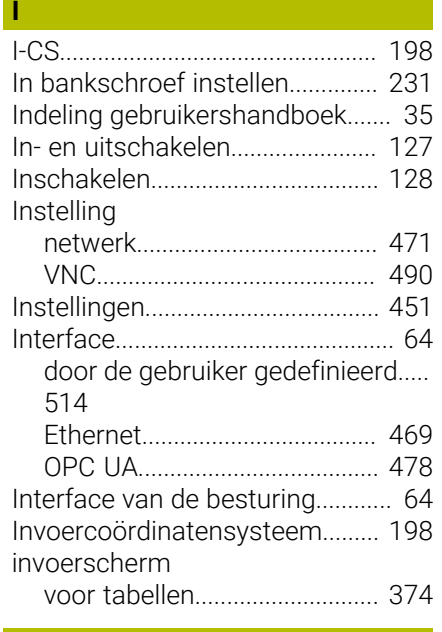

**K**

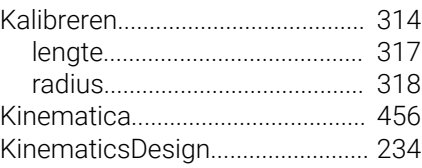

### **L**

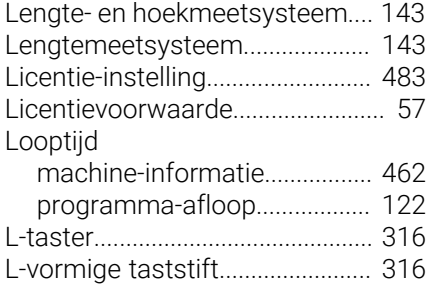

### **M**

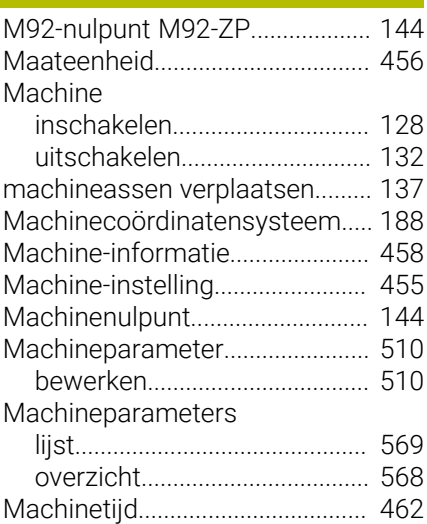

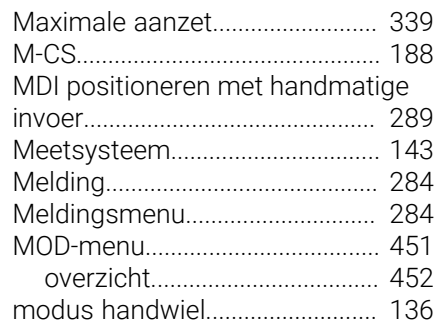

### **N**

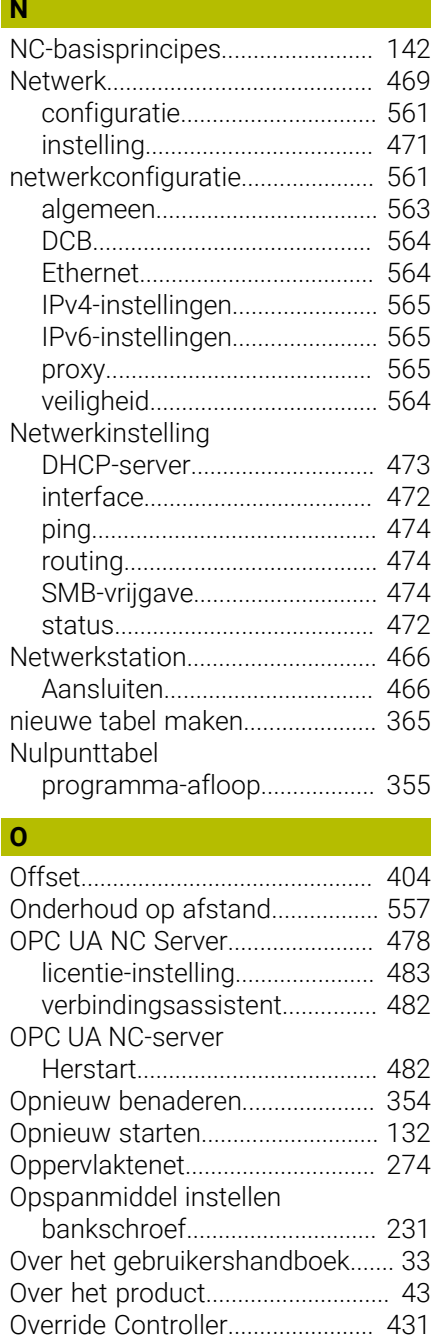

[voorwaardelijke stop.](#page-433-0).............. [434](#page-433-0) [weergave stoppunt.](#page-436-0)................. [437](#page-436-0)

**P**

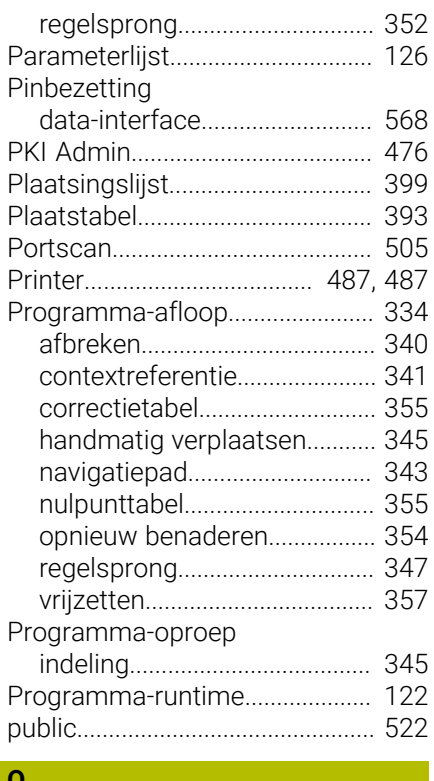

### **Q**

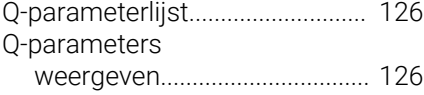

# **R**

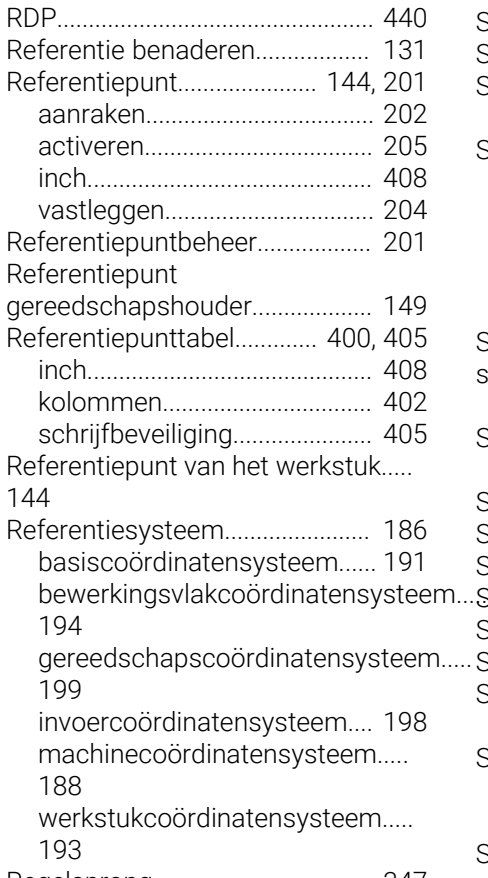

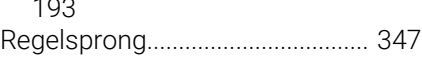

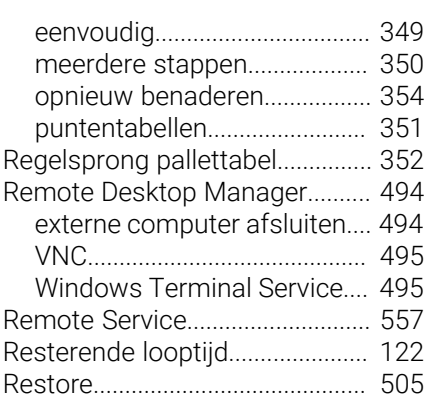

# **S**

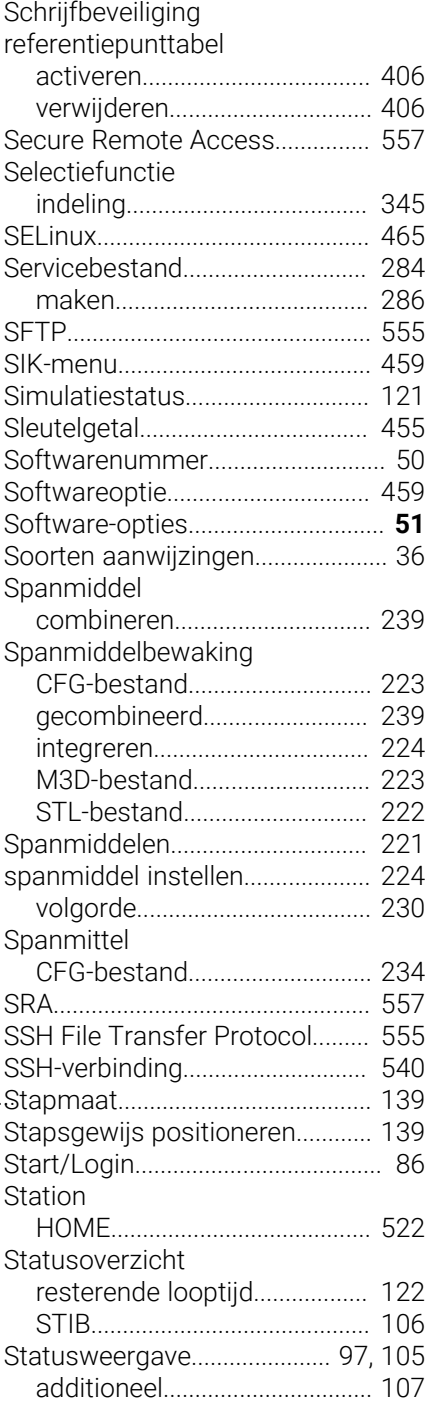

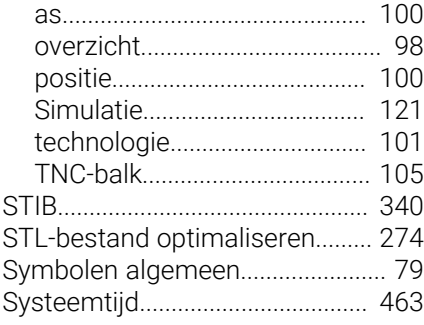

### **T**

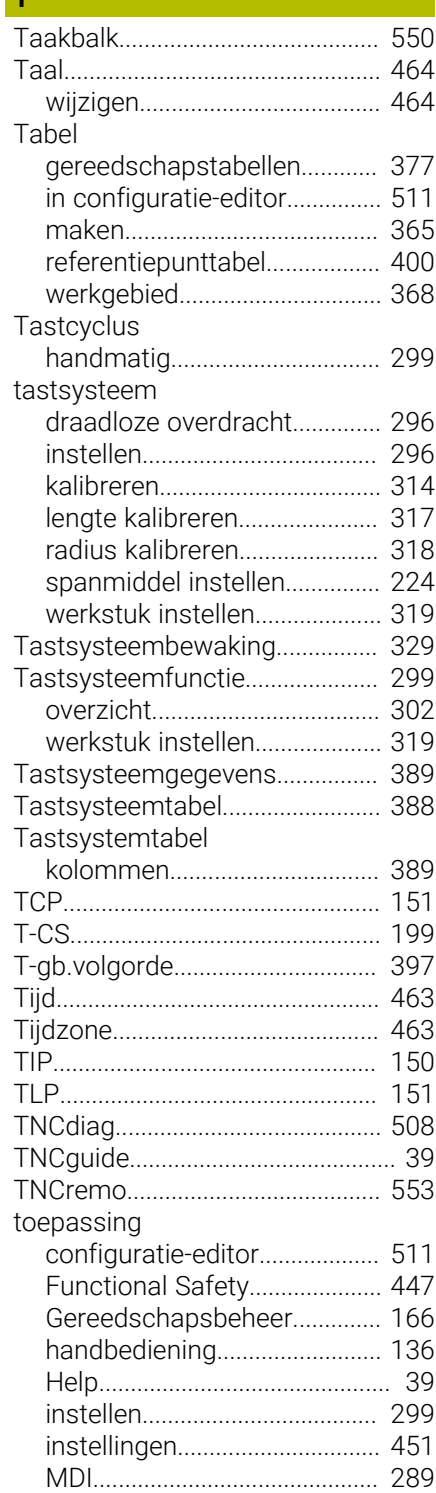

I

I

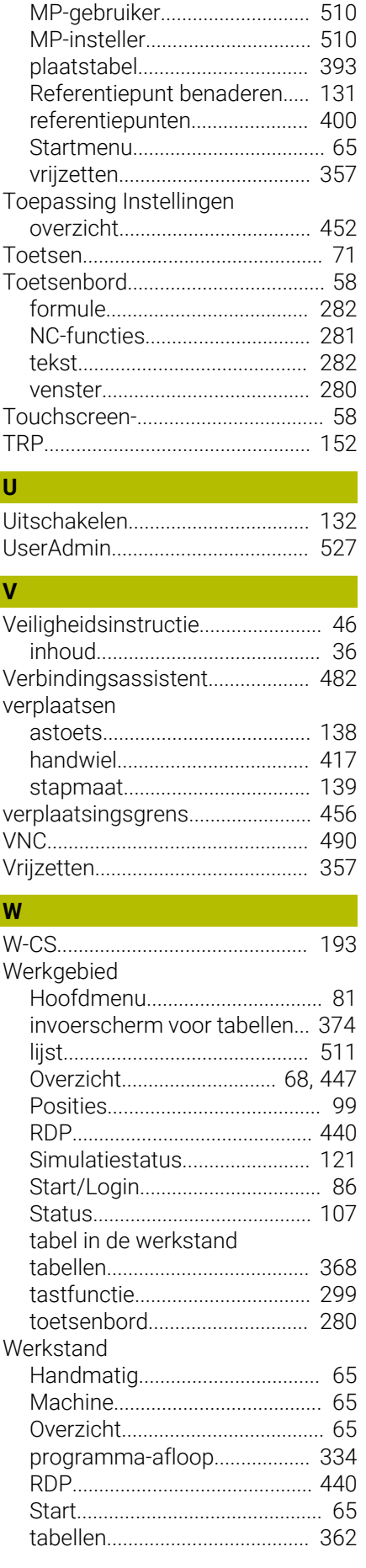

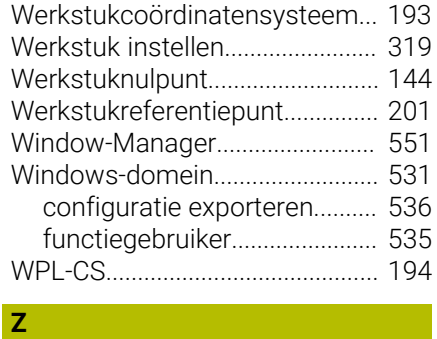

# Zwenken

[handmatig](#page-206-1)................................. [207](#page-206-1)

# **HEIDENHAIN**

**DR. JOHANNES HEIDENHAIN GmbH** Dr.-Johannes-Heidenhain-Straße 5 **83301 Traunreut, Germany**  $\circledcirc$  +49 8669 31-0 FAXI +49 8669 32-5061 info@heidenhain.de

**Technical support**  $\overline{BAX}$  +49 8669 32-1000 **Measuring systems**  $\overline{\textcircled{\textcirc}}$  +49 8669 31-3104 service.ms-support@heidenhain.de<br>NC support  $\circ$  +49 8669 3 **B** +49 8669 31-3101 service.nc-support@heidenhain.de **NC programming**  $\textcircled{2} +49866931-3103$  service.nc-pgm@heidenhain.de **PLC programming**  $\circled{2}$  +49 8669 31-3102 service.plc@heidenhain.de **APP programming**  $\circled{2}$  +49 8669 31-3106 service.app@heidenhain.de

**www.heidenhain.com**

# **Tastsystemen en camerasystemen**

HEIDENHAIN biedt universele en uiterst nauwkeurige tastsystemen voor gereedschapsmachines, bijvoorbeeld voor exacte positiebepaling van werkstukkanten en meting van gereedschappen. Beproefde technologieën, zoals een slijtvaste optische sensor, botsingsbescherming en geïntegreerde blaasmonden waarmee de meetpositie wordt gereinigd, maken de tastsystemen tot een betrouwbaar en veilig gereedschap voor het opmeten van werkstukken en gereedschap. Voor een nog hogere proceszekerheid kunnen de gereedschappen comfortabel worden bewaakt met zowel het camerasysteem als de gereedschapsbreuksensor van HEIDENHAIN.

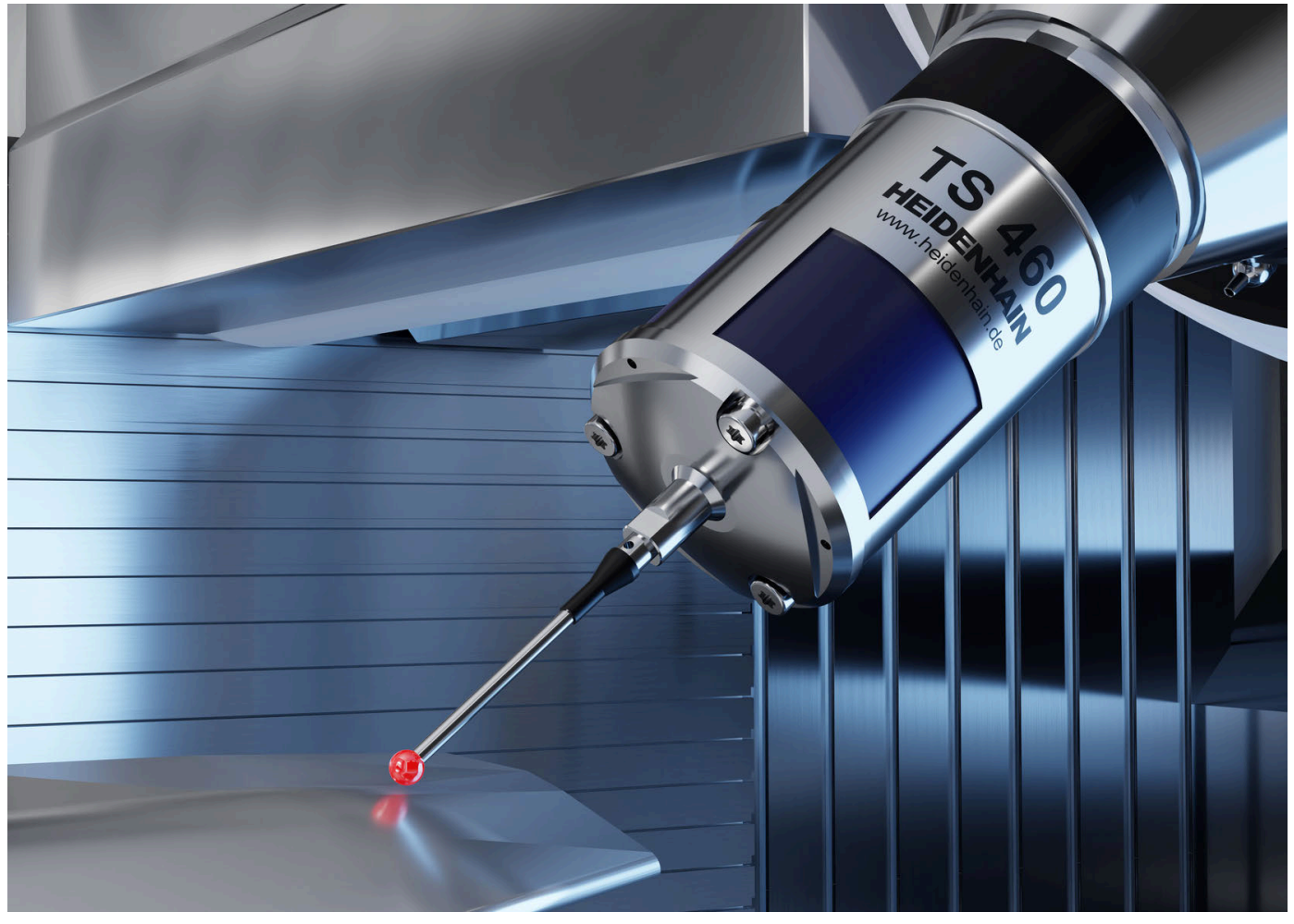

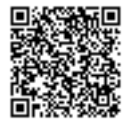

Meer informatie over tast- en camerasystemen: **[www.heidenhain.de/produkte/tastsysteme](https://www.heidenhain.de/produkte/tastsysteme)**